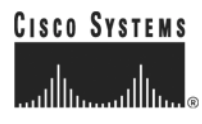

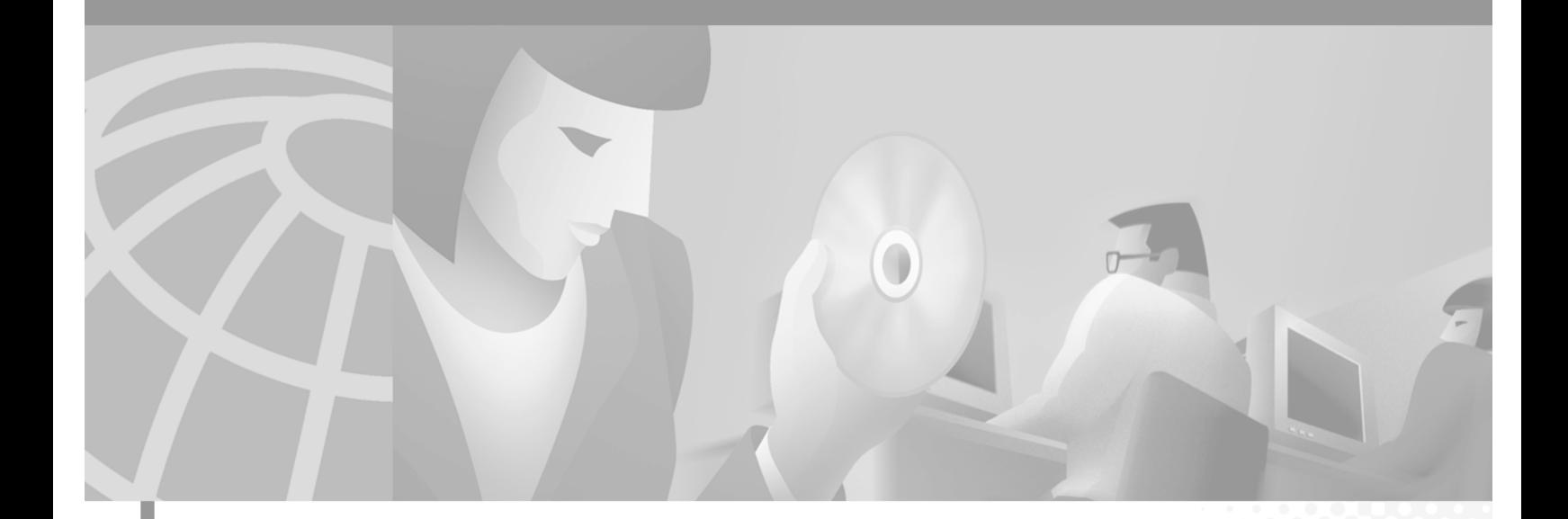

### **Catalyst 2900 Series XL and Catalyst 3500 Series XL Software Configuration Guide**

Cisco IOS Releases 12.0(5)WC4 and 12.0(5)WC5 May 2002

#### **Corporate Headquarters**

Cisco Systems, Inc. 170 West Tasman Drive San Jose, CA 95134-1706 USA <http://www.cisco.com> Tel: 408 526-4000 800 553-NETS (6387) Fax: 408 526-4100

Customer Order Number: DOC-786511= Text Part Number: 78-6511-08

THE SPECIFICATIONS AND INFORMATION REGARDING THE PRODUCTS IN THIS MANUAL ARE SUBJECT TO CHANGE WITHOUT NOTICE. ALL STATEMENTS, INFORMATION, AND RECOMMENDATIONS IN THIS MANUAL ARE BELIEVED TO BE ACCURATE BUT ARE PRESENTED WITHOUT WARRANTY OF ANY KIND, EXPRESS OR IMPLIED. USERS MUST TAKE FULL RESPONSIBILITY FOR THEIR APPLICATION OF ANY PRODUCTS.

THE SOFTWARE LICENSE AND LIMITED WARRANTY FOR THE ACCOMPANYING PRODUCT ARE SET FORTH IN THE INFORMATION PACKET THAT SHIPPED WITH THE PRODUCT AND ARE INCORPORATED HEREIN BY THIS REFERENCE. IF YOU ARE UNABLE TO LOCATE THE SOFTWARE LICENSE OR LIMITED WARRANTY, CONTACT YOUR CISCO REPRESENTATIVE FOR A COPY.

The Cisco implementation of TCP header compression is an adaptation of a program developed by the University of California, Berkeley (UCB) as part of UCB's public domain version of the UNIX operating system. All rights reserved. Copyright © 1981, Regents of the University of California.

NOTWITHSTANDING ANY OTHER WARRANTY HEREIN, ALL DOCUMENT FILES AND SOFTWARE OF THESE SUPPLIERS ARE PROVIDED "AS IS" WITH ALL FAULTS. CISCO AND THE ABOVE-NAMED SUPPLIERS DISCLAIM ALL WARRANTIES, EXPRESSED OR IMPLIED, INCLUDING, WITHOUT LIMITATION, THOSE OF MERCHANTABILITY, FITNESS FOR A PARTICULAR PURPOSE AND NONINFRINGEMENT OR ARISING FROM A COURSE OF DEALING, USAGE, OR TRADE PRACTICE.

IN NO EVENT SHALL CISCO OR ITS SUPPLIERS BE LIABLE FOR ANY INDIRECT, SPECIAL, CONSEQUENTIAL, OR INCIDENTAL DAMAGES, INCLUDING, WITHOUT LIMITATION, LOST PROFITS OR LOSS OR DAMAGE TO DATA ARISING OUT OF THE USE OR INABILITY TO USE THIS MANUAL, EVEN IF CISCO OR ITS SUPPLIERS HAVE BEEN ADVISED OF THE POSSIBILITY OF SUCH DAMAGES.

CCIP, the Cisco *Powered* Network mark, the Cisco Systems Verified logo, Cisco Unity, Follow Me Browsing, FormShare, Internet Quotient, iQ Breakthrough, iQ Expertise, iQ FastTrack, the iQ Logo, iQ Net Readiness Scorecard, Networking Academy, ScriptShare, SMARTnet, TransPath, and Voice LAN are trademarks of Cisco Systems, Inc.; Changing the Way We Work, Live, Play, and Learn, Discover All That's Possible, The Fastest Way to Increase Your Internet Quotient, and iQuick Study are service marks of Cisco Systems, Inc.; and Aironet, ASIST, BPX, Catalyst, CCDA, CCDP, CCIE, CCNA, CCNP, Cisco, the Cisco Certified Internetwork Expert logo, Cisco IOS, the Cisco IOS logo, Cisco Press, Cisco Systems, Cisco Systems Capital, the Cisco Systems logo, Empowering the Internet Generation, Enterprise/Solver, EtherChannel, EtherSwitch, Fast Step, GigaStack, IOS, IP/TV, LightStream, MGX, MICA, the Networkers logo, Network Registrar, *Packet*, PIX, Post-Routing, Pre-Routing, RateMUX, Registrar, SlideCast, StrataView Plus, Stratm, SwitchProbe, TeleRouter, and VCO are registered trademarks of Cisco Systems, Inc. and/or its affiliates in the U.S. and certain other countries.

All other trademarks mentioned in this document or Web site are the property of their respective owners. The use of the word partner does not imply a partnership relationship between Cisco and any other company. (0203R)

*Catalyst 2900 Series XL and Catalyst 3500 Series XL Software Configuration Guide* Copyright © 1998-2002, Cisco Systems, Inc. All rights reserved.

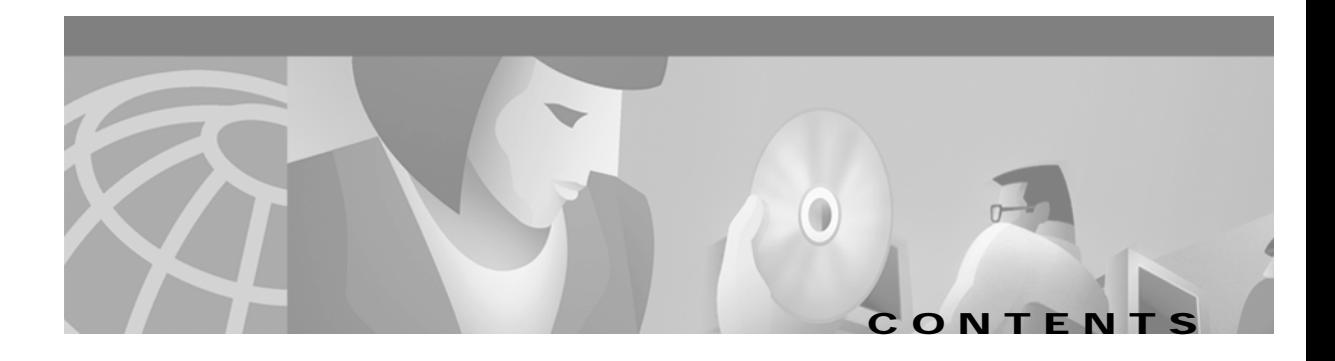

#### **[Preface](#page-14-0) xv**

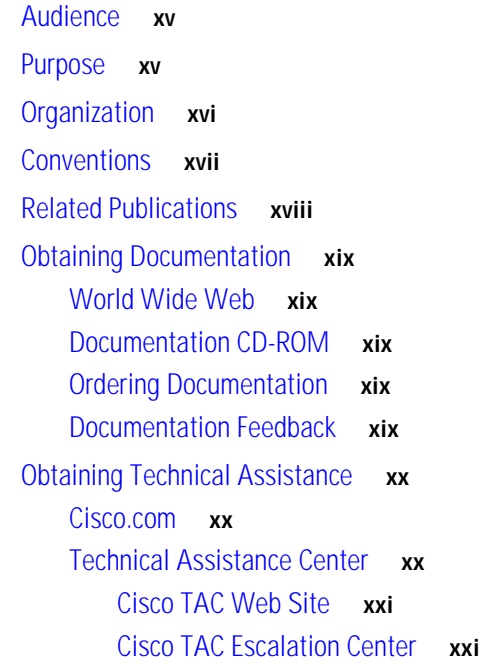

#### **[CHAPTER](#page-22-0) 1 [Overview](#page-22-1) 1-1**

[Features](#page-22-2) **1-1** [Management Options](#page-27-0) **1-6** [Management Interface Options](#page-27-1) **1-6** [Advantages of Using CMS and Clustering Switches](#page-28-0) **1-7** [Network Configuration Examples](#page-29-0) **1-8** [Design Concepts for Using the Switch](#page-29-1) **1-8** [Small to Medium-Sized Network Configuration](#page-32-0) **1-11** [Collapsed Backbone and Switch Cluster Configuration](#page-34-0) **1-13** [Large Campus Configuration](#page-36-0) **1-15** [Hotel Network Configuration](#page-38-0) **1-17** [Multidwelling Configuration](#page-40-0) **1-19** [Long-Distance, High-Bandwidth Transport Configuration](#page-42-0) **1-21** [Where to Go To Next](#page-42-1) **1-21**

**[CHAPTER](#page-44-0) 2 [Getting Started with CMS](#page-44-1) 2-1** [Features](#page-45-0) **2-2** [Front Panel View](#page-47-0) **2-4** [Cluster Tree](#page-48-0) **2-5** [Front-Panel Images](#page-49-0) **2-6** [Redundant Power System LED](#page-50-0) **2-7** [Port Modes and LEDs](#page-51-0) **2-8** [VLAN Membership Modes](#page-55-0) **2-12** [Topology View](#page-56-0) **2-13** [Topology Icons](#page-58-0) **2-15** [Device and Link Labels](#page-59-0) **2-16** [Colors in the Topology View](#page-60-0) **2-17** [Topology Display Options](#page-60-1) **2-17** [Menus and Toolbar](#page-61-0) **2-18** [Menu Bar](#page-61-1) **2-18** [Toolbar](#page-66-0) **2-23** [Front Panel View Popup Menus](#page-67-0) **2-24** [Device Popup Menu](#page-67-1) **2-24** [Port Popup Menu](#page-67-2) **2-24** [Topology View Popup Menus](#page-68-0) **2-25** [Link Popup Menu](#page-68-1) **2-25** [Device Popup Menus](#page-69-0) **2-26** [Interaction Modes](#page-71-0) **2-28** [Guide Mode](#page-71-1) **2-28** [Expert Mode](#page-71-2) **2-28** [Wizards](#page-71-3) **2-28** [Tool Tips](#page-72-0) **2-29** [Online Help](#page-72-1) **2-29** [CMS Window Components](#page-73-0) **2-30** [Host Name List](#page-73-1) **2-30** [Tabs, Lists, and Tables](#page-74-0) **2-31** [Icons Used in Windows](#page-74-1) **2-31** [Buttons](#page-74-2) **2-31** [Accessing CMS](#page-75-0) **2-32** [Access Modes in CMS](#page-76-0) **2-33**

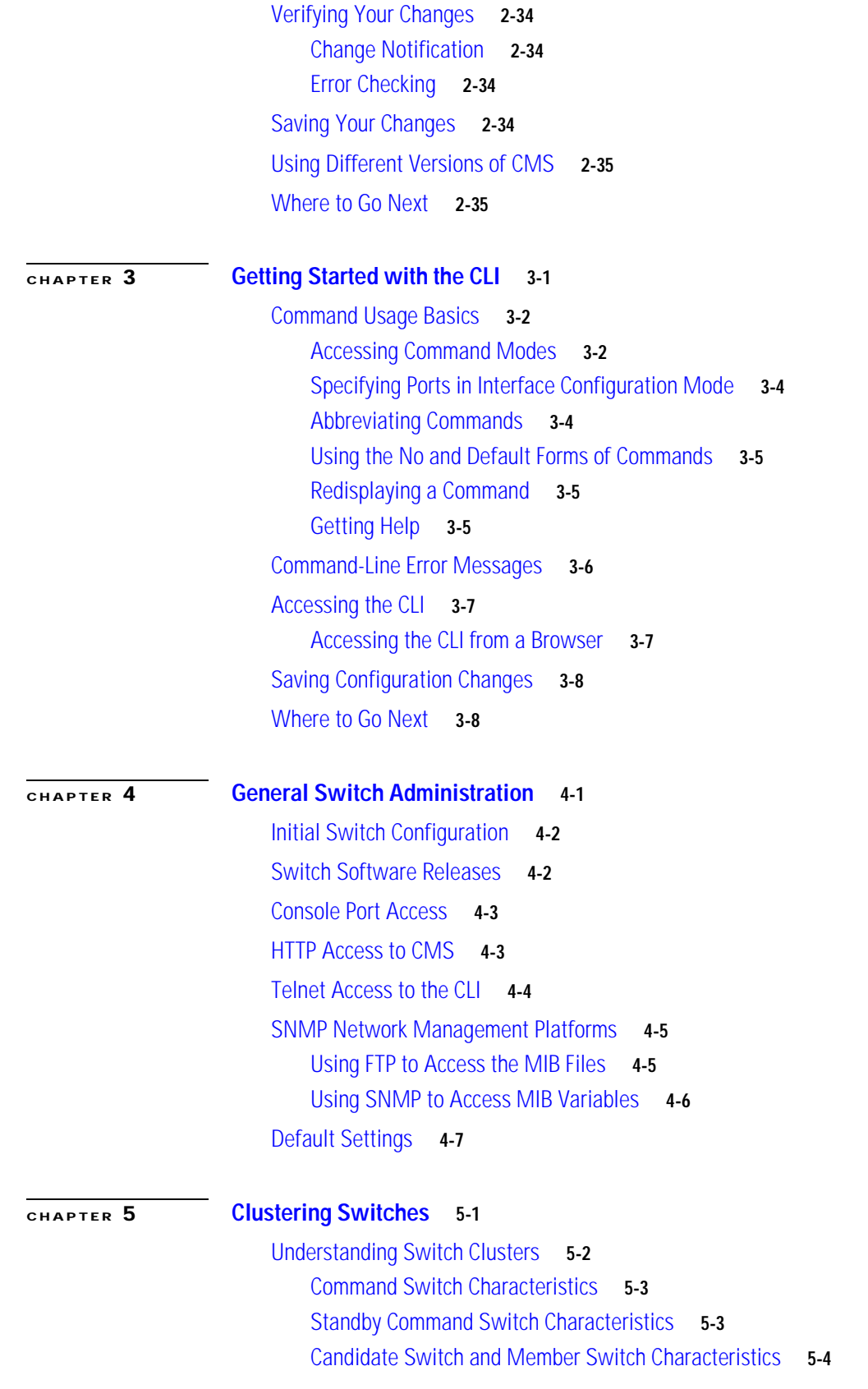

[Planning a Switch Cluster](#page-104-0) **5-5** [Automatic Discovery of Cluster Candidates and Members](#page-104-1) **5-5** [Discovery through CDP Hops](#page-105-0) **5-6** [Discovery through Non-CDP-Capable and Noncluster-Capable Devices](#page-106-0) **5-7** [Discovery through the Same Management VLAN](#page-107-0) **5-8** [Discovery through Different Management VLANs](#page-108-0) **5-9** [Discovery of Newly Installed Switches](#page-110-0) **5-11** [HSRP and Standby Command Switches](#page-111-0) **5-12** [Virtual IP Addresses](#page-112-0) **5-13** [Other Considerations for Cluster Standby Groups](#page-112-1) **5-13** [Automatic Recovery of Cluster Configuration](#page-114-0) **5-15** [IP Addresses](#page-114-1) **5-15** [Host Names](#page-115-0) **5-16** [Passwords](#page-115-1) **5-16** [SNMP Community Strings](#page-115-2) **5-16** [TACACS+ and RADIUS](#page-116-0) **5-17** [Access Modes in CMS](#page-116-1) **5-17** [Management VLAN](#page-117-0) **5-18** [Network Port](#page-118-0) **5-19** [NAT Commands](#page-118-1) **5-19** [LRE Profiles](#page-118-2) **5-19** [Availability of Switch-Specific Features in Switch Clusters](#page-118-3) **5-19** [Creating a Switch Cluster](#page-118-4) **5-19** [Enabling a Command Switch](#page-119-0) **5-20** [Adding Member Switches](#page-120-0) **5-21** [Creating a Cluster Standby Group](#page-122-0) **5-23** [Verifying a Switch Cluster](#page-124-0) **5-25** [Using the CLI to Manage Switch Clusters](#page-125-0) **5-26** [Catalyst 1900 and Catalyst 2820 CLI Considerations](#page-125-1) **5-26** [Using SNMP to Manage Switch Clusters](#page-126-0) **5-27 [CHAPTER](#page-128-0) 6 [Configuring the System](#page-128-1) 6-1** [Changing IP Information](#page-129-0) **6-2** [Manually Assigning and Removing Switch IP Information](#page-129-1) **6-2** [Using DHCP-Based Autoconfiguration](#page-130-0) **6-3** [Understanding DHCP-Based Autoconfiguration](#page-130-1) **6-3** [DHCP Client Request Process](#page-131-0) **6-4**

> [Configuring the DHCP Server](#page-132-0) **6-5** [Configuring the TFTP Server](#page-132-1) **6-5**

**Catalyst 2900 Series XL and Catalyst 3500 Series XL Software Configuration Guide**

[Configuring the Domain Name and the DNS](#page-133-0) **6-6** [Configuring the Relay Device](#page-134-0) **6-7** [Obtaining Configuration Files](#page-135-0) **6-8** [Example Configuration](#page-136-0) **6-9** [Assigning Passwords and Privilege Levels](#page-138-0) **6-11** [Setting the System Date and Time](#page-139-0) **6-12** [Configuring Daylight Saving Time](#page-139-1) **6-12** [Configuring the Network Time Protocol](#page-140-0) **6-13** [Configuring the Switch as an NTP Client](#page-140-1) **6-13** [Enabling NTP Authentication](#page-140-2) **6-13** [Configuring the Switch for NTP Broadcast-Client Mode](#page-140-3) **6-13** [Configuring CDP](#page-140-4) **6-13** [Configuring CDP for Extended Discovery](#page-141-0) **6-14** [Managing the MAC Address Tables](#page-142-0) **6-15** [MAC Addresses and VLANs](#page-142-1) **6-15** [Changing the Address Aging Time](#page-143-0) **6-16** [Removing Dynamic Address Entries](#page-143-1) **6-16** [MAC Address Notification](#page-144-0) **6-17** [Adding Secure Addresses](#page-145-0) **6-18** [Removing Secure Addresses](#page-145-1) **6-18** [Adding Static Addresses](#page-146-0) **6-19** [Removing Static Addresses](#page-146-1) **6-19** [Configuring Static Addresses for EtherChannel Port Groups](#page-147-0) **6-20** [Configuring CGMP](#page-147-1) **6-20** [Enabling the Fast Leave Feature](#page-148-0) **6-21** [Disabling the CGMP Fast Leave Feature](#page-148-1) **6-21** [Changing the CGMP Router Hold-Time](#page-149-0) **6-22** [Removing Multicast Groups](#page-149-1) **6-22** [Configuring IGMP Filtering](#page-150-0) **6-23** [Configuring IGMP Profiles](#page-150-1) **6-23** [Applying IGMP Filters](#page-152-0) **6-25** [Setting the Maximum Number of IGMP Groups](#page-153-0) **6-26** [Configuring MVR](#page-154-0) **6-27** [Using MVR in a Multicast Television Application](#page-154-1) **6-27** [Configuration Guidelines and Limitations](#page-156-0) **6-29** [Setting MVR Parameters](#page-157-0) **6-30** [Configuring MVR](#page-158-0) **6-31** [Managing the ARP Table](#page-159-0) **6-32**

[Configuring STP](#page-160-0) **6-33** [Supported STP Instances](#page-160-1) **6-33** [Using STP to Support Redundant Connectivity](#page-161-0) **6-34** [Disabling STP](#page-161-1) **6-34** [Accelerating Aging to Retain Connectivity](#page-161-2) **6-34** [Configuring STP and UplinkFast in a Cascaded Cluster](#page-162-0) **6-35** [Configuring Redundant Links By Using STP UplinkFast](#page-163-0) **6-36** [Enabling STP UplinkFast](#page-164-0) **6-37** [Configuring Cross-Stack UplinkFast](#page-164-1) **6-37** [How CSUF Works](#page-164-2) **6-37** [Events that Cause Fast Convergence](#page-166-0) **6-39** [Limitations](#page-166-1) **6-39** [Connecting the Stack Ports](#page-167-0) **6-40** [Configuring Cross-Stack UplinkFast](#page-168-0) **6-41** [Changing the STP Parameters for a VLAN](#page-169-0) **6-42** [Changing the STP Implementation](#page-169-1) **6-42** [Changing the Switch Priority](#page-169-2) **6-42** [Changing the BPDU Message Interval](#page-170-0) **6-43** [Changing the Hello BPDU Interval](#page-170-1) **6-43** [Changing the Forwarding Delay Time](#page-170-2) **6-43** [STP Port States](#page-171-0) **6-44** [Enabling the Port Fast Feature](#page-171-1) **6-44** [Changing the Path Cost](#page-172-0) **6-45** [Changing the Port Priority](#page-172-1) **6-45** [Configuring STP Root Guard](#page-173-0) **6-46** [Configuring BPDU Guard](#page-174-0) **6-47** [Configuring SNMP](#page-175-0) **6-48** [Disabling and Enabling SNMP](#page-175-1) **6-48** [Entering Community Strings](#page-176-0) **6-49** [Adding Trap Managers](#page-176-1) **6-49** [Configuring TACACS+](#page-178-0) **6-51** [Configuring the TACACS+ Server Host](#page-178-1) **6-51** [Configuring Login Authentication](#page-179-0) **6-52** [Specifying TACACS+ Authorization for EXEC Access and Network Services](#page-180-0) **6-53** [Starting TACACS+ Accounting](#page-181-0) **6-54** [Configuring a Switch for Local AAA](#page-181-1) **6-54** [Controlling Switch Access with RADIUS](#page-182-0) **6-55** [Understanding RADIUS](#page-182-1) **6-55** [RADIUS Operation](#page-183-0) **6-56**

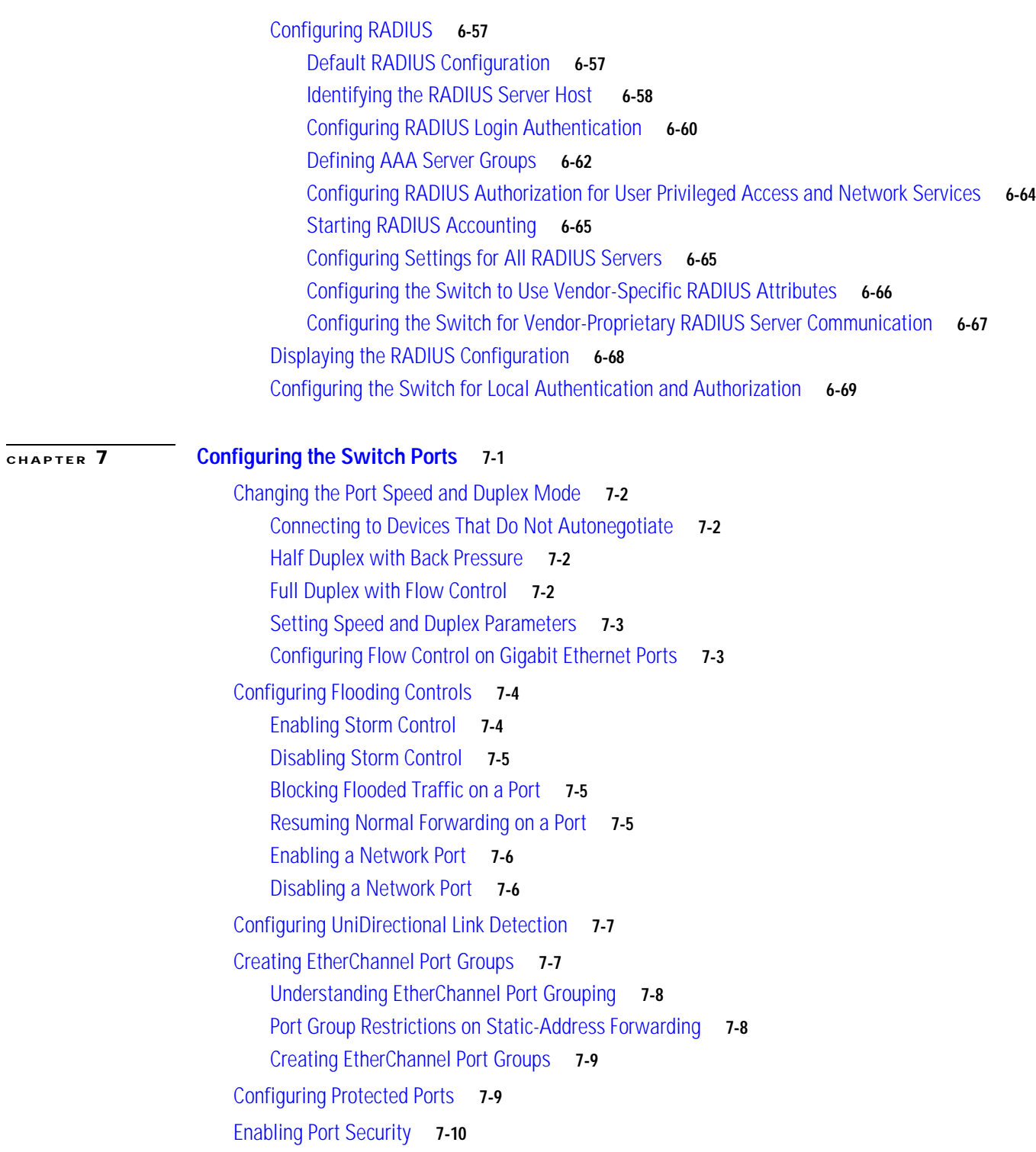

[Defining the Maximum Secure Address Count](#page-207-1) **7-10**

[Enabling Port Security](#page-207-2) **7-10**

[Disabling Port Security](#page-208-0) **7-11**

[Configuring Port Security Aging](#page-208-1) **7-11**

[Configuring SPAN](#page-209-0) **7-12** [Enabling SPAN](#page-209-1) **7-12** [Disabling SPAN](#page-209-2) **7-12** [Configuring Voice Ports](#page-210-0) **7-13** [Preparing a Port for a Cisco IP Phone Connection](#page-210-1) **7-13** [Configuring a Port to Connect to a Cisco IP Phone](#page-211-0) **7-14** [Overriding the CoS Priority of Incoming Frames](#page-211-1) **7-14** [Configuring Voice Ports to Carry Voice and Data Traffic on Different VLANs](#page-212-0) **7-15** [Configuring Inline Power on the Catalyst 3524-PWR Ports](#page-212-1) **7-15** [Configuring the LRE Ports](#page-213-0) **7-16** [LRE Links and LRE Profiles](#page-213-1) **7-16** [Types of LRE Profiles](#page-214-0) **7-17** [Environmental Considerations for LRE Links](#page-215-0) **7-18** [Considerations for Using LRE Profiles](#page-216-0) **7-19** [CPE Ethernet Links](#page-218-0) **7-21** [Considerations for Connected Cisco 575 LRE CPEs](#page-218-1) **7-21** [Considerations for Connected Cisco 585 LRE CPEs](#page-219-0) **7-22** [Assigning a Public Profile to All LRE Ports](#page-219-1) **7-22** [Assigning a Private Profile to an LRE Port](#page-220-0) **7-23**

#### **[CHAPTER](#page-222-0) 8 [Configuring VLANs](#page-222-1) 8-1**

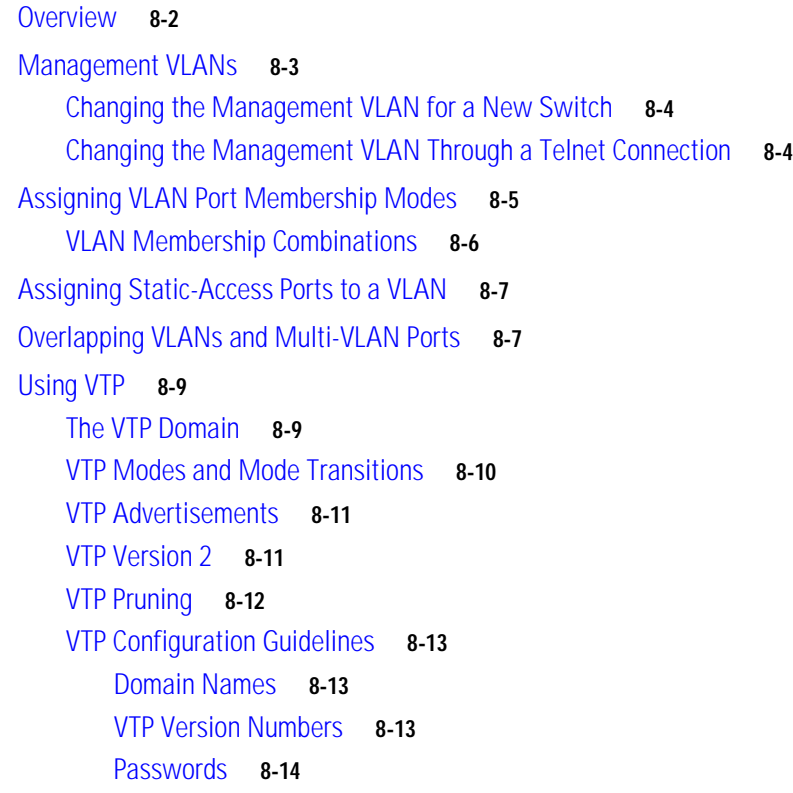

[Upgrading from Previous Software Releases](#page-235-1) **8-14** [VTP Version](#page-236-0) **8-15** [Default VTP Configuration](#page-236-1) **8-15** [Configuring VTP](#page-237-0) **8-16** [Configuring VTP Server Mode](#page-237-1) **8-16** [Configuring VTP Client Mode](#page-238-0) **8-17** [Disabling VTP \(VTP Transparent Mode\)](#page-239-0) **8-18** [Enabling VTP Version 2](#page-239-1) **8-18** [Disabling VTP Version 2](#page-240-0) **8-19** [Enabling VTP Pruning](#page-240-1) **8-19** [Monitoring VTP](#page-241-0) **8-20** [VLANs in the VTP Database](#page-241-1) **8-20** [Token Ring VLANs](#page-241-2) **8-20** [VLAN Configuration Guidelines](#page-242-0) **8-21** [Default VLAN Configuration](#page-242-1) **8-21** [Configuring VLANs in the VTP Database](#page-244-0) **8-23** [Adding a VLAN](#page-245-0) **8-24** [Modifying a VLAN](#page-245-1) **8-24** [Deleting a VLAN from the Database](#page-246-0) **8-25** [Assigning Static-Access Ports to a VLAN](#page-246-1) **8-25** [How VLAN Trunks Work](#page-247-0) **8-26** [IEEE 802.1Q Configuration Considerations](#page-247-1) **8-26** [Trunks Interacting with Other Features](#page-248-0) **8-27** [Configuring a Trunk Port](#page-249-0) **8-28** [Disabling a Trunk Port](#page-250-0) **8-29** [Defining the Allowed VLANs on a Trunk](#page-250-1) **8-29** [Changing the Pruning-Eligible List](#page-251-0) **8-30** [Configuring the Native VLAN for Untagged Traffic](#page-251-1) **8-30** [Configuring 802.1p Class of Service](#page-252-0) **8-31** [How Class of Service Works](#page-252-1) **8-31** [Port Priority](#page-252-2) **8-31** [Port Scheduling](#page-252-3) **8-31** [Configuring the CoS Port Priorities](#page-253-0) **8-32** [Load Sharing Using STP](#page-253-1) **8-32** [Load Sharing Using STP Port Priorities](#page-253-2) **8-32** [Configuring STP Port Priorities and Load Sharing](#page-254-0) **8-33** [Load Sharing Using STP Path Cost](#page-255-0) **8-34**

[How the VMPS Works](#page-257-0) **8-36** [Dynamic Port VLAN Membership](#page-257-1) **8-36** [VMPS Database Configuration File](#page-258-0) **8-37** [VMPS Configuration Guidelines](#page-259-0) **8-38** [Default VMPS Configuration](#page-260-0) **8-39** [Configuring Dynamic VLAN Membership](#page-260-1) **8-39** [Configuring Dynamic Ports on VMPS Clients](#page-261-0) **8-40** [Reconfirming VLAN Memberships](#page-261-1) **8-40** [Changing the Reconfirmation Interval](#page-262-0) **8-41** [Changing the Retry Count](#page-262-1) **8-41** [Administering and Monitoring the VMPS](#page-263-0) **8-42** [Troubleshooting Dynamic Port VLAN Membership](#page-263-1) **8-42** [Dynamic Port VLAN Membership Configuration Example](#page-263-2) **8-42**

**[CHAPTER](#page-266-0) 9 [Troubleshooting](#page-266-1) 9-1**

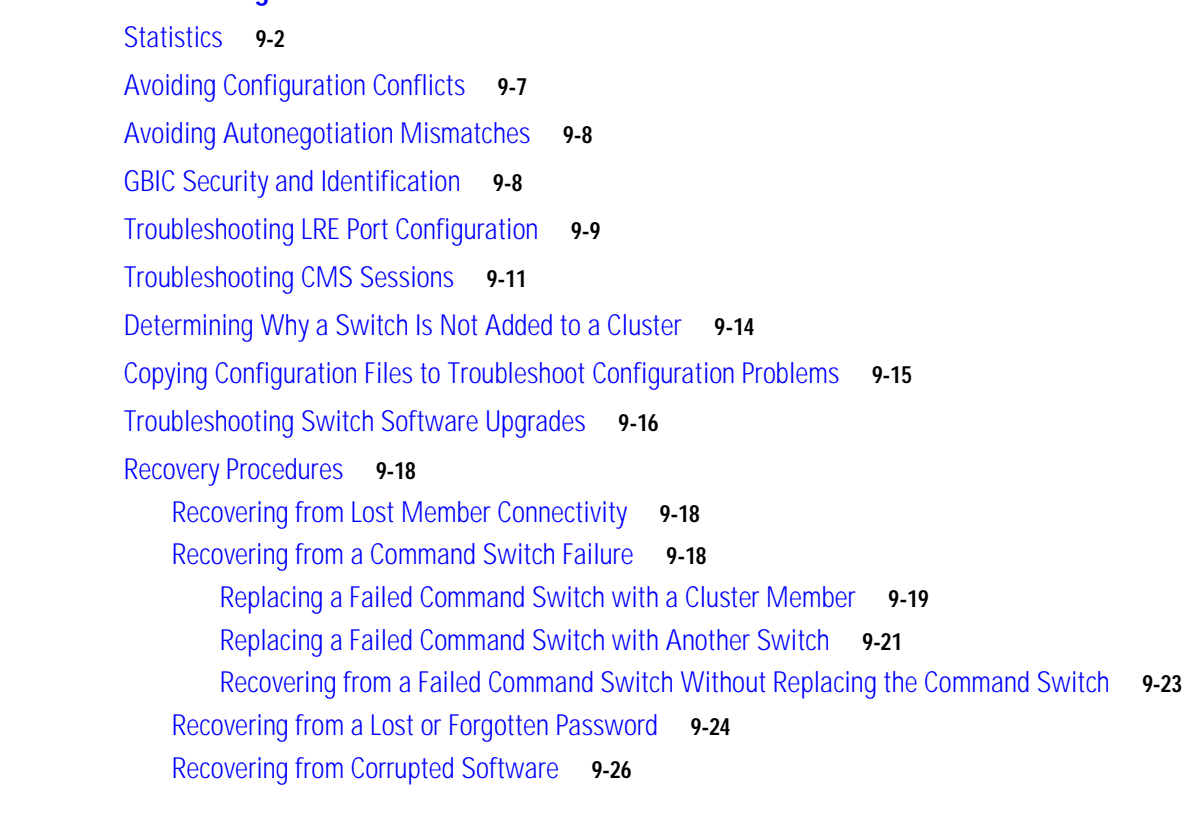

#### **[APPENDIX](#page-292-0) A [System Messages](#page-292-1) A-1**

[Overview](#page-292-2) **A-1** [How to Read System Messages](#page-293-0) **A-2** [Error Message Traceback Reports](#page-295-0) **A-4** [Error Message and Recovery Procedures](#page-295-1) **A-4** [AAAA Messages](#page-296-0) **A-5** [CAPITOLA Messages](#page-298-0) **A-7** [CDP Messages](#page-298-1) **A-7** [CHASSIS Message](#page-299-0) **A-8** [CMP Messages](#page-299-1) **A-8** [CPU\\_NET Message](#page-300-0) **A-9** [ENVIRONMENT Messages](#page-300-1) **A-9** [FRANK Messages](#page-301-0) **A-10** [GBIC\\_1000BASET Messages](#page-306-0) **A-15** [GBIC\\_SECURITY Messages](#page-307-0) **A-16** [GigaStack Messages](#page-308-0) **A-17** [HW\\_MEMORY Messages](#page-309-0) **A-18** [INTERFACE Messages](#page-310-0) **A-19** [IP Messages](#page-310-1) **A-19** [LRE CPE Messages](#page-311-0) **A-20** [LRE\\_LINK Messages](#page-312-0) **A-21** [MAT Messages](#page-313-0) **A-22** [MIRROR Messages](#page-314-0) **A-23** [MODULES Messages](#page-315-0) **A-24** [PERF5\\_HALT\\_MSG Message](#page-316-0) **A-25** [PM Messages](#page-316-1) **A-25** [PMSM Messages](#page-319-0) **A-28** [PORT\\_SECURITY Messages](#page-320-0) **A-29** [PRUNING Messages](#page-320-1) **A-29** [RAC Message](#page-324-0) **A-33** [REGISTORS Messages](#page-324-1) **A-33** [RTD Messages](#page-325-0) **A-34** [SNMP Messages](#page-326-0) **A-35** [SPANTREE Messages](#page-326-1) **A-35** [SPANTREE\\_FAST Messages](#page-329-0) **A-38** [STORM\\_CONTROL Message Messages](#page-330-0) **A-39** [SW\\_VLAN Messages](#page-330-1) **A-39** [SYS Messages](#page-332-0) **A-41** [TAC Messages](#page-335-0) **A-44** [TTYDRIVER Messages](#page-336-0) **A-45** [VQPCLIENT Messages](#page-337-0) **A-46** [VTP Message](#page-340-0) **A-49**

**I [NDEX](#page-342-0)**

**Contents**

 $\blacksquare$ 

 $\overline{\phantom{a}}$ 

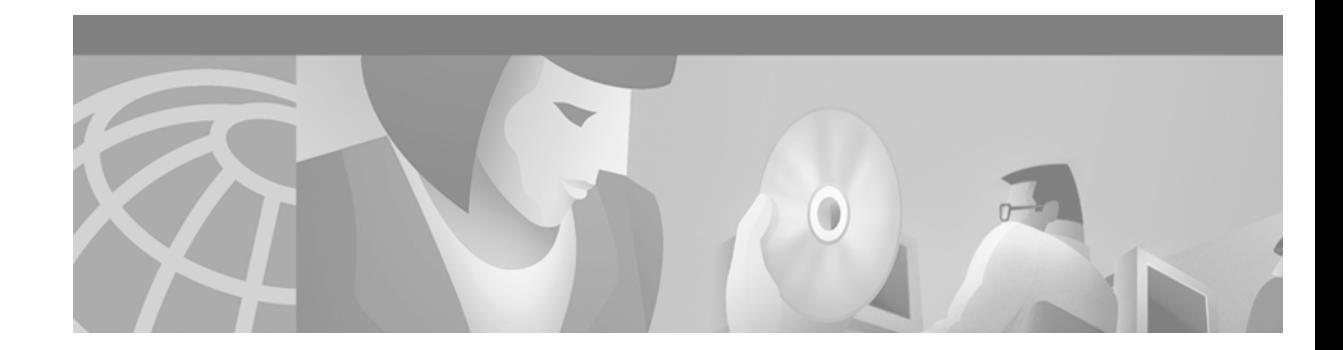

## <span id="page-14-0"></span>**Preface**

## <span id="page-14-1"></span>**Audience**

The *Catalyst 2900 Series XL and Catalyst 3500 Series XL Software Configuration Guide* is for the network manager responsible for configuring the Catalyst 2900 series XL and Catalyst 3500 series XL switches, hereafter referred to as the switches. Before using this guide, you should be familiar with the concepts and terminology of Ethernet and local area networking.

## <span id="page-14-2"></span>**Purpose**

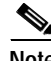

**Note** This switch software release is based on Cisco IOS Release 12.0. It has been enhanced to support a set of features for the Catalyst 2900 XL and Catalyst 3500 XL switches. This guide does not repeat the concepts and CLI procedures already documented in the Cisco IOS Release 12.0 documentation on Cisco.com.

**Note** This guide describes the features for all Catalyst 2900 XL and Catalyst 3500 XL switches, including the Catalyst 2900 LRE XL switches. Cisco IOS Release 12.0(5)WC5 is *not* for the Long-Reach Ethernet (LRE) switches. Do not install Release 12.0(5)WC5 on the Catalyst 2900 LRE XL switches.

Release 12.0(5)WC4 is for the Catalyst 2900 LRE XL switches only. Do not install Release 12.0(5)WC4 on non-LRE switches.

This guide provides information about configuring and troubleshooting a switch or switch clusters. This guide also provides information about configuring the Cisco Long-Reach Ethernet (LRE) customer premises equipment (CPE) devices. It includes descriptions of the management interface options and the features supported by the switch software.

For these topics, use this guide with other documents:

- **•** Requirements—This guide assumes you have met the hardware and software requirements and cluster compatibility requirements that are described in the release notes.
- **•** Start up information—This guide assumes you have initially configured the switch by using the setup program, as described in the release notes.
- **•** Cluster Management Suite (CMS) information—This guide provides an overview of the CMS web-based, switch management interface. For information about CMS requirements and the procedures for browser and plug-in configuration and accessing CMS, refer to the release notes. For CMS field-level window descriptions and procedures, refer to the CMS online help.
- **•** Cluster configuration—This guide provides information about planning for, creating, and maintaining switch clusters. Because configuring switch clusters is most easily performed through CMS, this guide does not provide the command-line interface (CLI) procedures. For the cluster commands, refer to the *Catalyst 2900 Series XL and Catalyst 3500 Series XL Command Reference*.
- **•** CLI command information—This guide provides an overview for using the CLI. For complete syntax and usage information about the commands that have been specifically created or changed for the Catalyst 2900 XL or Catalyst 3500 XL switches, refer to the *Catalyst 2900 Series XL and Catalyst 3500 Series XL Command Reference*.

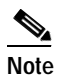

**Note** This reference manual provides commands and command descriptions that have been created or changed for the Catalyst 2900 XL and Catalyst 3500 XL switches. It does not repeat the commands and command descriptions already documented in the Cisco IOS Release 12.0 documentation on Cisco.com.

## <span id="page-15-0"></span>**Organization**

The organization of this guide is as follows:

[Chapter 1, "Overview,"](#page-22-3) lists the software features of this release and provides examples of how the switch can be deployed in a network.

[Chapter 2, "Getting Started with CMS,"](#page-44-2) describes the Cluster Management Suite (CMS) web-based, switch management interface. Refer to the release notes for the procedures for configuring your web browser and accessing CMS. Refer to the online help for field-level descriptions of all CMS windows and procedures for using the CMS windows.

[Chapter 3, "Getting Started with the CLI,"](#page-80-2) describes the basics for using the Cisco IOS CLI.

[Chapter 4, "General Switch Administration,"](#page-88-2) includes the switch-configuration default settings and information about software releases, accessing the management interfaces, and using Simple Network Management Protocol (SNMP).

[Chapter 5, "Clustering Switches,"](#page-100-2) describes switch clusters and the considerations for creating and maintaining them. The online help provides the CMS procedures for configuring switch clusters. Cluster commands are described in the *Catalyst 2900 Series XL and Catalyst 3500 Series XL Command Reference*.

[Chapter 6, "Configuring the System,"](#page-128-2) provides the considerations and CLI procedures for configuring switch-wide settings. The online help provides the CMS procedures for configuring switch-wide settings.

[Chapter 7, "Configuring the Switch Ports,"](#page-198-2) provides the considerations and CLI procedures for configuring the switch ports. The online help provides the CMS procedures for configuring the switch ports.

[Chapter 8, "Configuring VLANs,"](#page-222-2) provides the considerations and CLI procedures for configuring VLANs. The online help provides the CMS procedures for configuring VLANs.

[Chapter 9, "Troubleshooting,"](#page-266-2) provides information about avoiding and resolving problems that might arise when you configure and maintain the switch.

[Appendix A, "System Messages,"](#page-292-3) lists the system error messages for the switch.

## <span id="page-16-0"></span>**Conventions**

This guide uses these conventions to convey instructions and information:

Command descriptions use these conventions:

- **•** Commands and keywords are in **boldface** text.
- **•** Arguments for which you supply values are in *italic*.
- **•** Square brackets ([ ]) indicate optional elements.
- Braces ({ }) group required choices, and vertical bars ( | ) separate the alternative elements.
- **•** Braces and vertical bars within square brackets ([{ | }]) indicate a required choice within an optional element.

Interactive examples use these conventions:

- **•** Terminal sessions and system displays are in screen font.
- **•** Information you enter is in **boldface screen** font.
- Nonprinting characters, such as passwords or tabs, are in angle brackets  $(<)$ .

Cautions, notes, and tips use these conventions and symbols:

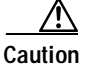

**Caution** Means *reader be careful*. In this situation, you might do something that could result in equipment damage or loss of data.

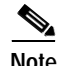

**Note** Means *reader take note*. Notes contain helpful suggestions or references to materials not contained in this manual.

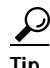

**Tip** Means *the following will help you solve a problem*. The tips information might not be troubleshooting or even an action, but could be useful information.

## <span id="page-17-0"></span>**Related Publications**

These documents provide complete information about the switch and are available from this Cisco.com site:

<http://www.cisco.com/univercd/cc/td/doc/product/lan/c2900xl/index.htm>

You can order printed copies of documents with a DOC-xxxxxx= number from the Cisco.com sites and from the telephone numbers listed in the ["Ordering Documentation" section on page -xix](#page-18-3).

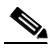

**Note** Switch requirements and procedures for initial configurations and software upgrades tend to change and therefore appear only in the release notes. Before installing, configuring, or upgrading the switch, refer to the release notes on Cisco.com for the latest information.

- **•** *Release Notes for the Catalyst 2900 Series XL and Catalyst 3500 Series XL Switches* (not orderable but is available on Cisco.com)
- **•** *Release Notes for the Catalyst 2900 LRE XL Switches* (not orderable but is available on Cisco.com)

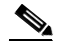

**Note** The *Release Notes for the Catalyst 2900 Series XL and Catalyst 3500 Series XL Switches* is for switches that are *not* Long-Reach Ethernet (LRE) switches. For LRE switches, refer to the *Release Notes for the Catalyst 2900 LRE XL Switches*.

- **•** *Catalyst 2900 Series XL and Catalyst 3500 Series XL Software Configuration Guide* (order number DOC-786511=)
- **•** *Catalyst 2900 Series XL and Catalyst 3500 Series XL Command Reference* (order number DOC-7812155=)
- **•** Cluster Management Suite (CMS) online help (available only from the switch CMS software)
- **•** *Catalyst 2900 Series XL Hardware Installation Guide* (order number DOC-786461=)
- **•** *Catalyst 3500 Series XL Hardware Installation Guide* (order number DOC-786456=)
- **•** *Catalyst 2900 Series XL Modules Installation Guide* (order number DOC-CAT2900-IG=)
- **•** *Catalyst 2900 Series XL ATM Modules Installation and Configuration Guide* (order number DOC-785472=)
- **•** *1000BASE-T Gigabit Interface Converter Installation Note* (not orderable but is available on Cisco.com)
- **•** *Catalyst GigaStack Gigabit Interface Converter Hardware Installation Guide* (order number DOC-786460=)
- *Installation Note for the CWDM Passive Optical System* (not orderable but is available on Cisco.com)
- **•** *Cisco LRE CPE Hardware Installation Guide* (order number DOC-7811469=)
- **•** *Installation Notes for the Cisco LRE 48 POTS Splitter* (not orderable but is available on Cisco.com)

## <span id="page-18-0"></span>**Obtaining Documentation**

The following sections explain how to obtain documentation from Cisco Systems.

### <span id="page-18-1"></span>**World Wide Web**

You can access the most current Cisco documentation on the World Wide Web at the following URL: <http://www.cisco.com>

Translated documentation is available at the following URL:

[http://www.cisco.com/public/countries\\_languages.shtml](http://www.cisco.com/public/countries_languages.shtml)

### <span id="page-18-2"></span>**Documentation CD-ROM**

Cisco documentation and additional literature are available in a Cisco Documentation CD-ROM package, which is shipped with your product. The Documentation CD-ROM is updated monthly and may be more current than printed documentation. The CD-ROM package is available as a single unit or through an annual subscription.

### <span id="page-18-3"></span>**Ordering Documentation**

Cisco documentation is available in the following ways:

**•** Registered Cisco Direct Customers can order Cisco product documentation from the Networking Products MarketPlace:

[http://www.cisco.com/cgi-bin/order/order\\_root.pl](http://www.cisco.com/cgi-bin/order/order_root.pl)

**•** Registered Cisco.com users can order the Documentation CD-ROM through the online Subscription Store:

<http://www.cisco.com/go/subscription>

**•** Nonregistered Cisco.com users can order documentation through a local account representative by calling Cisco corporate headquarters (California, USA) at 408 526-7208 or, elsewhere in North America, by calling 800 553-NETS (6387).

### <span id="page-18-4"></span>**Documentation Feedback**

If you are reading Cisco product documentation on Cisco.com, you can submit technical comments electronically. Click **Leave Feedback** at the bottom of the Cisco Documentation home page. After you complete the form, print it out and fax it to Cisco at 408 527-0730.

You can e-mail your comments to bug-doc@cisco.com.

To submit your comments by mail, use the response card behind the front cover of your document, or write to the following address:

Cisco Systems Attn: Document Resource Connection 170 West Tasman Drive San Jose, CA 95134-9883

We appreciate your comments.

Г

## <span id="page-19-0"></span>**Obtaining Technical Assistance**

Cisco provides Cisco.com as a starting point for all technical assistance. Customers and partners can obtain documentation, troubleshooting tips, and sample configurations from online tools by using the Cisco Technical Assistance Center (TAC) Web Site. Cisco.com registered users have complete access to the technical support resources on the Cisco TAC Web Site.

### <span id="page-19-1"></span>**Cisco.com**

Cisco.com is the foundation of a suite of interactive, networked services that provides immediate, open access to Cisco information, networking solutions, services, programs, and resources at any time, from anywhere in the world.

Cisco.com is a highly integrated Internet application and a powerful, easy-to-use tool that provides a broad range of features and services to help you to

- **•** Streamline business processes and improve productivity
- **•** Resolve technical issues with online support
- **•** Download and test software packages
- **•** Order Cisco learning materials and merchandise
- **•** Register for online skill assessment, training, and certification programs

You can self-register on Cisco.com to obtain customized information and service. To access Cisco.com, go to the following URL:

<http://www.cisco.com>

### <span id="page-19-2"></span>**Technical Assistance Center**

The Cisco TAC is available to all customers who need technical assistance with a Cisco product, technology, or solution. Two types of support are available through the Cisco TAC: the Cisco TAC Web Site and the Cisco TAC Escalation Center.

Inquiries to Cisco TAC are categorized according to the urgency of the issue:

- Priority level 4 (P4)—You need information or assistance concerning Cisco product capabilities, product installation, or basic product configuration.
- **•** Priority level 3 (P3)—Your network performance is degraded. Network functionality is noticeably impaired, but most business operations continue.
- Priority level 2 (P2)—Your production network is severely degraded, affecting significant aspects of business operations. No workaround is available.
- **•** Priority level 1 (P1)—Your production network is down, and a critical impact to business operations will occur if service is not restored quickly. No workaround is available.

Which Cisco TAC resource you choose is based on the priority of the problem and the conditions of service contracts, when applicable.

### <span id="page-20-0"></span>**Cisco TAC Web Site**

The Cisco TAC Web Site allows you to resolve P3 and P4 issues yourself, saving both cost and time. The site provides around-the-clock access to online tools, knowledge bases, and software. To access the Cisco TAC Web Site, go to the following URL:

<http://www.cisco.com/tac>

All customers, partners, and resellers who have a valid Cisco services contract have complete access to the technical support resources on the Cisco TAC Web Site. The Cisco TAC Web Site requires a Cisco.com login ID and password. If you have a valid service contract but do not have a login ID or password, go to the following URL to register:

<http://www.cisco.com/register/>

If you cannot resolve your technical issues by using the Cisco TAC Web Site, and you are a Cisco.com registered user, you can open a case online by using the TAC Case Open tool at the following URL:

<http://www.cisco.com/tac/caseopen>

If you have Internet access, it is recommended that you open P3 and P4 cases through the Cisco TAC Web Site.

#### <span id="page-20-1"></span>**Cisco TAC Escalation Center**

The Cisco TAC Escalation Center addresses issues that are classified as priority level 1 or priority level 2; these classifications are assigned when severe network degradation significantly impacts business operations. When you contact the TAC Escalation Center with a P1 or P2 problem, a Cisco TAC engineer will automatically open a case.

To obtain a directory of toll-free Cisco TAC telephone numbers for your country, go to the following URL:

<http://www.cisco.com/warp/public/687/Directory/DirTAC.shtml>

Before calling, please check with your network operations center to determine the level of Cisco support services to which your company is entitled; for example, SMARTnet, SMARTnet Onsite, or Network Supported Accounts (NSA). In addition, please have available your service agreement number and your product serial number.

Г

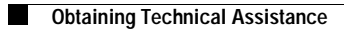

π

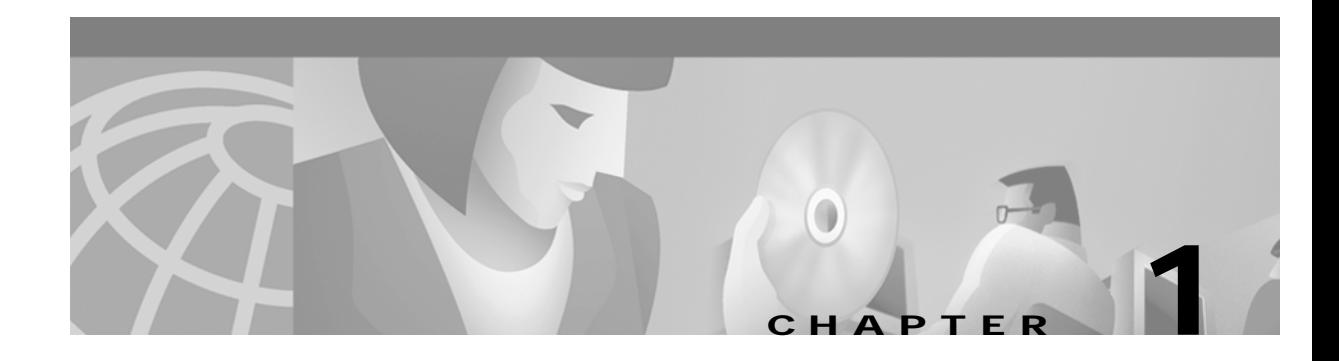

# <span id="page-22-3"></span><span id="page-22-1"></span><span id="page-22-0"></span>**Overview**

This chapter provides these topics about the switch software:

- **•** [Features, page 1-1](#page-22-2)
- **•** [Management Options, page 1-6](#page-27-0)
- **•** [Network Configuration Examples, page 1-8](#page-29-0)
- **•** [Where to Go To Next, page 1-21](#page-42-1)

## <span id="page-22-2"></span>**Features**

**Note** This guide describes the features for all Catalyst 2900 XL and Catalyst 3500 XL switches, including the Catalyst 2900 LRE XL switches. Cisco IOS Release 12.0(5)WC5 is *not* for the Long-Reach Ethernet (LRE) switches. Do not install Release 12.0(5)WC5 on the Catalyst 2900 LRE XL switches.

Release 12.0(5)WC4 is for the Catalyst 2900 LRE XL switches only. Do not install Release 12.0(5)WC4 on non-LRE switches.

The Cisco IOS Release 12.0(5)WC5 software supports the hardware listed in the release notes (<http://www.cisco.com/univercd/cc/td/doc/product/lan/c2900xl/index.htm>).

[Table 1-1](#page-23-0) describes the features for these releases. ([Table 4-2 on page 4-7](#page-94-1) lists the defaults for these features and includes references to where you can find additional information about each feature.)

#### <span id="page-23-0"></span>*Table 1-1 Features*

#### **Ease of Use and Ease of Deployment**

- **•** Cluster Management Suite (CMS) software for simplified switch and switch cluster management through a web browser, such as Netscape Communicator or Microsoft Internet Explorer, from anywhere in your intranet
- **•** Switch clustering technology, in conjunction with CMS, for
	- **–** Unified configuration, monitoring, authentication, and software upgrade of multiple switches. Refer to the release notes [\(http://www.cisco.com/univercd/cc/td/doc/product/lan/c2900xl/index.htm](http://www.cisco.com/univercd/cc/td/doc/product/lan/c2900xl/index.htm)) for a list of eligible cluster members.
	- **–** Automatic discovery of candidate switches and creation of clusters of up to 16 switches that can be managed through a single IP address.
	- **–** Extended discovery of cluster candidates that are not directly connected to the command switch.
- **•** Hot Standby Router Protocol (HSRP) for command-switch redundancy
- **Note** See the ["Advantages of Using CMS and Clustering Switches" section on page 1-7.](#page-28-0) Refer to the release notes ([http://www.cisco.com/univercd/cc/td/doc/product/lan/c2900xl/index.htm\)](http://www.cisco.com/univercd/cc/td/doc/product/lan/c2900xl/index.htm) for the CMS and cluster hardware, software, and browser requirements.

#### **Performance**

- **•** Autosensing of speed on the 10/100 ports and autonegotiation of duplex mode on all switch ports for optimizing bandwidth
- **•** IEEE 802.3x flow control on the Gigabit ports operating in full-duplex mode
- **•** Fast EtherChannel and Gigabit EtherChannel for enhanced fault tolerance and for aggregating up to 8 ports of bandwidth between switches, routers, and servers
- **•** Per-port broadcast storm control for preventing faulty end stations from degrading overall system performance with broadcast storms
- **•** Cisco Group Management Protocol (CGMP) for limiting multicast traffic to specified end stations and reducing overall network traffic
- **•** CGMP Fast Leave for accelerating the removal of unused CGMP groups to reduce superfluous traffic on the network
- **•** Multicast VLAN registration (MVR) to continuously send multicast streams in a multicast VLAN, but to isolate the streams from subscriber VLANs for bandwidth and security reasons
- **•** Internet Group Management Protocol (IGMP) filtering for restricting the IP multicast groups that hosts connected to one or more switch ports can join

#### *Table 1-1 Features (continued)*

#### **Manageability**

- **•** Dynamic Host Configuration Protocol (DHCP)-based autoconfiguration for automatically configuring the switch during startup with IP address information and a configuration file that it receives during DHCP-based autoconfiguration
- **Note** DHCP replaces the Bootstrap Protocol (BOOTP) feature autoconfiguration to ensure retrieval of configuration files by unicast TFTP messages. BOOTP is available in earlier software releases for this switch.
- **•** Directed unicast requests to a Domain Name System (DNS) server for identifying a switch through its IP address and its corresponding host name
- **•** Address Resolution Protocol (ARP) for identifying a switch through its IP address and its corresponding Media Access Control (MAC) address
- **•** Cisco Discovery Protocol (CDP) versions 1 and 2 for network topology discovery and mapping between the switch and other Cisco devices on the network
- **•** Network Time Protocol (NTP) for providing a consistent timestamp to all switches from an external source
- **•** Directed unicast requests to a Trivial File Transfer Protocol (TFTP) server for administering software upgrades from a TFTP server
- **•** Default configuration stored in Flash memory to ensure that the switch can be connected to a network and can forward traffic with minimal user intervention
- **•** In-band management access through a CMS web-based session
- **•** In-band management access through up to 16 simultaneous Telnet connections for multiple command-line interface (CLI)-based sessions over the network
- **•** In-band management access through Simple Network Management Protocol (SNMP) versions 1 and 2c get and set requests
- **•** Out-of-band management access through the switch console port to a directly-attached terminal or to a remote terminal through a serial connection and a modem

**Note** For additional descriptions of the management interfaces, see the ["Management Options" section on page 1-6](#page-27-0).

#### **Redundancy**

- **•** HSRP for command switch redundancy
- **•** UniDirectional link detection (UDLD) on all Ethernet ports for detecting and disabling unidirectional links on fiber-optic interfaces caused by incorrect fiber-optic wiring or port faults

UDLD recovery for automatically reenabling the port after a specified age time. This feature is not available on the Catalyst 2900 LRE XL switches.

- **•** IEEE 802.1d Spanning Tree Protocol (STP) for redundant backbone connections and loop-free networks. STP has these features
	- **–** Per-VLAN Spanning Tree (PVST) for balancing load across virtual LANs (VLANs)
	- **–** Port Fast mode for eliminating forward delay by enabling a port to immediately change from a blocking state to a forwarding state
	- **–** UplinkFast, Cross-Stack UplinkFast, and BackboneFast for fast convergence after a spanning-tree topology change and for achieving load balancing between redundant uplinks, including Gigabit uplinks and cross-stack Gigabit uplinks
	- **–** STP root guard for preventing switches outside the core of the network from becoming the STP root

**Note** Up to 64 instances of STP is supported on each switch (see [Table 8-1 on page 8-2\)](#page-223-1).

#### *Table 1-1 Features (continued)*

#### **VLAN Support**

- **•** Depending on the switch model, up to 64 or 250 port-based VLANs are supported for assigning users to VLANs associated with appropriate network resources, traffic patterns, and bandwidth
- **Note** For information about the maximum number of VLANs supported on each Catalyst 2900 XL and Catalyst 3500 XL switch, see the [Table 8-1 on page 8-2.](#page-223-1)
- **•** Inter-Switch Link (ISL) and IEEE 802.1Q trunking encapsulation on all ports for network moves, adds, and changes; management and control of broadcast and multicast traffic; and network security by establishing VLAN groups for high-security users and network resources
- **•** VLAN Membership Policy Server (VMPS) for dynamic VLAN membership
- **•** VLAN Trunking Protocol (VTP) pruning for reducing network traffic by restricting flooded traffic to links destined for stations receiving the traffic

#### **Quality of Service and Class of Service**

- **IEEE 802.1p class of service (CoS) with two priority queues on the switch 10/100 and LRE ports and eight priority** queues on the Gigabit ports for prioritizing mission-critical and time-sensitive traffic from data, voice, and telephony applications
- **•** Voice VLAN (VVID) for creating subnets for voice traffic from Cisco IP Phones

#### **Security**

- **•** Password-protected access (read-only and read-write access) to management interfaces (CMS and CLI) for protection against unauthorized configuration changes
- **•** Multilevel security for a choice of security level, notification, and resulting actions
- **•** Static MAC addressing for ensuring security
- **•** MAC-based port security for restricting the use of a switch port to a specific group of source addresses and preventing switch access from unauthorized stations
- **•** Protected port (private VLAN edge port) option for restricting the forwarding of traffic to designated ports on the same switch
- **•** Port security MAC address aging for aging out MAC addresses so that different PCs can connect to the same port
- **•** Bridge Protocol Data Unit (BPDU) guard for shutting down Port Fast-enabled ports that receive BPDUs
- **•** Terminal Access Controller Access Control System Plus (TACACS+) and Remote Authentication Dial-In User Service (RADIUS) for managing network security through a central server

#### **Note** The port security aging, BPDU guard, and RADIUS features are not available on the Catalyst 2900 LRE XL switches.

#### **Monitoring**

- **•** Switch LEDs that provide visual management of port- and switch-level status
- **•** MAC address notification for tracking the MAC addresses that the switch has learned or removed
- **•** Switch Port Analyzer (SPAN) for complete traffic monitoring on any port
- **•** Four groups (history, statistics, alarm, and events) of embedded remote monitoring (RMON) agents for network monitoring and traffic analysis
- **•** Syslog facility for logging system messages about authentication or authorization errors, resource issues, and time-out events

#### *Table 1-1 Features (continued)*

#### **Catalyst 2912 LRE and Catalyst 2924 LRE XL Switch-Specific Support**

Long-Reach Ethernet (LRE) technology for

- **•** Data, voice, and video transmission through categorized and noncategorized unshielded twisted-pair cable (Category 1, 2, and 3 structured and unstructured cable such as existing telephone lines) in multi-unit, multidwelling, and multitenant buildings.
- **•** Up to 15 Mbps of bandwidth to remote Ethernet devices at distances of up to 4921 feet (1500 m) on each switch LRE port.
- **•** Compliance with American National Standards Institute (ANSI) and European Telecommunication Standards Institute (ETSI) standards for spectral-mode compatibility with asymmetric digital subscriber line (ADSL), Integrated Services Digital Network (ISDN), and digital telephone networks.
- **•** Configuration and monitoring of connections between
	- **–** Switch LRE ports and the Ethernet ports on remote LRE customer premises equipment (CPE) devices, such as the Cisco 575 LRE CPE and Cisco 585 LRE CPE.
	- **–** CPE Ethernet ports and remote Ethernet devices, such as a PC.
- **•** Support for connecting to the Public Switched Telephone Network (PSTN) through *plain old telephone service* (POTS) splitters such as the Cisco LRE 48 POTS Splitter.

For information about the Cisco LRE CPEs, refer to the *Cisco LRE CPE Hardware Installation Guide*. For information about the nonhomologated Cisco LRE POTS splitter, refer to the *Installation Notes for the Cisco LRE 48 POTS Splitter*.

#### **Catalyst 3524-PWR XL Switch-Specific Support**

- **•** Ability to provide inline power to Cisco IP Phones from all 24 10/100 Ethernet ports
- **•** Autodetection and control of inline phone power on a per-port basis on all 10/100 ports
- **•** Fan-fault and over-temperature detection through Cluster Management Suite (CMS)

## <span id="page-27-0"></span>**Management Options**

The Catalyst 2900 XL and Catalyst 3500 XL switches are designed for plug-and-play operation: you only need to assign basic IP information to the switch and connect it to the other devices in your network. If you have specific network needs, you can configure and monitor the switch—on an individual basis or as part of a switch cluster—through its various management interfaces.

This section discusses these topics:

- **•** ["Management Interface Options" section on page 1-6](#page-27-1)
- **•** ["Advantages of Using CMS and Clustering Switches" section on page 1-7](#page-28-0)

### <span id="page-27-1"></span>**Management Interface Options**

You can configure and monitor individual switches and switch clusters by using these interfaces:

**•** CMS—CMS is a graphical user interface that can be launched from anywhere in your network through a web browser such as Netscape Communicator or Microsoft Internet Explorer. CMS is already installed on the switch. Using CMS, you can fully configure and monitor a standalone switch, a specific cluster member, or an entire switch cluster. You can also display network topologies to gather link information and to display switch images to modify switch- and port-level settings.

For more information about CMS, see [Chapter 2, "Getting Started with CMS."](#page-44-2)

**•** CLI—The switch IOS CLI software is enhanced to support desktop-switching features. You can fully configure and monitor the switch and switch cluster members from the CLI. You can access the CLI either by connecting your management station directly to the switch console port or by using Telnet from a remote management station.

For more information about the CLI, see [Chapter 3, "Getting Started with the CLI."](#page-80-2)

**•** SNMP—SNMP provides a means to monitor and control the switch and switch cluster members. You can manage switch configuration settings, performance, security, and collect statistics by using SNMP management applications such as CiscoWorks2000 LAN Management Suite (LMS) and HP OpenView.

You can manage the switch from an SNMP-compatible management station that is running platforms such as HP OpenView or SunNet Manager. The switch supports a comprehensive set of MIB extensions and four RMON groups.

For more information about using SNMP, see the ["SNMP Network Management Platforms" section](#page-92-2)  [on page 4-5](#page-92-2).

### <span id="page-28-0"></span>**Advantages of Using CMS and Clustering Switches**

Using CMS and switch clusters can simplify and minimize your configuration and monitoring tasks. You can use Cisco switch clustering technology to manage up to 16 interconnected supported Catalyst switches through one IP address as if they were a single entity. This can conserve IP addresses if you have a limited number of them. CMS is the easiest interface to use and makes switch and switch cluster management accessible to authorized users from any PC on your network.

By using switch clusters and CMS, you can

- **•** Manage and monitor interconnected Catalyst switches, regardless of their geographic proximity and interconnection media, including Ethernet, Fast Ethernet, Fast EtherChannel, Cisco GigaStack Gigabit Interface Converter (GBIC), Gigabit Ethernet, and Gigabit EtherChannel connections. Refer to the release notes (<http://www.cisco.com/univercd/cc/td/doc/product/lan/c2900xl/index.htm>) for a list of supported switches.
- **•** Accomplish multiple configuration tasks from a single CMS window without needing to remember CLI commands to accomplish specific tasks.
- **•** Apply actions from CMS to multiple ports and multiple switches at the same time to avoid re-entering the same commands for each individual port or switch. Here are some examples of globally setting and managing multiple ports and switches:
	- **–** Port configuration such as speed and duplex settings
	- **–** Port and console port security
	- **–** NTP, STP, VLAN, and quality of service (QoS) configuration
	- **–** Inventory and statistic reporting and link- and switch-level monitoring and troubleshooting
	- **–** Group software upgrade
- **•** View a topology of interconnected devices to identify existing switch clusters and eligible switches that can join a cluster. You can also use the topology to quickly identify link information between switches.
- **•** Monitor real-time status of a switch or multiple switches from the LEDs on the front-panel images. The system, redundant power system (RPS), and port LED colors on the images are similar to those used on the physical LEDs themselves.
- **•** Use an interactive mode that takes you step-by-step through VLAN and voice VLAN (VVID) configuration.
- **•** Use a wizard that prompts you to provide only minimal required information to configure VVIDs.

For more information about CMS, see [Chapter 2, "Getting Started with CMS."](#page-44-2) For more information about switch clusters, see [Chapter 5, "Clustering Switches."](#page-100-2)

 $\mathbf \Gamma$ 

## <span id="page-29-0"></span>**Network Configuration Examples**

This section provides network configuration concepts and includes examples of using the switch to create dedicated network segments and interconnecting the segments through Fast Ethernet and Gigabit Ethernet connections.

- **•** ["Design Concepts for Using the Switch" section on page 1-8](#page-29-1)
- **•** ["Small to Medium-Sized Network Configuration" section on page 1-11](#page-32-0)
- **•** ["Collapsed Backbone and Switch Cluster Configuration" section on page 1-13](#page-34-0)
- **•** ["Large Campus Configuration" section on page 1-15](#page-36-0)
- **•** ["Hotel Network Configuration" section on page 1-17](#page-38-0)
- **•** ["Multidwelling Configuration" section on page 1-19](#page-40-0)
- **•** ["Long-Distance, High-Bandwidth Transport Configuration" section on page 1-21](#page-42-0)

## <span id="page-29-1"></span>**Design Concepts for Using the Switch**

As your network users compete for network bandwidth, it takes longer to send and receive data. When you configure your network, consider the bandwidth required by your network users and the relative priority of the network applications they use.

[Table 1-2](#page-29-2) describes what can cause network performance to degrade and describes how you can configure your network to increase the bandwidth available to your network users.

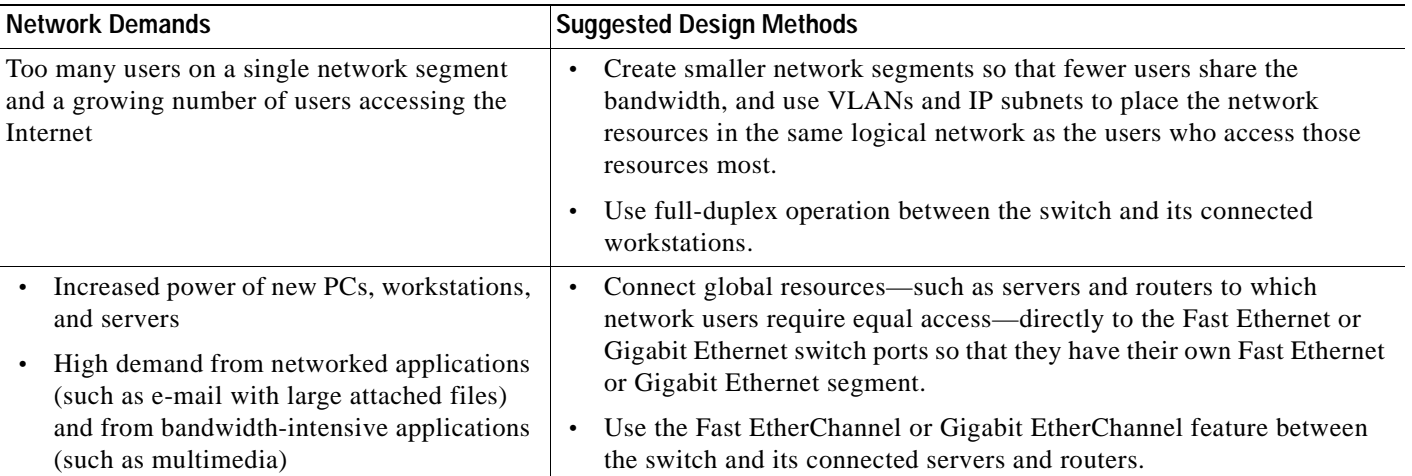

#### <span id="page-29-2"></span>*Table 1-2 Increasing Network Performance*

Bandwidth alone is not the only consideration when designing your network. As your network traffic profiles evolve, consider providing network services that can support applications such as voice and data integration and security.

[Table 1-3](#page-30-0) describes some network demands and how you can meet those demands.

<span id="page-30-0"></span>*Table 1-3 Providing Network Services*

| <b>Network Demands</b>                                                                                                    | <b>Suggested Design Methods</b>                                                                                                    |
|----------------------------------------------------------------------------------------------------|----------------------------------------------------------------------------------------------------|
| High demand for multimedia support                                                                                                    | Use CGMP and MVR to efficiently forward multicast traffic.<br>$\bullet$                                                                                                    |
| High demand for protecting mission-critical<br>applications                                                                                                    | Use VLANs and protected ports to provide security and port isolation.<br>٠<br>Use VLAN trunks, Cross-Stack UplinkFast, and BackboneFast for<br>$\bullet$<br>traffic-load balancing on the uplink ports so that the uplink port with a<br>lower relative port cost is selected to carry the VLAN traffic.                                                                                              |
| An evolving demand for IP telephony                                                                                                    | Use QoS to prioritize applications such as IP telephony during<br>$\bullet$<br>congestion and to help control both delay and jitter within the network.<br>Use switches that support at least two queues per port to prioritize voice<br>$\bullet$<br>and data traffic as either high- or low-priority, based on $802.1p/Q$ .<br>Use VVIDs to provide a separate VLAN for voice traffic.<br>$\bullet$ |
| A growing demand for using existing<br>infrastructure to transport data, voice, and video<br>from a home or office to the Internet or an<br>intranet at higher speeds | Use the Catalyst 2900 LRE XL switches to provide up to 15 Mb of IP<br>$\bullet$<br>connectivity over existing infrastructure (existing telephone lines).                                                                                                    |

[Figure 1-1](#page-31-0) shows three configuration examples for using the Catalyst 2900 XL and Catalyst 3500 XL switches to create the following:

**•** Cost-effective wiring closet—A cost-effective way to connect many users to the wiring closet is to connect up to nine Catalyst 2900 and Catalyst 3500 XL switches through GigaStack GBIC connections. When you use a stack of Catalyst 3548 XL switches, you can connect up to 432 users. To preserve switch connectivity if one switch in the stack fails, connect the bottom switch to the top switch to create a GigaStack loopback and enable Cross-Stack UplinkFast on the cross-stack Gigabit uplinks.

You can create backup paths by using Fast Ethernet, Gigabit, or Fast EtherChannel, or Gigabit EtherChannel links. Using Gigabit modules on two of the switches, you can have redundant uplink connections to a Gigabit backbone switch such as the Catalyst 3508G XL switch. If one of the redundant connections fails, the other can serve as a backup path. You can configure the stack members and the Catalyst 3508G XL switch as a switch cluster to manage them through a single IP address.

- **•** High-performance workgroup—For users who require high-speed access to network resources, use Gigabit modules to connect the switches directly to a backbone switch in a star configuration. Each switch in this configuration provides users a dedicated 1-Gbps connection to network resources in the backbone. Compare this with the switches in a GigaStack configuration, where the 1-Gbps connection is shared among the switches. Using these Gigabit modules also provides flexibility in media and distance options:
	- **–** Catalyst 2900 XL 1000BASE-T: copper connections of up to 328 feet (100 m)
	- **–** 1000BASE-T GBIC: copper connections of up to 328 feet (100 m)
	- **–** 1000BASE-SX GBIC: fiber connections of up to 1804 feet (550 m)
- **–** 1000BASE-LX/LH GBIC: fiber connections of up to 32,808 feet (6 miles or 10 km)
- **–** 1000BASE-ZX GBIC: fiber connections of up to 328,084 feet (62 miles or 100 km)
- **•** Redundant Gigabit backbone—Using HSRP, you can create backup paths between Catalyst 4908G-L3 switches. To enhance network reliability and load balancing for different VLANs and subnets, you can connect the Catalyst 2900 XL and Catalyst 3500 XL switches, again in a star configuration, to two backbone switches. If one of the backbone switches fails, the second backbone switch preserves connectivity between the switches and network resources.

<span id="page-31-0"></span>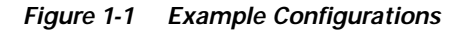

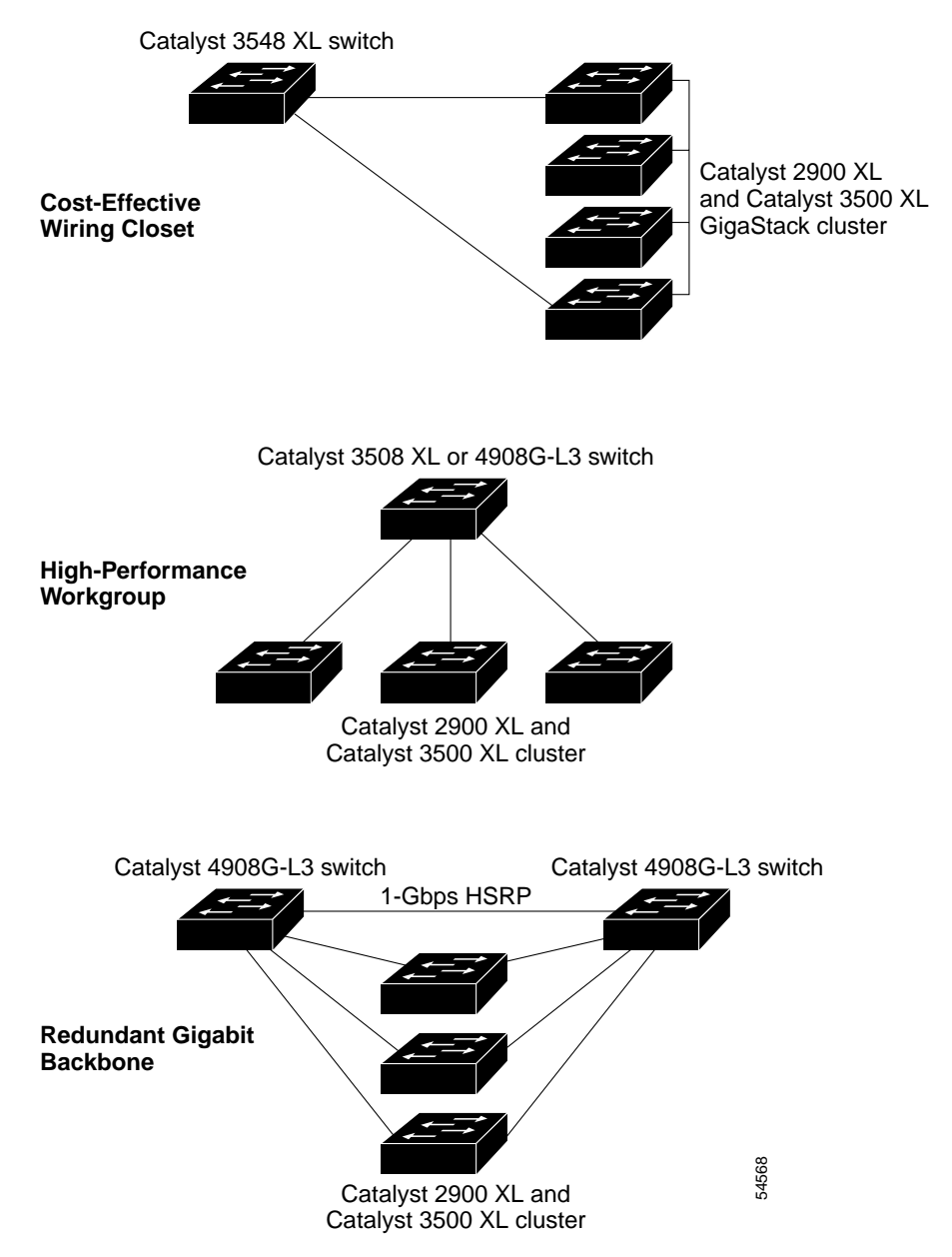

### <span id="page-32-0"></span>**Small to Medium-Sized Network Configuration**

[Figure 1-2](#page-33-0) shows a configuration for a network that has up to 250 users. Users in this network require e-mail, file-sharing, database, and Internet access.

You optimize network performance by placing workstations on the same logical segment as the servers they access most often. This divides the network into smaller segments (or workgroups) and reduces the amount of traffic that travels over a network backbone, thereby increasing the bandwidth available to each user and improving server response time.

A *network backbone* is a high-bandwidth connection (such as Fast Ethernet or Gigabit Ethernet) that interconnects segments and network resources. It is required if numerous segments require access to the servers. The Catalyst 2900 XL and Catalyst 3500 XL switches in this network are connected through a GigaStack GBIC on each switch to form a 1-Gbps network backbone. This GigaStack can also be configured as a switch cluster, with primary and secondary command switches for redundant cluster management.

Workstations are connected directly to the 10/100 switch ports for their own 10- or 100-Mbps access to network resources (such as web and mail servers). When a workstation is configured for full-duplex operation, it receives up to 200 Mbps of dedicated bandwidth from the switch.

Servers are connected to the Gigabit module ports on the switches, allowing 1-Gbps throughput to users when needed. When the switch and server ports are configured for full-duplex operation, the links provide 2 Gbps of bandwidth. For networks that do not require Gigabit performance from a server, connect the server to a Fast Ethernet or Fast EtherChannel switch port.

Connecting a router to a Fast Ethernet switch port provides multiple, simultaneous access to the Internet through one line.

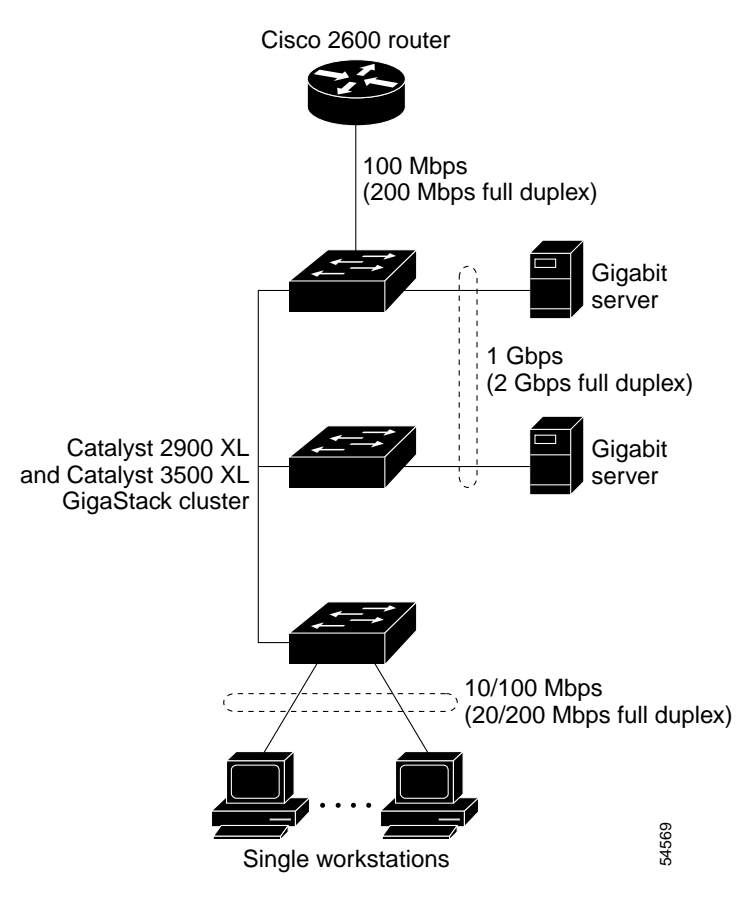

<span id="page-33-0"></span>*Figure 1-2 Small to Medium-Sized Network Configuration*

### <span id="page-34-0"></span>**Collapsed Backbone and Switch Cluster Configuration**

[Figure 1-3](#page-35-0) shows a configuration for a network of approximately 500 employees. This network uses a collapsed backbone and switch clusters. A collapsed backbone has high-bandwidth uplinks from all segments and subnetworks to a single device, such as a Gigabit switch, which serves as a single point for monitoring and controlling the network. You can use a Catalyst 3550-12G switch, as shown, or a Catalyst 3508G XL switch to create a Gigabit backbone. A Catalyst 3550-12G backbone switch provides the benefits of inter-VLAN routing and allows the router to focus on WAN access.

The workgroups are created by clustering all the Catalyst switches. Using CMS and Cisco switch clustering technology, you can group the switches into multiple clusters, as shown, or into a single cluster. You can manage a cluster through the IP address of its active and standby command switches, regardless of the geographic location of the cluster members.

This network uses VLANs to segment the network logically into well-defined broadcast groups and for security management. Data and multimedia traffic are configured on the same VLAN. Voice traffic from the Cisco IP Phones are configured on separate VVIDs. For any switch port connected to Cisco IP Phones, 802.1p/Q QoS gives forwarding priority to voice traffic over data traffic.

Grouping servers in a centralized location provides benefits such as security and easier maintenance. The Gigabit connections to a server farm provide the workgroups full access to the network resources (such as a call-processing server running Cisco CallManager software, a DHCP server, or an IP/TV multicast server).

Cisco IP Phones are connected—using standard straight-through, twisted-pair cable with RJ-45 connectors—to the 10/100 inline-power ports on the Catalyst 3524-PWR XL switches and to the 10/100 ports on the Catalyst 2900 XL and Catalyst 3500 XL switches. These multiservice switch ports automatically detect if an IP phone is connected. Cisco CallManager controls call processing, routing, and IP phone features and configuration. Users with workstations running Cisco SoftPhone software can place, receive, and control calls from their PCs. Using Cisco IP Phones, Cisco CallManager software, and Cisco SoftPhone software integrates telephony and IP networks, where the IP network supports both voice and data.

Each 10/100 inline-power port on the Catalyst 3524-PWR XL switches provides –48 VDC power to the Cisco IP Phone. The IP phone can receive redundant power when it also is connected to an AC power source. IP phones not connected to the Catalyst 3524-PWR XL switches receive power from an AC power source.

Г

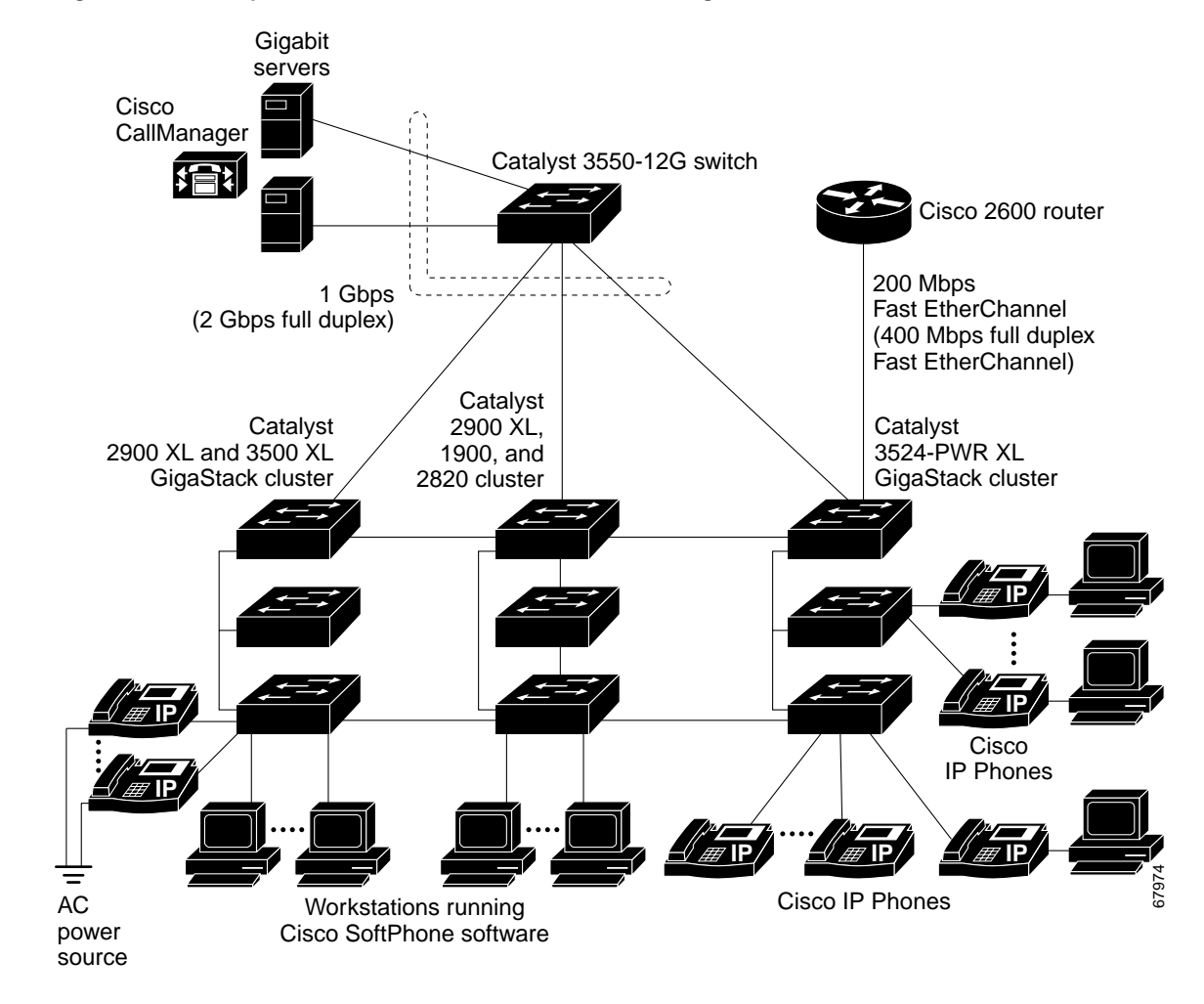

<span id="page-35-0"></span>*Figure 1-3 Collapsed Backbone and Switch Cluster Configuration*
## **Large Campus Configuration**

[Figure 1-4](#page-37-0) shows a configuration for a network of more than 1000 users. Because it can aggregate up to 130 Gigabit connections, a Catalyst 6500 multilayer switch is used as the backbone switch.

You can use the workgroup configurations shown in previous examples to create workgroups with Gigabit uplinks to the Catalyst 6500 switch. For example, you can use switch clusters that have a mix of Catalyst 2900 XL and Catalyst 3500 XL switches.

The Catalyst 6500 switch provides the workgroups with Gigabit access to core resources:

- **•** Cisco 7000 series router for access to the WAN and the Internet.
- **•** Server farm that includes a call-processing server running Cisco CallManager software. Cisco CallManager controls call processing, routing, and IP phone features and configuration.
- **•** Cisco Access gateway (such as Cisco Access Digital Trunk Gateway or Cisco Access Analog Trunk Gateway) that connects the IP network to the PSTN or to users in an IP telephony network.

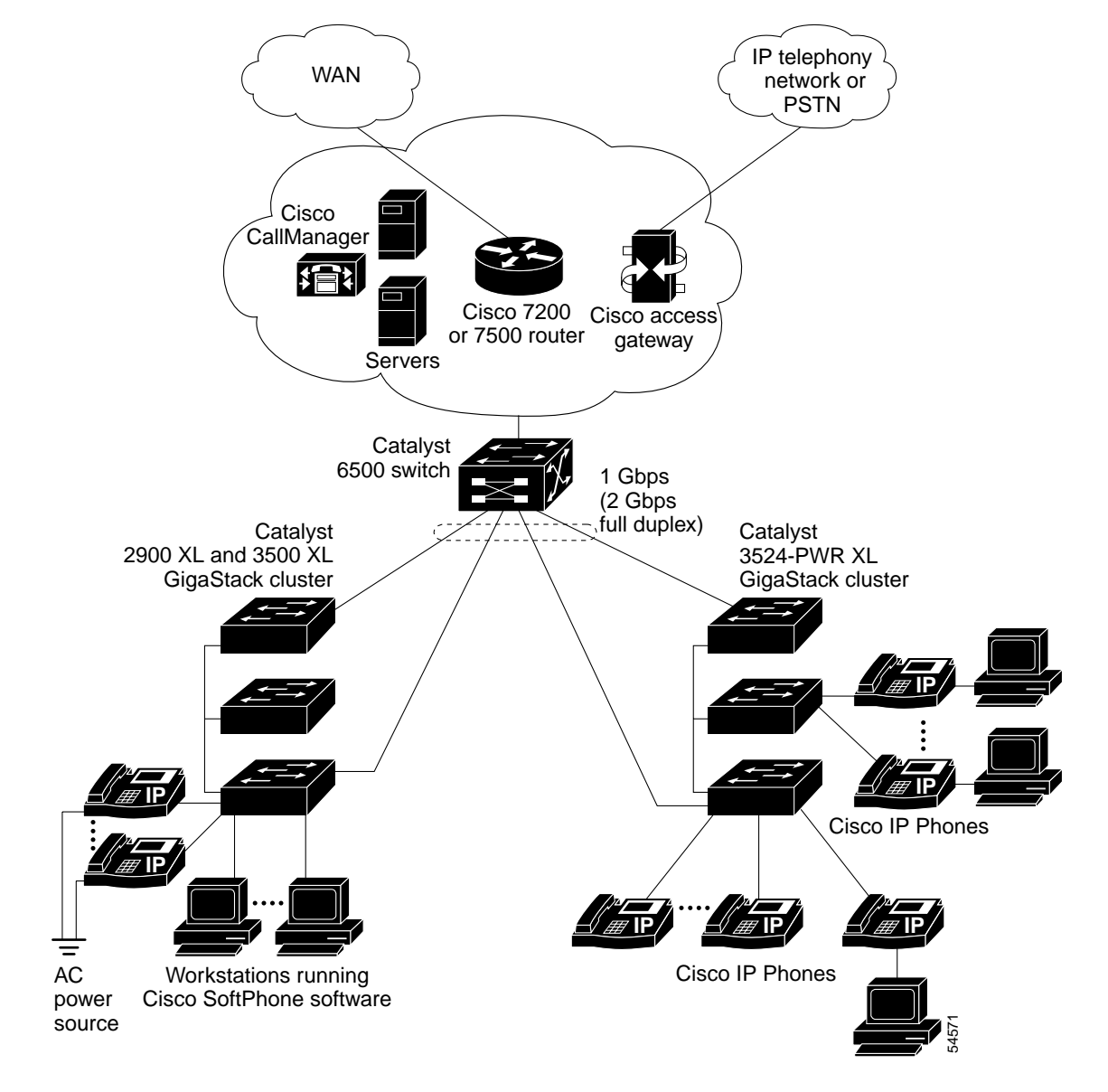

<span id="page-37-0"></span>*Figure 1-4 Large Campus Configuration*

## **Hotel Network Configuration**

[Figure 1-5](#page-39-0) shows the Catalyst 2900 LRE XL switches in a hotel network environment with approximately 200 rooms. This network includes a private branch exchange (PBX) switchboard, a router, and high-speed servers.

Connected to the telephone line in each hotel room is an LRE customer premises equipment (CPE) device, such as a Cisco LRE CPE. The LRE CPE provides:

- **•** Two RJ-11 ports, one for connecting to the telephone jack on the wall and one for connecting to a POTS telephone.
- **•** One or more RJ-45 Ethernet ports for connecting to devices such as a customer's laptop, the room's IP phone, the television set-top box, or a room environmental control device. A Cisco 575 LRE CPE provides one Ethernet connection; a Cisco 585 LRE CPE provides four.

When connected to the CPE, the Ethernet devices and room telephone share the same telephone line.

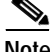

**Note** All telephones not directly connected to the hotel room CPE require microfilters with a 300-ohm termination. Microfilters improve voice call quality when voice and data equipment are using the same telephone line. They also prevent nonfiltered telephone rings and nonfiltered telephone transitions (such as on-hook to off-hook) from interrupting the Ethernet connection.

Through a patch panel, the telephone line from each room connects to a nonhomologated POTS splitter, such as the Cisco LRE 48 POTS Splitter. The splitter routes data (high-frequency) and voice (low-frequency) traffic from the telephone line to a Catalyst 2900 LRE XL switch and digital private branch exchange (PBX). The PBX routes voice traffic to the PSTN.

If a PBX is not on-site, a homologated POTS splitter is required to connect directly to the PSTN.

**Note** Consult the regulations for connecting to the PSTN in your area.

If a connection to a phone network is not required at all, a splitter is not needed, and the switch can connect directly to the patch panel.

**Note** Cisco LRE products can share lines with analog telephones, Integrated Services Digital Network (ISDN) telephone network, and PBX switches that use the 0 to 700 kHz frequency range.

Data to and from the room devices (such as email for the laptop and IP multicast traffic for the television) are transferred through the LRE link, which is established between the CPE RJ-11 wall port and the LRE port on an LRE switch. The upstream and downstream rates on the LRE link are controlled by a profile configured on each LRE port. If the LRE switch was connected to the PSTN through a homologated POTS splitter, all LRE ports would use an ANSI-compliant LRE profile named PUBLIC-ANSI.

The Catalyst 2900 LRE XL switches are cascaded through their 10/100 switch ports. Each switch also has a 10/100 connection to an aggregation switch, such as a Catalyst 3524 XL switch. The aggregation switch can connect to

- **•** Accounting, billing, and provisioning servers.
- **•** A router that provides Internet access to the premises.

You can manage the switches as a switch cluster and through CMS. You can also manage and monitor the individual CPEs from the LRE switches to which they are connected. The switch LRE ports support the same software features as the 10/100 switch ports. For example, you can configure port-based VLANs on the LRE ports to provide individual port security and protected ports to further prevent unwanted broadcasts within the VLANs.

<span id="page-39-0"></span>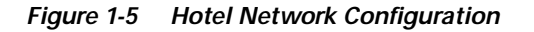

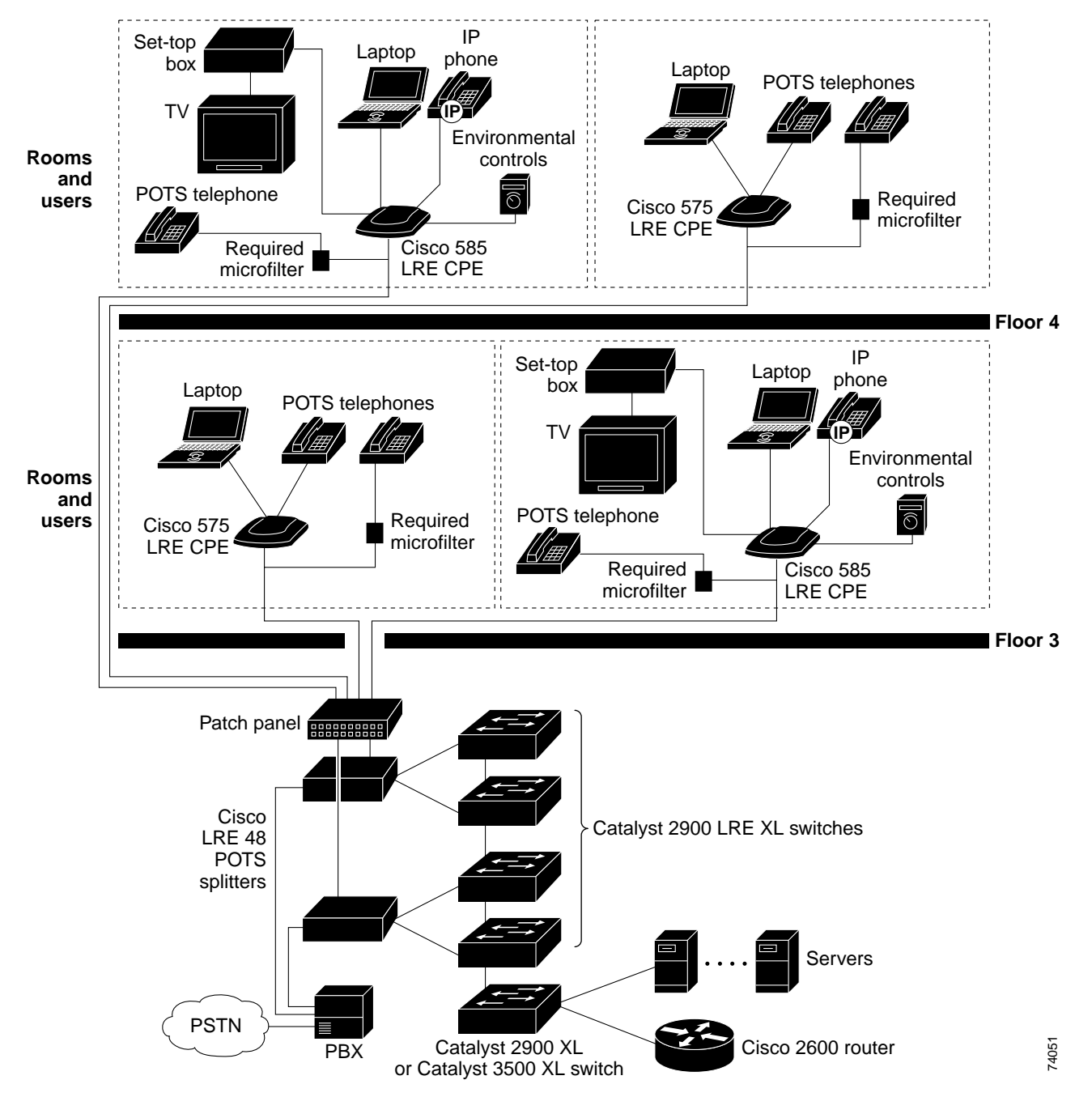

## **Multidwelling Configuration**

A growing segment of residential and commercial customers are requiring high-speed access to Ethernet metropolitan-area networks (MANs). [Figure 1-6](#page-41-0) shows a configuration for a Gigabit Ethernet MAN ring using Catalyst 6500 switches as aggregation switches in the mini-point-of-presence (POP) location. These switches are connected through 1000BASE-X GBIC ports.

The resident switches can be Catalyst 2900 XL and Catalyst 3500 XL switches, providing customers with either Fast Ethernet or Gigabit Ethernet connections to the MAN. Catalyst 2900 LRE XL switches can also be used as residential switches for customers requiring connectivity through existing telephone lines. The Catalyst 2900 LRE XL switches can then connect to another residential switch through a 10/100 connection.

All ports on the residential switches are configured as 802.1Q trunks with the protected port and STP root guard options enabled. The protected port option provides security and isolation between ports on the switch, ensuring that subscribers cannot view packets destined for other subscribers. STP root guard prevents unauthorized devices from becoming the STP root switch. All ports have CGMP enabled for multicast traffic management.

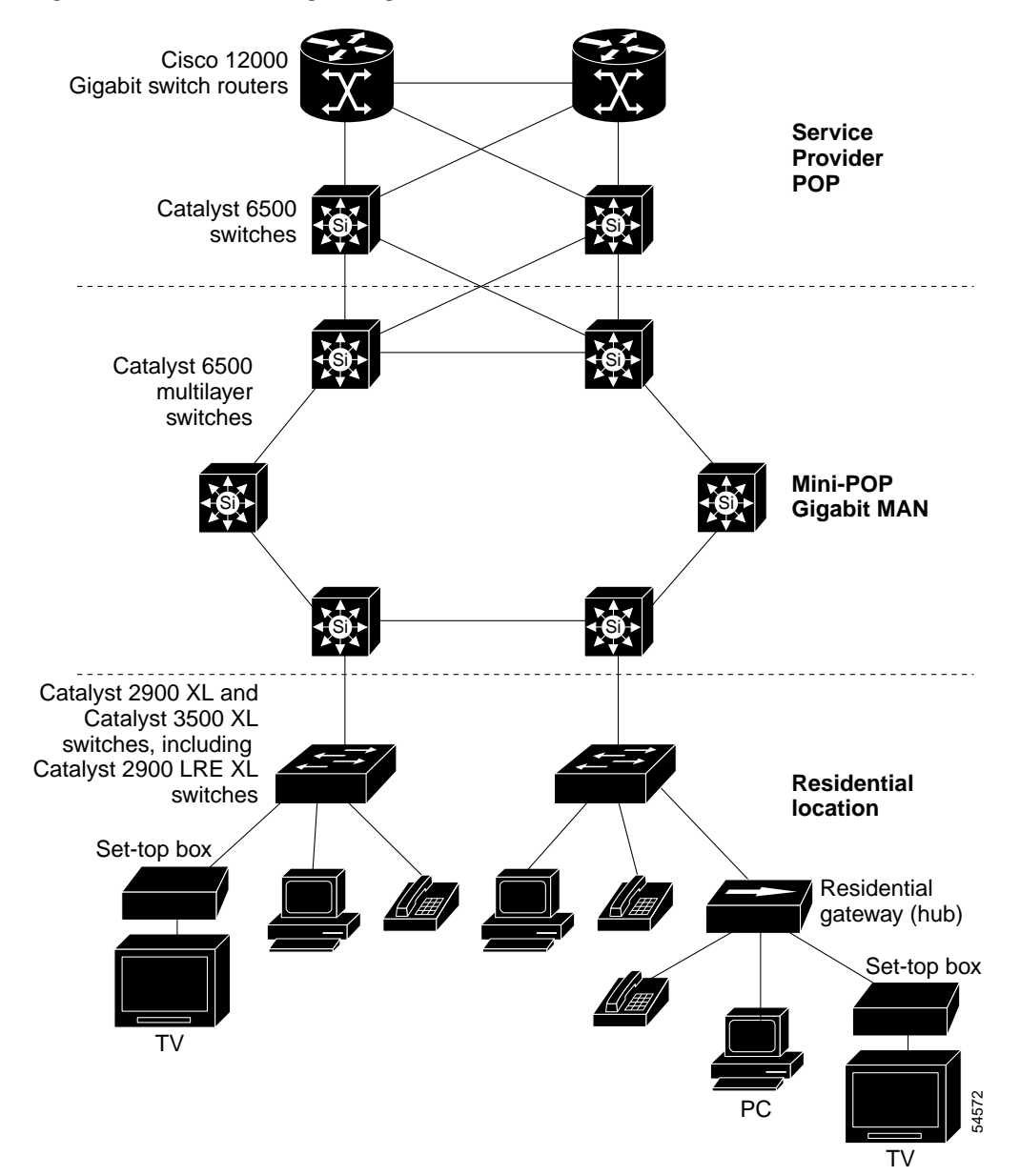

<span id="page-41-0"></span>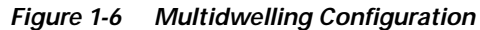

74089

# **Long-Distance, High-Bandwidth Transport Configuration**

[Figure 1-7](#page-42-0) shows a configuration for transporting 8 Gigabits of data over a single fiber-optic cable. The Catalyst switches have Coarse Wave Division Multiplexer (CWDM) fiber-optic GBIC modules installed. Depending on the CWDM GBIC module, data is sent at wavelengths from 1470 nm to 1610 nm. The higher the wavelength, the farther the transmission can travel. A common wavelength used for long-distance transmissions is 1550 nm.

The CWDM GBIC modules connect to CWDM optical add/drop multiplexer (OADM) modules over distances of up to 393,701 feet (74.5 miles or 120 km). The CWDM OADM modules combine (or *multiplex*) the different CWDM wavelengths, allowing them to travel simultaneously on the same fiber-optic cable. The CWDM OADM modules on the receiving end separate (or *demultiplex*) the different wavelengths.

Using CWDM technology with the switches translates to farther data transmission and an increased bandwidth capacity (up to 8 Gbps) on a single fiber-optic cable.

For more information about the CWDM GBIC modules and CWDM OADM modules, refer to the *Installation Note for the CWDM Passive Optical System*.

8 Gbps

<span id="page-42-0"></span>*Figure 1-7 Long-Distance, High-Bandwidth Transport Configuration*

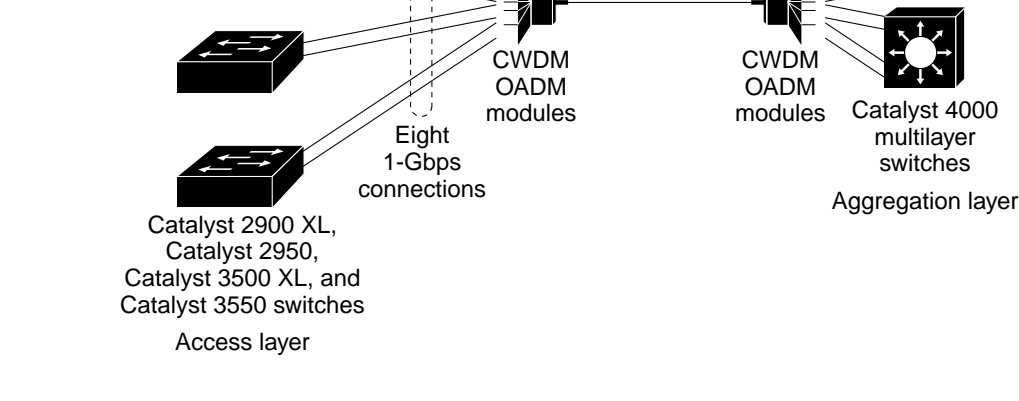

# **Where to Go To Next**

Before configuring the switch, review these sections for start up information:

- **•** [Chapter 2, "Getting Started with CMS"](#page-44-0)
- **•** [Chapter 3, "Getting Started with the CLI"](#page-80-0)
- **•** [Chapter 4, "General Switch Administration"](#page-88-0)

**Where to Go To Next**

 $\Box$ 

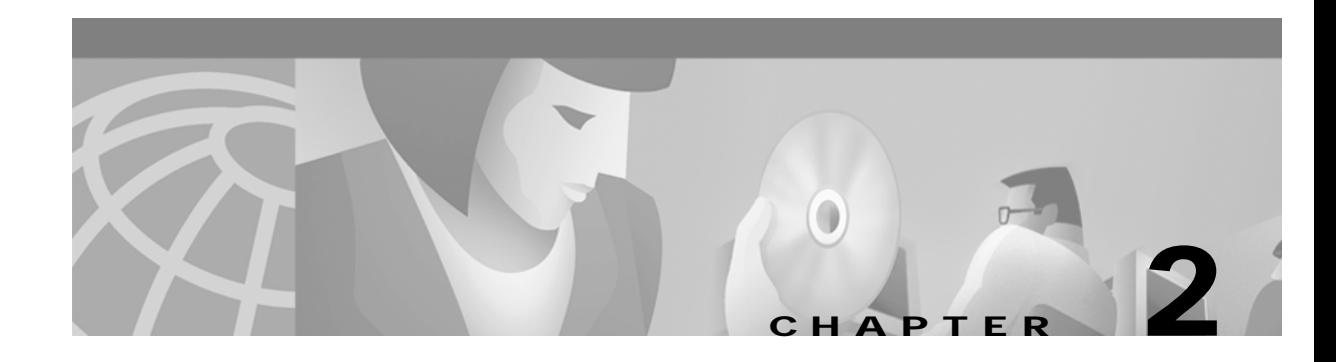

# <span id="page-44-0"></span>**Getting Started with CMS**

This chapter provides these topics about the Cluster Management Suite (CMS) software:

- **•** [Features, page 2-2](#page-45-0)
- **•** [Front Panel View, page 2-4](#page-47-0)
- **•** [Topology View, page 2-13](#page-56-0)
- **•** [Menus and Toolbar, page 2-18](#page-61-0)
- **•** [Interaction Modes, page 2-28](#page-71-0)
- **•** [Wizards, page 2-28](#page-71-1)
- **•** [Online Help, page 2-29](#page-72-0)
- **•** [CMS Window Components, page 2-30](#page-73-0)
- **•** [Accessing CMS, page 2-32](#page-75-0)
- **•** [Verifying Your Changes, page 2-34](#page-77-0)
- **•** [Saving Your Changes, page 2-34](#page-77-1)
- **•** [Using Different Versions of CMS, page 2-35](#page-78-0)
- **•** [Where to Go Next, page 2-35](#page-78-1)

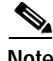

- **Note** For system requirements and for browser and Java plug-in configuration procedures, refer to the release notes [\(http://www.cisco.com/univercd/cc/td/doc/product/lan/c2900xl/index.htm](http://www.cisco.com/univercd/cc/td/doc/product/lan/c2900xl/index.htm)).
	- **•** For procedures for using CMS, refer to the online help.

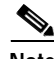

**Note** This chapter describes CMS on the Catalyst 2900 XL and Catalyst 3500 XL switches. Refer to the appropriate switch documentation for descriptions of the web-based management software used on other Catalyst switches.

# <span id="page-45-0"></span>**Features**

CMS provides these features ([Figure 2-1](#page-46-0)) for managing switch clusters and individual switches from Web browsers such as Netscape Communicator or Microsoft Internet Explorer:

- **•** Two views of your network that can be displayed at the same time:
	- **–** The Front Panel view displays the front-panel image of a specific switch or the front-panel images of all switches in a cluster. From this view, you can select multiple ports or multiple switches and configure them with the same settings.

When CMS is launched from a command switch, the Front Panel view displays the front-panel images of all switches in the cluster. When CMS is launched from a noncommand switch, the Front Panel view displays only the front panel of the specific switch.

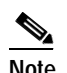

**Note** CMS from a standalone switch or from a noncommand switch is referred to as *Device Manager* (also referred to as *Switch Manager*). Device Manager is for configuring an individual switch. When you select Device Manager for a specific switch in the cluster, you launch a separate CMS session. The Device Manager interface can vary between the Catalyst switch platforms.

**–** The Topology view displays a network map that uses icons that represent switch clusters, cluster members, cluster candidates, neighboring devices that are not eligible to join a cluster, and link types. From this view, you can select multiple switches and configure them to run with the same settings. You can also display link information in the form of link reports and link graphs.

This view is available only when CMS is launched from a command switch.

- **•** Menus and toolbar to access configuration and management options:
	- **–** The menu bar provides the complete list of options for managing a single switch and switch clusters.
	- **–** The toolbar provides buttons for commonly used switch and cluster configuration options and information windows such as legends and online help.
	- **–** The port popup menu, in the Front Panel view, provides options specific for configuring and monitoring switch ports.
	- **–** The device popup menu, in either the Front Panel or the Topology views, provides switch and cluster configuration and monitoring options.
	- **–** The candidate, member, and link popup menus provide options for configuring and monitoring devices and links in the Topology view.

The toolbar and popup menus provide quick ways to access frequently used menu-bar options.

- **•** Tools to simplify configuration tasks:
	- **–** Interactive modes—guide mode and expert mode—that control the presentation of some complex configuration options
	- **–** Wizards that require minimal information from you to configure some complex features
	- **–** Comprehensive online help that provides high-level concepts and procedures for performing tasks from the window
- **•** Two levels of access to the configuration options: read-write access for users allowed to change switch settings; read-only access for users allowed to only view switch settings
- **•** Consistent set of GUI components (such as tabs, buttons, drop-down lists, tables, and so on) for a consistent approach to setting configuration parameters

<span id="page-46-0"></span>*Figure 2-1 CMS Features*

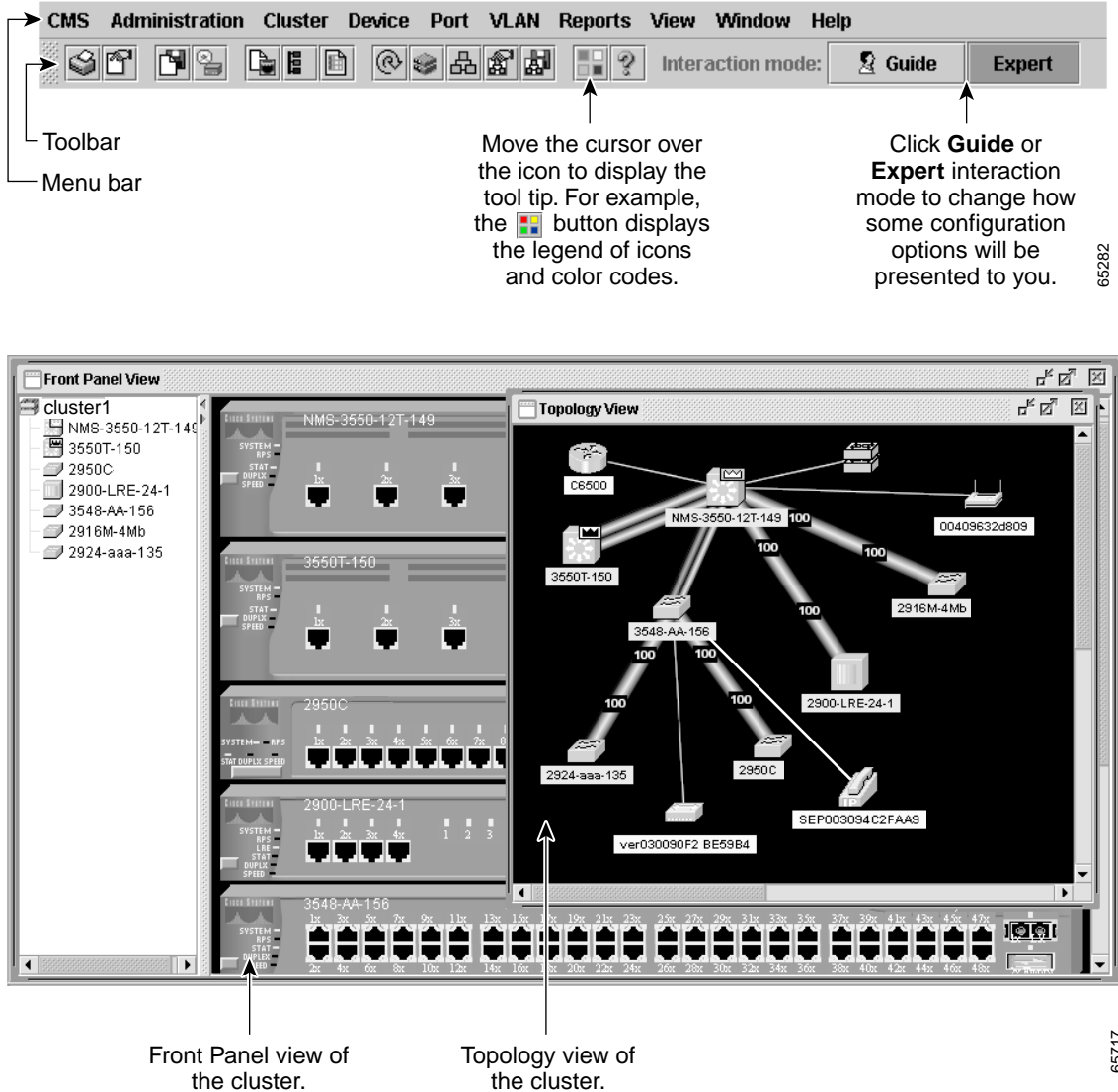

the cluster.

65717

# <span id="page-47-0"></span>**Front Panel View**

When CMS is launched from a command switch, the Front Panel view displays the front-panel images of all switches in the cluster ([Figure 2-2\)](#page-47-1). When CMS is launched from a standalone or noncommand member switch, the Front Panel view displays only the front panel of the specific switch ([Figure 2-3\)](#page-47-2).

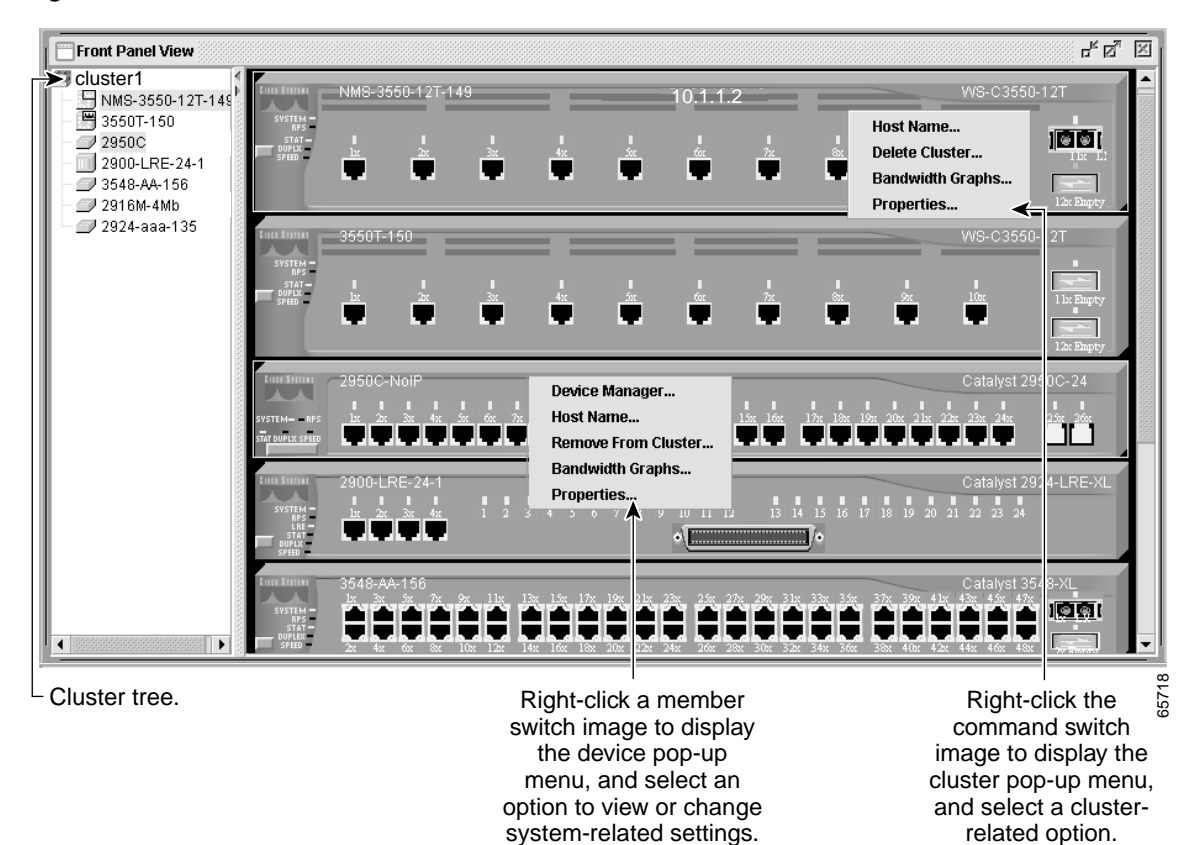

<span id="page-47-1"></span>*Figure 2-2 Front Panel View from a Command Switch*

<span id="page-47-2"></span>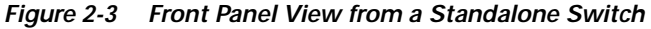

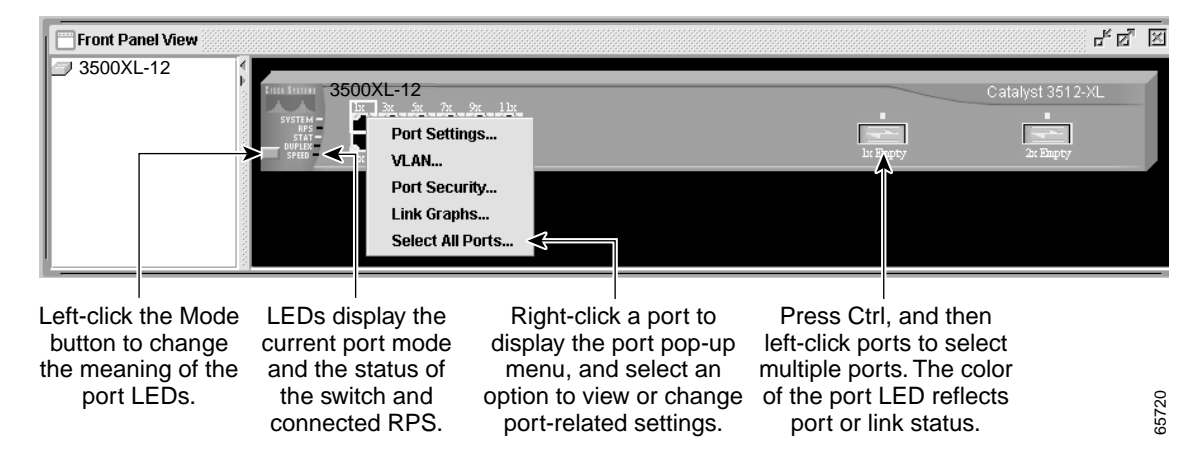

# **Cluster Tree**

The cluster tree [\(Figure 2-2](#page-47-1)) appears in the left frame of the Front Panel view and shows the name of the cluster and a list of its members. The sequence of the cluster-tree icons ([Figure 2-4\)](#page-48-0) mirror the sequence of the front-panel images. You can change the sequence by selecting **View > Arrange Front Panel**. The colors of the devices in the cluster tree show the status of the devices [\(Table 2-1\)](#page-48-1).

If you want to configure switch or cluster settings on one or more switches, select the appropriate front-panel images.

- **•** To select a front-panel image, click either the cluster-tree icon or the corresponding front-panel image. The front-panel image is then highlighted with a yellow outline.
- **•** To select multiple front-panel images, press the **Ctrl** key, and left-click the cluster-tree icons or the front-panel images. To deselect an icon or image, press the **Ctrl** key, and left-click the icon or image.

If the cluster has many switches, you might need to scroll down the window to display the rest of front-panel images. Instead of scrolling, you can click an icon in the cluster tree, and CMS then scrolls and displays the corresponding front-panel image.

<span id="page-48-0"></span>*Figure 2-4 Cluster-Tree Icons*

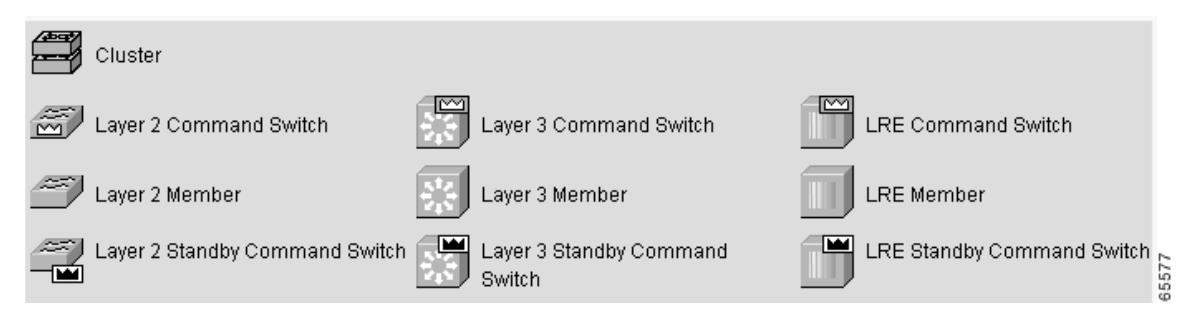

<span id="page-48-1"></span>*Table 2-1 Cluster Tree Icon Colors*

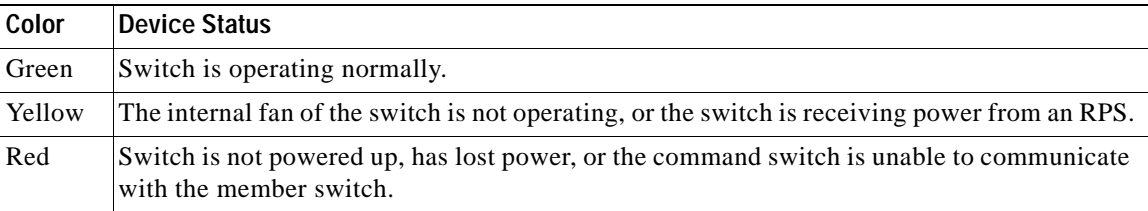

## **Front-Panel Images**

You can manage the switch from a remote station by using the front-panel images. The front-panel images are updated based on the network polling interval that you set from **CMS > Preferences**.

This section includes descriptions of the LED images. Similar descriptions of the switch LEDs are provided in the switch hardware installation guide.

**Note** The Preferences window is not available if your switch access level is read-only. For more information about the read-only access mode, see the ["Access Modes in CMS" section on page 2-33.](#page-76-0)

[Figure 2-5](#page-49-0) shows the port icons as they appear in the front-panel images. To select a port, click the port on the front-panel image. The port is then highlighted with a yellow outline. To select multiple ports, you can:

- **•** Press the left mouse button, drag the pointer over the group of ports that you want to select, and then release the mouse button.
- **•** Press the **Ctrl** key, and click the ports that you want to select.
- **•** Right-click a port, and select **Select All Ports** from the port popup menu.

#### <span id="page-49-0"></span>*Figure 2-5 Port Icons*

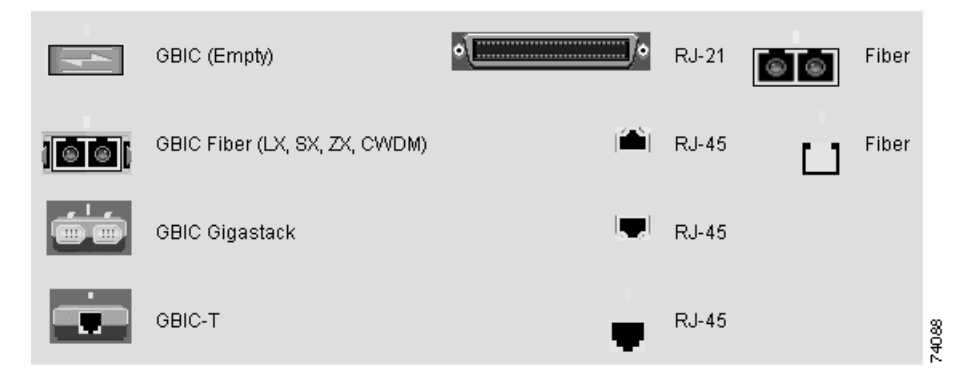

[Table 2-2](#page-49-1) describes the colors representing the wavelengths on the CWDM GBIC modules. For port status LED information, see the ["Port Modes and LEDs" section on page 2-8](#page-51-0).

*Table 2-2 Port Icon Colors for the CWDM GBIC Module Ports*

<span id="page-49-1"></span>

| Wavelength           | Color        |
|----------------------|--------------|
| 1470 nanometers (nm) | Gray         |
| $1490$ nm            | Violet       |
| $1510 \; \text{nm}$  | <b>B</b> lue |
| $1530 \text{ nm}$    | Green        |
| $1550 \text{ nm}$    | Yellow       |
| $1570$ nm            | Orange       |
| $1590$ nm            | Red          |
| $1610$ nm            | <b>Brown</b> |

## **Redundant Power System LED**

The Redundant Power System (RPS) LED shows the RPS status ([Table 2-3](#page-50-0) and [Table 2-4](#page-50-1)). Certain switches in the switch cluster use a specific RPS model:

- **•** Cisco RPS 300 (model PWR300-AC-RPS-N1)—Catalyst 2900 LRE XL, Catalyst 2950, Catalyst 3524-PWR XL, and Catalyst 3550 switches
- **•** Cisco RPS 600 (model PWR600-AC-RPS)—Catalyst 2900 XL and Catalyst 3500 XL switches, except the Catalyst 2900 LRE XL and Catalyst 3524-PWR XL switches

Refer to the appropriate switch hardware documentation for RPS descriptions specific for the switch.

<span id="page-50-0"></span>*Table 2-3 Cisco RPS 300 LED on the Catalyst 2900 LRE XL, Catalyst 2950, Catalyst 3524-PWR XL, and Catalyst 3550 Switches*

| Color          | <b>RPS Status</b>                                                                                                    |  |
|----------------|----------------------------------------------------------------------------------------------------|--|
| Black (off)    | RPS is off or is not installed.                                                                                                    |  |
| Green          | RPS is connected and operational.                                                                                                    |  |
| Blinking green | RPS is providing power to another switch in the stack.                                                                                                    |  |
| Amber          | RPS is connected but not functioning.                                                                                                    |  |
|                | The RPS could be in standby mode. To put the RPS in Active mode, press the Standby/Active button on the<br>RPS, and the LED should turn green. If it does not, one of these conditions could exist: |  |
|                | One of the RPS power supplies could be down. Contact Cisco Systems.                                                                                                    |  |
|                | The RPS fan could have failed. Contact Cisco Systems.<br>$\bullet$                                                                                                    |  |
| Blinking amber | Internal power supply of the switch is down, and redundancy is lost. The switch is operating on the RPS.                                                                                            |  |

### <span id="page-50-1"></span>*Table 2-4 Cisco RPS 600 LED on the Catalyst 2900 XL and Catalyst 3500 XL Switches Except the Catalyst 2900 LRE XL, and Catalyst 3524-PWR XL Switches*

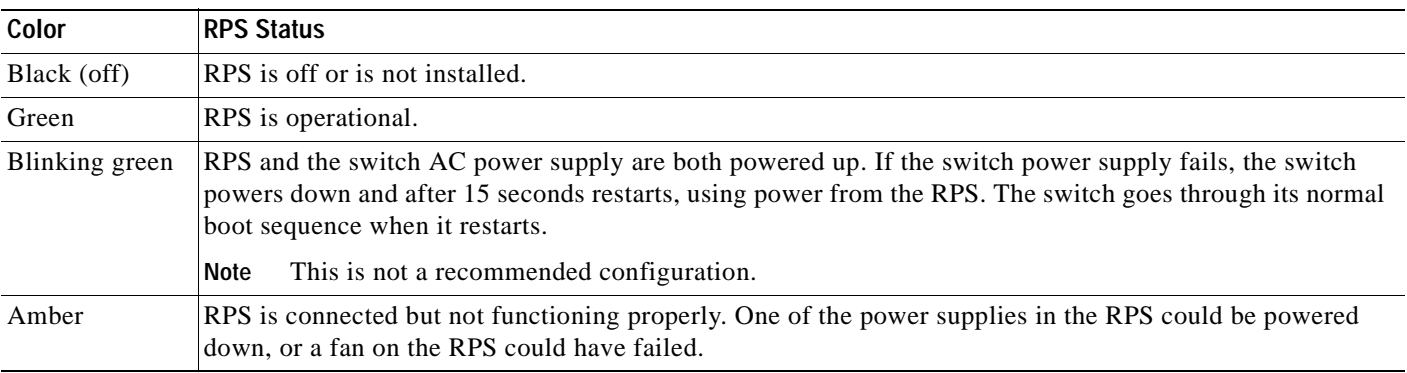

### <span id="page-51-0"></span>**Port Modes and LEDs**

The port modes [\(Table 2-6](#page-51-1)) determine the type of information displayed through the port LEDs. When you change port modes, the meanings of the port LED colors [\(Table 2-7,](#page-52-0) [Table 2-8,](#page-53-0) and [Table 2-9](#page-54-0)) also change.

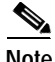

**Note** The bandwidth utilization mode (UTL LED) does not appear on the front-panel images. Select **Reports > Bandwidth Graphs** to display the total bandwidth in use by the switch. Refer to the switch hardware installation guide for information about using the UTL LED.

To select or change a mode, click the Mode button until the desired mode LED is green.

#### <span id="page-51-1"></span>*Table 2-6 Port Modes*

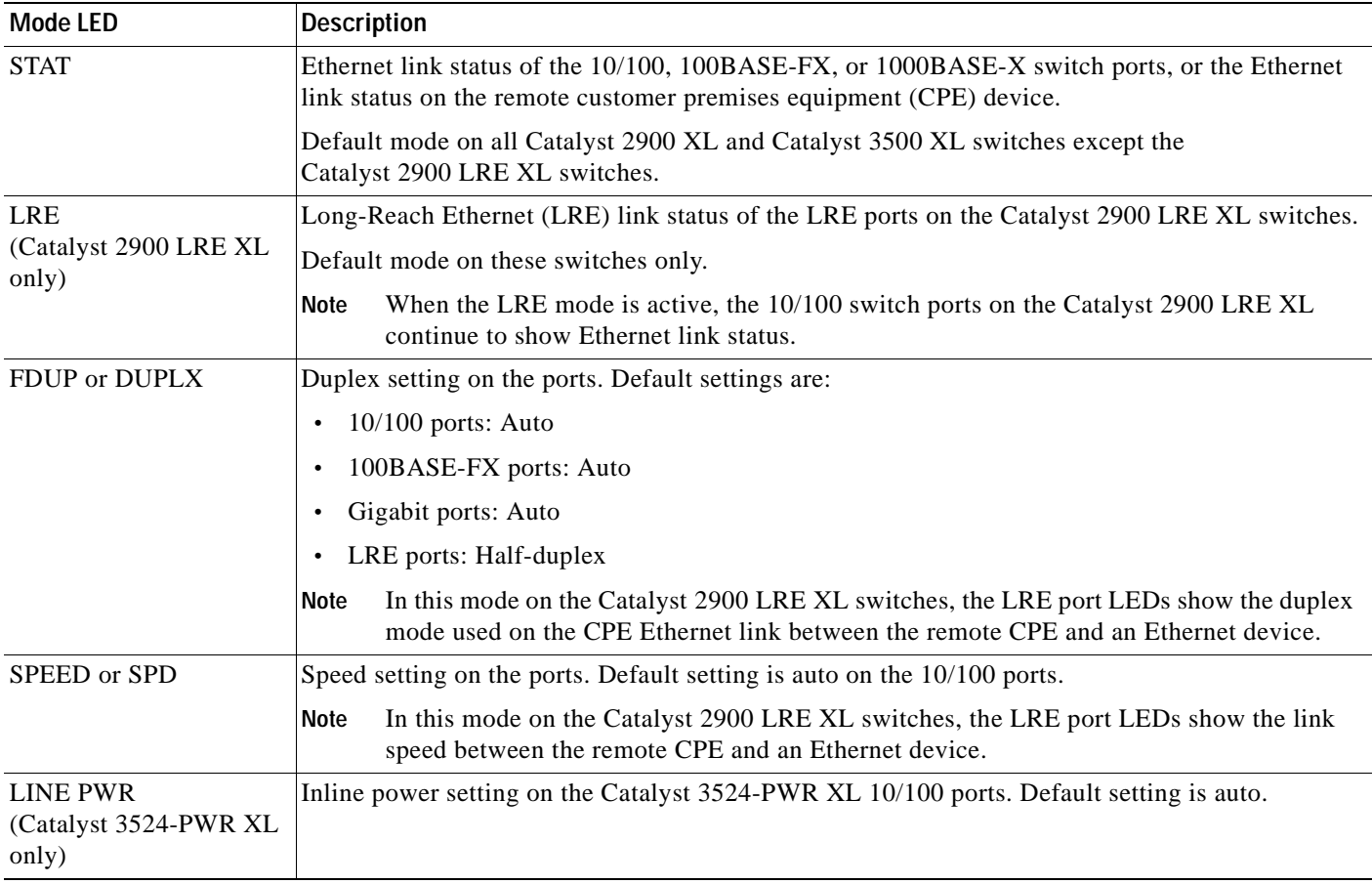

 $\blacksquare$ 

| <b>Port Mode</b> | <b>Port LED Color</b> | <b>Description</b>                                                                                                    |  |
|------------------|-----------------------|----------------------------------------------------------------------------------------------------|--|
| <b>STAT</b>      | Cyan (off)            | No link.                                                                                                    |  |
|                  | Green                 | Link present, and port is in STP forwarding state.                                                                                                    |  |
|                  | Amber                 | Link fault. Error frames can affect connectivity, and errors such as excessive collisions, CRC<br>errors, and alignment and jabber errors are monitored for a link-fault indication. |  |
|                  |                       | Port is not forwarding. Port was disabled by management, or by an address violation, or was<br>blocked by Spanning Tree Protocol (STP).                                              |  |
|                  |                       | After a port is reconfigured, the port LED can remain amber for up to 30 seconds as<br><b>Note</b><br>STP checks the switch for possible loops.                                      |  |
|                  | <b>Brown</b>          | No link and port is administratively shut down.                                                                                                    |  |
| <b>FDUP</b>      | Cyan (off)            | Port is operating in half-duplex mode.                                                                                                    |  |
|                  | Green                 | Port is operating in full-duplex mode.                                                                                                    |  |
| <b>SPD</b>       | 10/100 Ports          |                                                                                                    |  |
|                  | Cyan (off)            | Port is operating at 10 Mbps.                                                                                                    |  |
|                  | Green                 | Port is operating at 100 Mbps.                                                                                                    |  |
|                  | 100BASE-FX Ports      |                                                                                                    |  |
|                  | Cyan (off)            | Port is not operating.                                                                                                    |  |
|                  | Green                 | Port is operating at 100 Mbps.                                                                                                    |  |
|                  | <b>ATM Ports</b>      |                                                                                                    |  |
|                  | Cyan (off)            | Port is not operating.                                                                                                    |  |
|                  | Green                 | Port is operating at 155 Mbps.                                                                                                    |  |
|                  | <b>Gigabit Ports</b>  |                                                                                                    |  |
|                  | Cyan (off)            | Port is not operating.                                                                                                    |  |
|                  | Green                 | Port is operating at 1000 Mbps.                                                                                                    |  |

<span id="page-52-0"></span>*Table 2-7 Port LEDs on the Catalyst 2912, 2924C, 2924, 2912MF, and 2924M XL Switches <sup>1</sup>*

1. On the modular switches, port LED 1 or 2 is green when a module is installed. Refer to the module documentation for complete information.

| <b>Port Mode</b> |                                                                                                    | <b>Port LED Color</b>                                                                                                    | <b>Description</b>                                                                                                    |  |
|------------------|----------------------------------------------------------------------------------------------------|----------------------------------------------------------------------------------------------------|----------------------------------------------------------------------------------------------------|--|
| <b>LRE</b>       | In LRE mode, the LRE port LEDs show the LRE link status between the LRE switch and the connected<br><b>Note</b><br>CPE. To display additional information about the LRE links, use the Port Settings window or the show<br>controllers lre privileged EXEC commands. This mode does not apply to the 10/100 switch ports,<br>which continue to show Ethernet link status as described in Table 2-7. |                                                                                                    |                                                                                                    |  |
|                  | Cyan (off)                                                                                                    |                                                                                                    | No LRE link present on the LRE port.                                                                                                    |  |
|                  | Green                                                                                                    |                                                                                                    | LRE link present on the LRE port. Port LED turns green in approximately 10 seconds<br>after the LRE port detects a connection to a CPE.                                                                                                    |  |
|                  | Amber                                                                                                    |                                                                                                    | Switch LRE port and CPE RJ-11 wall port unable to establish the rate defined by the<br>assigned profile.                                                                                                    |  |
| <b>STAT</b>      | <b>Note</b>                                                                                                    |                                                                                                    | STAT mode on the LRE switch shows the status of the CPE Ethernet link between a Cisco 575 LRE<br>CPE and a remote Ethernet device, such as a PC. This mode does not apply to connected Cisco 585 LRE<br>CPEs. <sup>2</sup> This mode is different for the switch 10/100 ports, as described in Table 2-7.                                                                                     |  |
|                  | Cyan (off)                                                                                                    |                                                                                                    | No link present on the CPE Ethernet port.                                                                                                    |  |
|                  | Green                                                                                                    |                                                                                                    | CPE Ethernet link present between the CPE Ethernet port and the remote Ethernet<br>device. CPE Ethernet port is in STP forwarding state.                                                                                                    |  |
|                  | Amber                                                                                                    |                                                                                                    | Link fault. Error frames can affect connectivity, and errors such as excessive collisions,<br>CRC errors, and alignment and jabber errors are monitored for a link-fault indication.                                                                                                    |  |
|                  |                                                                                                    |                                                                                                    | CPE Ethernet port is not forwarding. Port was disabled by management, by an address<br>violation, or was blocked by STP.                                                                                                    |  |
|                  |                                                                                                    |                                                                                                    | After a port is reconfigured, the port LED can remain amber for up to<br>Note<br>30 seconds as STP checks the switch for possible loops.                                                                                                    |  |
|                  | Brown                                                                                                    |                                                                                                    | No link, and the CPE Ethernet port is administratively shut down. <sup>2</sup>                                                                                                    |  |
| <b>DUPLX</b>     | <b>Note</b>                                                                                                    | DUPLX mode on the LRE switch shows the duplex mode of the Ethernet port on a Cisco 575 LRE CPE.<br>This mode does not apply to Cisco 585 LRE CPEs. <sup>2</sup> This mode is different for the switch 10/100 ports,<br>as described in Table 2-7. |                                                                                                    |  |
|                  | Cyan (off)                                                                                                    |                                                                                                    | CPE Ethernet port is operating in half-duplex mode.                                                                                                    |  |
|                  | Green                                                                                                    |                                                                                                    | CPE Ethernet port is operating in full-duplex mode.                                                                                                    |  |
| <b>SPEED</b>     | <b>Note</b>                                                                                                    |                                                                                                    | SPEED mode on the LRE switch shows the speed of the Ethernet port on a Cisco 575 LRE CPE. This<br>mode does not apply to Cisco 585 LRE CPEs. <sup>2</sup> This mode does not show the LRE link speed, which is<br>displayed from the Port Settings window or show controllers lre privileged EXEC commands. This<br>mode is different for the switch 10/100 ports, as described in Table 2-7. |  |
|                  | Cyan (off)                                                                                                    |                                                                                                    | CPE Ethernet port is operating at 10 Mbps.                                                                                                    |  |
|                  | Green                                                                                                    |                                                                                                    | CPE Ethernet port is operating at 100 Mbps.                                                                                                    |  |

<span id="page-53-0"></span>*Table 2-8 LRE Port LEDs on the Catalyst 2900 LRE XL Switches <sup>1</sup>*

1. This table describes the LRE port LEDs. See [Table 2-7](#page-52-0) for information on the 10/100 port LEDs on the LRE switch.

<span id="page-53-1"></span>2. The LRE switch does not show the CPE Ethernet link status, duplex, or speed of the Ethernet ports on the Cisco 585 LRE CPEs. The LEDs for the switch LRE ports connected to these CPEs are cyan in this mode. To display the status of these CPEs, use the **show remote interfaces status** user EXEC command.

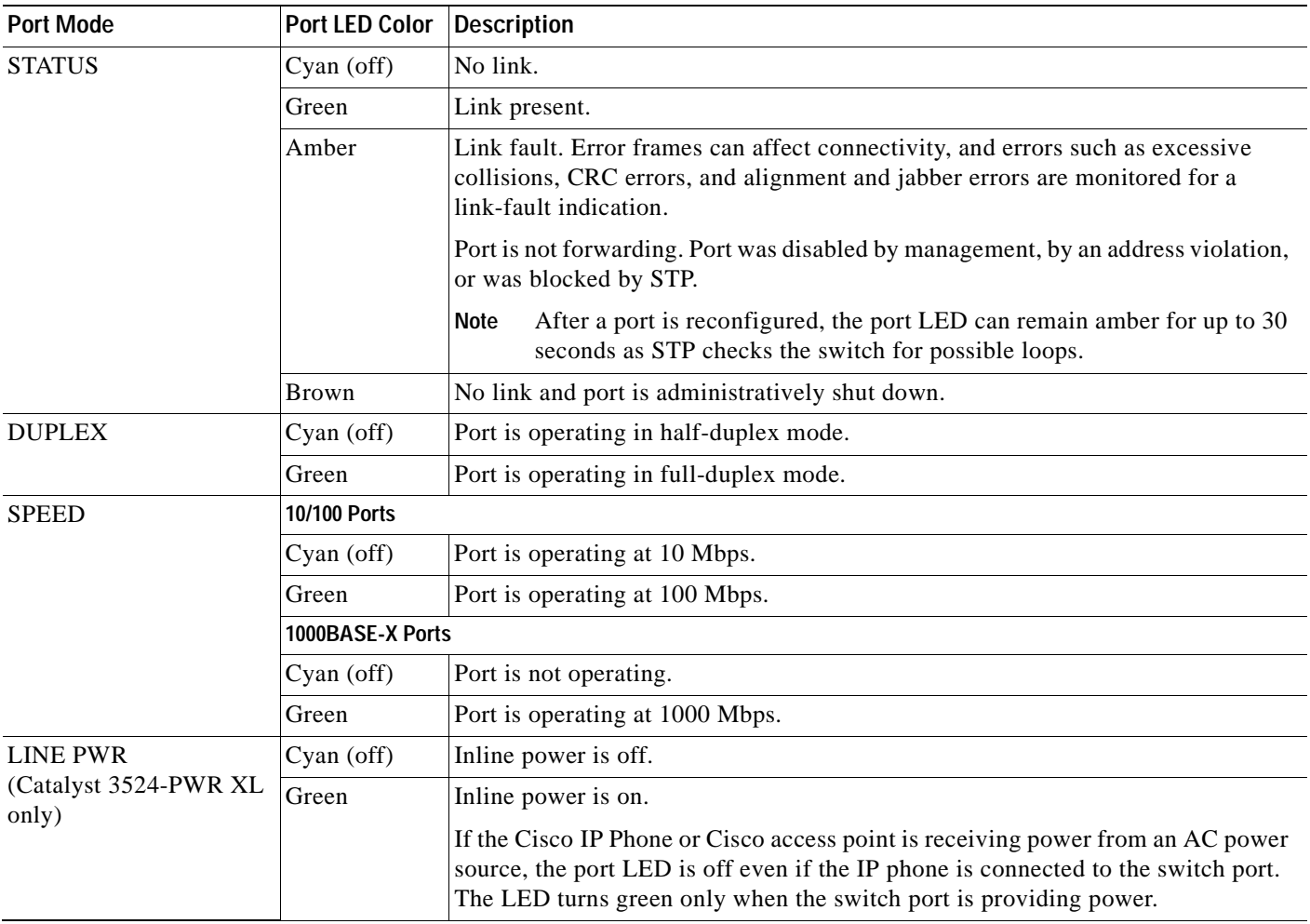

### <span id="page-54-0"></span>*Table 2-9 Port LEDs on the Catalyst 3500 XL Switches*

## **VLAN Membership Modes**

Ports in the Front Panel view are outlined by colors ([Table 2-10\)](#page-55-0) when you click **Highlight VLAN Port Membership Modes** on the Configure VLANs tab on the VLAN window

(**VLAN > VLAN > Configure VLANs**). The colors show the VLAN membership mode of each port. The VLAN membership mode determines the kind of traffic the port carries and the number of VLANs it can belong to. For more information about these modes, see the ["Assigning VLAN Port Membership](#page-226-0)  [Modes" section on page 8-5](#page-226-0).

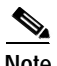

<span id="page-55-0"></span>**Note** This feature is not supported on the Catalyst 1900 and Catalyst 2820 switches.

| Mode           | Color       |
|----------------|-------------|
| Static access  | Light green |
| Dynamic access | Pink        |
| ISL trunk      | Orange      |
| Multi-VLAN     | Yellow      |
| 802.1Q trunk   | Peach       |
| ATM trunk      | Purple      |

*Table 2-10 VLAN Membership Modes*

# <span id="page-56-0"></span>**Topology View**

The Topology view displays how the devices within a switch cluster are connected and how the switch cluster is connected to other clusters and devices. From this view, you can add and remove cluster members. This view provides two levels of detail of the network topology:

- **•** When you right-click a cluster icon and select Expand Cluster, the Topology view displays the switch cluster in detail. This view shows the command switch and member switches in a cluster. It also shows candidate switches that can join the cluster. This view does not display the details of any neighboring switch clusters ([Figure 2-6\)](#page-57-0).
- **•** When you right-click a command-switch icon and select Collapse Cluster, the cluster is collapsed and represented by a single icon. The view shows how the cluster is connected to other clusters, candidate switches, and devices that are not eligible to join the cluster (such as routers, access points, IP phones, and so on) ([Figure 2-7\)](#page-57-1).

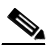

**Note** The Topology view displays only the switch cluster and network neighborhood of the specific command or member switch that you access. To display a different switch cluster, you need to access the command switch or member switch of that cluster.

You can arrange the device icons in this view. To move a device icon, click and drag the icon. To select multiple device icons, you can either:

- **•** Press the left mouse button, drag the pointer over the group of device icons that you want to select, and then release the mouse button.
- **•** Press the **Ctrl** key, and click the device icons that you want to select.

After selecting the icons, drag the icons to any area in the view.

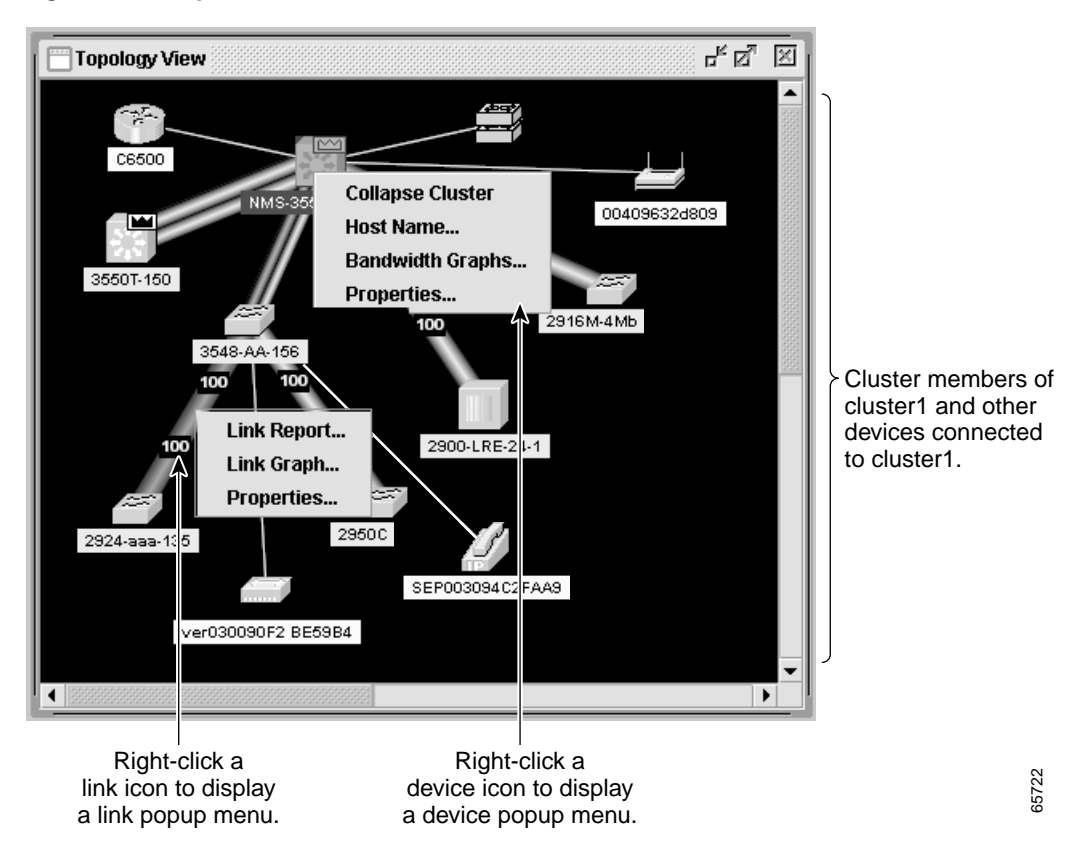

<span id="page-57-0"></span>*Figure 2-6 Expand Cluster View*

<span id="page-57-1"></span>*Figure 2-7 Collapse Cluster View*

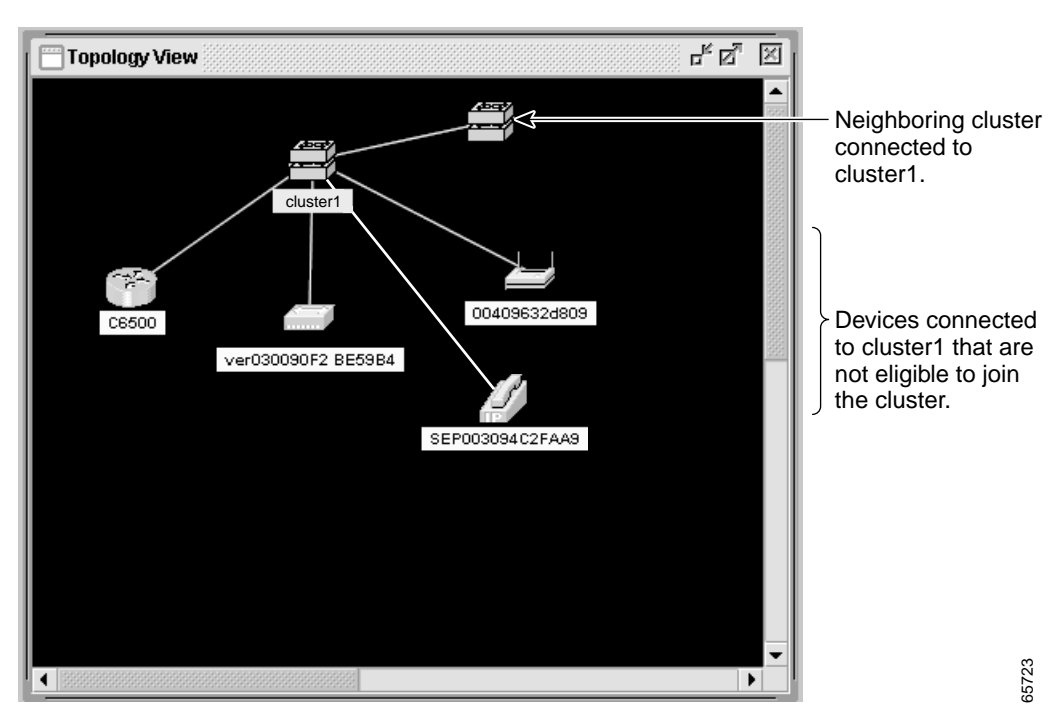

## **Topology Icons**

The Topology view and the cluster tree use the same set of device icons to represent clusters, command and standby command switches, and member switches ([Figure 2-8](#page-58-0)). The Topology view also uses additional icons to represent these types of neighboring devices:

- **•** Customer premises equipment (CPE) devices that are connected to Long-Reach Ethernet (LRE) switches
- Devices that are not eligible to join the cluster, such as Cisco IP phones, Cisco access points, and Cisco Discovery Protocol (CDP)-capable hubs and routers
- **•** Devices that are identified as *unknown* devices, such as some Cisco devices and third-party devices

**Note** Candidate switches are distinguished by the color of their device label. Device labels and their colors are described in the ["Colors in the Topology View" section on page 2-17](#page-60-0).

**Note** The System Switch Processor (SSP) card in the Cisco Integrated Communications System (ICS) 7750 appears as a Layer 2 switch. SSP cards are not eligible to join switch clusters.

 $\boldsymbol{\mu}$ 

**Tip** Neighboring devices are only displayed if they are connected to cluster members. To display neighboring devices in the Topology view, either add the switch to which they are connected to a cluster, or enable that switch as a command switch.

To select a device, click the icon. The icon is then highlighted. To select multiple devices, you can either:

- **•** Press the left mouse button, drag the pointer over the group of icons that you want to select, and then release the mouse button.
- **•** Press the **Ctrl** key, and click the icons that you want to select.

#### <span id="page-58-0"></span>*Figure 2-8 Topology-View Device Icons*

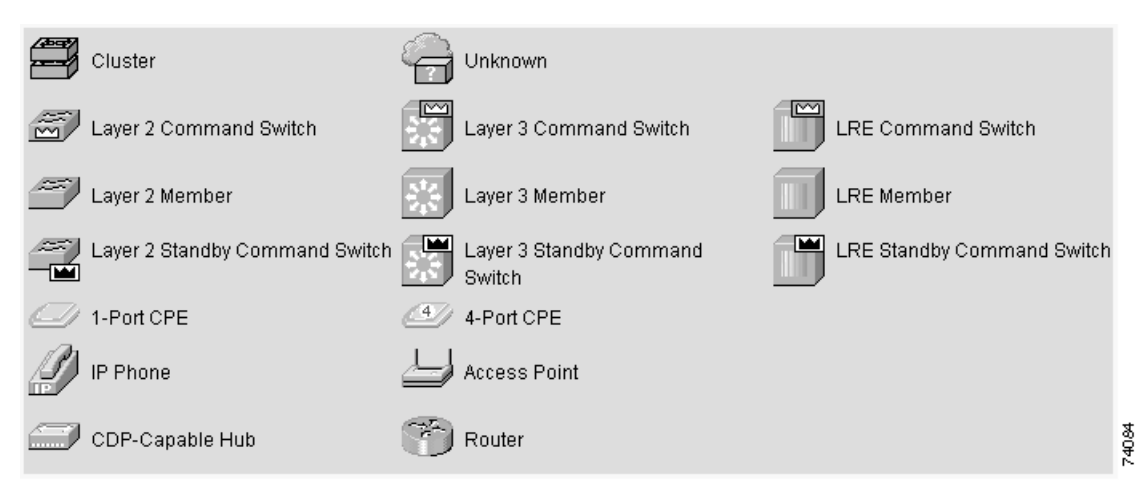

The Topology view also uses a set of link icons ([Figure 2-9\)](#page-59-0) to show the link type and status between two devices. To select a link, click the link that you want to select. To select multiple links, press the Ctrl key, and click the links that you want to select.

<span id="page-59-0"></span>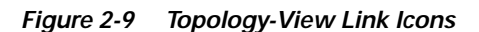

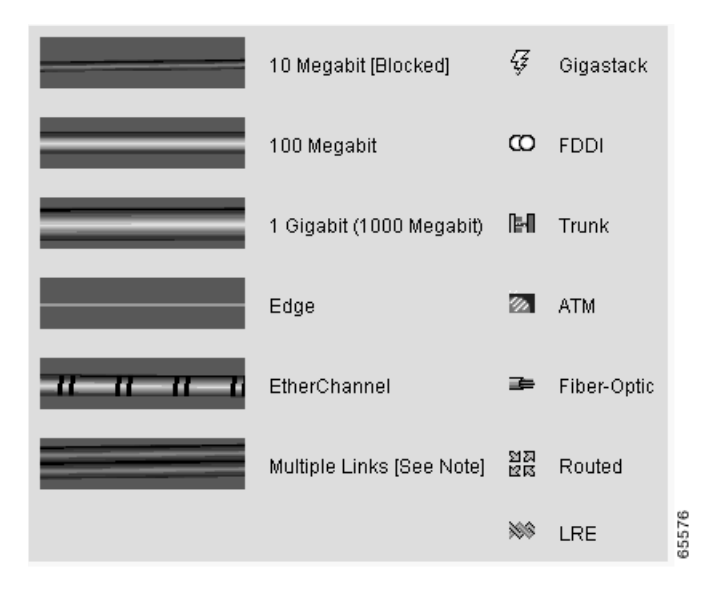

## **Device and Link Labels**

The Topology view displays device and link information by using these *labels*:

- **•** Cluster and switch names
- **•** Switch MAC and IP addresses
- **•** Link type between the devices
- **•** Link speed and IDs of the interfaces on both ends of the link

When using these labels, keep these considerations in mind:

- **•** The IP address displays only in the labels for the command switch and member switches.
- **•** The label of a neighboring cluster icon only displays the IP address of the command-switch IP address.
- **•** The displayed link speeds are the actual link speeds except on the LRE links, which display the administratively assigned speed settings.

You can change the label settings from the Topology Options window, which is displayed by selecting **View > Topology Options**.

## <span id="page-60-1"></span><span id="page-60-0"></span>**Colors in the Topology View**

The colors of the Topology view icons show the status of the devices and links [\(Table 2-11](#page-60-1), [Table 2-12,](#page-60-2) and [Table 2-13\)](#page-60-5).

*Table 2-11 Device Icon Colors*

|                     | <b>Icon Color Color Meaning</b>                                                                   |
|---------------------|---------------------------------------------------------------------------------------------------|
| Green               | The device is operating.                                                                          |
| Yellow <sup>1</sup> | The internal fan of the switch is not operating, or the switch is receiving power from an<br>RPS. |
| $\text{Red}^1$      | The device is not operating.                                                                      |

<span id="page-60-3"></span>1. Available only on the cluster members.

#### <span id="page-60-2"></span>*Table 2-12 Single Link Icon Colors*

|       | Link Color   Color Meaning |
|-------|----------------------------|
| Green | Active link                |
| Red   | Down or blocked link       |

<span id="page-60-5"></span>*Table 2-13 Multiple Link Icon Colors*

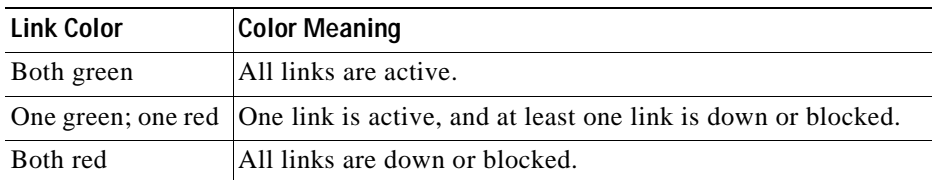

The color of a device label shows the cluster membership of the device ([Table 2-14](#page-60-4)).

<span id="page-60-4"></span>*Table 2-14 Device Label Colors*

| Label<br>Color | <b>Color Meaning</b>                                                   |
|----------------|------------------------------------------------------------------------|
| Green          | A cluster member, either a member switch or the command switch         |
| Cyan           | A candidate switch that is eligible to join the cluster                |
| Yellow         | An unknown device or a device that is not eligible to join the cluster |

## **Topology Display Options**

You can set the type of information displayed in the Topology view by changing the settings in the Topology Options window. To display this window, select **View > Topology Options**. From this window, you can select:

- **•** Device icons to be displayed in the Topology view
- **•** Labels to be displayed with the device and link icons

# <span id="page-61-0"></span>**Menus and Toolbar**

The configuration and monitoring options for configuring switches and switch clusters are available from menus and a toolbar.

## **Menu Bar**

The menu bar provides the complete list of options for managing a single switch and switch cluster. The menu bar is the same whether or not the Front-Panel or Topology views are displayed.

Options displayed from the menu bar can vary:

- **•** Access modes affect the availability of features from CMS. The footnotes in [Table 2-15](#page-63-0) describe the availability of an option based on your access mode in CMS: read-only (access level 1–14) and read-write (access level 15). For more information about how access modes affect CMS, see the ["Access Modes in CMS" section on page 2-33](#page-76-0).
- **•** The option for enabling a command switch is only available from a CMS session launched from a command-capable switch.
- **•** Cluster management tasks, such as upgrading the software of groups of switches, are available only from a CMS session launched from a command switch.
- **•** If you launch CMS from a specific switch, the menu bar displays the features supported only by that switch.
- **•** If you launch CMS from a command switch, the menu bar displays the features supported on the switches in the cluster, with these exceptions:
	- **–** If the command switch is a Layer 3 switch, such as a Catalyst 3550 switch, the menu bar displays the features of all Layer 3 and Layer 2 switches in the cluster.
	- **–** If the command switch is a Layer 2 switch, such as a Catalyst 2950 or Catalyst 3500 XL switch, the menu bar displays the features of all Layer 2 switches in the cluster. The menu bar does not display Layer 3 features even if the cluster has Catalyst 3550 Layer 3 member switches.

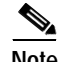

**Note •** We strongly recommend that the highest-end, command-capable switch in the cluster be the command switch:

- **–** If your switch cluster has a Catalyst 3550 switch, that switch should be the command switch.
- **–** If your switch cluster has Catalyst 2900 XL, Catalyst 2950, and Catalyst 3500 XL switches, the Catalyst 2950 should be the command switch.
- **–** If your switch cluster has Catalyst 1900, Catalyst 2820, Catalyst 2900 XL, and Catalyst 3500 XL switches, either the Catalyst 2900 XL or Catalyst 3500 XL should be the command switch.
- **•** Standby command switches must meet these requirements:
	- **–** When the command switch is a Catalyst 3550 switch, all standby command switches must be Catalyst 3550 switches.
	- **–** When the command switch is a Catalyst 2950 switch running Release 12.1(9)EA1 or later, all standby command switches must be Catalyst 2950 switches running Release 12.1(9)EA1 or later.
	- **–** When the command switch is a Catalyst 2950 switch running Release 12.1(6)EA2 or later, all standby command switches must be Catalyst 2950 switches running Release 12.1(6)EA2 or later.
	- **–** When the command switch is running Release 12.0(5)WC2 or earlier, the standby command switches can be these switches: Catalyst 2900 XL, Catalyst 2950, and Catalyst 3500 XL switches.

We strongly recommend that the command switch and standby command switches are of the same switch platform.

- **–** If you have a Catalyst 3550 command switch, the standby command switches should be Catalyst 3550 switches.
- **–** If you have a Catalyst 2950 command switch, the standby command switches should be Catalyst 2950 switches.
- **–** If you have a Catalyst 2900 XL or Catalyst 3500 XL command switch, the standby command switches should be Catalyst 2900 XL and Catalyst 3500 XL switches.

Refer to the release notes ([http://www.cisco.com/univercd/cc/td/doc/product/lan/c2900xl/index.htm\)](http://www.cisco.com/univercd/cc/td/doc/product/lan/c2900xl/index.htm) for the Catalyst switches that can be part of a switch cluster.

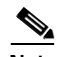

**Note** Unless noted otherwise, [Table 2-15](#page-63-0) lists the menu-bar options available from a Catalyst 2900 XL or Catalyst 3500 XL command switch and when the cluster contains *only* Catalyst 2900 XL and Catalyst 3500 XL member switches. The menu bar of the command switch displays all menu-bar options available from the cluster, including options from member switches from other cluster-capable switch platforms.

### <span id="page-63-0"></span>*Table 2-15 Menu Bar*

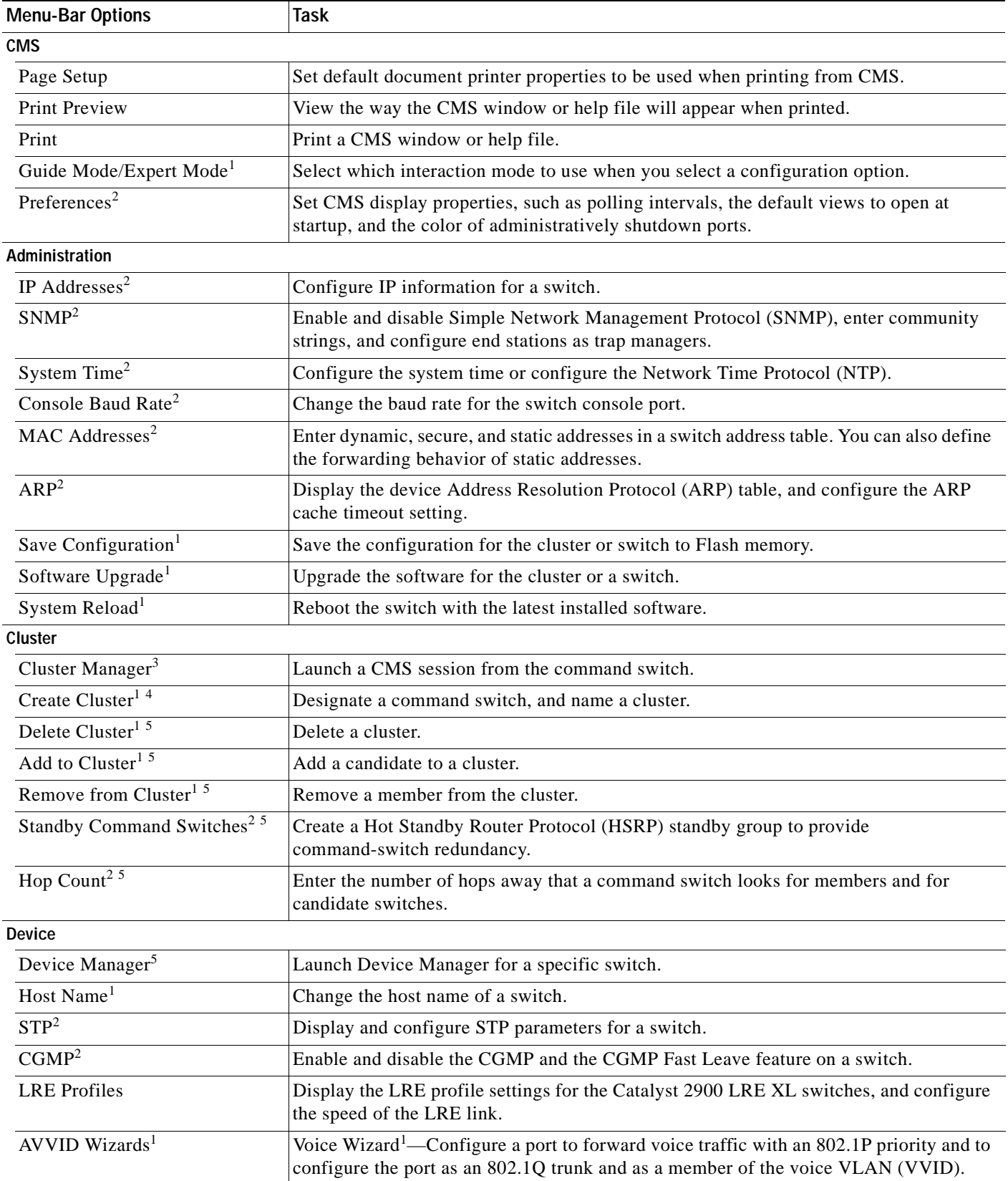

٠

### *Table 2-15 Menu Bar (continued)*

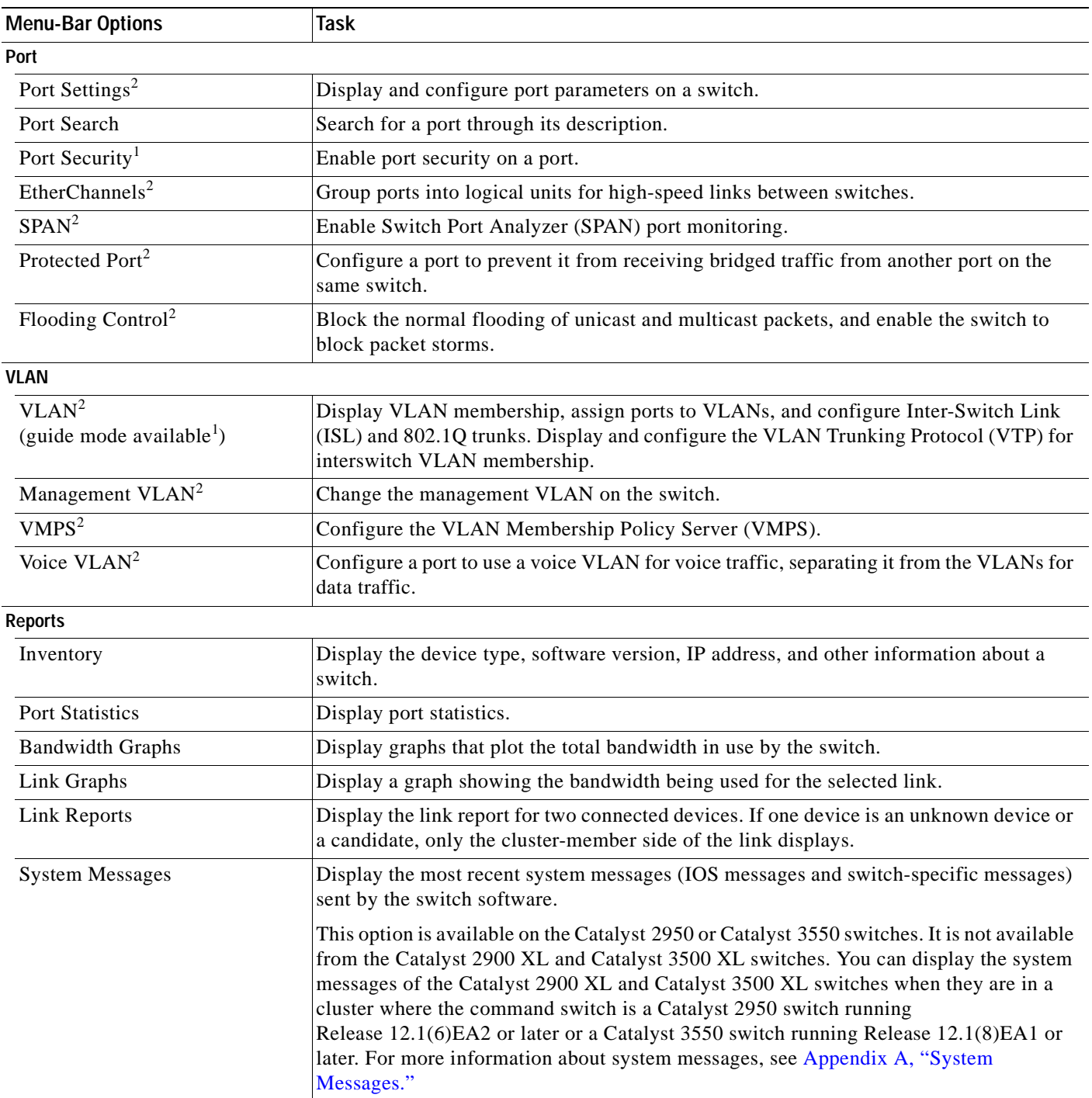

#### *Table 2-15 Menu Bar (continued)*

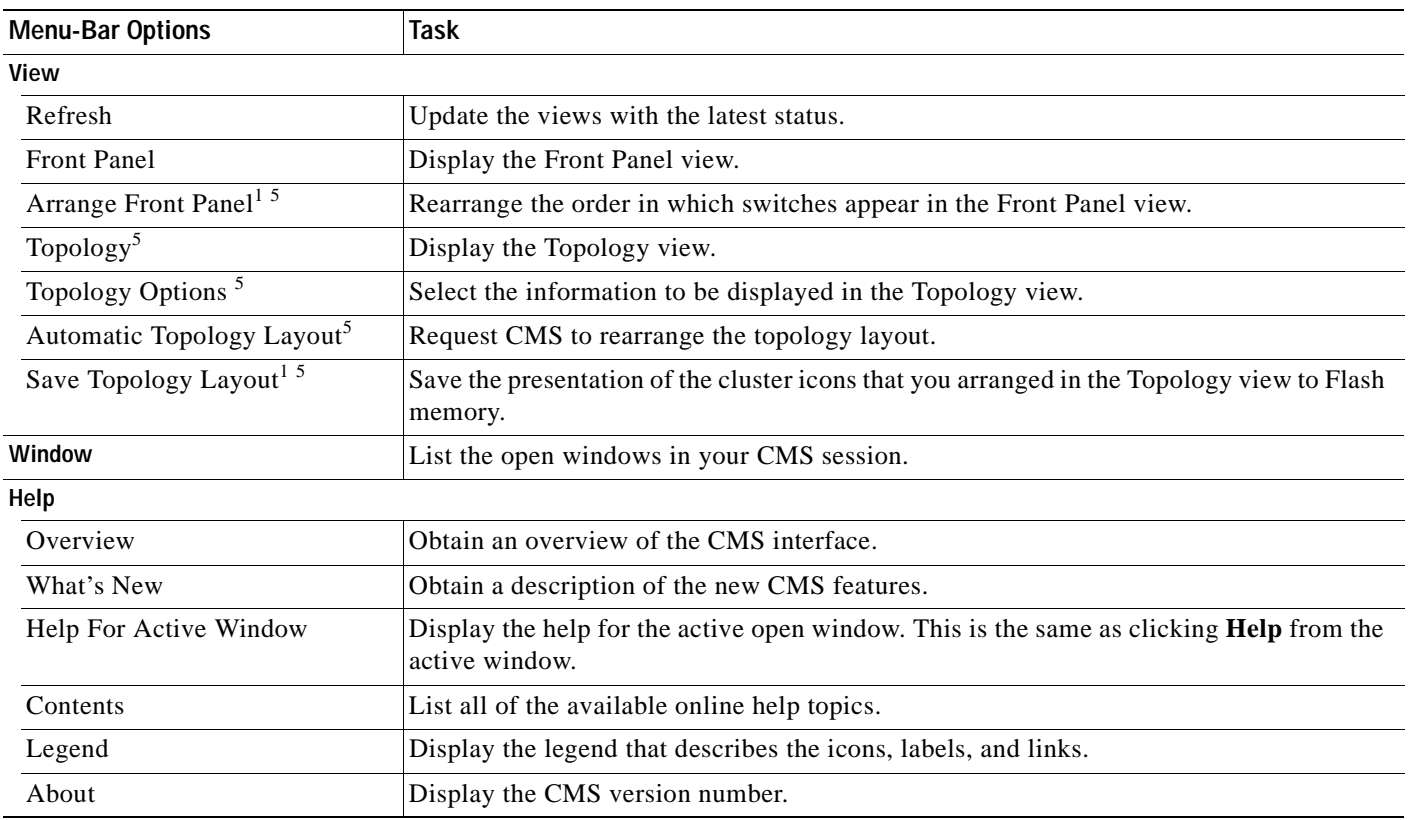

<span id="page-65-1"></span>1. Not available in read-only mode. For more information about the read-only and read-write access modes, see the ["Access Modes in CMS" section on](#page-76-0)  [page 2-33.](#page-76-0)

<span id="page-65-0"></span>2. Some options from this menu option are not available in read-only mode.

3. Available only from a Device Manager session on a cluster member.

4. Available only from a Device Manager session on a command-capable switch that is not a cluster member.

<span id="page-65-2"></span>5. Available only from a cluster management session.

# **Toolbar**

The toolbar buttons display commonly used switch and cluster configuration options and information windows such as legends and online help. Hover the cursor over an icon to display the feature. [Table 2-16](#page-66-1) describes the toolbar options, from left to right on the toolbar.

### <span id="page-66-1"></span>*Table 2-16 Toolbar Buttons*

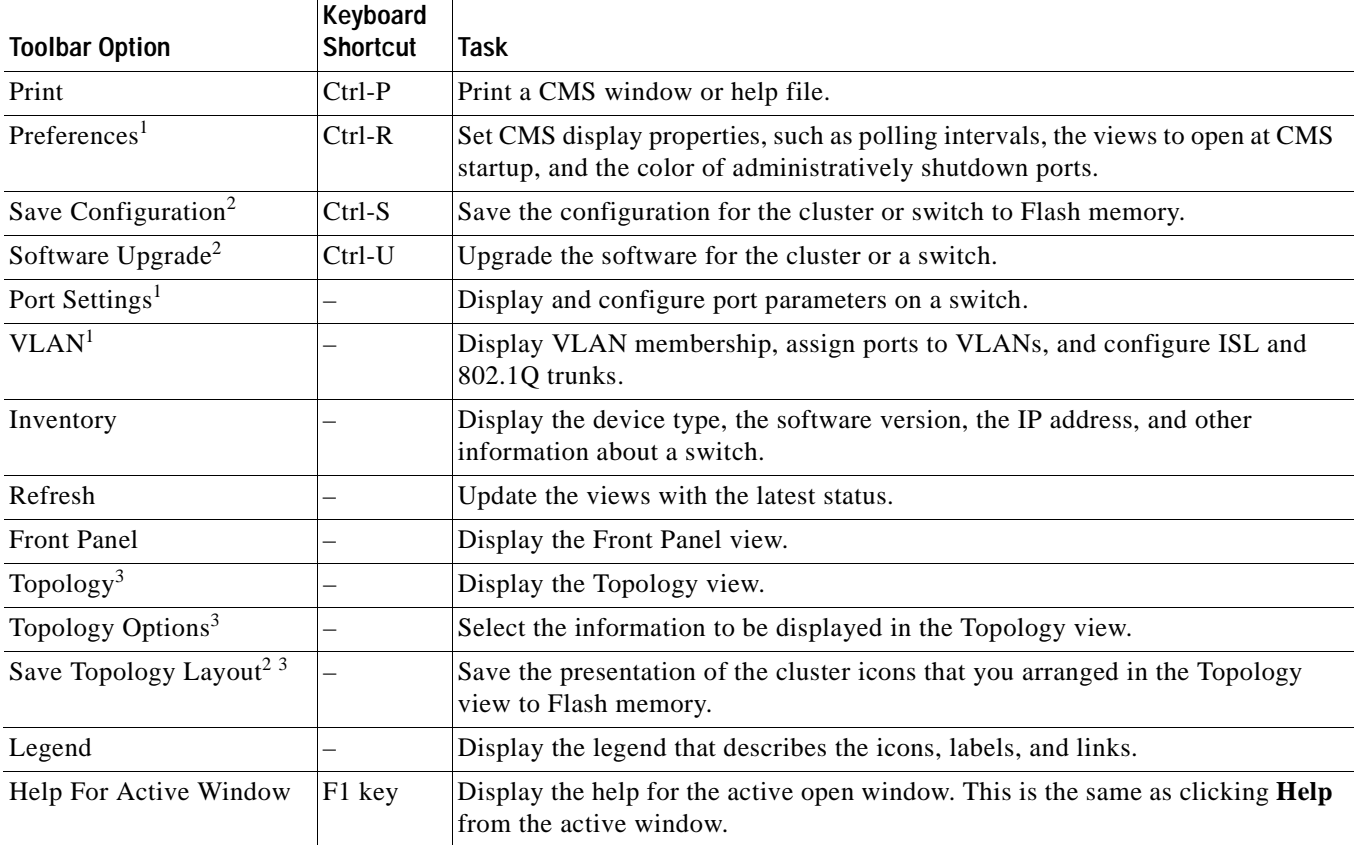

<span id="page-66-3"></span>1. Some options from this menu option are not available in read-only mode.

<span id="page-66-2"></span>2. Not available in read-only mode. For more information about the read-only and read-write access modes, see the ["Access Modes in CMS" section](#page-76-0)  [on page 2-33](#page-76-0).

<span id="page-66-0"></span>3. Available only from a cluster-management session.

# **Front Panel View Popup Menus**

These popup menus are available in the Front Panel view.

## <span id="page-67-0"></span>**Device Popup Menu**

You can display all switch and cluster configuration windows from the menu bar, or you can display commonly used configuration windows from the device popup menu ([Table 2-17\)](#page-67-0). To display the device popup menu, click the switch icon from the cluster tree or the front-panel image itself, and right-click.

| <b>Popup Menu Option</b>          | Task                                                                                                  |
|-----------------------------------|----------------------------------------------------------------------------------------------------|
| Device Manager <sup>1</sup>       | Launch Device Manager for the switch.                                                                 |
| Delete Cluster <sup>2 3 4</sup>   | Delete a cluster.                                                                                     |
| Remove from Cluster <sup>34</sup> | Remove a member from the cluster.                                                                     |
| <b>Bandwidth Graphs</b>           | Display graphs that plot the total bandwidth in use.                                                  |
| Host Name <sup>4</sup>            | Change the name of the switch.                                                                        |
| Properties                        | Display information about the device and port on either end of the link and<br>the state of the link. |

*Table 2-17 Device Popup Menu*

1. Available from a cluster member switch but not from the command switch.

2. Available only from the command switch.

<span id="page-67-1"></span>3. Available only from a cluster-management session.

<span id="page-67-2"></span>4. Not available in read-only mode. For more information about the read-only and read-write access modes, see the ["Access](#page-76-0)  [Modes in CMS" section on page 2-33](#page-76-0).

## <span id="page-67-3"></span>**Port Popup Menu**

You can display all port configuration windows from the **Port** menu on the menu bar, or you can display commonly used port configuration windows from the port popup menu ([Table 2-18\)](#page-67-3). To display the port popup menu, click a specific port image, and right-click.

| <b>Popup Menu Option</b>    | Task                                                                                                    |
|-----------------------------|----------------------------------------------------------------------------------------------------|
| Port Settings <sup>1</sup>  | Display and configure port settings.                                                                                                |
| VLAN <sup>1</sup>           | Define the VLAN mode for a port or ports and add ports to VLANs. Not<br>available for the Catalyst 1900 and Catalyst 2820 switches. |
| Port Security <sup>12</sup> | Enable port security on a port.                                                                                                    |
| Link Graphs $3$             | Display a graph showing the bandwidth used by the selected link.                                                                    |
| Select All Ports            | Select all ports on the switch for global configuration.                                                                            |

*Table 2-18 Port Popup Menu*

<span id="page-67-4"></span>1. Some options from this menu option are not available in read-only mode.

2. Available on switches that support the Port Security feature.

3. Available only when there is an active link on the port (that is, the port LED is green when in port status mode).

# **Topology View Popup Menus**

These popup menus are available in the Topology view.

### <span id="page-68-1"></span>**Link Popup Menu**

You can display reports and graphs for a specific link displayed in the Topology view ([Table 2-19\)](#page-68-1). To display the link popup menu, click the link icon, and right-click.

| <b>Popup Menu Option</b> | Task                                                                                                    |
|--------------------------|----------------------------------------------------------------------------------------------------|
| Link Report              | Display the link report for two connected devices. If one device is an unknown<br>device or a candidate, only the cluster member side of the link displays. |
| Link Graph               | Display a graph showing the bandwidth used by the selected link.                                                                                            |
| Properties               | Display information about the device and port on either end of the link and the<br>state of the link.                                                       |

*Table 2-19 Link Popup Menu*

The Link Report and Link Graph options are not available if at both ends of the link are

- **•** Candidate switches
- **•** Catalyst 1900 and Catalyst 2820 switches
- **•** Devices that are not eligible to join the cluster

If multiple links are configured between two devices, when you click the link icon and right-click, the Multilink Content window appears ([Figure 2-10](#page-68-0)). Click the link icon in this window, and right-click to display the link popup menu specific for that link.

<span id="page-68-0"></span>*Figure 2-10 Multilink Decomposer Window*

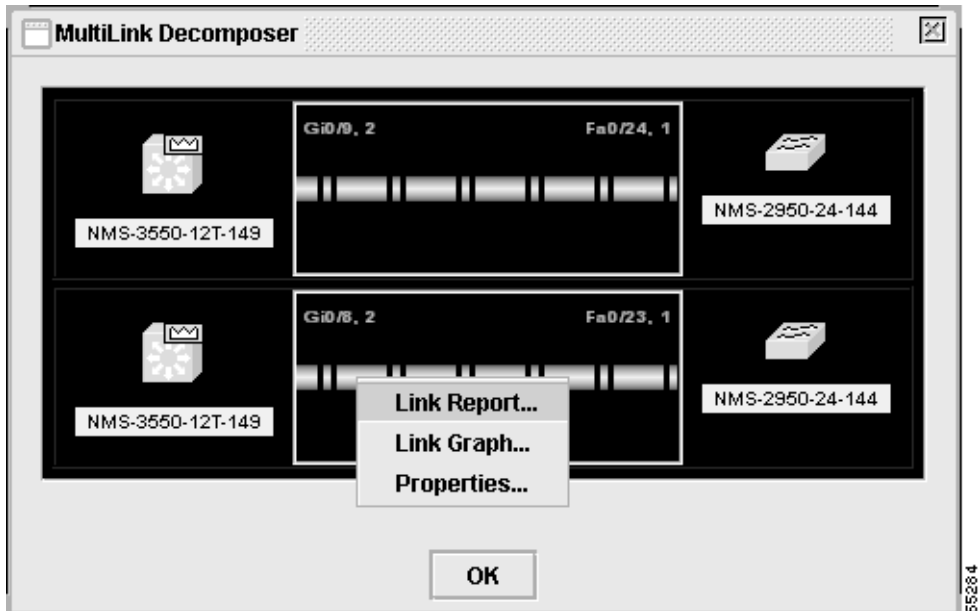

## **Device Popup Menus**

Specific devices in the Topology view display a specific popup menu:

- **•** Cluster ([Table 2-20](#page-69-0))
- **•** Command switch ([Table 2-21\)](#page-69-1)
- **Member or standby command switch ([Table 2-22\)](#page-69-2)**
- **•** Candidate switch with an IP address ([Table 2-23\)](#page-70-1)
- **•** Candidate switch without an IP address [\(Table 2-24](#page-70-0))
- Neighboring devices ([Table 2-25\)](#page-70-2)

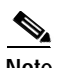

**Note** The Device Manager option in these popup menus is available in read-only mode on Catalyst 2900 XL and Catalyst 3500 XL switches running Release 12.0(5)WC2 and later. It is also available on Catalyst 2950 switches running Release 12.1(6)EA2 and later and on Catalyst 3550 switch running Release 12.1(8)EA1 or later. It is not available on the Catalyst 1900 and Catalyst 2820 switches.

To display a device popup menu, click an icon, and right-click.

#### <span id="page-69-0"></span>*Table 2-20 Device Popup Menu of a Cluster Icon*

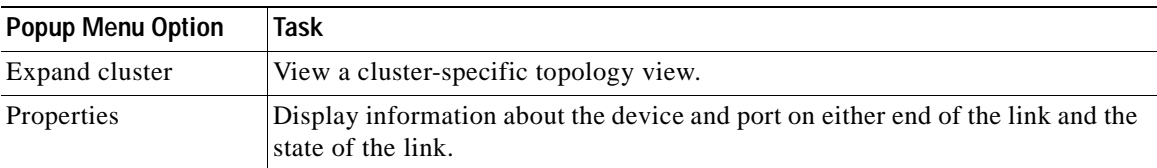

#### <span id="page-69-1"></span>*Table 2-21 Device Popup Menu of a Command-Switch Icon*

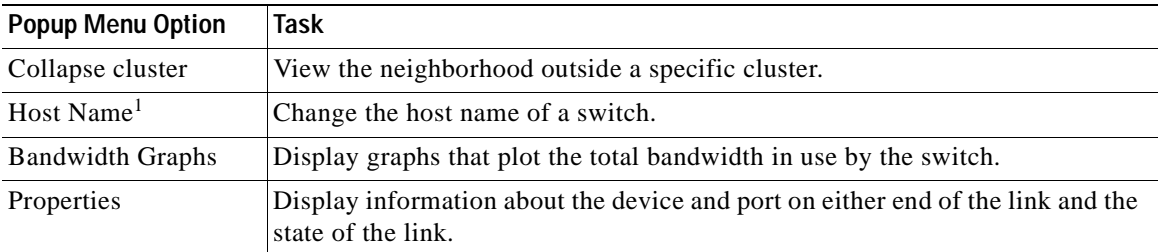

1. Not available in read-only mode. For more information about the read-only and read-write access modes, see the ["Access](#page-76-0)  [Modes in CMS" section on page 2-33](#page-76-0).

#### <span id="page-69-2"></span>*Table 2-22 Device Popup Menu of a Member or Standby Command-Switch Icon*

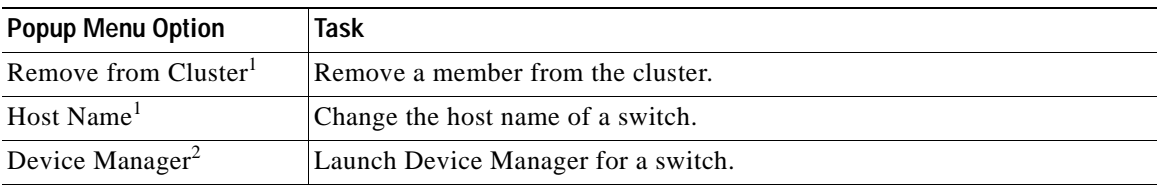

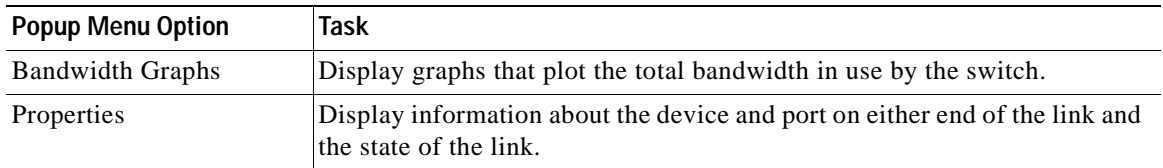

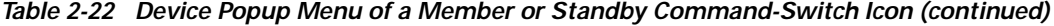

<span id="page-70-3"></span>1. Available only from a cluster-management session.

2. Available from a cluster member switch but not from the command switch.

<span id="page-70-1"></span>*Table 2-23 Device Popup Menu of a Candidate-Switch Icon (When the Candidate Switch Has an IP Address)*

| <b>Popup Menu Option</b>    | Task                                                                                                  |
|-----------------------------|----------------------------------------------------------------------------------------------------|
| Add to Cluster <sup>1</sup> | Add a candidate to a cluster.                                                                         |
| Device Manager <sup>2</sup> | Launch Device Manager for a switch.                                                                   |
| Properties                  | Display information about the device and port on either end of the link and the<br>state of the link. |

1. Not available in read-only mode. For more information about the read-only and read-write access modes, see the ["Access](#page-76-0)  [Modes in CMS" section on page 2-33.](#page-76-0)

2. Available from a cluster member switch but not from the command switch.

<span id="page-70-0"></span>*Table 2-24 Device Popup Menu of a Candidate-Switch Icon (When the Candidate Switch Does Not Have an IP Address)*

| <b>Popup Menu Option</b>    | Task                                                                                                  |
|-----------------------------|----------------------------------------------------------------------------------------------------|
| Add to Cluster <sup>1</sup> | Add a candidate to a cluster.                                                                         |
| Properties                  | Display information about the device and port on either end of the link and the<br>state of the link. |

1. Not available in read-only mode. For more information about the read-only and read-write access modes, see the ["Access](#page-76-0)  [Modes in CMS" section on page 2-33.](#page-76-0)

<span id="page-70-2"></span>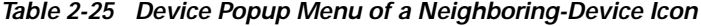

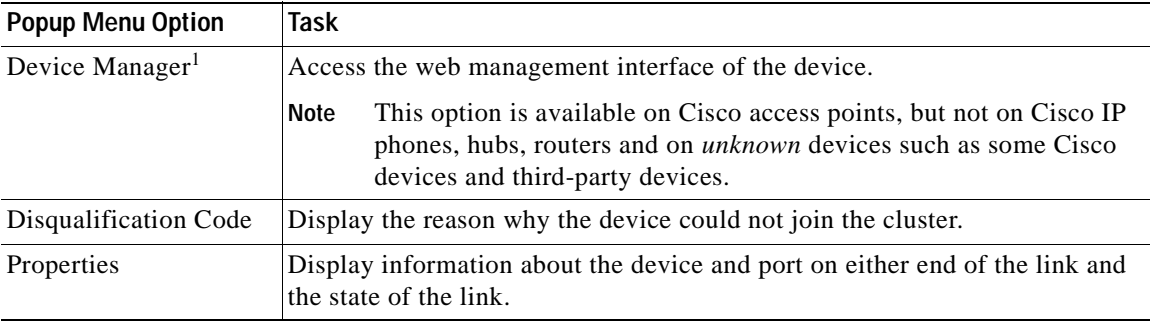

1. Available from a cluster member switch but not from the command switch.

# <span id="page-71-0"></span>**Interaction Modes**

You can change the interaction mode of CMS to either guide or expert mode. Guide mode steps you through each feature option and provides information about the parameter. Expert mode displays a configuration window in which you configure the feature options.

## **Guide Mode**

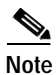

**Note** Guide mode is not available if your switch access level is read-only. For more information about the read-only access mode, see the ["Access Modes in CMS" section on page 2-33.](#page-76-0)

Guide mode is for users who want a step-by-step approach for completing a specific configuration task. This mode is not available for all features. A menu-bar option that has a person icon means that guide mode is available for that option.

When you click **Guide Mode** and then select a menu-bar option that supports guide mode, CMS displays a specific parameter of the feature with information about the parameter field. To configure the feature, you provide the information that CMS requests in each step until you click **Finish** in the last step. Clicking **Cancel** at any time closes and ends the configuration task without applying any changes.

If **Expert Mode** is selected and you want to use guide mode, you must click **Guide Mode** before selecting an option from the menu bar, tool bar, or popup menu. If you change the interaction mode after selecting a configuration option, the mode change does not take effect until you select another configuration option.

## **Expert Mode**

Expert mode is for users who prefer to display all the parameter fields of a feature in a single CMS window. Information about the parameter fields are provided from **Help**.

# <span id="page-71-1"></span>**Wizards**

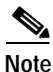

**Note** Wizards are not available if your switch access level is read-only. For more information about the read-only access mode, see the ["Access Modes in CMS" section on page 2-33.](#page-76-0)

Wizards simplify some configuration tasks on the switch. Similar to the guide mode, wizards provide a step-by-step approach for completing a specific configuration task. Unlike guide mode, a wizard does not prompt you to provide information for all of the feature options. Instead, it prompts you to provide minimal information and then uses the default settings of the remaining options to set up default configurations.

Wizards are not available for all features. A menu-bar option that has *wizard* means that selecting that option launches the wizard for that feature.
# **Tool Tips**

CMS displays a popup message when you move your mouse over these devices:

- **•** A yellow device icon in the cluster tree or in Topology view—A popup displays a fault message, such as that the RPS is faulty or that the switch is unavailable because you are in read-only mode.
- **•** A red device icon in the cluster tree or in Topology view—A popup displays a message that the switch is down.

If you move your mouse over a table column heading, a popup displays the full heading.

# **Online Help**

CMS provides comprehensive online help to assist you in understanding and performing configuration and monitoring tasks from the CMS windows ([Figure 2-11\)](#page-72-0).

- **•** Feature help, available from the menu bar by selecting **Help > Contents**, provides background information and concepts on the features.
- **•** Dialog-specific help, available from **Help** on the CMS windows, provides procedures for performing tasks.
- **•** Index of help topics.
- **•** Glossary of terms used in the online help.

You can send us feedback about the information provided in the online help. Click **Feedback** to display an online form. After completing the form, click **Submit** to send your comments to Cisco. We appreciate and value your comments.

<span id="page-72-0"></span>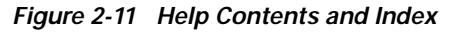

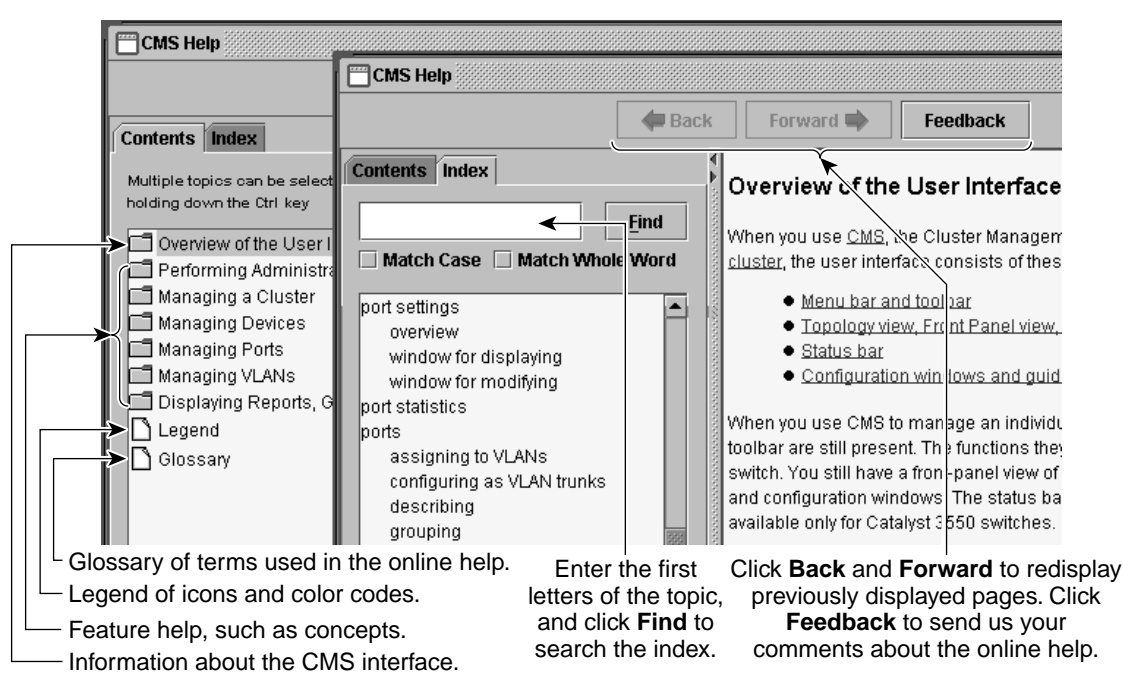

Г

65283

# **CMS Window Components**

CMS windows consistently present configuration information. [Figure 2-12](#page-73-0) shows the components of a typical CMS window.

<span id="page-73-0"></span>*Figure 2-12 CMS Window Components*

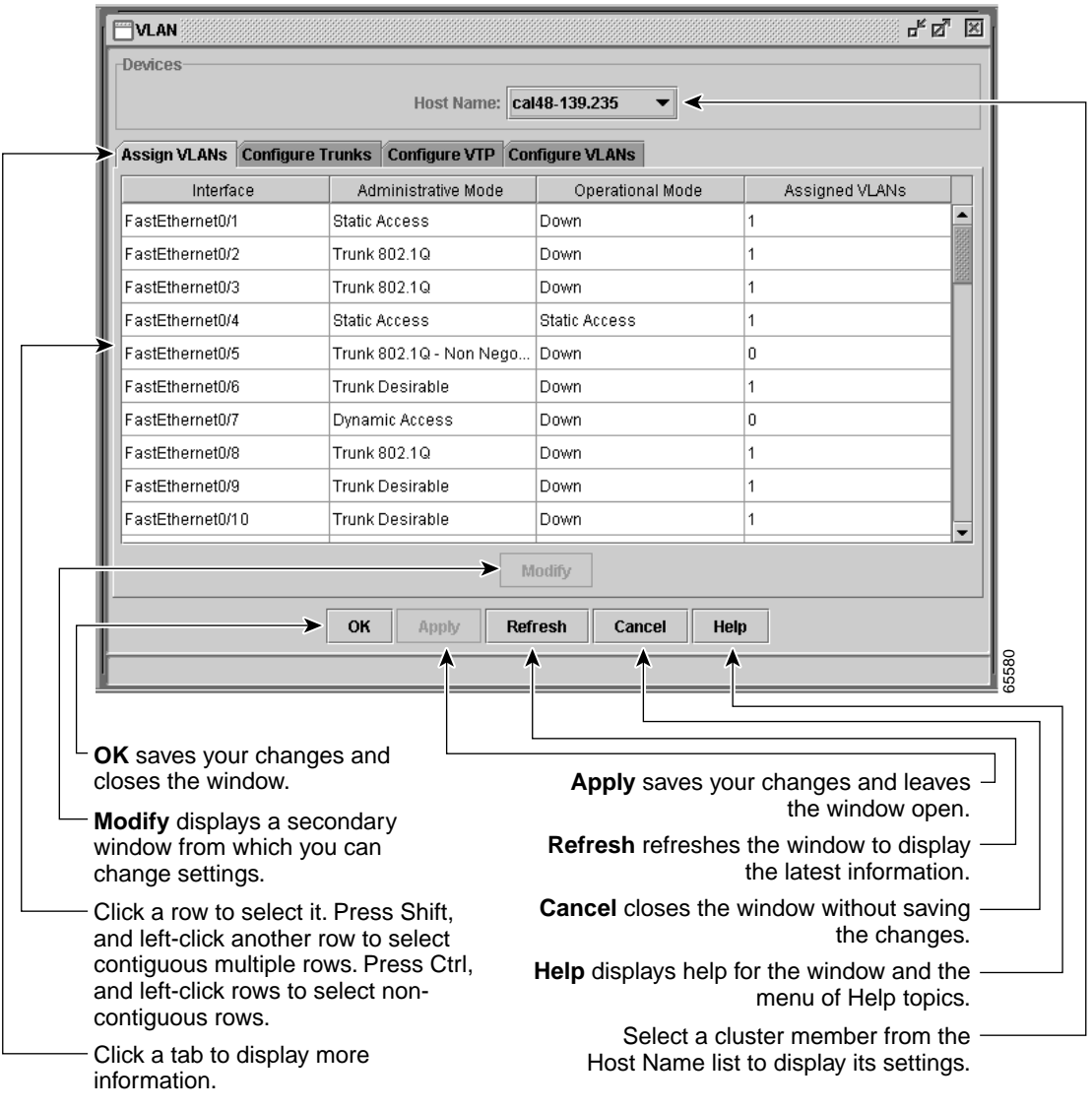

### **Host Name List**

To display or change the configuration of a cluster member, you need to select the specific switch from the Host Name drop-down list. The list appears in the configuration window of each feature and lists only the cluster members that support that feature. For example, the Host Name list on the VLAN window does not include Catalyst 1900 and Catalyst 2820 switches even though they are part of the cluster. Similarly, the Host Name list on the LRE Profiles window only lists the LRE switches in the cluster.

### **Tabs, Lists, and Tables**

Some CMS windows have *tabs* that present different sets of information. Tabs are arranged like folder headings across the top of the window. Click the tab to display its information.

Listed information can often be changed by selecting an item from a list. To change the information, select one or more items, and click **Modify**. Changing multiple items is limited to those items that apply to at least one of the selections.

Some CMS windows present information in a table format. You can edit the information in these tables.

**Note** You can resize the width of the columns to display the column headings, or you can hover your cursor over the heading to display a popup description of the column.

### **Icons Used in Windows**

Some window have icons for sorting information in tables, for showing which cells in a table are editable, and for displaying further information from Cisco.com ([Figure 2-13\)](#page-74-0).

#### <span id="page-74-0"></span>*Figure 2-13 Window Icons*

- Sorted in Ascending Order
- Sorted in Descending Order
- Ô Editable Table Cell
- ø Web Link 85578

#### **Buttons**

These are the most common buttons that you use to change the information in a CMS window:

- **•** OK—Save any changes and close the window. If you made no changes, the window closes. If CMS detects errors in your entry, the window remains open. For more information about error detection, see the ["Error Checking" section on page 2-34](#page-77-0).
- **•** Apply—Save any changes made in the window and leave the window open. If you made no changes, the Apply button is disabled.
- **•** Refresh—Update the CMS window with the latest status of the device. Unsaved changes are lost.
- **•** Cancel—Do not save any changes made in the window and close the window.
- **•** Help—Display procedures on performing tasks from the window.
- **•** Modify—Display the secondary window for changing information on the selected item or items. You usually select an item from a list or table and click **Modify**.

## <span id="page-75-0"></span>**Accessing CMS**

This section assumes the following:

- **•** You know the IP address and password of the command switch or a specific switch. This information is either:
	- **–** Assigned to the switch by following the setup program, as described in the release notes [\(http://www.cisco.com/univercd/cc/td/doc/product/lan/c2900xl/index.htm](http://www.cisco.com/univercd/cc/td/doc/product/lan/c2900xl/index.htm)).
	- **–** Changed on the switch by following the information in the ["Changing IP Information" section](#page-129-0)  [on page 6-2](#page-129-0) and ["Assigning Passwords and Privilege Levels" section on page 6-11](#page-138-0). Considerations for assigning IP addresses and passwords to a command switch and cluster members are described in the ["IP Addresses" section on page 5-15](#page-114-0) and ["Passwords" section on](#page-115-0)  [page 5-16](#page-115-0).
- **•** You know your access privilege level to the switch.
- **•** You have referred to the release notes [\(http://www.cisco.com/univercd/cc/td/doc/product/lan/c2900xl/index.htm](http://www.cisco.com/univercd/cc/td/doc/product/lan/c2900xl/index.htm)) for system requirements and have followed the procedures for installing the required Java plug-ins and configuring your browser.

**Caution** Copies of the CMS pages you display are saved in your browser memory cache until you exit the browser session. A password is not required to redisplay these pages, including the Cisco Systems Access page. You can access the CLI by clicking **Web Console - HTML access to the command line interface** from a cached copy of the Cisco Systems Access page. To prevent unauthorized access to CMS and the CLI, exit your browser to end the browser session.

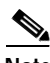

Note If you have configured the Terminal Access Controller Access Control System Plus (TACACS+) or Remote Authentication Dial-In User Service (RADIUS) feature on the switch, you can still access the switch through CMS. For information about how inconsistent authentication configurations in switch clusters can affect access through CMS, see the ["TACACS+ and RADIUS" section on page 5-17.](#page-116-0)

To access CMS, follow these steps:

**Step 1** Enter the switch IP address and your privilege level in the browser **Location** field (Netscape Communicator) or Address field (Microsoft Internet Explorer). For example: http://10.1.126.45:184/level/14/

where  $10.1.126.45$  is the switch IP address, 184 is the HTTP port, and  $1$ evel/14 is the privilege level. You do not need to enter the HTTP port if the switch is using HTTP port 80 (the default) or enter the privilege level if you have read-write access to the switch (privilege level is 15). For information about the HTTP port, see the ["HTTP Access to CMS" section on page 4-3.](#page-90-0) For information about privilege levels, see the ["Access Modes in CMS" section on page 2-33.](#page-76-0)

**Step 2** When prompted for a username and password, enter only the switch enable password. CMS prompts you a second time for a username and password. Enter only the enable password again.

If you configure a local username and password, make sure you enable it by using the **ip http authentication** global configuration command. Enter your username and password when prompted.

#### **Step 3** Click **Cluster Management Suite**.

If you access CMS from a standalone or member switch, Device Manager appears. If you access CMS from a command switch, you can display the Front Panel and Topology views.

### <span id="page-76-0"></span>**Access Modes in CMS**

CMS provides two levels of access to the configuration options: read-write access and read-only access. Privilege levels 0 to 15 are supported.

- **•** Privilege level 15 provides you with read-write access to CMS.
- **•** Privilege levels 1 to 14 provide you with read-only access to CMS. Any options in the CMS windows, menu bar, toolbar, and popup menus that change the switch or cluster configuration are not shown in read-only mode.
- **•** Privilege level 0 denies access to CMS.

If you do not include a privilege level when you access CMS, the switch verifies if you have privilege-level 15. If you do not, you are denied access to CMS. If you do have privilege-level 15, you are granted read-write access. Therefore, you do not need to include the privilege level if it is 15. Entering zero denies access to CMS. For more information about privilege levels, see the ["Assigning](#page-138-0)  [Passwords and Privilege Levels" section on page 6-11.](#page-138-0)

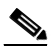

**Note •** If your cluster has these member switches running earlier software releases and if you have read-only access to these member switches, some configuration windows for those switches display incomplete information:

- **–** Catalyst 2900 XL or Catalyst 3500 XL member switches running Release 12.0(5)WC2 or earlier
- **–** Catalyst 2950 member switches running Release 12.0(5)WC2 or earlier
- **–** Catalyst 3550 member switches running Release 12.1(6)EA1 or earlier

For more information about this limitation, refer to the release notes (<http://www.cisco.com/univercd/cc/td/doc/product/lan/c2900xl/index.htm>).

- **•** These switches do not support read-only mode on CMS:
	- **–** Catalyst 1900 and Catalyst 2820
	- **–** Catalyst 2900 XL switches with 4-MB CPU DRAM

In read-only mode, these switches appear as unavailable devices and cannot be configured from CMS.

# **Verifying Your Changes**

CMS provides notification cues to help you track and confirm the changes you make.

### **Change Notification**

A green border around a field or table cell means that you made an unsaved change to the field or table cell. Previous information in that field or table cell is displayed in the window status bar. When you save the changes or if you cancel the change, the green border disappears.

### <span id="page-77-0"></span>**Error Checking**

A red border around a field means that you entered invalid data in the field. An error message also displays in the window status bar. When you enter valid data in the field, a green border replaces the red border until you either save or cancel the change.

If there is an error in communicating with the switch or if you make an error while performing an action, a popup dialog notifies you about the error.

# <span id="page-77-1"></span>**Saving Your Changes**

**Note** The Save Configuration option is not available if your switch access level is read-only. For more information about the read-only access mode, see the ["Access Modes in CMS" section on page 2-33](#page-76-0).

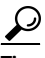

**Tip** As you make cluster configuration changes (except for changes to the Topology view and in the Preferences window), make sure that you periodically save the configuration from the command switch. The configuration is saved on the command and member switches.

The front-panel images and CMS windows always display the *running configuration* of the switch. When you make a configuration change to a switch or switch cluster, the change becomes part of the running configuration. The change *does not* automatically become part of the config.txt file in Flash memory, which is the *startup configuration* used each time the switch restarts. If you do not save your changes to Flash memory, they are lost when the switch restarts.

To save all configuration changes to Flash memory, you must select **Administration > Save Configuration**.

**Note** Catalyst 1900 and Catalyst 2820 switches automatically save configuration changes to Flash memory as they occur.

## **Using Different Versions of CMS**

When managing switch clusters through CMS, remember that clusters can have a mix of switch models using different IOS releases and that CMS in earlier IOS releases and on different switch platforms might look and function differently from CMS in this IOS release.

When you select **Device > Device Manager** for a cluster member, a new browser session is launched, and the CMS version for that switch is displayed.

Here are examples of how CMS can differ between IOS releases and switch platforms:

- **•** On Catalyst switches running Release 12.0(5)WC2 or earlier or Release 12.1(6)EA1 or earlier, the CMS versions in those software releases might appear similar but are not the same as this release. For example, the Topology view in this release is not the same as the Topology view or Cluster View in those earlier software releases.
- **•** CMS on the Catalyst 1900 and Catalyst 2820 switches is referred to as *Switch Manager*. Cluster management options are not available on these switches. This is the earliest version of CMS.

Refer to the documentation specific to the switch and its IOS release for descriptions of the CMS version you are using.

### **Where to Go Next**

Before configuring the switch, refer to these places for start-up information:

- **•** Switch release notes on Cisco.com (<http://www.cisco.com/univercd/cc/td/doc/product/lan/c2900xl/index.htm>):
	- **–** CMS software requirements
	- **–** Procedures for running the setup program
	- **–** Procedures for browser configuration
	- **–** Procedures for accessing CMS
- **•** [Chapter 4, "General Switch Administration"](#page-88-0)

The rest of this guide provides information about and CLI procedures for the software features supported in this release. For CMS procedures and window descriptions, refer to the online help.

 $\Box$ 

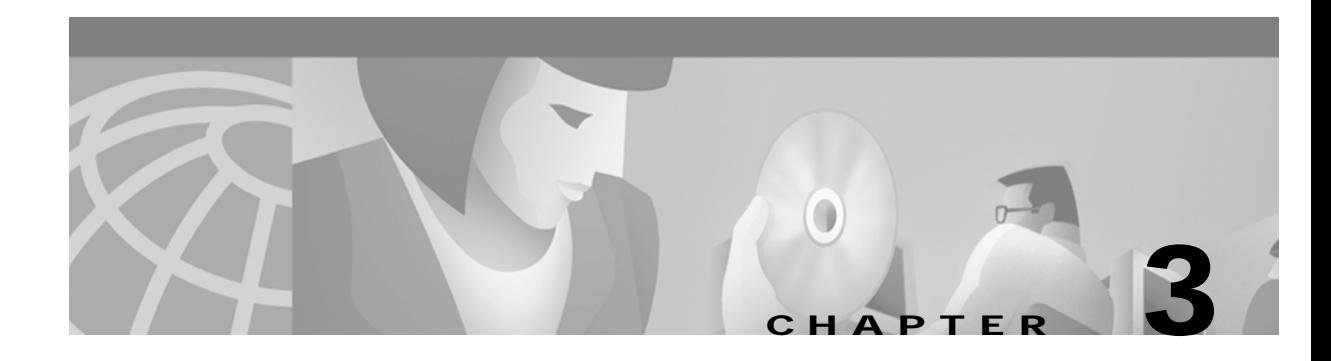

# **Getting Started with the CLI**

This chapter provides information that you should know before using the Cisco IOS command-line interface (CLI). If you have never used IOS software or if you need a refresher, take a few minutes to read this chapter before reading the rest of this guide.

- **•** [Command Usage Basics, page 3-2](#page-81-0)
- **•** [Command-Line Error Messages, page 3-6](#page-85-0)
- **•** [Accessing the CLI, page 3-7](#page-86-0)
- **•** [Saving Configuration Changes, page 3-8](#page-87-0)
- [Where to Go Next, page 3-8](#page-87-1)

This switch software release is based on Cisco IOS Release 12.0. It has been enhanced to support a set of features for the Catalyst 2900 XL and Catalyst 3500 XL switches. This chapter provides procedures for using only the commands that have been created or changed for these switches. The switch command reference provides complete descriptions of these commands. This chapter does not provide Cisco IOS Release 12.0 commands and information already documented in the Cisco IOS Release 12.0 documentation on Cisco.com.

# <span id="page-81-0"></span>**Command Usage Basics**

This section provides these topics:

- **•** ["Accessing Command Modes" section on page 3-2](#page-81-1)
- **•** ["Specifying Ports in Interface Configuration Mode" section on page 3-4](#page-83-1)
- **•** ["Abbreviating Commands" section on page 3-4](#page-83-0)
- **•** ["Using the No and Default Forms of Commands" section on page 3-5](#page-84-0)
- **•** ["Redisplaying a Command" section on page 3-5](#page-84-1)
- **•** ["Getting Help" section on page 3-5](#page-84-2)

For complete information about CLI usage, refer to the Cisco IOS Release 12.0 documentation on Cisco.com.

### <span id="page-81-1"></span>**Accessing Command Modes**

The CLI is divided into different modes. The commands available to you at any given time depend on which mode you are in. Entering a question mark (**?**) at the system prompt provides a list of commands for each command mode.

When you start a session on the switch, you begin in user mode, often called user EXEC mode. Only a limited subset of the commands are available in user EXEC mode. For example, most of the user EXEC commands are one-time commands, such as **show** commands, which show the current configuration status, and **clear** commands, which clear counters or interfaces. The user EXEC commands are not saved when the switch reboots.

To have access to all commands, you must enter privileged EXEC mode. Normally, you must enter a password to enter privileged EXEC mode. From this mode, you can enter any privileged EXEC command or enter global configuration mode.

Using the configuration modes (such as global, VLAN, and interface), you can make changes to the running configuration. If you save the configuration, these commands are stored when the switch reboots. To access the various configuration modes, you must start at global configuration mode. From global configuration mode, you can enter interface configuration mode and line configuration mode.

[Table 3-1](#page-82-0) describes the *main* command modes supported on the switch, the prompt you see in that mode, and how to exit the mode. The examples in the table use the host name *switch*.

<span id="page-82-0"></span>*Table 3-1 Command Modes Summary*

| <b>Modes</b>               | <b>Access Method</b>                                                                                           | Prompt               | <b>Exit Method</b>                                                              | About This Mode <sup>1</sup>                                                                                                    |
|----------------------------|----------------------------------------------------------------------------------------------------|----------------------|---------------------------------------------------------------------------------|----------------------------------------------------------------------------------------------------|
| <b>User EXEC</b>           | Begin a session with<br>your switch.                                                                           | switch>              | Enter logout or quit.                                                           | The EXEC commands available at<br>the user level are a subset of those<br>available at the privileged level.                                                                                                    |
|                            |                                                                                                    |                      |                                                                                 | Use this mode to                                                                                                    |
|                            |                                                                                                    |                      |                                                                                 | Change terminal settings.                                                                                                    |
|                            |                                                                                                    |                      |                                                                                 | Perform basic tests.<br>$\bullet$                                                                                                    |
|                            |                                                                                                    |                      |                                                                                 | Display system information.                                                                                                    |
| Privileged<br><b>EXEC</b>  | Enter the enable<br>command while in<br>user EXEC mode.                                                        | switch#              | Enter disable to exit.                                                          | The privileged command set<br>includes those commands contained<br>in user EXEC mode, as well as the<br>configure command through which<br>you access the remaining command<br>modes. Because many of the<br>privileged commands configure<br>operating parameters, privileged<br>access should be<br>password-protected to prevent<br>unauthorized use.<br>If your system administrator has set<br>a password, you are prompted to<br>enter it before being granted access |
|                            |                                                                                                    |                      |                                                                                 | to privileged EXEC mode. The<br>password does not appear on the<br>screen and is case sensitive.                                                                                                    |
| Global<br>configuration    | Enter the configure<br>command while in<br>privileged EXEC<br>mode.                                            | switch(config)#      | To exit to privileged<br>EXEC mode, enter<br>exit or end, or press<br>$Ctrl-Z.$ | Use this mode to configure<br>parameters that apply to your switch<br>as a whole.                                                                                                    |
| <b>VLAN</b><br>database    | Enter the vlan<br>database command<br>while in privileged<br>EXEC mode.                                        | switch(vlan)#        | To exit to privileged<br>EXEC mode, enter<br>exit.                              | Use this mode to configure<br>VLAN-specific parameters.                                                                                                    |
| Interface<br>configuration | Enter the <b>interface</b><br>command (with a<br>specific interface)<br>while in global<br>configuration mode. | switch(config-if)#   | To exit to global<br>configuration mode,<br>enter exit.                         | Use this mode to configure<br>parameters for the switch and LRE<br>CPE Ethernet ports.                                                                                                    |
|                            |                                                                                                    |                      | To exist to privileged<br>EXEC mode, enter<br>Ctrl-Z or end.                    |                                                                                                    |
| Line<br>configuration      | Specify a line with the<br>line vty or line<br>console command<br>while in global<br>configuration mode.       | switch(config-line)# | To exit to global<br>configuration mode,<br>enter exit.                         | Use this mode to configure<br>parameters for the terminal line.                                                                                                    |
|                            |                                                                                                    |                      | To exit to privileged<br>EXEC mode, enter<br>Ctrl-Z or end.                     |                                                                                                    |

1. For any of the modes, you can see a comprehensive list of the available commands by entering a question mark (**?**) at the prompt.

### <span id="page-83-1"></span>**Specifying Ports in Interface Configuration Mode**

To configure a port, you need to specify the interface type, slot, and switch-port number with the **interface** configuration command. For example, to configure port 4 on a switch, you enter:

switch(config)#**interface fa 0/4**

To configure port 4 on a 10/100 module in the first module slot on the switch, you enter:

switch(config)#**interface fa 1/4**

• Interface type—Each switch in the Catalyst 2900 series XL and Catalyst 3500 series XL platform supports different types of interfaces. To display a complete list of the interface types supported on your switch, enter the **interface ?** command from the global configuration mode. This example shows what the **interface ?** command displays on a Catalyst 2900 LRE XL switch:

```
lreswitch(config)#interface ?
FastEthernet FastEthernet IEEE 802.3
LongReachEthernet Ethernet over VDSL
Multilink Multilink-group interface
Port-channel Ethernet Channel of interfaces
VLAN Switch VLAN Virtual Interface
Virtual-TokenRing Virtual TokenRing
```
**Note** The multilink, port-channel, and virtual-Token Ring interface types are not supported on the Catalyst 2900 XL and Catalyst 3500 XL switches.

- **•** Slot number—The slot number on the switch. On the modular Catalyst 2900 XL switches, the slot number is 1 or 2. On non-modular Catalyst 2900 XL and Catalyst 3500 XL switches, the slot number is 0.
- **•** Port number—The number of the physical port on the switch. Refer to your switch for the port numbers.

### <span id="page-83-0"></span>**Abbreviating Commands**

You only have to enter enough characters for the switch to recognize the command as unique. This example shows how to enter the **show configuration** command:

Switch# **show conf**

### <span id="page-84-0"></span>**Using the No and Default Forms of Commands**

Almost every configuration command has a **no** form. In general, use the **no** form to

- **•** Disable a feature or function.
- **•** Reset a command to its default values.
- **•** Reverse the action of a command. For example, the **no shutdown** command reverses the shutdown of an interface.

Use the command without the **no** form to reenable a disabled feature or to reverse the action of a **no** command.

Configuration commands can also have a **default** form. The **default** form of a command returns the command setting to its default. Most commands are disabled by default, so the **default** form is the same as the **no** form. However, some commands are enabled by default and have variables set to certain default values. In these cases, the **default** command enables the command and sets variables to their default values.

### <span id="page-84-1"></span>**Redisplaying a Command**

To redisplay a command you previously entered, press the up-arrow key. You can continue to press the up-arrow key for more commands.

### <span id="page-84-2"></span>**Getting Help**

Entering a question mark (?) at the system prompt displays a list of commands for each command mode. When using context-sensitive help, the space (or lack of a space) before the question mark (**?**) is significant. To obtain a list of commands that begin with a particular character sequence, enter those characters followed immediately by the question mark (**?**). Do not include a space. This form of help is called word help, because it completes a word for you.

To list keywords or arguments, enter a question mark (**?**) in place of a keyword or argument. Include a space before the **?**. This form of help is called command syntax help, because it reminds you which keywords or arguments are applicable based on the command, keywords, and arguments you already have entered.

You can also obtain a list of associated keywords and arguments for any command, as shown in [Table 3-2](#page-85-2).

#### <span id="page-85-2"></span>*Table 3-2 Help Summary*

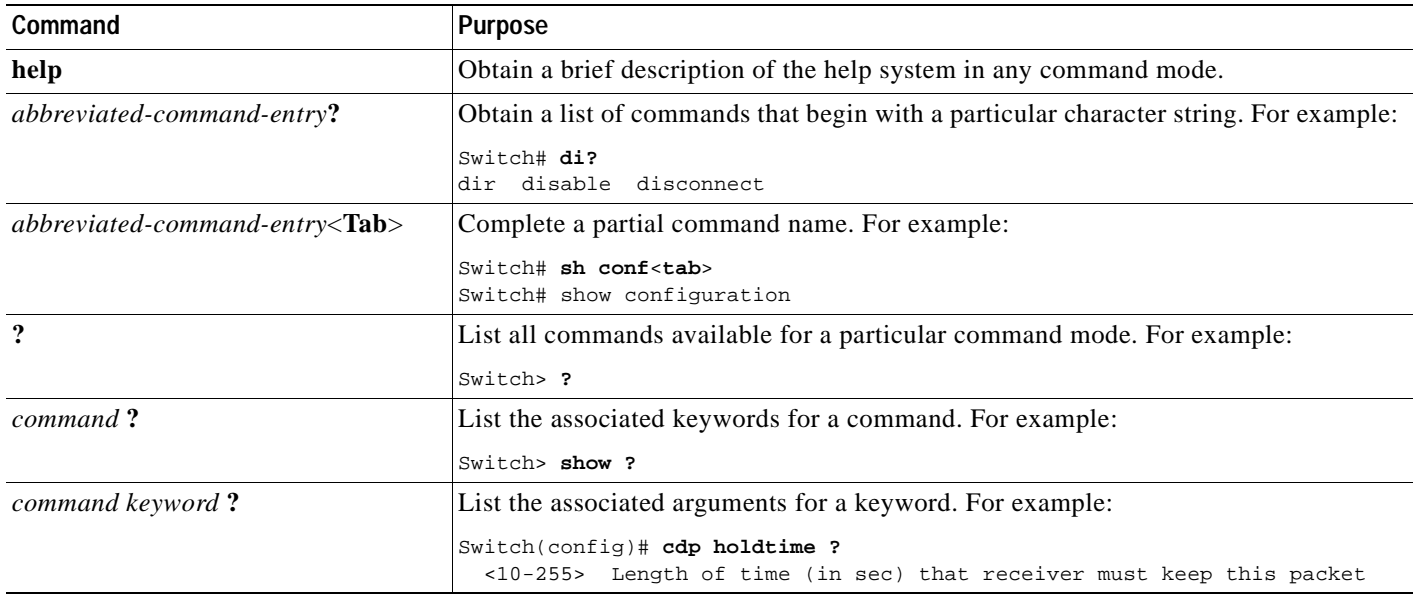

# <span id="page-85-0"></span>**Command-Line Error Messages**

[Table 3-3](#page-85-1) lists some error messages that you might encounter while using the CLI.

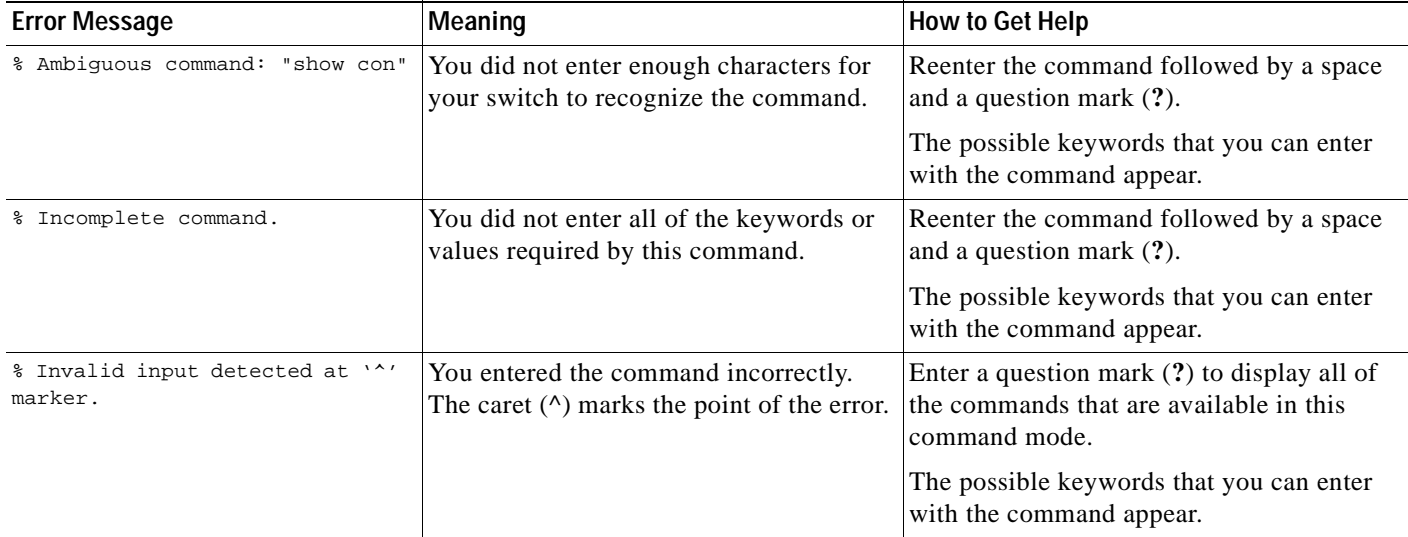

#### <span id="page-85-1"></span>*Table 3-3 Common CLI Error Messages*

# <span id="page-86-1"></span><span id="page-86-0"></span>**Accessing the CLI**

This procedure assumes you have already assigned IP information and password to the switch or command switch. You can assign this information to the switch in these ways:

- **•** Using the setup program, as described in the release notes (<http://www.cisco.com/univercd/cc/td/doc/product/lan/c2900xl/index.htm>).
- Manually assigning an IP address and password, as described in the ["Changing IP Information"](#page-129-0) [section on page 6-2](#page-129-0) and ["Assigning Passwords and Privilege Levels" section on page 6-11.](#page-138-0)

Considerations for assigning this information to a command switch and cluster members are described in the ["IP Addresses" section on page 5-15](#page-114-0) and the ["Passwords" section on page 5-16.](#page-115-0)

To access the CLI from a terminal session, follow these steps:

- **Step 1** Start up the emulation software (such as ProComm, HyperTerminal, tip, or minicom) on the management station.
- **Step 2** If necessary, reconfigure the terminal-emulation software to match the switch console port settings (default settings are 9600 baud, no parity, 8 data bits, and 1 stop bit).
- **Step 3** Establish a connection with the switch by either
	- **•** Connecting the switch console port to a management station or dial-up modem. For information about connecting to the console port, refer to the switch hardware installation guide.
	- **•** Using any Telnet TCP/IP package from a remote management station. The switch must have network connectivity with the Telnet client, and the switch must have an enable secret password configured. For information about configuring the switch for Telnet access, see the ["SNMP Network](#page-92-0)  [Management Platforms" section on page 4-5.](#page-92-0)

The switch supports up to seven simultaneous Telnet sessions. Changes made by one Telnet user are reflected in all other Telnet sessions.

After you connect through the console port or through a Telnet session, the User EXEC prompt appears on the management station.

### **Accessing the CLI from a Browser**

This procedure assumes you have met the software requirements, (including browser and Java plug-in configurations) and have assigned IP information and a Telnet password to the switch or command switch, as described in the release notes

(<http://www.cisco.com/univercd/cc/td/doc/product/lan/c2900xl/index.htm>).

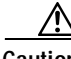

**Caution** Copies of the CMS pages you display are saved in your browser memory cache until you exit the browser session. A password is not required to redisplay these pages, including the Cisco Systems Access page. You can access the CLI by clicking **Web Console - HTML access to the command line interface** from a cached copy of the Cisco Systems Access page. To prevent unauthorized access to CMS and the CLI, exit your browser to end the browser session.

To access the CLI from a web browser, follow these steps:

- **Step 1** Start one of the supported browsers.
- **Step 2** In the **URL** field, enter the IP address of the command switch.
- **Step 3** When the Cisco Systems Access page appears, click **Telnet** to start a Telnet session.

You can also access the CLI by clicking **Web Console - HTML access to the command line interface**  from the Cisco Systems Access page. For information about the Cisco Systems Access page, see the ["Accessing CMS" section on page 2-32](#page-75-0) and the release notes [\(http://www.cisco.com/univercd/cc/td/doc/product/lan/c2900xl/index.htm](http://www.cisco.com/univercd/cc/td/doc/product/lan/c2900xl/index.htm)).

**Step 4** Enter the switch password.

The User EXEC prompt appears on the management station.

# <span id="page-87-2"></span><span id="page-87-0"></span>**Saving Configuration Changes**

The switch Flash memory stores the IOS image, the startup configuration file (config.txt file), and helper files.

The **show** command always displays the *running configuration* of the switch. When you make a configuration change to a switch or switch cluster, the change becomes part of the running configuration. The change *does not* automatically become part of the config.txt file in Flash memory, which is the *startup configuration* used each time the switch restarts. If you do not save your changes to Flash memory, they are lost when the switch restarts.

To save all configuration changes to Flash memory, you must enter the **write memory** command in privileged EXEC mode.

**Note** The **write memory** command does not apply to the Catalyst 1900 and Catalyst 2820 switches, which automatically save configuration changes to Flash memory as they occur.

 $\boldsymbol{\mathcal{L}}$ 

**Tip** As you make cluster configuration changes, make sure you periodically save the configuration. The configuration is saved on the command and member switches.

### <span id="page-87-1"></span>**Where to Go Next**

Before configuring the switch, refer to these places for start-up information:

- **•** Switch release notes on Cisco.com [\(http://www.cisco.com/univercd/cc/td/doc/product/lan/c2900xl/index.htm](http://www.cisco.com/univercd/cc/td/doc/product/lan/c2900xl/index.htm)):
	- **–** CMS software requirements
	- **–** Procedures for running the setup program
	- **–** Procedures for browser configuration
	- **–** Procedures for accessing CMS
- **•** [Chapter 4, "General Switch Administration"](#page-88-0)

The rest of this guide provides information about and CLI procedures for the software features supported in this release. For CMS procedures and window descriptions, refer to the online help.

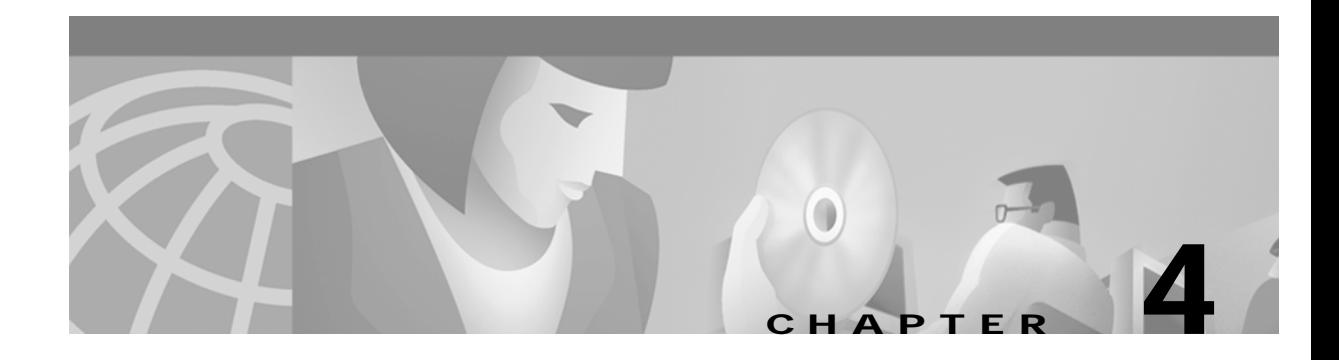

# <span id="page-88-0"></span>**General Switch Administration**

This chapter provides these switch administration topics:

- [Initial Switch Configuration, page 4-2](#page-89-0)
- **•** [Switch Software Releases, page 4-2](#page-89-1)
- **•** [Console Port Access, page 4-3](#page-90-1)
- **•** [Telnet Access to the CLI, page 4-4](#page-91-0)
- **•** [HTTP Access to CMS, page 4-3](#page-90-2)
- **•** [SNMP Network Management Platforms, page 4-5](#page-92-1)
- **•** [Default Settings, page 4-7](#page-94-0)

The following information tends to change and therefore appear only in the release notes. Before installing, configuring, or upgrading the switch, refer to the release notes (<http://www.cisco.com/univercd/cc/td/doc/product/lan/c2900xl/index.htm>) for the latest information about:

- **•** Software and hardware requirements and compatibility
- **•** Browser and Java plug-in configurations
- **•** Setup program
- **•** Switch upgrades

This switch software release is based on Cisco IOS Release 12.0. It has been enhanced to support a set of features for the Catalyst 2900 XL and Catalyst 3500 XL switches. This chapter provides procedures for using only the commands that have been created or changed for these switches. The switch command reference provides complete descriptions of these commands. This chapter does not provide Cisco IOS Release 12.0 commands and information already documented in the Cisco IOS Release 12.0 documentation on Cisco.com.

# <span id="page-89-0"></span>**Initial Switch Configuration**

Initial switch configuration involves these tasks:

- **•** Cabling the switch to a network management station, as described in the switch hardware installation guide.
- **•** Using the setup program to configure basic IP connectivity and access to the switch. The setup program needs this switch information:
	- **–** IP address. The switch uses IP address information to communicate with the local routers and the Internet. You also need a switch IP address if you plan to use CMS to configure and manage the switch.
	- **–** Subnet mask (IP netmask)
	- **–** Default gateway (router)
	- **–** Password

If you plan to use the switch in a switch cluster, the setup program also prompts for the name and password of the cluster.

Complete information about the setup program is in the release notes [\(http://www.cisco.com/univercd/cc/td/doc/product/lan/c2900xl/index.htm](http://www.cisco.com/univercd/cc/td/doc/product/lan/c2900xl/index.htm)).

**•** (For CMS users) Downloading the correct browser plug-in and configuring your Netscape or Internet Explorer browser. Complete information about the browser and plug-in requirements and procedures are in the release notes [\(http://www.cisco.com/univercd/cc/td/doc/product/lan/c2900xl/index.htm](http://www.cisco.com/univercd/cc/td/doc/product/lan/c2900xl/index.htm)).

After you have assigned IP information to the switch, you can run the switch on its default settings [\(Table 4-2\)](#page-94-1) or configure any settings to meet your network requirements.

For more information about IP information, see the ["Changing IP Information" section on page 6-2](#page-129-0). For more information about passwords, see the ["Accessing CMS" section on page 2-32](#page-75-0) and ["Assigning](#page-138-0)  [Passwords and Privilege Levels" section on page 6-11](#page-138-0).

## <span id="page-89-1"></span>**Switch Software Releases**

The switch software is regularly updated with new features and bug fixes, and you might want to upgrade your Catalyst 2900 XL or Catalyst 3500 XL switch with the latest software release. New software releases are posted on Cisco.com and are available through authorized resellers. Cisco also supplies a TFTP server that you can download from Cisco.com.

Before upgrading a switch, first find out the version of the software that the switch is running. You can do this by selecting **Reports > Inventory**, or by using the **show version** user EXEC command.

Knowing the software version is important, especially for:

- **•** Compatibility reasons (for example, for switch clusters)
- **•** LRE and non-LRE Catalyst 2900 XL switches, which do not share the same software image. The LRE-only image cannot be installed on non-LRE switches. The non-LRE image does not include LRE functionality and therefore should not be installed on LRE switches.

Refer to the release notes ([http://www.cisco.com/univercd/cc/td/doc/product/lan/c2900xl/index.htm\)](http://www.cisco.com/univercd/cc/td/doc/product/lan/c2900xl/index.htm) for

- **•** Switch requirements
- **•** Switch upgrade guidelines and procedures

# <span id="page-90-1"></span>**Console Port Access**

The switch console port provides switch access to a directly-attached terminal or PC or to a remote terminal or PC through a serial connection and a modem. For information about connecting to the switch console port, refer to the switch hardware installation guide.

Be sure that the switch console port settings match the settings of the terminal or PC. These are the default settings of the switch console port:

- **•** Baud rate default is 9600.
- **•** Data bits default is 8.

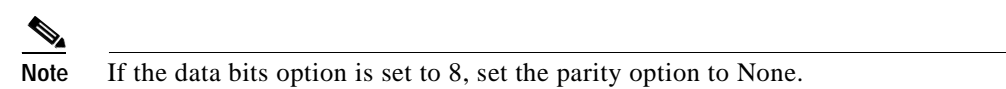

- **•** Stop bits default is 1.
- **•** Parity settings default is None.

Make sure that you save any changes you make to the switch console port settings to Flash memory. For information about saving changes from CMS, see the ["Saving Your Changes" section on page 2-34](#page-77-1). For information about saving changes from the CLI, see the ["Saving Configuration Changes" section on](#page-87-2)  [page 3-8](#page-87-2).

## <span id="page-90-2"></span><span id="page-90-0"></span>**HTTP Access to CMS**

CMS uses Hypertext Transfer Protocol (HTTP), which is an in-band form of communication with the switch through any one of its Ethernet ports and that allows switch management from a standard web browser. The default HTTP port is 80.

If you change the HTTP port, you must include the new port number when you enter the IP address in the browser **Location** or **Address** field (for example, http://10.1.126.45:184 where 184 is the new HTTP port number).

Do not disable or otherwise misconfigure the port through which your management station is communicating with the switch. You might want to write down the port number to which you are connected. Changes to the switch IP information should be done with care.

For information about connecting to a switch port, refer to the switch hardware installation guide.

# <span id="page-91-0"></span>**Telnet Access to the CLI**

This procedure assumes that you have assigned IP information and a Telnet password to the switch or command switch, as described in the latest switch release notes [\(http://www.cisco.com/univercd/cc/td/doc/product/lan/c2900xl/index.htm](http://www.cisco.com/univercd/cc/td/doc/product/lan/c2900xl/index.htm)). Information about accessing the CLI through a Telnet session is provided in the ["Accessing the CLI" section on page 3-7.](#page-86-1)

To configure the switch for Telnet access, follow these steps:

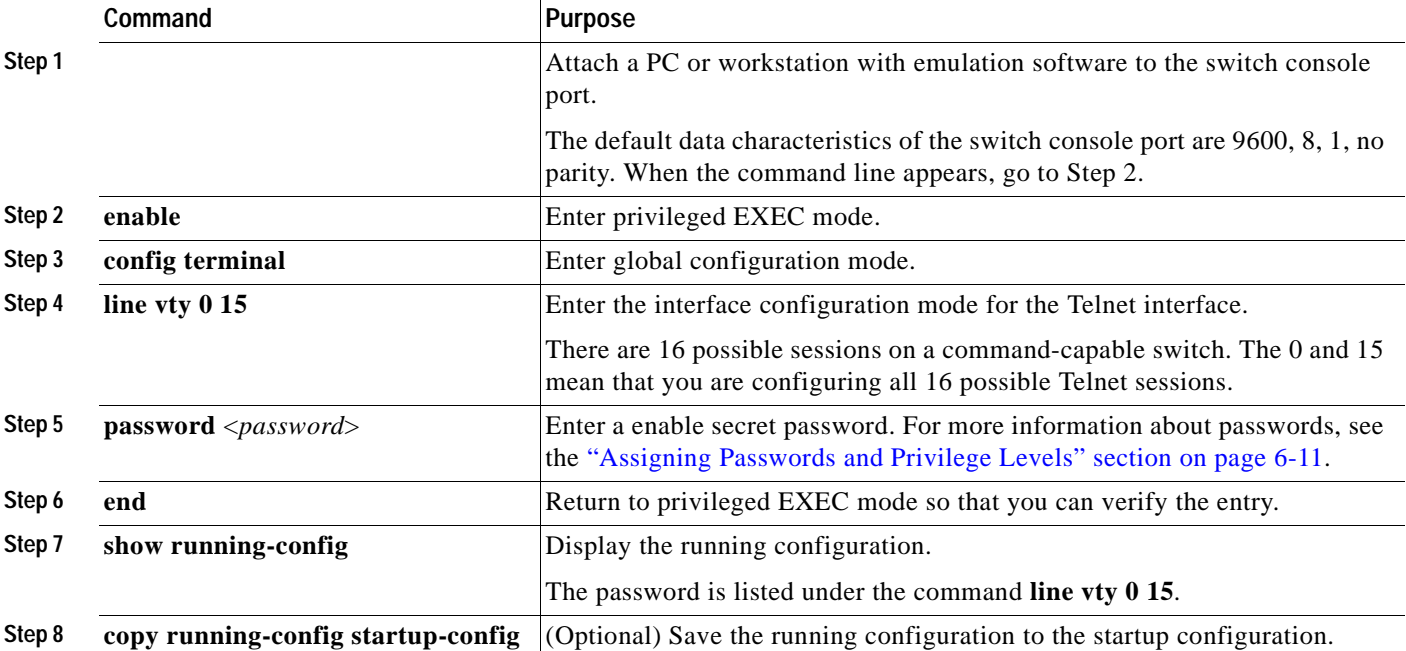

### <span id="page-92-1"></span><span id="page-92-0"></span>**SNMP Network Management Platforms**

You can manage switches by using an Simple Network Management Protocol (SNMP)-compatible management station running such platforms as HP OpenView or SunNet Manager. CiscoWorks2000 and CiscoView 5.0 are network-management applications you can use to configure, monitor, and troubleshoot Catalyst 2900 XL and Catalyst 3500 XL switches.

The switch supports a comprehensive set of Management Information Base (MIB) extensions and MIB II, the IEEE 802.1D bridge MIB, and four Remote Monitoring (RMON) groups, which this IOS software release supports. You can configure these groups by using an SNMP application or by using the CLI. The four supported groups are alarms, events, history, and statistics.

This section describes how to access MIB objects to configure and manage your switch. It provides this information:

- **•** ["Using FTP to Access the MIB Files" section on page 4-5](#page-92-2)
- **•** ["Using SNMP to Access MIB Variables" section on page 4-6](#page-93-0)

For more information about SNMP, see the ["Configuring SNMP" section on page 6-48.](#page-175-0)

In a cluster configuration, the command switch manages communication between the SNMP management station and all switches in the cluster. For information about managing cluster switches through SNMP, see the ["Using SNMP to Manage Switch Clusters" section on page 5-27](#page-126-0).

When configuring your switch by using SNMP, note that certain combinations of port features create configuration conflicts. For more information, see the ["Avoiding Configuration Conflicts" section on](#page-272-0)  [page 9-7](#page-272-0).

### <span id="page-92-2"></span>**Using FTP to Access the MIB Files**

You can obtain each MIB file with this procedure:

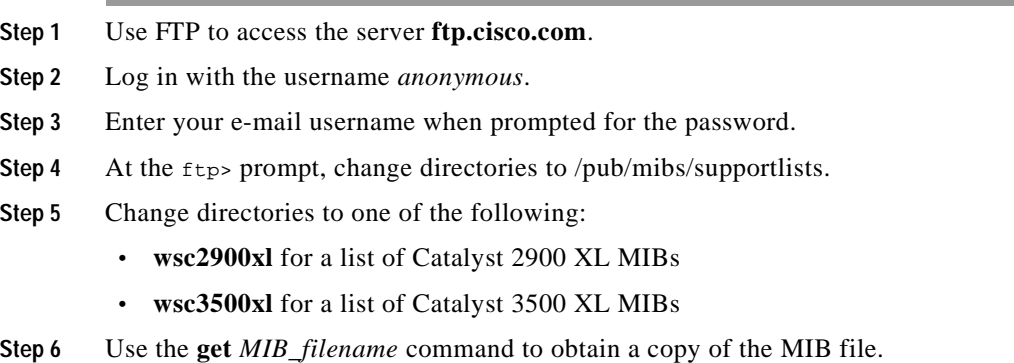

You can also access this server from your browser by entering this URL in the **Location** field of your Netscape browser (the **Address** field in Internet Explorer):

**ftp://ftp.cisco.com**

Use the mouse to navigate to the folders listed above.

### <span id="page-93-0"></span>**Using SNMP to Access MIB Variables**

The switch MIB variables are accessible through SNMP, an application-layer protocol facilitating the exchange of management information between network devices. The SNMP system consists of three parts:

- **•** The SNMP manager, which resides on the network management system (NMS)
- **•** The SNMP agent, which resides on the switch
- **•** The MIBs that reside on the switch but that can be compiled with your network management software

An example of an NMS is the CiscoWorks network management software. CiscoWorks2000 software uses the switch MIB variables to set device variables and to poll devices on the network for specific information. The results of a poll can be displayed as a graph and analyzed to troubleshoot internetworking problems, increase network performance, verify the configuration of devices, monitor traffic loads, and more.

As shown in [Figure 4-1](#page-93-1), the SNMP agent gathers data from the MIB, which is the repository for information about device parameters and network data. The agent can send traps, or notification of certain events, to the SNMP manager, which receives and processes the traps. Traps are messages alerting the SNMP manager to a condition on the network such as improper user authentication, restarts, link status (up or down), and so forth. In addition, the SNMP agent responds to MIB-related queries sent by the SNMP manager in *get-request*, *get-next-request*, and *set-request* format.

The SNMP manager uses information in the MIB to perform the operations described in [Table 4-1.](#page-93-2)

#### <span id="page-93-1"></span>*Figure 4-1 SNMP Network*

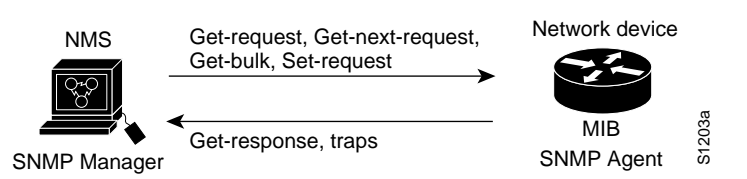

<span id="page-93-2"></span>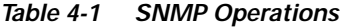

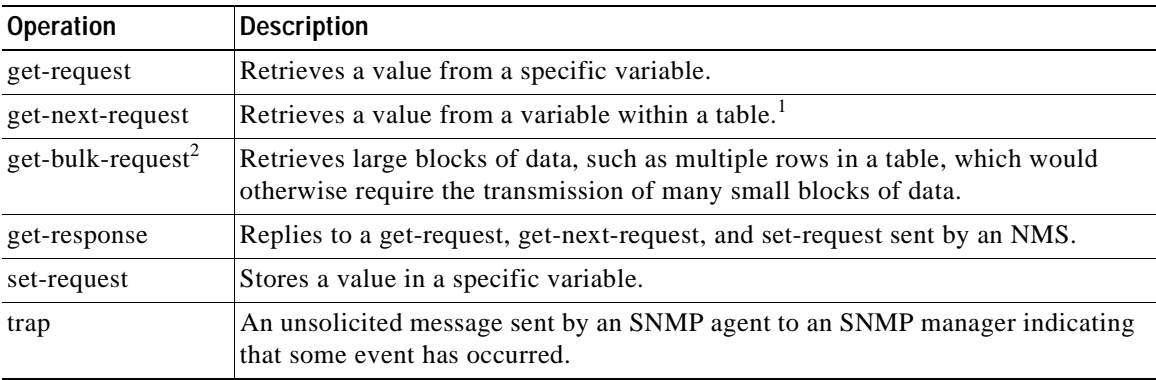

1. With this operation, an SNMP manager does not need to know the exact variable name. A sequential search is performed to find the needed variable from within a table.

2. The **get-bulk** command only works with SNMP version 2.

# <span id="page-94-0"></span>**Default Settings**

The switch is designed for plug-and-play operation, requiring only that you assign basic IP information to the switch and connect it to the other devices in your network. For information about assigning basic IP information to the switch, see the ["Initial Switch Configuration" section on page 4-2](#page-89-0) and the latest switch release notes [\(http://www.cisco.com/univercd/cc/td/doc/product/lan/c2900xl/index.htm](http://www.cisco.com/univercd/cc/td/doc/product/lan/c2900xl/index.htm)).

If you have specific network needs, you can configure the switch through its various management interfaces. [Table 4-2](#page-94-1) lists the key software features, their defaults, their page numbers in this guide, and where you can configure them from the CLI and CMS.

| Feature                                                    | <b>Default</b><br>Setting | <b>Concepts and CLI Procedures</b>                                                                                                    | <b>CMS Option</b>                                                                                                    |
|------------------------------------------------------------|---------------------------|----------------------------------------------------------------------------------------------------|----------------------------------------------------------------------------------------------------|
| <b>Cluster Management</b>                                  |                           |                                                                                                    |                                                                                                    |
| Enabling a command<br>switch $1$                           | None                      | "Enabling a Command Switch" section on<br>page 5-20.<br>No CLI procedure provided. For the cluster<br>commands, refer to the switch command<br>reference.                      | Device Manager (not within a<br>cluster session) from a<br>command-capable switch<br><b>Cluster &gt; Create Cluster</b> |
| Creating a cluster <sup>1</sup>                            | None                      | "Creating a Switch Cluster" section on<br>page 5-19.<br>No CLI procedure provided. For the cluster<br>commands, refer to the switch command<br>reference.                      | Device Manager (not within a<br>cluster session) from a<br>command-capable switch<br><b>Cluster &gt; Create Cluster</b> |
| Adding and removing<br>cluster members <sup>2</sup>        | None                      | "Adding Member Switches" section on<br>page 5-21.<br>No CLI procedure provided. For the cluster<br>commands, refer to the switch command<br>reference.                         | <b>Cluster &gt; Add to Cluster</b><br>and<br><b>Cluster &gt; Remove from Cluster</b>                                    |
| Creating a standby<br>command switch group <sup>2</sup>    | None                      | "Creating a Cluster Standby Group"<br>section on page 5-23.<br>No CLI procedure provided. For the cluster<br>commands, refer to the switch command<br>reference.               | <b>Cluster &gt; Standby Command</b><br><b>Switches</b>                                                                  |
| Upgrading cluster software                                 | Enabled                   | "Switch Software Releases" section on<br>page 4-2.<br>Refer to the latest switch release notes<br>(http://www.cisco.com/univercd/cc/td/doc/<br>product/lan/c2900xl/index.htm). | <b>Administration &gt; Software</b><br><b>Upgrade</b>                                                                   |
| Configuring SNMP<br>community strings and trap<br>managers | None                      | "SNMP Community Strings" section on<br>page 5-16 and "Configuring SNMP"<br>section on page 6-48.                                                                               | <b>Administration &gt; SNMP</b>                                                                                         |

<span id="page-94-1"></span>*Table 4-2 Default Settings and Where to Change Them*

| Feature                                                | <b>Default</b><br>Setting | <b>Concepts and CLI Procedures</b>                                                                                       | <b>CMS Option</b>                                  |
|--------------------------------------------------------|---------------------------|----------------------------------------------------------------------------------------------------|----------------------------------------------------|
| <b>Device Management</b>                               |                           |                                                                                                    |                                                    |
| Switch IP address, subnet<br>mask, and default gateway | 0.0.0.0                   | "Changing IP Information" section on<br>page 6-2.                                                                        | <b>Administration &gt; IP Addresses</b>            |
|                                                        |                           | Refer to the latest switch release notes<br>(http://www.cisco.com/univercd/cc/td/doc/<br>product/lan/c2900xl/index.htm). |                                                    |
|                                                        |                           | Documentation set for Cisco IOS<br>Release 12.0 on Cisco.com.                                                            |                                                    |
| Dynamic Host<br><b>Configuration Protocol</b>          | <b>DHCP</b><br>client is  | "Using DHCP-Based Autoconfiguration"<br>section on page 6-3.                                                             |                                                    |
| (DHCP)                                                 | enabled                   | Documentation set for Cisco IOS<br>Release 12.0 on Cisco.com.                                                            |                                                    |
| Domain name                                            | None                      | "Configuring the Domain Name and the<br>DNS" section on page 6-6.                                                        | <b>Administration &gt; IP Addresses</b>            |
|                                                        |                           | Documentation set for Cisco IOS<br>Release 12.0 on Cisco.com.                                                            |                                                    |
| Cisco Discovery Protocol<br>(CDP)                      | Enabled                   | "Configuring CDP" section on page 6-13.<br>Documentation set for Cisco IOS<br>Release 12.0 on Cisco.com.                 | <b>Cluster &gt; Hop Count</b>                      |
| <b>Address Resolution</b><br>Protocol (ARP)            | Enabled                   | "Managing the ARP Table" section on<br>page 6-32.                                                                        | <b>Administration &gt; ARP</b>                     |
|                                                        |                           | Documentation set for Cisco IOS<br>Release 12.0 on Cisco.com.                                                            |                                                    |
| <b>System Time Management</b>                          | None                      | "Setting the System Date and Time" section<br>on page 6-12.                                                              | <b>Administration &gt; System Time</b>             |
|                                                        |                           | Documentation set for Cisco IOS<br>Release 12.0 on Cisco.com.                                                            |                                                    |
| MAC address notification                               | Disabled                  | "MAC Address Notification" section on<br>page 6-17.                                                                      |                                                    |
| Static address assignment                              | None<br>assigned          | "Adding Static Addresses" section on<br>page 6-19.                                                                       | <b>Administration &gt; MAC</b><br><b>Addresses</b> |
|                                                        |                           | Documentation set for Cisco IOS<br>Release 12.0 on Cisco.com.                                                            |                                                    |
| Dynamic address<br>management                          | Enabled                   | "Managing the MAC Address Tables"<br>section on page 6-15.                                                               | <b>Administration &gt; MAC</b><br><b>Addresses</b> |
|                                                        |                           | Documentation set for Cisco IOS<br>Release 12.0 on Cisco.com.                                                            |                                                    |

*Table 4-2 Default Settings and Where to Change Them (continued)*

| Feature                                          | <b>Default</b><br>Setting                                                                                                | <b>Concepts and CLI Procedures</b>                                                                                                    | <b>CMS Option</b>                                                                             |  |  |
|--------------------------------------------------|----------------------------------------------------------------------------------------------------|----------------------------------------------------------------------------------------------------|-----------------------------------------------------------------------------------------------|--|--|
| Management VLAN                                  | VLAN <sub>1</sub>                                                                                                    | "Management VLANs" section on<br>page 8-3.                                                                                                    | <b>VLAN</b> > Management VLAN                                                                 |  |  |
| VLAN membership                                  | Static-<br>access ports<br>in VLAN 1                                                                                     | "Assigning VLAN Port Membership<br>Modes" section on page 8-5.                                                                                                    | VLAN > VLAN                                                                                   |  |  |
| <b>VMPS</b> Configuration                        |                                                                                                    | "How the VMPS Works" section on<br>page 8-36.                                                                                                    | <b>VLAN &gt; VMPS</b>                                                                         |  |  |
| VTP Management                                   | VTP server<br>mode                                                                                                    | "Using VTP" section on page 8-9.                                                                                                    | <b>VLAN &gt; VLAN</b>                                                                         |  |  |
| Voice VLAN (VVID)<br>configuration               |                                                                                                    | "Configuring Voice Ports" section on<br>page 7-13.                                                                                                    | <b>VLAN</b> > Voice VLAN                                                                      |  |  |
| Performance                                      |                                                                                                    |                                                                                                    |                                                                                               |  |  |
| Configuring ports                                |                                                                                                    | "Configuring the Switch Ports" section on<br>page 7-1.                                                                                                    | <b>Port &gt; Port Settings and Device &gt;</b><br><b>LRE Profiles</b> (for LRE ports<br>only) |  |  |
|                                                  | <b>Note</b>                                                                                                    | You cannot disable the Cisco 585 LRE CPE Ethernet ports on a per-port basis. You can<br>either enable or disable all Ethernet ports on the CPE. This restriction does not apply<br>to the Cisco 575 LRE CPE, which has only one Ethernet port. |                                                                                               |  |  |
| Duplex mode                                      |                                                                                                    | "Changing the Port Speed and Duplex"<br>Mode" section on page 7-2.                                                                                                    | <b>Port &gt; Port Settings</b>                                                                |  |  |
|                                                  | $\bullet$                                                                                                    | Auto on the 10/100, 100BASE-FX, and Gigabit ports                                                                                                    |                                                                                               |  |  |
|                                                  | Half duplex on the CPE Ethernet ports                                                                                    |                                                                                                    |                                                                                               |  |  |
|                                                  | This option is configurable on the Cisco 575 LRE CPE. It is not configurable on the<br><b>Note</b><br>Cisco 585 LRE CPE. |                                                                                                    |                                                                                               |  |  |
| Speed on switch 10/100 and<br>CPE Ethernet ports | Auto                                                                                                    | "Changing the Port Speed and Duplex<br>Mode" section on page 7-2.                                                                                                    | <b>Port &gt; Port Settings</b>                                                                |  |  |
|                                                  | <b>Note</b>                                                                                                    | This option is configurable on the Cisco 575 LRE CPE. It is not configurable on the<br>Cisco 585 LRE CPE.                                                                                                    |                                                                                               |  |  |
| Gigabit Ethernet flow<br>control                 |                                                                                                    | "Configuring Flow Control on Gigabit<br>Ethernet Ports" section on page 7-3.                                                                                                    | <b>Port &gt; Port Settings</b>                                                                |  |  |
|                                                  | $\bullet$                                                                                                    | Asymmetric on all Gigabit ports                                                                                                    |                                                                                               |  |  |
|                                                  | Disabled on LRE ports in half-duplex mode; enabled on LRE ports in full-duplex mode<br>$\bullet$                         |                                                                                                    |                                                                                               |  |  |
|                                                  | This option is configurable only on the Gigabit ports.<br><b>Note</b>                                                    |                                                                                                    |                                                                                               |  |  |
| LRE link speed and LRE<br>port profiles          | $LRE-10$                                                                                                    | "Configuring the LRE Ports" section on<br>page 7-16.                                                                                                    | <b>Device &gt; LRE Profiles</b>                                                               |  |  |
| Inline power                                     | Auto                                                                                                    | "Configuring Inline Power on the<br>Catalyst 3524-PWR Ports" section on<br>page 7-15.                                                                                                    |                                                                                               |  |  |

*Table 4-2 Default Settings and Where to Change Them (continued)*

 $\blacksquare$ 

| Feature                                                          | <b>Default</b><br>Setting | <b>Concepts and CLI Procedures</b>                                                                                           | <b>CMS Option</b>                                      |
|------------------------------------------------------------------|---------------------------|----------------------------------------------------------------------------------------------------|--------------------------------------------------------|
| <b>Flooding Control</b>                                          |                           |                                                                                                    |                                                        |
| Storm control                                                    | Disabled                  | "Configuring Flooding Controls" section<br>on page 7-4.                                                                      | <b>Port &gt; Flooding Control</b>                      |
| Flooding unknown unicast<br>and multicast packets                | Enabled                   | "Blocking Flooded Traffic on a Port"<br>section on page 7-5.                                                                 | <b>Port &gt; Flooding Control</b>                      |
| Cisco Group Management<br>Protocol (CGMP)                        | Enabled                   | "Configuring CGMP" section on<br>page 6-20.                                                                                  | <b>Device &gt; CGMP</b>                                |
| <b>Multicast VLAN</b><br>Registration (MVR)                      | Disabled                  | "Configuring MVR" section on page 6-27.                                                                                      |                                                        |
| <b>Internet Group</b><br>Management Protocol<br>(IGMP) filtering | Disabled                  | "Configuring IGMP Filtering" section on<br>page 6-23.                                                                        |                                                        |
| Network Port                                                     | Disabled                  | "Enabling a Network Port" section on<br>page 7-6.                                                                            |                                                        |
| <b>Network Redundancy</b>                                        |                           |                                                                                                    |                                                        |
| Hot Standby Router<br>Protocol $2$                               | Disabled                  | "Creating a Cluster Standby Group"<br>section on page 5-23.                                                                  | <b>Cluster &gt; Standby Command</b><br><b>Switches</b> |
| <b>Spanning Tree Protocol</b>                                    | Enabled                   | "Configuring STP" section on page 6-33.                                                                                      | Device > STP                                           |
| Unidirectional link<br>detection (UDLD)                          | Disabled                  | "Configuring UniDirectional Link<br>Detection" section on page 7-7.                                                          |                                                        |
| <b>UDLD</b> error detection                                      | Enabled                   | "Configuring UniDirectional Link<br>Detection" section on page 7-7                                                           |                                                        |
| UDLD error recovery                                              | Disabled                  | "Configuring UniDirectional Link<br>Detection" section on page 7-7                                                           |                                                        |
| Port grouping                                                    | None<br>assigned          | "Creating EtherChannel Port Groups"<br>section on page 7-7.                                                                  | <b>Port &gt; EtherChannels</b>                         |
| <b>Diagnostics</b>                                               |                           |                                                                                                    |                                                        |
| Displaying statistics,<br>graphs, and reports                    | Enabled                   | "Verifying a Switch Cluster" section on<br>page 5-25.                                                                        | <b>Reports</b>                                         |
| <b>Switch Port Analyzer</b><br>(SPAN) port monitoring            | Disabled                  | "Configuring SPAN" section on page $7-12$ . <b>Port &gt; SPAN</b>                                                            |                                                        |
| Console, buffer, and file<br>logging                             | Disabled                  | Documentation set for Cisco IOS<br>Release 12.0 on Cisco.com.                                                                |                                                        |
| Remote monitoring<br>(RMON)                                      | Disabled                  | "SNMP Network Management Platforms"<br>section on page 4-5.<br>Documentation set for Cisco IOS<br>Release 12.0 on Cisco.com. |                                                        |

*Table 4-2 Default Settings and Where to Change Them (continued)*

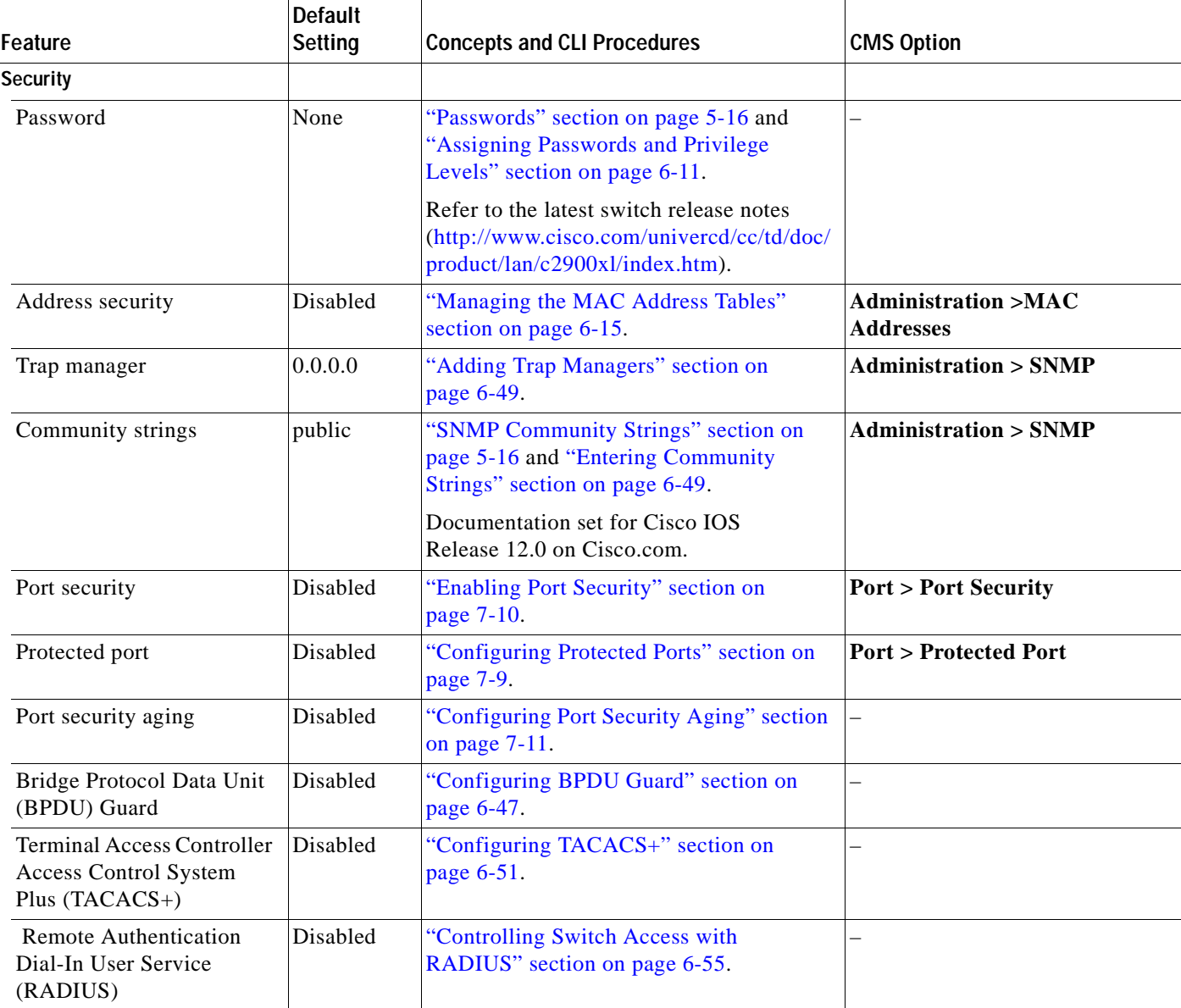

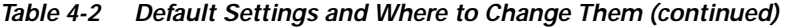

<span id="page-98-0"></span>1. Available only from a Device Manager session on a command-capable switch, which is not a cluster member.

<span id="page-98-1"></span>2. Available only from a cluster management session.

 $\blacksquare$ 

 $\Box$ 

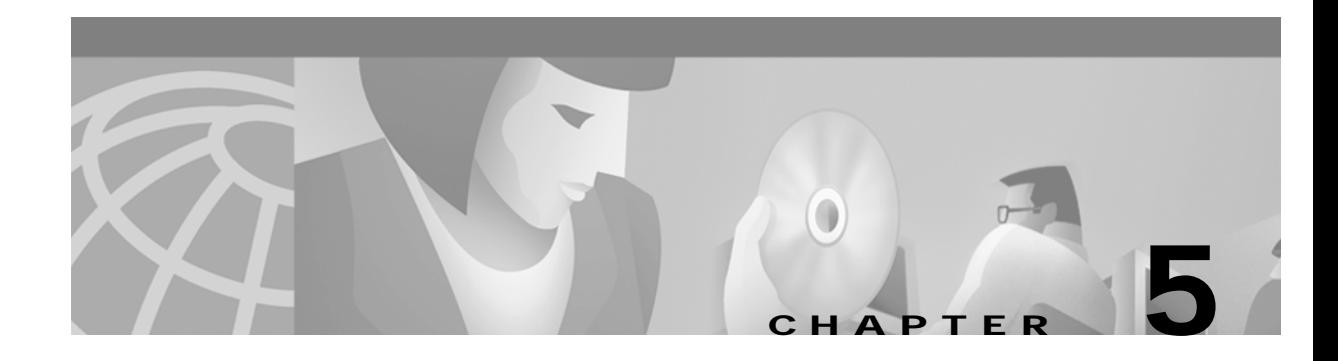

# **Clustering Switches**

This chapter provides these topics to help you get started with switch clustering:

- **•** [Understanding Switch Clusters, page 5-2](#page-101-0)
- **•** [Planning a Switch Cluster, page 5-5](#page-104-0)
- **•** [Creating a Switch Cluster, page 5-19](#page-118-1)
- **•** [Using the CLI to Manage Switch Clusters, page 5-26](#page-125-0)
- **•** [Using SNMP to Manage Switch Clusters, page 5-27](#page-126-1)

Configuring switch clusters is more easily done from the Cluster Management Suite (CMS) web-based interface than through the command-line interface (CLI). Therefore, information in this chapter focuses on using CMS to create a cluster. See [Chapter 2, "Getting Started with CMS,"](#page-44-0) for additional information about switch clusters and the clustering options. For complete procedures on using CMS to configure switch clusters, refer to the online help.

For the CLI cluster commands, refer to the switch command reference.

Refer to the release notes ([http://www.cisco.com/univercd/cc/td/doc/product/lan/c2900xl/index.htm\)](http://www.cisco.com/univercd/cc/td/doc/product/lan/c2900xl/index.htm) for the list of Catalyst switches eligible for switch clustering, including which ones can be command switches and which ones can only be member switches, and for the required software versions and browser and Java plug-in configurations.

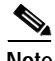

**Note** This chapter focuses on Catalyst 2900 XL and Catalyst 3500 XL switch clusters. It also includes guidelines and limitations for clusters mixed with other cluster-capable Catalyst switches, but it does not provide complete descriptions of the cluster features for these other switches. For complete cluster information for a specific Catalyst platform, refer to the software configuration guide for that switch.

# <span id="page-101-0"></span>**Understanding Switch Clusters**

A switch cluster is a group of connected Catalyst switches that are managed as a single entity. In a switch cluster, 1 switch must be the *command switch* and up to 15 switches can be *member switches*. The total number of switches in a cluster cannot exceed 16 switches. The command switch is the single point of access used to configure, manage, and monitor the member switches. Cluster members can belong to only one cluster at a time.

The benefits of clustering switches include:

**•** Management of Catalyst switches regardless of their interconnection media and their physical locations. The switches can be in the same location, or they can be distributed across a Layer 2 or Layer 3 (if your cluster is using a Catalyst 3550 multilayer switch as a Layer 3 router between the Layer 2 switches in the cluster) network.

Cluster members are connected to the command switch according to the connectivity guidelines described in the ["Automatic Discovery of Cluster Candidates and Members" section on page 5-5](#page-104-1).

- **•** Command-switch redundancy if a command switch fails. One or more switches can be designated as *standby command switches* to avoid loss of contact with cluster members. A *cluster standby group* is a group of standby command switches.
- **•** Management of a variety of Catalyst switches through a single IP address. This conserves on IP addresses, especially if you have a limited number of them. All communication with the switch cluster is through the command switch IP address.

For other clustering benefits, see the ["Advantages of Using CMS and Clustering Switches" section on](#page-28-0)  [page 1-7.](#page-28-0)

Refer to the release notes [\(http://www.cisco.com/univercd/cc/td/doc/product/lan/c2900xl/index.htm](http://www.cisco.com/univercd/cc/td/doc/product/lan/c2900xl/index.htm)) for the list of Catalyst switches eligible for switch clustering, including which ones can be command switches and which ones can only be member switches, and the required software versions.

These sections describe:

- **•** [Command Switch Characteristics, page 5-3](#page-102-0)
- **•** [Standby Command Switch Characteristics, page 5-3](#page-102-1)
- **•** [Candidate Switch and Member Switch Characteristics, page 5-4](#page-103-0)

### <span id="page-102-0"></span>**Command Switch Characteristics**

A Catalyst 2900 XL or Catalyst 3500 XL command switch must meet these requirements:

- **•** It is running Release 12.0(5)XP or later.
- **•** It has an IP address.
- **•** It has Cisco Discovery Protocol (CDP) version 2 enabled (the default).
- **•** It is not a command or member switch of another cluster.
- **•** It is connected to the standby command switches and member switches through its management VLAN.

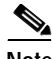

**Note** The access class 199 access list is created when a device is configured as the command switch. Configuring any other access list on the switch can restrict access to it and affect the discovery of member and candidate switches.

- **Note •** We strongly recommend that the highest-end, command-capable switch in the cluster be the command switch:
	- **–** If your switch cluster has a Catalyst 3550 switch, that switch should be the command switch.
	- **–** If your switch cluster has Catalyst 2900 XL, Catalyst 2950, and Catalyst 3500 XL switches, the Catalyst 2950 should be the command switch.
	- **–** If your switch cluster has Catalyst 1900, Catalyst 2820, Catalyst 2900 XL, and Catalyst 3500 XL switches, either the Catalyst 2900 XL or Catalyst 3500 XL should be the command switch.

### <span id="page-102-1"></span>**Standby Command Switch Characteristics**

A Catalyst 2900 XL or Catalyst 3500 XL standby command switch must meet these requirements:

- **•** It is running Release 12.0(5)XP or later.
- **•** It has an IP address.
- **•** It has CDP version 2 enabled.
- **•** It is connected to the command switch and to other standby command switches and member switches through its management VLAN.
- **•** It is redundantly connected to the cluster so that connectivity to member switches is maintained.
- **•** It is not a command or member switch of another cluster.

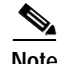

**Note •** Standby command switches must meet these requirements:

- **–** When the command switch is a Catalyst 3550 switch, all standby command switches must be Catalyst 3550 switches.
- **–** When the command switch is a Catalyst 2950 switch running Release 12.1(9)EA1 or later, all standby command switches must be Catalyst 2950 switches running Release 12.1(9)EA1 or later.
- **–** When the command switch is a Catalyst 2950 switch running Release 12.1(6)EA2 or later, all standby command switches must be Catalyst 2950 switches running Release 12.1(6)EA2 or later.
- **–** When the command switch is running Release 12.0(5)WC2 or earlier, the standby command switches can be these switches: Catalyst 2900 XL, Catalyst 2950, and Catalyst 3500 XL switches.
- **•** We strongly recommend that the command switch and standby command switches are of the same switch platform.
	- **–** If you have a Catalyst 3550 command switch, the standby command switches should be Catalyst 3550 switches.
	- **–** If you have a Catalyst 2950 command switch, the standby command switches should be Catalyst 2950 switches.
	- **–** If you have a Catalyst 2900 XL or Catalyst 3500 XL command switch, the standby command switches should be Catalyst 2900 XL and Catalyst 3500 XL switches.

### <span id="page-103-0"></span>**Candidate Switch and Member Switch Characteristics**

*Candidate switches* are cluster-capable switches that have not yet been added to a cluster. Member switches are switches that have actually been added to a switch cluster. Although not required, a candidate or member switch can have its own IP address and password (for related considerations, see the ["IP Addresses" section on page 5-15](#page-114-1) and ["Passwords" section on page 5-16](#page-115-2)).

To join a cluster, a candidate switch must meet these requirements:

- **•** It is running cluster-capable software.
- **•** It has CDP version 2 enabled.
- **•** It is not a command or member switch of another cluster.
- **•** It is connected to the command switch through the command-switch management VLAN.

### <span id="page-104-0"></span>**Planning a Switch Cluster**

Anticipating conflicts and compatibility issues is a high priority when you manage several switches through a cluster. This section describes these guidelines, requirements, and caveats that you should understand before you create the cluster:

- **•** [Automatic Discovery of Cluster Candidates and Members, page 5-5](#page-104-1)
- **•** [HSRP and Standby Command Switches, page 5-12](#page-111-0)
- **•** [IP Addresses, page 5-15](#page-114-1)
- **•** [Host Names, page 5-16](#page-115-3)
- **•** [Passwords, page 5-16](#page-115-2)
- **SNMP** Community Strings, page 5-16
- **•** [TACACS+ and RADIUS, page 5-17](#page-116-2)
- **•** [Access Modes in CMS, page 5-17](#page-116-1)
- **•** [Management VLAN, page 5-18](#page-117-0)
- **•** [Network Port, page 5-19](#page-118-3)
- **•** [NAT Commands, page 5-19](#page-118-4)
- **•** [LRE Profiles, page 5-19](#page-118-5)
- **•** [Availability of Switch-Specific Features in Switch Clusters, page 5-19](#page-118-2)

Refer to the release notes ([http://www.cisco.com/univercd/cc/td/doc/product/lan/c2900xl/index.htm\)](http://www.cisco.com/univercd/cc/td/doc/product/lan/c2900xl/index.htm) for the list of Catalyst switches eligible for switch clustering, including which ones can be command switches and which ones can only be member switches, and for the required software versions and browser and Java plug-in configurations.

### <span id="page-104-1"></span>**Automatic Discovery of Cluster Candidates and Members**

The command switch uses Cisco Discovery Protocol (CDP) to discover member switches, candidate switches, neighboring switch clusters, and edge devices in star or cascaded topologies.

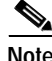

**Note** Do not disable CDP on the command switch, on cluster members, or on any cluster-capable switches that you might want a command switch to discover. For more information about CDP, see the ["Configuring CDP" section on page 6-13.](#page-140-0)

Following these connectivity guidelines ensures automatic discovery of the switch cluster, cluster candidates, connected switch clusters, and neighboring edge devices:

- **•** [Discovery through CDP Hops, page 5-6](#page-105-0)
- **•** [Discovery through Non-CDP-Capable and Noncluster-Capable Devices, page 5-7](#page-106-0)
- **•** [Discovery through the Same Management VLAN, page 5-8](#page-107-0)
- **•** [Discovery through Different Management VLANs, page 5-9](#page-108-0)
- **•** [Discovery of Newly Installed Switches, page 5-11](#page-110-0)

#### <span id="page-105-0"></span>**Discovery through CDP Hops**

By using CDP, a command switch can discover switches up to seven CDP hops away (the default is three hops) from the edge of the cluster. The edge of the cluster is where the last member switches are connected to the cluster and to candidate switches. For example, member switches 9 and 10 in [Figure 5-1](#page-105-1) are at the edge of the cluster.

You can set the number of hops the command switch searches for candidate and member switches by selecting **Cluster > Hop Count**. When new candidate switches are added to the network, the command switch discovers them and adds them to the list of candidate switches.

In [Figure 5-1](#page-105-1), the command switch has ports assigned to management VLAN 16. The CDP hop count is three. The command switch discovers switches 11, 12, 13, and 14 because they are within three hops from the edge of the cluster. It does not discover switch 15 because it is four hops from the edge of the cluster.

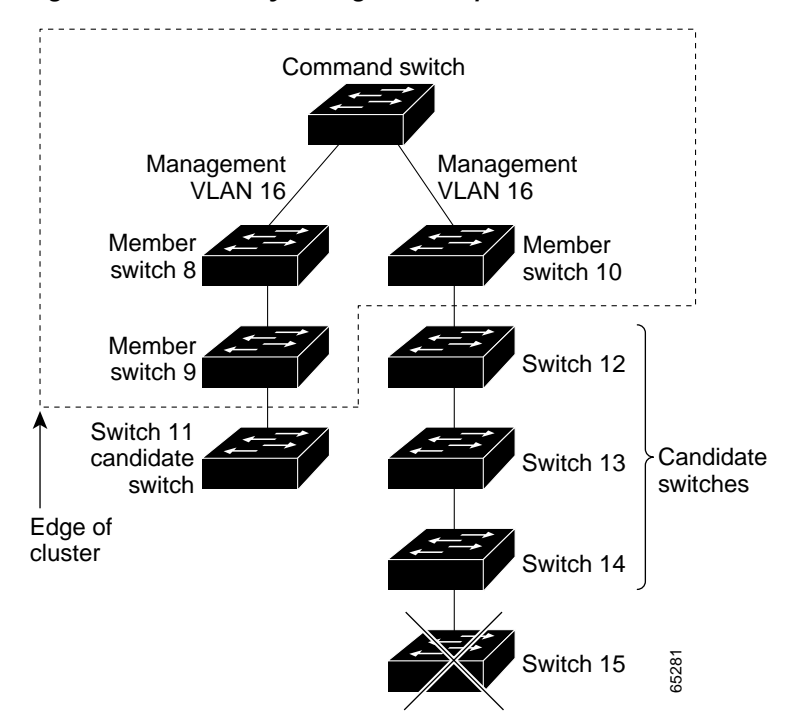

<span id="page-105-1"></span>*Figure 5-1 Discovery through CDP Hops*

#### <span id="page-106-0"></span>**Discovery through Non-CDP-Capable and Noncluster-Capable Devices**

If a command switch is connected to a *non-CDP-capable third-party hub* (such as a non-Cisco hub), it can discover cluster-enabled devices connected to that third-party hub. However, if the command switch is connected to a *noncluster-capable Cisco device*, it cannot discover a cluster-enabled device connected beyond the noncluster-capable Cisco device.

[Figure 5-2](#page-106-1) shows that the command switch discovers the Catalyst 3500 XL switch, which is connected to a third-party hub. However, the command switch does not discover the Catalyst 2950 switch that is connected to a Catalyst 5000 switch.

Refer to the release notes ([http://www.cisco.com/univercd/cc/td/doc/product/lan/c2900xl/index.htm\)](http://www.cisco.com/univercd/cc/td/doc/product/lan/c2900xl/index.htm) for the Catalyst switches that can be part of a switch cluster.

<span id="page-106-1"></span>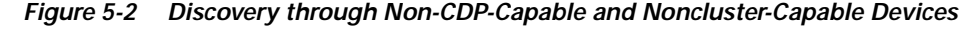

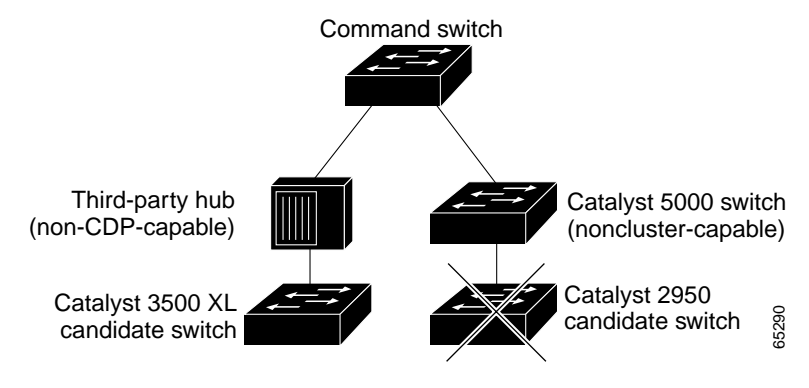

#### <span id="page-107-0"></span>**Discovery through the Same Management VLAN**

A Catalyst 2900 XL command switch, a Catalyst 2950 command switch running a release earlier than Release 12.1(9)EA1, or a Catalyst 3500 XL command switch must connect to all cluster members through its management VLAN. The default management VLAN is VLAN 1. For more information about management VLANs, see the ["Management VLAN" section on page 5-18](#page-117-0).

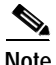

**Note** You can avoid this limitation by using, whenever possible, a Catalyst 3550 command switch or a Catalyst 2950 command switch running Release 12.1(9)EA1 or later. These command switches can manage cluster members even if they belong to different management VLANs. See the ["Discovery](#page-108-0)  [through Different Management VLANs" section on page 5-9](#page-108-0).

The command switch in [Figure 5-3](#page-107-1) has ports assigned to management VLAN 9. It discovers all but these switches:

- **•** Switches 7 and 10 because their management VLAN (VLAN 4) is different from the command-switch management VLAN (VLAN 9)
- **•** Switch 9 because automatic discovery does not extend beyond a noncandidate device, which is switch 7

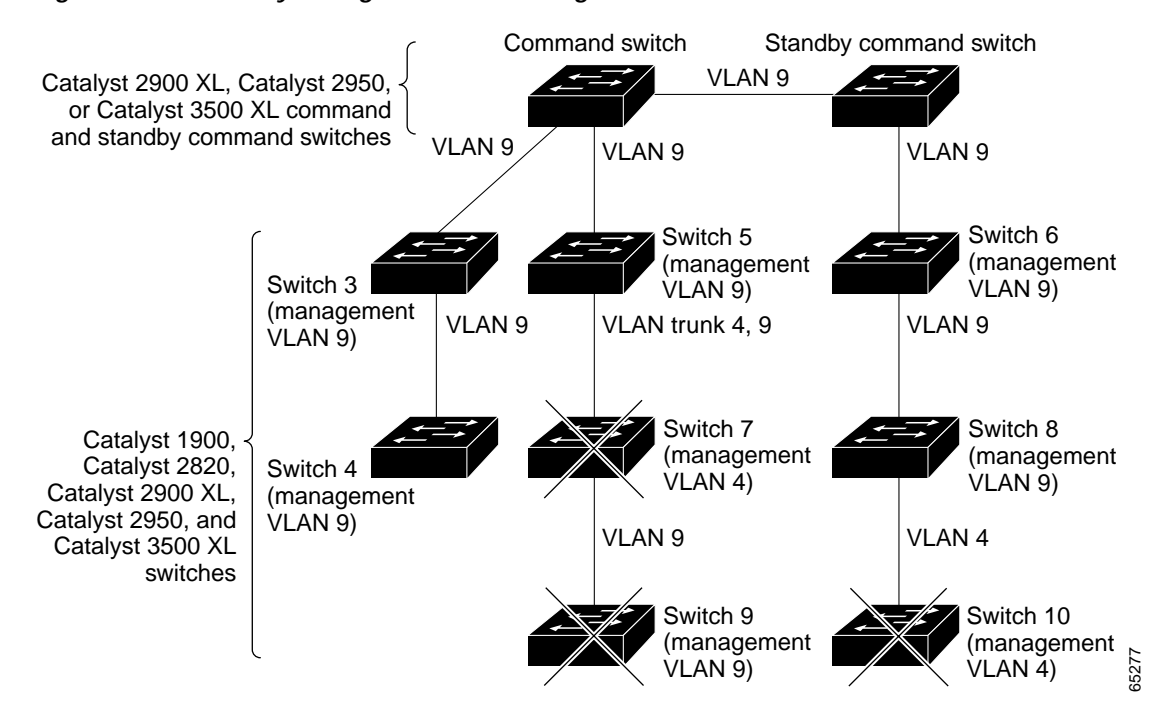

#### <span id="page-107-1"></span>*Figure 5-3 Discovery through the Same Management VLAN*
#### <span id="page-108-1"></span>**Discovery through Different Management VLANs**

We recommend using a Catalyst 3550 command switch or a Catalyst 2950 command switch running Release 12.1(9)EA1 or later. These command switches can discover and manage member switches in different VLANs and different management VLANs. Catalyst 3550 member switches and Catalyst 2950 member switches running Release 12.1(9)EA1 or later must be connected through at least one VLAN in common with the command switch. All other member switches must be connected to the command switch through their management VLAN.

In contrast, a Catalyst 2900 XL command switch, a Catalyst 2950 command switch running a release earlier than Release 12.1(9)EA1, or a Catalyst 3500 XL command switch must connect to all cluster members through its management VLAN. The default management VLAN is VLAN 1. For information about discovery through the same management VLAN on these switches, see the ["Discovery through the](#page-107-0)  [Same Management VLAN" section on page 5-8](#page-107-0).

The Catalyst 2950 command switch (running Release 12.1(9)EA1 or later) in [Figure 5-4](#page-108-0) and the Catalyst 3550 command switch in [Figure 5-5](#page-109-0) have ports assigned to VLANs 9, 16, and 62. The management VLAN on the Catalyst 2950 command switch is VLAN 9. Each command switch discovers the switches in the different management VLANs except these:

- **•** Switches 7 and 10 (switches in management VLAN 4) because they are not connected through a common VLAN (meaning VLANs 62 and 9) with the command switch
- **•** Switch 9 because automatic discovery does not extend beyond a noncandidate device, which is switch 7

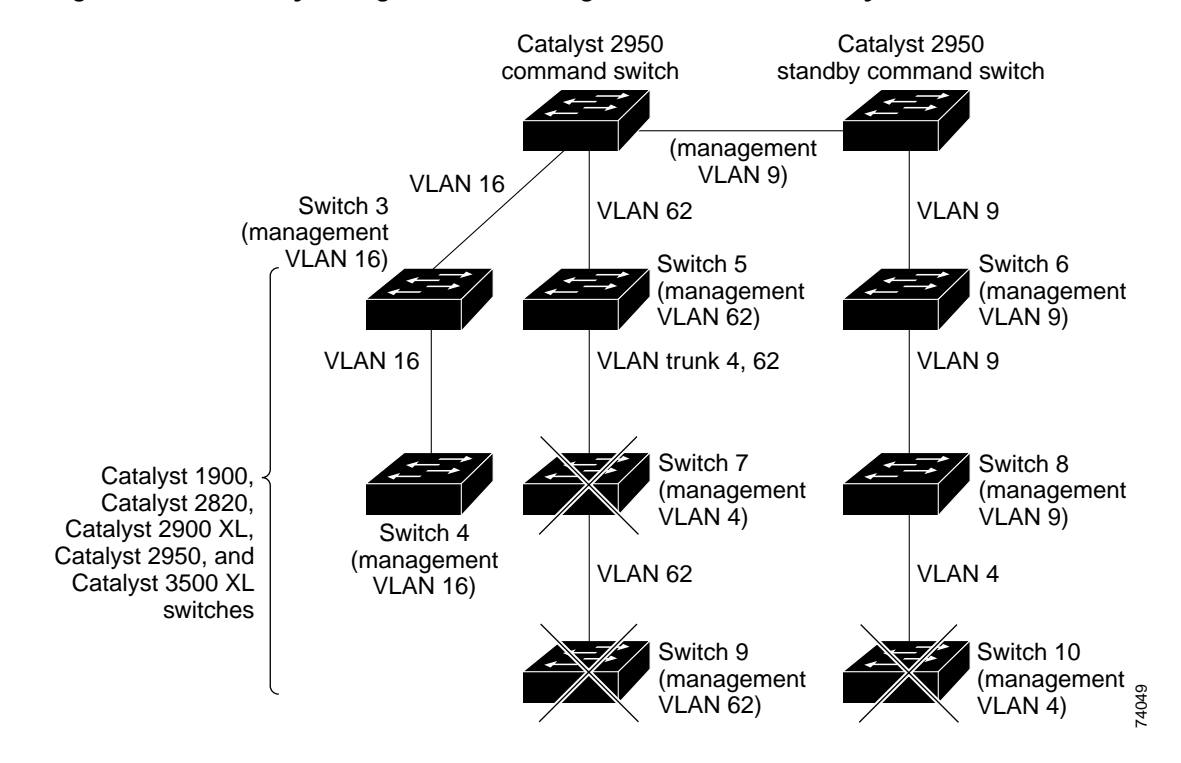

#### <span id="page-108-0"></span>*Figure 5-4 Discovery through Different Management VLANs with a Layer 2 Command Switch*

 $\mathbf \Gamma$ 

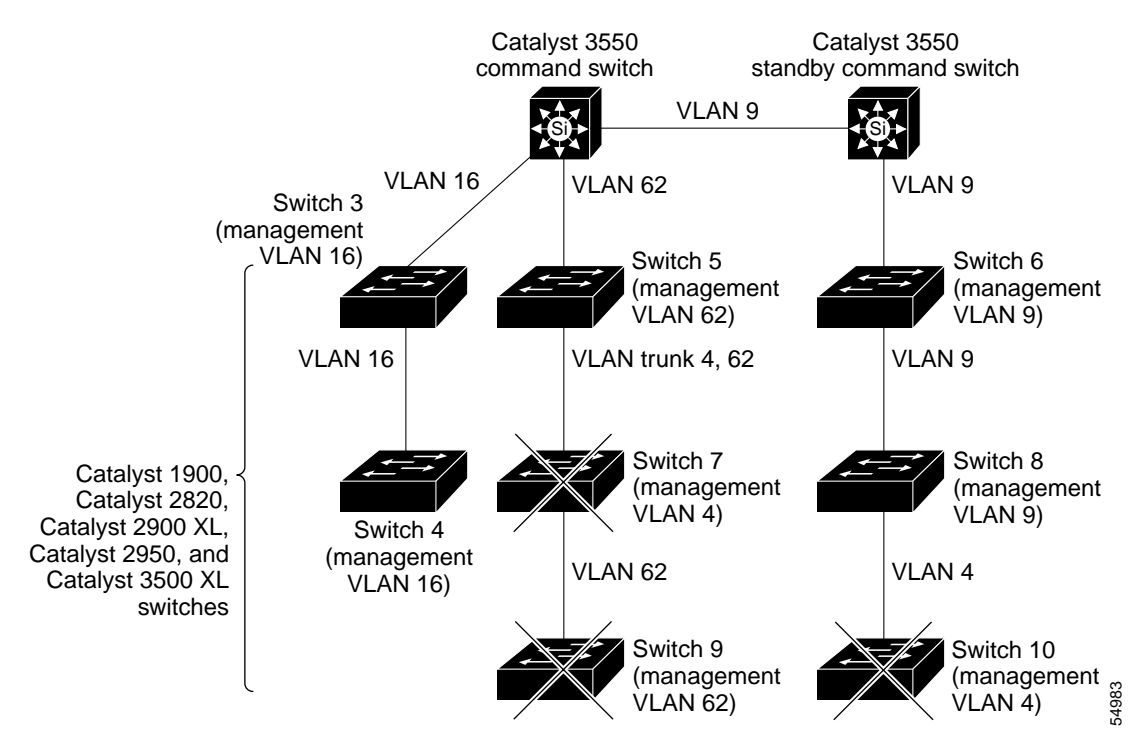

<span id="page-109-0"></span>*Figure 5-5 Discovery through Different Management VLANs with a Layer 3 Command Switch*

#### <span id="page-110-1"></span>**Discovery of Newly Installed Switches**

To join a cluster, the new, out-of-the-box switch must be connected to the cluster through one of its access ports. An access port (AP) carries the traffic of and belongs to the management VLAN. By default, the new switch and its access ports are assigned to management VLAN 1.

When the new switch joins a cluster, its default management VLAN changes to the VLAN of the immediately upstream neighbor. The new switch also configures its access port to belong to the VLAN of the immediately upstream neighbor.

The command switch in [Figure 5-6](#page-110-0) belongs to management VLAN 16. When the new Catalyst 2900 LRE XL and Catalyst 2950 switches join the cluster, their management VLAN and access ports change from VLAN 1 to VLAN 16.

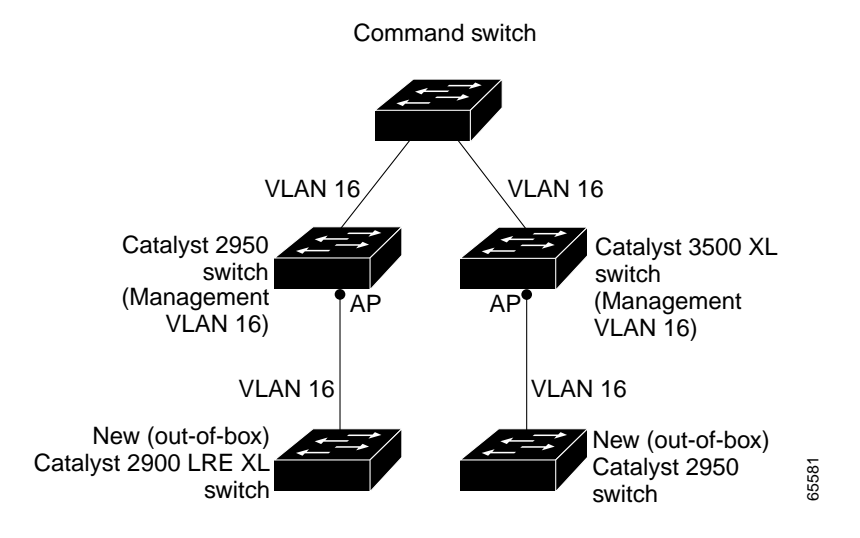

#### <span id="page-110-0"></span>*Figure 5-6 Discovery of Newly Installed Switches*

### <span id="page-111-0"></span>**HSRP and Standby Command Switches**

The switch supports Hot Standby Router Protocol (HSRP) so that you can configure a group of standby command switches. Because a command switch manages the forwarding of all communication and configuration information to all the member switches, we strongly recommend that you configure a cluster standby command switch to take over if the primary command switch fails.

A *cluster standby group* is a group of command-capable switches that meet the requirements described in the ["Standby Command Switch Characteristics" section on page 5-3](#page-102-0). Only one cluster standby group can be assigned per cluster.

- **Note •** When the command switch is a Catalyst 3550 switch, all standby command switches must be Catalyst 3550 switches.
	- **•** When the command switch is a Catalyst 2950 switch running Release 12.1(9)EA1 or later, all standby command switches must be Catalyst 2950 switches running Release 12.1(9)EA1 or later.
	- **•** When the command switch is a Catalyst 2950 switch running Release 12.1(6)EA2 or later, all standby command switches must be Catalyst 2950 switches running Release 12.1(6)EA2 or later.
	- When the command switch is running Release 12.0(5)WC2 or earlier, the standby command switches can be these switches: Catalyst 2900 XL, Catalyst 2950, and Catalyst 3500 XL switches.

**Note** The cluster standby group is an HSRP group. Disabling HSRP disables the cluster standby group.

The switches in the cluster standby group are ranked according to HSRP priorities. The switch with the highest priority in the group is the *active command switch* (AC). The switch with the next highest priority is the *standby command switch* (SC). The other switches in the cluster standby group are the *passive command switches* (PC). If the active command switch and the standby command switch become disabled *at the same time*, the passive command switch with the highest priority becomes the active command switch. For the limitations to automatic discovery, see the ["Automatic Recovery of Cluster](#page-114-0)  [Configuration" section on page 5-15](#page-114-0). For information about changing HSRP priority values, refer to the **standby priority** interface configuration mode command in the IOS Release 12.0 documentation set. The HSRP commands are the same for changing the priority of cluster standby group members and router-redundancy group members.

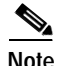

**Note** The HSRP standby hold time interval should be greater than or equal to 3 times the hello time interval. The default HSRP standby hold time interval is 10 seconds. The default HSRP standby hello time interval is 3 seconds. For more information about the standby hold time and hello time intervals, refer to the Release 12.0 documentation set on Cisco.com.

These connectivity guidelines ensure automatic discovery of the switch cluster, cluster candidates, connected switch clusters, and neighboring edge devices. These topics also provide more detail about standby command switches:

- [Virtual IP Addresses, page 5-13](#page-112-0)
- **•** [Other Considerations for Cluster Standby Groups, page 5-13](#page-112-1)
- **•** [Automatic Recovery of Cluster Configuration, page 5-15](#page-114-0)

#### <span id="page-112-0"></span>**Virtual IP Addresses**

You need to assign a unique virtual IP address and group number and name to the cluster standby group. This information must be configured on the management VLAN on the active command switch. The active command switch receives traffic destined for the virtual IP address. To manage the cluster, you must access the active command switch through the virtual IP address, not through the command-switch IP address. This is in case the IP address of the active command switch is different from the virtual IP address of the cluster standby group.

If the active command switch fails, the standby command switch assumes ownership of the virtual IP address and becomes the active command switch. The passive switches in the cluster standby group compare their assigned priorities to determine the new standby command switch. The passive standby switch with the highest priority then becomes the standby command switch. When the previously active command switch becomes active again, it resumes its role as the active command switch, and the current active command switch becomes the standby command switch again. For more information about IP address in switch clusters, see the ["IP Addresses" section on page 5-15.](#page-114-1)

#### <span id="page-112-1"></span>**Other Considerations for Cluster Standby Groups**

These requirements also apply:

- **•** Standby command switches must meet these requirements:
	- **–** When the command switch is a Catalyst 3550 switch, all standby command switches must be Catalyst 3550 switches.
	- **–** When the command switch is a Catalyst 2950 switch running Release 12.1(9)EA1 or later, all standby command switches must be Catalyst 2950 switches running Release 12.1(9)EA1 or later.
	- **–** When the command switch is a Catalyst 2950 switch running Release 12.1(6)EA2 or later, all standby command switches must be Catalyst 2950 switches running Release 12.1(6)EA2 or later.
	- **–** When the command switch is running Release 12.0(5)WC2 or earlier, the standby command switches can be these switches: Catalyst 2900 XL, Catalyst 2950, and Catalyst 3500 XL switches.

We strongly recommend that the command switch and standby command switches are of the same switch platform.

- **–** If you have a Catalyst 3550 command switch, the standby command switches should be Catalyst 3550 switches.
- **–** If you have a Catalyst 2950 command switch, the standby command switches should be Catalyst 2950 switches.
- **–** If you have a Catalyst 2900 XL or Catalyst 3500 XL command switch, the standby command switches should be Catalyst 2900 XL and Catalyst 3500 XL switches.
- **•** Only one cluster standby group can be assigned to a cluster.

**•** All standby-group members must be members of the cluster.

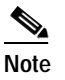

**Note** There is no limit to the number of switches that you can assign as standby command switches. However, the total number of switches in the cluster—which would include the active command switch, standby-group members, and member switches—cannot be more than 16.

**•** Each standby-group member [\(Figure 5-7](#page-113-0)) must be connected to the command switch through its management VLAN. Each standby-group member must also be redundantly connected to each other through the management VLAN.

Catalyst 1900, Catalyst 2820, Catalyst 2900 XL, Catalyst 2950, and Catalyst 3500 XL member switches must be connected to the cluster standby group through their management VLANs.

For more information about VLANs in switch clusters, see these sections:

- **–** ["Discovery through the Same Management VLAN" section on page 5-8](#page-107-0)
- **–** ["Discovery through Different Management VLANs" section on page 5-9](#page-108-1)

<span id="page-113-0"></span>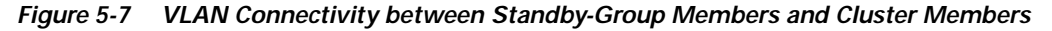

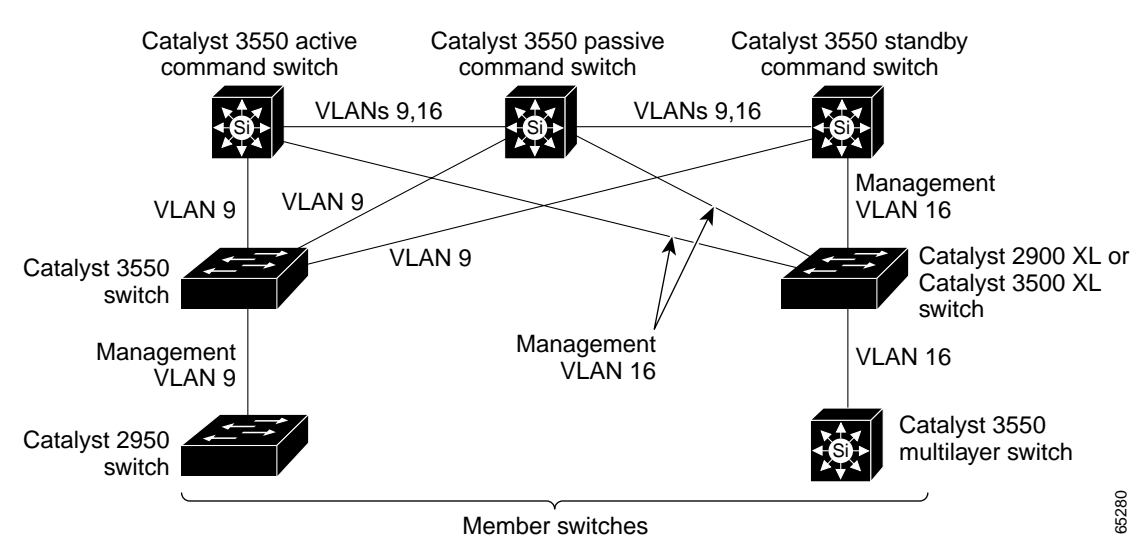

#### <span id="page-114-0"></span>**Automatic Recovery of Cluster Configuration**

The active command switch continually forwards cluster-configuration information (but not device-configuration information) to the standby command switch. This ensures that the standby command switch can take over the cluster immediately after the active command switch fails.

Automatic discovery has these limitations:

- **•** This limitation applies only to clusters that have Catalyst 2950 and Catalyst 3550 command and standby command switches: If the active command switch and standby command switch become disabled *at the same time*, the passive command switch with the highest priority becomes the active command switch. However, because it was a passive standby command switch, the previous command switch *did not* forward cluster-configuration information to it. The active command switch only forwards cluster-configuration information to the standby command switch. You must therefore rebuild the cluster.
- **•** This limitation applies to all clusters: If the active command switch fails and there are more than two switches in the cluster standby group, the new command switch does not discover any Catalyst 1900, Catalyst 2820, and Catalyst 2916M XL member switches. You must re-add these member switches to the cluster.
- **•** This limitation applies to all clusters: If the active command switch fails and becomes active again, it does not discover any Catalyst 1900, Catalyst 2820, and Catalyst 2916M XL member switches. You must again add these member switches to the cluster.

When the previously active command switch resumes its active role, it receives a copy of the latest cluster configuration from the active command switch, including members that were added while it was down. The active command switch sends a copy of the cluster configuration to the cluster standby group.

### <span id="page-114-1"></span>**IP Addresses**

You must assign IP information to a command switch. You can access the cluster through the command-switch IP address. If you configure a cluster standby group, you must use the standby-group virtual IP address to manage the cluster from the active command switch. Using the virtual IP address ensures that you retain connectivity to the cluster if the active command switch fails and that a standby command switch becomes the active command switch.

If the active command switch fails and the standby command switch takes over, you must either use the standby-group virtual IP address to access the cluster or the IP address available on the new active command switch.

You can assign an IP address to a cluster-capable switch, but it is not necessary. A member switch is managed and communicates with other member switches through the command-switch IP address. If the member switch leaves the cluster and it does not have its own IP address, you then must assign IP information to it to manage it as a standalone switch.

**Note** Changing the command switch IP address ends your CMS session on the switch. Restart your CMS session by entering the new IP address in the browser **Location** field (Netscape Communicator) or **Address** field (Internet Explorer), as described in the release notes (<http://www.cisco.com/univercd/cc/td/doc/product/lan/c2900xl/index.htm>).

For more information about IP addresses, see the ["Changing IP Information" section on page 6-2](#page-129-0).

### **Host Names**

You do not need to assign a host name to either a command switch or an eligible cluster member. However, a host name assigned to the command switch can help to identify the switch cluster. The default host name for the switch is *Switch*.

If a switch joins a cluster and it does not have a host name, the command switch appends a unique member number to its own host name and assigns it sequentially as each switch joins the cluster. The number means the order in which the switch was added to the cluster. For example, a command switch named *eng-cluster* could name the fifth cluster member *eng-cluster-5*.

If a switch has a host name, it retains that name when it joins a cluster. It retains that host name even after it leaves the cluster.

If a switch received its host name from the command switch, was removed from a cluster, was then added to a new cluster, and kept the same member number (such as *5*), the old host name (such as *eng-cluster-5*) is overwritten with the host name of the command switch in the new cluster (such as *mkg-cluster-5*). If the switch member number changes in the new cluster (such as *3*), the switch retains the previous name (*eng-cluster-5*).

### <span id="page-115-1"></span><span id="page-115-0"></span>**Passwords**

You do not need to assign passwords to an individual switch if it will be a cluster member. When a switch joins a cluster, it inherits the command-switch password and retains it when it leaves the cluster. If no command-switch password is configured, the member switch inherits a null password. Member switches only inherit the command-switch password.

If you change the member-switch password to be different from the command-switch password and save the change, the switch is not manageable by the command switch until you change the member-switch password to match the command-switch password. Rebooting the member switch does not revert the password back to the command-switch password. We recommend that you do not change the member-switch password after it joins a cluster.

For more information about passwords, see the ["Assigning Passwords and Privilege Levels" section on](#page-138-0)  [page 6-11.](#page-138-0)

For password considerations specific to the Catalyst 1900 and Catalyst 2820 switches, refer to the installation and configuration guides for those switches.

### **SNMP Community Strings**

A member switch inherits the command-switch first read-only (RO) and read-write (RW) community strings with *@esN* appended to the community strings:

- **•** *command-switch-readonly-community-string*@*esN*, where *N* is the member-switch number.
- **•** *command-switch-readwrite-community-string*@*esN*, where *N* is the member-switch number.

If the command switch has multiple read-only or read-write community strings, only the first read-only and read-write strings are propagated to the member switch.

The switches support an unlimited number of community strings and string lengths. For more information about SNMP and community strings, see the ["Configuring SNMP" section on page 6-48.](#page-175-0)

For SNMP considerations specific to the Catalyst 1900 and Catalyst 2820 switches, refer to the installation and configuration guides specific to those switches.

### <span id="page-116-0"></span>**TACACS+ and RADIUS**

Inconsistent authentication configurations in switch clusters cause CMS to continually prompt for a user name and password. If Terminal Access Controller Access Control System Plus (TACACS+) is configured on a cluster member, it must be configured on all cluster members. Similarly, if Remote Authentication Dial-In User Service (RADIUS) is configured on a cluster member, it must be configured on all cluster members. Further, the same switch cluster cannot have some members configured with TACACS+ and other members configured with RADIUS.

For more information about TACACS+, see the ["Configuring TACACS+" section on page 6-51](#page-178-0). For more information about RADIUS, see the ["Controlling Switch Access with RADIUS" section on](#page-182-0)  [page 6-55.](#page-182-0)

### **Access Modes in CMS**

CMS provides two levels of access to the configuration options: read-write access and read-only access. Privilege levels 0 to 15 are supported.

- **•** Privilege level 15 provides you with read-write access to CMS.
- **•** Privilege levels 1 to 14 provide you with read-only access to CMS. Any options in the CMS windows, menu bar, toolbar, and popup menus that change the switch or cluster configuration are not shown in read-only mode.
- **•** Privilege level 0 denies access to CMS.

For more information about CMS access modes, see the ["Access Modes in CMS" section on page 2-33](#page-76-0).

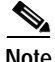

**Note •** If your cluster has these member switches running earlier software releases and if you have read-only access to these member switches, some configuration windows for those switches display incomplete information:

- **–** Catalyst 2900 XL or Catalyst 3500 XL member switches running Release 12.0(5)WC2 or earlier
- **–** Catalyst 2950 member switches running Release 12.0(5)WC2 or earlier
- **–** Catalyst 3550 member switches running Release 12.1(6)EA1 or earlier

For more information about this limitation, refer to the release notes (<http://www.cisco.com/univercd/cc/td/doc/product/lan/c2900xl/index.htm>).

- **•** These switches do not support read-only mode on CMS:
	- **–** Catalyst 1900 and Catalyst 2820
	- **–** Catalyst 2900 XL switches with 4-MB CPU DRAM

In read-only mode, these switches appear as unavailable devices and cannot be configured from CMS.

Г

## **Management VLAN**

Communication with the switch management interfaces is through the command-switch IP address. The IP address is associated with the management VLAN, which by default is VLAN 1. To manage switches in a cluster, the command switch, member switches, and candidate switches must be connected through ports assigned to the command-switch management VLAN.

If you add a new, out-of-box switch to a cluster and the cluster is using a management VLAN other than the default VLAN 1, the command switch automatically senses that the new switch has a different management VLAN and has not been configured. The command switch issues commands to change the management VLAN of the new switch to the one the cluster is using. This automatic VLAN change only occurs for new, out-of-box switches that do not have a config.text file and that have no changes to the running configuration. For more information, see the ["Discovery of Newly Installed Switches" section](#page-110-1)  [on page 5-11.](#page-110-1)

You can change the management VLAN of a member switch (not the command switch). However, the command switch will not be able to communicate with it. In this case, you will need to manage the switch as a standalone switch.

You can globally change the management VLAN for the cluster as long as each member switch has either a trunk connection or a connection to the new command-switch management VLAN. From the command switch, use the **cluster management vlan** global configuration command to change the cluster management VLAN to a different management VLAN.

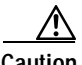

**Caution** You can change the management VLAN through a console connection without interrupting the console connection. However, changing the management VLAN ends your CMS session. Restart your CMS session by entering the new IP address in the browser **Location** field (Netscape Communicator) or **Address** field (Microsoft Internet Explorer), as described in the release notes [\(http://www.cisco.com/univercd/cc/td/doc/product/lan/c2900xl/index.htm](http://www.cisco.com/univercd/cc/td/doc/product/lan/c2900xl/index.htm)).

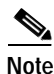

**Note** Activity synchronization is only valid if your command switch and member switches are running Release 12.0(5)XU and later. Earlier releases of the software require that switches be upgraded one at a time.

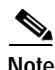

**Note** If your cluster includes members that are running a software release earlier than Release 12.0(5)XP, you cannot change the management VLAN of the cluster. If your cluster includes member switches that are running Release 12.0(5)XP, you need to change their management VLAN before you use the Management VLAN window.

For more information about changing the management VLAN, see the ["Management VLANs" section](#page-224-0)  [on page 8-3](#page-224-0).

### **Network Port**

A network port cannot link cluster members. For more information about the network port, see the ["Enabling a Network Port" section on page 7-6](#page-203-0).

## **NAT Commands**

When you create a cluster, Network Address Translation (NAT) commands are added to the configuration file of the command switch. Do not remove these commands.

### **LRE Profiles**

A configuration conflict occurs if a switch cluster has Long-Reach Ethernet (LRE) switches that use both private and public profiles. If one LRE switch in a cluster is assigned a public profile, all LRE switches in that cluster must have that same public profile. Before you add an LRE switch to a cluster, make sure that you assign it the same public profile used by other LRE switches in the cluster.

A cluster can have a mix of LRE switches that use different private profiles.

# **Availability of Switch-Specific Features in Switch Clusters**

The menu bar on the command switch displays all options available from the switch cluster. Therefore, features specific to a member switch are available from the command-switch menu bar. For example, **Device > LRE Profile** appears in the command-switch menu bar when at least one Catalyst 2900 LRE XL switch is in the cluster.

# **Creating a Switch Cluster**

Using CMS to create a cluster is easier than using the CLI commands. This section provides this information:

- **•** [Enabling a Command Switch, page 5-20](#page-119-0)
- **•** [Adding Member Switches, page 5-21](#page-120-0)
- **•** [Creating a Cluster Standby Group, page 5-23](#page-122-0)
- **•** [Verifying a Switch Cluster, page 5-25](#page-124-0)

This section assumes you have already cabled the switches, as described in the switch hardware installation guide, and followed the guidelines described in the ["Planning a Switch Cluster" section on](#page-104-0)  [page 5-5](#page-104-0).

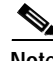

Note Refer to the release notes ([http://www.cisco.com/univercd/cc/td/doc/product/lan/c2900xl/index.htm\)](http://www.cisco.com/univercd/cc/td/doc/product/lan/c2900xl/index.htm) for the list of Catalyst switches eligible for switch clustering, including which ones can be command switches and which ones can only be member switches, and for the required software versions and browser and Java plug-in configurations.

Г

### <span id="page-119-0"></span>**Enabling a Command Switch**

The switch you designate as the command switch must meet the requirements described in the ["Command Switch Characteristics" section on page 5-3](#page-102-1), the ["Planning a Switch Cluster" section on](#page-104-0)  [page 5-5,](#page-104-0) and the release notes

[\(http://www.cisco.com/univercd/cc/td/doc/product/lan/c2900xl/index.htm](http://www.cisco.com/univercd/cc/td/doc/product/lan/c2900xl/index.htm)).

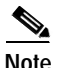

- **Note •** We strongly recommend that the highest-end, command-capable switch in the cluster be the command switch:
	- **–** If your switch cluster has a Catalyst 3550 switch, that switch should be the command switch.
	- **–** If your switch cluster has Catalyst 2900 XL, Catalyst 2950, and Catalyst 3500 XL switches, the Catalyst 2950 should be the command switch.
	- **–** If your switch cluster has Catalyst 1900, Catalyst 2820, Catalyst 2900 XL, and Catalyst 3500 XL switches, either the Catalyst 2900 XL or Catalyst 3500 XL should be the command switch.

You can enable a command switch, name the cluster, and assign an IP address and a password to the command switch when you run the setup program during initial switch setup. For information about using the setup program, refer to the release notes

[\(http://www.cisco.com/univercd/cc/td/doc/product/lan/c2900xl/index.htm](http://www.cisco.com/univercd/cc/td/doc/product/lan/c2900xl/index.htm)).

If you did not enable a command switch during initial switch setup, launch Device Manager from a command-capable switch, and select **Cluster > Create Cluster**. Enter a cluster number (the default is 0), and use up to 31 characters to name the cluster ([Figure 5-8](#page-119-1)). Instead of using CMS to enable a command switch, you can use the **cluster enable** global configuration command.

<span id="page-119-1"></span>*Figure 5-8 Create Cluster Window*

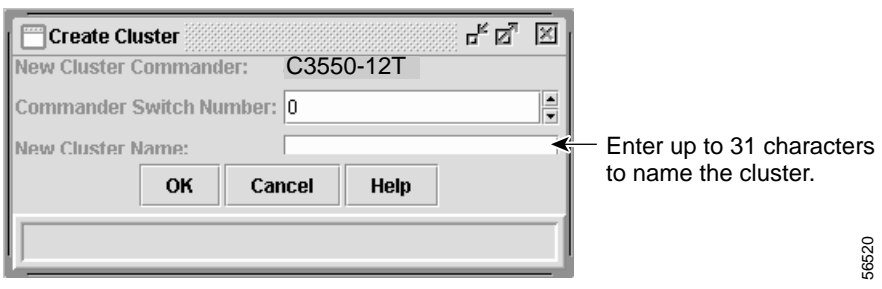

## <span id="page-120-0"></span>**Adding Member Switches**

As explained in the ["Automatic Discovery of Cluster Candidates and Members" section on page 5-5](#page-104-1), the command switch automatically discovers candidate switches. When you add new cluster-capable switches to the network, the command switch discovers them and adds them to a list of candidate switches. To display an updated cluster candidates list from the Add to Cluster window ([Figure 5-9](#page-121-0)), either relaunch CMS and redisplay this window, or follow these steps:

- **1.** Close the Add to Cluster window.
- **2.** Select **View > Refresh**.
- **3.** Select **Cluster > Add to Cluster** to redisplay the Add to Cluster window.

From CMS, there are two ways to add switches to a cluster:

- **•** Select **Cluster > Add to Cluster**, select a candidate switch from the list, click **Add**, and click **OK**. To add more than one candidate switch, press **Ctrl**, and make your choices, or press **Shift**, and choose the first and last switch in a range.
- **•** Display the Topology view, right-click a candidate-switch icon, and select **Add to Cluster** ([Figure 5-10\)](#page-121-1). In the Topology view, candidate switches are cyan, and member switches are green. To add more than one candidate switch, press **Ctrl**, and left-click the candidates that you want to add.

Instead of using CMS to add members to the cluster, you can use the **cluster member** global configuration command from the command switch. Use the **password** option in this command if the candidate switch has a password.

You can select 1 or more switches as long as the total number of switches in the cluster does not exceed 16 (this includes the command switch). When a cluster has 16 members, the **Add to Cluster** option is not available for that cluster. In this case, you must remove a member switch before adding a new one.

If a password has been configured on a candidate switch, you are prompted to enter it before it can be added it to the cluster. If the candidate switch does not have a password, any entry is ignored.

If multiple candidates switches have the same password, you can select them as a group, and add them at the same time.

If a candidate switch in the group has a password different from the group, only that specific candidate switch is not added to the cluster.

When a candidate switch joins a cluster, it inherits the command-switch password. For more information about setting passwords, see the ["Passwords" section on page 5-16](#page-115-0).

For additional authentication considerations in switch clusters, see the ["TACACS+ and RADIUS"](#page-116-0) [section on page 5-17](#page-116-0).

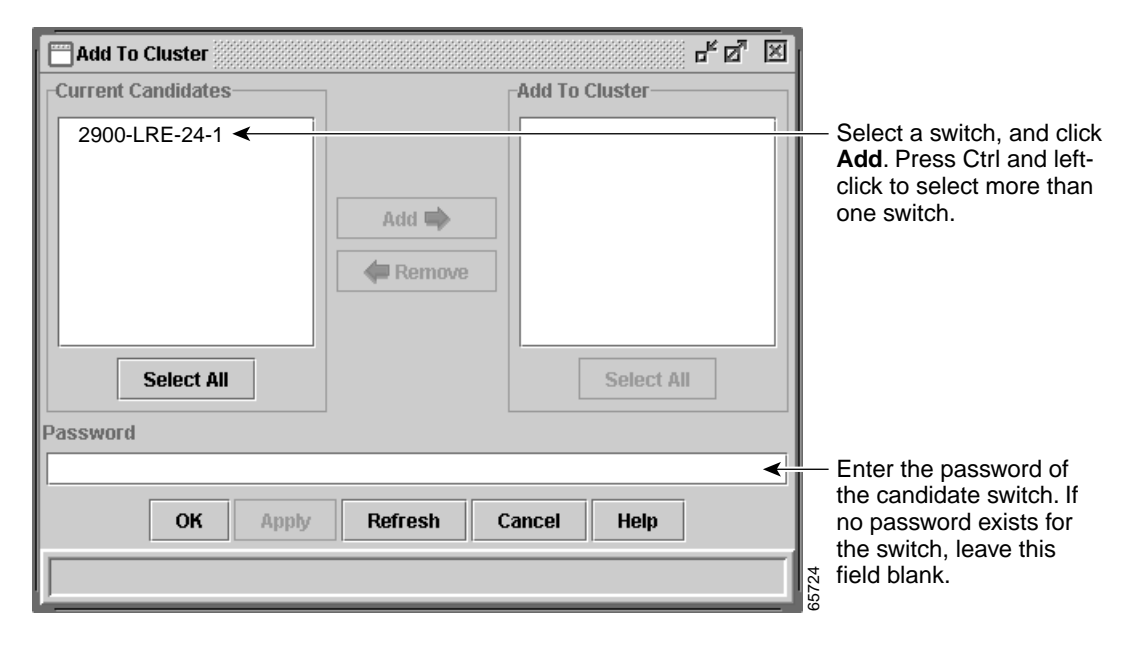

<span id="page-121-0"></span>*Figure 5-9 Add to Cluster Window* 

<span id="page-121-1"></span>*Figure 5-10 Using the Topology View to Add Member Switches*

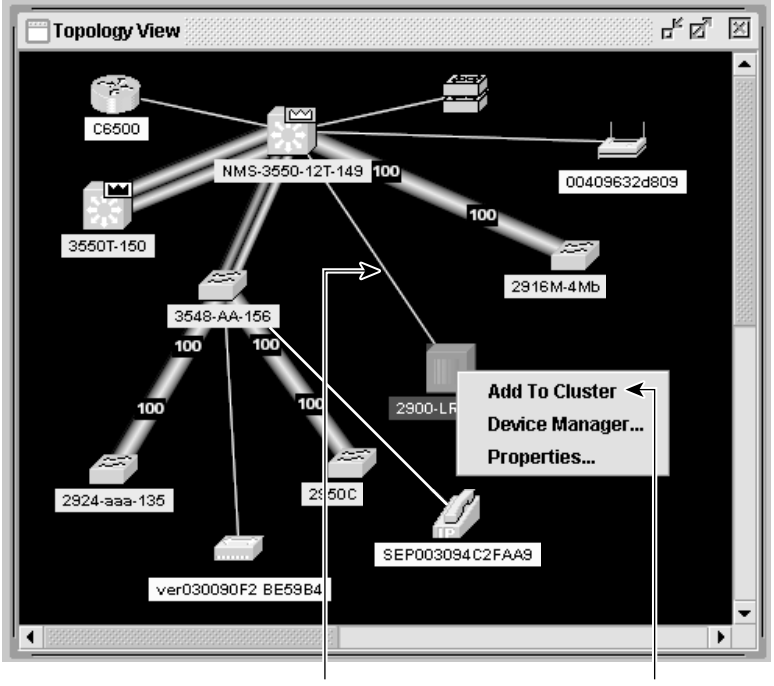

Thin line means a connection to a candidate switch.

Right-click a candidate switch to display the pop-up menu, and select **Add to Cluster** to add the switch to the cluster.

65725

# <span id="page-122-0"></span>**Creating a Cluster Standby Group**

The cluster standby group members must meet the requirements described in the ["Standby Command](#page-102-0)  [Switch Characteristics" section on page 5-3](#page-102-0) and ["HSRP and Standby Command Switches" section on](#page-111-0)  [page 5-12.](#page-111-0) To create a cluster standby group, select **Cluster > Standby Command Switches**  ([Figure 5-11](#page-123-0)).

Instead of using CMS to add switches to a standby group and to bind the standby group to a cluster, you can use the **standby ip**, the **standby name**, and the **standby priority** interface configuration commands and the **cluster standby group** global configuration command.

- **Note •** When the command switch is a Catalyst 3550 switch, all standby command switches must be Catalyst 3550 switches.
	- When the command switch is a Catalyst 2950 switch running Release 12.1(9)EA1 or later, all standby command switches must be Catalyst 2950 switches running Release 12.1(9)EA1 or later.
	- When the command switch is a Catalyst 2950 switch running Release 12.1(6)EA2 or later, all standby command switches must be Catalyst 2950 switches running Release 12.1(6)EA2 or later.
	- When the command switch is running Release 12.0(5)WC2 or earlier, the standby command switches can be these switches: Catalyst 2900 XL, Catalyst 2950, and Catalyst 3500 XL switches.

These abbreviations are appended to the switch host names in the Standby Command Group list to show their eligibility or status in the cluster standby group:

- **•** AC—Active command switch
- **•** SC—Standby command switch
- **•** PC—Member of the cluster standby group but not the standby command switch
- **•** HC—Candidate switch that can be added to the cluster standby group
- **•** CC—Command switch when HSRP is disabled

You must enter a virtual IP address for the cluster standby group. This address must be in the same subnet as the IP addresses of the switch. The group number must be unique within the IP subnet. It can be from 0 to 255, and the default is 0. The group name can have up to 31 characters.

The Standby Command Configuration window uses the default values for the **preempt** and **name** commands that you have set by using the CLI. If you use this window to create the HSRP group, all switches in the group have the **preempt** command enabled. You must also provide a name for the group.

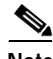

**Note** The HSRP standby hold time interval should be greater than or equal to 3 times the hello time interval. The default HSRP standby hold time interval is 10 seconds. The default HSRP standby hello time interval is 3 seconds. For more information about the standby hold time and hello time intervals, refer to the Cisco IOS Release 12.0 documentation set on Cisco.com.

65726

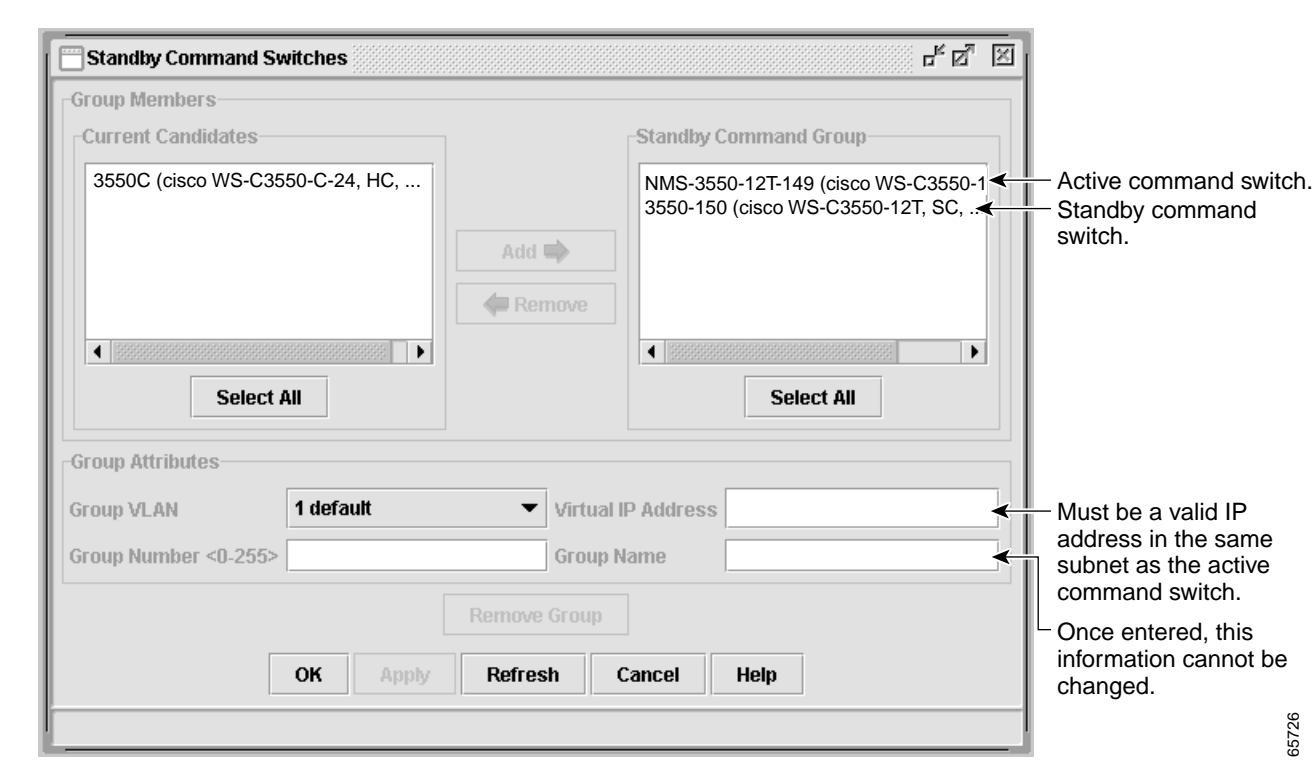

<span id="page-123-0"></span>*Figure 5-11 Standby Command Configuration Window*

## <span id="page-124-0"></span>**Verifying a Switch Cluster**

When you finish adding cluster members, follow these steps to verify the cluster:

- **Step 1** Enter the command switch IP address in the browser **Location** field (Netscape Communicator) or **Address** field (Microsoft Internet Explorer) to access all switches in the cluster.
- **Step 2** Enter the command-switch password.
- **Step 3** Select **View > Topology** to display the cluster topology and to view link information [\(Figure 2-6 on](#page-57-0)  [page 2-14\)](#page-57-0). For complete information about the Topology view, including descriptions of the icons, links, and colors, see the ["Topology View" section on page 2-13](#page-56-0).
- **Step 4** Select **Reports > Inventory** to display an inventory of the switches in the cluster [\(Figure 5-12](#page-124-1)).

The summary includes information such as switch model numbers, serial numbers, software versions, IP information, and location.

You can also display port and switch statistics from **Reports > Port Statistics** and **Port > Port Settings > Runtime Status**.

Instead of using CMS to verify the cluster, you can use the **show cluster members** user EXEC command from the command switch or use the **show cluster** user EXEC command from the command switch or from a member switch.

<span id="page-124-1"></span>*Figure 5-12 Inventory Window*

| Host Name        | Device Type           | Serial Number | IP Address                           | Software Version | Sys Location | Module 1  | Module 2      |
|------------------|-----------------------|---------------|--------------------------------------|------------------|--------------|-----------|---------------|
| NMS-3550-12T-149 | cisco WS-C3550-12T    |               | 10.1.1.2, 10.10.10.5                 | 12.1(4)EA1       |              | <b>NA</b> | <b>NA</b>     |
| 3548-AA-156      | cisco WS-C3548-XL     | FAA0428X0S6   | 10.10.10.6                           | 12.0(5.3) WC(1)  |              | <b>NA</b> | <b>NA</b>     |
| 2900-LRE-24-1    | cisco WS-C2924-LRE-XL | FAA0514E08M   | 10.10.10.7                           | 12.0(5)WC2       |              | <b>NA</b> | NA.           |
| 3550T-150        | cisco WS-C3550-12T    | FAA0514E07W   | 10.1.1.2, 10.10.10.1, 10. 12.1(4)EA1 |                  | <b>SJ</b>    | NA.       | <b>NA</b>     |
| 2916M-4Mb        | cisco WS-C2916M-XL    | FAA0306SONY   | 10.10.10.2                           | 11.2(8.6)SA6     |              | 100BTX    | WS-X2914-XL-V |
| 2950C            | cisco WS-C2950C-24    | FAB0517Q0F7   | 10.10.10.3                           | 12.1(6)EA2       |              | <b>NA</b> | <b>NA</b>     |
| 2924-aaa-135     | cisco WS-C2924-XL     | FAB0433V0E2   | 10.10.10.9                           | 13.0(5)XU        |              | <b>NA</b> | <b>NA</b>     |

If you lose connectivity with a member switch or if a command switch fails, see the ["Recovery](#page-283-0)  [Procedures" section on page 9-18.](#page-283-0)

For more information about creating and managing clusters, refer to the online help. For information about the cluster commands, refer to the switch command reference.

# **Using the CLI to Manage Switch Clusters**

You can configure member switches from the CLI by first logging into the command switch. Enter the **rcommand** user EXEC command and the member switch number to start a Telnet session (through a console or Telnet connection) and to access the member switch CLI. The command mode changes, and the IOS commands operate as usual. Enter the **exit** privileged EXEC command on the member switch to return to the command-switch CLI.

This example shows how to log into member-switch 3 from the command-switch CLI:

switch# **rcommand 3**

If you do not know the member-switch number, enter the **show cluster members** privileged EXEC command on the command switch. For more information about the **rcommand** command and all other cluster commands, refer to the switch command reference.

The Telnet session accesses the member-switch CLI at the same privilege level as on the command switch. The IOS commands then operate as usual. For instructions on configuring the switch for a Telnet session, see the ["Telnet Access to the CLI" section on page 4-4.](#page-91-0)

# **Catalyst 1900 and Catalyst 2820 CLI Considerations**

If your switch cluster has Catalyst 1900 and Catalyst 2820 switches running standard edition software, the Telnet session accesses the management console (a menu-driven interface) if the command switch is at privilege level 15. If the command switch is at privilege level 1 to 14, you are prompted for the password to access the menu console.

Command-switch privilege levels map to the Catalyst 1900 and Catalyst 2820 member switches running standard and Enterprise Edition Software as follows:

- **•** If the command-switch privilege level is 1 to 14, the member switch is accessed at privilege level 1.
- **•** If the command-switch privilege level is 15, the member switch is accessed at privilege level 15.

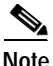

**Note** The Catalyst 1900 and Catalyst 2820 CLI is available only on switches running Enterprise Edition Software.

For more information about the Catalyst 1900 and Catalyst 2820 switches, refer to the installation and configuration guides for those switches.

# **Using SNMP to Manage Switch Clusters**

When you first power on the switch, SNMP is enabled if you enter the IP information by using the setup program and accept its proposed configuration. If you did not use the setup program to enter the IP information and SNMP was not enabled, you can enable it as described in the ["Configuring SNMP"](#page-175-0) [section on page 6-48](#page-175-0). On Catalyst 1900 and Catalyst 2820 switches, SNMP is enabled by default.

When you create a cluster, the command switch manages the exchange of messages between member switches and an SNMP application. The cluster software on the command switch appends the member switch number (*@esN*, where *N* is the switch number) to the first configured read-write and read-only community strings on the command switch and propagates them to the member switch. The command switch uses this community string to control the forwarding of gets, sets, and get-next messages between the SNMP management station and the member switches.

**Note** When a cluster standby group is configured, the command switch can change without your knowledge. Use the first read-write and read-only community strings to communicate with the command switch if there is a cluster standby group configured for the cluster.

If the member switch does not have an IP address, the command switch redirects traps from the member switch to the management station, as shown in [Figure 5-13.](#page-126-0) If a member switch has its own IP address and community strings, the member switch can send traps directly to the management station, without going through the command switch.

If a member switch has its own IP address and community strings, they can be used in addition to the access provided by the command switch. For more information about SNMP and community strings, see the ["Configuring SNMP" section on page 6-48](#page-175-0).

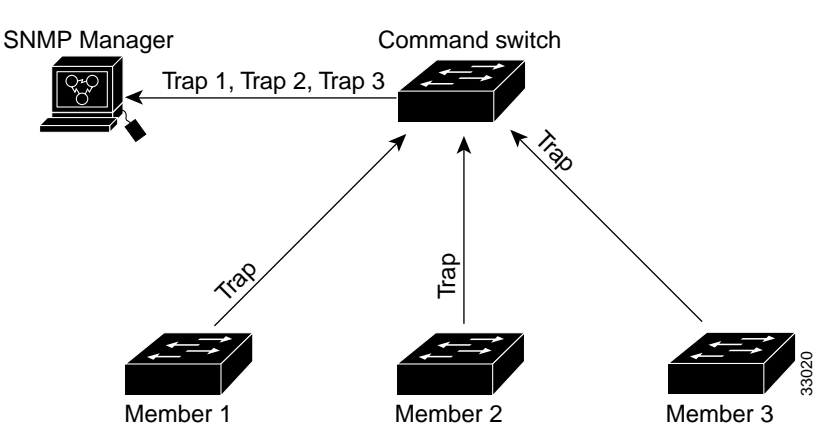

#### <span id="page-126-0"></span>*Figure 5-13 SNMP Management for a Cluster*

 $\mathbf \Gamma$ 

π

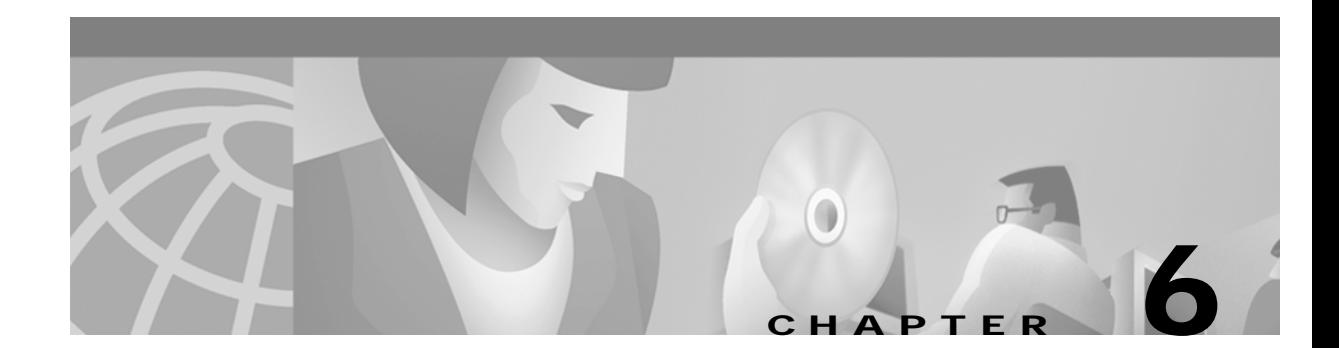

# **Configuring the System**

This chapter provides these topics about changing switch-wide configuration settings:

- **•** [Changing IP Information, page 6-2](#page-129-1)
- **•** [Assigning Passwords and Privilege Levels, page 6-11](#page-138-1)
- **•** [Setting the System Date and Time, page 6-12](#page-139-0)
- **•** [Configuring CDP, page 6-13](#page-140-0)
- **•** [Managing the MAC Address Tables, page 6-15](#page-142-0)
- **•** [Configuring CGMP, page 6-20](#page-147-0)
- **•** [Configuring IGMP Filtering, page 6-23](#page-150-0)
- **•** [Configuring MVR, page 6-27](#page-154-0)
- **•** [Managing the ARP Table, page 6-32](#page-159-0)
- **•** [Configuring STP, page 6-33](#page-160-0)
- **•** [Configuring SNMP, page 6-48](#page-175-1)
- **•** [Configuring TACACS+, page 6-51](#page-178-1)
- **•** [Controlling Switch Access with RADIUS, page 6-55](#page-182-1)

For information about configuring these settings from Cluster Management Suite (CMS), refer to the online help.

This switch software release is based on Cisco IOS Release 12.0. It has been enhanced to support a set of features for the Catalyst 2900 XL and Catalyst 3500 XL switches. This chapter provides procedures for using only the commands that have been created or changed for these switches. The switch command reference provides complete descriptions of these commands. This guide does not provide Cisco IOS Release 12.0 commands and information already documented in the Cisco IOS Release 12.0 documentation on Cisco.com.

# <span id="page-129-1"></span><span id="page-129-0"></span>**Changing IP Information**

You can assign and change the IP information of your switch in these ways:

- **•** Using the setup program, as described in the release notes [\(http://www.cisco.com/univercd/cc/td/doc/product/lan/c2900xl/index.htm](http://www.cisco.com/univercd/cc/td/doc/product/lan/c2900xl/index.htm))
- **•** Manually assigning an IP address, as described in this section
- **•** Using Dynamic Host Configuration Protocol (DHCP)-based autoconfiguration, as described in this section

**Caution** Changing the switch IP address ends any CMS, Telnet, or Simple Network Management Protocol (SNMP) session. To restart your CMS session, enter the new IP address in the browser **Location** field (Netscape Communicator) or **Address** field (Internet Explorer). To restart your CLI session through Telnet, follow the steps described in the ["Accessing the CLI" section on page 3-7](#page-86-0).

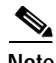

**Note** If you enabled the DHCP feature, the switch assumes you are using an external server for IP address allocation. While this feature is enabled, any values you manually enter (from the CMS or from the **ip address** command) are ignored.

These sections cover these topics:

- **•** ["Manually Assigning and Removing Switch IP Information" section on page 6-2](#page-129-2)
- **•** ["Using DHCP-Based Autoconfiguration" section on page 6-3](#page-130-0)

# <span id="page-129-2"></span>**Manually Assigning and Removing Switch IP Information**

You can manually assign an IP address, mask, and default gateway to the switch. The mask identifies the bits that denote the network number in the IP address. When you use the mask to subnet a network, the mask is then referred to as a subnet mask. The broadcast address is reserved for sending messages to all hosts. The CPU sends traffic to an unknown IP address through the default gateway.

Beginning in privileged EXEC mode, follow these steps to enter the IP information:

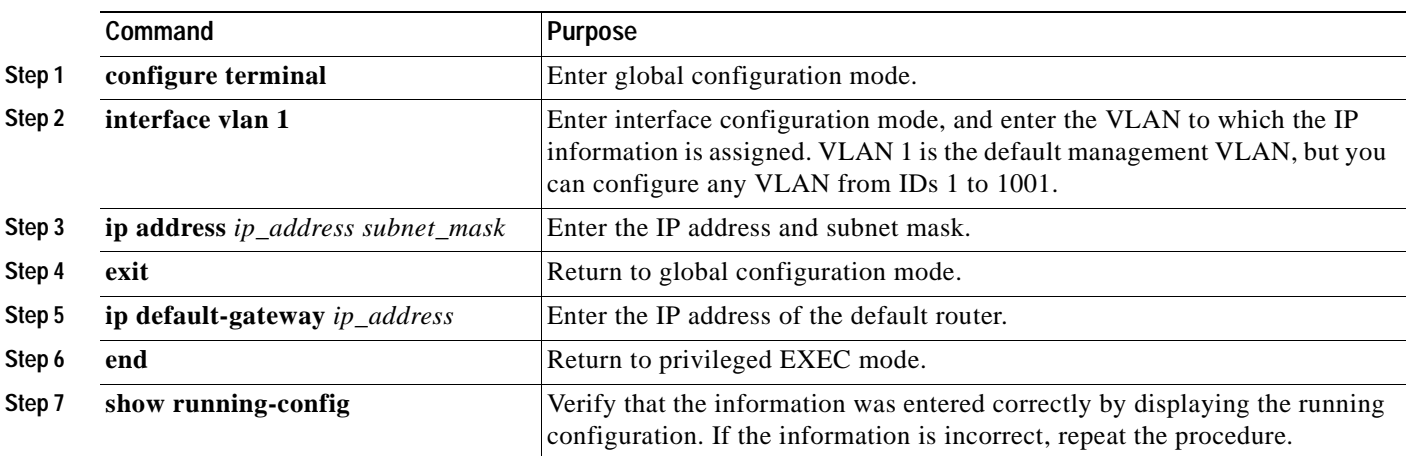

Use this procedure to remove the IP information from a switch.

 $\mathscr{P}$ 

**Note** Using the **no ip address** command in configuration mode disables the IP protocol stack as well as removes the IP information. Cluster members without IP addresses rely on the IP protocol stack being enabled.

Beginning in privileged EXEC mode, follow these steps to remove an IP address:

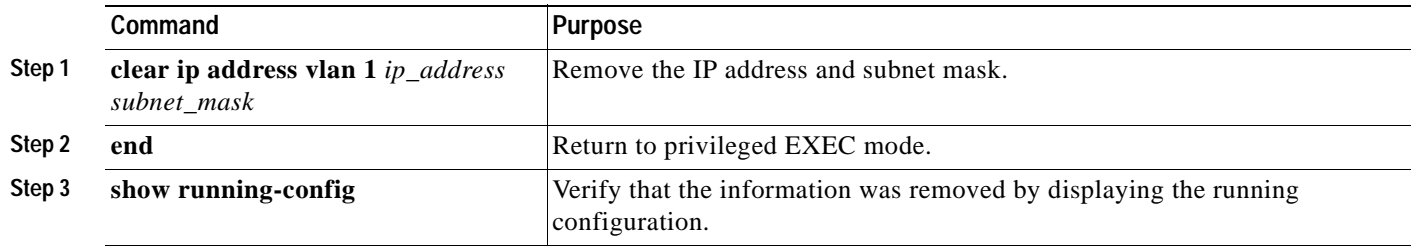

## <span id="page-130-0"></span>**Using DHCP-Based Autoconfiguration**

The Dynamic Host Configuration Protocol (DHCP) provides configuration information to Internet hosts and internetworking devices. With DHCP-based autoconfiguration, your switch (DHCP client) can be automatically configured during bootup with IP address information and a configuration file that it receives during DHCP-based autoconfiguration.

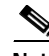

**Note** DHCP replaces the Bootstrap Protocol (BOOTP) feature autoconfiguration to ensure retrieval of configuration files by unicast TFTP messages. BOOTP is available in earlier software releases for this switch.

#### **Understanding DHCP-Based Autoconfiguration**

The DHCP provides configuration information to internet hosts and internetworking devices. This protocol consists of two components: one for delivering configuration parameters from a DHCP server to a device and one for allocating network addresses to devices. DHCP is built on a client-server model, where designated DHCP servers allocate network addresses and deliver configuration parameters to dynamically configured devices.

With DHCP-based autoconfiguration, your switch (DHCP client) can be automatically configured at startup with IP address information and a configuration file that it receives during DHCP-based autoconfiguration. No DHCP client-side configuration is required on your switch.

However, you need to configure the DHCP server for various lease options. You might also need to configure a TFTP server, a Domain Name System (DNS) server, and possibly a relay device if the servers are on a different LAN than your switch. A relay device forwards broadcast traffic between two directly connected LANs. A router does not forward broadcast packets, but it forwards packets based on the destination IP address in the received packet. DHCP-based autoconfiguration replaces the BOOTP client functionality on your switch.

Г

#### **DHCP Client Request Process**

When you boot your switch, the DHCP client can be invoked and automatically request configuration information from a DHCP server under these conditions:

- **•** The configuration file is not present on the switch.
- **•** The configuration file is present, but the IP address is not specified in it.
- **•** The configuration file is present, the IP address is not specified in it, and the **service config** global configuration command is included. This command enables the autoloading of a configuration file from a network server.

[Figure 6-1](#page-131-0) shows the sequence of messages that are exchanged between the DHCP client and the DHCP server.

<span id="page-131-0"></span>*Figure 6-1 DHCP Request for IP Information from a DHCP Server*

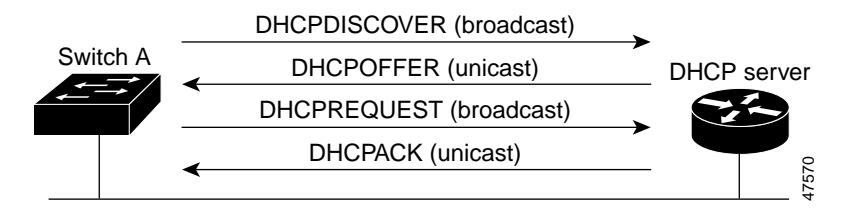

The client, Switch A, broadcasts a DHCPDISCOVER message to locate a DHCP server. The DHCP server offers configuration parameters (such as an IP address, subnet mask, gateway IP address, DNS IP address, a lease for the IP address, and so forth) to the client in a DHCPOFFER unicast message.

In a DHCPREQUEST broadcast message, the client returns a request for the offered configuration information to the DHCP server. The request is broadcast so that all other DHCP servers that received the DHCPDISCOVER broadcast message from the client can reclaim the IP addresses that they offered to the client.

The DHCP server confirms that the IP address has been allocated to the client by returning a DHCPACK unicast message to the client. With this message, the client and server are bound, and the client uses configuration information received from the server. The amount of information the switch receives depends on how you configure the DHCP server. For more information, see the ["Configuring the DHCP](#page-132-0)  [Server" section on page 6-5](#page-132-0).

If the configuration parameters sent to the client in the DHCPOFFER unicast message by the DHCP server are invalid (a configuration error exists), the client returns a DHCPDECLINE broadcast message to the DHCP server.

The DHCP server sends the client a DHCPNAK denial broadcast message, which means the offered configuration parameters have not been assigned, an error has occurred during the negotiation of the parameters, or the client has been slow in responding to the DHCPOFFER message (the DHCP server assigned the parameters to another client) of the DHCP server.

A DHCP client might receive offers from multiple DHCP or BOOTP servers and can accept any one of the offers; however, the client usually accepts the first offer it receives. The offer from the DHCP server is not a guarantee that the IP address will be allocated to the client; however, the server usually reserves the address until the client has had a chance to formally request the address. If the switch accepts replies from a BOOTP server and configures itself, the switch will broadcast, instead of unicast, TFTP requests to obtain the switch configuration file.

#### <span id="page-132-0"></span>**Configuring the DHCP Server**

You should configure the DHCP servers with reserved leases that are bound to each switch by the switch hardware address. If the DHCP server does not support reserved leases, the switch can obtain different IP addresses and configuration files at different boot instances. You should configure the DHCP server with these lease options:

- **•** IP address of the client (required)
- **•** Subnet mask of the client (required)
- **•** DNS server IP address (required)
- **•** Router IP address (default gateway address to be used by the switch) (required)
- **•** TFTP server name (required)
- **•** Boot filename (the name of the configuration file that the client needs) (recommended)
- **•** Host name (optional)

If you do not configure the DHCP server with the lease options described earlier, then it replies to client requests with only those parameters that have available values. If the IP address and subnet mask are not in the reply, the switch is not configured. If the DNS server IP address, router IP address, or TFTP server name are not found, the switch might broadcast TFTP requests. Unavailability of other lease options does not affect autoconfiguration.

**Note** If the configuration file on the switch does not contain the IP address, the switch obtains its address, mask, gateway IP address, and host name from DHCP. If the **service config** global configuration command is specified in the configuration file, the switch receives the configuration file through TFTP requests. If the **service config** global configuration command and the IP address are both present in the configuration file, DHCP is not used, and the switch obtains the default configuration file by broadcasting TFTP requests.

The DHCP server can be on the same or a different LAN as the switch. If it is on a different LAN, the switch must be able to access it through a relay device. The DHCP server can be running on a UNIX or Linux operating system; however, the Windows NT operating system is not supported in this release.

For more information, see the ["Configuring the Relay Device" section on page 6-7](#page-134-0). You must also set up the TFTP server with the switch configuration files; for more information, see the next section.

For CLI procedures, refer to the Cisco IOS Release 12.0 documentation on Cisco.com for additional information and CLI procedures.

#### **Configuring the TFTP Server**

The TFTP server must contain one or more configuration files in its base directory. The files can include the following:

- **•** The configuration file named in the DHCP reply (the actual switch configuration file)
- **•** The network-confg or the cisconet.cfg file (known as the default configuration files)
- **•** The router-confg or the ciscortr.cfg file (These files contain commands common to all switches. Normally, if the DHCP and TFTP servers are properly configured, these files are not accessed.)

You must specify the TFTP server name in the DHCP server lease database. You must also specify the TFTP server name-to-IP-address mapping in the DNS server database.

The TFTP server can be on the same or a different LAN as the switch. If it is on a different LAN, the switch must be able to access it through a relay device or a router. For more information, see the ["Configuring the Relay Device" section on page 6-7](#page-134-0).

If the configuration filename is provided in the DHCP server reply, the configuration files for a switch can be spread over multiple TFTP servers. However, if the configuration filename is not provided, then the configuration files must reside on a single TFTP server.

For CLI procedures, refer to the Cisco IOS Release 12.0 documentation on Cisco.com for additional information and CLI procedures.

#### **Configuring the Domain Name and the DNS**

Each unique IP address can have a host name associated with it. The IOS software maintains a cache of host name-to-address mappings for use by the EXEC mode **connect**, **telnet**, and **ping** commands, and related Telnet support operations. This cache speeds the process of converting names to addresses.

IP defines a hierarchical naming scheme that allows a device to be identified by its location or domain. Domain names are pieced together with periods (.) as the delimiting characters. For example, Cisco Systems is a commercial organization that IP identifies by a *com* domain name, so its domain name is *cisco.com*. A specific device in this domain, the File Transfer Protocol (FTP) system for example, is identified as *ftp.cisco.com*.

To keep track of domain names, IP has defined the concept of a Domain Name Server (DNS), which holds a cache (or database) of names mapped to IP addresses. To map domain names to IP addresses, you must first identify the host names and then specify a name server and enable the DNS, the Internet's global naming scheme that uniquely identifies network devices.

You can specify a default domain name that the software uses to complete domain name requests. You can specify either a single domain name or a list of domain names. When you specify a domain name, any IP host name without a domain name will have that domain name appended to it before being added to the host table.

If your network devices require connectivity with devices in networks for which you do not control name assignment, you can assign device names that uniquely identify your devices within the entire internetwork. The Internet's global naming scheme, the DNS, accomplishes this task. This service is enabled by default.

The switch uses the DNS server to resolve the TFTP server name to a TFTP server IP address. You must configure the TFTP server name-to-IP address map on the DNS server. The TFTP server contains the configuration files for the switch.

You must configure the IP addresses of the DNS servers in the lease database of the DHCP server from where the DHCP replies will retrieve them. You can enter up to two DNS server IP addresses in the lease database.

The DNS server can be on the same or a different LAN as the switch. If it is on a different LAN, the switch must be able to access it through a relay device or router. For more information, see the ["Configuring the Relay Device" section on page 6-7](#page-134-0).

For CLI procedures, refer to the Cisco IOS Release 12.0 documentation on Cisco.com for additional information and CLI procedures.

#### <span id="page-134-0"></span>**Configuring the Relay Device**

You need to use a relay device if the DHCP, DNS, or TFTP servers are on a different LAN than the switch. You must configure this relay device to forward received broadcast packets on an interface to the destination host. This configuration ensures that broadcasts from the DHCP client can reach the DHCP, DNS, and TFTP servers and that broadcasts from the servers can reach the DHCP client.

If the relay device is a Cisco router, you enable IP routing (**ip routing** global configuration command) and configure it with helper addresses by using the **ip helper-address** interface configuration command.

For example, in [Figure 6-2,](#page-134-1) you configure the router interfaces as follows:

On interface 10.0.0.2:

```
router(config-if)# ip helper-address 20.0.0.2
router(config-if)# ip helper-address 20.0.0.3
router(config-if)# ip helper-address 20.0.0.4
```
On interface 20.0.0.1

**router(config-if)# ip helper-address 10.0.0.1**

<span id="page-134-1"></span>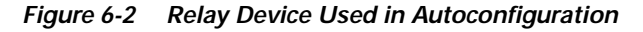

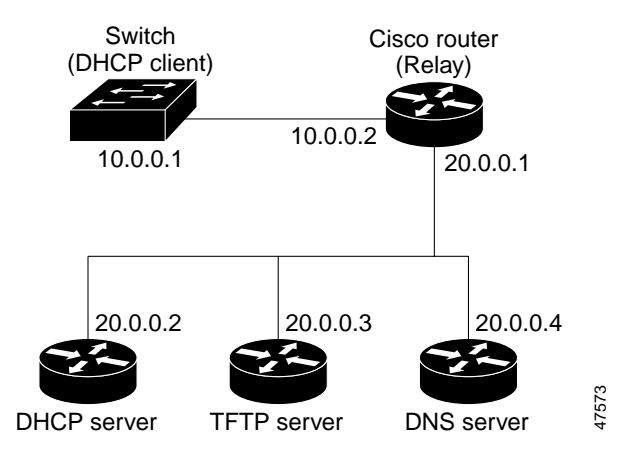

For CLI procedures, refer to the Cisco IOS Release 12.0 documentation on Cisco.com for additional information and CLI procedures.

#### **Obtaining Configuration Files**

Depending on the availability of the IP address and the configuration filename in the DHCP reserved lease, the switch obtains its configuration information in these ways:

**•** The IP address and the configuration filename is reserved for the switch and provided in the DHCP reply (one-file read method).

The switch receives its IP address, subnet mask, and configuration filename from the DHCP server. It also receives a DNS server IP address and a TFTP server name. The switch sends a DNS request to the DNS server, specifying the TFTP server name, to obtain the TFTP server address. Then the switch sends a unicast message to the TFTP server to retrieve the named configuration file from the base directory of the server, and upon receipt, completes its boot-up process.

**•** Only the configuration filename is reserved for the switch. The IP address is dynamically allocated to the switch by the DHCP server (one-file read method).

The switch follows the same configuration process described above.

**•** Only the IP address is reserved for the switch and provided in the DHCP reply. The configuration filename is not provided (two-file read method).

The switch receives its IP address and subnet mask from the DHCP server. It also receives a DNS server IP address and a TFTP server name. The switch sends a DNS request to the DNS server, specifying the TFTP server name, to obtain the TFTP server address.

The switch sends a unicast message to the TFTP server to retrieve the network-confg or cisconet.cfg default configuration file. (If the network-confg file cannot be read, the switch reads the cisconet.cfg file.)

The default configuration file contains the host names-to-IP-address mapping for the switch. The switch fills its host table with the information in the file and obtains its host name. If the host name is not found in the file, the switch uses the host name in the DHCP reply. If the host name is not specified in the DHCP reply, the switch uses the default "Switch" as its host name.

After obtaining its host name from the default configuration file or the DHCP reply, the switch reads the configuration file that has the same name as its host name (*hostname*-confg or *hostname*.cfg, depending on whether network-confg or cisconet.cfg was read earlier) from the TFTP server. If the cisconet.cfg file is read, the filename of the host is truncated to eight characters.

If the switch cannot read the network-confg, cisconet.cfg, or the host-name file, it reads the router-confg file. If the switch cannot read the router-confg file, it reads the ciscortr.cfg file.

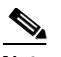

**Note** The switch broadcasts TFTP server requests if the TFTP server name is not obtained from the DHCP replies, if all attempts to read the configuration file through unicast transmissions fail, or if the TFTP server name cannot be resolved to an IP address.

#### **Example Configuration**

[Figure 6-3](#page-136-0) shows a sample network for retrieving IP information using DHCP-based autoconfiguration.

Switch 1 00e0.9f1e.2001 Cisco router 47571 Switch 2 00e0.9f1e.2002 Switch 3 00e0.9f1e.2003 DHCP server DNS server TFTP server (maritsu) 10.0.0.1 10.0.0.10 10.0.0.2 | 10.0.0.3 Switch 4 00e0.9f1e.2004

<span id="page-136-0"></span>*Figure 6-3 DHCP-Based Autoconfiguration Network Example*

[Table 6-1](#page-136-1) shows the configuration of the reserved leases on the DHCP server.

|                                                     | Switch-1              | Switch-2              | Switch-3              | Switch-4              |
|-----------------------------------------------------|-----------------------|-----------------------|-----------------------|-----------------------|
| Binding key (hardware)<br>address)                  | 00e0.9f1e.2001        | 00e0.9f1e.2002        | 00e0.9f1e.2003        | 00e0.9f1e.2004        |
| IP address                                          | 10.0.0.21             | 10.0.0.22             | 10.0.0.23             | 10.0.0.24             |
| Subnet mask                                         | 255.255.255.0         | 255.255.255.0         | 255, 255, 255, 0      | 255, 255, 255, 0      |
| Router address                                      | 10.0.0.10             | 10.0.0.10             | 10.0.0.10             | 10.0.0.10             |
| DNS server address                                  | 10.0.0.2              | 10.0.0.2              | 10.0.0.2              | 10.0.0.2              |
| <b>TFTP</b> server name                             | maritsu or $10.0.0.3$ | maritsu or $10.0.0.3$ | maritsu or $10.0.0.3$ | maritsu or $10.0.0.3$ |
| Boot filename<br>(configuration file)<br>(optional) | switch1-confg         | switch2-confg         | switch3-confg         | switch4-confg         |
| Host name (optional)                                | switch1               | switch <sub>2</sub>   | switch3               | switch4               |

<span id="page-136-1"></span>*Table 6-1 DHCP Server Configuration*

#### **DNS Server Configuration**

The DNS server maps the TFTP server name *maritsu* to IP address 10.0.0.3.

#### **TFTP Server Configuration (on UNIX)**

The TFTP server base directory is set to /tftpserver/work/. This directory contains the network-confg file used in the two-file read method. This file contains the host name to be assigned to the switch based on its IP address. The base directory also contains a configuration file for each switch (switch1-confg, switch2-confg, and so forth) as shown in this display:

```
prompt> cd /tftpserver/work/
prompt> ls
network-confg
switch1-confg
switch2-confg
switch3-confg
switch4-confg
prompt> cat network-confg
ip host switch1 10.0.0.21
ip host switch2 10.0.0.22
ip host switch3 10.0.0.23
ip host switch4 10.0.0.24
```
#### **DHCP Client Configuration**

No configuration file is present on Switch 1 through Switch 4.

#### **Configuration Explanation**

In [Figure 6-3](#page-136-0), Switch 1 reads its configuration file as follows:

- **•** It obtains its IP address 10.0.0.21 from the DHCP server.
- **•** If no configuration filename is given in the DHCP server reply, Switch 1 reads the network-confg file from the base directory of the TFTP server.
- **•** It adds the contents of the network-confg file to its host table.
- It reads its host table by indexing its IP address 10.0.0.21 to its host name (switch1).
- **•** It reads the configuration file that corresponds to its host name; for example, it reads switch1-confg from the TFTP server.

Switches 2 through 4 retrieve their configuration files and IP addresses in the same way.

# <span id="page-138-1"></span><span id="page-138-0"></span>**Assigning Passwords and Privilege Levels**

You can assign the password of your switch in these ways:

- **•** Using the setup program, as described in the release notes (<http://www.cisco.com/univercd/cc/td/doc/product/lan/c2900xl/index.htm>)
- **•** Manually assigning a password, as described in this section

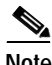

**Note** You can change a password only by using the CLI. Your connection with the switch ends when you change the enable secret password. You will then need to reopen the session with the new password.

Because many privileged EXEC commands are used to set operating parameters, you should password-protect these commands to prevent unauthorized use. Catalyst 2900 XL and Catalyst 3500 XL switches have two commands for setting passwords:

- **• enable secret** *password* (a very secure, encrypted password)
- **• enable password** *password* (a less secure, unencrypted password)

You must enter one of these passwords to gain access to privileged EXEC mode. We recommend that you use the enable secret password.

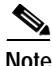

- **Note •** When set, the enable secret password takes precedence, and the enable password serves no purpose.
	- **•** You need an enable secret password with a privilege level 15 to access CMS. You must also use this password if you configure the Terminal Access Controller Access Control System Plus (TACACS+) protocol from the CLI so that all your HTTP connections are authenticated through the TACACS+ server. The Telnet password must be an enable secret password.
	- **•** CMS provides two levels of access to the configuration options: read-write access and read-only access. Privilege levels 0 to 15 are supported.
		- **–** Privilege level 15 provides you with read-write access to CMS.
		- **–** Privilege levels 1 to 14 provide you with read-only access to CMS. Any options in the CMS windows, menu bar, toolbar, and popup menus that change the switch or cluster configuration are not shown in read-only mode.
		- **–** Privilege level 0 denies access to CMS.

For information about passwords and CMS, see the ["Access Modes in CMS" section on page 2-33.](#page-76-0)

• The password of a command switch is inherited by the switches that join the switch cluster. For information about managing passwords in switch clusters, see the ["Passwords" section on](#page-115-1)  [page 5-16.](#page-115-1)

Both types of passwords can contain from 1 to 25 uppercase and lowercase alphanumeric characters, and both can start with a number. Spaces are also valid password characters; for example, two words is a valid password. Leading spaces are ignored; trailing spaces are recognized. The password is case sensitive.

If you enter the **enable secret** command, the text is encrypted before it is written to the config.text file, and it is unreadable. If you enter the **enable password** command, the text is written as entered to the config.text file where you can read it. To remove a password, use the **no** version of the commands: **no enable secret** or **no enable password**. For CLI procedures, refer to the Cisco IOS Release 12.0 documentation on Cisco.com for additional information and CLI procedures.

Г

You can also specify up to 15 privilege levels and define passwords for them by using the **enable password** [**level** *level*] {*password*} or the **enable secret** [**level** *level*] {*password*} command. Level 1 is EXEC-mode user privileges. If you do not specify a level, the privilege level defaults to 15 (privileged EXEC-mode privileges).

You can specify a level, set a password, and give the password only to users who need to have access at this level. Use the **privilege level** global configuration command to specify commands accessible at various levels.

If you lose or forget your enable password, see the ["Recovering from a Lost or Forgotten Password"](#page-289-0) [section on page 9-24.](#page-289-0)

# <span id="page-139-0"></span>**Setting the System Date and Time**

You can change the date and a 24-hour clock time setting on the switch. If you are entering the time for an American time zone, enter the three-letter abbreviation for the time zone, such as PST for Pacific standard time. If you are identifying the time zone by referring to Greenwich mean time, enter UTC (universal coordinated time). You then must enter a negative or positive number as an offset to indicate the number of time zones between the switch and Greenwich, England. Enter a negative number if the switch is west of Greenwich, England, and east of the international date line. For example, California is eight time zones west of Greenwich, so you would enter –8. Enter a positive number if the switch is east of Greenwich. You can also enter negative and positive numbers for minutes.

These sections cover these topics:

- **•** ["Configuring Daylight Saving Time" section on page 6-12](#page-139-1)
- **•** ["Configuring the Network Time Protocol" section on page 6-13](#page-140-1)

# <span id="page-139-1"></span>**Configuring Daylight Saving Time**

You can configure the switch to change to daylight saving time on a particular day every year, on a day that you enter, or not at all.

For CLI procedures, refer to the Cisco IOS Release 12.0 documentation on Cisco.com for additional information and CLI procedures.

## <span id="page-140-1"></span>**Configuring the Network Time Protocol**

In complex networks, it is often prudent to distribute time information from a central server. The Network Time Protocol (NTP) can distribute time information by responding to requests from clients or by broadcasting time information.

For CLI procedures, refer to the Cisco IOS Release 12.0 documentation on Cisco.com for additional information and CLI procedures.

#### **Configuring the Switch as an NTP Client**

You configure the switch as an NTP client by entering the IP addresses of up to ten NTP servers and specifying which server should be used first. You can also enter an authentication key to be used as a password when requests for time information are sent to the server.

#### **Enabling NTP Authentication**

To ensure the validity of information received from NTP servers, you can authenticate NTP messages with public-key encryption. This procedure must be coordinated with the administrator of the NTP servers: the information you enter will be matched by the servers to authenticate it.

#### **Configuring the Switch for NTP Broadcast-Client Mode**

You can configure the switch to receive NTP broadcast messages if there is an NTP broadcast server, such as a router, broadcasting time information on the network. You can also enter a value to account for any round-trip delay between the client and the NTP broadcast server.

# <span id="page-140-0"></span>**Configuring CDP**

Use the CLI or CMS to enable Cisco Discovery Protocol (CDP) for the switch, to set global CDP parameters, and to display information about neighboring Cisco devices.

CDP enables CMS to display a graphical view of the network. For example, the switch uses CDP to find cluster candidates and to maintain information about cluster members and other devices up to three cluster-enabled devices away from the command switch.

If necessary, you can configure CDP to discover switches running CMS up to seven devices away from the command switch. Devices that do not run clustering software display as edge devices, and CDP cannot discover any device connected to them.

**Note** Creating and maintaining switch clusters is based on the regular exchange of CDP messages. Disabling CDP can interrupt cluster discovery. For more information about the role that CDP plays in clustering, see the ["Automatic Discovery of Cluster Candidates and Members" section on page 5-5](#page-104-2).

## **Configuring CDP for Extended Discovery**

You can change the default configuration of CDP on the command switch to continue discovering devices up to seven *hops* away. [Figure 6-4](#page-141-0) shows a command switch that can discover candidates and cluster members up to seven devices away from it. [Figure 6-4](#page-141-0) also shows the command switch connected to a Catalyst 5000 series switch. Although the Catalyst 5000 supports CDP, it does not support clustering, and the command switch cannot learn about connected candidate switches connected to it, even if they are running CMS.

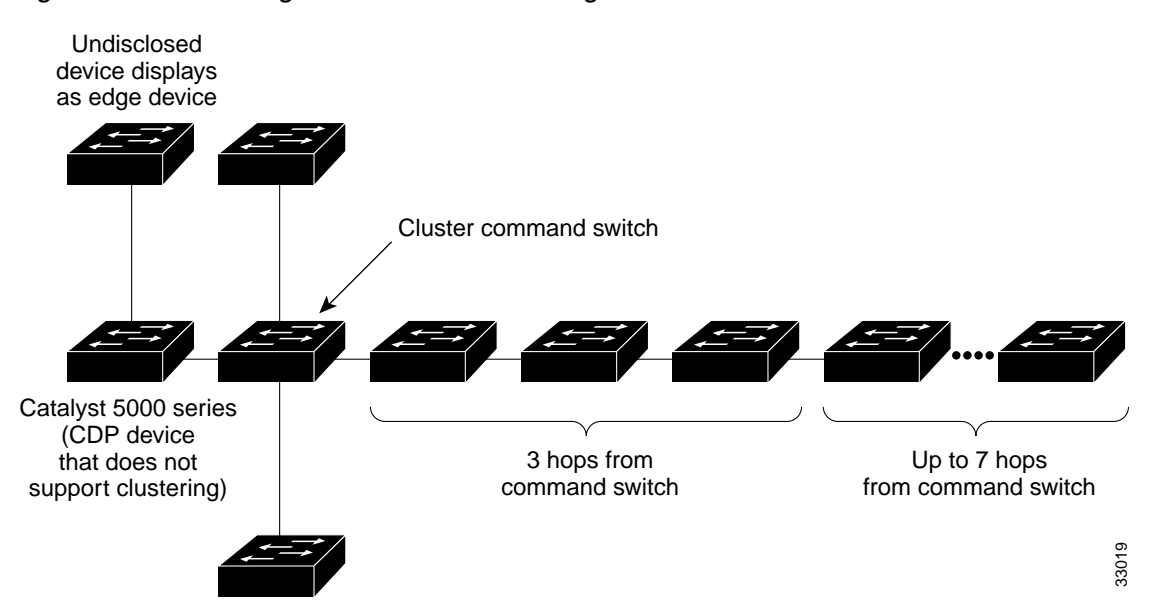

<span id="page-141-0"></span>*Figure 6-4 Discovering Cluster Candidates through CDP*

Beginning in privileged EXEC mode, follow these steps to configure the number of hops that CDP uses to discover candidate switches and cluster members:

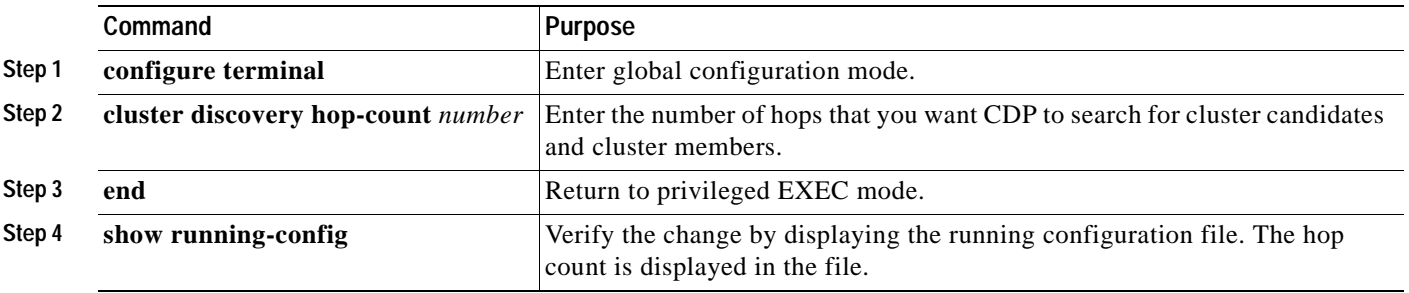

Г

# <span id="page-142-0"></span>**Managing the MAC Address Tables**

You can manage the MAC address tables that the switch uses to forward traffic between ports. All MAC addresses in the address tables are associated with one or more ports. These MAC tables include these types of addresses:

- **•** Dynamic address: a source MAC address that the switch learns and then drops when it is not in use.
- **•** Secure address: a manually entered unicast address that is usually associated with a secured port. Secure addresses do not age.
- **•** Static address: a manually entered unicast or multicast address that does not age and that is not lost when the switch resets.

The address tables list the destination MAC address and the VLAN ID, module, and port number associated with the address. [Figure 6-5](#page-142-1) shows an example list of addresses as they would appear in the dynamic, secure, or static address table. [Table 6-2](#page-142-2) shows the maximum number of MAC addresses supported on the Catalyst 2900 XL and Catalyst 3500 XL switches.

#### <span id="page-142-1"></span>*Figure 6-5 Contents of the Address Table*

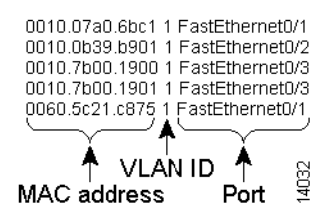

<span id="page-142-2"></span>*Table 6-2 Maximum Number of MAC Addresses Supported*

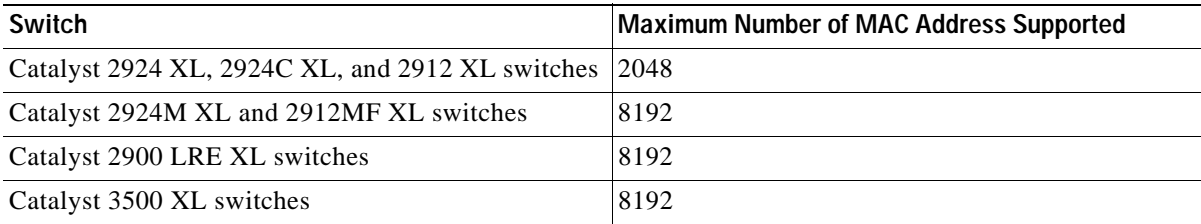

## **MAC Addresses and VLANs**

All addresses are associated with a VLAN. An address can exist in more than one VLAN and have different destinations in each. Multicast addresses, for example, could be forwarded to port 1 in VLAN 1 and ports 9, 10, and 11 in VLAN 5.

Each VLAN maintains its own logical address table. A known address in one VLAN is unknown in another until it is learned or statically associated with a port in the other VLAN. An address can be secure in one VLAN and dynamic in another. Addresses that are statically entered in one VLAN must be static addresses in all other VLANs.

# **Changing the Address Aging Time**

Dynamic addresses are source MAC addresses that the switch learns and then drops when they are not in use. The aging time parameter defines how long the switch retains unseen addresses in the table. This parameter applies to all VLANs.

Setting too short an aging time can cause addresses to be prematurely removed from the table. Then when the switch receives a packet for an unknown destination, it floods the packet to all ports in the same VLAN as the receiving port. This unnecessary flooding can impact performance. Setting too long an aging time can cause the address table to be filled with unused addresses; it can cause delays in establishing connectivity when a workstation is moved to a new port.

Beginning in privileged EXEC mode, follow these steps to configure the dynamic address table aging time:

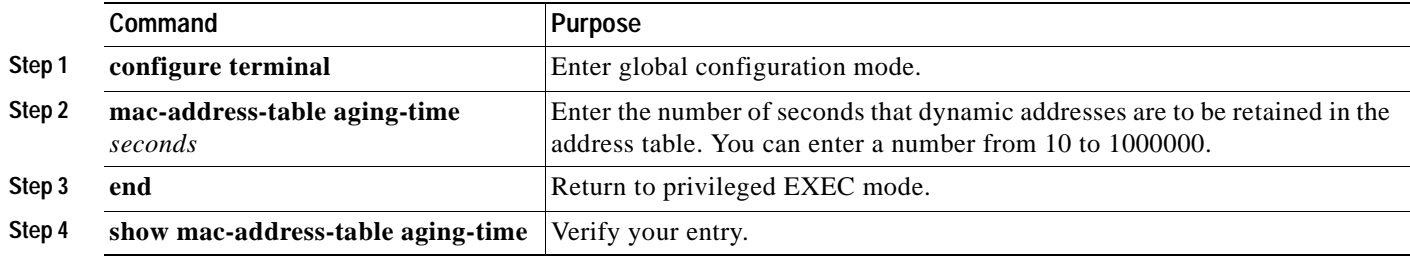

## **Removing Dynamic Address Entries**

Beginning in privileged EXEC mode, follow these steps to remove a dynamic address entry:

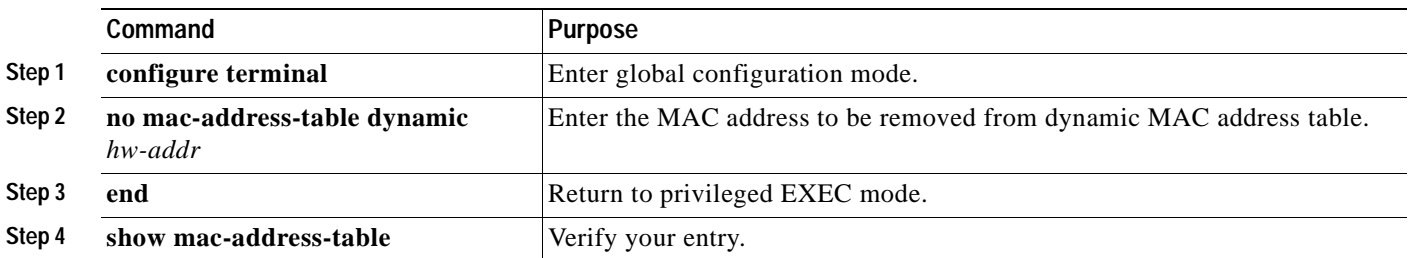

You can remove all dynamic entries by using the **clear mac-address-table dynamic** command in privileged EXEC mode.
# **MAC Address Notification**

MAC address notification enables you to track users coming to and going from your network. Whenever a new MAC address is learned or an old MAC address is removed from the switch, an SNMP notification (trap) is generated. If you have many users coming and going from the network, you can set a trap interval time so that traps can be bundled together and sent at regular intervals.

The MAC notification history table stores the MAC address activity for each hardware port for which the trap is enabled. MAC address notifications are generated for dynamic and secure MAC addresses. Events are not generated for self addresses, multicast addresses, or other static addresses.

Beginning in privileged EXEC mode, follow these steps to enable the MAC address notification feature:

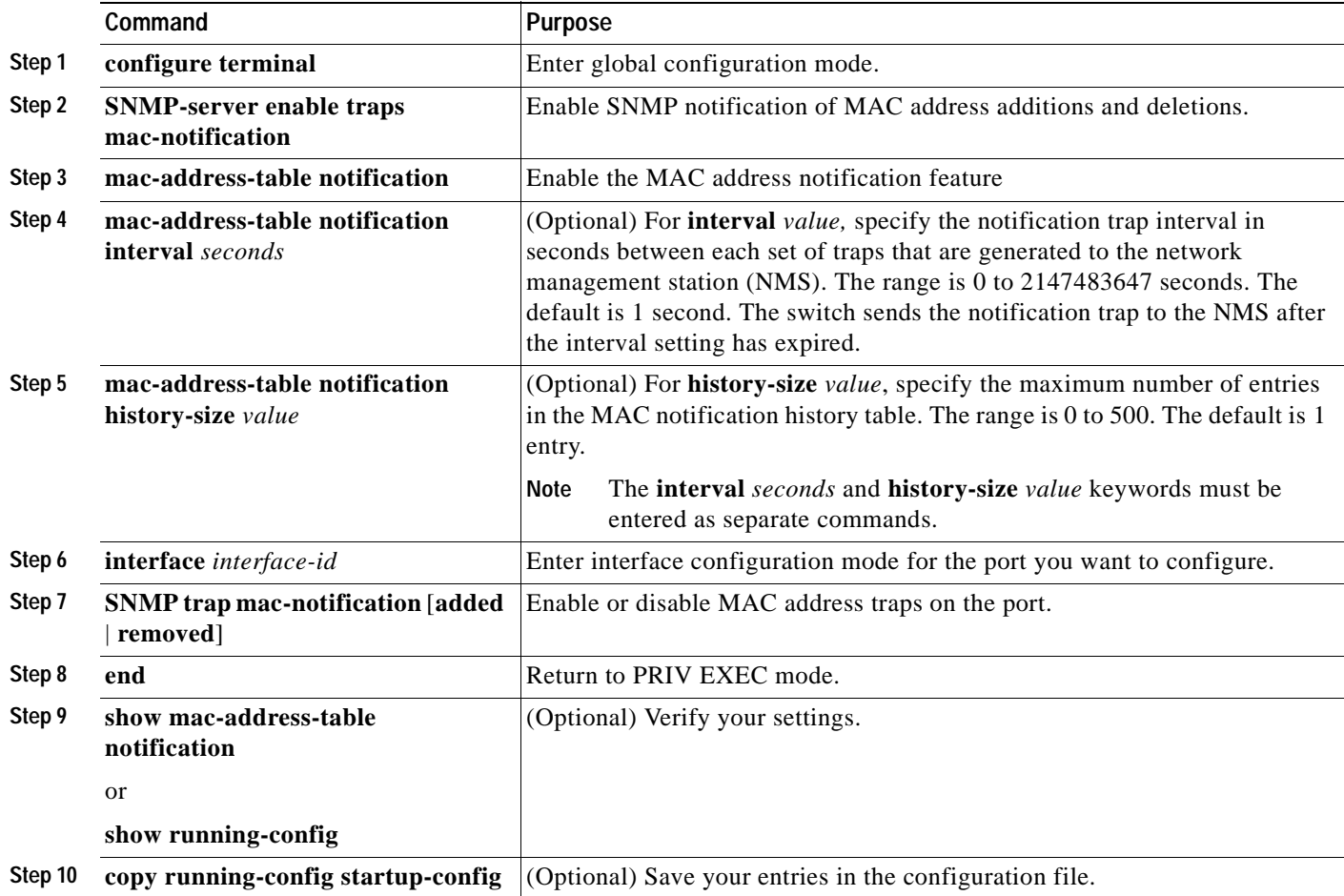

To disable the switch from sending MAC address notification traps, use the **no snmp-server enable traps mac-notification** global configuration command. To disable the MAC address notification traps on a specific interface, use the **no snmp trap mac-notification** interface configuration command. To disable the MAC address notification feature, use the **no mac-address-table notification** global configuration command.

This example shows how to specify 172.20.10.10 as the NMS, enable the switch to send MAC address notification traps to the NMS, enable the MAC address notification feature, set the interval time to 60 seconds, set the history-size to 100 entries, and enable traps whenever a MAC address is added on Fast Ethernet interface 0/4.

```
Switch(config)# snmp-server host 172.20.10.10
Switch(config)# snmp-server enable traps mac-notification
Switch(config)# mac-address-table notification interval 60 
Switch(config)# mac-address-table notification history-size 100
Switch(config)# interface fastethernet0/4
Switch(config-if)# snmp trap mac-notification added
```
You can verify the previous commands by entering the **show mac-address-table notification** privileged EXEC command.

### **Adding Secure Addresses**

The secure address table contains secure MAC addresses and their associated ports and VLANs. A secure address is a manually entered unicast address that is forwarded to only one port per VLAN. If you enter an address that is already assigned to another port, the switch reassigns the secure address to the new port.

You can enter a secure port address even when the port does not yet belong to a VLAN. When the port is later assigned to a VLAN, packets destined for that address are forwarded to the port.

Beginning in privileged EXEC mode, follow these steps to add a secure address:

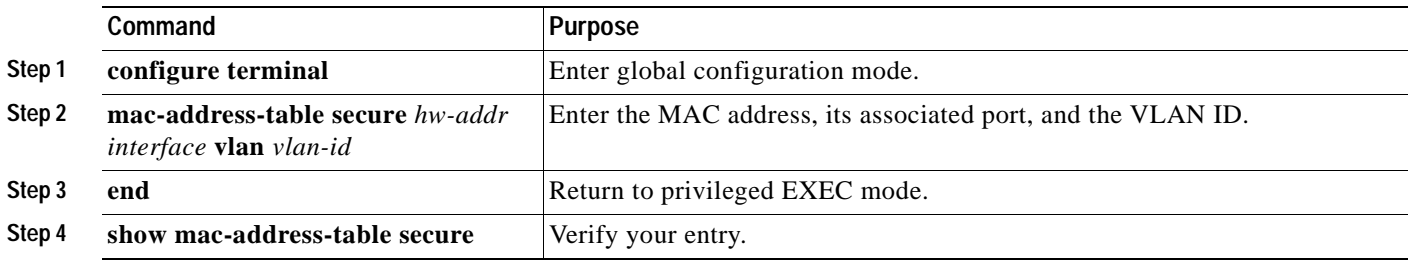

### **Removing Secure Addresses**

Beginning in privileged EXEC mode, follow these steps to remove a secure address:

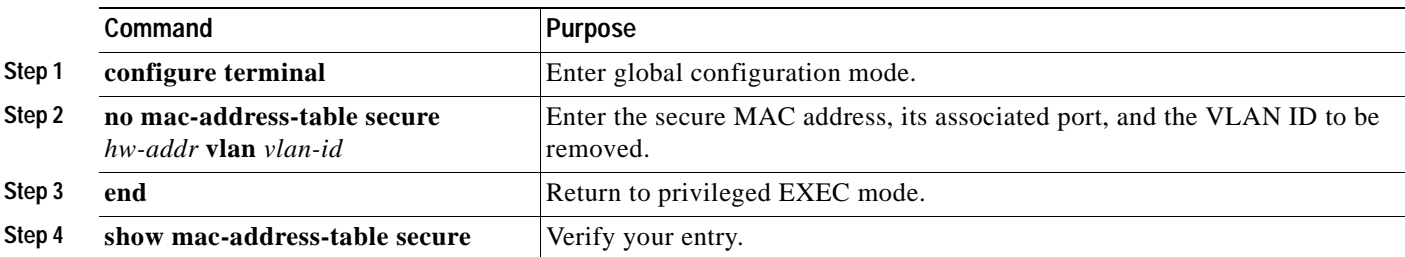

You can remove all secure addresses by using the **clear mac-address-table secure** command in privileged EXEC mode.

# **Adding Static Addresses**

A static address has these characteristics:

- **•** It is manually entered in the address table and must be manually removed.
- **•** It can be a unicast or multicast address.
- **•** It does not age and is retained when the switch restarts.

You can determine how a port that receives a packet forwards it to another port for transmission. Because all ports are associated with at least one VLAN, the switch acquires the VLAN ID for the address from the ports that you select on the forwarding map.

A static address in one VLAN must be a static address in other VLANs. A packet with a static address that arrives on a VLAN where it has not been statically entered is flooded to all ports and not learned.

Static addresses are entered in the address table with an *in-port-list*, an *out-port-list*, and a VLAN ID, if needed. Packets received from the in-port list are forwarded to ports listed in the out-port-list*.* 

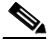

**Note** If the in-port-list and out-port-list parameters are all access ports in a single VLAN, you can omit the VLAN ID. In this case, the switch recognizes the VLAN as that associated with the in-port VLAN. Otherwise, you must supply the VLAN ID.

Beginning in privileged EXEC mode, follow these steps to add a static address:

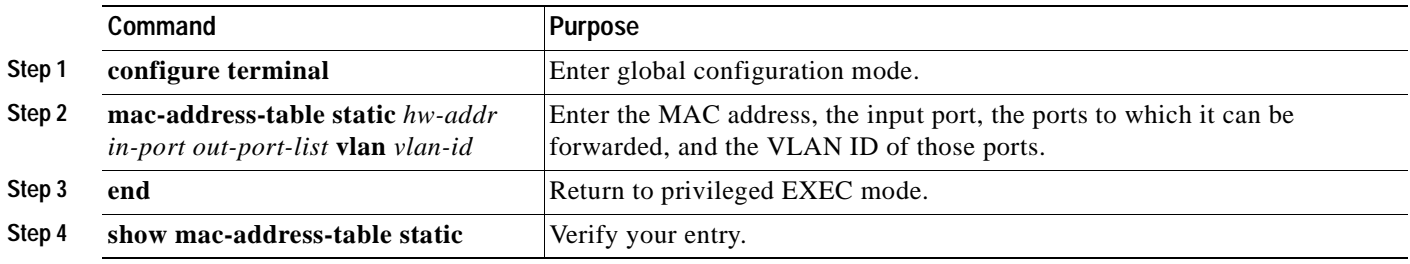

## **Removing Static Addresses**

Beginning in privileged EXEC mode, follow these steps to remove a static address:

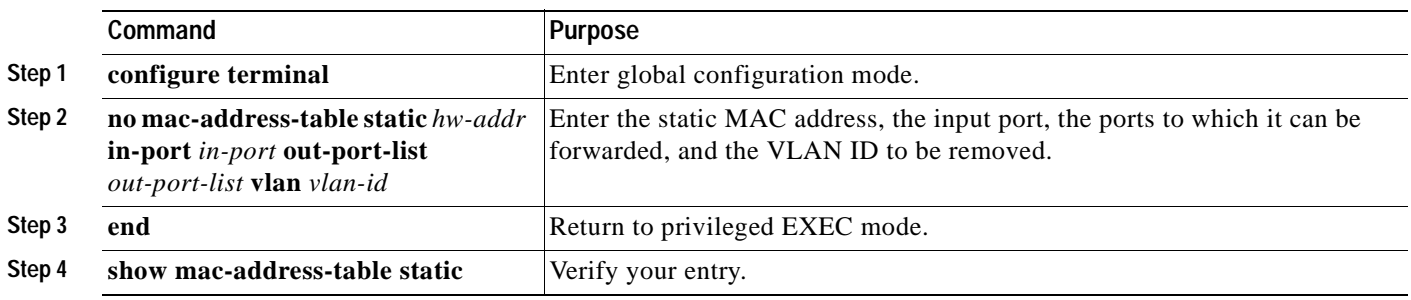

You can remove all secure addresses by using the **clear mac-address-table static** command in privileged EXEC mode.

### **Configuring Static Addresses for EtherChannel Port Groups**

Follow these rules if you are configuring a static address to forward to ports in an EtherChannel port group:

- **•** For default source-based port groups, configure the static address to forward to *all ports* in the port group to eliminate lost packets.
- **•** For destination-based port groups, configure the address to forward to *only one port* in the port group to avoid the transmission of duplicate packets.

# <span id="page-147-0"></span>**Configuring CGMP**

CGMP reduces the unnecessary flooding of IP multicast packets by limiting the transmission of these packets to CGMP clients that request them. The Fast Leave feature accelerates the removal of unused CGMP groups. By default, CGMP is enabled, and the Fast Leave feature is disabled.

End stations issue join messages to become part of a CGMP group and issue leave messages to leave the group. The membership of these groups is managed by the switch and by connected routers through the further exchange of CGMP messages.

CGMP groups are maintained on a per-VLAN basis: a multicast IP address packet can be forwarded to one list of ports in one VLAN and to a different list of ports in another VLAN. When a CGMP group is added, it is added on a per-VLAN, per-group basis. When a CGMP group is removed, it is only removed in a given VLAN.

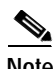

**Note** The same multicast MAC addresses cannot belong to both CGMP and Multicast VLAN Registration (MVR) groups. CGMP does not dynamically learn addresses that are MVR group members. If you want CGMP to learn an address that is already an MVR group member, remove the address from the MVR group.

Conversely, you cannot add an address to an MVR group if it is already a CGMP group member. If you want an address that is already a CGMP group member to be an MVR group member, remove the address from the CGMP group, and then statically add it to the MVR group. For information about MVR, see the ["Configuring MVR" section on page 6-27](#page-154-0).

### **Enabling the Fast Leave Feature**

The CGMP Fast Leave feature reduces the delay when group members leave groups. When an end station requests to leave a CGMP group, the group remains enabled for that VLAN until all members have requested to leave. With the Fast Leave feature enabled, the switch immediately verifies if there are other group members attached to its ports. If there are no other members, the switch removes the port from the group. If there are no other ports in the group, the switch sends a message to routers connected to the VLAN to delete the entire group.

The Fast Leave feature functions only if CGMP is enabled. The client must be running IGMP version 2 for the Fast Leave feature to function properly.

Beginning in privileged EXEC mode, follow these steps to enable the CGMP Fast Leave feature:

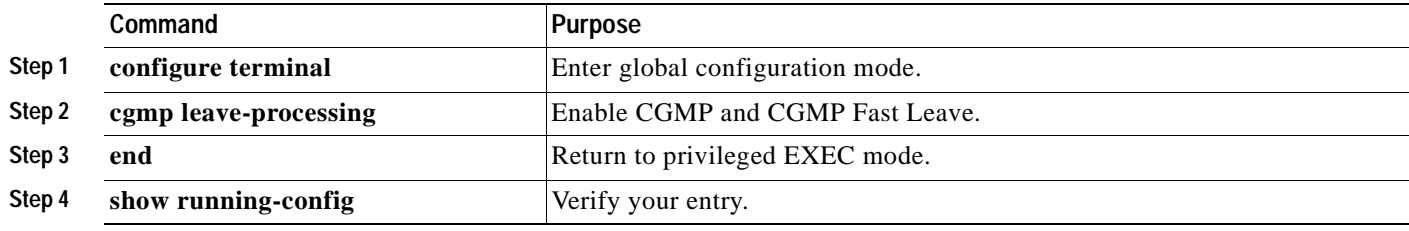

### **Disabling the CGMP Fast Leave Feature**

Beginning in privileged EXEC mode, follow these steps to disable the CGMP Fast Leave feature:

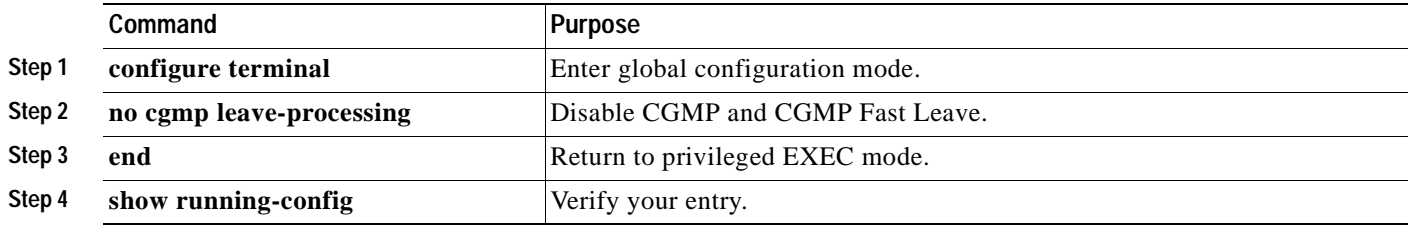

### **Changing the CGMP Router Hold-Time**

The router hold-time is the number of seconds the switch waits before removing (aging) a router entry and ceasing to exchange messages with the router. If it is the last router entry in a VLAN, all CGMP groups on that VLAN are removed. You can thus enter a lower router hold-time to accelerate the removal of CGMP groups.

**Note** You can remove router ports before the router hold-time has expired.

Beginning in privileged EXEC mode, follow these steps to change the router hold-time:

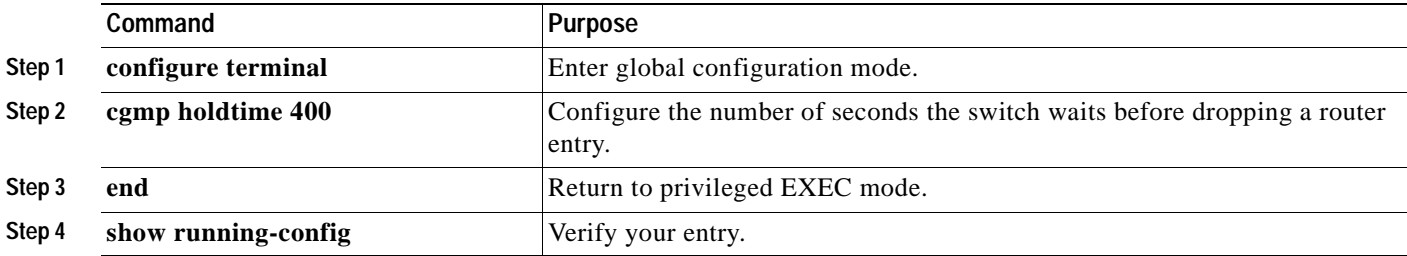

### **Removing Multicast Groups**

You can reduce the forwarding of IP multicast packets by removing groups from the Current Multicast Groups table. Each entry in the table consists of the VLAN, IGMP multicast address, and ports.

You can use the CLI to clear all CGMP groups, all CGMP groups in a VLAN, or all routers, their ports, and their expiration times. Beginning in privileged EXEC mode, follow these steps to remove all multicast groups:

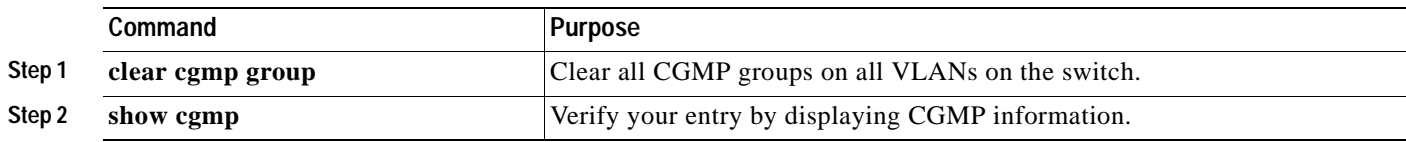

**The Contract of the Contract of the Contract of the Contract of the Contract of the Contract of the Contract of the Contract of the Contract of the Contract of the Contract of the Contract of The Contract of The Contract** 

# **Configuring IGMP Filtering**

IGMP filtering works with the Multicast VLAN Registration (MVR) feature to allow you to configure profiles of IP multicast groups. You can then associate these profiles with filtering action.

IGMP filters are associated with each physical switch port. These filters are applied to all VLANs associated with the physical port.

When a host or client in a VLAN sends an IGMP join message, the IGMP message is processed by the filter on the switch port. If the configured filter causes the IGMP report to be dropped, the switch port requesting the stream of IP multicast traffic cannot receive IP multicast traffic for that group. If the filtering action permits a particular IGMP report, the IGMP report is forwarded for normal processing.

The filtering actions are configured on a per-switch-port basis.

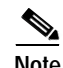

**Note** IGMP filtering is supported through the CLI and SNMP.

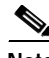

**Note** IGMP filtering has no relationship with the function which directs the forwarding of IP multicast traffic. For example, IGMP filtering does not apply if CGMP or MVR is used to allow for the forwarding of IP multicast traffic.

IGMP filters can be used in the video service deployment in Ethernet to the home (ETTH). The IGMP filters specify which multicast addresses are allowed to be received by the switch.

### **Configuring IGMP Profiles**

To configure an IGMP profile, use the **ip igmp profile** global configuration command with a profile number to create an IGMP profile and enter IGMP profile configuration mode. From this mode, you can specify the parameters of the IGMP profile to be used for filtering IGMP join requests from a switch port. When you are in IGMP profile configuration mode, you can create the profile by using these commands:

- **• deny**: specifies that matching addresses are denied; this is the default condition.
- **exit:** exits from IGMP profile configuration mode.
- **• no**: negates a command or sets its defaults.
- **permit**: specifies that matching addresses are permitted.
- **• range**: specifies a range of IP addresses for the profile. You can enter a single IP address or a range with a start and an end address.

The default is for the switch to have no IGMP profiles configured. When a profile is configured, if neither the **permit** nor **deny** keyword is included, the default is to deny access to the range of IP addresses.

Г

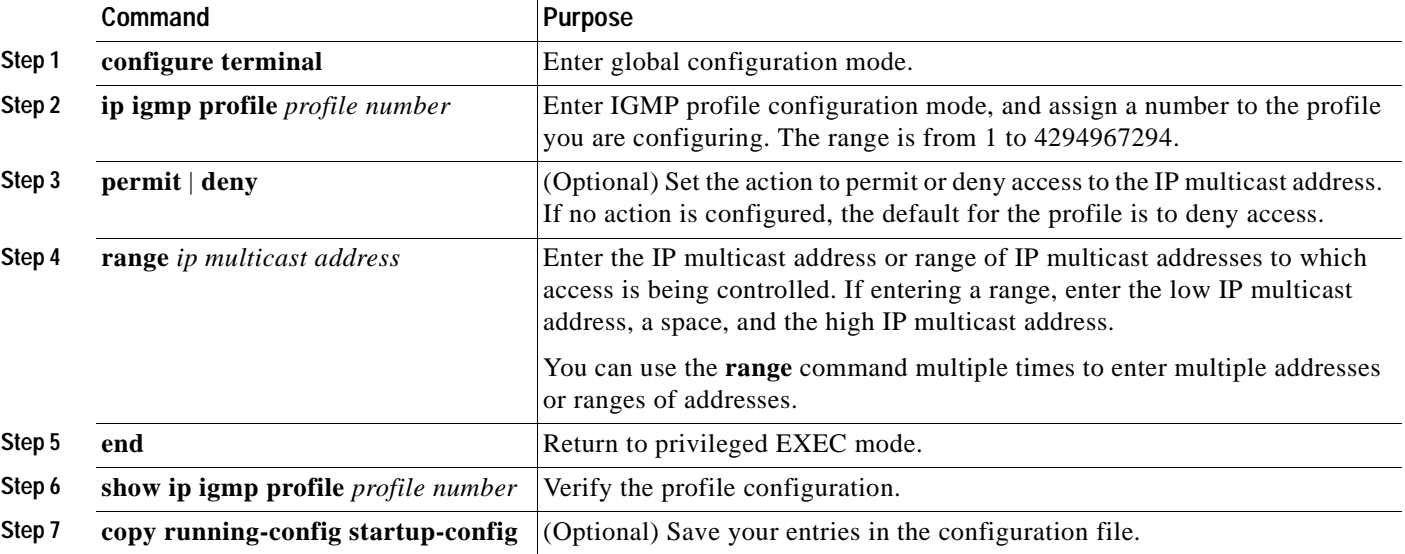

Beginning in privileged EXEC mode, follow these steps to create an IGMP profile:

To delete a profile, use the **no ip igmp profile** *profile number* global configuration command.

To delete an IP multicast address or range of IP multicast addresses, use the **no range** *ip multicast address* igmp profile command.

This example shows how to create IGMP profile 22 denying access to the single IP multicast address and how to verify the configuration. Note that because the action was to deny (the default), it does not appear in the **show ip igmp profile** *profile number* privileged EXEC command output.

```
Switch # config t
Switch(config) # ip igmp profile 22
Switch(config-igmp-profile)# deny
Switch(config-igmp-profile)# range 229.9.9.0
Switch(config-igmp-profile)# end
Switch# show ip igmp profile 22
IGMP Profile 22
    range 229.9.9.0 229.9.9.0
```
### **Applying IGMP Filters**

To control access as defined in an IGMP profile, you apply the profile to the appropriate interfaces. IGMP profiles can be applied to Layer 2 ports only. A profile can be applied to multiple interfaces, but each interface can only have one profile applied to it.

Beginning in privileged EXEC mode, follow these steps to apply an IGMP profile to a switch port:

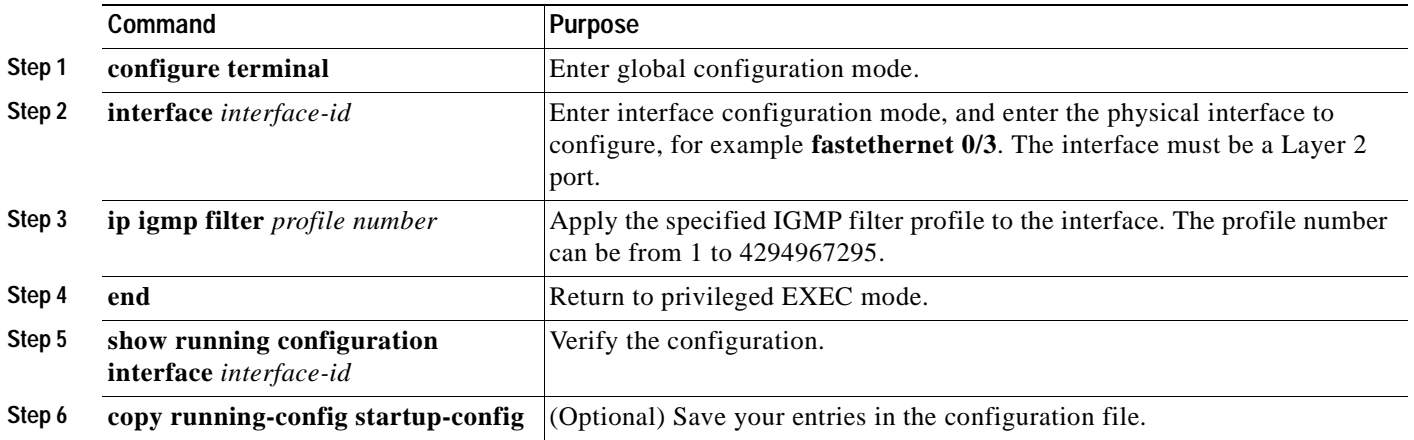

To remove a filter profile from an interface, use the **no ip igmp filter** *profile number* interface configuration command.

This example shows how to apply IGMP profile 22 to an interface and verify the configuration.

```
Switch # config t
Switch(config)# interface fastethernet 0/12
Switch(config-if)# ip igmp filter 22
Switch(config-if)# end
Switch# show running-config interface fastethernet 0/12
Building configuration...
Current configuration : 124 bytes
!
interface FastEthernet0/12
 no ip address
 shutdown
 snmp trap link-status
 ip igmp filter 22
end
```
### **Setting the Maximum Number of IGMP Groups**

You can set the maximum number of IGMP groups that a Layer 2 interface can join. Use the no form of this command to set the maximum back to the default, which is no limit.

Beginning in privileged EXEC mode, follow these steps to set the maximum number of IGMP groups for an interface:

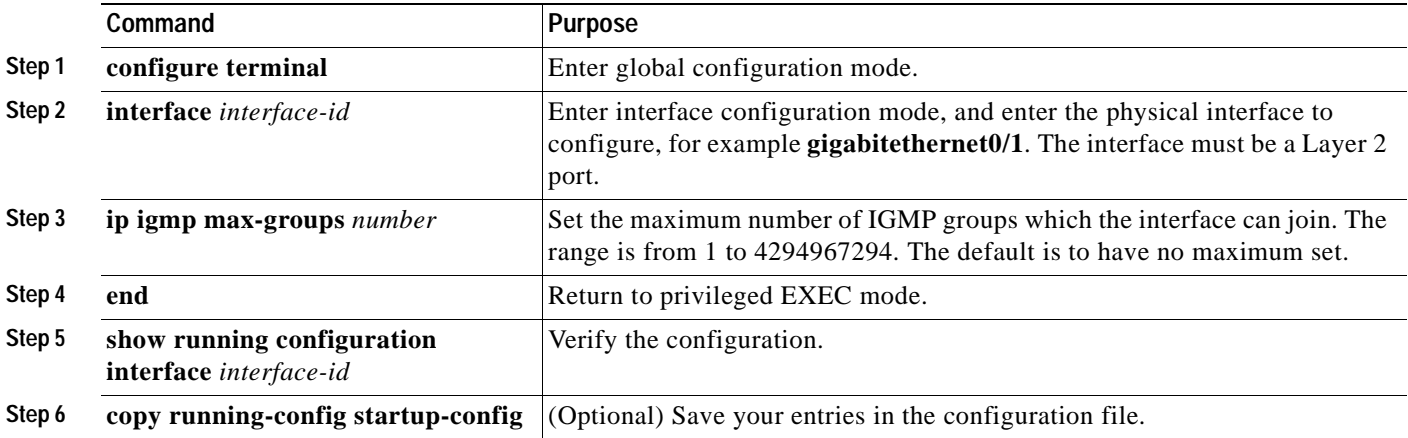

To remove the maximum group limitation and return to the default of no maximum, use the **no ip igmp max-groups** interface configuration command.

This example shows how to limit the number of IGMP groups that an interface can join to 20.

```
Switch# config t
Switch(config)# interface fastethernet 0/12
Switch(config-if)# ip igmp max-groups 20
Switch(config-if)# end
Switch# show running-config interface fastethernet 0/12
Building configuration...
Current configuration : 124 bytes
!
interface FastEthernet0/12
 no ip address
 shutdown
 snmp trap link-status
 ip igmp max-groups 25
 ip igmp filter 22
end
```
# <span id="page-154-0"></span>**Configuring MVR**

Multicast VLAN Registration (MVR) is designed for applications using wide-scale deployment of multicast traffic (for example, broadcast of multiple television channels) across an Ethernet ring-based service provider network. MVR allows a subscriber on a port to subscribe and unsubscribe to a multicast stream on the network-wide multicast VLAN. It allows the single multicast VLAN to be shared in the network while subscribers remain in separate VLANs. This provides the ability to continuously send multicast streams in the multicast VLAN, but to isolate the streams from the subscriber VLANs for bandwidth and security reasons.

MVR assumes that subscriber ports subscribe and unsubscribe (join and leave) these multicast streams by sending out Internet Group Management Protocol (IGMP) join and leave messages. These messages can originate from an IGMP version-2-compatible set-top box with an Ethernet connection or from a PC capable of generating IGMP version-2 messages. The switch CPU identifies IP multicast streams and their associated MAC addresses in the switch forwarding table, intercepts the IGMP messages, and modifies the forwarding table to include or remove the subscriber as a receiver of the multicast stream. This forwarding behavior selectively allows traffic to cross between the two VLANs.

Because MVR does not support IGMP dynamic joins, the user or administrator must configure static multicast addresses on the router.

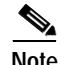

**Note** MVR is supported through the CLI and SNMP.

### **Using MVR in a Multicast Television Application**

In a multicast television application, a PC or a television with a set-top box can receive the multicast stream. Multiple set-top boxes or PCs can be connected to one subscriber port. (See [Figure 6-6.](#page-155-0)) DHCP assigns an IP address to the set-top box or the PC. When a subscriber selects a channel, the set-top box or PC sends an IGMP report to the access layer switch (S1 switch) to join the appropriate multicast. If the IGMP report matches one of the configured multicast MAC addresses, the switch CPU modifies the hardware address table to include this receiver port and VLAN as a forwarding destination of the specified multicast stream when it is received from the multicast VLAN over the source port.

When a subscriber changes channels or turns off the television, the set-top box sends an IGMP leave message for the multicast stream. The switch CPU sends an IGMP group-specific query through the receiver port VLAN. If there is another set-top box in the VLAN still subscribing to this group, that set-top box must respond within the maximum response time. If the CPU does not receive a response, it eliminates the receiver port as a forwarding destination for this group.

 $\mathbf \Gamma$ 

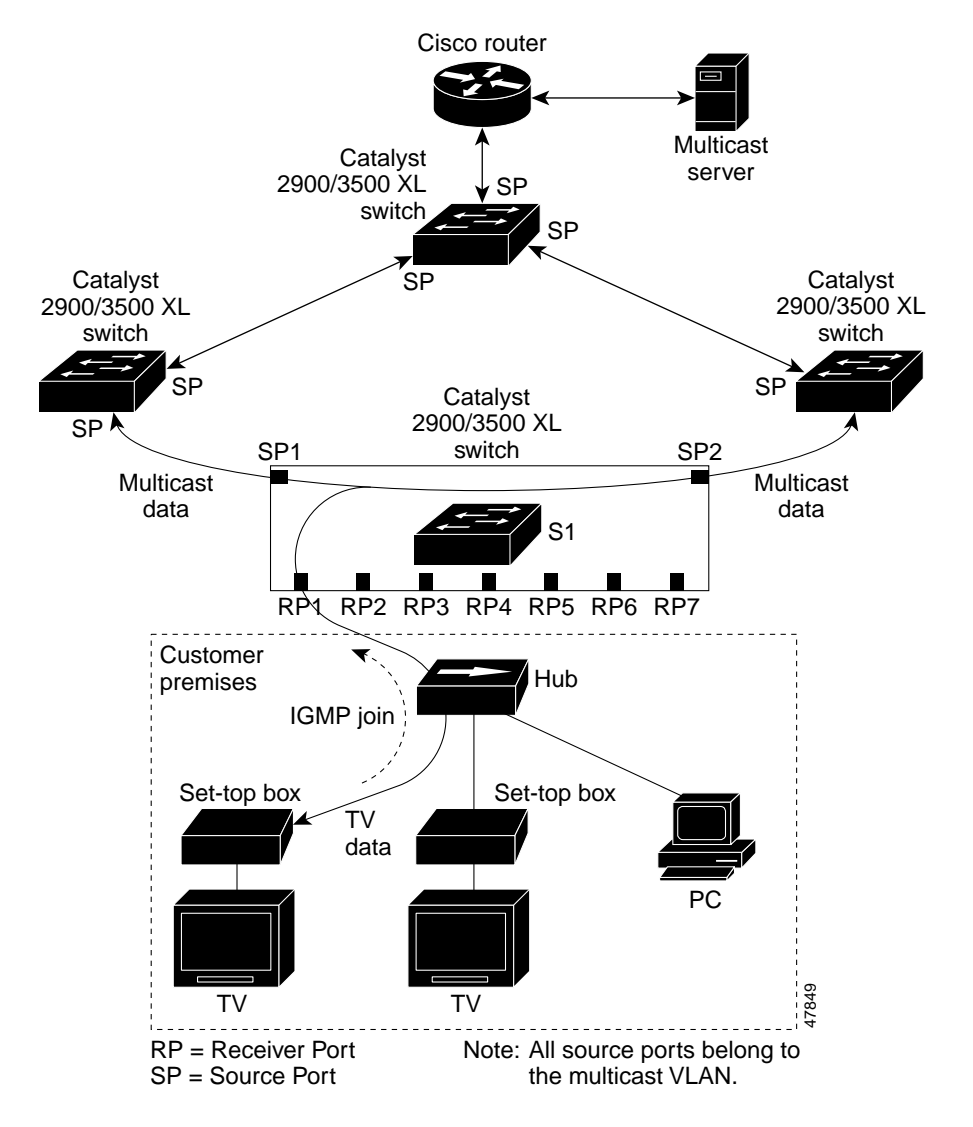

<span id="page-155-0"></span>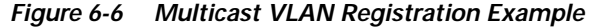

MVR eliminates the need to duplicate television-channel multicast traffic for subscribers in each VLAN. Multicast traffic for all channels is sent only once around the VLAN trunk—only on the multicast VLAN. Although the IGMP leave and join messages originate with a subscriber, they appear to be initiated by a port in the multicast VLAN rather than in the VLAN to which the subscriber port is assigned. These messages dynamically register for streams of multicast traffic in the multicast VLAN on the switch. The access layer switch (S1 switch) modifies the forwarding behavior to allow the traffic to be forwarded from the multicast VLAN to the subscriber port in a different VLAN, selectively allowing traffic to cross between two VLANs.

IGMP reports are sent to the same MAC addresses as the multicast data. The S1 CPU must capture all IGMP join and leave messages from subscriber ports. Because the Catalyst 2900 and Catalyst 3500 hardware cannot distinguish IP multicast data packets from IP multicast packets carrying IGMP protocol data, all packets from subscriber ports destined for the configured multicast MAC addresses are forwarded to the switch CPU, which distinguishes IGMP packets from regular multicast traffic.

### **Configuration Guidelines and Limitations**

Follow these guidelines when configuring MVR:

- **•** All receiver ports on a switch must belong to the same VLAN and must not be trunk ports.
- **•** In applications where the receiver ports represent subscribers to a service, we recommend configuring receiver ports as follows:
	- **–** Enable protected port on all receiver ports to isolate the ports from one another.
	- **–** Enable port blocking on all receiver ports to prevent unknown unicast and multicast packets.
- **•** Before configuring MVR groups, configure all MVR parameters, including the multicast VLAN. If you want to change the MVR parameters after MVR groups have been configured, follow these steps:
	- **a.** Enter the **no mvr** command to disable MVR.
	- **b.** Enter the **mvr vlan** <*vlan-id*> command to change the multicast VLAN.
	- **c.** The maximum number of mvr entries is determined by the switch hardware. Each MVR group represents a TV channel.
	- **d.** Enter the **mvr** command to enable MVR. You do not need to reconfigure the MVR groups. The switch uses the MVR groups when you re-enable MVR.
- **•** Each channel is one multicast stream destined for a unique IP multicast address.
- **•** Make sure the router is statically configured to forward multicast traffic for the MVR groups to the switch. The router should not depend on IGMP join requests from hosts (forwarded by the switch) to forward multicast traffic to the switch.
- **•** The receiver VLAN is the VLAN to which the first configured receiver port belongs. If the first receiver port is a dynamic port with an unassigned VLAN, it becomes an inactive receiver port and does not take part in MVR unless it is assigned to the receiver VLAN. The receiver VLAN is reset whenever there are no remaining receiver ports on the switch (active or inactive), which means that the receiver VLAN might change every time the first receiver port is configured.

MVR implementation has these limitations:

- **•** MVR is supported on all Catalyst 3500 XL switches and on only the modular Catalyst 2900 XL switches.
- **•** Unknown multicast packets, unknown unicast packets, and broadcast packets are leaked from the multicast VLAN to the receiver ports.
- **•** MVR does not support IP-address aliasing and therefore requires that each IP multicast address maps to only one Layer 2 MAC address. In MVR, you cannot configure multiple IP addresses that map to the same MAC address.
- **•** The same multicast MAC addresses cannot belong to both CGMP and MVR groups. CGMP does not dynamically learn addresses that are MVR group members. If you want CGMP to learn an address that is already an MVR group member, remove the address from the MVR group.

Conversely, you cannot add an address to an MVR group if it is already a CGMP group member. If you want an address that is already a CGMP group member to be an MVR group member, remove the address from the CGMP group, and then statically add it to the MVR group. For information about CGMP, see the ["Configuring CGMP" section on page 6-20.](#page-147-0)

# **Setting MVR Parameters**

You do not need to set MVR parameters if you choose to use the default settings. If you do want to change the default parameters, you must do so before enabling MVR.

Beginning in privileged EXEC mode, follow these steps to configure MVR parameters:

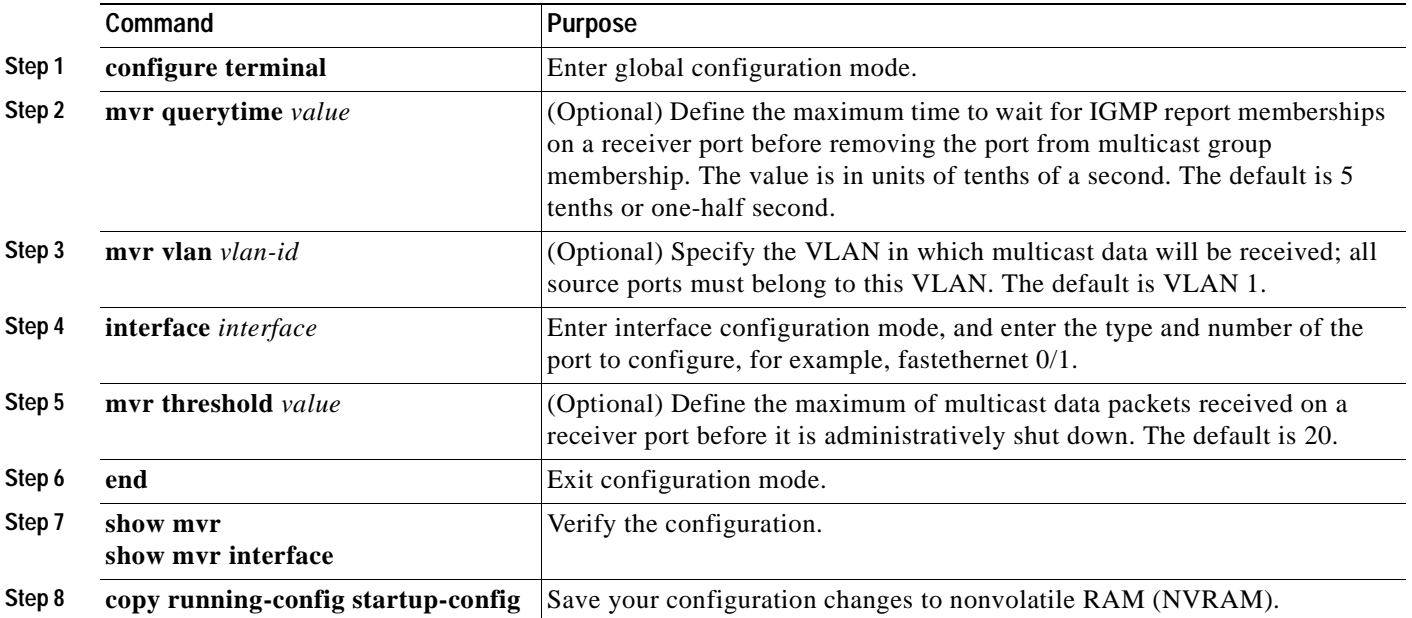

# **Configuring MVR**

 $\mathbf{I}$ 

Beginning in privileged EXEC mode, follow these steps to configure MVR:

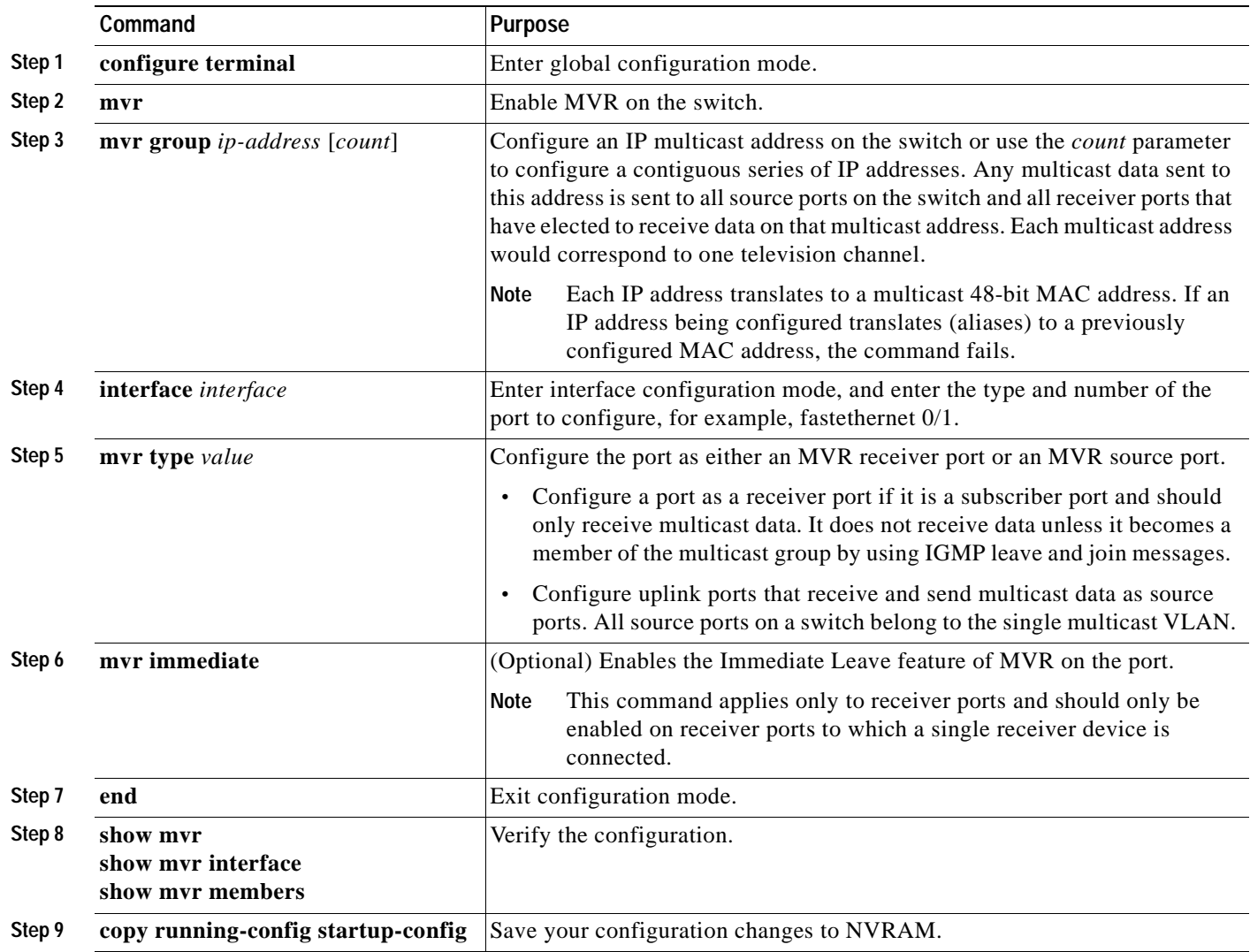

 $\blacksquare$ 

# **Managing the ARP Table**

To communicate with a device (over Ethernet, for example), the software first must determine the 48-bit MAC or the local data link address of that device. The process of determining the local data link address from an IP address is called *address resolution*.

The Address Resolution Protocol (ARP) associates a host IP address with the corresponding media or MAC addresses and the VLAN ID. Taking an IP address as input, ARP determines the associated MAC address. Once a MAC address is determined, the IP-MAC address association is stored in an ARP cache for rapid retrieval. Then the IP datagram is encapsulated in a link-layer frame and sent over the network. Encapsulation of IP datagrams and ARP requests and replies on IEEE 802 networks other than Ethernet is specified by the Subnetwork Access Protocol (SNAP). By default, standard Ethernet-style ARP encapsulation (represented by the **arpa** keyword) is enabled on the IP interface.

ARP entries added manually to the table do not age and must be manually removed.

For CLI procedures, refer to the Cisco IOS Release 12.0 documentation on Cisco.com for additional information and CLI procedures.

# **Configuring STP**

Spanning Tree Protocol (STP) provides path redundancy while preventing undesirable loops in the network. Only one active path can exist between any two stations. STP calculates the best loop-free path throughout the network.

### **Supported STP Instances**

You create an STP instance when you assign an interface to a VLAN. The STP instance is removed when the last interface is moved to another VLAN. You can configure switch and port parameters before an STP instance is created. These parameters are applied when the STP instance is created. You can change all VLANs on a switch by using the **stp-list** parameter when you enter STP commands through the CLI. For more information, refer to the switch command reference.

The Catalyst 2912 XL, Catalyst 2924 XL, and Catalyst 2924C XL support only 64 STP instances and 64 VLANs. All other Catalyst 2900 XL switches and all Catalyst 3500 XL switches support 64 STP instances and 250 VLANs.

Each VLAN is a separate STP instance. If you have already used up all available STP instances on a switch, adding another VLAN anywhere in the VLAN Trunking Protocol (VTP) domain creates a VLAN that is not running STP on that switch. For example, if 250 VLANs are defined in the VTP domain, you can enable STP on 64 of those VLANs. The remaining VLANs must operate with STP disabled.

You can disable STP on one of the VLANs where it is running, and then enable it on the VLAN where you want it to run. Use the **no spanning-tree vlan** *vlan-id* global configuration command to disable STP on a specific VLAN, and use the **spanning-tree vlan** *vlan-id* global configuration command to enable STP on the desired VLAN.

For more information about VLANs, see [Chapter 8, "Configuring VLANs."](#page-222-0)

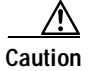

**Caution** Switches that are not running spanning tree still forward bridge protocol data units (BPDUs) that they receive so that the other switches on the VLAN that have a running STP instance can break loops. Therefore, spanning tree must be running on enough switches so that it can break all the loops in the network. For example, at least one switch on each loop in the VLAN must be running spanning tree. It is not absolutely necessary to run spanning tree on all switches in the VLAN; however, if you are running STP only on a minimal set of switches, an incautious change to the network that introduces another loop into the VLAN can result in a broadcast storm.

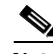

**Note** If you have the default allowed list on the trunk ports of that switch, the new VLAN is carried on all trunk ports. Depending on the topology of the network, this could create a loop in the new VLAN that will not be broken, particularly if there are several adjacent switches that all have run out of STP instances. You can prevent this by setting allowed lists on the trunk ports of switches that have used up their allocation of STP instances. Setting up allowed lists is not necessary in many cases and makes it more labor-intensive to add another VLAN to the network.

### **Using STP to Support Redundant Connectivity**

You can create a redundant backbone with STP by connecting two of the switch ports to another device or to two different devices. STP automatically disables one port but enables it if the other port is lost. If one link is high-speed and the other low-speed, the low-speed link is originally disabled. If the two link speeds are the same, the port priority and the port ID are added together, and STP disables the link with the lowest value.

You can also create redundant links between switches by using EtherChannel port groups. For more information about creating port groups, see the ["Creating EtherChannel Port Groups" section on](#page-204-0)  [page 7-7.](#page-204-0)

### **Disabling STP**

STP is enabled by default. Disable STP only if you are sure there are no loops in the network topology.

**Caution** When STP is disabled and loops are present in the topology, excessive traffic and indefinite packet duplication can severely reduce network performance.

Beginning in privileged EXEC mode, follow these steps to disable STP:

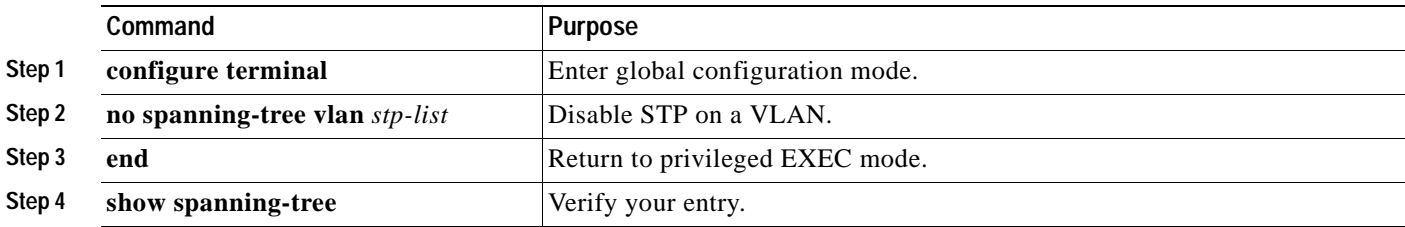

## **Accelerating Aging to Retain Connectivity**

The default for aging dynamic addresses is 5 minutes. However, a reconfiguration of the spanning tree can cause many station locations to change. Because these stations could be unreachable for 5 minutes or more during a reconfiguration, the address-aging time is accelerated so that station addresses can be dropped from the address table and then relearned. The accelerated aging is the same as the forward-delay parameter value when STP reconfigures.

Because each VLAN is a separate instance of STP, the switch accelerates aging on a per-VLAN basis. A reconfiguration of STP on one VLAN can cause the dynamic addresses learned on that VLAN to be subject to accelerated aging. Dynamic addresses on other VLANs can be unaffected and remain subject to the aging interval entered for the switch.

## **Configuring STP and UplinkFast in a Cascaded Cluster**

STP uses default values that can be reduced when configuring Catalyst 2900 XL and Catalyst 3500 XL switches in cascaded configurations. If an STP root switch is part of a cluster that is one switch from a cascaded stack, you can customize STP to reconverge more quickly after a switch failure. [Figure 6-7](#page-162-0) shows modular Catalyst 2900 XL and Catalyst 3500 XL switches in three cascaded clusters that use the GigaStack GBIC. [Table 6-3](#page-162-1) shows the default STP settings and those that are acceptable for these configurations.

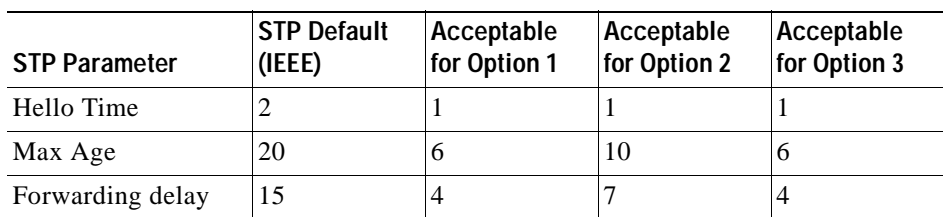

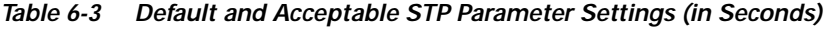

<span id="page-162-0"></span>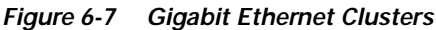

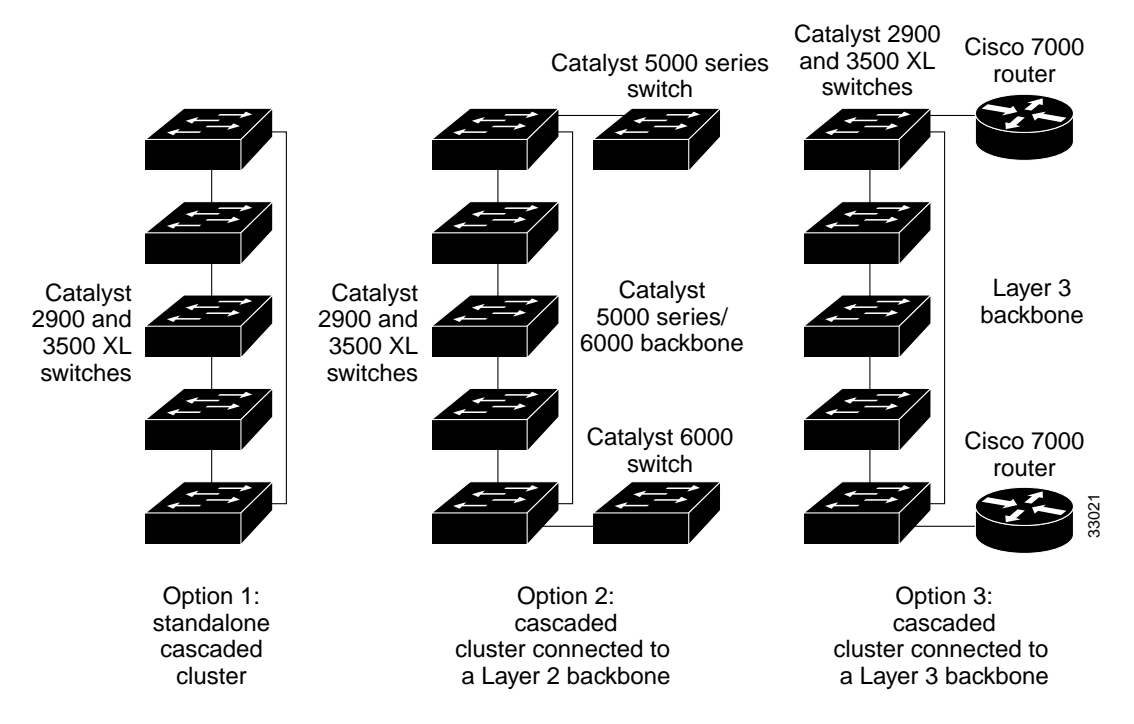

<span id="page-162-1"></span>Enabling UplinkFast on all cluster switches can further reduce the time it takes cluster switches to begin forwarding after a new root switch is selected.

### **Configuring Redundant Links By Using STP UplinkFast**

Switches in hierarchical networks can be grouped into backbone switches, distribution switches, and access switches. [Figure 6-8](#page-163-0) shows a complex network where distribution switches and access switches each have at least one redundant link that STP blocks to prevent loops.

If a switch looses connectivity, the switch begins using the alternate paths as soon as STP selects a new root port. STP UplinkFast is a Cisco enhancement that accelerates the choice of a new root port when a link or switch fails or when STP reconfigures itself. The root port transitions to the forwarding state immediately without going through the listening and learning states, as it would with normal STP procedures.

When STP reconfigures the new root port, other ports flood the network with multicast packets, one for each address that was learned on the port. You can limit these bursts of multicast traffic by reducing the max-update-rate parameter. The default for this parameter is 150 packets per second. However, if you enter zero, station-learning frames are not generated, so the STP topology converges more slowly after a loss of connectivity.

UplinkFast is most useful in edge or access switches and might not be appropriate for backbone devices.

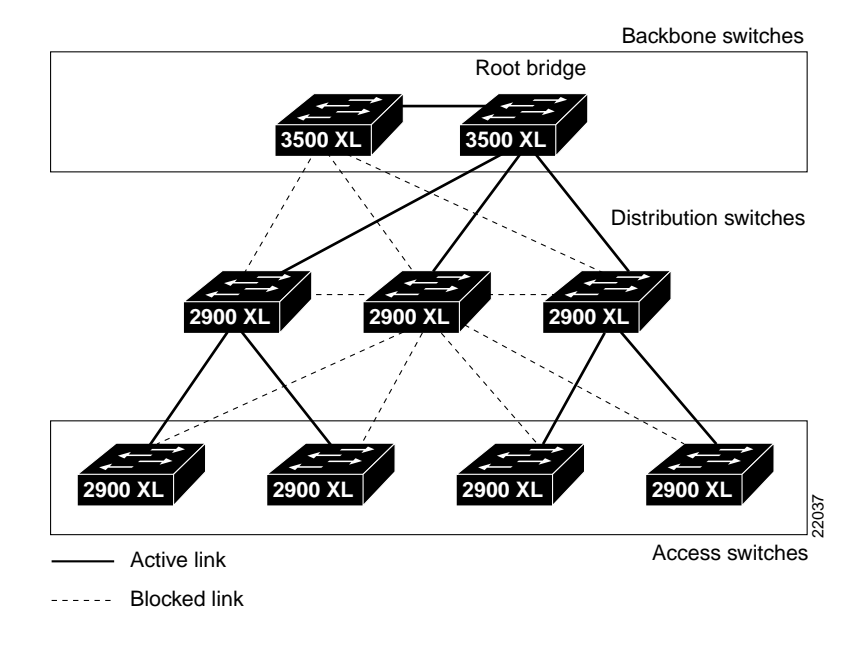

#### <span id="page-163-0"></span>*Figure 6-8 Switches in a Hierarchical Network*

### **Enabling STP UplinkFast**

When you enable UplinkFast, it is enabled for the entire switch and cannot be enabled for individual VLANs.

Beginning in privileged EXEC mode, follow these steps to configure UplinkFast:

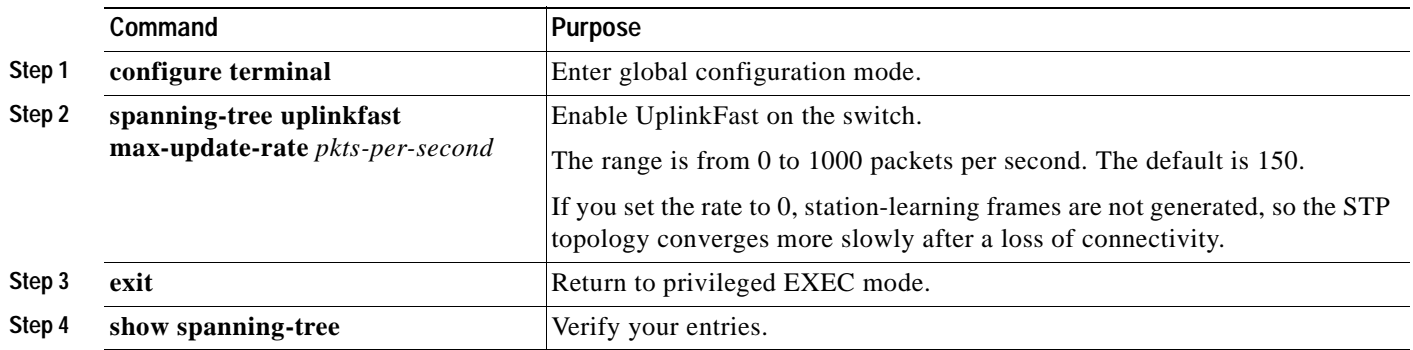

When UplinkFast is enabled, the bridge priority of all VLANs is set to 49152, and the path cost of all ports and VLAN trunks is increased by 3000. This change reduces the chance that the switch will become the root switch. When UplinkFast is disabled, the bridge priorities of all VLANs and path costs of all ports are set to default values.

### **Configuring Cross-Stack UplinkFast**

Cross-stack UplinkFast (CSUF) provides a fast spanning-tree transition (fast convergence in less than 2 seconds under normal network conditions) across a stack of switches that use the GigaStack GBICs connected in a shared cascaded configuration (multidrop backbone). During the fast transition, an alternate redundant link on the stack of switches is placed into the forwarding state without causing temporary spanning-tree loops or loss of connectivity to the backbone. With this feature, you can have a redundant and resilient network in some configurations.

CSUF might not provide a fast transition all the time; in these cases, the normal STP transition occurs, which completes in 30 to 40 seconds. For more information, see the ["Events that Cause Fast](#page-166-0)  [Convergence" section on page 6-39](#page-166-0).

#### **How CSUF Works**

CSUF ensures that one link in the stack is elected as the path to the root. As shown in [Figure 6-9,](#page-165-0) Switches A, B, and C are cascaded through the Gigastack GBIC to form a multidrop backbone, which communicates control and data traffic across the switches at the access layer. The switches in the stack use their stack ports to communicate with each other and to connect to the stack backbone; stack ports are always in the STP forwarding state. The stack root port on Switch A provides the path to the root of the spanning tree; the alternate stack root ports on Switches B and C can provide an alternate path to the spanning-tree root if the current stack root switch fails or its link to the spanning-tree root fails.

Link A, the root link, is in the STP forwarding state; Links B and C are alternate redundant links that are in the STP blocking state. If Switch A fails, if its stack root port fails, or if Link A fails, CSUF selects either the Switch B or Switch C alternate stack root port and puts it into the forwarding state in less than 1 second.

Г

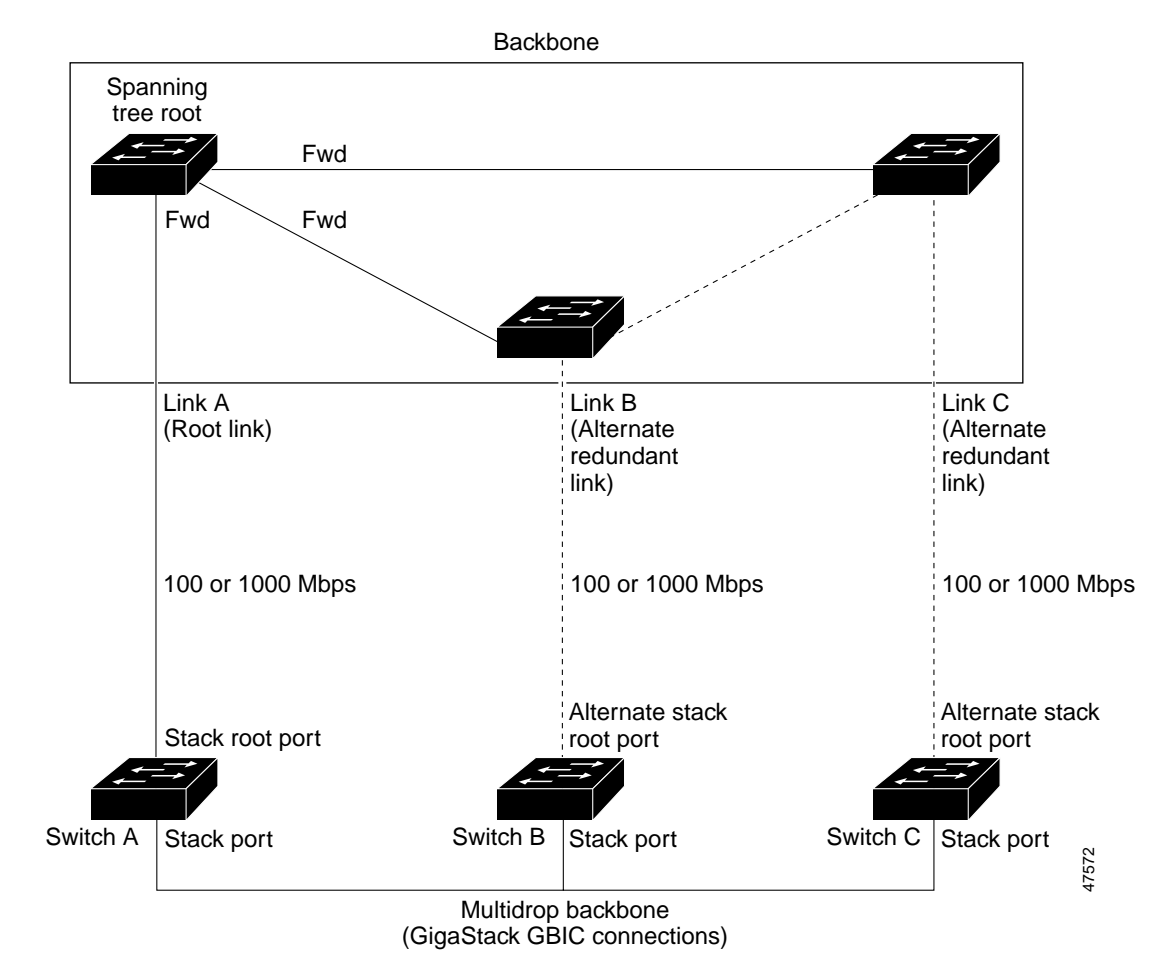

<span id="page-165-0"></span>*Figure 6-9 Cross-Stack UplinkFast Topology*

CSUF implements the Stack Membership Discovery Protocol and the Fast Uplink Transition Protocol. Using the Stack Membership Discovery Protocol, all stack switches build a neighbor list of stack members through the receipt of discovery hello packets. When certain link loss or STP events occur (described in the ["Events that Cause Fast Convergence" section on page 6-39](#page-166-0)), the Fast Uplink Transition Protocol uses the neighbor list to send fast-transition requests on the stack port to stack members.

The switch sending the fast-transition request needs to do a fast transition to the forwarding state of a port that it has chosen as the root port, and it must obtain an acknowledgement from each stack switch before performing the fast transition.

Each switch in the stack determines if the sending switch is a better choice than itself to be the stack root of this STP instance by comparing STP root, cost, and bridge ID. If the sending switch is the best choice as the stack root, the switch in the stack returns an acknowledgement; otherwise, it does not respond to the sending switch (drops the packet) and prevents the sending switch from receiving acknowledgements from all stack switches.

When acknowledgements are received from all stack switches, the Fast Uplink Transition Protocol on the sending switch immediately transitions its alternate stack root port to the forwarding state. If acknowledgements from all stack switches are not obtained by the sending switch, the normal STP transitions (blocking, listening, learning, forwarding) take place, and the spanning-tree topology converges at its normal rate  $(2 * forward-delay time + max-age time)$ . The Fast Uplink Transition Protocol is implemented on a per-VLAN basis and affects only one STP instance at a time.

#### <span id="page-166-0"></span>**Events that Cause Fast Convergence**

Depending on the network event or failure, fast convergence provided by CSUF might or might not occur.

Fast convergence (within 2 seconds under normal network conditions) occurs under these circumstances:

• The stack root port link goes down.

If two switches in the stack have alternate paths to the root, only one of the switches performs the fast transition.

- **•** The failed link, which connected the stack root to the STP root, comes back up.
- **•** A network reconfiguration causes a new stack root switch to be selected.
- **•** A network reconfiguration causes a new port on the current stack root switch to be chosen as the stack root port.

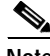

**Note** The fast transition might not occur if multiple events occur simultaneously. For example, if a stack member switch is powered down, and at the same time, a link connecting the stack root to the STP root comes back up, the normal STP convergence occurs.

Normal STP convergence (30 to 40 seconds) occurs under these conditions:

- **•** The stack root switch is powered down or the software failed.
- The stack root switch, which was powered down or failed, is powered up.
- **•** A new switch, which might become the stack root, is added to the stack.
- **•** A switch other than the stack root is powered down or failed.
- **•** A link fails between stack ports on the multidrop backbone.

**Note** The fast transition of CSUF depends on the amount of network traffic and how you connect the GigaStack GBICs across the stack switches. Because the Fast Uplink Transition Protocol only waits 2 seconds to receive acknowledgements from all stack switches, heavy network traffic might prevent the fast transition from occurring within this time frame. Instead of a fast transition, the normal STP convergence then occurs.

#### **Limitations**

These limitations apply to CSUF:

- **•** CSUF runs on the Gigastack GBICs installed on Catalyst 3500 XL switches and installed in the 1000BaseX module on the modular Catalyst 2900 XL switches.
- **•** Up to nine stack switches can be connected through their stack ports to the multidrop backbone. Only one stack port per switch is supported.
- **•** Each stack switch can be connected to the STP backbone through one uplink.
- **•** Up to 64 VLANs are supported.

#### <span id="page-167-1"></span>**Connecting the Stack Ports**

A fast transition occurs across the stack of switches if the multidrop backbone connections are a continuous link from one GigaStack GBIC to another as shown in [Figure 6-10.](#page-167-0) In addition, follow these guidelines:

- **•** Do not connect alternate stack root ports to stack ports.
- **•** Only one stack port is supported per switch.
- **•** All stack ports on the stack of switches must be connected to the multidrop backbone.
- **•** You can connect the open ports on the top and bottom GigaStack GBICs within the same stack to form a redundant link.

#### <span id="page-167-0"></span>*Figure 6-10 GigaStack GBIC Connections and STP Convergence*

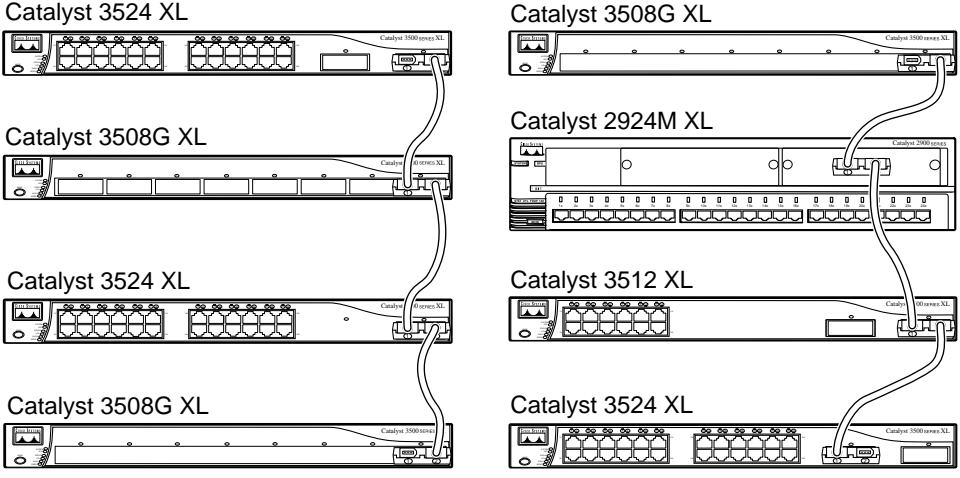

GigaStack GBIC connection for fast convergence

GigaStack GBIC connection for normal convergence

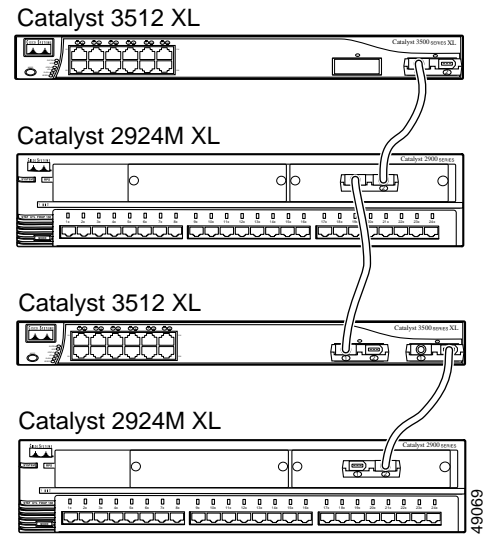

#### **Configuring Cross-Stack UplinkFast**

Before enabling CSUF, make sure your stack switches are properly connected. For more information, see the ["Connecting the Stack Ports" section on page 6-40](#page-167-1).

Beginning in privileged EXEC mode, follow these steps to enable CSUF:

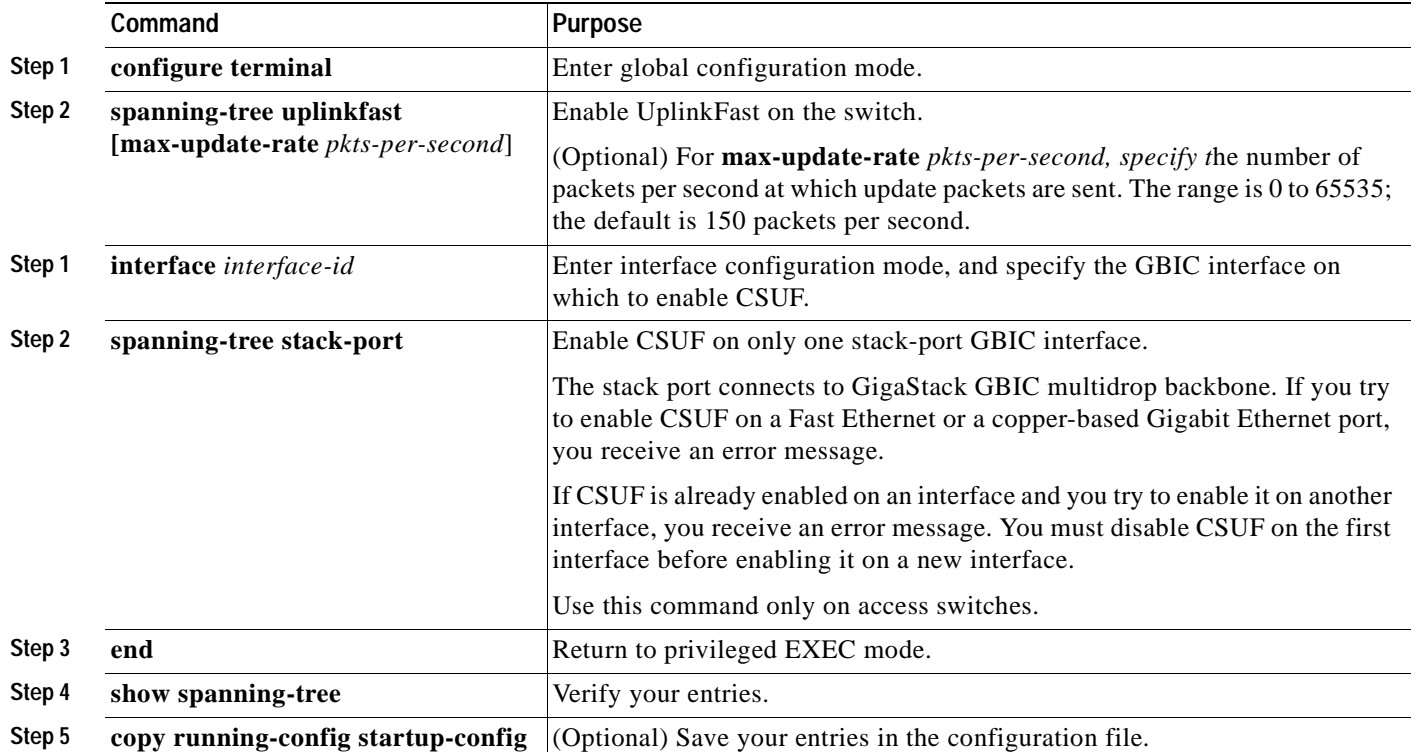

To disable CSUF on an interface, use the **no spanning-tree stack-port interface configuration**  command. To disable UplinkFast on the switch, use the **no spanning-tree uplinkfast** global configuration command.

### **Changing the STP Parameters for a VLAN**

The root switch for each VLAN is the switch with the highest priority and sends topology frames to other switches in the spanning tree. You can change the root parameters for the VLANs on a selected switch. These options define how your switch responds when STP reconfigures itself.

Protocol Implementation of STP to use: IBM or IEEE. The default is IEEE.

Priority Value (0 to 65535) used to identify the root switch. The switch with the **lowest value** has the highest priority and is selected as the root.

Max age Number of seconds (6 to 200) a switch waits without receiving STP configuration messages before attempting a reconfiguration. This parameter takes effect when a switch is operating as the root switch. Switches not acting as the root use the root-switch Max age parameter.

Hello Time Number of seconds (1 to 10) between the transmission of hello messages, which mean that the switch is active. Switches not acting as a root switch use the root-switch Hello-time value.

Forward Delay Number of seconds (4 to 200) a port waits before changing from its STP learning and listening states to the forwarding state. This wait is necessary so that other switches on the network ensure that no loop is formed before they allow the port to forward packets.

#### **Changing the STP Implementation**

Beginning in privileged EXEC mode, follow these steps to change the STP implementation. The *stp-list* is the list of VLANs to which the STP command applies.

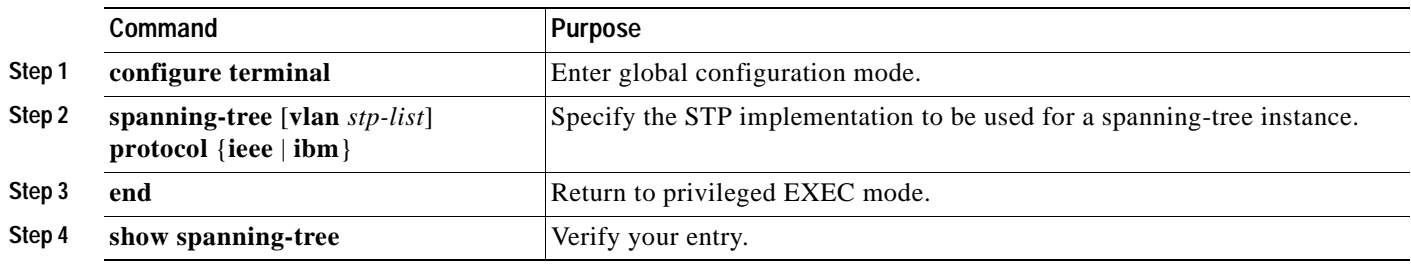

#### **Changing the Switch Priority**

Beginning in privileged EXEC mode, follow these steps to change the switch priority and affect which switch is the root switch. The *stp-list* is the list of VLANs to which the STP command applies.

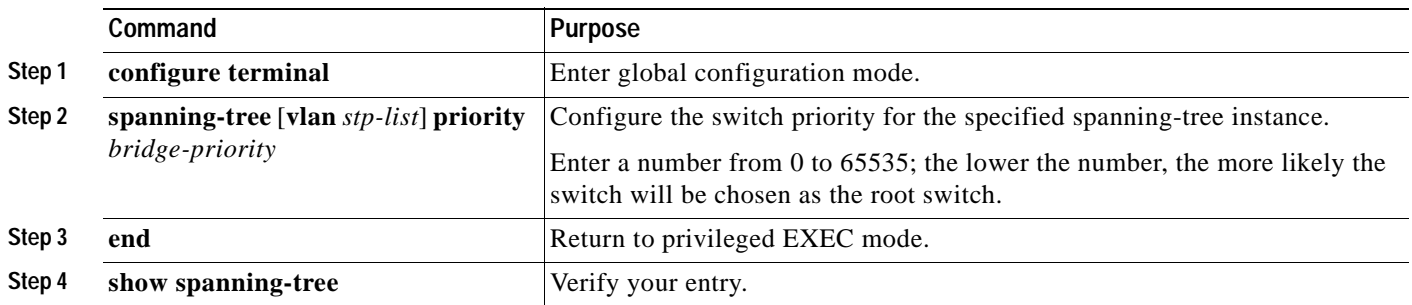

#### **Changing the BPDU Message Interval**

Beginning in privileged EXEC mode, follow these steps to change the BPDU message interval (max age time). The *stp-list* is the list of VLANs to which the STP command applies.

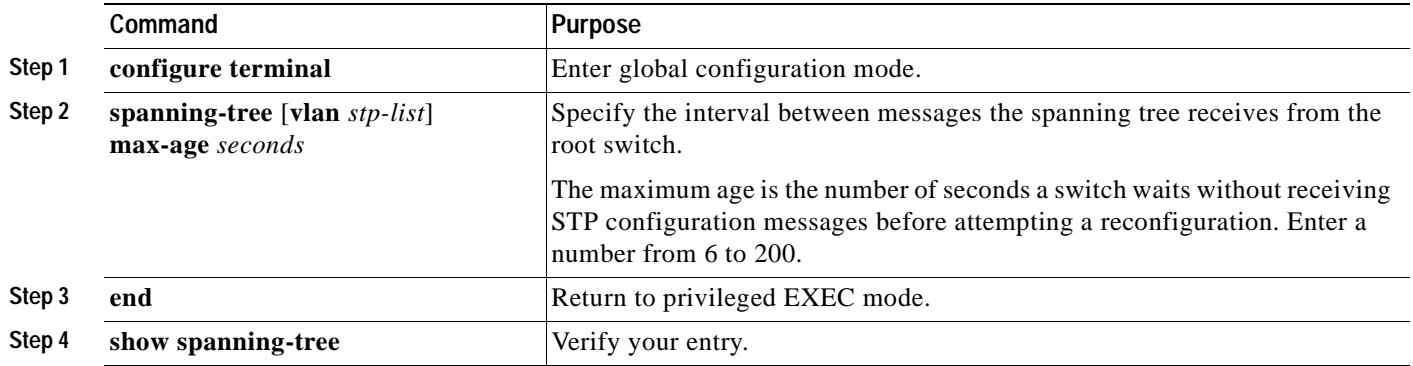

#### **Changing the Hello BPDU Interval**

Beginning in privileged EXEC mode, follow these steps to change the hello BPDU interval (hello time). The *stp-list* is the list of VLANs to which the STP command applies.

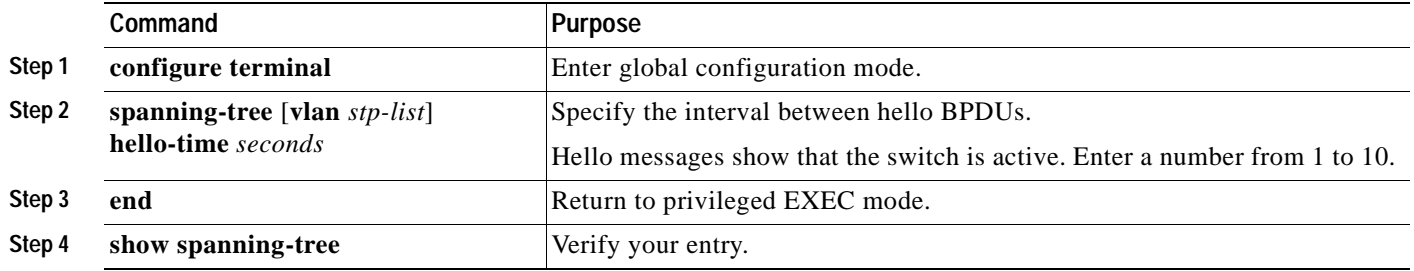

#### **Changing the Forwarding Delay Time**

Beginning in privileged EXEC mode, follow these steps to change the forwarding delay time. The *stp-list* is the list of VLANs to which the STP command applies.

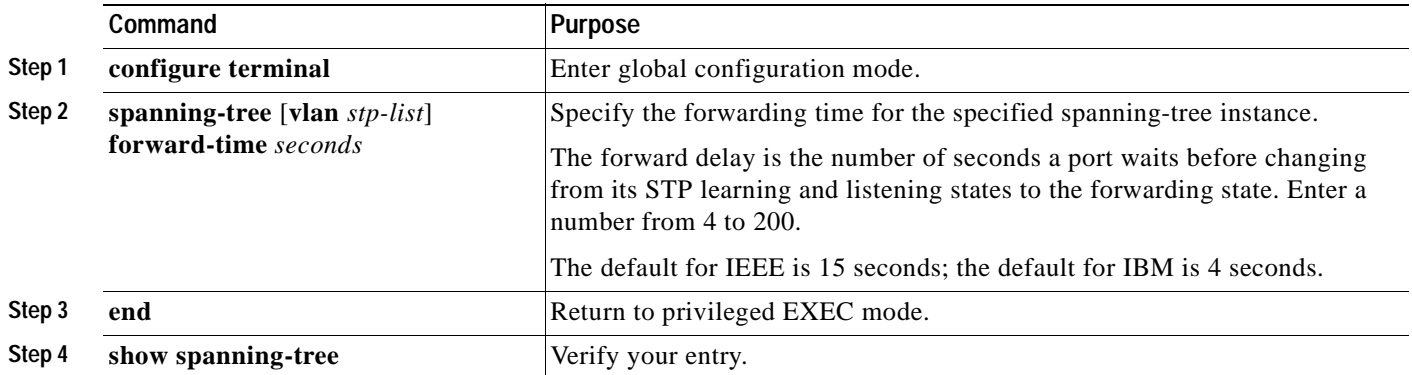

### **STP Port States**

When a port is not forwarding due to STP, it can be in one of these states:

- **•** Blocking—Port is not participating in the frame-forwarding process and is not learning new addresses.
- **•** Listening—Port is not participating in the frame-forwarding process, but is progressing towards a forwarding state. The port is not learning addresses.
- **•** Learning—Port is not forwarding frames but is learning addresses.
- **•** Forwarding—Port is forwarding frames and learning addresses.
- **•** Disabled—Port has been removed from STP operation.
- **•** Down—Port has no physical link.
- **•** Broken—One end of the link is configured as an access port, and the other end is configured as an 802.1Q trunk port, or both ends of the link are configured as 802.1Q trunk ports but have different native VLAN IDs.

#### **Enabling the Port Fast Feature**

The Port Fast feature brings a port directly from a blocking state into a forwarding state. This feature is useful when a connected server or workstation times out because its port is going through the normal cycle of STP status changes. A port with Port Fast enabled only goes through the normal cycle of STP status changes when the switch is restarted.

**Caution** Enabling this feature on a port connected to a switch or hub could prevent STP from detecting and disabling loops in your network, and this could cause broadcast storms and address-learning problems.

You can modify these Port Fast parameters:

- **•** Port Fast—Enable to bring the port more quickly to an STP forwarding state.
- **•** Path Cost—A lower path cost represents higher-speed transmission. This can affect which port remains enabled in the event of a loop.

Enter a number from 1 to 65535. The default is 100 for 10 Mbps, 19 for 100 Mbps, 14 for 155 Mbps (ATM), 4 for 1 Gbps, 2 for 10 Gbps, and 1 for interfaces with speeds greater than 10 Gbps.

**•** Priority—Number used to set the priority for a port. A higher number has higher priority. Enter a number from 0 to 65535.

Enabling this feature on a port connected to a switch or hub could prevent STP from detecting and disabling loops in your network.

Beginning in privileged EXEC mode, follow these steps to enable the Port Fast feature:

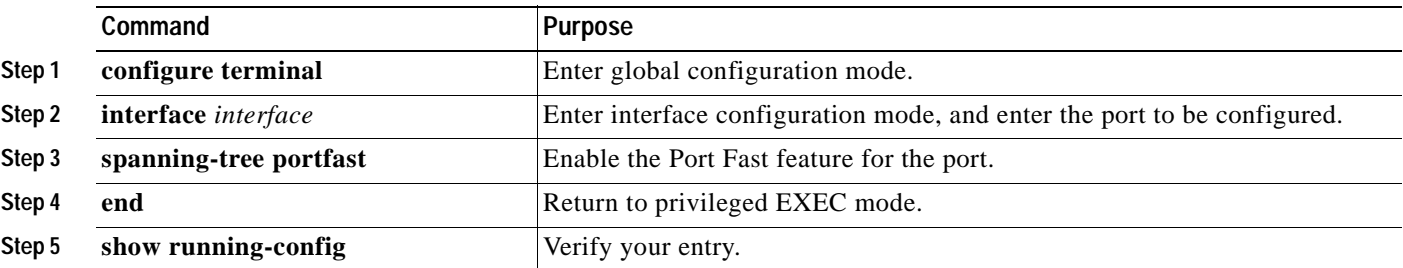

### **Changing the Path Cost**

Beginning in privileged EXEC mode, follow these steps to change the path cost for STP calculations. The STP command applies to the *stp-list*.

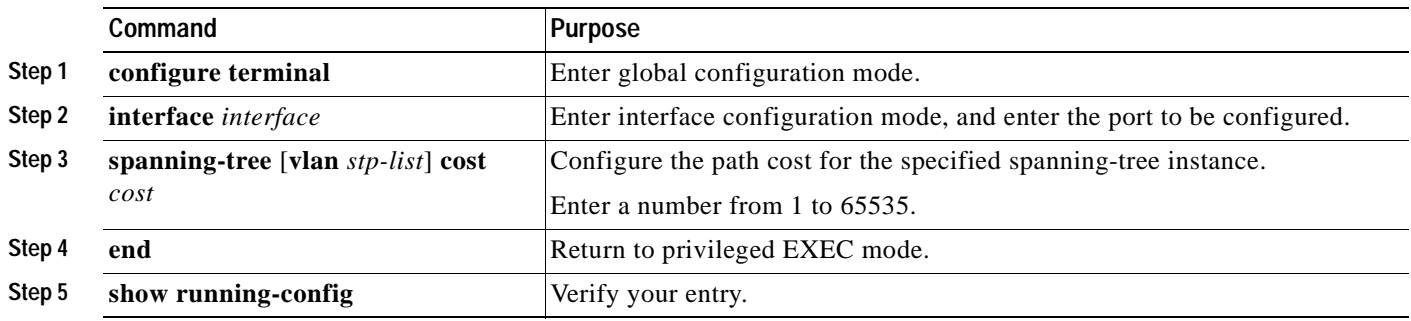

#### **Changing the Port Priority**

Beginning in privileged EXEC mode, follow these steps to change the port priority, which is used when two switches tie for position as the root switch. The *stp-list* is the list of VLANs to which the STP command applies.

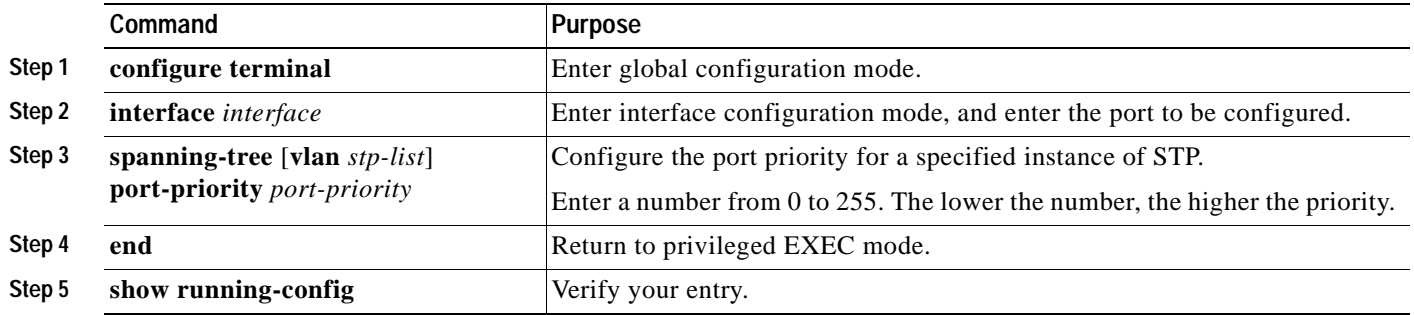

### **Configuring STP Root Guard**

The Layer 2 network of a service provider (SP) can include many connections to switches that are not owned by the SP. In such a topology, STP can reconfigure itself and select a *customer switch* as the STP root switch, as shown in [Figure 6-11](#page-173-0). You can avoid this situation by configuring the root-guard feature on interfaces that connect to switches outside of your customer's network. If STP calculations cause an interface in the customer network to be selected as the root port, root guard then places the interface into the root-inconsistent (blocked) state to prevent the customer switch from becoming the root switch or being in the path to the root.

If a switch outside the network becomes the root switch, the interface is blocked (root-inconsistent state), and STP selects a new root switch. The customer switch does not become the root switch and is not in the path to the root.

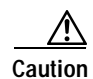

**Caution** Misuse of this feature can cause a loss of connectivity.

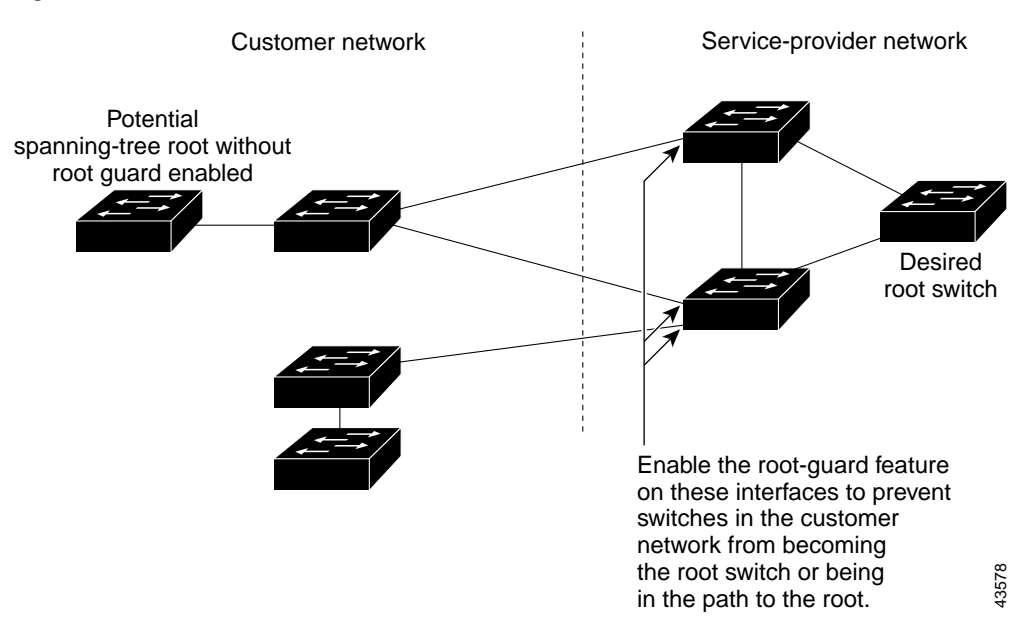

#### <span id="page-173-0"></span>*Figure 6-11 STP in a Service Provider Network*

Root guard enabled on a port applies to all the VLANs that the port belongs to. Each VLAN has its own instance of STP.

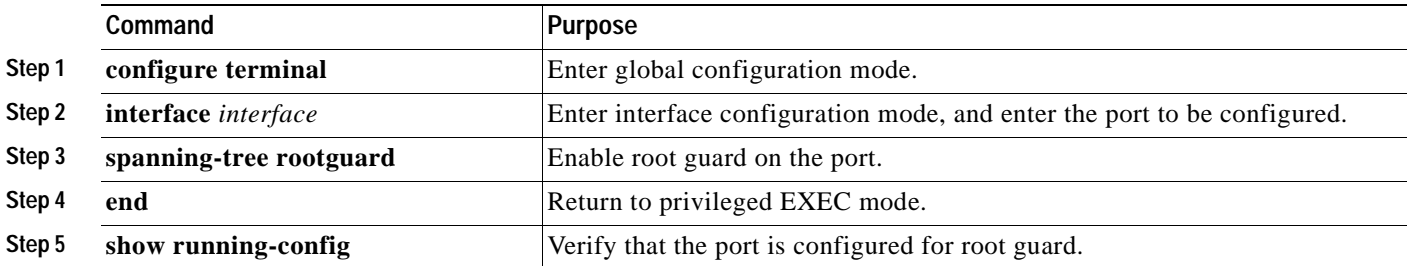

Beginning in privileged EXEC mode, follow these steps to set root guard on a port:

Use the **no** version of the **spanning-tree rootguard** command to disable the root guard feature.

### **Configuring BPDU Guard**

**Note** This feature is not available on the Catalyst 2900 LRE XL switches.

In a valid configuration, Port Fast-enabled interfaces do not receive BPDUs. When the BPDU guard feature is enabled on the switch, STP shuts down Port Fast-enabled interfaces that receive BPDUs rather than putting the interfaces into the blocking state.

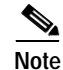

**Note** When enabled on the switch, STP applies the BPDU guard feature to all Port Fast-enabled interfaces.

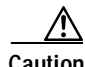

**Caution** The BPDU guard feature works on Port Fast-enabled interfaces. Configure Port Fast only on interfaces that connect to end stations; otherwise, an accidental topology loop could cause a data packet loop and disrupt switch and network operation.

Beginning in privileged EXEC mode, follow these steps to enable the BPDU guard feature on the switch:

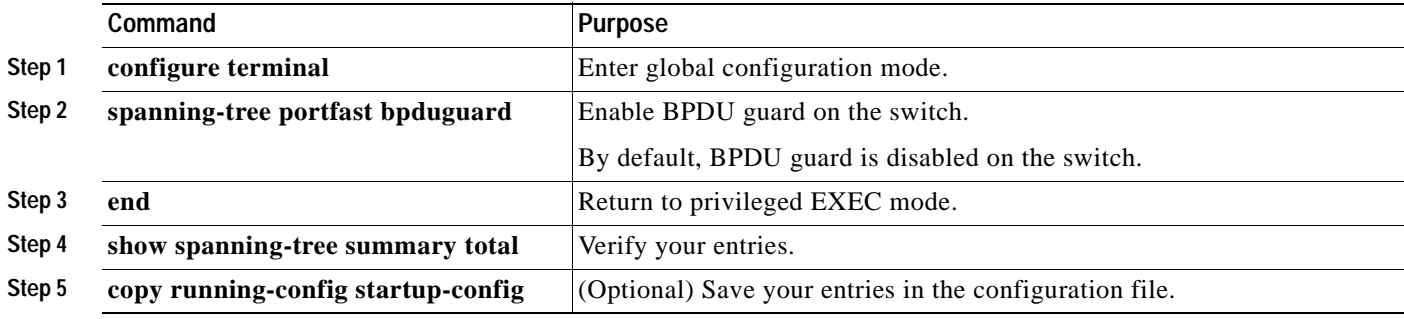

Use the **no spanning-tree portfast bpduguard** global configuration command to disable BPDU guard.

# **Configuring SNMP**

This software release supports these Simple Network Management Protocol (SNMP) versions:

- **•** SNMPv1—The Simple Network Management Protocol, a Full Internet Standard, defined in RFC 1157.
- **•** SNMPv2C, which has these features:
	- **–** SNMPv2—Version 2 of the Simple Network Management Protocol, a Draft Internet Standard, defined in RFCs 1902 through 1907.
	- **–** SNMPv2C—The Community-based Administrative Framework for SNMPv2, an Experimental Internet Protocol defined in RFC 1901.

You must configure the SNMP agent to use the version of SNMP supported by the management station. An agent can communicate with multiple managers; for this reason, you can configure the software to support communications with one management station using the SNMPv1 protocol and another using the SNMPv2 protocol.

Both SNMPv1 and SNMPv2C use a community-based form of security. The community of managers able to access the agent's Management Information Base (MIB) is defined by an IP address access control list and password.

SNMPv2C includes a bulk retrieval mechanism and more detailed error message reporting to management stations. The bulk retrieval mechanism retrieves tables and large quantities of information, minimizing the number of round-trips required. The SNMPv2C improved error-handling includes expanded error codes that distinguish different kinds of error conditions; these conditions are reported through a single error code in SNMPv1. Error return codes now report the error type.

SNMPv2C replaces the Party-based Administrative and Security Framework of SNMPv2Classic with the Community-based Administrative Framework of SNMPv2C while retaining the bulk retrieval and improved error handling of SNMPv2Classic.

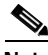

**Note** If your switch is part of a cluster, the clustering software can change SNMP parameters (such as host names) when the cluster is created. If you are configuring a cluster for SNMP, see the ["SNMP](#page-115-0)  [Community Strings" section on page 5-16.](#page-115-0)

# **Disabling and Enabling SNMP**

SNMP is enabled by default and must be enabled for Cluster Management features to work properly.

SNMP is always enabled for Catalyst 1900 and Catalyst 2820 switches.

For CLI procedures, refer to the Cisco IOS Release 12.0 documentation on Cisco.com for additional information and CLI procedures.

### **Entering Community Strings**

Community strings serve as passwords for SNMP messages, permitting access to the agent on the switch. If you are entering community strings for a cluster member, see the ["SNMP Community Strings" section](#page-115-0)  [on page 5-16.](#page-115-0) You can enter community strings with these characteristics:

Read-only (RO)—Requests accompanied by the string can display MIB-object information.

Read-write (RW)—Requests accompanied by the string can display MIB-object information and set MIB objects.

For CLI procedures, refer to the Cisco IOS Release 12.0 documentation on Cisco.com for additional information and CLI procedures.

### **Adding Trap Managers**

A trap manager is a management station that receives and processes traps. When you configure a trap manager, the community strings for each member switch must be unique. If a member switch has an assigned IP address, the management station accesses the switch by using that IP address.

By default, no trap manager is defined, and no traps are issued. [Table 6-4](#page-176-0) describes SNMP traps that you can configure on the Catalyst 2900 XL and Catalyst 3500 XL. You can enable any or all of these traps and configure a trap manager on these switches to receive them.

<span id="page-176-0"></span>*Table 6-4 Catalyst 2900 XL and Catalyst 3500 XL SNMP Traps* 

| c2900/C3500      | Generate the switch-specific traps. These traps are in the private enterprise-specific MIB. |
|------------------|---------------------------------------------------------------------------------------------|
| c2900            | Generate these traps:                                                                       |
|                  | Secure address violation                                                                    |
|                  | <b>Broadcast storm</b>                                                                      |
|                  | RPS failed (power supply failure)                                                           |
| cluster          | Generate cluster member status change traps.                                                |
| config           | Generate configuration management event traps and configuration copy traps.                 |
| hsrp             | Generate Hot Standby Router Protocol (HSRP) state change traps.                             |
| mac-notification | Generate MAC notification event traps.                                                      |
| snmp             | Generate coldstart, linkdown, linkup, and authentication failure traps.                     |
| tty              | Generate management-console-CLI-session start traps.                                        |
| vlan membership  | Generate VLAN Membership Policy Server (VMPS) change traps.                                 |
| vtp              | Generate these VLAN Trunking Protocol (VTP) traps:                                          |
|                  | VTP configuration revision error                                                            |
|                  | VTP configuration digest error                                                              |
|                  | VTP server disabled error                                                                   |
|                  | VTP data too big error                                                                      |
|                  | vtpVlanRingNumberConfigConflict (for Token Ring only)                                       |
|                  | vtpVersionOneDeviceDetected                                                                 |
|                  | vlanTrunkPortDynamicStatusChange                                                            |

Catalyst 1900 and Catalyst 2820 switches support up to four trap managers. When you configure community strings for these switches, limit the string length to 32 characters. When configuring traps on these switches, you cannot configure individual trap managers to receive specific traps.

[Table 6-5](#page-177-0) describes the Catalyst 1900 and Catalyst 2820 SNMP traps. You can enable any or all of these traps, but these traps are received by all configured trap managers.

| <b>Trap Type</b>  | <b>Description</b>                                                                           |
|-------------------|----------------------------------------------------------------------------------------------|
| Address-violation | Generates a trap when the address violation threshold is exceeded.                           |
| Authentication    | Generates a trap when an SNMP request is not accompanied by a valid community<br>string.     |
| <b>BSC</b>        | Generates a trap when the broadcast threshold is exceeded.                                   |
| Link-up-down      | Generates a link-down trap when a port is suspended or disabled for any of these<br>reasons: |
|                   | Secure address violation (address mismatch or duplication)                                   |
|                   | Network connection error (loss of linkbeat or jabber error)<br>$\bullet$                     |
|                   | User disabling the port<br>٠                                                                 |
|                   | Generates a link-up trap when a port is enabled for any of these reasons:                    |
|                   | Presence of linkbeat                                                                         |
|                   | Management intervention                                                                      |
|                   | Recovery from an address violation or any other error                                        |
|                   | STP action                                                                                   |
| <b>VTP</b>        | Generates a trap when VTP changes occur.                                                     |

<span id="page-177-0"></span>*Table 6-5 Catalyst 1900 and Catalyst 2820 SNMP Traps*

Beginning in privileged EXEC mode, follow these steps to add a trap manager and a community string:

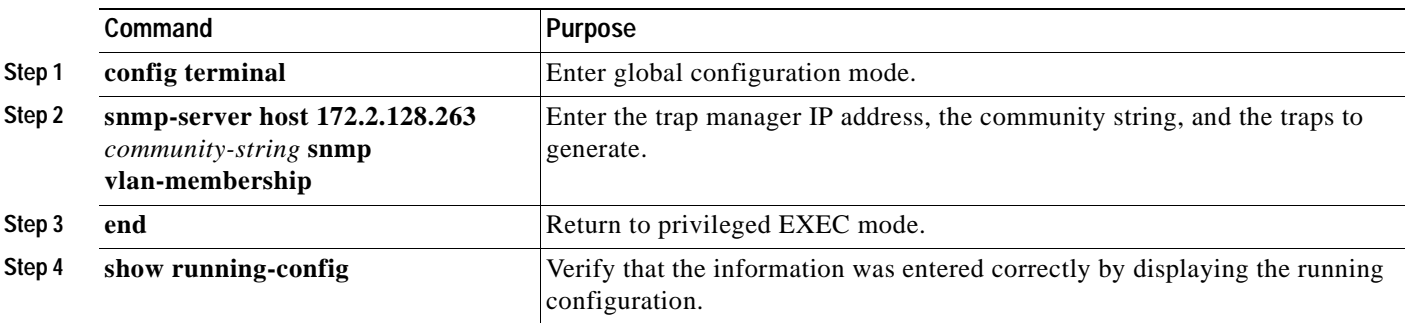

# **Configuring TACACS+**

The Terminal Access Controller Access Control System Plus (TACACS+) provides the means to manage network security (authentication, authorization, and accounting [AAA]) from a server. This section describes how TACACS+ works and how you can configure it.

**Note** For complete syntax and usage information for the commands described in this section, refer to the *Cisco IOS Release 12.0 Security Command Reference*.

You can only configure this feature by using the CLI; you cannot configure it through CMS.

**Note** If TACACS+ is configured on the command switch, TACACS+ must also be configured on all member switches to access the switch cluster from CMS. For more information about switch clusters, see the [Chapter 5, "Clustering Switches."](#page-100-0)

In large enterprise networks, the task of administering passwords on each device can be simplified by centralizing user authentication on a server. TACACS+ is an access-control protocol that allows a switch to authenticate all login attempts through a central server. The network administrator configures the switch with the address of the TACACS+ server, and the switch and the server exchange messages to authenticate each user before allowing access to the management console.

TACACS+ consists of three services: authentication, authorization, and accounting. Authentication determines who the user is and whether or not the user is allowed access to the switch. Authorization is the action of determining what the user is allowed to do on the system. Accounting is the action of collecting data related to resource usage.

The TACACS+ feature is disabled by default. However, you can enable and configure it by using the CLI. You can access the CLI through the console port or through Telnet. To prevent a lapse in security, you cannot configure TACACS+ through a network-management application. When enabled, TACACS+ can authenticate users accessing the switch through the CLI.

**Note** Although the TACACS+ configuration is performed through the CLI, the TACACS+ server authenticates HTTP connections that have been configured with a privilege level of 15.

### **Configuring the TACACS+ Server Host**

Use the **tacacs-server host** command to specify the names of the IP host or hosts maintaining an AAA/TACACS+ server. On TACACS+ servers, you can configure these additional options:

- **•** Number of seconds that the switch waits while trying to contact the server before timing out.
- **•** Encryption key to encrypt and decrypt all traffic between the router and the daemon.
- **•** Number of attempts that a user can make when entering a command that is being authenticated by TACACS+.

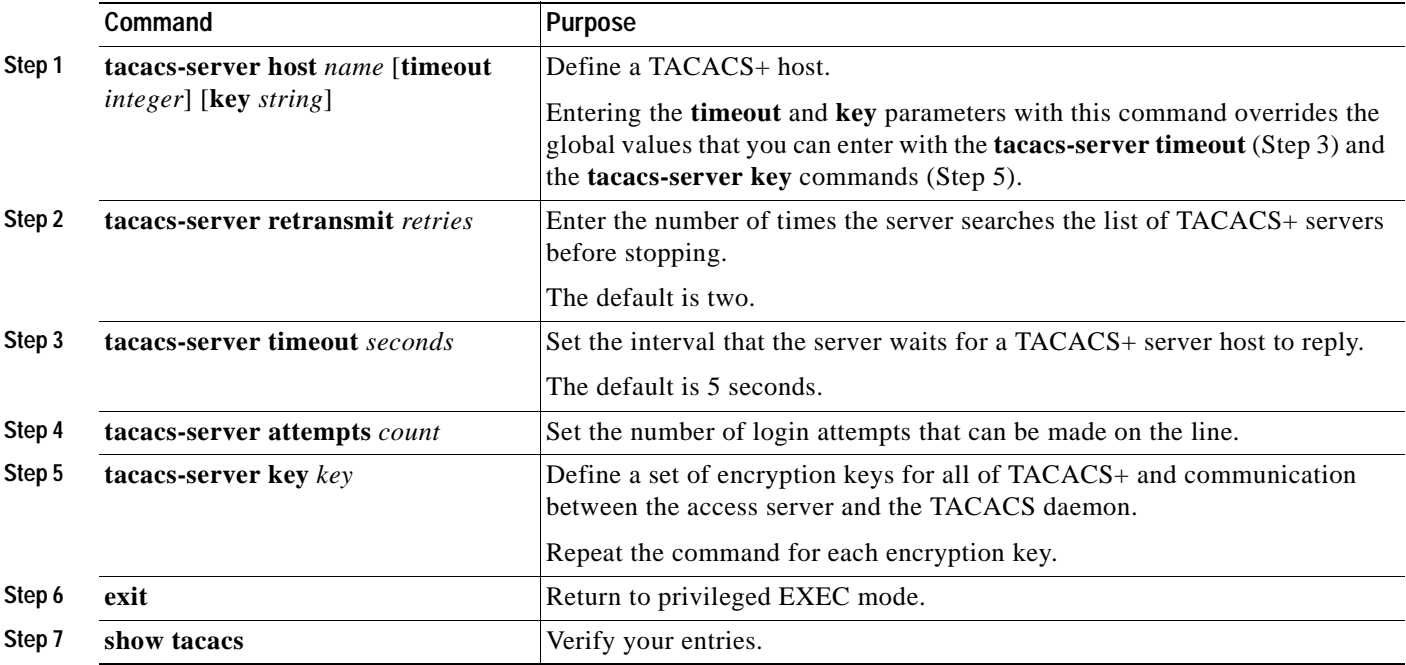

Beginning in privileged EXEC mode, follow these steps to configure the TACACS+ server:

## **Configuring Login Authentication**

Beginning in privileged EXEC mode, follow these steps to configure login authentication by using AAA/TACACS+:

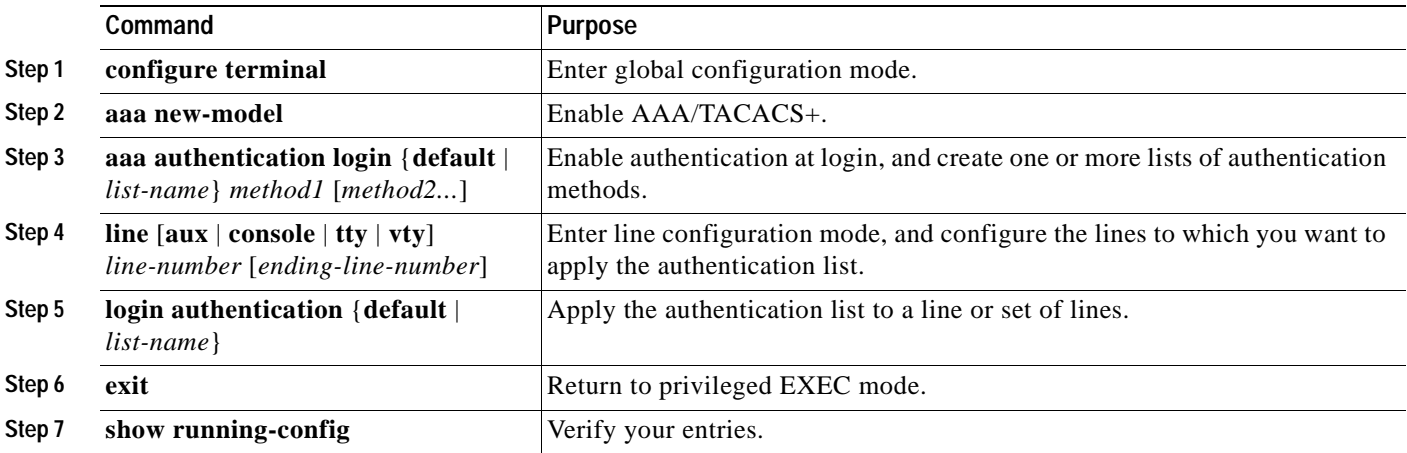
The variable *list-name* is any character string used to name the list you are creating. The *method* variable refers to the actual methods the authentication algorithm tries, in the sequence entered. You can choose one of these methods:

- **line**—Uses the line password for authentication. You must define a line password before you can use this authentication method. Use the **password** *password* line configuration command.
- **• local**—Uses the local username database for authentication. You must enter username information into the database. Use the **username** *password* global configuration command.
- **• tacacs+—**Uses TACACS+ authentication. You must configure the TACACS+ server before you can use this authentication method. For more information, see the ["Configuring the TACACS+ Server](#page-178-0)  [Host" section on page 6-51](#page-178-0).

To create a default list that is used if **no list** is specified in the **login authentication** line configuration command, use the **default** keyword followed by the methods you want used in default situations.

The additional methods of authentication are used only if the previous method returns an error, not if it fails. To specify that the authentication succeed even if all methods return an error, specify **none** as the final method in the command line.

## **Specifying TACACS+ Authorization for EXEC Access and Network Services**

You can use the **aaa authorization** global configuration command with the **tacacs+** keyword to set parameters that restrict a user's network access to Cisco IOS privilege mode (EXEC access) and to network services such as Serial Line Internet Protocol (SLIP), Point-to-Point Protocol (PPP) with Network Control Protocols (NCPs), and AppleTalk Remote Access (ARA).

The **aaa authorization exec tacacs+ local** command sets these authorization parameters:

- **•** Uses TACACS+ for EXEC access authorization if authentication was done using TACACS+.
- **•** Uses the local database if authentication was not done using TACACS+.

**Note** Authorization is bypassed for authenticated users who login through the CLI even if authorization has been configured.

Beginning in privileged EXEC mode, follow these steps to specify TACACS+ authorization for EXEC access and network services:

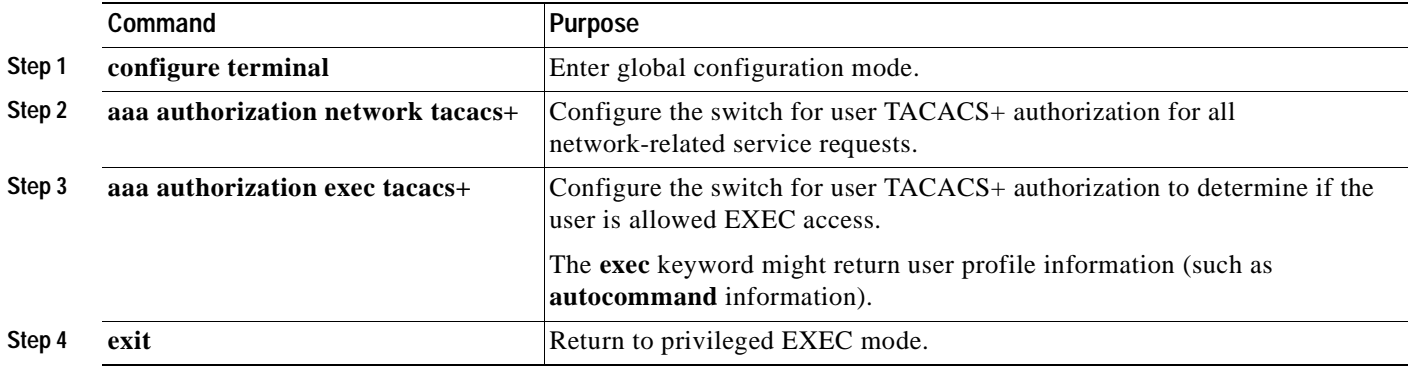

## **Starting TACACS+ Accounting**

You use the **aaa accounting** command with the **tacacs+** keyword to turn on TACACS+ accounting for each Cisco IOS privilege level and for network services.

Beginning in privileged EXEC mode, follow these steps to enable TACACS+ accounting:

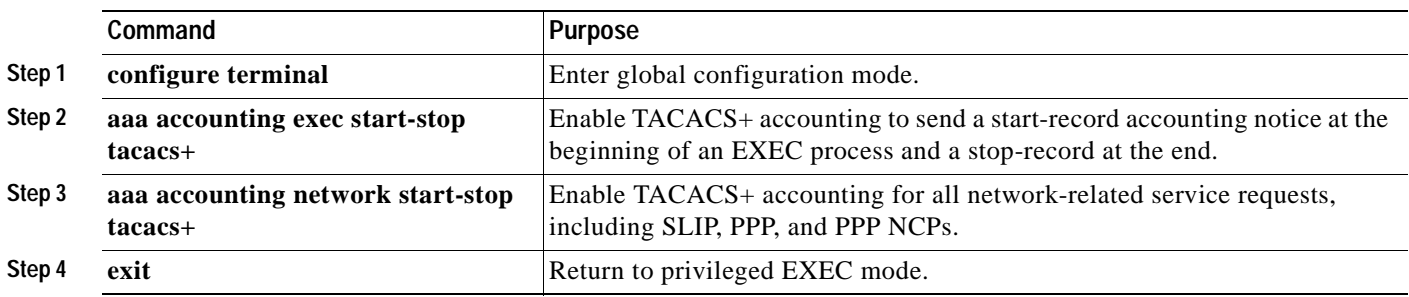

## **Configuring a Switch for Local AAA**

You can configure AAA to operate without a server by setting the switch to implement AAA in local mode. The switch then verifies authentication and authorization. No accounting is available in this configuration.

Beginning in privileged EXEC mode, follow these steps to configure the switch for local AAA:

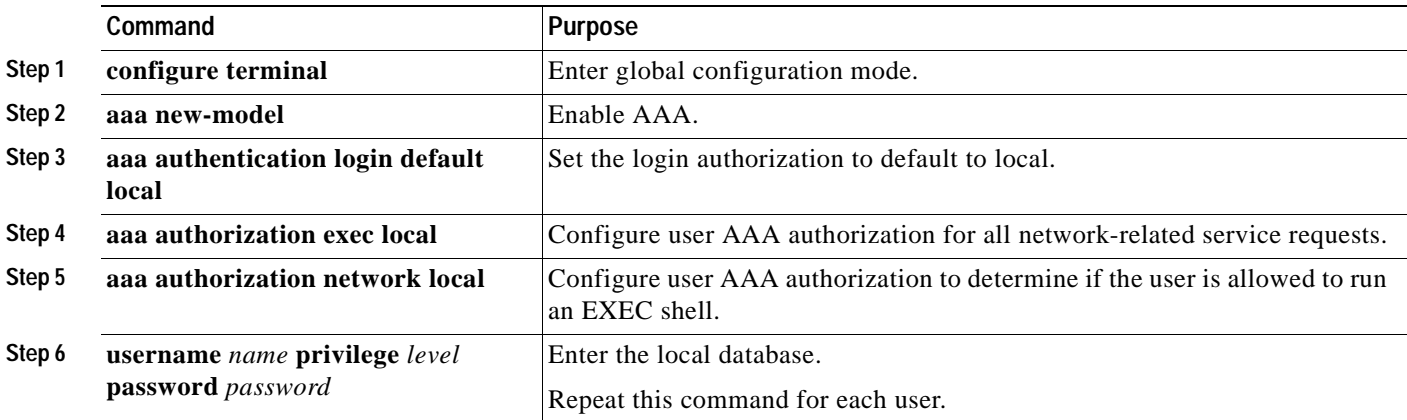

# **Controlling Switch Access with RADIUS**

**Note** This feature is not available on the Catalyst 2900 LRE XL switches.

This section describes how to enable and configure the Remote Authentication Dial-In User Service (RADIUS), which provides detailed accounting information and flexible administrative control over authentication and authorization processes. RADIUS is facilitated through AAA and can be enabled only through AAA CLI commands.

**Note** For complete syntax and usage information for the commands used in this section, refer to the *Cisco IOS Security Command Reference for Release 12.0*.

This section contains this configuration information:

- **•** [Understanding RADIUS, page 6-55](#page-182-0)
- **•** [RADIUS Operation, page 6-56](#page-183-1)
- **•** [Configuring RADIUS, page 6-57](#page-184-0)
- **•** [Displaying the RADIUS Configuration, page 6-68](#page-195-0)

### <span id="page-182-0"></span>**Understanding RADIUS**

RADIUS is a distributed client/server system that secures networks against unauthorized access. RADIUS clients run on supported Cisco routers and switches and send authentication requests to a central RADIUS server, which contains all user authentication and network service access information. The RADIUS host is normally a multiuser system running RADIUS server software from Cisco (Cisco Secure Access Control Server version 3.0), Livingston, Merit, Microsoft, or another software provider. For more information, refer to the RADIUS server documentation.

Use RADIUS in these network environments that require access security:

- **•** Networks with multiple-vendor access servers, each supporting RADIUS. For example, access servers from several vendors use a single RADIUS server-based security database. In an IP-based network with multiple vendors' access servers, dial-in users are authenticated through a RADIUS server that has been customized to work with the Kerberos security system.
- **•** Turnkey network security environments in which applications support the RADIUS protocol, such as in an access environment that uses a *smart card* access control system. In one case, RADIUS has been used with Enigma's security cards to validate users and to grant access to network resources.
- **•** Networks already using RADIUS. You can add a Cisco switch containing a RADIUS client to the network. This might be the first step when you make a transition to a TACACS+ server. See [Figure 6-12](#page-183-0).

 $\mathbf{r}$ 

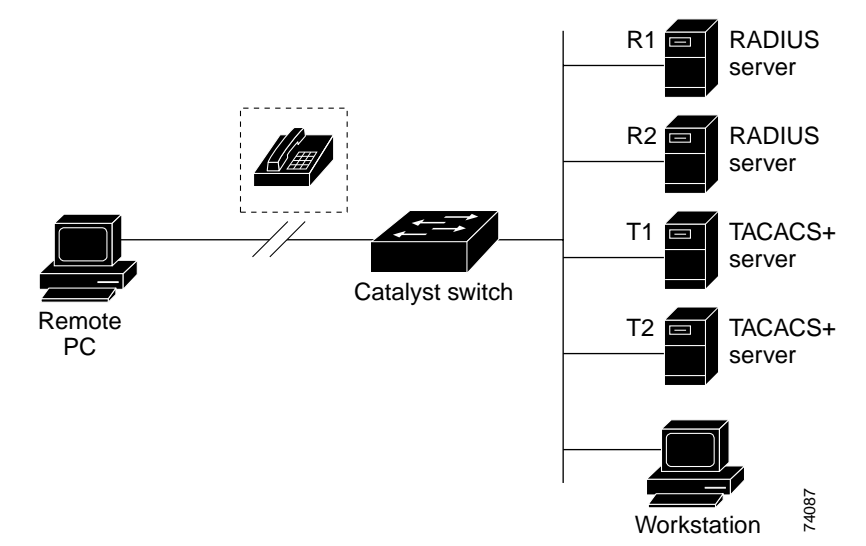

<span id="page-183-0"></span>*Figure 6-12 Transitioning from RADIUS to TACACS+ Services*

**•** Networks that require resource accounting. You can use RADIUS accounting independently of RADIUS authentication or authorization. The RADIUS accounting functions allow data to be sent at the start and end of services, showing the amount of resources (such as time, packets, bytes, and so forth) used during the session. An Internet service provider might use a freeware-based version of RADIUS access control and accounting software to meet special security and billing needs. **MORE SET THE WORKS WANTER THE CHALLENGE PASSWORD—A response requests the user the star and of services, showing functions allow data to forth) used during the session. An Internet service provider might use a fine-packets** 

RADIUS is not suitable in these network security situations:

- **•** Multiprotocol access environments. RADIUS does not support AppleTalk Remote Access (ARA), NetBIOS Frame Control Protocol (NBFCP), NetWare Asynchronous Services Interface (NASI), or X.25 PAD connections.
- **•** Switch-to-switch or router-to-router situations. RADIUS does not provide two-way authentication. RADIUS can be used to authenticate access from one device to a non-Cisco device if the non-Cisco device requires authentication.
- **•** Networks using a variety of services. RADIUS generally binds a user to one service model.

### <span id="page-183-1"></span>**RADIUS Operation**

When a user attempts to log in and authenticate to a switch that is access controlled by a RADIUS server, these events occur:

- **1.** The user is prompted to enter a username and password.
- **2.** The username and encrypted password are sent over the network to the RADIUS server.
- **3.** The user receives one of these responses from the RADIUS server:
	- **a.** ACCEPT—The user is authenticated.
	- **b.** REJECT—The user is either not authenticated and is prompted to re-enter the username and password, or access is denied.
	- **c.** CHALLENGE—A challenge requires additional data from the user.
	-

The ACCEPT or REJECT response is bundled with additional data that is used for privileged EXEC or network authorization. Users must first successfully complete RADIUS authentication before proceeding to RADIUS authorization, if it is enabled. The additional data included with the ACCEPT or REJECT packets includes these items:

- **•** Telnet, rlogin, or privileged EXEC services
- **•** Connection parameters, including the host or client IP address, access list, and user timeouts

### <span id="page-184-0"></span>**Configuring RADIUS**

This section describes how to configure your switch to support RADIUS. At a minimum, you must identify the host or hosts that run the RADIUS server software and define the method lists for RADIUS authentication. You can optionally define method lists for RADIUS authorization and accounting.

A method list defines the sequence and methods to be used to authenticate, to authorize, or to keep accounts on a user. You can use method lists to designate one or more security protocols to be used (such as TACACS+ or local username lookup), thus ensuring a backup system if the initial method fails. The software uses the first method listed to authenticate, to authorize, or to keep accounts on users. If that method does not respond, the software selects the next method in the list. This process continues until there is successful communication with a listed method or the method list is exhausted.

You should have access to and should configure a RADIUS server before configuring RADIUS features on your switch.

This section contains this configuration information:

- **•** [Default RADIUS Configuration, page 6-57](#page-184-1)
- **•** [Identifying the RADIUS Server Host, page 6-58](#page-185-0) (required)
- **•** [Configuring RADIUS Login Authentication, page 6-60](#page-187-0) (required)
- **•** [Defining AAA Server Groups, page 6-62](#page-189-0) (optional)
- **•** [Configuring RADIUS Authorization for User Privileged Access and Network Services, page 6-64](#page-191-0) (optional)
- **•** [Starting RADIUS Accounting, page 6-65](#page-192-0) (optional)
- **•** [Configuring Settings for All RADIUS Servers, page 6-65](#page-192-1) (optional)
- **•** [Configuring the Switch to Use Vendor-Specific RADIUS Attributes, page 6-66](#page-193-0) (optional)
- **•** [Configuring the Switch for Vendor-Proprietary RADIUS Server Communication, page 6-67](#page-194-0) (optional)

#### <span id="page-184-1"></span>**Default RADIUS Configuration**

RADIUS and AAA are disabled by default.

To prevent a lapse in security, you cannot configure RADIUS through a network management application. When enabled, RADIUS can authenticate users who access the switch through the CLI.

#### <span id="page-185-0"></span>**Identifying the RADIUS Server Host**

Switch-to-RADIUS-server communication involves several components:

- **•** Host name or IP address
- **•** Authentication destination port
- **•** Accounting destination port
- **•** Key string
- **•** Timeout period
- **•** Retransmission value

You identify RADIUS security servers by their host names or IP addresses, host names and specific UDP port numbers, or their IP addresses and specific UDP port numbers. The combination of the IP address and the UDP port number creates a unique identifier, allowing different ports to be individually defined as RADIUS hosts providing a specific AAA service. This unique identifier enables RADIUS requests to be sent to multiple UDP ports on a server at the same IP address.

If two different host entries on the same RADIUS server are configured for the same service—for example, accounting—the second host entry configured acts as a fail-over backup to the first one. Using this example, if the first host entry fails to provide accounting services, the switch tries the second host entry configured on the same device for accounting services. (The RADIUS host entries are tried in the order that they are configured.)

A RADIUS server and the switch use a shared secret text string to encrypt passwords and exchange responses. To configure RADIUS to use the AAA security commands, you must specify the host running the RADIUS server daemon and a secret text (key) string that it shares with the switch.

The timeout, retransmission, and encryption key values can be configured globally for all RADIUS servers, on a per-server basis, or in some combination of global and per-server settings. To apply these settings globally to all RADIUS servers communicating with the switch, use the unique global configuration commands: **radius-server timeout**, **radius-server retransmit**, and **radius-server key**. To apply these values on a specific RADIUS server, use the **radius-server host** global configuration command.

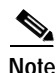

**Note** If you configure both global and per-server functions (timeout, retransmission, and key commands) on the switch, the per-server timer, retransmission, and key value commands override global timer, retransmission, and key value commands. For information on configuring these setting on all RADIUS servers, see the ["Configuring Settings for All RADIUS Servers" section on page 6-65](#page-192-1).

You can configure the switch to use AAA server groups to group existing server hosts for authentication. For more information, see the ["Defining AAA Server Groups" section on page 6-62.](#page-189-0)

Beginning in privileged EXEC mode, follow these steps to configure per-server RADIUS server communication. This procedure is required.

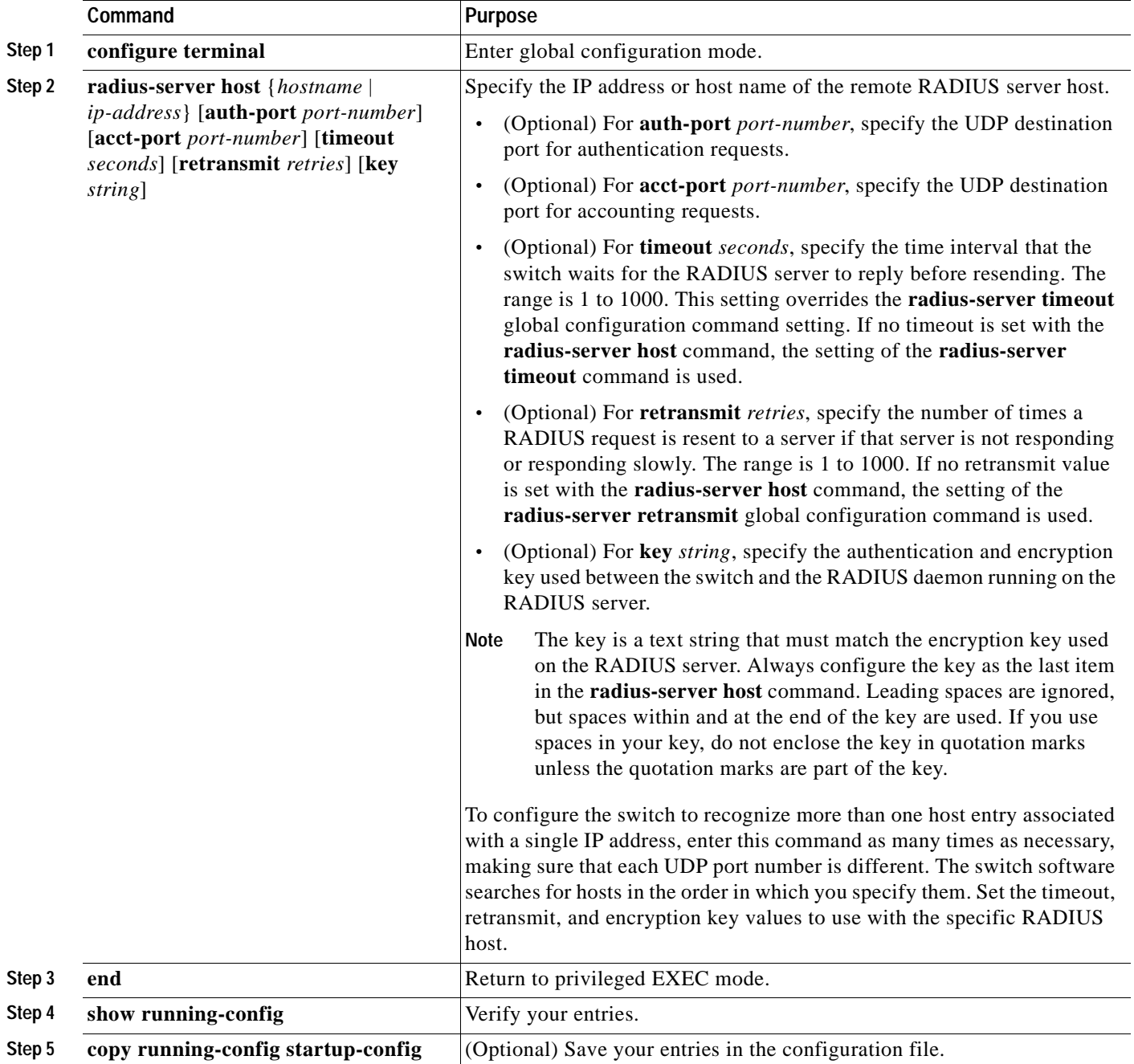

To remove the specified RADIUS server, use the **no radius-server host** *hostname* | *ip-address* global configuration command.

This example shows how to configure one RADIUS server to be used for authentication and another to be used for accounting:

Switch(config)# **radius-server host 172.29.36.49 auth-port 1612 key rad1** Switch(config)# **radius-server host 172.20.36.50 acct-port 1618 key rad2**

This example shows how to configure *host1* as the RADIUS server and to use the default ports for both authentication and accounting:

Switch(config)# **radius-server host host1**

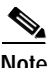

**Note** You also need to configure some settings on the RADIUS server. These settings include the IP address of the switch and the key string to be shared by both the server and the switch. For more information, refer to the RADIUS server documentation.

#### <span id="page-187-0"></span>**Configuring RADIUS Login Authentication**

To configure AAA authentication, you define a named list of authentication methods and then apply that list to various interfaces. The method list defines the types of authentication to be performed and the sequence in which they are performed; it must be applied to a specific interface before any of the defined authentication methods are performed. The only exception is the default method list (which is named *default*). The default method list is automatically applied to all interfaces except those that have a named method list explicitly defined.

A method list describes the sequence and authentication methods to be queried to authenticate a user. You can designate one or more security protocols to be used for authentication, thus ensuring a backup system for authentication in case the initial method fails. The software uses the first method listed to authenticate users; if that method fails to respond, the software selects the next authentication method in the method list. This process continues until there is successful communication with a listed authentication method or until all defined methods are exhausted. If authentication fails at any point in this cycle—meaning that the security server or local username database responds by denying the user access—the authentication process stops, and no other authentication methods are attempted.

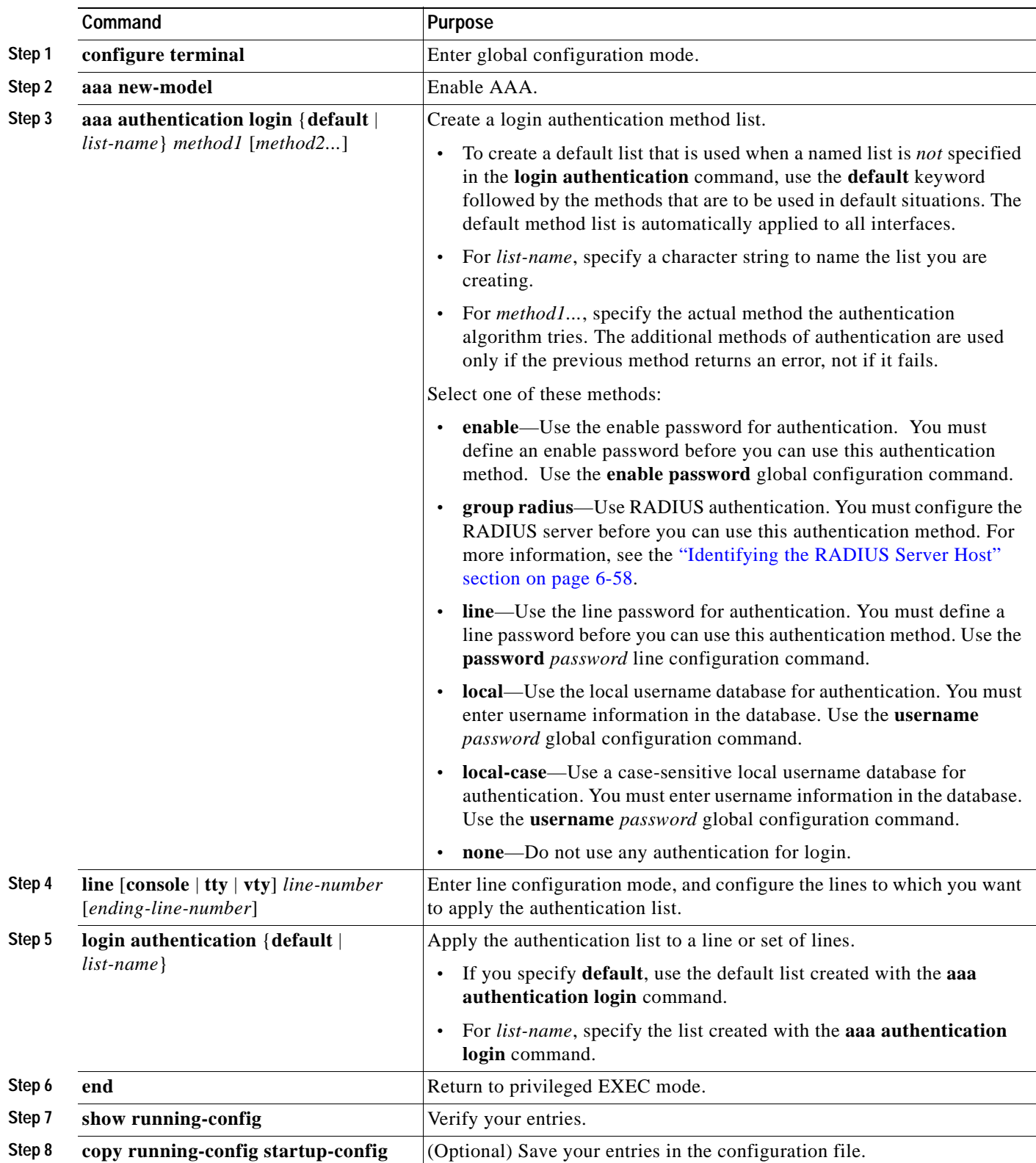

Beginning in privileged EXEC mode, follow these steps to configure login authentication. This procedure is required.

To disable AAA, use the **no aaa new-model** global configuration command. To disable AAA authentication, use the **no aaa authentication login** {**default** | *list-name*} *method1* [*method2...*] global configuration command. To either disable RADIUS authentication for logins or to return to the default value, use the **no login authentication** {**default** | *list-name*} line configuration command.

#### <span id="page-189-0"></span>**Defining AAA Server Groups**

You can configure the switch to use AAA server groups to group existing server hosts for authentication. You select a subset of the configured server hosts and use them for a particular service. The server group is used with a global server-host list, which lists the IP addresses of the selected server hosts.

Server groups also can include multiple host entries for the same server if each entry has a unique identifier (the combination of the IP address and UDP port number), allowing different ports to be individually defined as RADIUS hosts providing a specific AAA service. If you configure two different host entries on the same RADIUS server for the same service, (for example, accounting), the second configured host entry acts as a fail-over backup to the first one.

You use the **server** group server configuration command to associate a particular server with a defined group server. You can either identify the server by its IP address or identify multiple host instances or entries by using the optional **auth-port** and **acct-port** keywords.

Beginning in privileged EXEC mode, follow these steps to define the AAA server group and associate a particular RADIUS server with it:

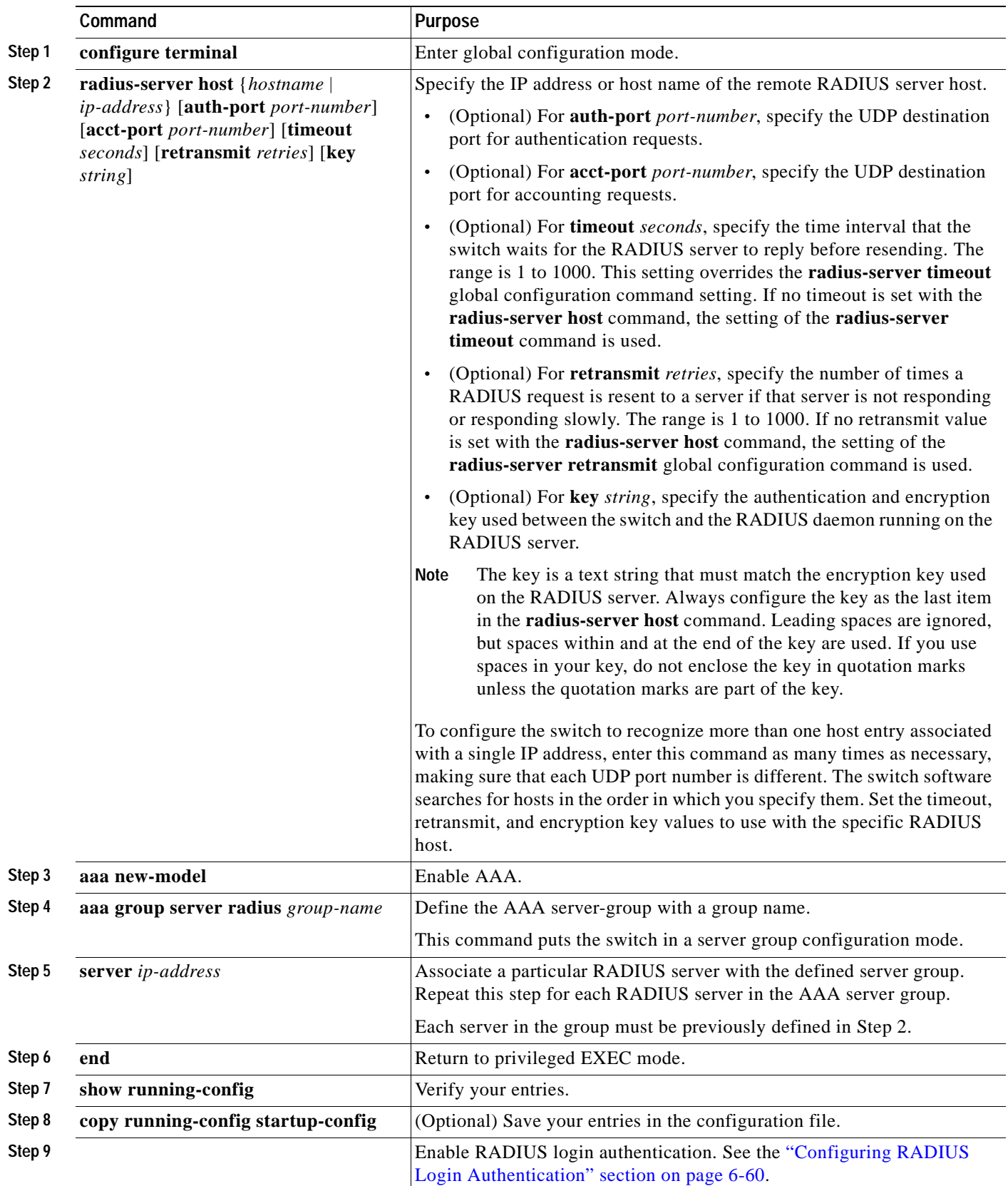

 $\blacksquare$ 

To remove the specified RADIUS server, use the **no radius-server host** *hostname* | *ip-address* global configuration command. To remove a server group from the configuration list, use the **no aaa group server radius** *group-name* global configuration command. To remove the IP address of a RADIUS server, use the **no server** *ip-address* server group configuration command.

In this example, the switch is configured to recognize two different RADIUS group servers (*group1* and *group2*). Group1 has two different host entries on the same RADIUS server configured for the same services. The second host entry acts as a fail-over backup to the first entry.

```
Switch(config)# radius-server host 172.20.0.1 auth-port 1000 acct-port 1001
Switch(config)# radius-server host 172.10.0.1 auth-port 1645 acct-port 1646
Switch(config)# aaa new-model
Switch(config)# aaa group server radius group1
Switch(config-sg-radius)# server 172.20.0.1 auth-port 1000 acct-port 1001
Switch(config-sg-radius)# exit
Switch(config)# aaa group server radius group2
Switch(config-sg-radius)# server 172.20.0.1 auth-port 2000 acct-port 2001
Switch(config-sg-radius)# exit
```
#### <span id="page-191-0"></span>**Configuring RADIUS Authorization for User Privileged Access and Network Services**

AAA authorization limits the services available to a user. When AAA authorization is enabled, the switch uses information retrieved from the user's profile, which is in the local user database or on the security server, to configure the user's session. The user is granted access to a requested service only if the information in the user profile allows it.

You can use the **aaa authorization** global configuration command with the **radius** keyword to set parameters that restrict a user's network access to privileged EXEC mode.

The **aaa authorization exec radius local** command sets these authorization parameters:

- **•** Use RADIUS for privileged EXEC access authorization if authentication was performed by using RADIUS.
- **•** Use the local database if authentication was not performed by using RADIUS.

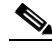

**Note** Authorization is bypassed for authenticated users who log in through the CLI even if authorization has been configured.

Beginning in privileged EXEC mode, follow these steps to specify RADIUS authorization for privileged EXEC access and network services:

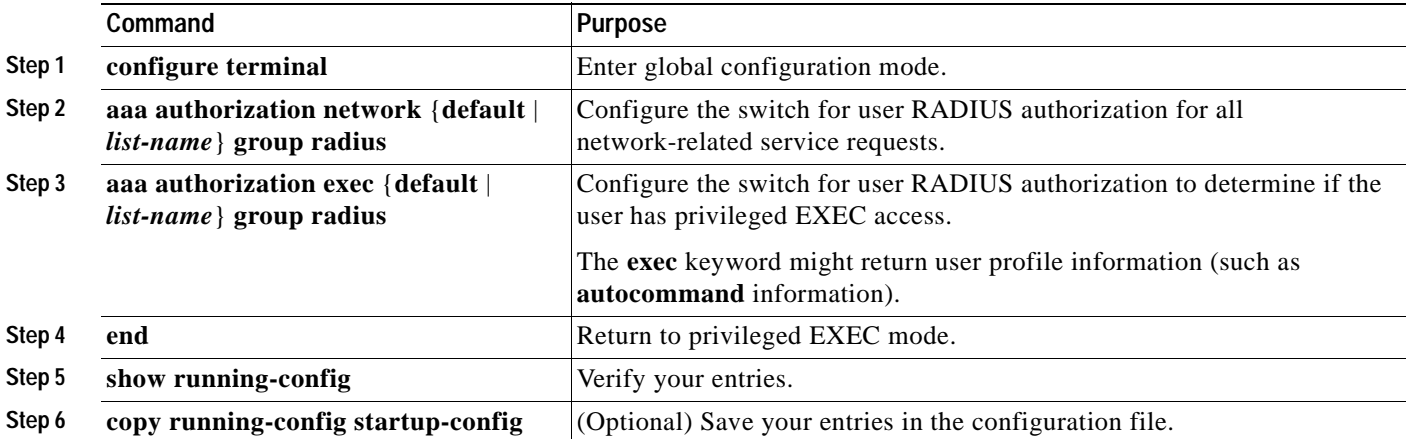

To disable authorization, use the **no aaa authorization** {**network** | **exec**} *method1* global configuration command.

### <span id="page-192-0"></span>**Starting RADIUS Accounting**

The AAA accounting feature tracks the services that users are accessing and the amount of network resources that they are consuming. When AAA accounting is enabled, the switch reports user activity to the RADIUS security server in the form of accounting records. Each accounting record contains accounting attribute-value (AV) pairs and is stored on the security server. This data can then be analyzed for network management, client billing, or auditing.

Beginning in privileged EXEC mode, follow these steps to enable RADIUS accounting for each Cisco IOS privilege level and for network services:

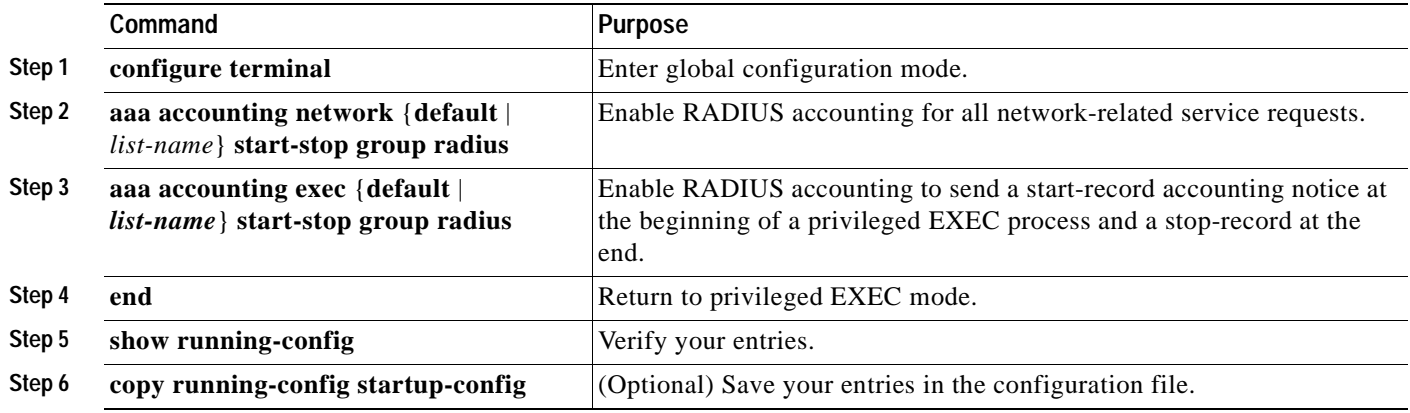

To disable accounting, use the **no aaa accounting** {**network** | **exec**} {**start-stop**} *method1...* global configuration command.

### <span id="page-192-1"></span>**Configuring Settings for All RADIUS Servers**

Beginning in privileged EXEC mode, follow these steps to configure global communication settings between the switch and all RADIUS servers:

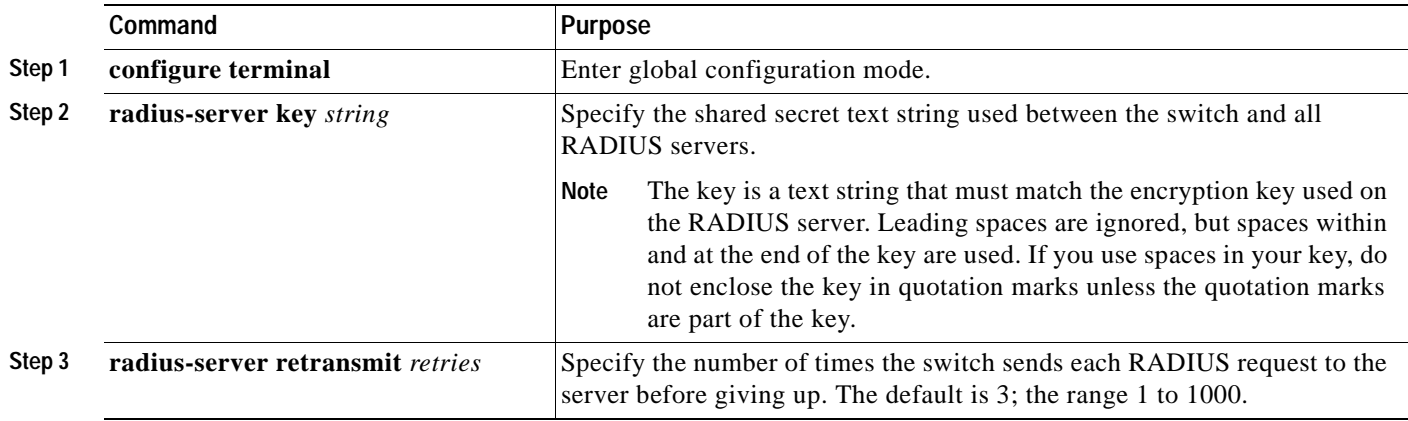

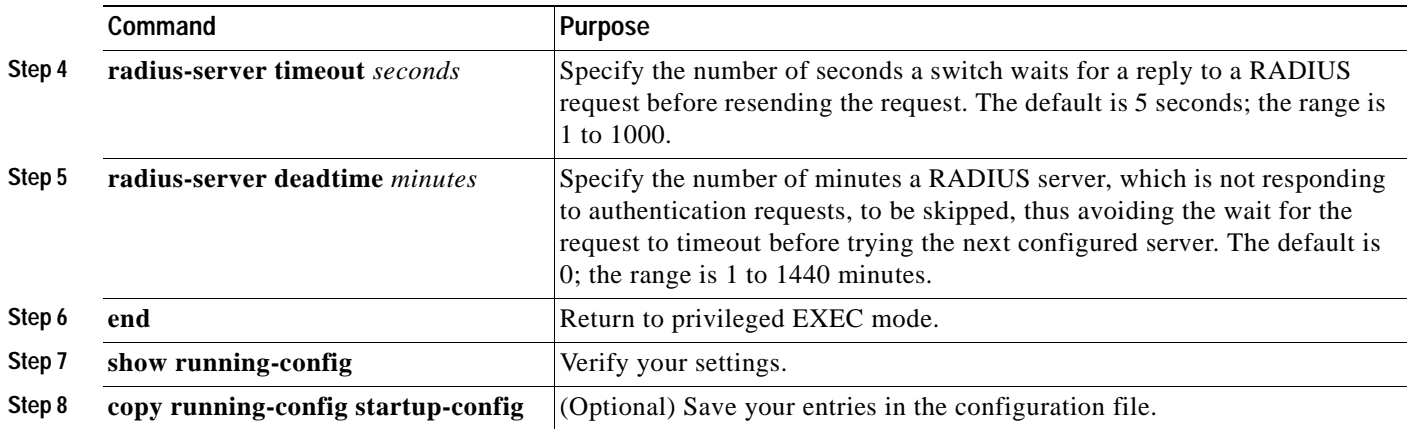

To return to the default setting for the retransmit, timeout, and deadtime, use the **no** forms of these commands.

#### <span id="page-193-0"></span>**Configuring the Switch to Use Vendor-Specific RADIUS Attributes**

The Internet Engineering Task Force (IETF) draft standard specifies a method for communicating vendor-specific information between the switch and the RADIUS server by using the vendor-specific attribute (attribute 26). Vendor-specific attributes (VSAs) allow vendors to support their own extended attributes not suitable for general use. The Cisco RADIUS implementation supports one vendor-specific option by using the format recommended in the specification. Cisco's vendor-ID is 9, and the supported option has vendor-type 1, which is named *cisco-avpair*. The value is a string with this format:

protocol : attribute sep value \*

*Protocol* is a value of the Cisco protocol attribute for a particular type of authorization. *Attribute* and *value* are an appropriate attribute-value (AV) pair defined in the Cisco TACACS+ specification, and *sep* is *=* for mandatory attributes and *\** for optional attributes. This allows the full set of features available for TACACS+ authorization to also be used for RADIUS.

For example, the following AV pair activates Cisco's *multiple named ip address pools* feature during IP authorization (during PPP IPCP address assignment):

cisco-avpair= "ip:addr-pool=first"

The following example shows how to provide a user logging in from a switch with immediate access to privileged EXEC commands:

cisco-avpair= "shell:priv-lvl=15"

Other vendors have their own unique vendor-IDs, options, and associated VSAs. For more information about vendor-IDs and VSAs, refer to RFC 2138, "Remote Authentication Dial-In User Service (RADIUS)."

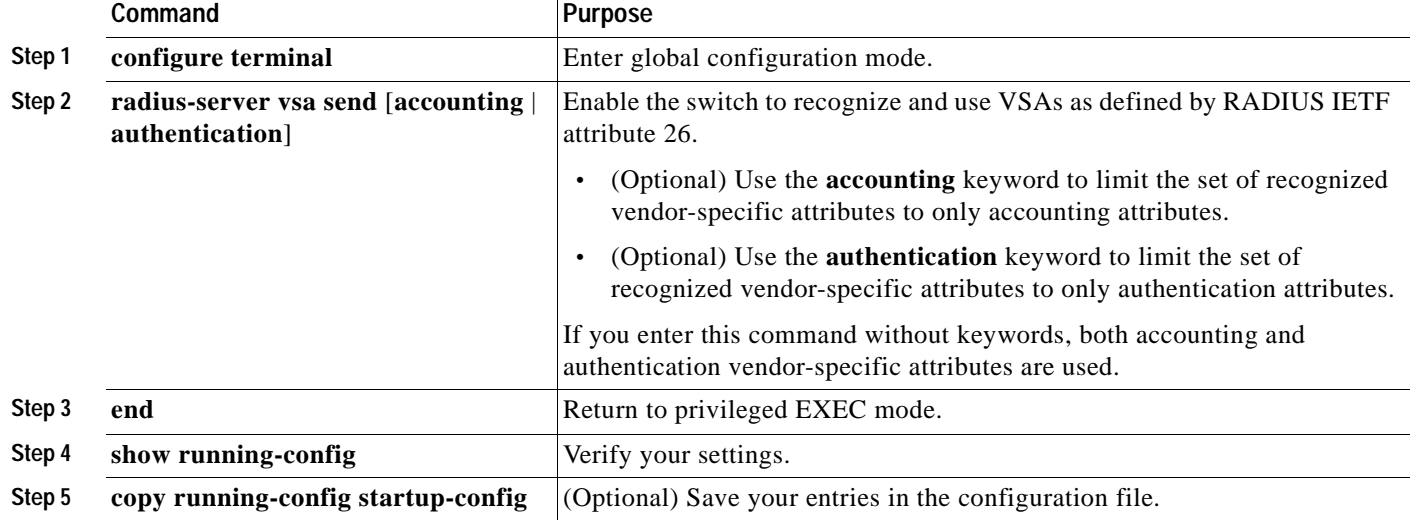

Beginning in privileged EXEC mode, follow these steps to configure the switch to recognize and use VSAs:

For a complete list of RADIUS attributes or more information about vendor-specific attribute 26, refer to the "RADIUS Attributes" appendix in the *Cisco IOS Security Configuration Guide for Release 12.0*.

### <span id="page-194-0"></span>**Configuring the Switch for Vendor-Proprietary RADIUS Server Communication**

Although an IETF draft standard for RADIUS specifies a method for communicating vendor-proprietary information between the switch and the RADIUS server, some vendors have extended the RADIUS attribute set in a unique way. Cisco IOS software supports a subset of vendor-proprietary RADIUS attributes.

As mentioned earlier, to configure RADIUS (whether vendor-proprietary or IETF draft-compliant), you must specify the host running the RADIUS server daemon and the secret text string it shares with the switch. You specify the RADIUS host and secret text string by using the **radius-server** global configuration commands.

Beginning in privileged EXEC mode, follow these steps to specify a vendor-proprietary RADIUS server host and a shared secret text string:

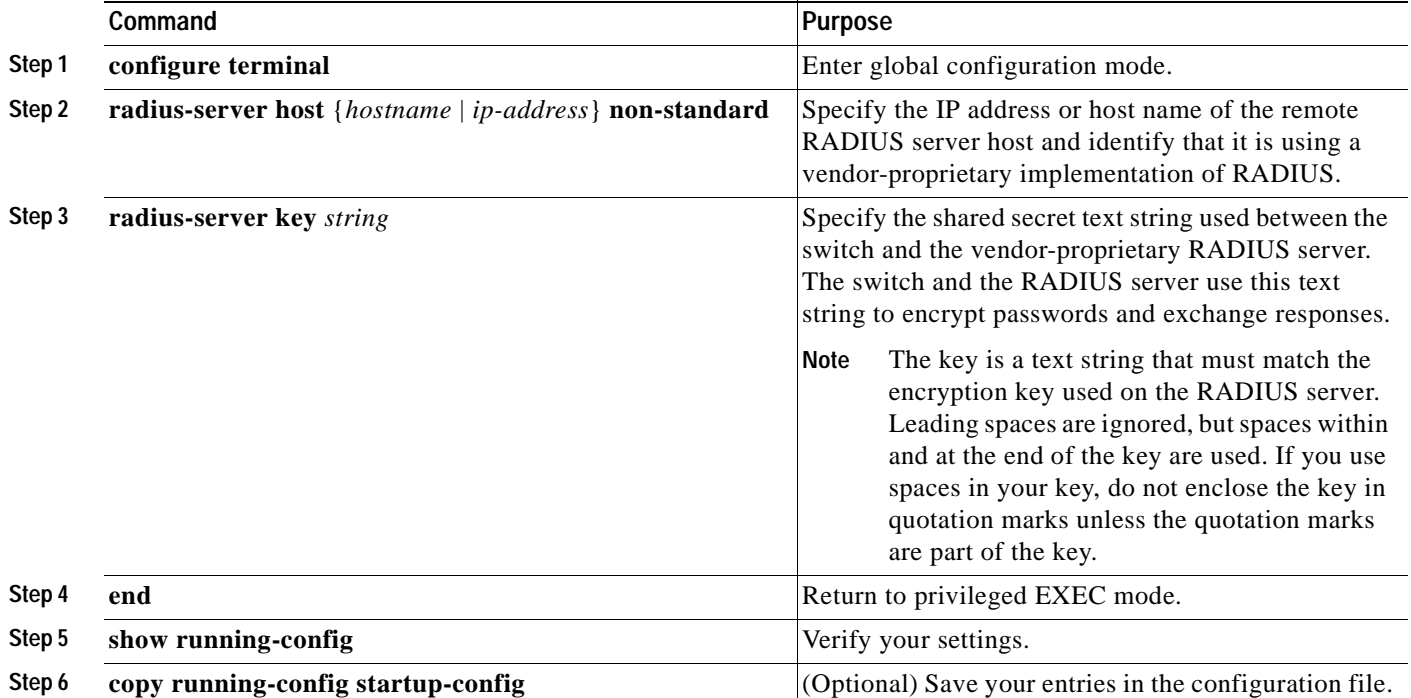

To delete the vendor-proprietary RADIUS host, use the **no radius-server host** {*hostname* | *ip-address*} **non-standard** global configuration command. To disable the key, use the **no radius-server key** global configuration command.

This example shows how to specify a vendor-proprietary RADIUS host and to use a secret key of *rad124*  between the switch and the server:

Switch(config)# **radius-server host 172.20.30.15 nonstandard** Switch(config)# **radius-server key rad124**

### <span id="page-195-0"></span>**Displaying the RADIUS Configuration**

To display the RADIUS configuration, use the **show running-config** privileged EXEC command.

## **Configuring the Switch for Local Authentication and Authorization**

You can configure AAA to operate without a server by setting the switch to implement AAA in local mode. The switch then handles authentication and authorization. No accounting is available in this configuration.

Beginning in privileged EXEC mode, follow these steps to configure the switch for local AAA:

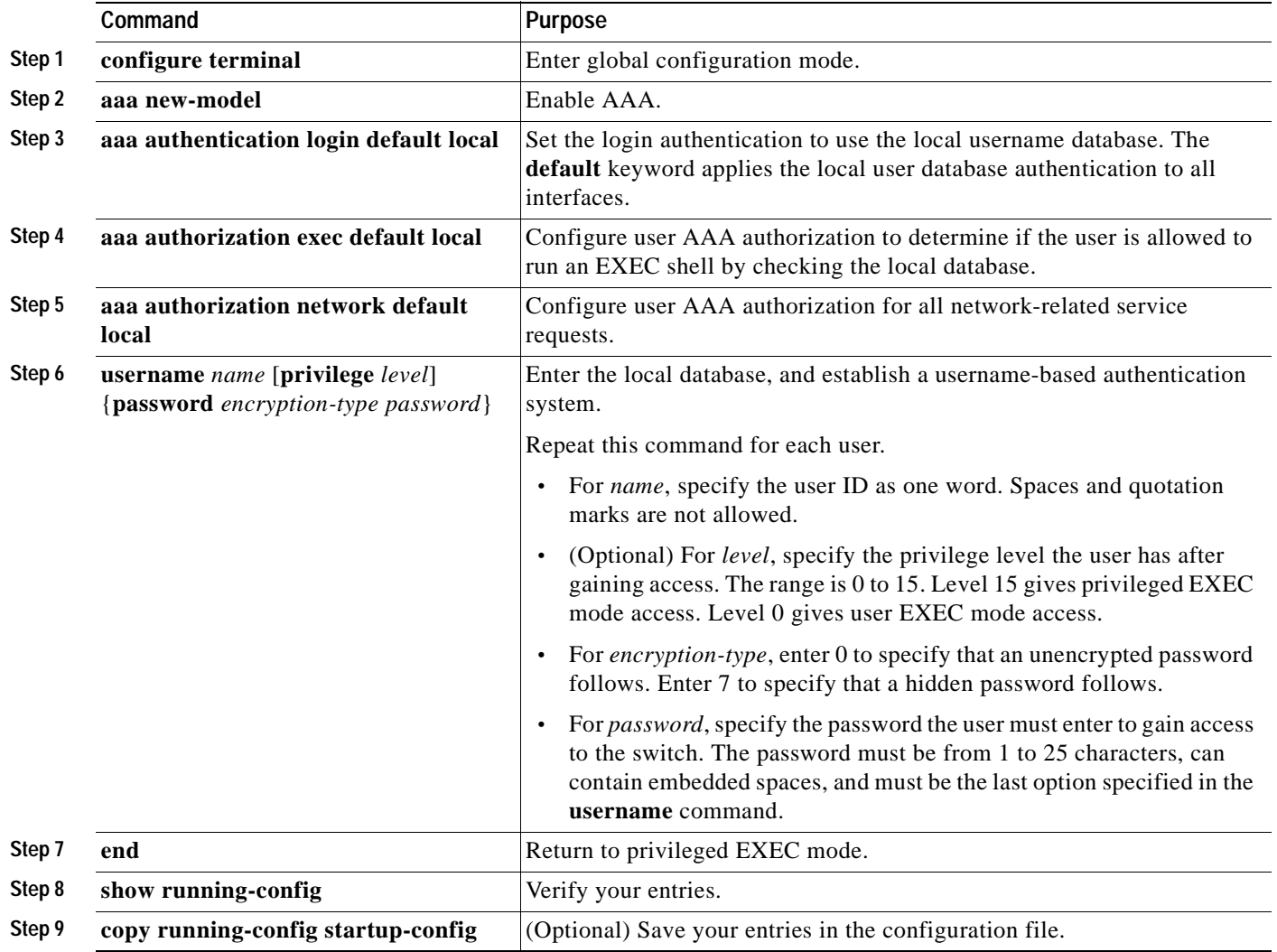

To disable AAA, use the **no aaa new-model** global configuration command. To disable authorization, use the **no aaa authorization {network | exec} method1** global configuration command.

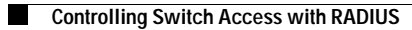

٠

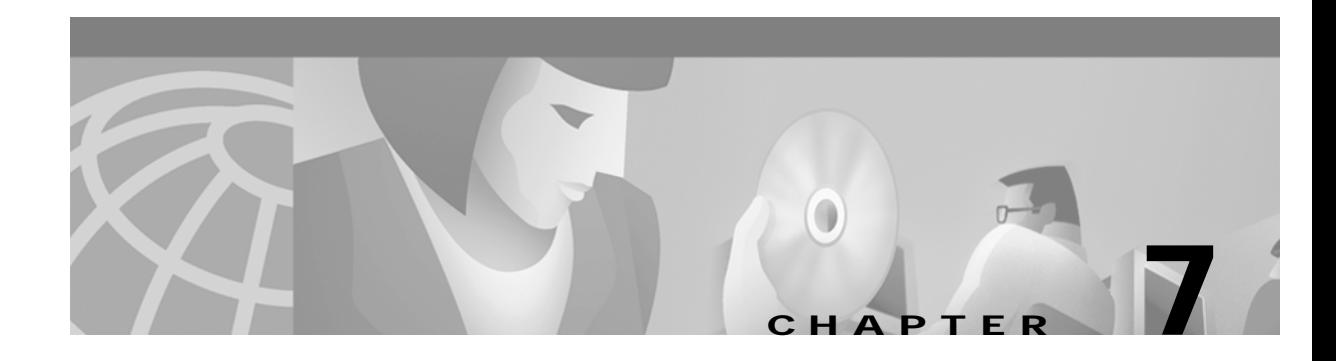

# **Configuring the Switch Ports**

This chapter provides these topics about changing the switch port settings:

- **•** [Changing the Port Speed and Duplex Mode, page 7-2](#page-199-0)
- **•** [Configuring Flooding Controls, page 7-4](#page-201-0)
- **•** [Configuring UniDirectional Link Detection, page 7-7](#page-204-0)
- **•** [Creating EtherChannel Port Groups, page 7-7](#page-204-1)
- **•** [Configuring Protected Ports, page 7-9](#page-206-0)
- **•** [Enabling Port Security, page 7-10](#page-207-0)
- **•** [Configuring SPAN, page 7-12](#page-209-0)
- **•** [Configuring Voice Ports, page 7-13](#page-210-0)
- **•** [Configuring Inline Power on the Catalyst 3524-PWR Ports, page 7-15](#page-212-0)
- **•** [Configuring the LRE Ports, page 7-16](#page-213-0)

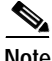

**Note** From a Catalyst 2900 LRE XL switch, you can also configure the Ethernet link settings on the Long-Reach Ethernet (LRE) customer premises equipment (CPE) devices connected to the switch LRE ports.

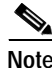

**Note** Certain port features can conflict with one another. Review the ["Avoiding Configuration Conflicts"](#page-272-0) [section on page 9-7](#page-272-0) before you change the port settings.

For information about configuring these settings from Cluster Management Suite (CMS), refer to the online help.

This switch software release is based on Cisco IOS Release 12.0. It has been enhanced to support a set of features for the Catalyst 2900 XL and Catalyst 3500 XL switches. This chapter provides procedures for using only the commands that have been created or changed for these switches. The switch command reference provides complete descriptions of these commands. This guide does not provide Cisco IOS Release 12.0 commands and information already documented in the Cisco IOS Release 12.0 documentation on Cisco.com.

For information about configuring these settings from Cluster Management Suite (CMS), refer to the online help.

# <span id="page-199-0"></span>**Changing the Port Speed and Duplex Mode**

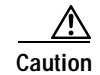

**Caution** If you reconfigure the port through which you are managing the switch, a Spanning Tree Protocol (STP) reconfiguration could cause a temporary loss of connectivity.

**Note** The CPE Ethernet port settings have special considerations and different default settings from the switch 10/100 ports. For this information, see the CPE considerations in the ["CPE Ethernet Links" section on](#page-218-0)  [page 7-21](#page-218-0).

Follow these guidelines when configuring the duplex and speed settings:

- **•** Gigabit Ethernet ports are always set to 1000 Mbps but can negotiate full or half duplex with the attached device.
- **•** Gigabit Ethernet ports that do not match the settings of an attached device lose connectivity and do not generate statistics.
- **•** Asynchronous Transfer Mode (ATM) ports are always set to full duplex and do not autonegotiate duplex or speed settings.
- **•** GigaStack-to-GigaStack stack connections operate in half-duplex mode, and GigaStack-to-GigaStack point-to-point connections operate in full-duplex mode.
- **•** If STP is enabled, the switch can take up to 30 seconds to check for loops when a port is reconfigured. The port LED is amber while STP reconfigures.

### **Connecting to Devices That Do Not Autonegotiate**

To connect to a remote 100BASE-T device that does not autonegotiate, set the duplex setting to **Full** or **Half**, and set the speed setting to **Auto**. Autonegotiation for the speed setting selects the correct speed even if the attached device does not autonegotiate, but the duplex setting must be explicitly set.

To connect to a remote Gigabit Ethernet device that does not autonegotiate, disable autonegotiation on the local device, and set the duplex and flow control parameters to be compatible with the other device.

### **Half Duplex with Back Pressure**

Half-duplex back pressure ensures retransmission of incoming packets if a half-duplex switch port is unable to receive incoming packets. When back pressure is enabled and no buffers are available to a port, the switch sends collision frames across the affected port and causes the transmitting station to resend the packets. The switch can then use this retransmission time to clear its receive buffer by sending packets already in the queue.

## **Full Duplex with Flow Control**

Full-duplex flow control is a function whereby the sending station does not send data or control information faster than the receiving station can accept it. This prevents the loss of outgoing packets during transmission. If the switch is sending packets faster than the attached device can receive and process them, the attached device sends pause-control frames when its port buffer becomes full. When you use the full duplex with flow control option on a 100-Mbps port, the switch port responds to the pause-control frames sent from the attached device. The switch holds subsequent transmissions in the port queue for the time specified in the pause-control frame. When no more pause-control frames are received, or when time specified in the pause-control frame has passed, the switch again sends frames through the port.

### **Setting Speed and Duplex Parameters**

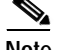

**Note** The Ethernet link settings on the CPE Ethernet ports have special considerations and different default settings from the 10/100 ports. For this information, see the ["Configuring the LRE Ports" section on](#page-213-0)  [page 7-16.](#page-213-0)

Beginning in privileged EXEC mode, follow these steps to set the speed and duplex parameters on a 10/100 port:

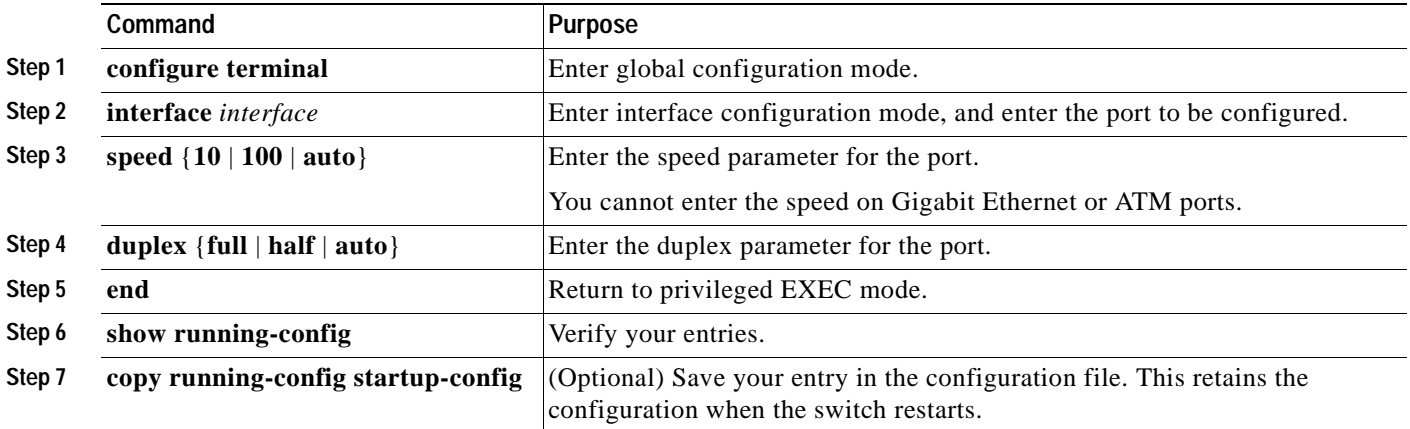

## **Configuring Flow Control on Gigabit Ethernet Ports**

Beginning in privileged EXEC mode, follow these steps to configure flow control on a Gigabit Ethernet port:

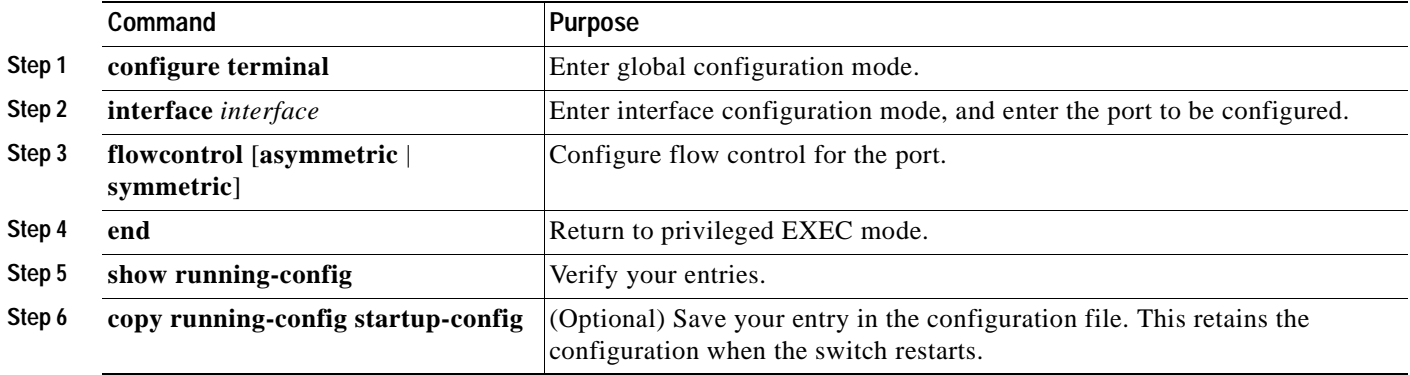

# <span id="page-201-0"></span>**Configuring Flooding Controls**

You can use these flooding techniques to block the forwarding of unnecessary flooded traffic:

- **•** Enable storm control for unicast, multicast, or broadcast packets
- **•** Block the forwarding of unicast and broadcast packets on a per-port basis
- **•** Flood all unknown packets to a network port (configured only by using CLI)

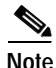

**Note** The switch supports the store-and-forward switching mode. Store-and-forward mode stores complete packets and checks for errors before transmission. It is the most error-free form of switching.

### **Enabling Storm Control**

A packet storm occurs when a large number of broadcast, unicast, or multicast packets are received on a port. Forwarding these packets can cause the network to slow down or to time out. Storm control is configured for the switch as a whole but operates on a per-port basis. By default, storm control is disabled.

Storm control uses high and low thresholds to block and then restore the forwarding of broadcast, unicast, or multicast packets. You can also set the switch to shut down the port when the rising threshold is reached.

The rising threshold is the number of packets that a switch port can receive before forwarding is blocked. The falling threshold is the number of packets below which the switch resumes normal forwarding. In general, the higher the threshold, the less effective the protection against broadcast storms. The maximum half-duplex transmission on a 100BASE-T link is 148,000 packets per second, but you can enter a threshold of up to 4294967295 broadcast packets per second.

Beginning in privileged EXEC mode, follow these steps to enable broadcast-storm control. (To enable storm control on multicast packets, use the **port storm-control multicast** command. To enable storm control on unicast packets, use the **port storm-control unicast** command.)

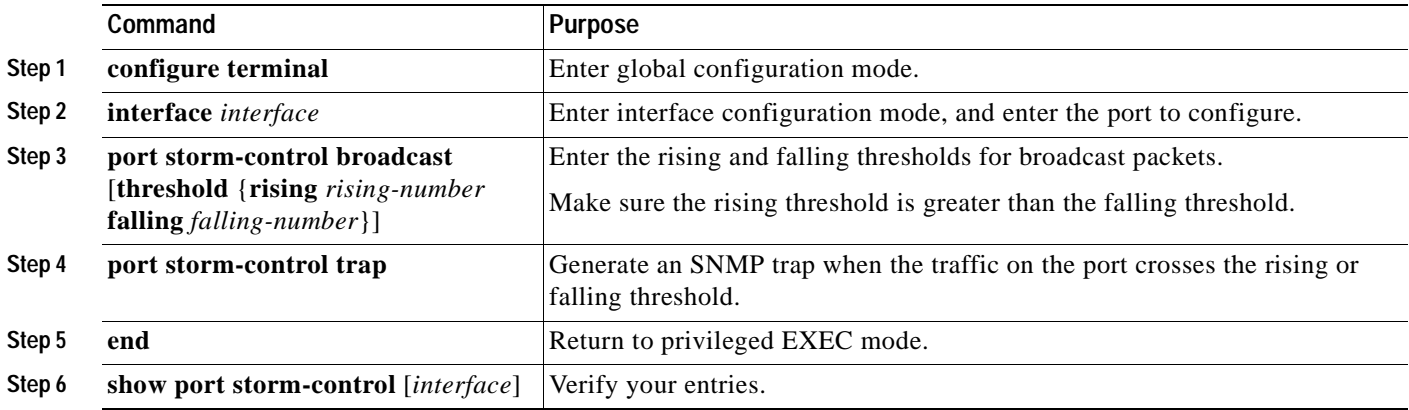

# **Disabling Storm Control**

Beginning in privileged EXEC mode, follow these steps to disable broadcast-storm control:

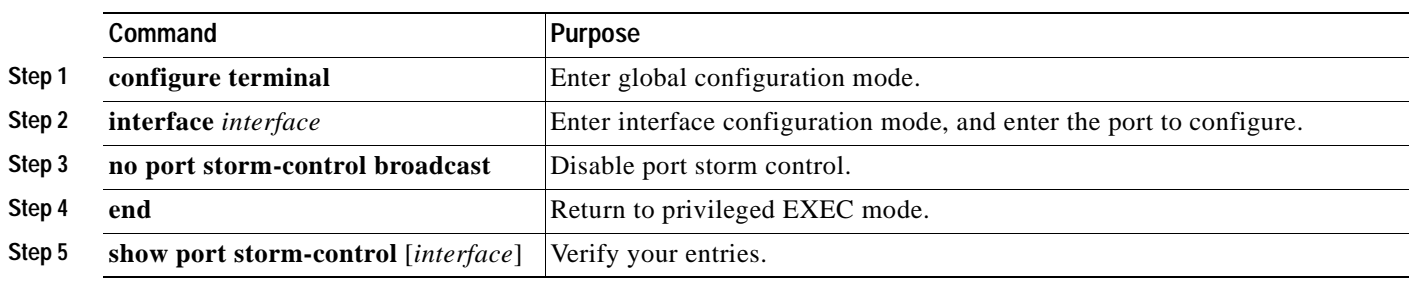

# **Blocking Flooded Traffic on a Port**

By default, the switch floods packets with unknown destination MAC addresses to all ports. Some configurations do not require flooding. For example, a port that has only manually assigned addresses has no unknown destinations, and flooding serves no purpose. Therefore, you can disable the flooding of unicast and multicast packets on a per-port basis. Ordinarily, flooded traffic does not cross VLAN boundaries, but multi-VLAN ports flood traffic to all VLANs they belong to.

Beginning in privileged EXEC mode, follow these steps to disable the flooding of multicast and unicast packets to a port:

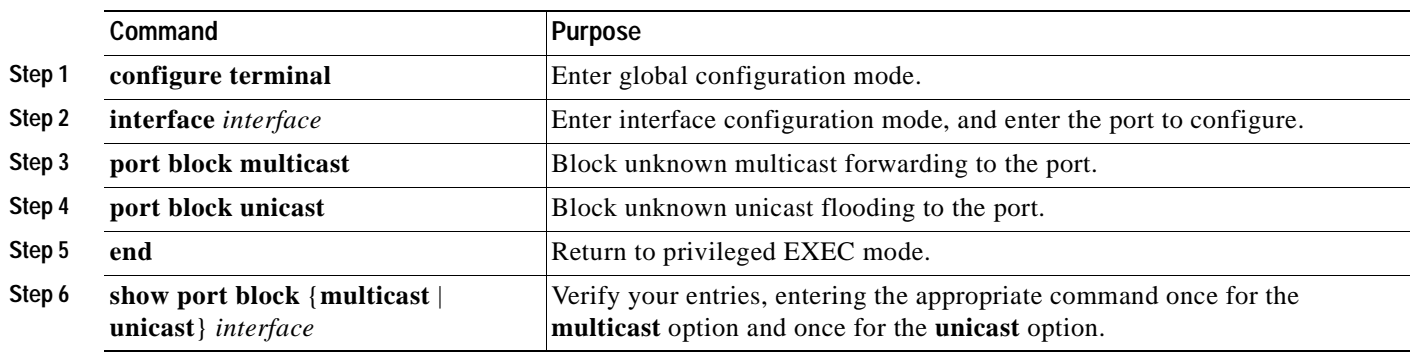

# **Resuming Normal Forwarding on a Port**

Beginning in privileged EXEC mode, follow these steps to resume normal forwarding on a port:

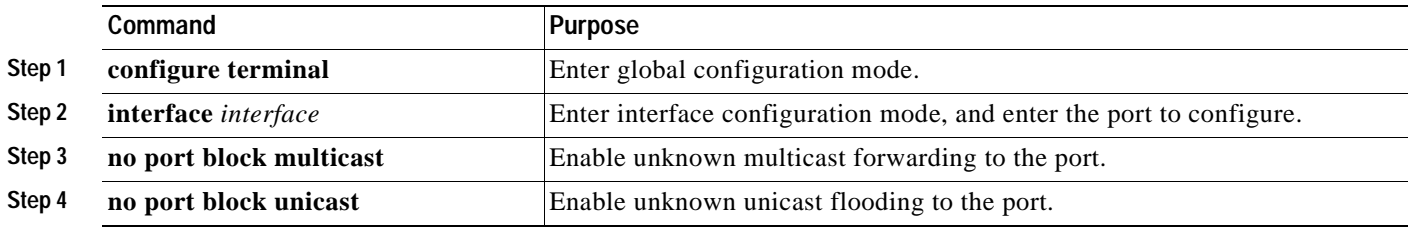

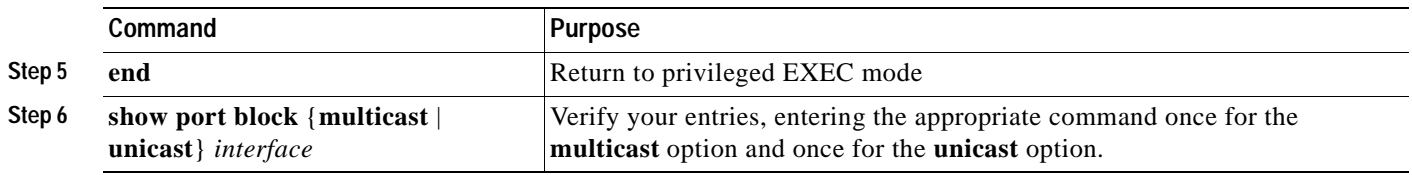

### **Enabling a Network Port**

Network ports are assigned per VLAN and can reduce flooded traffic on your network. The switch forwards all traffic with unknown destination addresses to the network port instead of flooding the traffic to all ports in the VLAN.

When you configure a port as the network port, the switch deletes all associated addresses from the address table and disables learning on the port. If you configure other ports in the VLAN as secure ports, the addresses on those ports are not aged. If you move a network port to a VLAN without a network port, it becomes the network port for the new VLAN.

You cannot change the settings for unicast and multicast flooding on a network port. You can assign only one network port per VLAN. For the restrictions that apply to a network port, see the ["Assigning](#page-138-0)  [Passwords and Privilege Levels" section on page 6-11](#page-138-0).

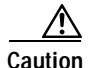

Caution A network port cannot link cluster members.

Beginning in privileged EXEC mode, follow these steps to define a network port:

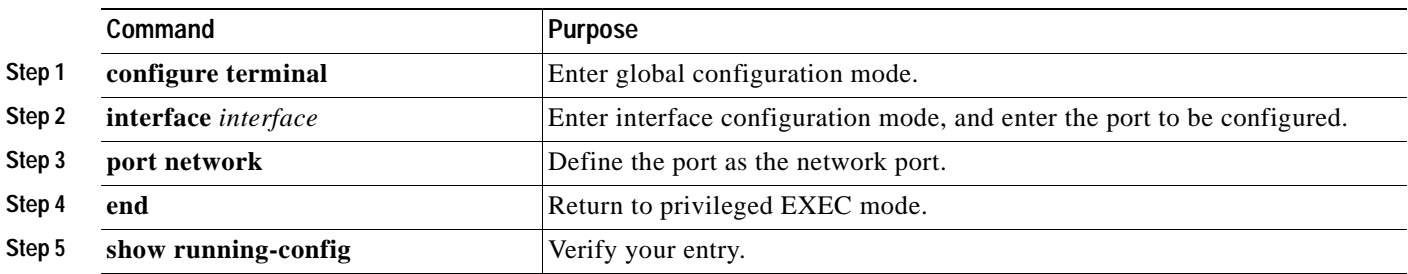

## **Disabling a Network Port**

Beginning in privileged EXEC mode, follow these steps to disable a network port:

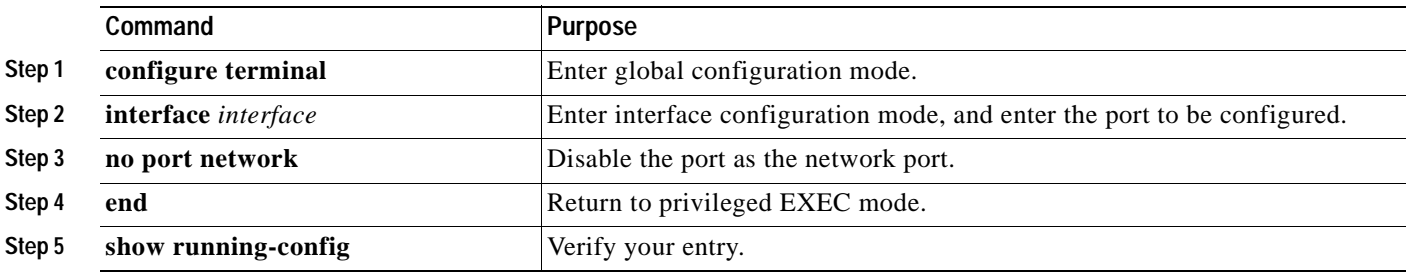

# <span id="page-204-0"></span>**Configuring UniDirectional Link Detection**

UniDirectional Link Detection (UDLD) is a Layer 2 protocol that detects and shuts down unidirectional links. You can configure UDLD on the entire switch or on an individual port. Use the **udld reset** command to reset all ports that have been shut down by UDLD.

Beginning in privileged EXEC mode, follow these steps to configure UDLD on a switch:

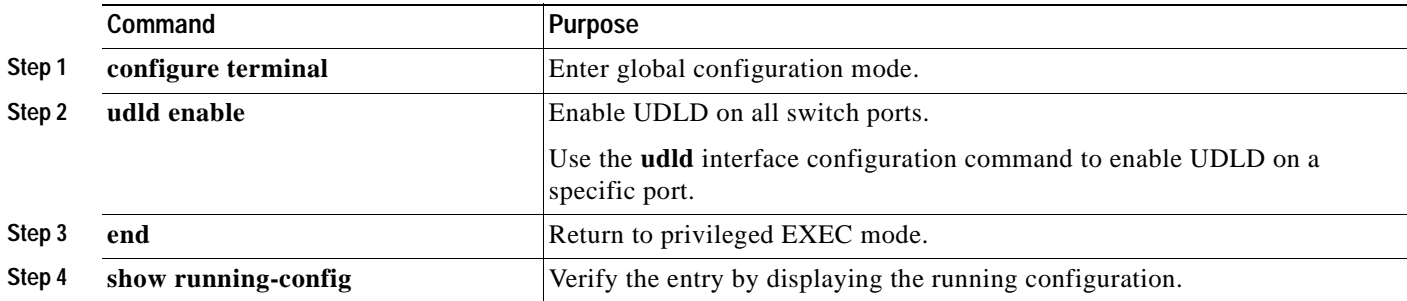

Use the **errdisable detect cause udld** global configuration command to automatically place a port in error-disabled state, which is an operational state similar to link-down state, when a UDLD-related error condition is detected on the port.

The **errdisable recovery** global configuration command automatically re-enables the port after a specified time, so that the port can try the operation again. The port would continue the error disable and recovery cycle until the UDLD error condition no longer exists.

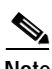

**Note** The **errdisable** commands are not available on the Catalyst 2900 LRE XL switches.

# <span id="page-204-1"></span>**Creating EtherChannel Port Groups**

Fast EtherChannel (FEC) and Gigabit EtherChannel port groups act as single, logical ports for high-bandwidth connections between switches or between switches and servers.

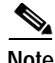

**Note** You can create port groups of either Gigabit Ethernet ports or 100BASE-TX ports, but you cannot create a port group that has both port speeds.

For the restrictions that apply to port groups, see the ["Avoiding Configuration Conflicts" section on](#page-272-0)  [page 9-7](#page-272-0).

## **Understanding EtherChannel Port Grouping**

This software release supports two different types of port groups: source-based forwarding port groups and destination-based forwarding port groups.

Source-based forwarding port groups distribute packets forwarded to the group based on the source address of incoming packets. You can configure up to eight ports in a source-based forwarding port group. Source-based forwarding is enabled by default.

Destination-based port groups distribute packets forwarded to the group based on the destination address of incoming packets. You can configure an unlimited number of ports in a destination-based port group.

You can create up to 12 port groups. All ports in each group must be of the same type; for example, they must be all source-based or all destination-based. You can have source-based port groups and destination-based source groups. You can independently configure port groups that link switches, but you must consistently configure both ends of a port group.

In [Figure 7-1](#page-205-0), a port group of two workstations communicates with a router. Because the router is a single-MAC-address device, source-based forwarding ensures that the switch uses all available bandwidth to the router. The router is configured for destination-based forwarding because the large number of stations ensures that the traffic is evenly distributed through the port-group ports on the router.

#### <span id="page-205-0"></span>*Figure 7-1 Source-Based Forwarding*

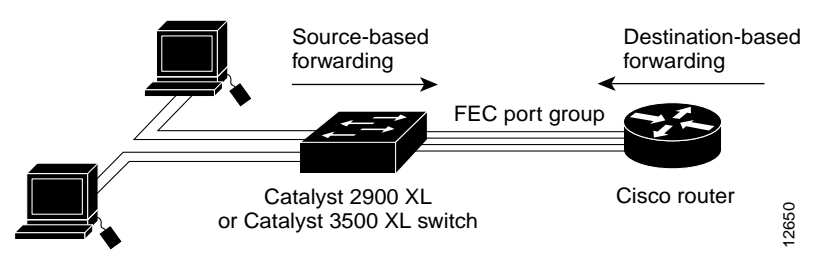

The switch treats the port group as a single logical port; therefore, when you create a port group, the switch uses the configuration of the first port for all ports added to the group. If you add a port and change the forwarding method, it changes the forwarding for all ports in the group. After the group is created, changing STP or VLAN membership parameters for one port in the group automatically changes the parameters for all ports. Each port group has one port that carries all unknown multicast, broadcast, and STP packets.

### **Port Group Restrictions on Static-Address Forwarding**

These restrictions apply to entering static addresses that are forwarded to port groups:

- **•** If the port group forwards based on the source MAC address (the default), configure the static address to forward to all ports in the group. This method eliminates the chance of lost packets.
- **•** If the port group forwards based on the destination address, configure the static address to forward to only one port in the port group. This method avoids the possible transmission of duplicate packets. For more information, see the ["Adding Static Addresses" section on page 6-19](#page-146-0).

## **Creating EtherChannel Port Groups**

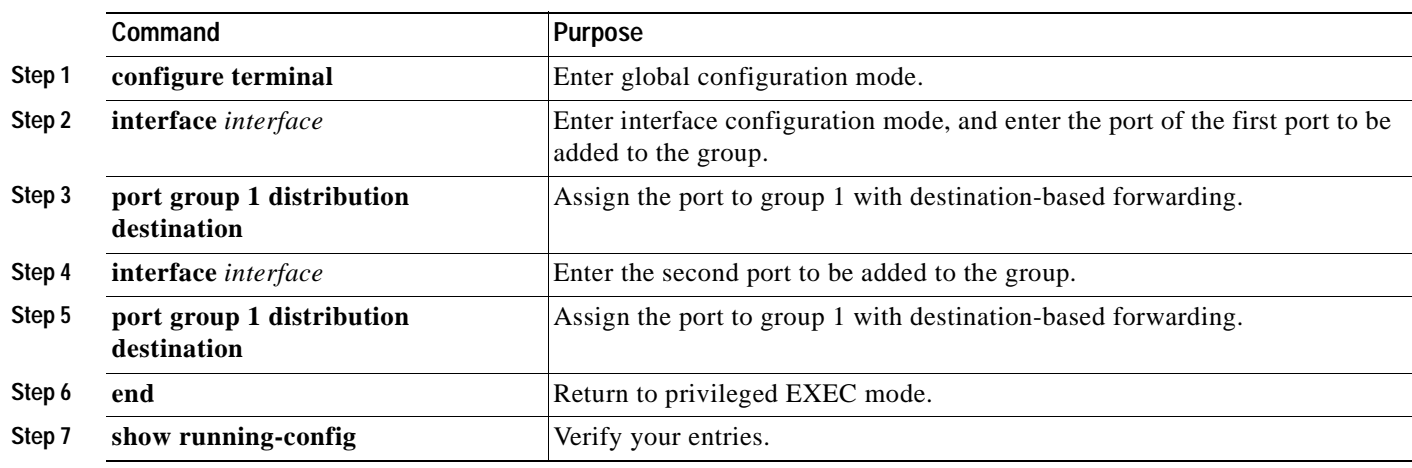

Beginning in privileged EXEC mode, follow these steps to create a two-port group:

# <span id="page-206-0"></span>**Configuring Protected Ports**

Some applications require that no traffic be forwarded by the Layer 2 protocol between ports on the same switch. In such an environment, there is no exchange of unicast, broadcast, or multicast traffic between ports on the switch, and traffic between ports on the same switch is forwarded through a Layer 3 device such as a router.

To meet this requirement, you can configure Catalyst 2900 XL and Catalyst 3500 XL ports as protected ports (also referred to as private VLAN edge ports). Protected ports do not forward any traffic to protected ports on the same switch. This means that all traffic passing between protected ports—unicast, broadcast, and multicast—must be forwarded through a Layer 3 device. Protected ports can forward any type of traffic to unprotected ports, and they forward as usual to all ports on other switches.

**Note** Sometimes unknown unicast traffic from an unprotected port is flooded to a protected port because a MAC address has timed out or has not been learned by the switch. Use the **port block** command to guarantee that in such a case no unicast and multicast traffic is flooded to the port. See the ["Configuring](#page-201-0)  [Flooding Controls" section on page 7-4](#page-201-0) for more information.

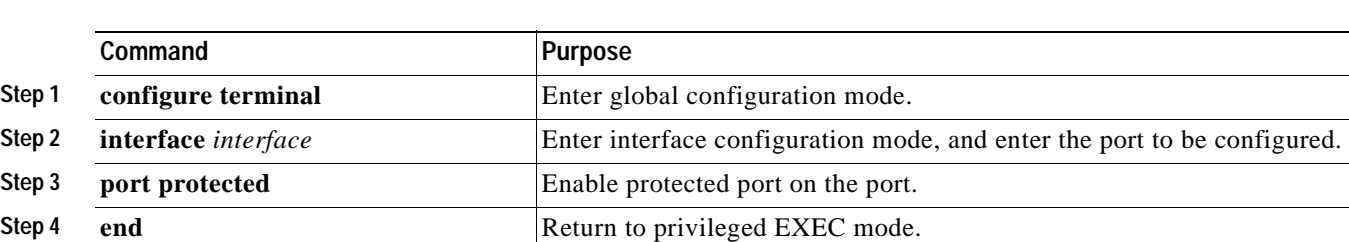

**Step 5 show port protected Verify that the protected port option is enabled.** 

Beginning in privileged EXEC mode, follow these steps to define a port as a protected port:

Use the **no** version of the **port protected** interface configuration command to disable the protected port option.

# <span id="page-207-0"></span>**Enabling Port Security**

Secured ports restrict a port to a user-defined group of stations. When you assign secure addresses to a secure port, the switch does not forward any packets with source addresses outside the group of addresses you have defined. If you define the address table of a secure port to contain only one address, the workstation or server attached to that port is guaranteed the full bandwidth of the port. As part of securing the port, you can also define the size of the address table for the port.

Secured ports generate address-security violations under these conditions:

- **•** The address table of a secured port is full and the address of an incoming packet is not found in the table.
- **•** An incoming packet has a source address assigned as a secure address on another port.

Limiting the number of devices that can connect to a secure port has these advantages:

- Dedicated bandwidth—If the size of the address table is set to 1, the attached device is guaranteed the full bandwidth of the port.
- **•** Added security—Unknown devices cannot connect to the port.

These options validate port security or indicate security violations:

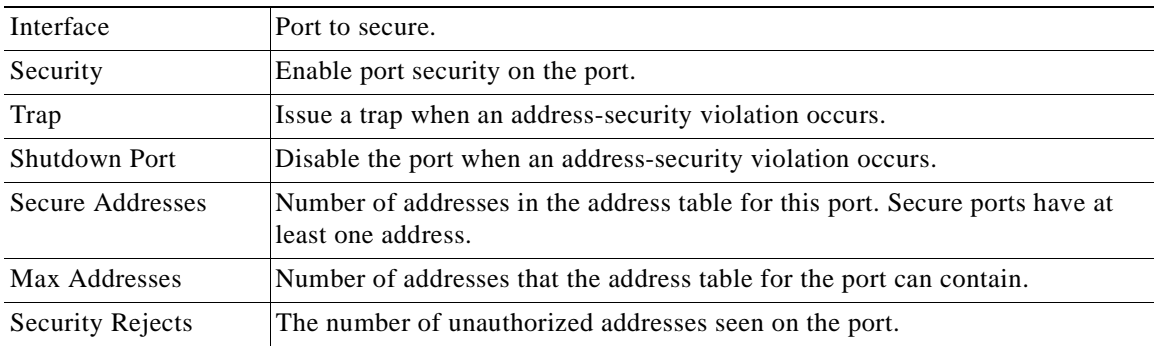

For the restrictions that apply to secure ports, see the ["Avoiding Configuration Conflicts" section on](#page-272-0)  [page 9-7.](#page-272-0)

### **Defining the Maximum Secure Address Count**

A secure port can have from 1 to 132 associated secure addresses. Setting one address in the MAC address table for the port ensures that the attached device has the full bandwidth of the port.

### **Enabling Port Security**

Beginning in privileged EXEC mode, follow these steps to enable port security:

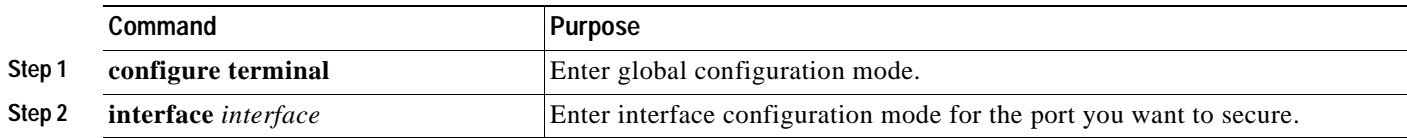

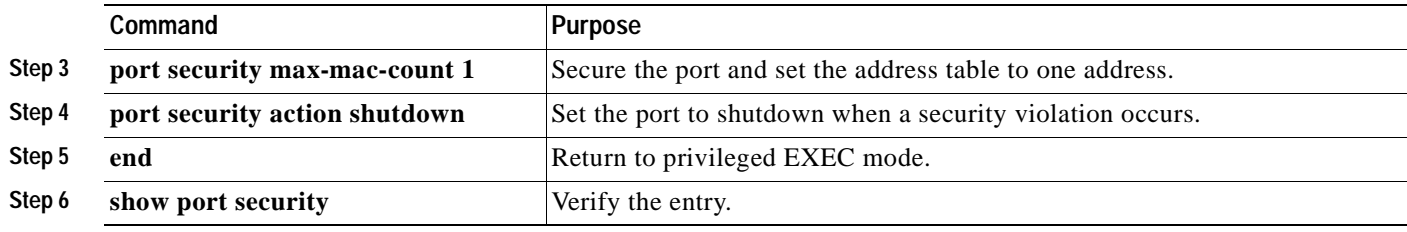

## **Disabling Port Security**

Beginning in privileged EXEC mode, follow these steps to disable port security:

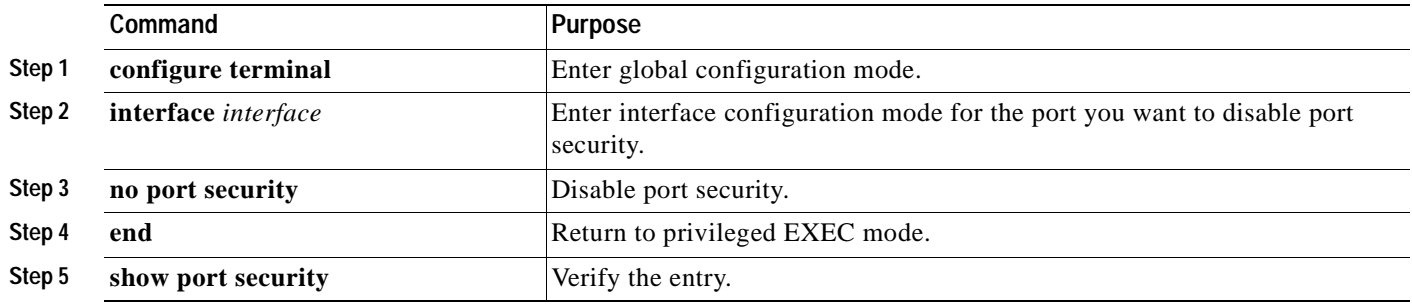

## **Configuring Port Security Aging**

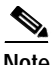

**Note** This feature is not available on the Catalyst 2900 LRE XL switches.

You can use port security aging to set the aging time for all dynamic and static secure addresses on a port. When port security aging is enabled on a port, the secure addresses on the port are deleted only if the secure addresses are inactive for the specified aging time.

Use this feature to remove and add PCs on a secure port without manually deleting the existing secure MAC addresses and to still limit the number of secure addresses on a port.

Beginning in privileged EXEC mode, follow these steps to enable the port security aging feature:

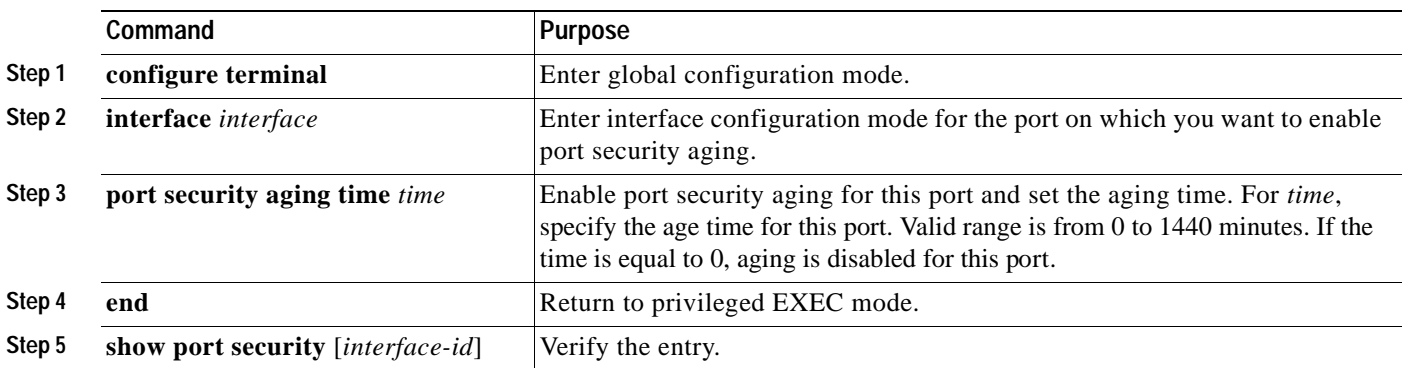

To disable port security aging for all secure addresses on a port, use the **no port security aging time**  interface configuration command.

This example shows how to set the port security aging time to 2 hours on port 1.

```
Switch(config)#interface fa0/1
Switch(config-if)#port security aging time 120
```
# <span id="page-209-0"></span>**Configuring SPAN**

You can use Switch Port Analyzer (SPAN) to monitor traffic on a given port by forwarding incoming and outgoing traffic on the port to another port in the same VLAN. A SPAN port cannot monitor ports in a different VLAN, and a SPAN port must be a static-access port. You can define any number of ports as SPAN ports, and any combination of ports can be monitored.

For the restrictions that apply to SPAN ports, see the ["Avoiding Configuration Conflicts" section on](#page-272-0)  [page 9-7.](#page-272-0)

### **Enabling SPAN**

Beginning in privileged EXEC mode, follow these steps to enable SPAN:

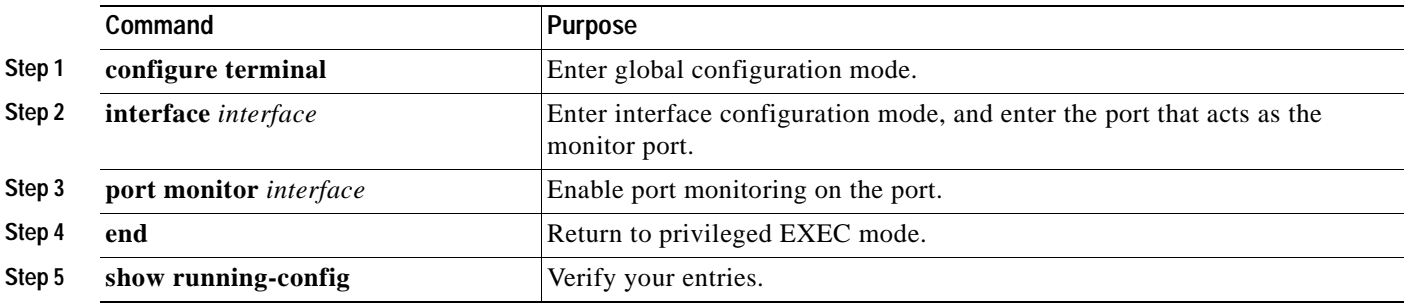

### **Disabling SPAN**

Beginning in privileged EXEC mode, follow these steps to disable SPAN:

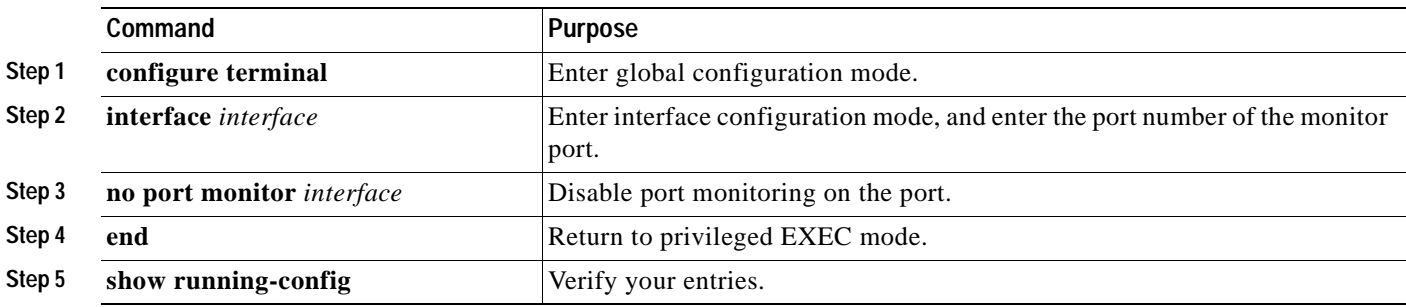

 $\mathbf \Gamma$ 

# <span id="page-210-0"></span>**Configuring Voice Ports**

The Catalyst 2900 XL and Catalyst 3500 XL switches can connect to Cisco IP Phonesand carry IP voice traffic. If necessary, the Catalyst 3524-PWR XL can supply electrical power to the circuit connecting it to the phone. For information about Catalyst 3524-PWR XL inline power, see the ["Configuring Inline](#page-212-0)  [Power on the Catalyst 3524-PWR Ports" section on page 7-15](#page-212-0).

Because the sound quality of an IP telephone call can deteriorate if the data is unevenly sent, the switch uses quality of service (QoS) based on IEEE 802.1p class of service (CoS). QoS uses classification and scheduling to send network traffic from the switch in a predictable manner. The Cisco IP Phone or access point itself is also a configurable device, and you can configure it to forward traffic with an 802.1p priority. You can use the CLI to configure the Catalyst 3524-PWR XL to honor or ignore a traffic priority assigned by a Cisco IP Phone or access point.

For example, the Cisco 7960 IP Phone contains an integrated three-port 10/100 switch. The ports are dedicated connections to these devices:

- Port 1 connects to the Catalyst 3524-PWR XL switch or other voice-over-IP device.
- **•** Port 2 is an internal 10/100 interface that carries the phone traffic.
- **•** Port 3 connects to a PC or other device.

[Figure 7-2](#page-210-1) shows one way to configure a Cisco 7960 IP Phone.

<span id="page-210-1"></span>*Figure 7-2 Cisco 7960 IP Phone Connected to a Catalyst 3524-PWR XL Switch*

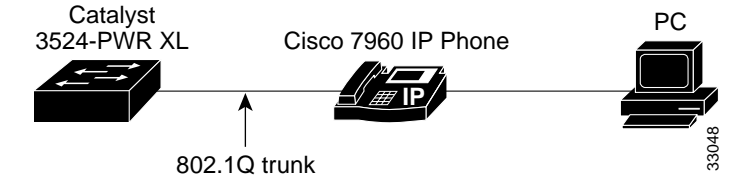

## **Preparing a Port for a Cisco IP Phone Connection**

Before you configure a Catalyst 3524-PWR XL port to carry IP voice traffic, configure the port as an 802.1Q trunk and as a member of the voice VLAN (VVID). See the ["Configuring a Trunk Port" section](#page-249-0)  [on page 8-28](#page-249-0) for instructions.

## **Configuring a Port to Connect to a Cisco IP Phone**

Because a Cisco IP Phone also supports connection to a PC or other device, a port connecting a Catalyst 3524-PWR XL switch to a Cisco IP Phone can carry mixed traffic. There are three configurations for a port connected to a Cisco IP Phone:

- **•** All traffic is sent according to the default COS priority of the port. This is the default.
- **•** Voice traffic is given a higher priority by the phone, and all traffic is in the same VLAN.
- **•** Voice and data traffic are carried on separate VLANs, and voice traffic always has a CoS priority of 5.

Beginning in privileged EXEC mode, follow these steps to configure a port to instruct the phone to give voice traffic a higher priority and to forward all traffic through the 802.1Q native VLAN:

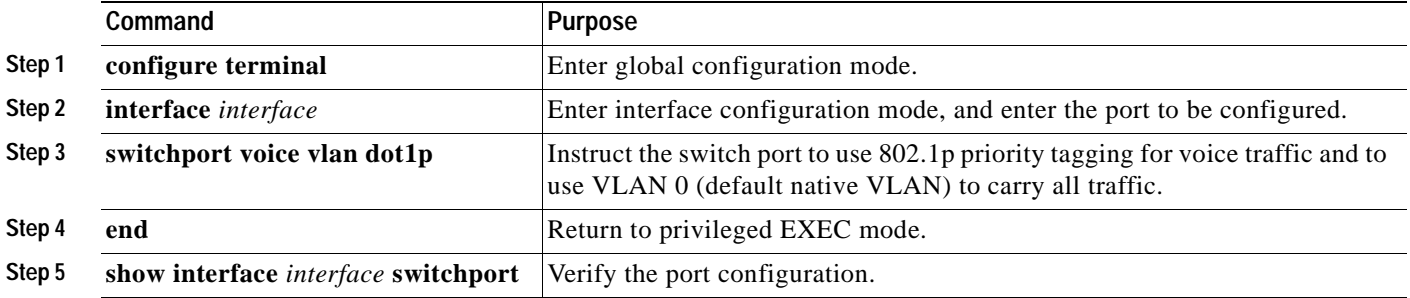

## **Overriding the CoS Priority of Incoming Frames**

A PC or other data device can connect to a Cisco IP Phone port. The PC can generate packets with an assigned CoS value. If you want, you can use the Catalyst 3524-PWR XL CLI to override the priority of frames arriving on the phone port from connected devices. You can also set the phone port to accept (trust) the priority of frames arriving on the port.

Beginning in privileged EXEC mode, follow these steps to override the CoS priority setting received from the nonvoice port on the Cisco IP Phone:

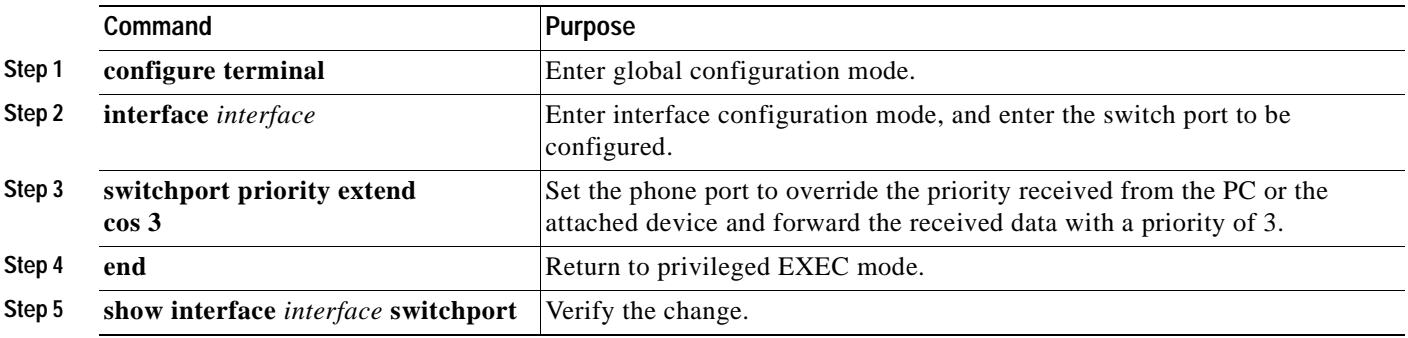

Use the **no switchport priority extend** command to return the port to its default setting.

## <span id="page-212-1"></span>**Configuring Voice Ports to Carry Voice and Data Traffic on Different VLANs**

The Cisco 7960 IP Phone has an integrated three-port 10/100 switch that can connect to a PC or other device. You can configure a switch port to instruct the phone to forward voice and data traffic on different virtual LANs (VLANs).

In this configuration, VLAN 1 carries data traffic, and VLAN 2 carries voice traffic. In this configuration, you must connect all Cisco IP Phones and other voice-related devices to switch ports that belong to VLAN 2.

Beginning in privileged EXEC mode, follow these steps to configure a port to receive voice and data from a Cisco IP Phone in different VLANs:

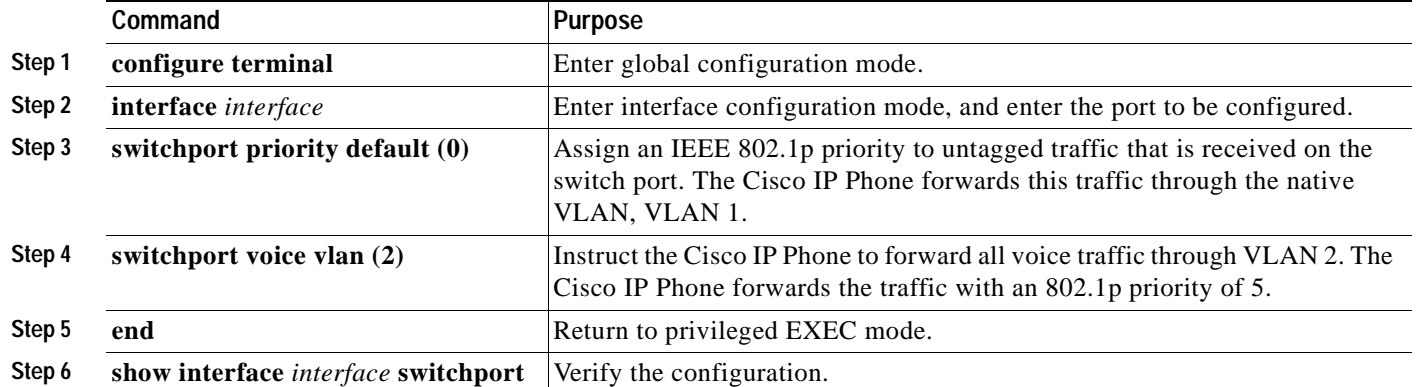

# <span id="page-212-0"></span>**Configuring Inline Power on the Catalyst 3524-PWR Ports**

The Catalyst 3524-PWR XL switch automatically supplies inline power to connected Cisco IP Phones and Cisco access points if it senses *no* power on the circuit. If there is power on the circuit, the switch does not supply it. You can also configure the Catalyst 3524-PWR XL switch to never supply power to these devices and to disable the inline-power detection mechanism.

Cisco IP Phones and access points can also be connected to an AC power source and supply their own power to the voice circuit.

For information about configuring a switch port to forward IP voice traffic to and from connected Cisco IP Phones, see the ["Configuring Voice Ports to Carry Voice and Data Traffic on Different VLANs"](#page-212-1) [section on page 7-15](#page-212-1).

Beginning in privileged EXEC mode, follow these steps to disable the inline-power detection mechanism on a switch port:

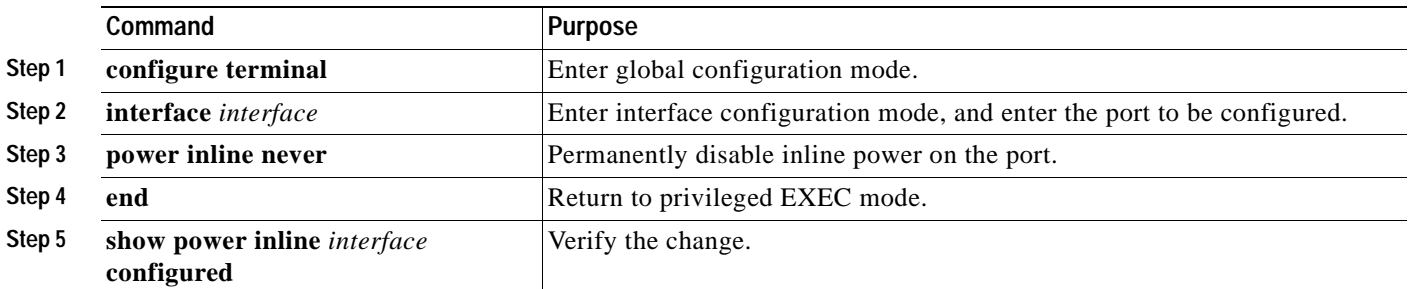

To enable inline-power detection mechanism on a switch port, use the **power inline auto** interface configuration command.

# <span id="page-213-0"></span>**Configuring the LRE Ports**

The Catalyst 2900 LRE XL switches use Long-Reach Ethernet (LRE) technology to transfer data, voice, and video traffic over categorized and noncategorized unshielded twisted-pair cable (Category 1, 2, and 3 structured and unstructured cable such as existing telephone lines).

Connecting a switch LRE port to a remote Ethernet device (such as a PC) requires two types of connections:

- **•** LRE link—This is the connection between the switch LRE port and the RJ-11 wall port on an LRE customer premises equipment (CPE) device such as the Cisco 575 LRE CPE or Cisco 585 LRE CPE. This connection can be through categorized or noncategorized unshielded twisted-pair cable and can extend to distances of up to 4921 feet (1500 m).
- **•** CPE Ethernet link—This is the connection between the CPE Ethernet port and an Ethernet device, such as a PC. This connection is through standard Category 5 cabling and can extend to distances of up to 328 feet (100 m).

The actual line speed in either direction between a switch LRE port and remote Ethernet device depends on the LRE link speed and the CPE Ethernet link speed. For example, if a PC Ethernet port is configured to 100 Mbps and the LRE port is configured with an upstream link speed of 5.69 Mbps, the actual upload rate provided to the PC user is 5.69 Mbps, not 100 Mbps.

This section discusses these topics:

- **•** ["LRE Links and LRE Profiles" section on page 7-16](#page-213-1)
- **•** ["CPE Ethernet Links" section on page 7-21](#page-218-0)
- **•** ["Assigning a Public Profile to All LRE Ports" section on page 7-22](#page-219-0)
- **•** ["Assigning a Private Profile to an LRE Port" section on page 7-23](#page-220-0)

For LRE troubleshooting information, see the ["Troubleshooting LRE Port Configuration" section on](#page-274-0)  [page 9-9.](#page-274-0) Additional LRE details are provided in the switch command reference.

### <span id="page-213-1"></span>**LRE Links and LRE Profiles**

The LRE link settings define the connection between the switch LRE port and the CPE RJ-11 wall port. The LRE link provides symmetric and asymmetric bandwidth for data, voice, and video traffic. *Symmetric* transmission is when the downstream and upstream bandwidths are the same. *Asymmetric*  transmission is when the downstream and the upstream bandwidths differ. *Downstream* transmission refers to the traffic traveling from the LRE switch to the CPE. *Upstream* transmission refers to the traffic traveling from the CPE to the LRE switch.

The switch controls upstream and downstream rates on the LRE link by using configurations called *profiles*. Depending on the profile, the upstream and downstream bands on an LRE link can range from approximately 1 Mbps to 15 Mbps.

You can assign profiles on a per-port or switch-wide basis. When the LRE switch establishes a link with the CPE, the switch downloads its profile settings to the CPE so that the switch and CPE operate with the same configuration.

This section discusses these topics:

- **•** ["Types of LRE Profiles" section on page 7-17](#page-214-0)
- **•** ["Environmental Considerations for LRE Links" section on page 7-18](#page-215-0)
- **•** ["Considerations for Using LRE Profiles" section on page 7-19](#page-216-0)

#### <span id="page-214-0"></span>**Types of LRE Profiles**

The LRE switches are shipped with predefined profiles ([Table 7-1\)](#page-214-1) categorized as public (global) mode and private (per-port) mode profiles. By default, all LRE ports on the switch are enabled with the LRE-10 private profile. This default profile allows the upstream and downstream transmission rate on the LRE link to be 10 Mbps.

**•** Public—We strongly recommend using a public profile if the switch is used with equipment directly connected to a Public Switched Telephone Network (PSTN) without a private branch exchange (PBX) between the LRE switch and the public telephone lines. When the switch is configured with a public profile, all LRE ports use the same configuration to prevent the switch from causing interference with the other lines on the PSTN.

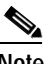

**Note** Consult the regulations for connecting to the PSTN in your area.

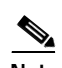

**Note** Cisco LRE products can share lines with analog telephones, Integrated Services Digital Network (ISDN), and digital PBX switch telephones that use the 0 to 700 kHz frequency range.

The standards for spectral profiles have not yet been ratified. The PUBLIC-ANSI profile corresponds to ANSI Plan 998. The PUBLIC-ETSI profile corresponds to ETSI Plan 997. Both plans are draft standards. Contact Cisco Systems for the latest information about standards ratification or for updates to the public profiles.

**•** Private—You can use a private profile if the LRE switch is not used with equipment connected to a PSTN. The switch supports a variety of private profiles that offer different link speeds and maximum distances. In general, the higher the link speed, the shorter the maximum distance. Private profiles are assigned on a per-port basis. The ports on an LRE switch can be assigned the same or different private profiles.

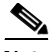

**Note** Use the rates and distances in [Table 7-1](#page-214-1) as guidelines only. Factors such as the type of cable that you use, how it is bundled, and the interference and noise on the LRE link can affect the actual LRE link performance. Contact Cisco Systems for information about limitations and optimization of LRE link performance. The net data rates in the table are slightly less than the gross data rates displayed by the **show controllers lre profile names** privileged EXEC command. The actual bandwidth is somewhat less.

#### <span id="page-214-1"></span>*Table 7-1 LRE Profiles*

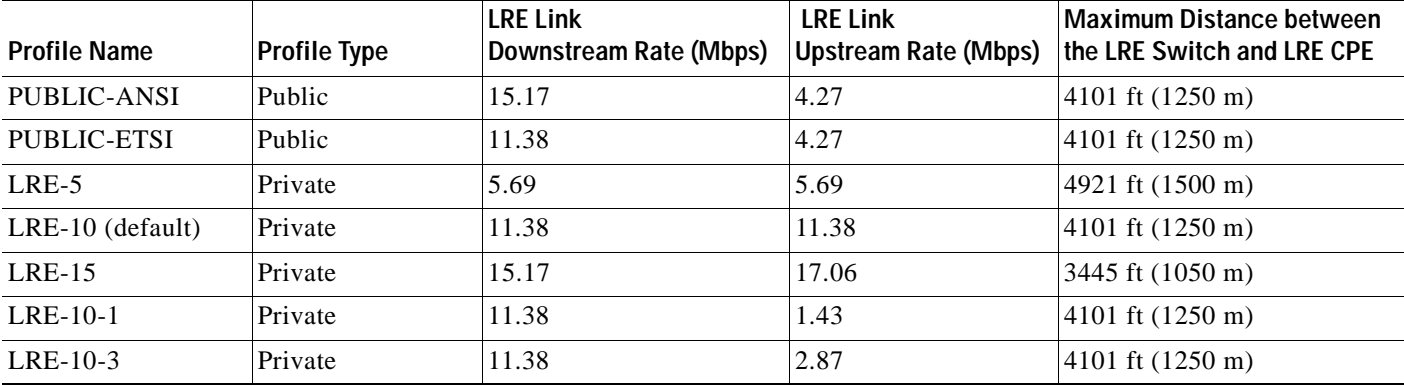

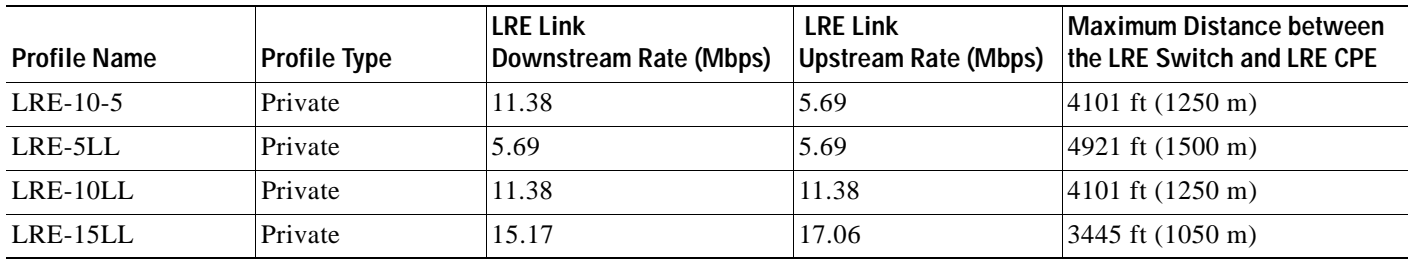

#### *Table 7-1 LRE Profiles (continued)*

#### <span id="page-215-0"></span>**Environmental Considerations for LRE Links**

The requirements of your LRE environment are based on these factors:

**•** Maximum distance between the LRE switch and CPEs—LRE runs on Category 1, 2, and 3 structured and unstructured cable. The maximum distance supported on the LRE link is from 3500 to 5000 feet, depending on the profile. The higher the profile, the shorter the distance. In buildings where LRE traffic runs over bundled telco cabling, the maximum distance supported can be approximately 30 percent lower.

Each terminated bridge tap in a room can further reduce LRE link distances by 300 feet. The quality of the cable, the size of the cable bundles, and cross talk within the bundle also can affect overall reach.

**•** Site type—If your site has either a PBX providing telephone service throughout or has direct connections to the PSTN, you must identify the requirements of your local public telephone service provider.

If your site is a single building (or is a connected set of buildings), consult a qualified electrician to ensure that the wiring conforms to the appropriate regulations for indoor circuits.

If your site has separate buildings, you must determine how the buildings are cabled to each other. Where the wiring between the LRE switch and CPE leaves the building (or the armored conduits certified for inside wiring standards), it must be protected against lightning and shorts to high-voltage power. This protection might be provided by fuses or overvoltage protectors that comply with local regulations for outside wiring protection. Consult an expert in local telecommunications regulations for the details of this protection.

- **•** Age and type of wiring—You can estimate the type of wiring you have based on your site's age and type.
	- **–** Newer installations less than 15 years old often use Category 3 cable in bundles of 25 pairs. There is no significant difference between 25-pair bundles and larger bundles.
	- **–** Older installations (hotel, school, hospital, commercial—North America) 15 to 30 years old often use 24 AWG wiring with between 1 and 12 twists per foot (similar to Category 1) in bundles of 25 or more.
	- **–** Older installations (residential—North America) 15 to 30 years old often use 26 AWG wiring with between 1 and 12 twists per foot (maybe type-2) in bundles of 100 or more.
	- **–** Older installations (Europe) 15 to 30 years old often use 0.4 mm (similar to 26 AWG) wiring with between 1 and 12 twists per foot in bundles of 100 or more.
- **–** Older installations (Asia) 15 to 30 years old often use 0.4 mm (similar to 26 AWG) wiring with between 1 and 12 twists per foot in bundles of 100 or more.
- **–** Older installations over 30 years old often use heavy gauge wire (22 or 20 AWG) with no significant twist. In many cases, the cabling is set into the fabric of the building. The cables might be tightly or loosely bundled. For this estimate, assume that they are tightly bundled in groups of 25 or more.
- **•** Cross talk (noise) and interference—LRE operates with any number of wires in a cable binder carrying the LRE signal. Anywhere from one wire pair to every wire pair in the cable can carry LRE signals at the same time. LRE operates in full cable binders and adjusts power levels on each LRE link to maximize the performance of all connections.

The greatest impact on LRE performance is from the frequency response of the cable at the higher frequencies. LRE signals are more susceptible to interference at higher frequencies. The LRE upstream signal operates at the high end of the frequency spectrum. Cables have higher attenuation at higher frequencies and also interfere with other pairs in the bundle at higher frequencies. This interference or cross talk can significantly impact the signal quality.

#### **Considerations for Using LRE Profiles**

When assigning a profile to a switch LRE port, keep these considerations in mind:

**•** Each switch LRE port always has a private profile assigned to it. The LRE-10 profile is the default. Public profiles have priority over private profiles. If you assign a public profile to the switch, the switch uses the public profile and ignores any private profile assigned to the switch LRE ports.

If a public profile is configured on the switch and you want the switch LRE ports to use private profiles, you must first disable the public profile by using the **no lre profile global** global configuration command.

When you assign a different profile to a switch LRE port, the port immediately resets and uses the newly assigned profile.

**•** Before you add an LRE switch to a cluster, make sure that you assign it the same public profile that is used by other LRE switches in the cluster. A configuration conflict occurs if a switch cluster has LRE switches using both private and public profiles. If one LRE switch in a cluster is assigned a public profile, all LRE switches in that cluster must have that same public profile.

A cluster can have a mix of LRE switches using different private profiles. For more information about clusters, see [Chapter 5, "Clustering Switches."](#page-100-0)

**•** Phone lines typically operate at a frequency of up to 3.4 kHz. On the LRE link, the downstream transmission runs in a low-frequency band from approximately 1 MHz to 3.5 MHz. The upstream transmission runs in a high-frequency band from approximately 4 MHz to 8 MHz. Higher frequencies are more susceptible to interference. Consequently, upstream signals are susceptible to cross talk and disruption on the link.

To maintain the quality of the LRE connection, use the asymmetric private profiles. These profiles use a low upstream rate but provide a high downstream rate. We recommend configuring all switch LRE ports with the LRE-10-5 profile rather than the default LRE-10 profile.

**•** Use the LL profiles (LRE-5LL, LRE-10LL, and LRE-15LL) with care. These profiles have the low-latency (LL) feature enabled and the interleaver feature turned off. The LL feature does not delay data transmission, but it makes data more susceptible to interruptions on the LRE link.

All other profiles, public and private, have the interleaver feature enabled and the LL feature disabled. The interleaver feature provides maximum protection against small interruptions on the LRE link but delays data transmission.

We recommend using one of these six private profiles (LRE-5, LRE-10, LRE-15, LRE-10-1, LRE-10-3, and LRE-10-5) when the link between the LRE switch and the CPE *does not* need to coexist in the same cable bundle as Asymmetric Digital Subscriber Line (ADSL) signaling.

For these profiles, the LRE downstream channel operates between 900 kHz and 3.5 MHz and between 4 MHz and 8 MHz.

**•** The symmetric profiles (LRE-5, LRE-10, LRE-15) provide full-duplex throughput on the link between the LRE switch and CPE. Under ideal conditions, this can mean up to 30 Mbps of bandwidth on the LRE link if you are using the LRE-15 profile.

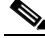

**Note** Avoid using the symmetric profiles when the LRE switch and CPE link need to coexist in the same cable bundle with ADSL signaling. Cross talk and interference across wire pairs in cable bundles can degrade Ethernet performance.

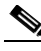

- **Note** All POTS telephones not directly connected to the CPE require microfilters with a 300-ohm termination. Microfilters improve voice call quality when voice and data equipment are using the same telephone line. They also prevent nonfiltered telephone rings and nonfiltered telephone transitions (such as on-hook to off-hook) from interrupting the LRE connection.
- **•** We recommend using the ANSI and ETSI asymmetric public profiles for North America and other countries, respectively, when LRE signaling needs to coexist with ADSL signaling. We also recommend using a public profile when the PBX is not on-site and the POTS splitter directly connects to the PSTN. This guarantees that the LRE upstream frequency band cuts off at 5.2 MHz allowing the LRE upstream signal to be spectrally compatible with ADSL in the same cable bundle.

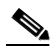

**Note** LRE signaling can coexist with ADSL signaling in the same cable bundle. However, LRE signaling is not compatible with T1 signals in the same cable bundle.

**•** The LRE link must have a minimum signal-to-noise ratio (SNR) to operate. Link is not established if the SNR is insufficient. Each profile requires a different minimum SNR ratio ([Table 7-2\)](#page-217-0).

<span id="page-217-0"></span>*Table 7-2 Minimum SNR Ratios*

| Profile                                            | Minimum SNR               |
|----------------------------------------------------|---------------------------|
| Public-ANSI                                        | Local 19 db, remote 25 db |
| Public-ETSI                                        | Local 19 db, remote 25 db |
| LRE-5 and LRE-5LL                                  | Local 13 db, remote 19 db |
| LRE-10, LRE-10-1, LRE-10-3, LRE-10-5, and LRE-10LL | Local 19 db, remote 25 db |
| LRE-15 and LRE-15LL                                | Local 25 db, remote 31 db |

Use the **show controllers lre** privileged EXEC commands to display the LRE link statistics and profile information on the LRE ports. For information about these commands, refer to the switch command reference.

### **CPE Ethernet Links**

The CPE Ethernet link settings define the connection between the CPE Ethernet port and a remote Ethernet device, such as a PC.

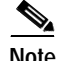

**Note** From CMS and the CLI, you can configure and monitor the Ethernet link on a Cisco 575 LRE CPE. You cannot configure the Ethernet links on a Cisco 585 LRE CPE. You can only monitor the Ethernet links on the Cisco 585 LRE CPE by using the **show remote interfaces status** user EXEC command. For information about the switch LEDs, see [Table 2-8 on page 2-10](#page-53-0) and the *Catalyst 2900 Series XL Hardware Installation Guide*.

Keep these considerations in mind when you have CPEs connected to the LRE ports:

- **•** Enable CDP either globally on the LRE switch or on the specific LRE ports.
- **•** Use the **lre shutdown interface configuration** command to disable the LRE interface transmitter on any LRE ports that are not connected to a CPE. This prevents access to the LRE port and prevents the power emitted from the port from affecting other ports.
- **•** You cannot configure the flow-control setting on the LRE ports. The flow-control setting on the CPE Ethernet port is automatically disabled in half-duplex mode and is automatically enabled in full-duplex mode.
- **•** You can connect Cisco 575 LRE CPEs and Cisco 585 LRE CPEs to the same LRE switch,.
- **•** You can hot-swap the CPEs without powering down the switch or disrupting the other switch ports.

Use the **show controllers ethernet-controller** privileged EXEC command to display the internal switch statistics, the statistics collected by the LRE switch interface, and the statistics collected by the CPE LRE interface. For information about this command, refer to the switch command reference.

#### **Considerations for Connected Cisco 575 LRE CPEs**

You can configure the Cisco 575 LRE CPE Ethernet port to operate at 10 or 100 Mbps and at half- or full-duplex mode, depending on the capability of the remote Ethernet device. Autonegotiation for port speed and duplex mode is supported.

The default speed for the CPE Ethernet port is auto. The default duplex mode is half duplex with back pressure.

The speeds on the LRE links and CPE Ethernet links do not need to match. However, to prevent the possible loss of data when the LRE link is slower than the CPE Ethernet link, make sure that the CPE Ethernet port is set to half-duplex mode. Use duplex autonegotiation only if the remote device supports 802.1X full-duplex flow control. The PC user should notice no significant difference in performance between 100-Mbps half duplex and 100-Mbps full duplex. Use the **duplex** and **speed** interface configuration commands, respectively, to change the duplex and speed settings on the Cisco 575 LRE CPE Ethernet port.

Г

#### **Considerations for Connected Cisco 585 LRE CPEs**

You cannot configure the Cisco 585 LRE CPE Ethernet ports.

The default speed for the CPE Ethernet ports is auto. The default duplex mode is half duplex with back pressure. Duplex autonegotiation is not supported on the Cisco 585 LRE CPE.

You cannot enable or disable the CPE Ethernet ports on a per-port basis. For example, using the **shutdown** interface configuration command on an LRE port disables all Ethernet ports on the connected CPE.

The **loopback** interface configuration command is not supported on the LRE ports. External loopback on the LRE ports is also not supported. Connecting a CPE Ethernet port to another Ethernet port on the same CPE can create a loop. If this happens, the switch stops sending to the CPE and blocks Ethernet traffic coming from the CPE.

## **Assigning a Public Profile to All LRE Ports**

Public profiles are set on a switch-wide (global) basis. The public profile you select should be compatible with the PSTN to which the LRE switch is connected.

Public profiles have priority over private profiles. If you assign a public profile to the switch, the switch ignores the private profile settings and uses the public profile settings on all LRE ports. To disable the public profile on the switch, use the **no lre profile global** global configuration command.

Changes to the public profile settings are immediately put in effect, and the public mode automatically becomes the active mode.

Beginning in privileged EXEC mode, follow these steps to assign a public profile to the LRE ports:

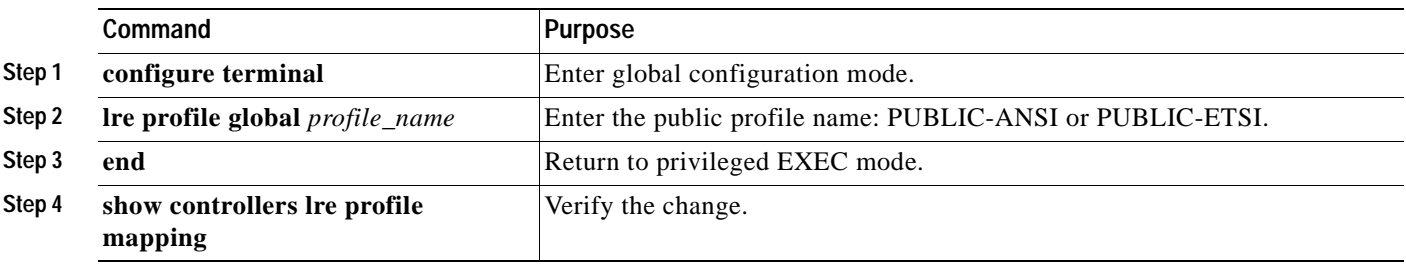

Use the **show controllers lre** privileged EXEC commands to display the LRE link statistics and profile information on the LRE ports. For information about these commands, refer to the switch command reference.

# **Assigning a Private Profile to an LRE Port**

Private profiles are set on a per-port basis. You can assign the same private profile or different private profiles to the LRE ports on the switch. The default active private profile on all LRE ports is LRE-10.

The switch resets the ports with the updated profile settings.

Beginning in privileged EXEC mode, follow these steps to assign a private profile to an LRE port:

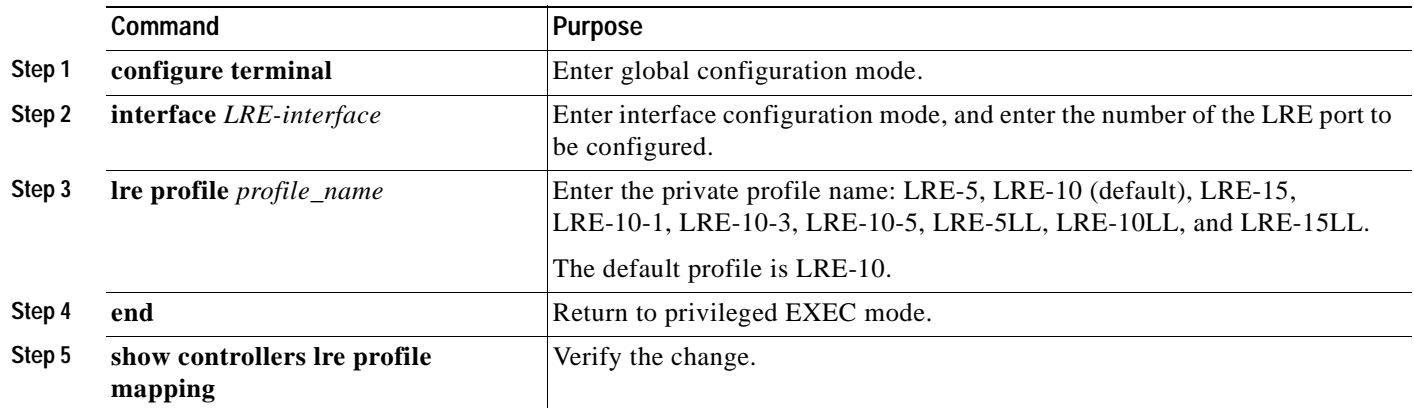

Use the **show controllers lre** privileged EXEC commands to display the LRE link statistics and profile information on the LRE ports. For information about these commands, refer to the switch command reference.

π

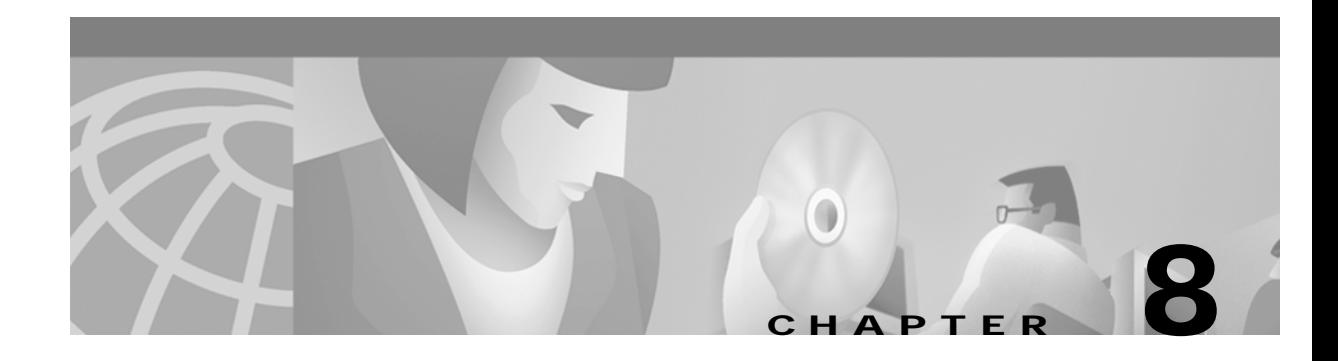

# **Configuring VLANs**

This chapter provides these topics about configuring virtual LANs (VLANs):

- **•** [Overview, page 8-2](#page-223-0)
- **•** [Management VLANs, page 8-3](#page-224-0)
- **•** [Assigning VLAN Port Membership Modes, page 8-5](#page-226-0)
- **•** [Assigning Static-Access Ports to a VLAN, page 8-7](#page-228-0)
- **•** [Overlapping VLANs and Multi-VLAN Ports, page 8-7](#page-228-1)
- **•** [Using VTP, page 8-9](#page-230-0)
- **•** [VLANs in the VTP Database, page 8-20](#page-241-0)
- **•** [How VLAN Trunks Work, page 8-26](#page-247-0)
- **•** [Configuring 802.1p Class of Service, page 8-31](#page-252-0)
- **•** [Load Sharing Using STP, page 8-32](#page-253-0)
- **•** [How the VMPS Works, page 8-36](#page-257-0)

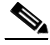

Note Certain port features can conflict with one another. Review the ["Avoiding Configuration Conflicts"](#page-272-0) [section on page 9-7](#page-272-0) before you change the port settings.

For information about configuring these settings from Cluster Management Suite (CMS), refer to the online help.

This switch software release is based on Cisco IOS Release 12.0. It has been enhanced to support a set of features for the Catalyst 2900 XL and Catalyst 3500 XL switches. This chapter provides procedures for using only the commands that have been created or changed for these switches. The switch command reference provides complete descriptions of these commands. This guide does not provide Cisco IOS Release 12.0 commands and information already documented in the Cisco IOS Release 12.0 documentation on Cisco.com.

For information about configuring these settings from Cluster Management Suite (CMS), refer to the online help.

# <span id="page-223-0"></span>**Overview**

A virtual LAN (VLAN) is a switched network that is logically segmented by function, project team, or application, without regard to the physical locations of the users. Any switch port can belong to a VLAN, and unicast, broadcast, and multicast packets are forwarded and flooded only to stations in the VLAN. Each VLAN is considered a logical network, and packets destined for stations that do not belong to the VLAN must be forwarded through a router or bridge as shown in [Figure 8-1](#page-223-1). VLANs are identified with a number of 1 to 1001.

Because a VLAN is considered a separate logical network, it contains its own bridge Management Information Base (MIB) information and can support its own implementation of the Spanning Tree Protocol (STP). For information about managing VLAN STP instances, see the ["Supported STP](#page-160-0)  [Instances" section on page 6-33](#page-160-0).

[Table 8-1](#page-223-2) lists the number of supported VLANs and STP instances on the switches.

<span id="page-223-2"></span>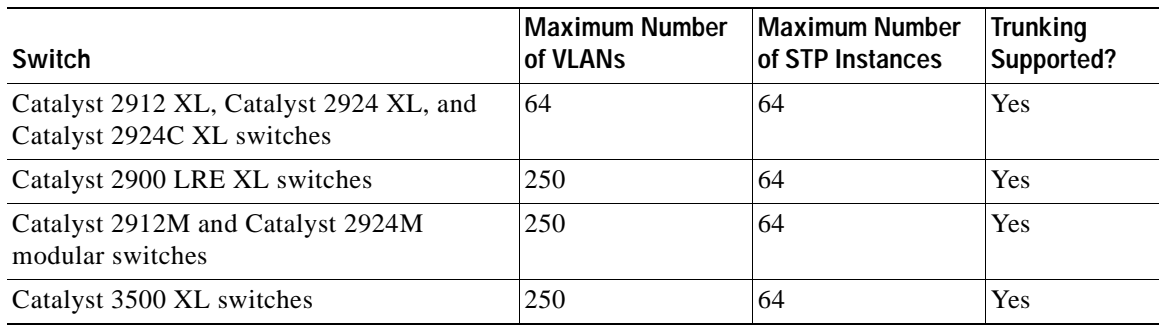

#### *Table 8-1 Maximum Number of Supported VLANs*

#### <span id="page-223-1"></span>*Figure 8-1 VLANs as Logically Defined Networks*

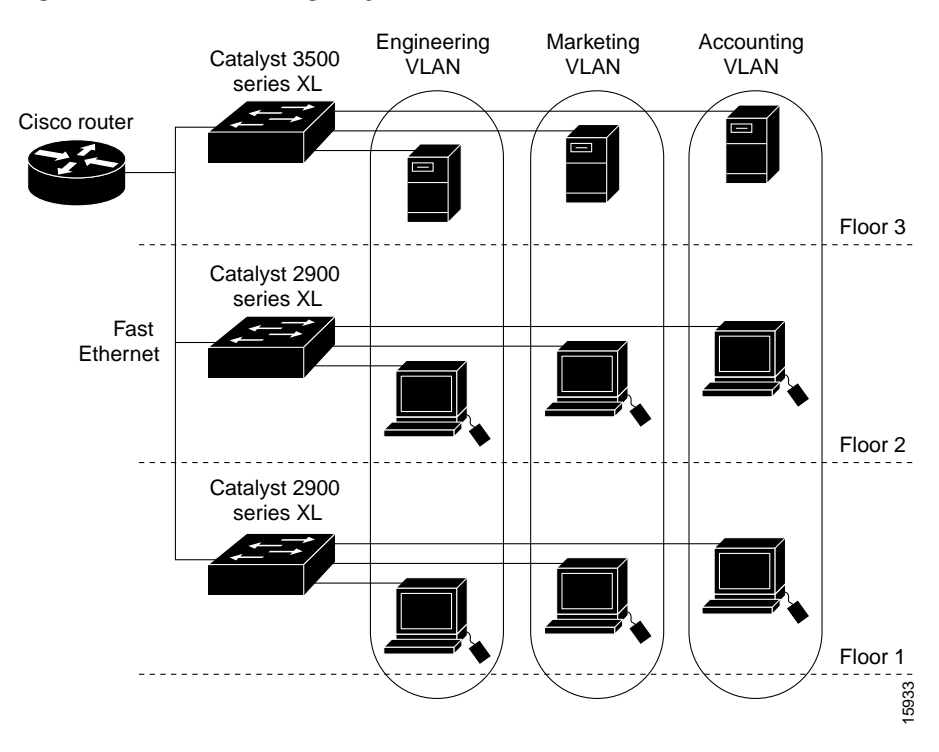

The switches in [Table 8-1](#page-223-2) support both Inter-Switch Link (ISL) and IEEE 802.1Q trunking methods for sending VLAN traffic over 100BASE-T and Gigabit Ethernet ports.

The GigaStack GBIC also supports both trunking methods. When you are configuring a cascaded stack of Catalyst 3500 XL switches using the GigaStack GBIC and want to include more than one VLAN in the stack, be sure to configure all of the GigaStack GBIC interfaces as trunk ports by using the **switchport mode trunk** interface configuration command and to use the same encapsulation method by using the **switchport encapsulation** {**isl** | **dot1q**} interface configuration command. For more information on these commands, refer to the switch command reference.

Trunking is supported on all 8-MB switches running Release 12.0(5)XP and later. Trunking is not supported on some older software releases and on some older Catalyst 2900 XL switches and modules. For information about which older devices and software releases support trunking, refer to the release notes for Release 11.2(8)SA6 or earlier

(<http://www.cisco.com/univercd/cc/td/doc/product/lan/c2900xl/index.htm>).

# <span id="page-224-0"></span>**Management VLANs**

Communication with the switch management interfaces is through the switch IP address. The IP address is associated with the management VLAN, which by default is VLAN 1.

The management VLAN has these characteristics:

- **•** It is created from CMS or through the CLI on static-access, multi-VLAN, and dynamic-access and trunk ports. You cannot create or remove the management VLAN through Simple Network Management Protocol (SNMP).
- **•** Only one management VLAN can be administratively active at a time.
- With the exception of VLAN 1, the management VLAN can be deleted.
- **•** When created, the management VLAN is administratively down.

Before changing the management VLAN on your switch network, make sure you follow these guidelines:

- **•** The new management VLAN should not have an Hot Standby Router Protocol (HSRP) standby group configured on it.
- **•** You must be able to move your network management station to a switch port assigned to the same VLAN as the new management VLAN.
- **•** Connectivity through the network must exist from the network management station to all switches involved in the management VLAN change.
- If your cluster includes members that are running a software release earlier than Release 12.0(5)XP, you cannot change the management VLAN of the cluster. If your cluster includes member switches that are running Release 12.0(5)XP, you need to change their management VLANs before you use the Management VLAN window.
- **•** Switches running Release 12.0(5)XP should be upgraded to the current software release as described in the release notes ([http://www.cisco.com/univercd/cc/td/doc/product/lan/c2900xl/index.htm\)](http://www.cisco.com/univercd/cc/td/doc/product/lan/c2900xl/index.htm).

If you are using SNMP or CMS to manage the switch, ensure that the port through which you are connected to a switch is in the management VLAN.

For information about the roles management VLANs play in switch clusters, see the ["Management](#page-117-0)  [VLAN" section on page 5-18.](#page-117-0)

## **Changing the Management VLAN for a New Switch**

If you add a new switch to an existing cluster and the cluster is using a management VLAN other than the default VLAN 1, the command switch automatically senses that the new switch has a different management VLAN and has not been configured. The command switch issues commands to change the management VLAN on the new switch to match the one in use by the cluster. This automatic change of the VLAN only occurs for new, out-of-box switches that do not have a config.text file and for which there have been no changes to the running configuration.

Before a new switch can be added to a cluster, it must be connected to a port that belongs to the cluster management VLAN. If the cluster is configured with a management VLAN other than the default, the command switch changes the management VLAN for new switches when they are connected to the cluster. In this way, the new switch can exchange CDP messages with the command switch and be proposed as a cluster candidate.

**Note** For the command switch to change the management VLAN on a new switch, there must have been no changes to the new switch configuration, and there must be no config.text file.

Because the switch is new and unconfigured, its management VLAN is changed to the cluster management VLAN when it is first added to the cluster. All ports that have an active link at the time of this change become members of the new management VLAN.

For information about the roles management VLANs play in switch clusters, see the ["Management](#page-117-0)  [VLAN" section on page 5-18.](#page-117-0)

## **Changing the Management VLAN Through a Telnet Connection**

Before you start, review the ["Management VLANs" section on page 8-3](#page-224-0). Beginning in privileged EXEC mode on the command switch, follow these steps to configure the management VLAN interface through a Telnet connection:

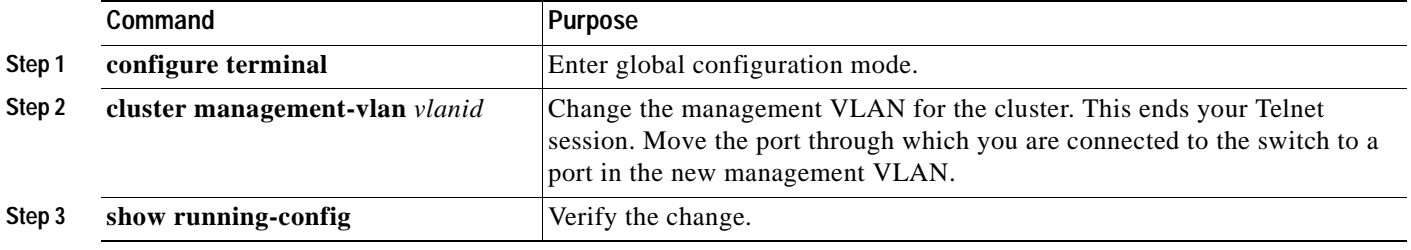

# <span id="page-226-0"></span>**Assigning VLAN Port Membership Modes**

You configure a port to belong to a VLAN by assigning a membership mode that determines the kind of traffic the port carries and the number of VLANs it can belong to. [Table 8-2](#page-226-1) lists the membership modes and characteristics.

<span id="page-226-1"></span>*Table 8-2 Port Membership Modes*

| <b>Membership Mode</b>                            | <b>VLAN Membership Characteristics</b>                                                                                                    |  |  |
|---------------------------------------------------|----------------------------------------------------------------------------------------------------|--|--|
| Static-access                                     | A static-access port can belong to one VLAN and is manually assigned. By default, all ports are<br>static-access ports assigned to VLAN 1.                                                                                                    |  |  |
| Multi-VLAN                                        | A multi-VLAN port can belong to up to 250 VLANs (some models only support 64 VLANs) and is<br>manually assigned. You cannot configure a multi-VLAN port when a trunk is configured on the switch.<br>VLAN traffic on the multi-VLAN port is not encapsulated.                                                                                                    |  |  |
| Trunk (ISL, ATM,<br><sub>or</sub><br>IEEE 802.1Q) | A trunk is a member of all VLANs in the VLAN database by default, but membership can be limited by<br>configuring the allowed-VLAN list. You can also modify the pruning-eligible list to block flooded traffic<br>to VLANs on trunk ports that are included in the list.                                                                                                    |  |  |
|                                                   | VLAN Trunking Protocol (VTP) maintains VLAN configuration consistency by managing the addition,<br>deletion, and renaming of VLANs on a network-wide basis. VTP exchanges VLAN configuration<br>messages with other switches over trunk links.                                                                                                    |  |  |
|                                                   | By using the Asynchronous Transfer Mode (ATM) module CLI, you can map the LAN emulation<br>Note<br>(LANE) client to a VLAN or bind one or more permanent virtual connections (PVCs) to a<br>VLAN. The VLAN ID is then displayed in the Assigned VLANs column of the VLAN<br>Membership window. An ATM port can only be a trunk port. For more information, refer to the<br>Catalyst 2900 Series XL ATM Modules Installation and Configuration Guide. |  |  |
| Dynamic access                                    | A dynamic-access port can belong to one VLAN and is dynamically assigned by a VLAN Membership<br>Policy Server (VMPS). The VMPS can be a Catalyst 5000 series switch but never a Catalyst 2900 XL<br>or Catalyst 3500 XL switch.                                                                                                    |  |  |

When a port belongs to a VLAN, the switch learns and manages the addresses associated with the port on a per-VLAN basis. For more information, see the ["Managing the MAC Address Tables" section on](#page-142-0)  [page 6-15.](#page-142-0)

# **VLAN Membership Combinations**

You can configure your switch ports in various VLAN membership combinations as listed in [Table 8-3.](#page-227-0)

<span id="page-227-0"></span>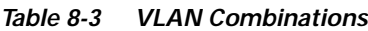

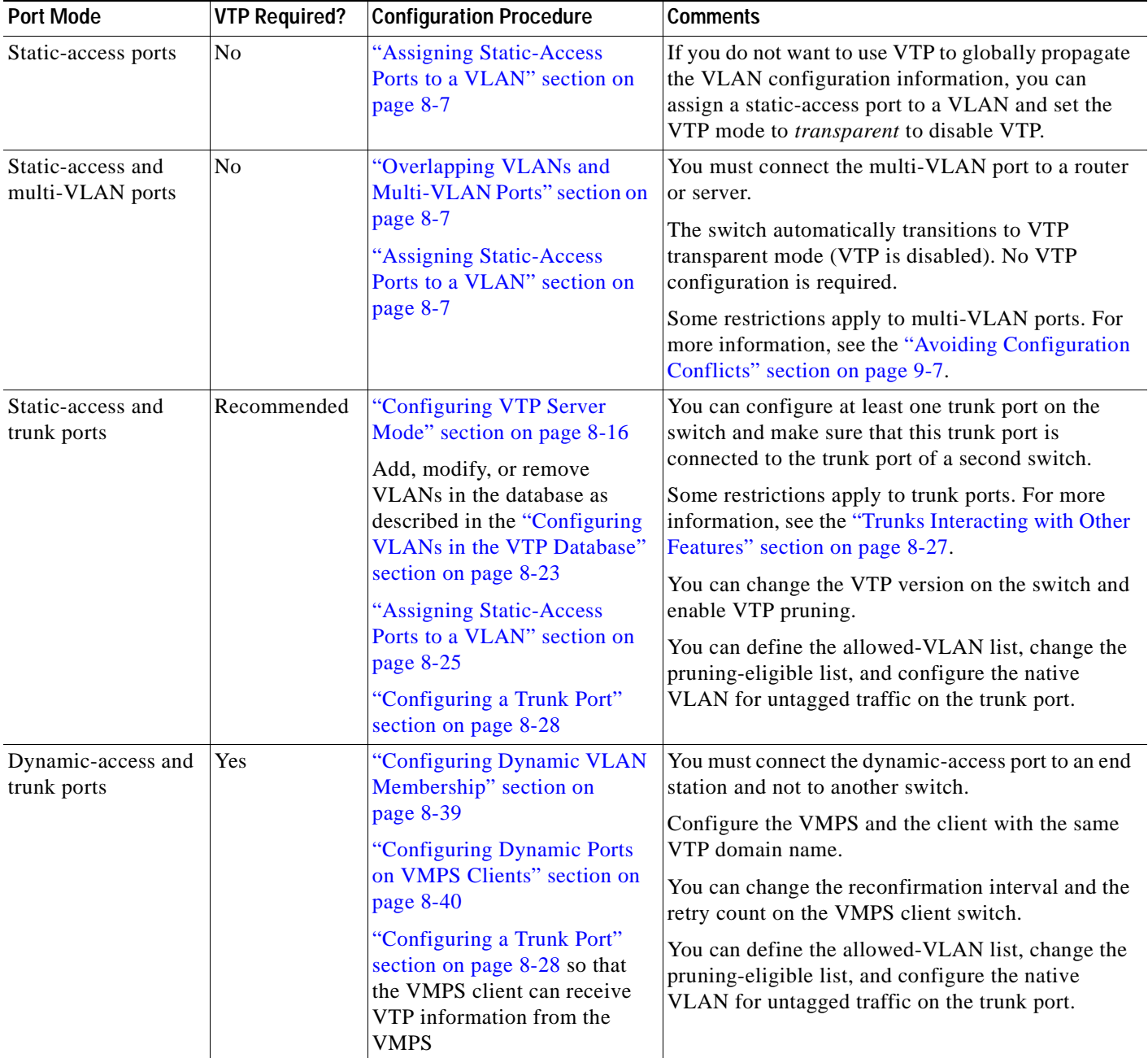

# <span id="page-228-0"></span>**Assigning Static-Access Ports to a VLAN**

By default, all ports are static-access ports assigned to the management VLAN, VLAN 1.

You can assign a static-access port to a VLAN without having VTP globally propagate VLAN configuration information (VTP is disabled). Configuring the switch for VTP transparent mode disables VTP.

Beginning in privileged EXEC mode, follow these steps to assign ports for multi-VLAN membership:

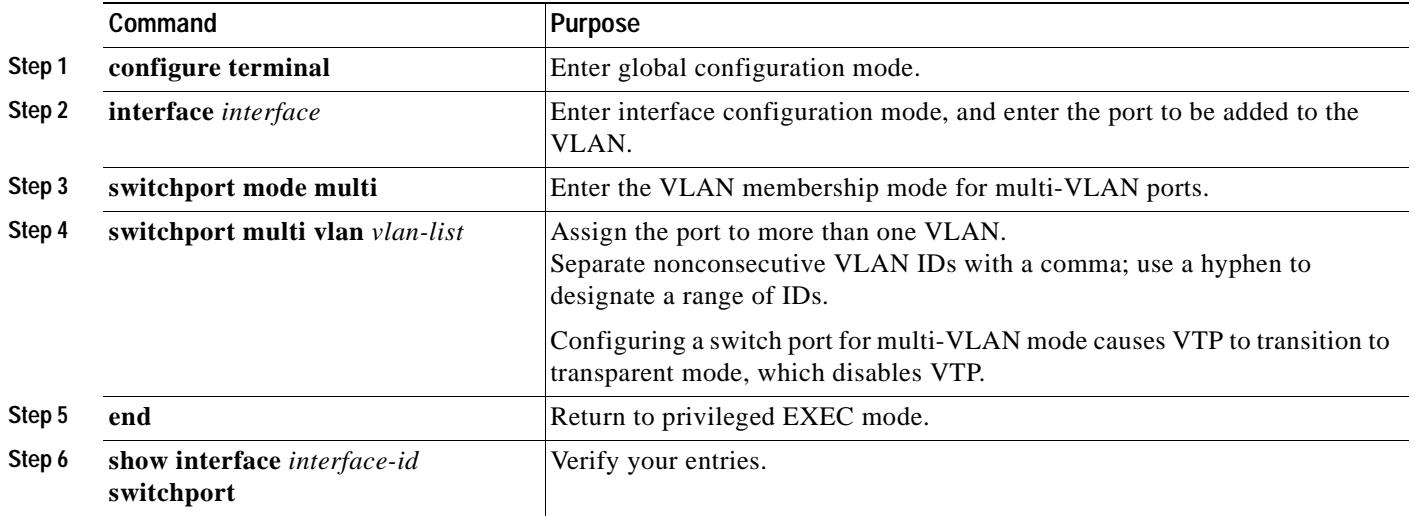

# <span id="page-228-1"></span>**Overlapping VLANs and Multi-VLAN Ports**

A multi-VLAN port connected to a router can link two or more VLANs. Intra-VLAN traffic stays within the boundaries of the respective VLANs as shown in [Figure 8-2.](#page-229-0) Connectivity between VLANs is through the router connected to the multi-VLAN port.

A multi-VLAN port performs normal switching functions in all its assigned VLANs. For example, when a multi-VLAN port receives an unknown Media Access Control (MAC) address, all the VLANs to which the port belongs learn the address. Multi-VLAN ports also respond to the STP messages generated by the different instances of STP in each VLAN.

For the restrictions that apply to multi-VLAN ports, see the ["Avoiding Configuration Conflicts" section](#page-272-0)  [on page 9-7](#page-272-0).

<span id="page-229-0"></span>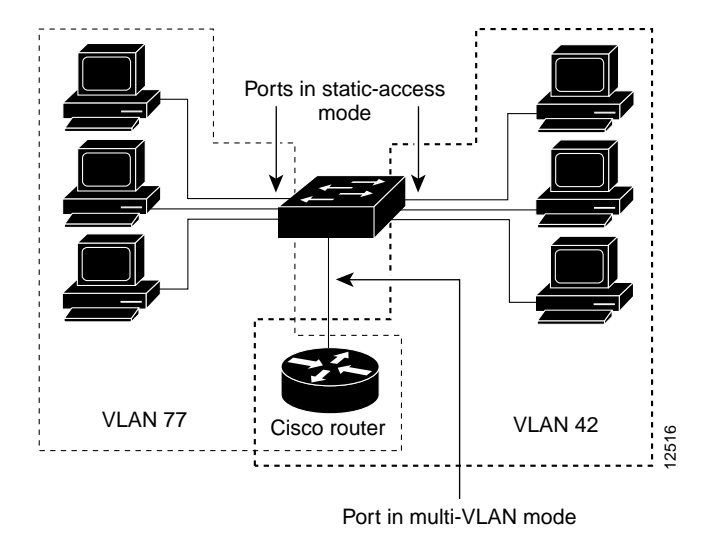

*Figure 8-2 Two VLANs Sharing a Port Connected to a Router*

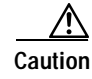

**Caution** To avoid unpredictable STP behavior and a loss of connectivity, do not connect multi-VLAN ports to hubs or switches. Connect multi-VLAN ports to routers or servers.

Beginning in privileged EXEC mode, follow these steps to assign ports for multi-VLAN membership:

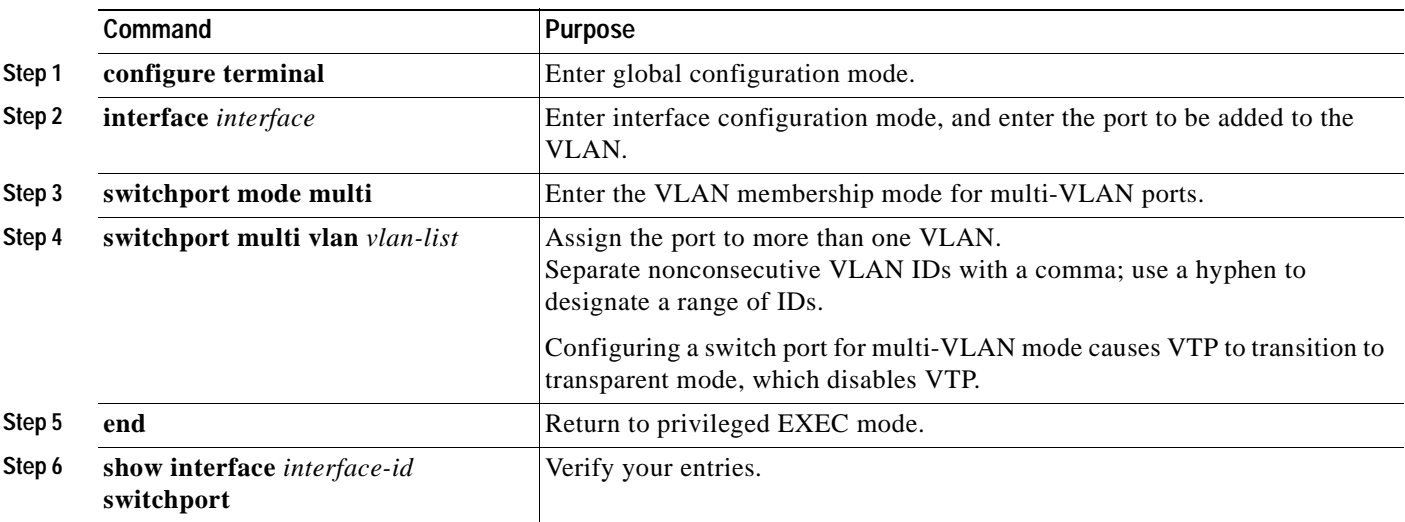

# <span id="page-230-0"></span>**Using VTP**

VTP is a Layer 2 messaging protocol that maintains VLAN configuration consistency by managing the addition, deletion, and renaming of VLANs on a network-wide basis. VTP minimizes misconfigurations and configuration inconsistencies that can cause several problems, such as duplicate VLAN names, incorrect VLAN-type specifications, and security violations.

Before you create VLANs, you must decide whether to use VTP in your network. Using VTP, you can make configuration changes centrally on a single switch, such as a Catalyst 2900 XL or Catalyst 3500 XL switch, and have those changes automatically communicated to all the other switches in the network. Without VTP, you cannot send information about VLANs to other switches.

### **The VTP Domain**

A VTP domain (also called a VLAN management domain) consists of one switch or several interconnected switches under the same administrative responsibility. A switch can be in only one VTP domain. You make global VLAN configuration changes for the domain by using the CLI, Cluster Management software, or SNMP.

By default, a Catalyst 2900 XL or Catalyst 3500 XL switch is in the no-management-domain state until it receives an advertisement for a domain over a trunk link (a link that carries the traffic of multiple VLANs) or until you configure a domain name. The default VTP mode is server mode, but VLAN information is not propagated over the network until a domain name is specified or learned.

If the switch receives a VTP advertisement over a trunk link, it inherits the domain name and configuration revision number. The switch then ignores advertisements with a different domain name or an earlier configuration revision number.

When you make a change to the VLAN configuration on a VTP server, the change is propagated to all switches in the VTP domain. VTP advertisements are sent over all trunk connections, including Inter-Switch Link (ISL), IEEE 802.1Q, IEEE 802.10, and ATM LANE.

If you configure a switch for VTP transparent mode, you can create and modify VLANs, but the changes are not sent to other switches in the domain, and they affect only the individual switch.

For domain name and password configuration guidelines, see the ["Domain Names" section on](#page-234-0)  [page 8-13.](#page-234-0)

Г

## <span id="page-231-0"></span>**VTP Modes and Mode Transitions**

You can configure a supported switch to be in one of the VTP modes listed in [Table 8-4](#page-231-0).

*Table 8-4 VTP Modes*

| <b>VTP Mode</b> | <b>Description</b>                                                                                                    |
|-----------------|----------------------------------------------------------------------------------------------------|
| VTP server      | In this mode, you can create, modify, and delete VLANs and specify other<br>configuration parameters (such as VTP version) for the entire VTP domain. VTP<br>servers advertise their VLAN configurations to other switches in the same VTP<br>domain and synchronize their VLAN configurations with other switches based on<br>advertisements received over trunk links.                                               |
|                 | In VTP server mode, VLAN configurations are saved in nonvolatile RAM. VTP<br>server is the default mode.                                                                                                    |
| VTP client      | In this mode, a VTP client behaves like a VTP server, but you cannot create, change,<br>or delete VLANs on a VTP client.                                                                                                    |
|                 | In VTP client mode, VLAN configurations are saved in nonvolatile RAM.                                                                                                    |
| VTP transparent | In this mode, VTP transparent switches do not participate in VTP. A VTP<br>transparent switch does not advertise its VLAN configuration and does not<br>synchronize its VLAN configuration based on received advertisements. However,<br>transparent switches do forward VTP advertisements that they receive from other<br>switches. You can create, modify, and delete VLANs on a switch in VTP transparent<br>mode. |
|                 | In VTP transparent mode, VLAN configurations are saved in nonvolatile RAM, but<br>they are not advertised to other switches.                                                                                                    |

Two configurations can cause a switch to automatically change its VTP mode:

- **•** When the network is configured with more than the maximum 250 VLANs (some models support a maximum of 64 VLANs), the switch automatically changes from VTP server or client mode to VTP transparent mode. The switch then operates with the VLAN configuration that preceded the one that sent it into transparent mode.
- **•** When a multi-VLAN port is configured on a supported switch in VTP server mode or client mode, the switch automatically changes to transparent mode.

The ["VTP Configuration Guidelines" section on page 8-13](#page-234-1) provides tips and caveats for configuring VTP.

### **VTP Advertisements**

Each switch in the VTP domain sends periodic global configuration advertisements from each trunk port to a reserved multicast address. Neighboring switches receive these advertisements and update their VTP and VLAN configurations as necessary.

**Note** Because trunk ports send and receive VTP advertisements, you must ensure that at least one trunk port is configured on the switch and that this trunk port is connected to the trunk port of a second switch. Otherwise, the switch cannot receive any VTP advertisements.

VTP advertisements distribute this global domain information in VTP advertisements:

- **•** VTP domain name
- **•** VTP configuration revision number
- **•** Update identity and update timestamp
- **•** MD5 digest

VTP advertisements distribute this VLAN information for each configured VLAN:

- **•** VLAN ID
- **•** VLAN name
- **•** VLAN type
- **•** VLAN state
- **•** Additional VLAN configuration information specific to the VLAN type

### **VTP Version 2**

VTP version 2 supports these features not supported in version 1:

- **•** Token Ring support—VTP version 2 supports Token Ring LAN switching and VLANs (Token Ring Bridge Relay Function [TRBRF] and Token Ring Concentrator Relay Function [TRCRF]). For more information about Token Ring VLANs, see the ["VLANs in the VTP Database" section on page 8-20](#page-241-0).
- **•** Unrecognized Type-Length-Value (TLV) support—A VTP server or client propagates configuration changes to its other trunks, even for TLVs it is not able to parse. The unrecognized TLV is saved in nonvolatile RAM when the switch is operating in VTP server mode.
- **•** Version-Dependent Transparent Mode—In VTP version 1, a VTP transparent switch inspects VTP messages for the domain name and version and forwards a message only if the version and domain name match. Because only one domain is supported, VTP version 2 forwards VTP messages in transparent mode without checking the version and domain name.
- **•** Consistency Checks—In VTP version 2, VLAN consistency checks (such as VLAN names and values) are performed only when you enter new information through the CLI, the Cluster Management software, or SNMP. Consistency checks are not performed when new information is obtained from a VTP message or when information is read from nonvolatile RAM. If the digest on a received VTP message is correct, its information is accepted without consistency checks.

Г

## **VTP Pruning**

Pruning increases available bandwidth by restricting flooded traffic to those trunk links that the traffic must use to reach the destination devices. Without VTP pruning, a switch floods broadcast, multicast, and unknown unicast traffic across all trunk links within a VTP domain even though receiving switches might discard them.

VTP pruning blocks unneeded flooded traffic to VLANs on trunk ports that are included in the pruning-eligible list. Only VLANs included in the pruning-eligible list can be pruned. By default, VLANs 2 through 1001 are pruning eligible on Catalyst 2900 XL and Catalyst 3500 XL trunk ports. If the VLANs are configured as pruning-ineligible, the flooding continues. VTP pruning is also supported with VTP version 1 and version 2.

[Figure 8-3](#page-233-0) shows a switched network with VTP pruning enabled. The broadcast traffic from Switch 1 is not forwarded to Switches 3, 5, and 6 because traffic for the Red VLAN has been pruned on the links indicated (port 5 on Switch 2 and port 4 on Switch 4).

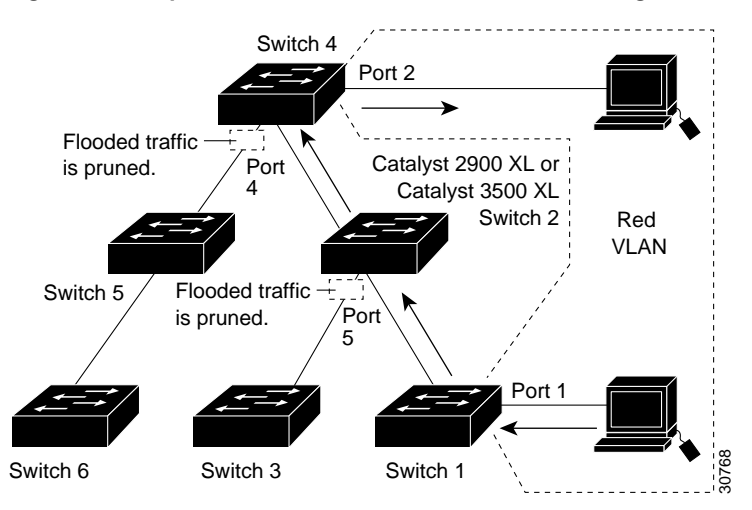

#### <span id="page-233-0"></span>*Figure 8-3 Optimized Flooded Traffic with VTP Pruning*

## <span id="page-234-1"></span>**VTP Configuration Guidelines**

#### <span id="page-234-0"></span>**Domain Names**

When configuring VTP for the first time, you must always assign a domain name. All switches in the VTP domain must also be configured with the same domain name. Switches in VTP transparent mode do not exchange VTP messages with other switches, and you do not need to configure a VTP domain name for them.

**Caution** Do not configure a VTP domain if all switches are operating in VTP client mode. If you configure the domain, it is impossible to make changes to the VLAN configuration of that domain. Therefore, make sure you configure at least one switch in the VTP domain for VTP server mode.

#### **VTP Version Numbers**

When you add a VTP client, follow this caution and procedure:

**Caution** Before adding a VTP client to a VTP domain, always verify that its VTP configuration revision number is *lower* than the configuration revision number of the other switches in the VTP domain. If necessary, reset the switch configuration revision number to 0. Switches in a VTP domain always use the VLAN configuration of the switch with the highest VTP configuration revision number. If you add a switch that has a revision number higher than the revision number in the VTP domain, it can erase all VLAN information from the VTP server and VTP domain.

Beginning in user EXEC mode, follow these steps to verify and reset the VTP configuration revision number on a switch *before* adding it to a VTP domain:

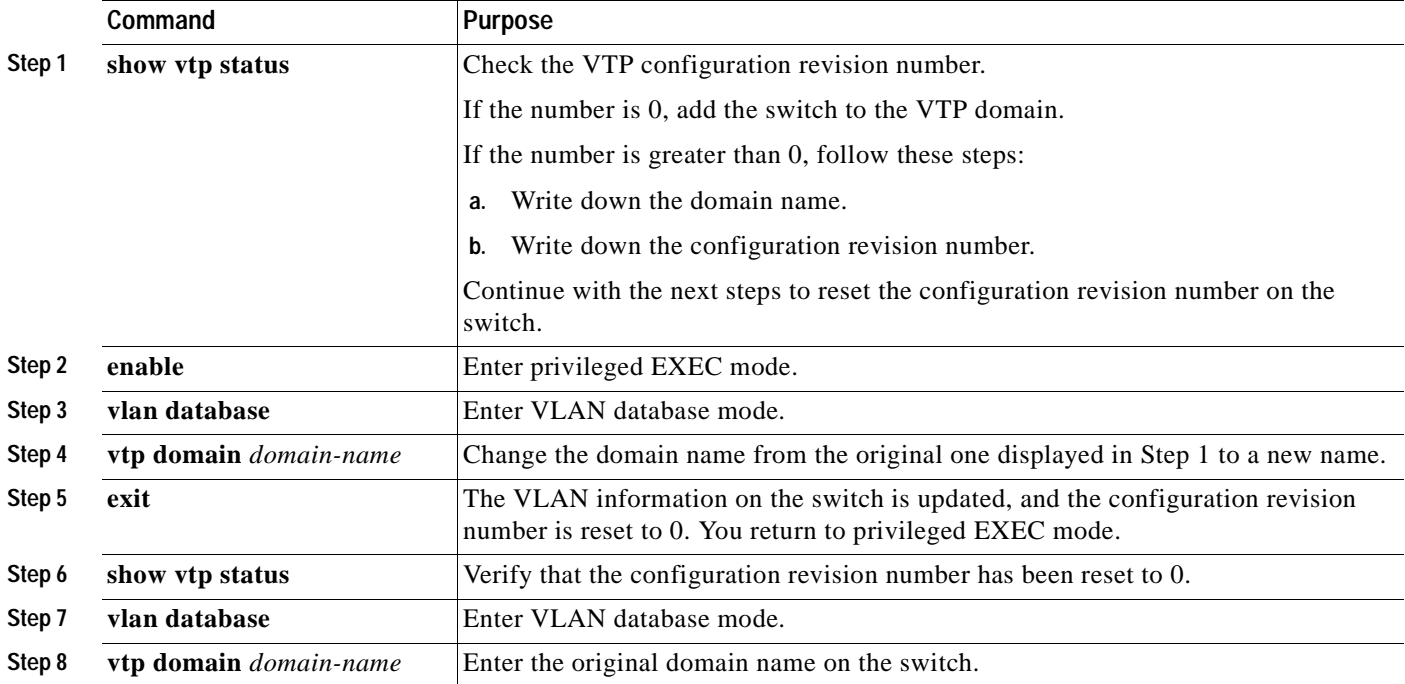

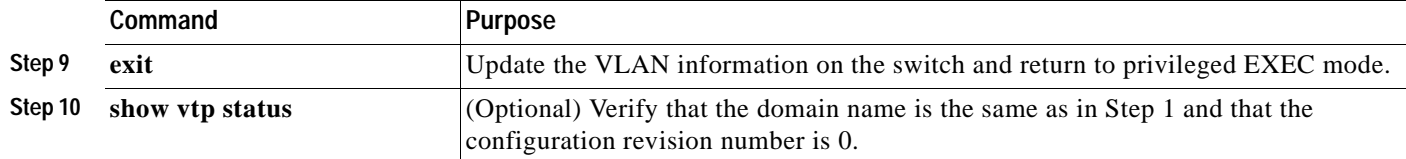

After resetting the configuration revision number, add the switch to the VTP domain.

**Note** You can use the **vtp transparent** vlan database command to disable VTP on the switch and then change its VLAN information without affecting the other switches in the VTP domain. For more information about using vtp transparent mode, refer to the switch software configuration guide.

#### **Passwords**

You can configure a password for the VTP domain, but it is not required. All domain switches must share the same password. Switches without a password or with the wrong password reject VTP advertisements.

**Caution** The domain does not function properly if you do not assign the same password to each switch in the domain.

If you configure a VTP password for a domain, a Catalyst 2900 XL or Catalyst 3500 XL switch that is booted without a VTP configuration does not accept VTP advertisements until you configure it with the correct password. After the configuration, the switch accepts the next VTP advertisement that uses the same password and domain name in the advertisement.

If you are adding a new switch to an existing network that has VTP capability, the new switch learns the domain name only after the applicable password has been configured on the switch.

#### **Upgrading from Previous Software Releases**

When you upgrade from a software version that does not support VTP (such as Release 11.2(8)SA3) to a software version that does, ports that belong to a VLAN retain their VLAN membership, and VTP enters transparent mode. The domain name becomes UPGRADE, and VTP does not propagate the VLAN configuration to other switches.

If you want the switch to propagate VLAN configuration information to other switches and to learn the VLANs enabled on the network, you must configure the switch with the correct domain name and the domain password and change the VTP mode to VTP server.

### <span id="page-236-1"></span>**VTP Version**

Follow these guidelines when deciding which VTP version to implement:

- **•** All switches in a VTP domain must run the same VTP version.
- **•** A VTP version 2-capable switch can operate in the same VTP domain as a switch running VTP version 1 if version 2 is disabled on the version 2-capable switch. Version 2 is disabled by default.
- **•** Do not enable VTP version 2 on a switch unless all of the switches in the same VTP domain are version-2-capable. When you enable version 2 on a switch, all of the version-2-capable switches in the domain enable version 2. If there is a version 1-only switch, it will not exchange VTP information with switches with version 2 enabled.
- **•** If there are Token Ring networks in your environment (TRBRF and TRCRF), you must enable VTP version 2 for Token Ring VLAN switching to function properly. To run Token Ring and Token Ring-Net, disable VTP version 2.
- **•** Enabling or disabling VTP pruning on a VTP server enables or disables VTP pruning for the entire VTP domain.

#### <span id="page-236-0"></span>**Default VTP Configuration**

[Table 8-5](#page-236-0) shows the default VTP configuration.

| Feature                       | <b>Default Value</b>   |
|-------------------------------|------------------------|
| VTP domain name               | Nu11.                  |
| VTP mode                      | Server.                |
| VTP version 2 enable<br>state | Version 2 is disabled. |
| VTP password                  | None.                  |
| VTP pruning                   | Disabled.              |

*Table 8-5 VTP Default Configuration*

## <span id="page-237-1"></span>**Configuring VTP**

You can configure VTP through the CLI by entering commands in the VLAN database command mode. When you enter the **exit** command in VLAN database mode, it applies all the commands that you entered. VTP messages are sent to other switches in the VTP domain, and you enter privileged EXEC mode.

If you are configuring VTP on a cluster member switch to a VLAN, first log in to the member switch by using the privileged EXEC **rcommand** command. For more information on how to use this command, refer to the switch command reference.

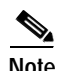

**Note** The Cisco IOS **end** and Ctrl-Z commands are not supported in VLAN database mode.

After you configure VTP, you must configure a trunk port so that the switch can send and receive VTP advertisements. For more information, see the ["How VLAN Trunks Work" section on page 8-26](#page-247-0).

### <span id="page-237-0"></span>**Configuring VTP Server Mode**

When a switch is in VTP server mode, you can change the VLAN configuration and have it propagated throughout the network.

Beginning in privileged EXEC mode, follow these steps to configure the switch for VTP server mode:

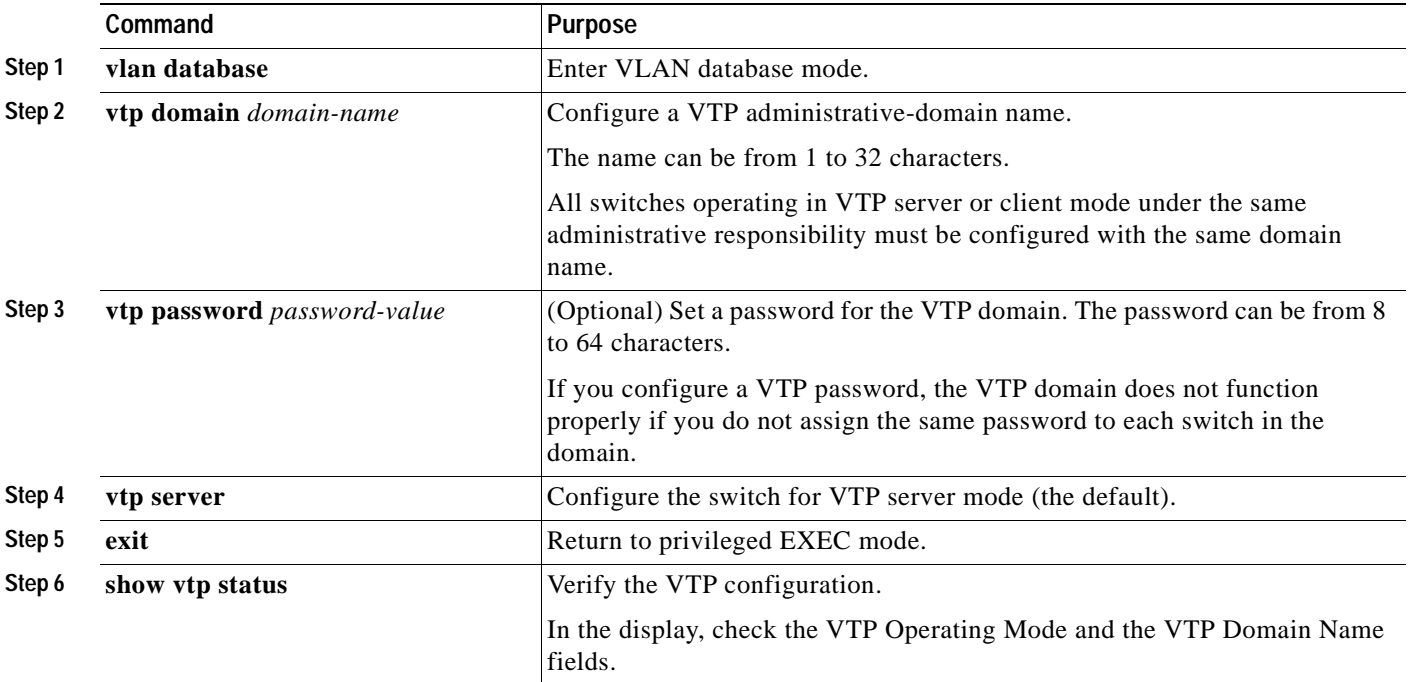

### **Configuring VTP Client Mode**

When a switch is in VTP client mode, you cannot change its VLAN configuration. The client switch receives VTP updates from a VTP server in the VTP domain and then modifies its configuration accordingly.

**Caution** Do not configure a VTP domain name if all switches are operating in VTP client mode. If you do so, it is impossible to make changes to the VLAN configuration of that domain. Therefore, make sure you configure at least one switch as the VTP server.

Beginning in privileged EXEC mode, follow these steps to configure the switch for VTP client mode:

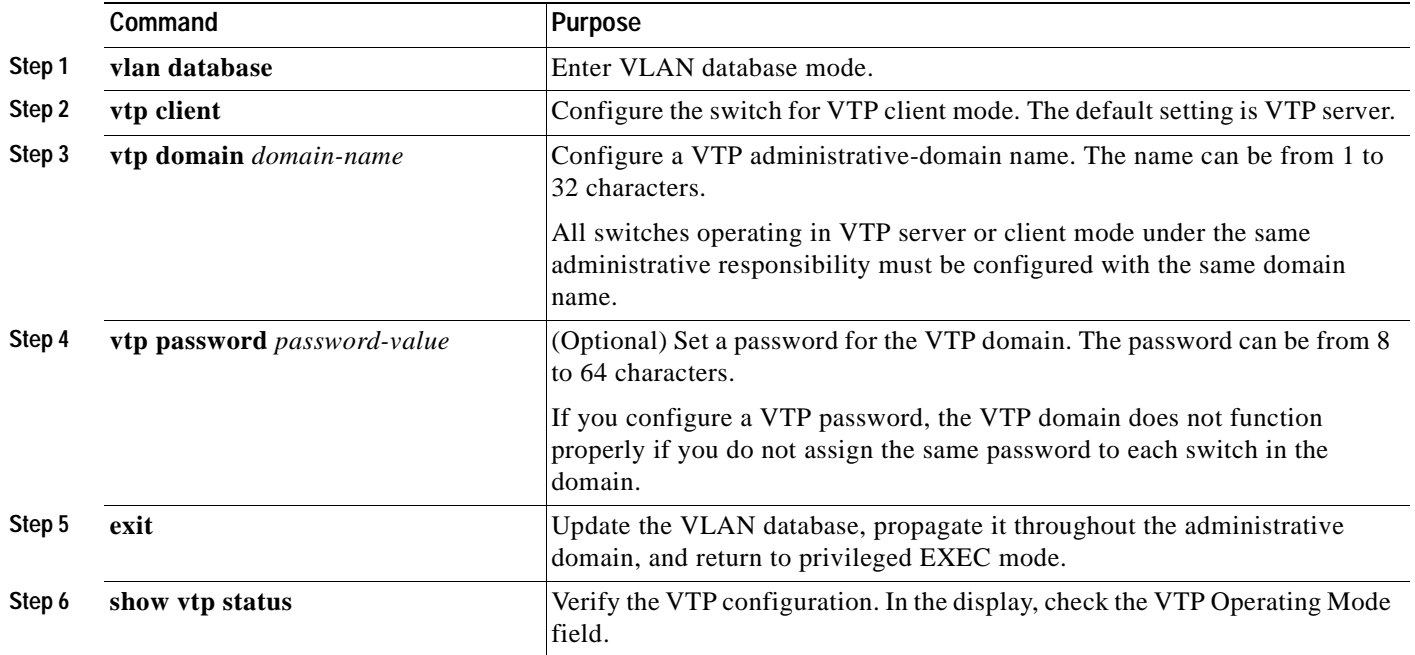

### **Disabling VTP (VTP Transparent Mode)**

When you configure the switch for VTP transparent mode, you disable VTP on the switch. The switch then does not send VTP updates and does not act on VTP updates received from other switches. However, a VTP transparent switch does forward received VTP advertisements on all of its trunk links.

Beginning in privileged EXEC mode, follow these steps to configure the switch for VTP transparent mode:

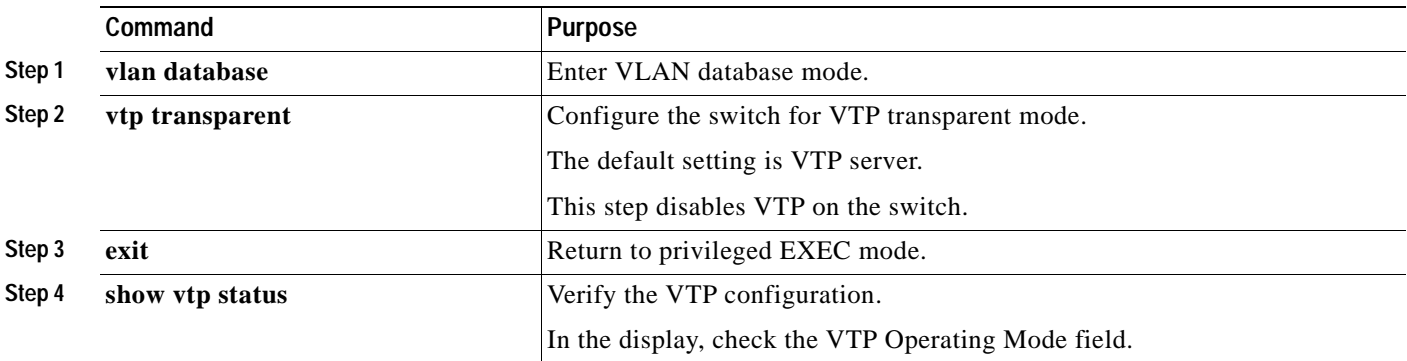

### **Enabling VTP Version 2**

VTP version 2 is disabled by default on VTP version 2-capable switches. When you enable VTP version 2 on a switch, every VTP version 2-capable switch in the VTP domain enables version 2.

**Caution** VTP version 1 and VTP version 2 are not interoperable on switches in the same VTP domain. Every switch in the VTP domain must use the same VTP version. Do not enable VTP version 2 unless every switch in the VTP domain supports version 2.

**Note** In a Token Ring environment, you must enable VTP version 2 for Token Ring VLAN switching to function properly.

For more information on VTP version configuration guidelines, see the ["VTP Version" section on](#page-236-1)  [page 8-15](#page-236-1).

Beginning in privileged EXEC mode, follow these steps to enable VTP version 2:

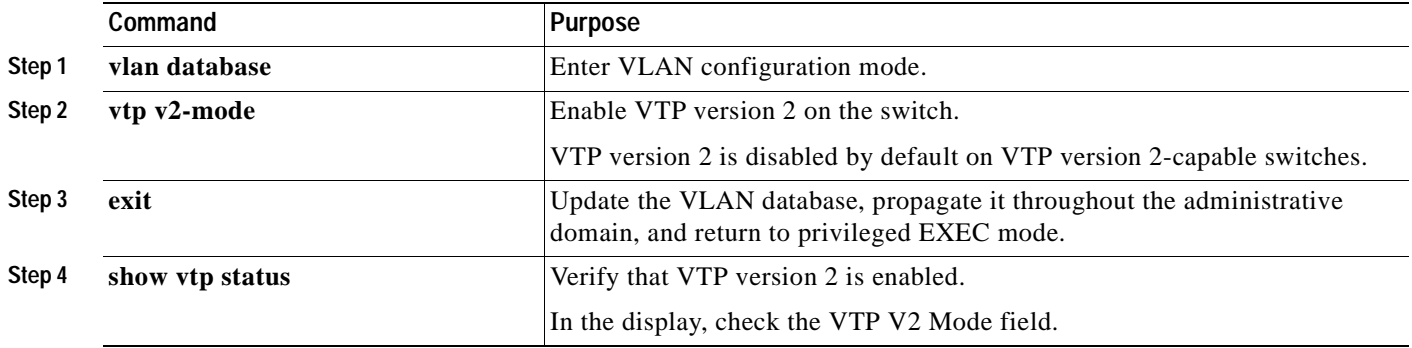

### **Disabling VTP Version 2**

Beginning in privileged EXEC mode, follow these steps to disable VTP version 2:

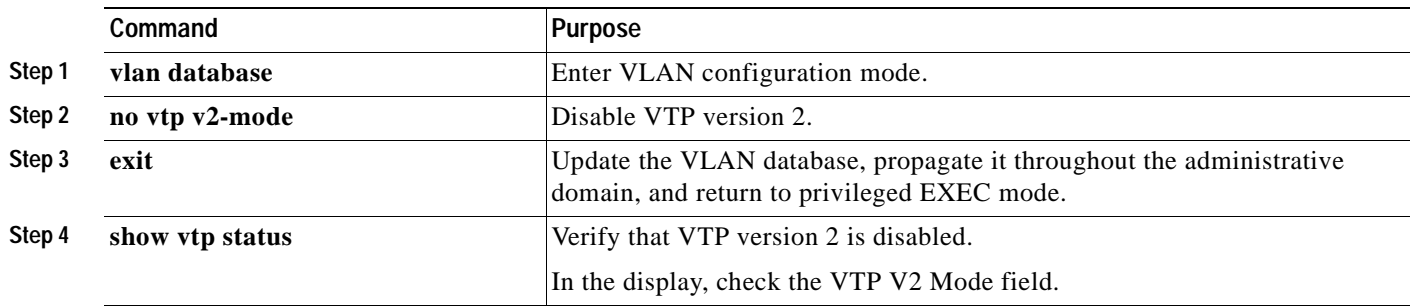

### <span id="page-240-0"></span>**Enabling VTP Pruning**

Pruning increases available bandwidth by restricting flooded traffic to those trunk links that the traffic must use to access the destination devices. You enable VTP pruning on a switch in VTP server mode.

Pruning is supported with VTP version 1 and version 2. If you enable pruning on the VTP server, it is enabled for the entire VTP domain.

Only VLANs included in the pruning-eligible list can be pruned. By default, VLANs 2 through 1001 are pruning eligible on Catalyst 2900 XL and Catalyst 3500 XL trunk ports. For information, see the ["Changing the Pruning-Eligible List" section on page 8-30.](#page-251-0)

Beginning in privileged EXEC mode, follow these steps to enable VTP pruning:

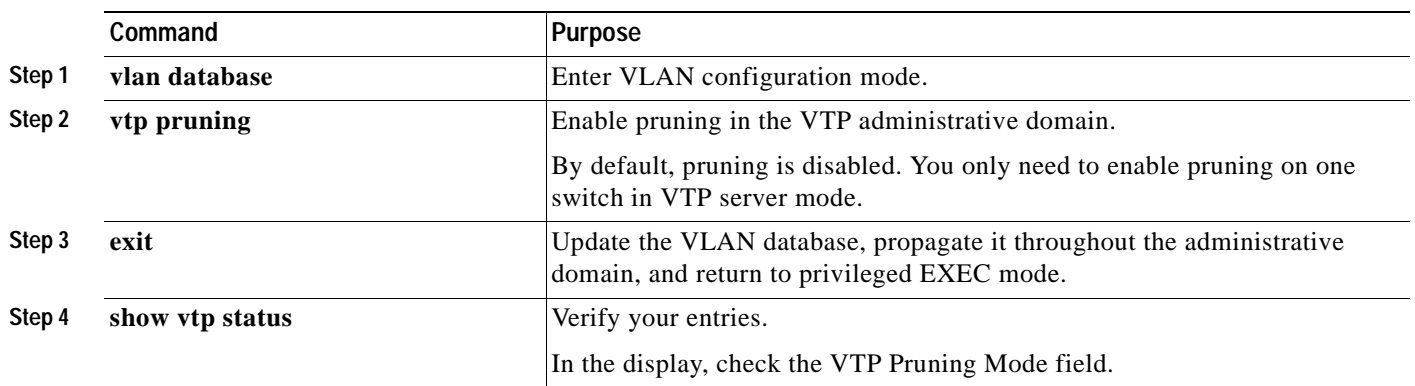

## **Monitoring VTP**

You monitor VTP by displaying its configuration information: the domain name, the current VTP revision, and the number of VLANs. You can also display statistics about the advertisements sent and received by the switch.

Beginning in privileged EXEC mode, follow these steps to monitor VTP activity:

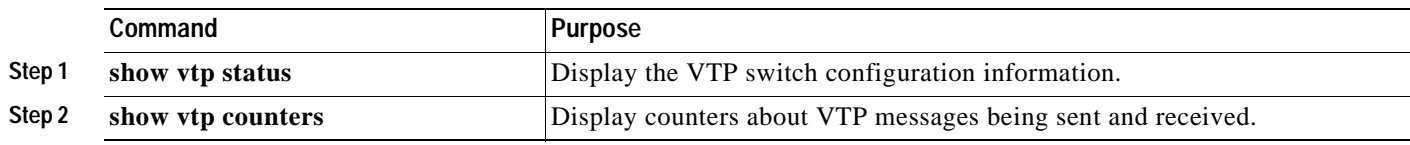

# <span id="page-241-0"></span>**VLANs in the VTP Database**

You can set these parameters when you add a new VLAN to or modify an existing VLAN in the VTP database:

- **•** VLAN ID
- **•** VLAN name
- **•** VLAN type (Ethernet, Fiber Distributed Data Interface [FDDI], FDDI network entity title [NET], TRBRF or TRCRF, Token Ring, Token Ring-Net)
- **VLAN** state (active or suspended)
- **•** Maximum transmission unit (MTU) for the VLAN
- **•** Security Association Identifier (SAID)
- **•** Bridge identification number for TRBRF VLANs
- **•** Ring number for FDDI and TRCRF VLANs
- **•** Parent VLAN number for TRCRF VLANs
- **•** STP type for TRCRF VLANs
- **•** VLAN number to use when translating from one VLAN type to another

The ["Default VLAN Configuration" section on page 8-21](#page-242-0) lists the default values and possible ranges for each VLAN media type.

### **Token Ring VLANs**

Although the Catalyst 2900 XL and Catalyst 3500 XL switches do not support Token Ring connections, a remote device such as a Catalyst 5000 series switch with Token Ring connections could be managed from one of the supported switches. Switches running this release advertise information about these Token Ring VLANs when running VTP version 2:

- **•** Token Ring TRBRF VLANs
- **•** Token Ring TRCRF VLANs

For more information on configuring Token Ring VLANs, refer to the *Catalyst 5000 Series Software Configuration Guide*.

### **VLAN Configuration Guidelines**

Follow these guidelines when creating and modifying VLANs in your network:

- **•** A maximum of 250 VLANs can be active on supported switches, but some models only support 64 VLANs. If VTP reports that there are 254 active VLANs, 4 of the active VLANs (1002 to 1005) are reserved for Token Ring and FDDI.
- Before you can create a VLAN, the switch must be in VTP server mode or VTP transparent mode. For information on configuring VTP, see the ["Configuring VTP" section on page 8-16.](#page-237-1)
- **•** Switches running this release do not support Token Ring or FDDI media. The switch does not forward FDDI, FDDI-Net, TRCRF, or TRBRF traffic, but it does propagate the VLAN configuration through VTP.

## <span id="page-242-0"></span>**Default VLAN Configuration**

[Table 8-6](#page-242-1) through [Table 8-10](#page-243-0) shows the default configuration for the different VLAN media types.

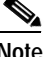

<span id="page-242-1"></span>**Note** Catalyst 2900 XL and Catalyst 3500 XL switches support Ethernet interfaces exclusively. Because FDDI and Token Ring VLANs are not locally supported, you configure FDDI and Token Ring media-specific characteristics only for VTP global advertisements to other switches.

| Parameter              | <b>Default</b>                      | Range           |
|------------------------|-------------------------------------|-----------------|
| <b>VLAN ID</b>         |                                     | $1 - 1005$      |
| VLAN name              | VLANxxxx, where xxxx is the VLAN ID | No range        |
| 802.10 SAID            | $100000+VLAN$ ID                    | 1-4294967294    |
| MTU size               | 1500                                | 1500-18190      |
| Translational bridge 1 | 0                                   | $0 - 1005$      |
| Translational bridge 2 | 0                                   | $0 - 1005$      |
| <b>VLAN</b> state      | active                              | active, suspend |

*Table 8-6 Ethernet VLAN Defaults and Ranges*

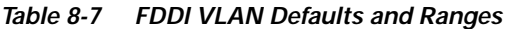

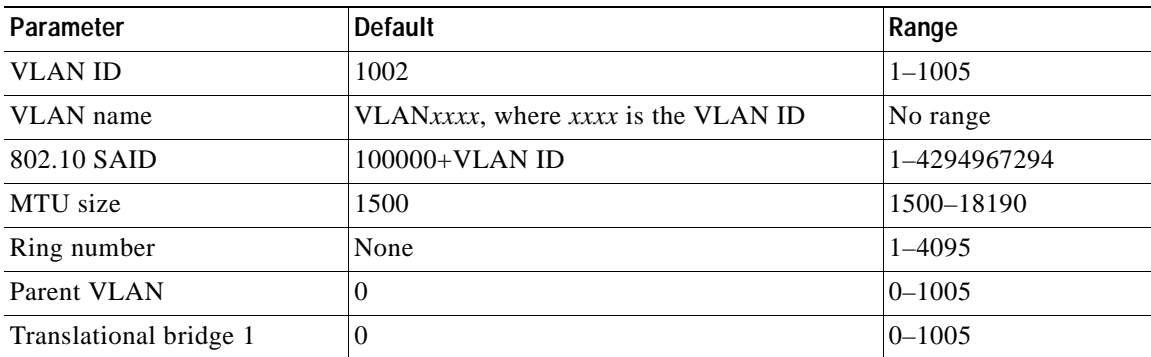

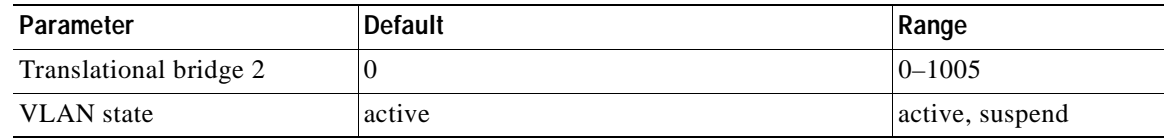

#### *Table 8-7 FDDI VLAN Defaults and Ranges (continued)*

#### *Table 8-8 FDDI-Net VLAN Defaults and Ranges*

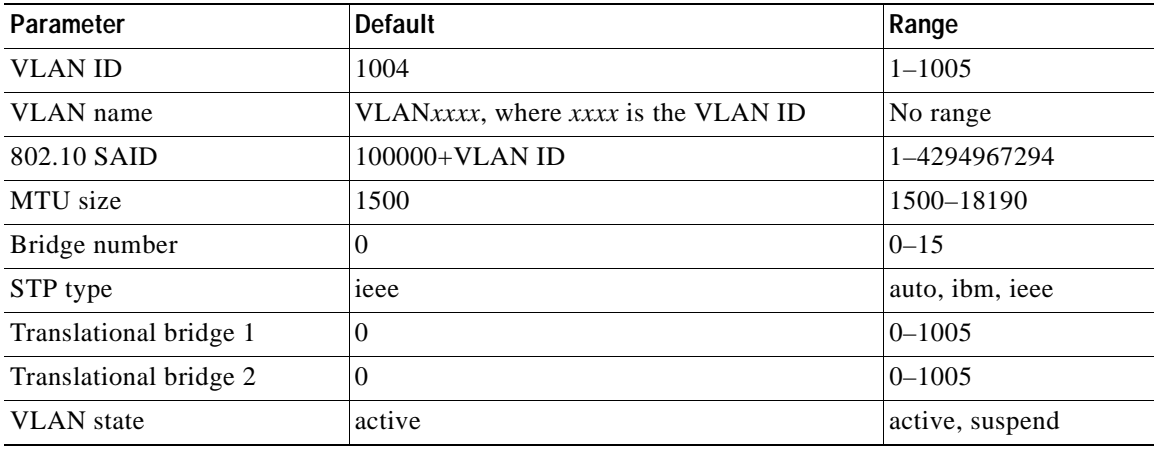

#### *Table 8-9 Token Ring (TRBRF) VLAN Defaults and Ranges*

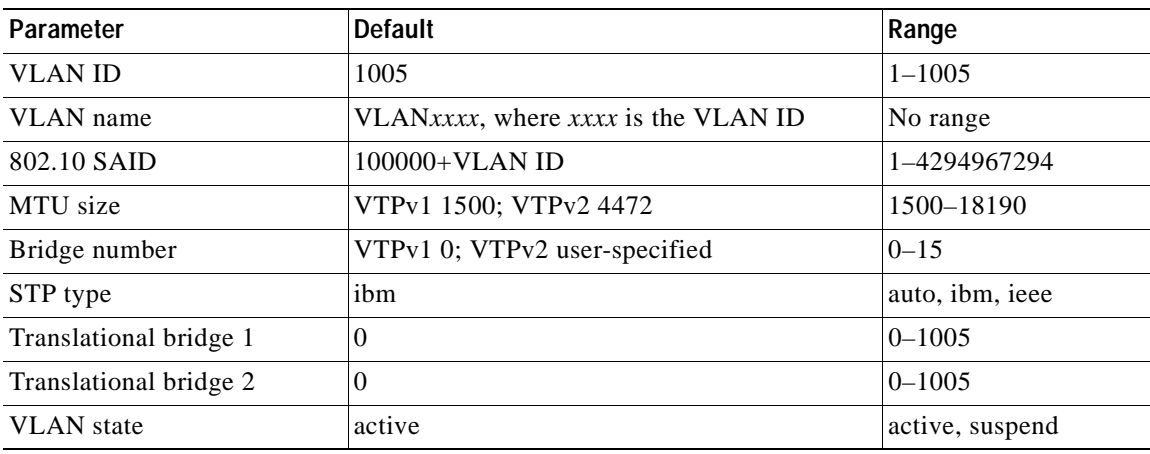

#### *Table 8-10 Token Ring (TRCRF) VLAN Defaults and Ranges*

<span id="page-243-0"></span>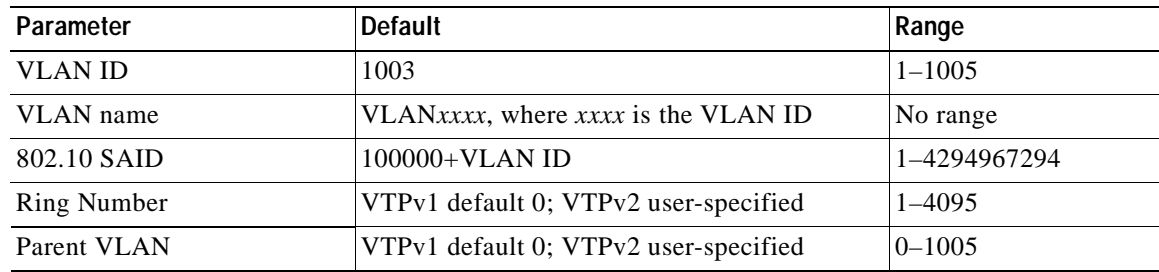

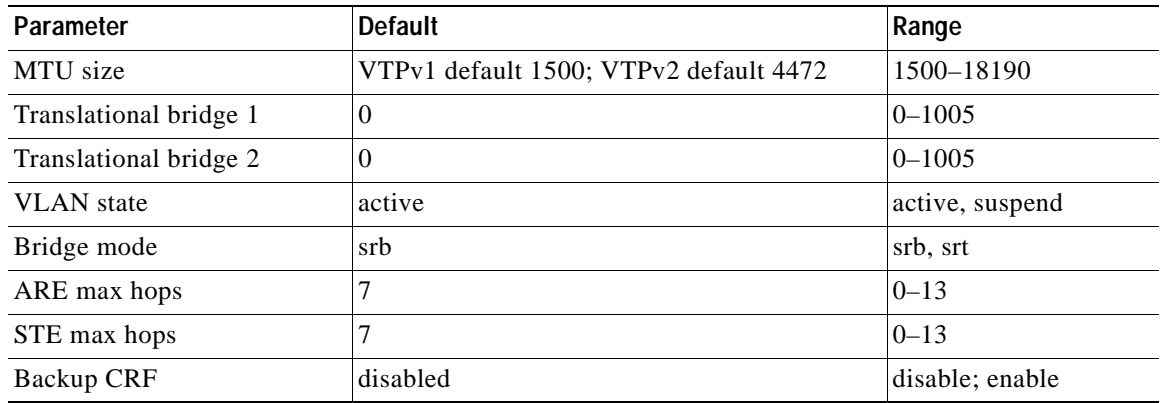

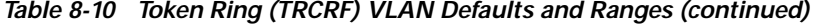

## <span id="page-244-0"></span>**Configuring VLANs in the VTP Database**

You use the CLI **vlan database** VLAN database command to add, change, and delete VLANs. In VTP server or transparent mode, commands to add, change, and delete VLANs are written to the file vlan.dat, and you can display them by entering the privileged EXEC **show vlan** command. The vlan.dat file is stored in nonvolatile memory. The vlan.dat file is upgraded automatically, but you cannot return to an earlier version of Cisco IOS after you upgrade to this release.

∕∖∖

**Caution** You can cause inconsistency in the VLAN database if you attempt to manually delete the vlan.dat file. If you want to modify the VLAN configuration or VTP, use the VLAN database commands described in the switch command reference.

You use the interface configuration command mode to define the port membership mode and add and remove ports from VLANs. The results of these commands are written to the running-configuration file, and you can display the file by entering the privileged EXEC **show running-config** command.

**Note** VLANs can be configured to support a number of parameters that are not discussed in detail in this section. For complete information on the commands and parameters that control VLAN configuration, refer to the switch command reference.

### **Adding a VLAN**

Each VLAN has a unique, 4-digit ID that can be a number from 1 to 1001. To add a VLAN to the VLAN database, assign a number and name to the VLAN. For the list of default parameters that are assigned when you add a VLAN, see the ["Default VLAN Configuration" section on page 8-21.](#page-242-0)

If you do not specify the VLAN media type, the VLAN is an Ethernet VLAN.

Beginning in privileged EXEC mode, follow these steps to add an Ethernet VLAN:

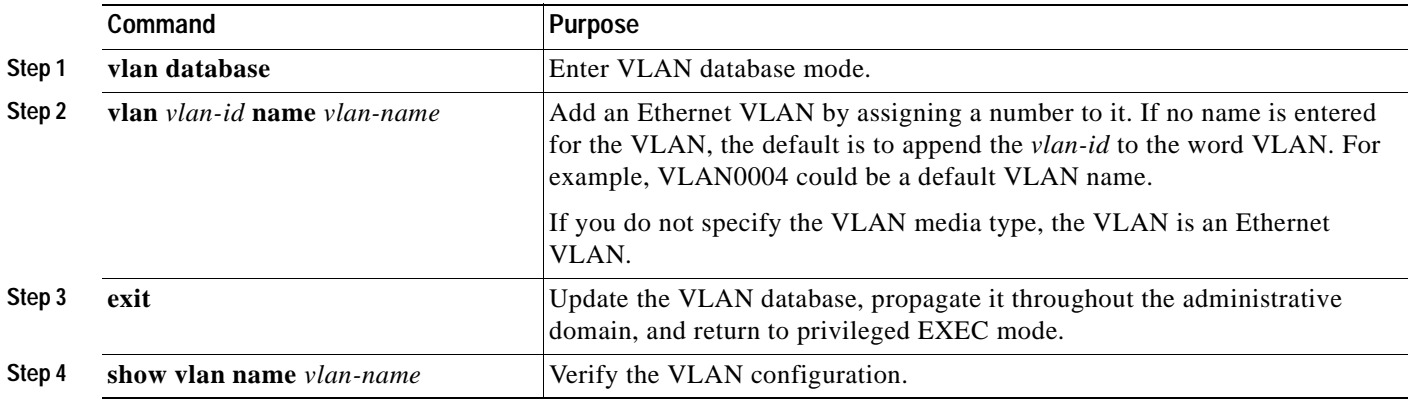

### **Modifying a VLAN**

Beginning in privileged EXEC mode, follow these steps to modify an Ethernet VLAN:

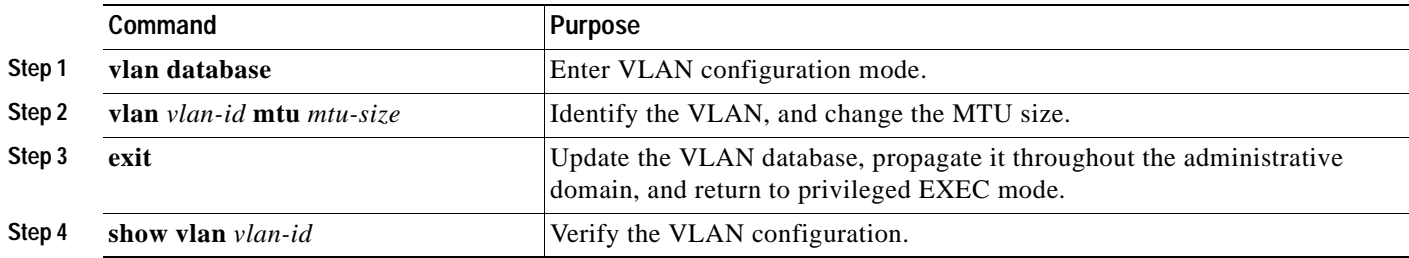

#### **Deleting a VLAN from the Database**

When you delete a VLAN from a switch that is in VTP server mode, the VLAN is removed from all switches in the VTP domain. When you delete a VLAN from a switch that is in VTP transparent mode, the VLAN is deleted only on that specific switch.

You cannot delete the default VLANs for the different media types: Ethernet VLAN 1 and FDDI or Token Ring VLANs 1002 to 1005.

∕∖∖

**Caution** When you delete a VLAN, any ports assigned to that VLAN become inactive. They remain associated with the VLAN (and thus inactive) until you assign them to a new VLAN.

Beginning in privileged EXEC mode, follow these steps to delete a VLAN on the switch:

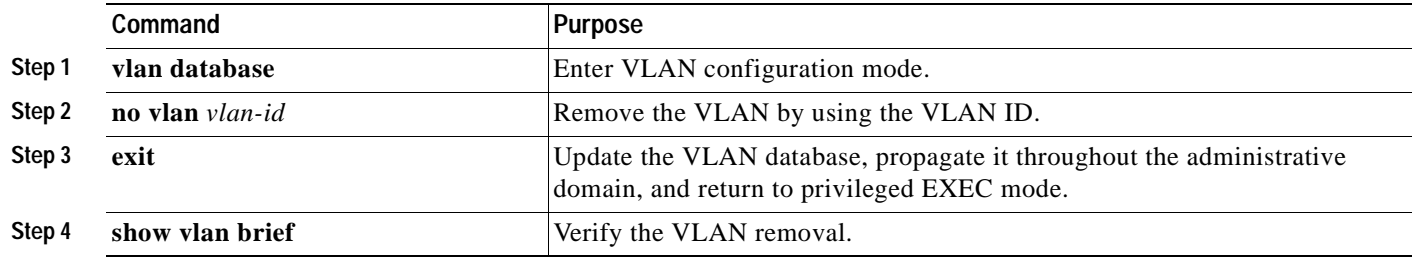

#### <span id="page-246-0"></span>**Assigning Static-Access Ports to a VLAN**

By default, all ports are static-access ports assigned to VLAN 1, which is the default management VLAN. If you are assigning a port on a cluster member switch to a VLAN, first log in to the member switch by using the privileged EXEC **rcommand** command. For more information on how to use this command, refer to the switch command reference.

Beginning in privileged EXEC mode, follow these steps to assign a port to a VLAN in the VTP database:

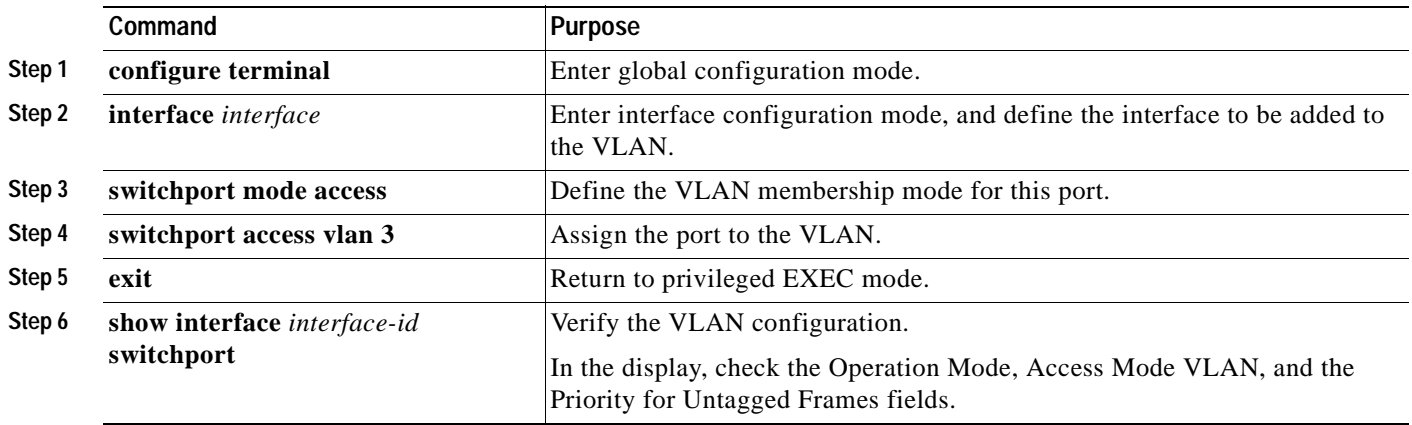

# <span id="page-247-0"></span>**How VLAN Trunks Work**

A trunk is a point-to-point link that sends and receives traffic between switches or between switches and routers. Trunks carry the traffic of multiple VLANs and can extend VLANs across an entire network. 100BASE-T and Gigabit Ethernet trunks use Cisco Inter-Switch Link (ISL), the default protocol, or industry-standard IEEE 802.1Q to carry traffic for multiple VLANs over a single link.

[Figure 8-4](#page-247-1) shows a network of switches that are connected by ISL trunks.

<span id="page-247-1"></span>*Figure 8-4 Catalyst 2900 XL and Catalyst 3500 XL Switches in an ISL Trunking Environment*

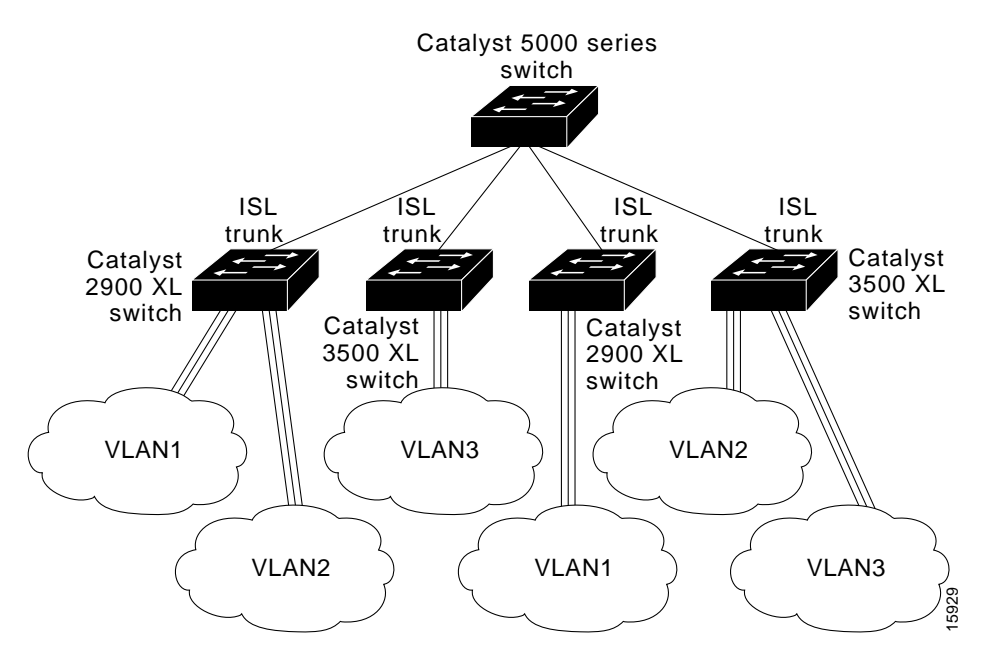

### <span id="page-247-2"></span>**IEEE 802.1Q Configuration Considerations**

IEEE 802.1Q trunks impose these limitations on the trunking strategy for a network:

- **•** Make sure the native VLAN for an 802.1Q trunk is the same on both ends of the trunk link. If the native VLAN on one end of the trunk is different from the native VLAN on the other end, spanning-tree loops might result.
- **•** Disabling STP on the native VLAN of an 802.1Q trunk without disabling STP on every VLAN in the network can potentially cause STP loops. We recommend that you leave STP enabled on the native VLAN of an 802.1Q trunk or disable STP on every VLAN in the network. Make sure your network is loop-free before disabling STP.

### <span id="page-248-1"></span><span id="page-248-0"></span>**Trunks Interacting with Other Features**

ISL, IEEE 802.1Q, and ATM trunking interacts with other switch features as described in [Table 8-11](#page-248-1).

*Table 8-11 Trunks Interacting with Other Features*

| <b>Switch Feature</b>                                | <b>Trunk Port Interaction</b>                                                                                                    |  |
|------------------------------------------------------|----------------------------------------------------------------------------------------------------|--|
| Port monitoring                                      | A trunk port cannot be a monitor port. A static-access port can monitor<br>the traffic of its VLAN on a trunk port.                                                                                                    |  |
| Network port                                         | When configured as a network port, a trunk port serves as the network<br>port for all VLANs associated with the port. A network port receives<br>all unknown unicast traffic on a VLAN.                                                                            |  |
| Secure ports                                         | A trunk port cannot be a secure port.                                                                                                    |  |
| Blocking unicast and<br>multicast packets on a trunk | The port block interface configuration command can be used to block<br>the forwarding of unknown unicast and multicast packets to VLANs on<br>a trunk. However, if the trunk port is acting as a network port, unknown<br>unicast packets cannot be blocked.       |  |
| Port grouping                                        | ISL and 802.1Q trunks can be grouped into EtherChannel port groups,<br>but all trunks in the group must have the same configuration. ATM<br>ports are always trunk ports but cannot be part of an EtherChannel port<br>group.                                      |  |
|                                                      | When a group is first created, all ports follow the parameters set for the<br>first port to be added to the group. If you change the configuration of<br>one of these parameters, the switch propagates the setting that you<br>entered to all ports in the group: |  |
|                                                      | Allowed-VLAN list.<br>$\bullet$                                                                                                    |  |
|                                                      | STP path cost for each VLAN.<br>$\bullet$                                                                                                    |  |
|                                                      | STP port priority for each VLAN.<br>$\bullet$                                                                                                    |  |
|                                                      | STP Port Fast setting.<br>$\bullet$                                                                                                    |  |
|                                                      | Trunk status: if one port in a port group ceases to be a trunk, all<br>$\bullet$<br>ports cease to be trunks.                                                                                                    |  |

 $\overline{\phantom{a}}$ 

## <span id="page-249-0"></span>**Configuring a Trunk Port**

You cannot have multi-VLAN and trunk ports configured on the same switch. For information on trunk port interactions with other features, see the ["Trunks Interacting with Other Features" section on](#page-248-0)  [page 8-27](#page-248-0).

**Note** Because trunk ports send and receive VTP advertisements, you must ensure that at least one trunk port is configured on the switch and that this trunk port is connected to the trunk port of a second switch. Otherwise, the switch cannot receive any VTP advertisements.

Beginning in privileged EXEC mode, follow these steps to configure a port as an ISL or 802.1Q trunk port:

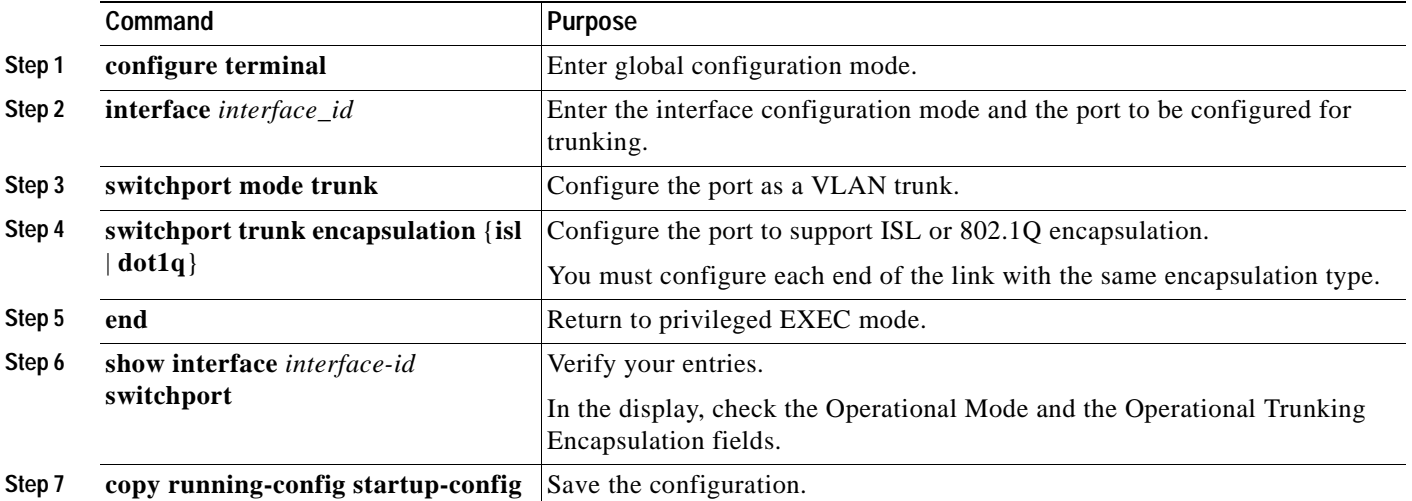

**Note** This software release does not support trunk negotiation through the Dynamic Trunking Protocol (DTP), formerly known as Dynamic ISL (DISL). If you are connecting a trunk port to a Catalyst 5000 switch or other DTP device, use the non-negotiate option on the DTP-capable device so that the switch port does not generate DTP frames.

## **Disabling a Trunk Port**

You can disable trunking on a port by returning it to its default static-access mode. Beginning in privileged EXEC mode, follow these steps to disable trunking on a port:

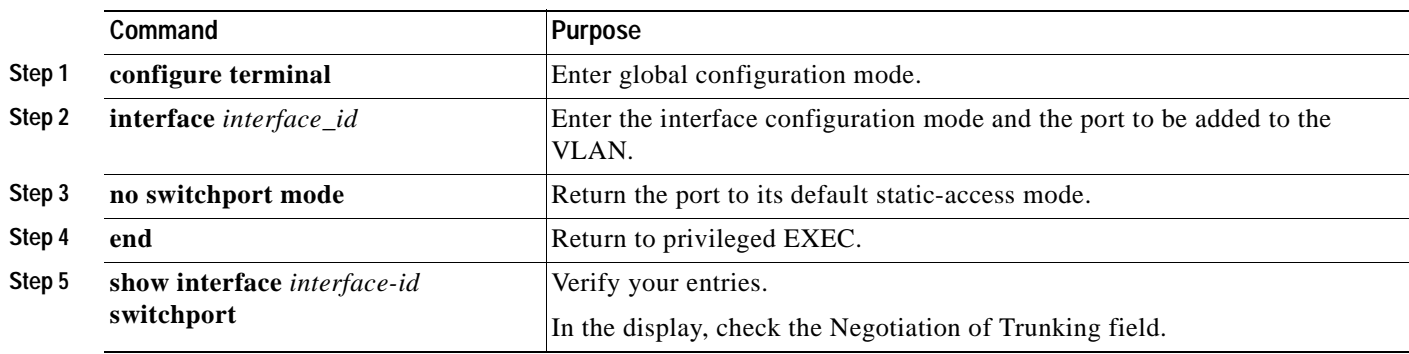

### **Defining the Allowed VLANs on a Trunk**

By default, a trunk port sends to and receives traffic from all VLANs in the VLAN database. All VLANs, 1 to 1005, are allowed on each trunk. However, you can remove VLANs from the allowed list, preventing traffic from those VLANs from passing over the trunk. To restrict the traffic a trunk carries, use the **remove** *vlan-list* parameter to remove specific VLANs from the allowed list.

A trunk port can become a member of a VLAN if the VLAN is enabled, if VTP knows of the VLAN, and if the VLAN is in the allowed list for the port. When VTP detects a newly enabled VLAN and the VLAN is in the allowed list for a trunk port, the trunk port automatically becomes a member of the enabled VLAN. When VTP detects a new VLAN and the VLAN is not in the allowed list for a trunk port, the trunk port does not become a member of the new VLAN.

Beginning in privileged EXEC mode, follow these steps to modify the allowed list of a ISL or 802.1Q trunk:

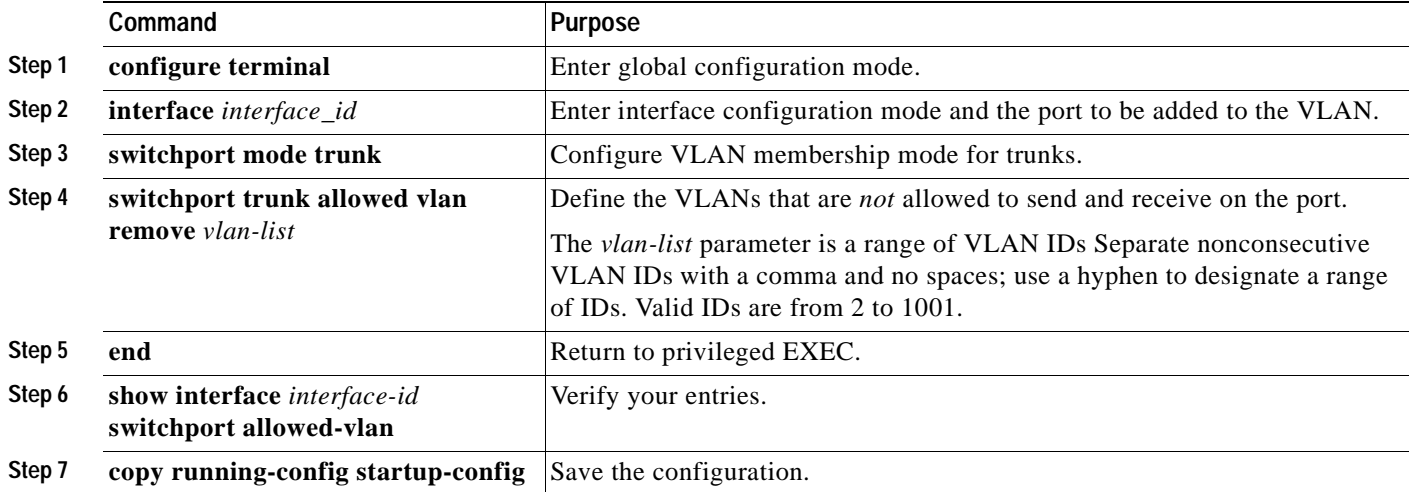

## <span id="page-251-0"></span>**Changing the Pruning-Eligible List**

The pruning-eligible list applies only to trunk ports. Each trunk port has its own eligibility list. VTP Pruning must be enabled for this procedure to take effect. The ["Enabling VTP Pruning" section on](#page-240-0)  [page 8-19](#page-240-0) describes how to enable VTP pruning.

Beginning in privileged EXEC mode, follow these steps to remove VLANs from the pruning-eligible list on a trunk port:

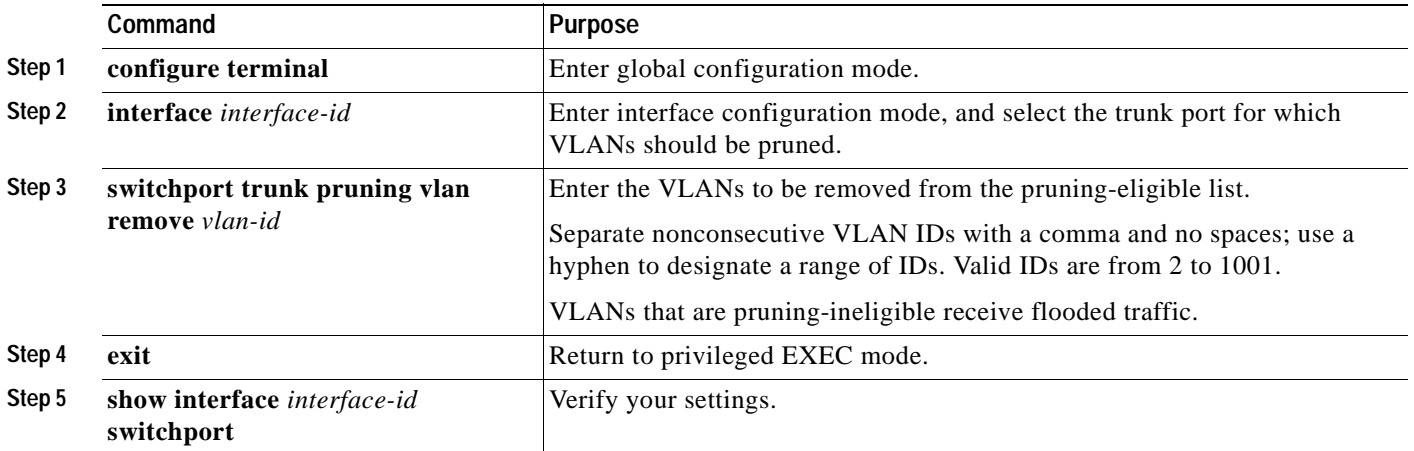

### **Configuring the Native VLAN for Untagged Traffic**

A trunk port configured with 802.1Q tagging can receive both tagged and untagged traffic. By default, the switch forwards untagged traffic with the native VLAN configured for the port. The native VLAN is VLAN 1 by default. For information about 802.1Q configuration issues, see the ["IEEE 802.1Q](#page-247-2)  [Configuration Considerations" section on page 8-26](#page-247-2).

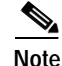

**Note** The native VLAN can be assigned any VLAN ID, and it is not dependent on the management VLAN.

Beginning in privileged EXEC mode, follow these steps to configure the native VLAN on an 802.1Q trunk:

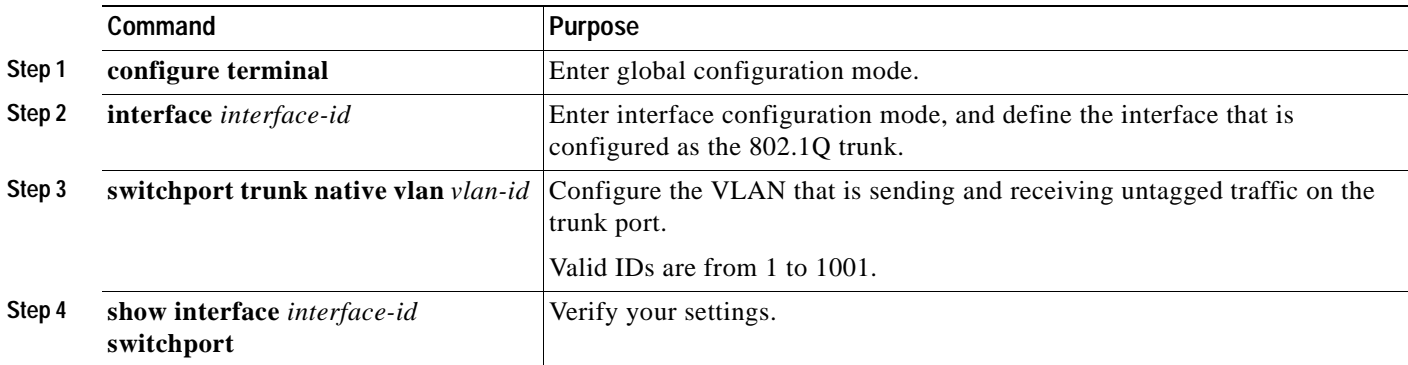

If a packet has a VLAN ID that is the same as the outgoing port native VLAN ID, the packet is sent untagged; otherwise, the switch sends the packet with a tag.
# **Configuring 802.1p Class of Service**

The Catalyst 2900 XL and Catalyst 3500 XL switches provide quality of service (QoS)-based IEEE 802.1p class of service (CoS) values. QoS uses classification and scheduling to send network traffic from the switch in a predictable manner. QoS classifies frames by assigning priority-indexed CoS values to them and gives preference to higher-priority traffic such as telephone calls.

### **How Class of Service Works**

Before you set up 802.1p CoS on a Catalyst 2900 XL or Catalyst 3500 XL switch that operates with the Catalyst 6000 family of switches, refer to the Catalyst 6000 documentation. There are differences in the 802.1p implementation, and they should be understood to ensure compatibility.

### **Port Priority**

Frames received from users in the administratively-defined VLANs are classified or *tagged* for transmission to other devices. Based on rules you define, a unique identifier (the tag) is inserted in each frame header before it is forwarded. The tag is examined and understood by each device before any broadcasts or transmissions to other switches, routers, or end stations. When the frame reaches the last switch or router, the tag is removed before the frame is resent to the target end station. VLANs that are assigned on trunk or access ports without identification or a tag are called *native* or *untagged* frames.

For ISL or IEEE 802.1Q frames with tag information, the priority value from the header frame is used. For native frames, the default priority of the input port is used.

### **Port Scheduling**

Each port on the switch has a single receive queue buffer (the *ingress* port) for incoming traffic. When an untagged frame arrives, it is assigned the value of the port as its port default priority. You assign this value by using the CLI or CMS software. A tagged frame continues to use its assigned CoS value when it passes through the ingress port.

CoS configures each transmit port (the *egress* port) with a normal-priority transmit queue and a high-priority transmit queue, depending on the frame tag or the port information. Frames in the normal-priority queue are forwarded only after frames in the high-priority queue are forwarded.

[Table 8-12](#page-252-0) shows the two categories of switch transmit queues.

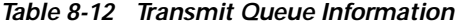

<span id="page-252-0"></span>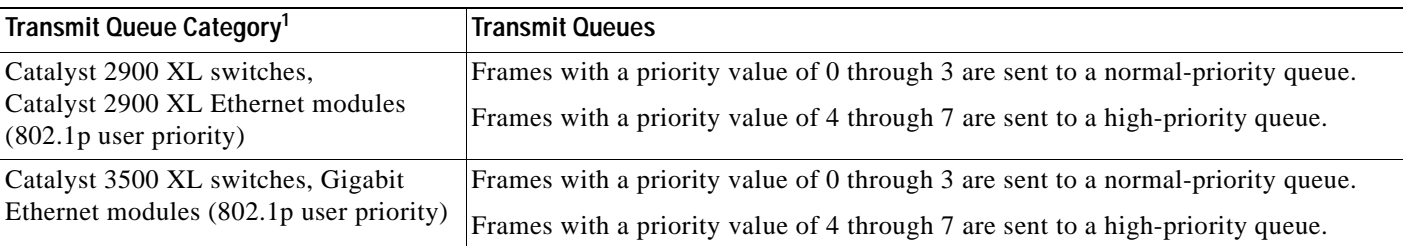

1. Catalyst 2900 XL switches with 4 MB of DRAM and the WS-X2914-XL and the WS-X2922-XL modules only have one transmit queue and do not support QoS.

## **Configuring the CoS Port Priorities**

Beginning in privileged EXEC mode, follow these steps to set the port priority for untagged (native) Ethernet frames:

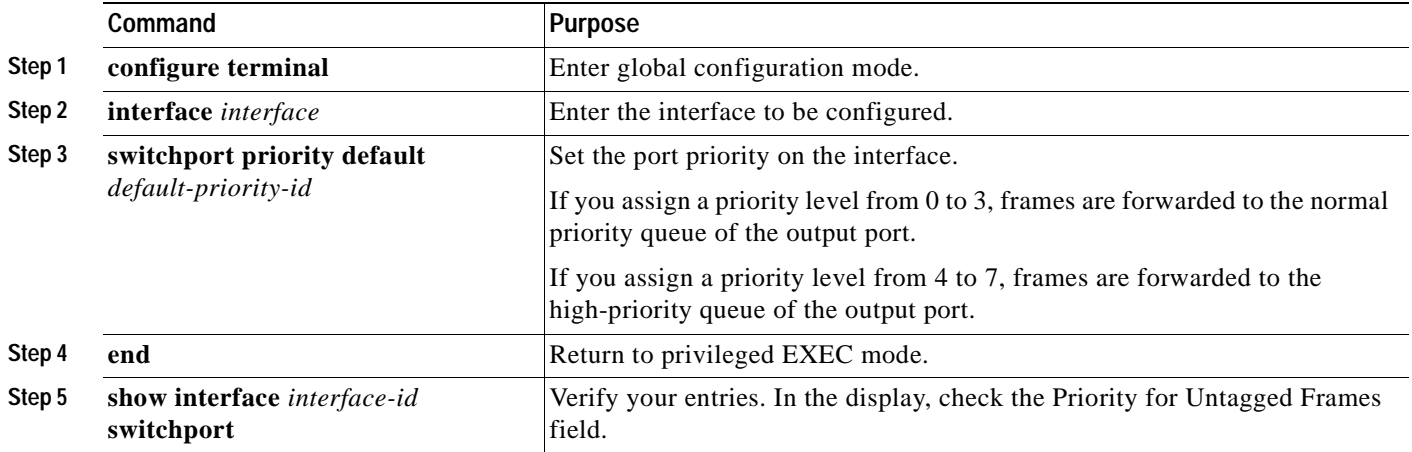

# **Load Sharing Using STP**

Load sharing divides the bandwidth supplied by parallel trunks connecting switches. To avoid loops, STP normally blocks all but one parallel link between switches. With load sharing, you divide the traffic between the links according to which VLAN the traffic belongs.

You configure load sharing on trunk ports by using STP port priorities or STP path costs. For load sharing using STP port priorities, both load-sharing links must be connected to the same switch. For load sharing using STP path costs, each load-sharing link can be connected to the same switch or to two different switches.

For more information about STP, see the ["Configuring STP" section on page 6-33](#page-160-0).

### **Load Sharing Using STP Port Priorities**

When two ports on the same switch form a loop, the STP port priority setting determines which port is enabled and which port is in standby mode. You can set the priorities on a parallel trunk port so that the port carries all the traffic for a given VLAN. The trunk port with the higher priority (lower values) for a VLAN is forwarding traffic for that VLAN. The trunk port with the lower priority (higher values) for the same VLAN remains in a blocking state for that VLAN. One trunk port sends or receives all traffic for the VLAN.

[Figure 8-5](#page-254-0) shows two trunks connecting supported switches. In this example, the switches are configured as follows:

- **•** VLANs 8 through 10 are assigned a port priority of 10 on trunk 1.
- **•** VLANs 3 through 6 retain the default port priority of 128 on trunk 1.
- **•** VLANs 3 through 6 are assigned a port priority of 10 on trunk 2.
- **•** VLANs 8 through 10 retain the default port priority of 128 on trunk 2.

In this way, trunk 1 carries traffic for VLANs 8 through 10, and trunk 2 carries traffic for VLANs 3 through 6. If the active trunk fails, the trunk with the lower priority takes over and carries the traffic for all of the VLANs. No duplication of traffic occurs over any trunk port.

<span id="page-254-0"></span>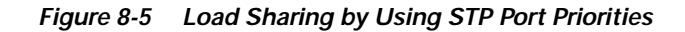

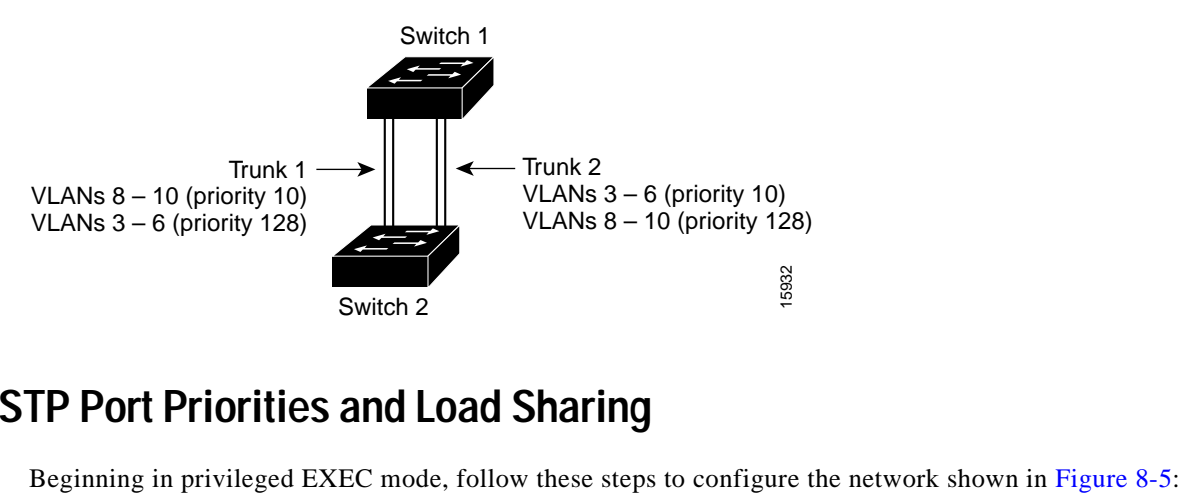

### **Configuring STP Port Priorities and Load Sharing**

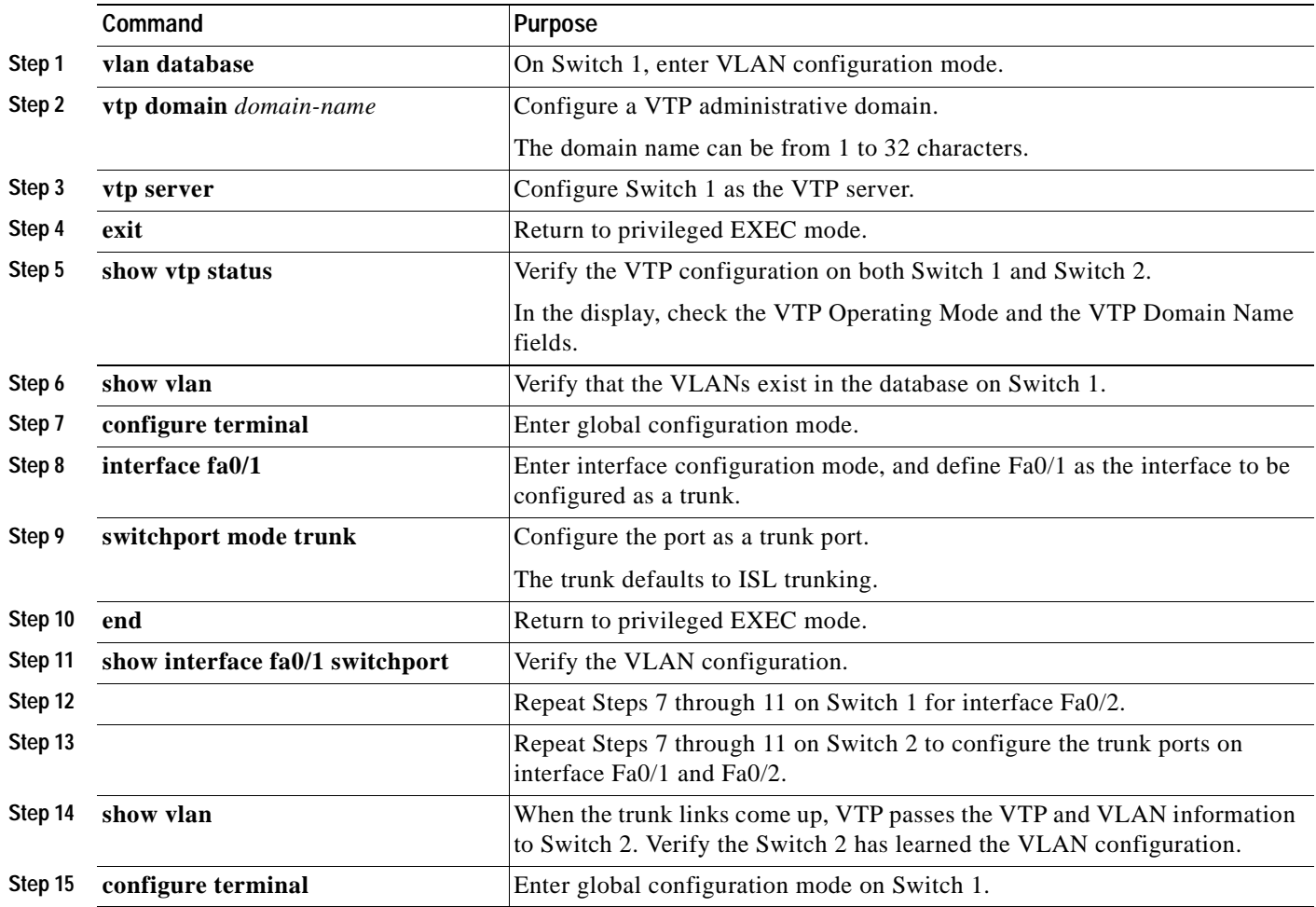

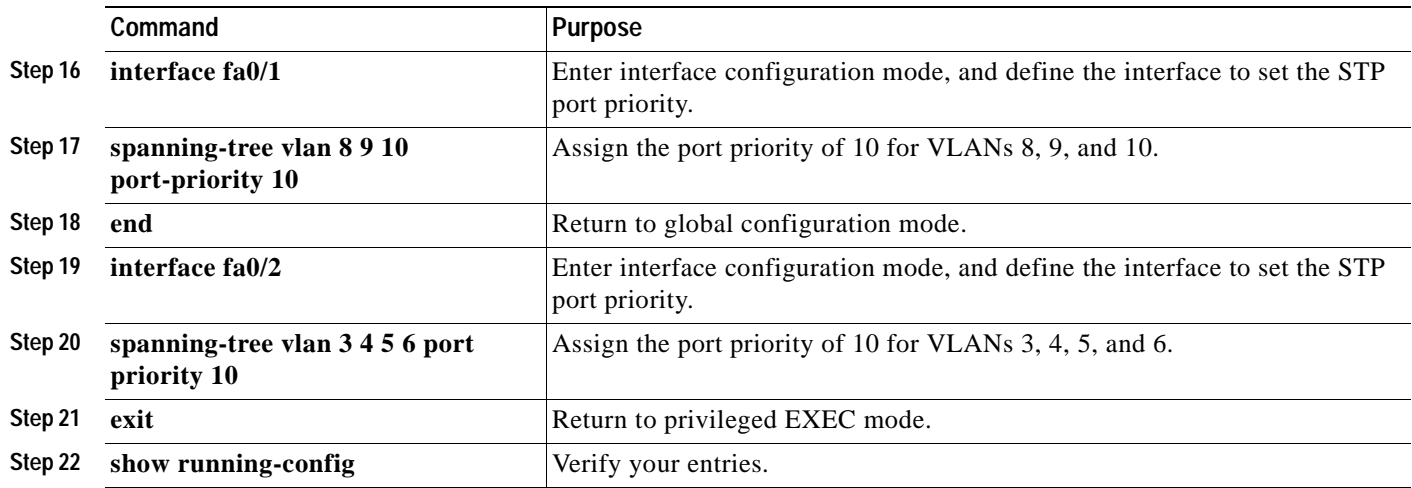

## **Load Sharing Using STP Path Cost**

You can configure parallel trunks to share VLAN traffic by setting different path costs on a trunk and associating the path costs with different sets of VLANs. The VLANs keep the traffic separate; because no loops exist, STP does not disable the ports; and redundancy is maintained in the event of a lost link.

In [Figure 8-6,](#page-255-0) trunk ports 1 and 2 are 100BASE-T ports. The path costs for the VLANs are assigned as follows:

- **•** VLANs 2 through 4 are assigned a path cost of 30 on trunk port 1.
- **•** VLANs 8 through 10 retain the default 100BASE-T path cost on trunk port 1 of 19.
- **•** VLANs 8 through 10 are assigned a path cost of 30 on trunk port 2.
- **•** VLANs 2 through 4 retain the default 100BASE-T path cost on trunk port 2 of 19.

<span id="page-255-0"></span>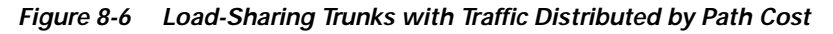

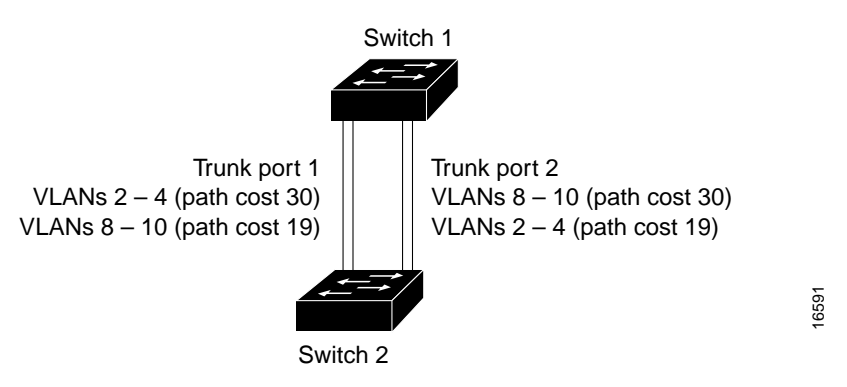

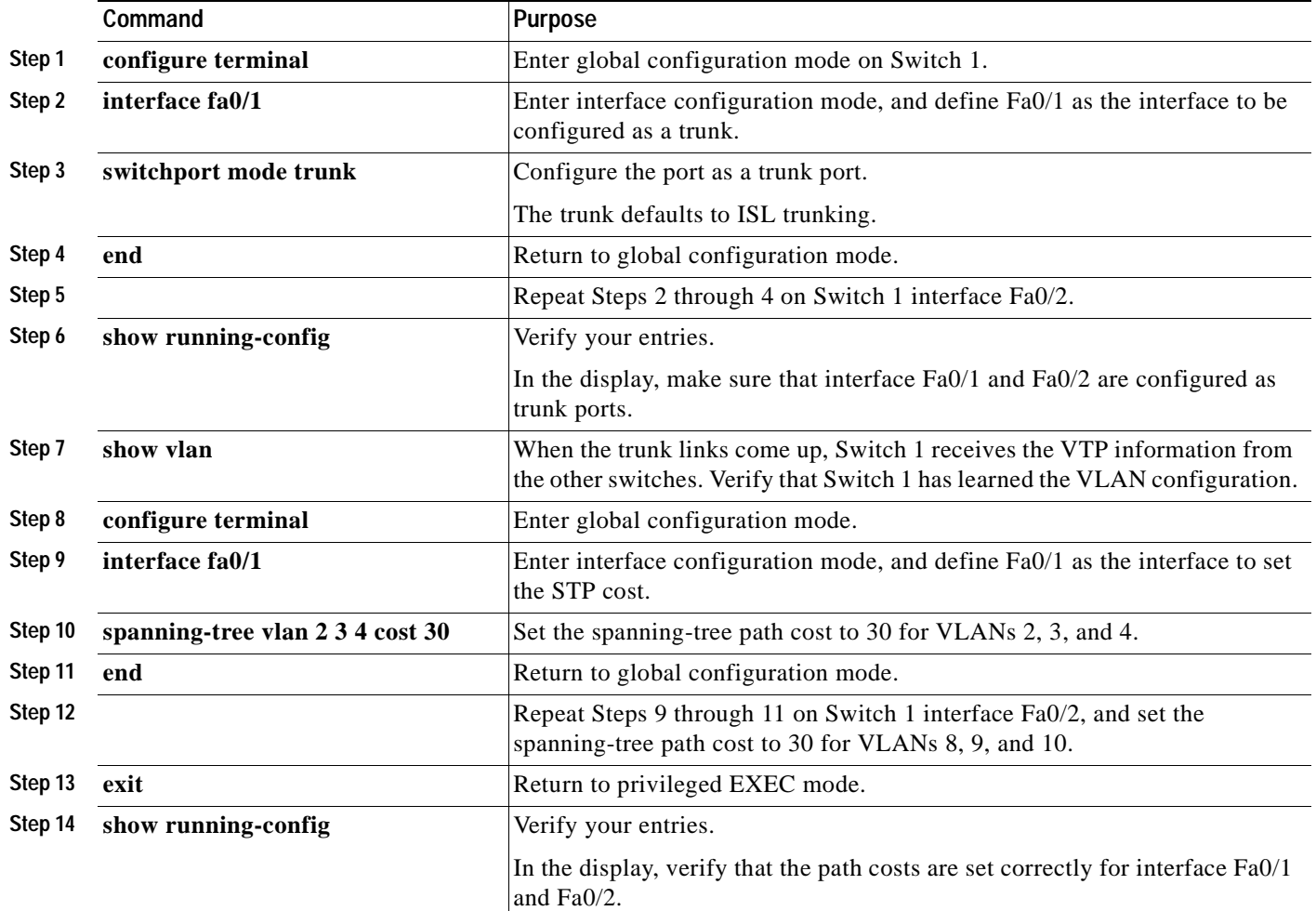

Beginning in privileged EXEC mode, follow these steps to configure the network shown in [Figure 8-6:](#page-255-0)

 $\blacksquare$ 

# <span id="page-257-0"></span>**How the VMPS Works**

A switch running this software release acts as a client to the VLAN Membership Policy Server (VMPS) and communicates with it through the VLAN Query Protocol (VQP). When the VMPS receives a VQP request from a client switch, it searches its database for a MAC-address-to-VLAN mapping. The server response is based on this mapping and whether or not the server is in secure mode. Secure mode determines whether the server shuts down the port when a VLAN is not allowed on it or just denies the port access to the VLAN.

In response to a request, the VMPS takes one of these actions:

- **•** If the assigned VLAN is restricted to a group of ports, the VMPS verifies the requesting port against this group and responds as follows:
	- **–** If the VLAN is allowed on the port, the VMPS sends the VLAN name to the client in response.
	- **–** If the VLAN is not allowed on the port, and the VMPS is not in secure mode, the VMPS sends an *access-denied* response.
	- **–** If the VLAN is not allowed on the port, and the VMPS is in secure mode, the VMPS sends *a port-shutdown* response.
- **•** If the VLAN in the database does not match the current VLAN on the port and active hosts exist on the port, the VMPS sends an *access-denied* or a *port-shutdown* response, depending on the secure mode of the VMPS.

If the switch receives an *access-denied* response from the VMPS, it continues to block traffic from the MAC address to or from the port. The switch continues to monitor the packets directed to the port and sends a query to the VMPS when it identifies a new address. If the switch receives a *port-shutdown* response from the VMPS, it disables the port. The port must be manually reenabled by using the CLI, Cluster Management software, or SNMP.

You can also use an explicit entry in the configuration table to deny access to specific MAC addresses for security reasons. If you enter the **none** keyword for the VLAN name, the VMPS sends an *access-denied* or *port-shutdown* response.

### **Dynamic Port VLAN Membership**

A dynamic (nontrunking) port on the switch can belong to only one VLAN. When the link comes up, the switch does not forward traffic to or from this port until the VMPS provides the VLAN assignment. The VMPS receives the source MAC address from the first packet of a new host connected to the dynamic port and attempts to match the MAC address to a VLAN in the VMPS database.

If there is a match, the VMPS sends the VLAN number for that port. If the client switch was not previously configured, it uses the domain name from the first VTP packet it receives on its trunk port from the VMPS. If the client switch was previously configured, it includes its domain name in the query packet to the VMPS to obtain its VLAN number. The VMPS verifies that the domain name in the packet matches its own domain name before accepting the request and responds to the client with the assigned VLAN number for the client.

If there is no match, the VMPS either denies the request or shuts down the port (depending on the VMPS secure mode setting). For more information on possible VMPS responses, see the ["How the VMPS](#page-257-0)  [Works" section on page 8-36.](#page-257-0)

Multiple hosts (MAC addresses) can be active on a dynamic port if they are all in the same VLAN; however, the VMPS shuts down a dynamic port if more than 20 hosts are active on the port. If the link goes down on a dynamic port, the port returns to an isolated state and does not belong to a VLAN. Any hosts that come online through the port are checked again with the VMPS before the port is assigned to a VLAN.

### <span id="page-258-0"></span>**VMPS Database Configuration File**

The VMPS contains a database configuration file that you create. This ASCII text file is stored on a switch-accessible TFTP server that functions as a VMPS server. The file contains VMPS information, such as the domain name, the fall-back VLAN name, and the MAC address-to-VLAN mapping. A Catalyst 2900 XL or Catalyst 3500 XL switch running this software release cannot act as the VMPS. Use a Catalyst 5000 series switch as the VMPS.

The VMPS database configuration file on the server must use the Catalyst 2900 XL and Catalyst 3500 XL convention for naming ports. For example, Fa0/5 is fixed-port number 5.

If the switch is a cluster member, the command switch adds the name of the switch before the Fa. For example, es3%Fa02 refers to fixed 10/100 port 2 on member switch 3. These naming conventions must be used in the VMPS database configuration file when it is configured to support a cluster.

You can configure a fallback VLAN name. If you connect a device with a MAC address that is not in the database, the VMPS sends the fallback VLAN name to the client. If you do not configure a fallback VLAN and the MAC address does not exist in the database, the VMPS sends an *access-denied* response. If the VMPS is in secure mode, it sends a *port-shutdown* response.

This example shows a sample VMPS database configuration file as it appears on a Catalyst 5000 series switch.

```
!vmps domain <domain-name>
! The VMPS domain must be defined.
!vmps mode { open | secure }
! The default mode is open.
!vmps fallback <vlan-name>
!vmps no-domain-req { allow | deny }
!
! The default value is allow.
vmps domain WBU
vmps mode open
vmps fallback default
vmps no-domain-req deny
!
!
!MAC Addresses
!
vmps-mac-addrs
!
! address <addr> vlan-name <vlan_name>
!
address 0012.2233.4455 vlan-name hardware
address 0000.6509.a080 vlan-name hardware
address aabb.ccdd.eeff vlan-name Green
address 1223.5678.9abc vlan-name ExecStaff
address fedc.ba98.7654 vlan-name --NONE--
address fedc.ba23.1245 vlan-name Purple
!
!Port Groups
!
!vmps-port-group <group-name>
! device <device-id> { port <port-name> | all-ports }
```
 $\mathbf \Gamma$ 

```
!
vmps-port-group WiringCloset1
 device 192.168.1.1 port Fa1/3
 device 172.16.1.1 port Fa1/4
vmps-port-group "Executive Row"
 device 192.168.2.2 port es5%Fa0/1
 device 192.168.2.2 port es5%Fa0/2
 device 192.168.2.3 all-ports
!
!VLAN groups
!
!vmps-vlan-group <group-name>
! vlan-name <vlan-name>
!
vmps-vlan-group Engineering
vlan-name hardware
vlan-name software
!
!VLAN port Policies
!
!vmps-port-policies {vlan-name <vlan_name> | vlan-group <group-name> }
! { port-group <group-name> | device <device-id> port <port-name> }
!
vmps-port-policies vlan-group Engineering
 port-group WiringCloset1
vmps-port-policies vlan-name Green
 device 192.168.1.1 port Fa0/9
vmps-port-policies vlan-name Purple
 device 192.168.2.2 port Fa0/10
 port-group "Executive Row"
```
### **VMPS Configuration Guidelines**

These guidelines and restrictions apply to dynamic port VLAN membership:

- **•** You must configure the VMPS before you configure ports as dynamic.
- **•** The communication between a cluster of switches and VMPS is managed by the command switch and includes port-naming conventions that are different from standard port names. For the cluster-based port-naming conventions, see the ["VMPS Database Configuration File" section on](#page-258-0)  [page 8-37](#page-258-0).
- **•** When you configure a port as dynamic, the spanning-tree Port Fast feature is automatically enabled for that port. The Port Fast mode accelerates the process of bringing the port into the forwarding state. You can disable Port Fast mode on a dynamic port.
- **•** Secure ports cannot be dynamic ports. You must disable port security on the port before it becomes dynamic.
- **•** Trunk ports cannot be dynamic ports, but it is possible to enter the **switchport access vlan dynamic** interface configuration command for a trunk port. In this case, the switch retains the setting and applies it if the port is later configured as an access port.

You must turn off trunking on the port before the dynamic access setting takes effect.

- **•** Dynamic ports cannot be network ports or monitor ports.
- The VTP management domain of the VMPS client and the VMPS server must be the same.

# <span id="page-260-0"></span>**Default VMPS Configuration**

[Table 8-13](#page-260-0) shows the default VMPS and dynamic port configuration on client switches.

*Table 8-13 Default VMPS Client and Dynamic Port Configuration*

| <b>Feature</b>                 | <b>Default Configuration</b> |
|--------------------------------|------------------------------|
| <b>VMPS</b> domain server      | None                         |
| <b>VMPS</b> reconfirm interval | 60 minutes                   |
| VMPS server retry count        |                              |
| Dynamic ports                  | None configured              |

## **Configuring Dynamic VLAN Membership**

You must enter the IP address of the Catalyst 5000 switch or the other device acting as the VMPS to configure the Catalyst 2900 XL or Catalyst 3500 XL switch as a client. If the VMPS is being defined for a cluster of switches, enter the address on the command switch.

Beginning in privileged EXEC mode, follow these steps to enter the IP address of the VMPS:

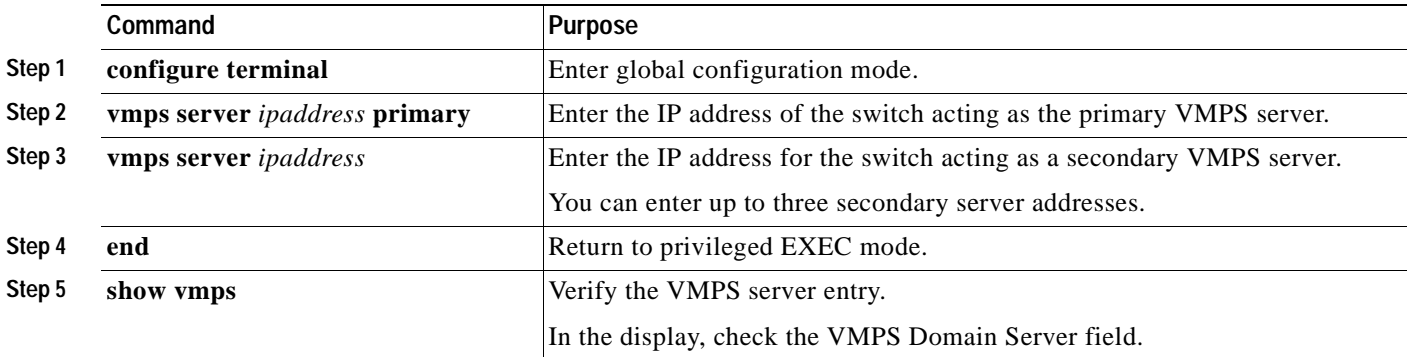

# **Configuring Dynamic Ports on VMPS Clients**

If you are configuring a port on a member switch as a dynamic port, first log into the member switch by using the privileged EXEC **rcommand** command. For more information on how to use this command, refer to the switch command reference.

**Caution** Dynamic port VLAN membership is for end stations. Connecting dynamic ports to other switches can cause a loss of connectivity.

Beginning in privileged EXEC mode, follow these steps to configure a dynamic port on the VMPS client switches:

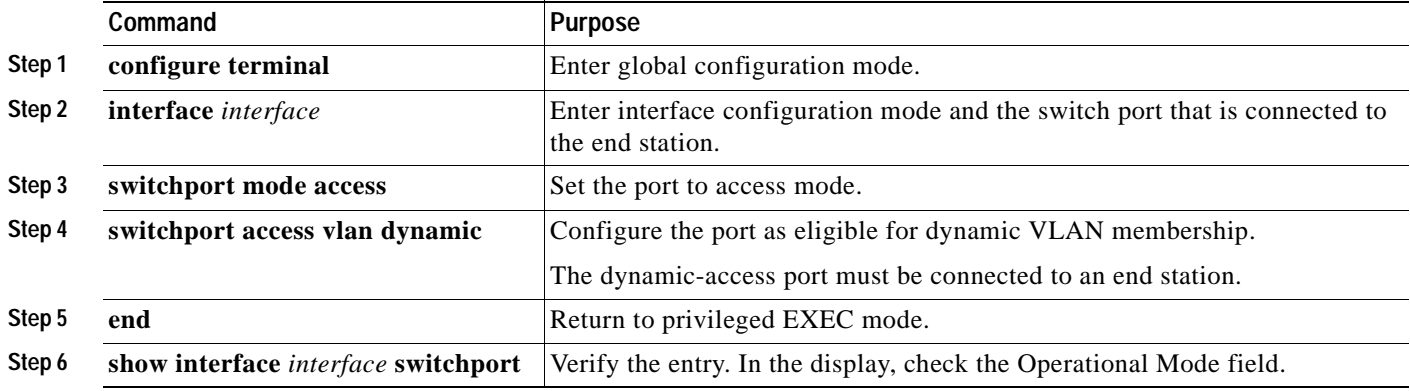

The switch port that is connected to the VMPS server should be configured as a trunk. For more information, see the ["Configuring a Trunk Port" section on page 8-28](#page-249-0).

### **Reconfirming VLAN Memberships**

Beginning in privileged EXEC mode, follow these steps to confirm the dynamic port VLAN membership assignments that the switch has received from the VMPS:

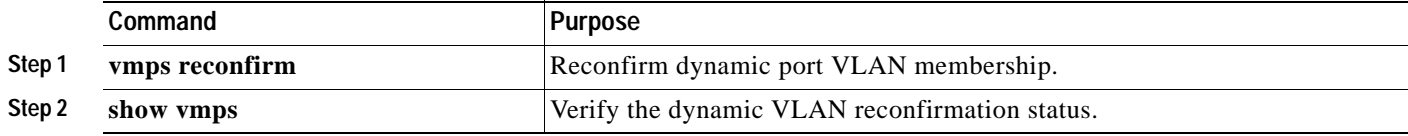

# **Changing the Reconfirmation Interval**

VMPS clients periodically reconfirm the VLAN membership information received from the VMPS. You can set the number of minutes after which reconfirmation occurs.

If you are configuring a member switch in a cluster, this parameter must be equal to or greater than the reconfirmation setting on the command switch. In addition, you must first log into the member switch by using the privileged EXEC **rcommand** command. For more information about this command, refer to the switch command reference.

Beginning in privileged EXEC mode, follow these steps to change the reconfirmation interval:

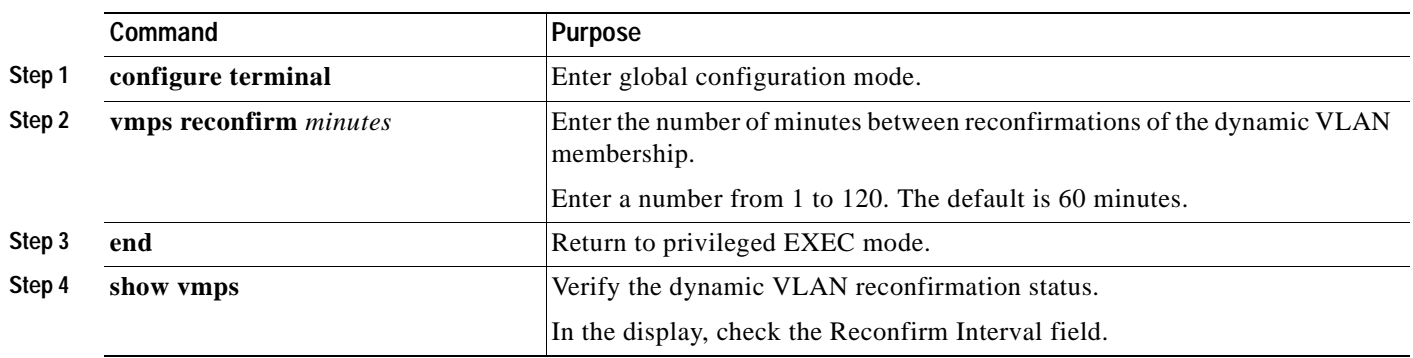

# **Changing the Retry Count**

Beginning in privileged EXEC mode, follow these steps to change the number of times that the switch attempts to contact the VMPS before querying the next server:

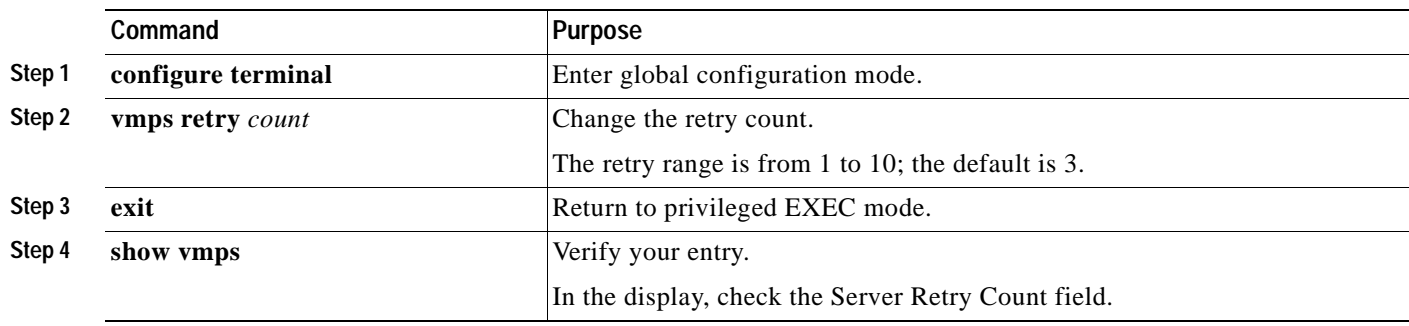

## **Administering and Monitoring the VMPS**

You can display information about the VMPS by using the privileged EXEC **show vmps** command. The switch displays this information about the VMPS:

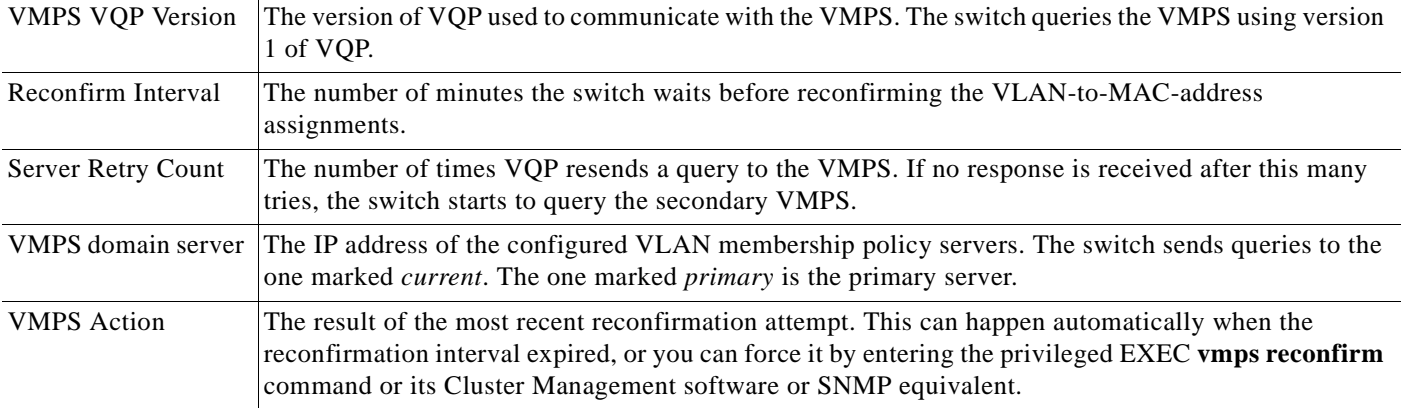

## **Troubleshooting Dynamic Port VLAN Membership**

The VMPS shuts down a dynamic port under these conditions:

- **•** The VMPS is in secure mode, and it will not allow the host to connect to the port. The VMPS shuts down the port to prevent the host from connecting to the network.
- **•** More than 20 active hosts reside on a dynamic port.

To reenable a shut-down dynamic port, enter the interface configuration **no shutdown** command.

### **Dynamic Port VLAN Membership Configuration Example**

[Figure 8-7](#page-264-0) shows a network with a VMPS server switch and VMPS client switches with dynamic ports. In this example, these assumptions apply:

- The VMPS server and the VMPS client are separate switches.
- **•** The Catalyst 5000 series Switch 1 is the primary VMPS server.
- **•** The Catalyst 5000 series Switch 3 and Switch 10 are secondary VMPS servers.
- **•** End stations are connected to these clients:
	- **–** Catalyst 2900 XL Switch 2
	- **–** Catalyst 3500 XL Switch 9
- **•** The database configuration file is called Bldg-G.db and is stored on the TFTP server with the IP address 172.20.22.7.

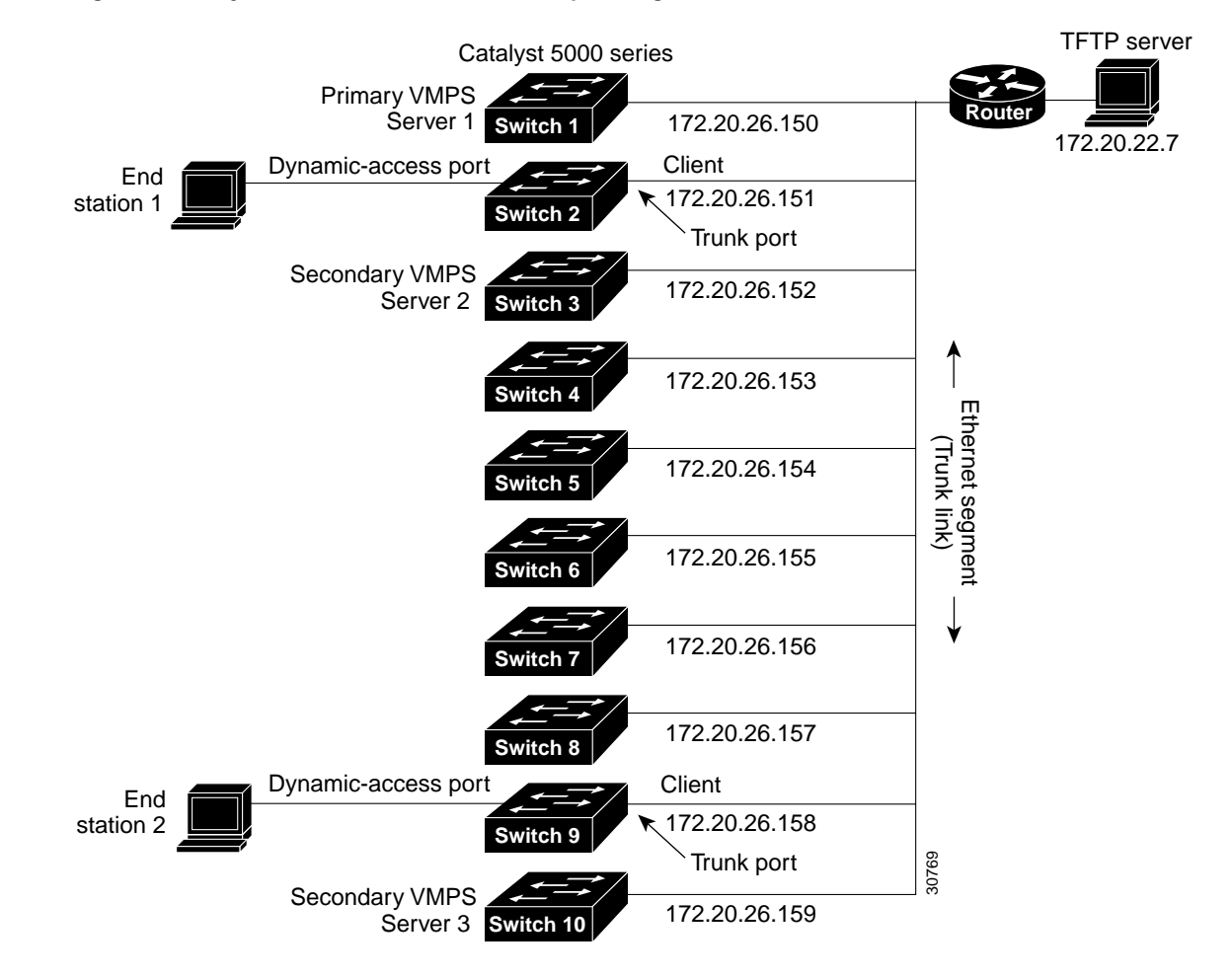

#### <span id="page-264-0"></span>*Figure 8-7 Dynamic Port VLAN Membership Configuration*

π

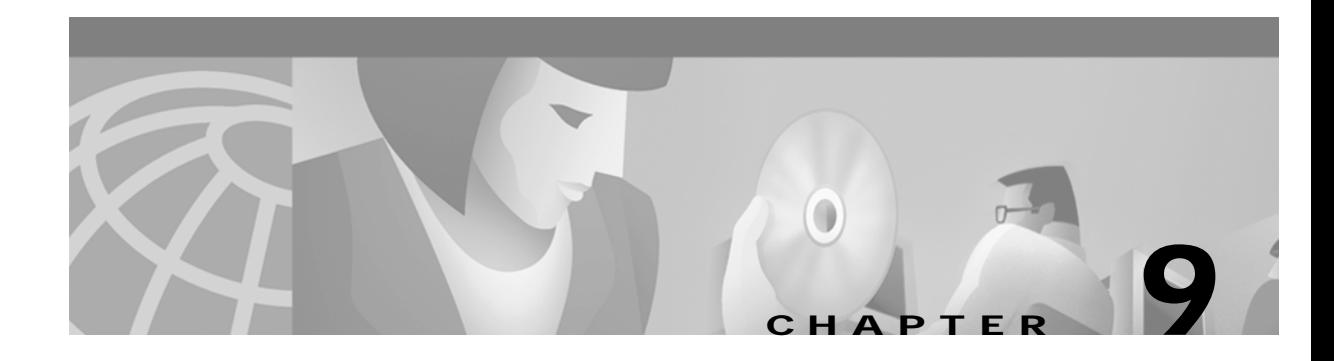

# **Troubleshooting**

This chapter provides these topics about avoiding and resolving problems related to the switch software:

- **•** [Statistics, page 9-2](#page-267-0)
- **•** [Avoiding Configuration Conflicts, page 9-7](#page-272-0)
- **•** [Avoiding Autonegotiation Mismatches, page 9-8](#page-273-0)
- **•** [GBIC Security and Identification, page 9-8](#page-273-1)
- **•** [Troubleshooting LRE Port Configuration, page 9-9](#page-274-0)
- **•** [Troubleshooting CMS Sessions, page 9-11](#page-276-0)
- **•** [Determining Why a Switch Is Not Added to a Cluster, page 9-14](#page-279-0)
- **•** [Copying Configuration Files to Troubleshoot Configuration Problems, page 9-15](#page-280-0)
- **•** [Troubleshooting Switch Software Upgrades, page 9-16](#page-281-0)
- **•** [Recovery Procedures, page 9-18](#page-283-0)

For additional troubleshooting information:

- **•** See [Appendix A, "System Messages,"](#page-292-0) for information about the system messages sent by the switch software.
- **•** Refer to the switch hardware installation guide.

# <span id="page-267-0"></span>**Statistics**

This section describes the statistics you can retrieve from the switch and from connected LRE CPEs. Use the **show controllers ethernet-controller** and **show controllers lre status** privileged EXEC command to display these statistics:

- [Table 9-1](#page-267-1) for switch statistics
- **•** [Table 9-2](#page-268-0) for Ethernet port statistics
- **•** [Table 9-3](#page-270-0) for LRE link statistics
- **•** [Table 9-4](#page-270-1) for CPE Ethernet link statistics

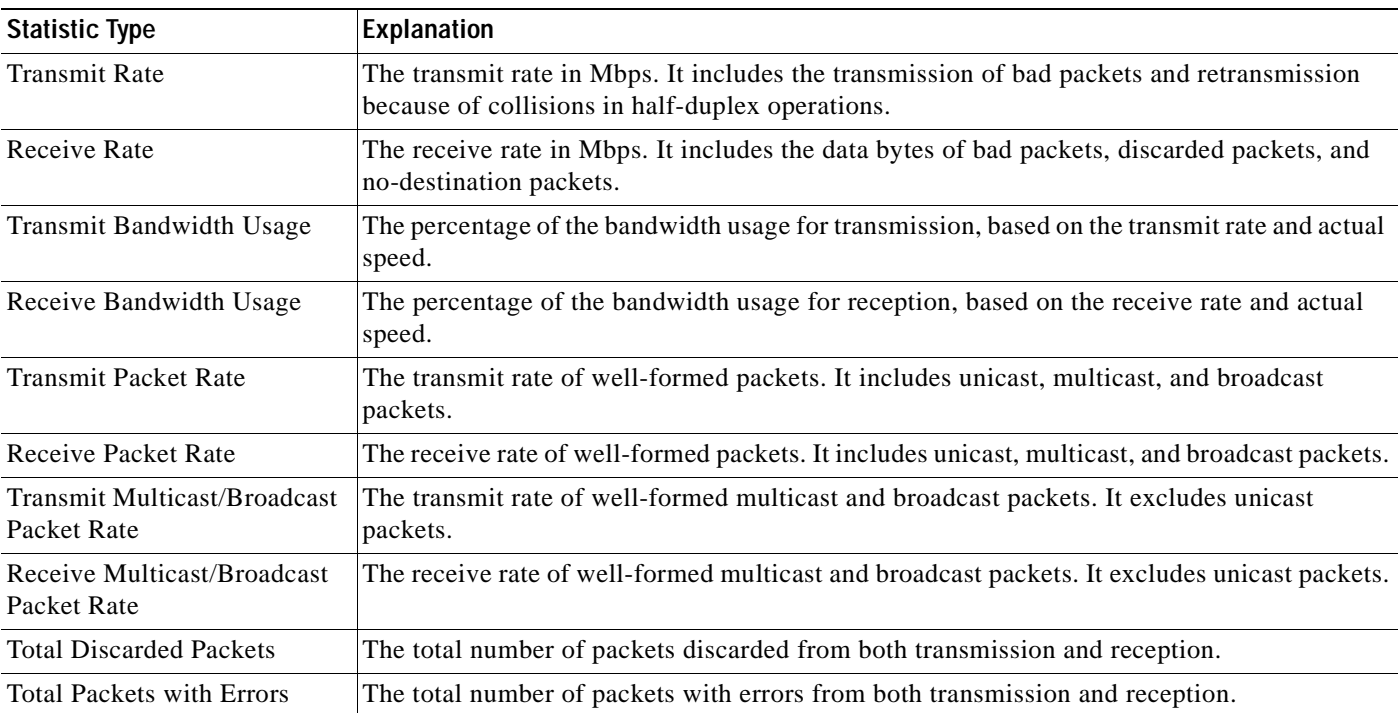

#### <span id="page-267-1"></span>*Table 9-1 Switch Statistics*

#### <span id="page-268-0"></span>*Table 9-2 Ethernet Port Statistics*

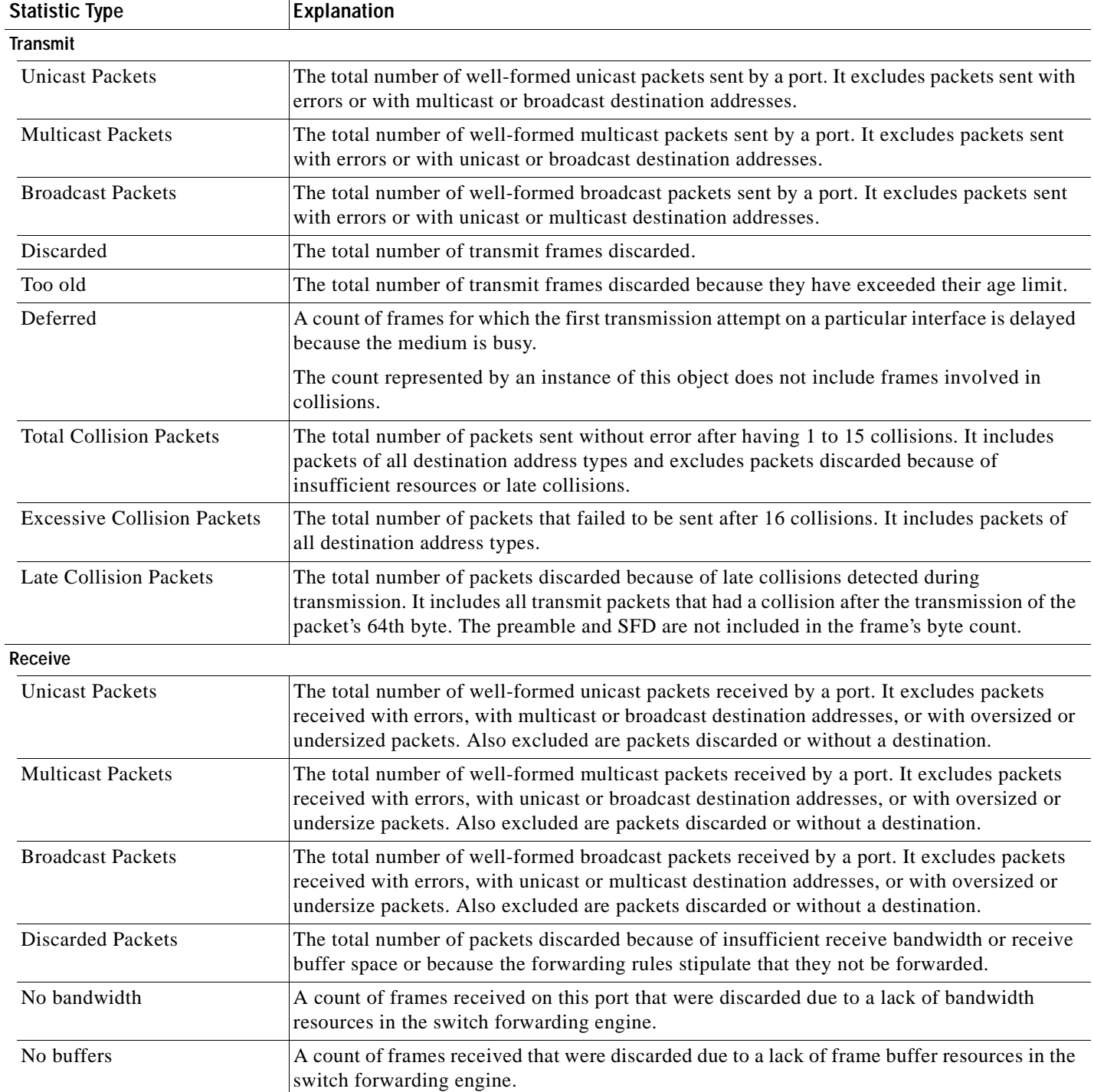

| Statistic Type                      | <b>Explanation</b>                                                                                                    |
|-------------------------------------|----------------------------------------------------------------------------------------------------|
| No destination unicast packets      | The total number of well-formed unicast frames that are discarded because the forwarding<br>rules stipulate that they not be forwarded. This total excludes frames with errors and frames<br>with multicast or broadcast destination address types or oversize frames and undersize<br>frames. |
| No destination multicast<br>packets | The total number of well-formed multicast frames that are discarded because the forwarding<br>rules stipulate that they not be forwarded. This total excludes frames with errors and frames<br>with unicast or broadcast destination address types or oversize frames and undersize frames.    |
| No destination broadcast<br>packets | The total number of well-formed broadcast frames that are discarded because the forwarding<br>rules stipulate that they not be forwarded. This total excludes frames with errors and frames<br>with unicast or broadcast destination address types or oversize frames and undersize frames.    |
| <b>Alignment Errors</b>             | The total number of packets received with alignment errors. It includes all the packets<br>received with both an FCS error and a nonintegral number of bytes.                                                                                                    |
| <b>FCS Errors</b>                   | The total number of packets received with FCS errors. It excludes undersized packets with<br>FCS errors.                                                                                                    |
| <b>Collision Fragments</b>          | The total number of frames of less than 64 bytes that have an integral number of bytes and<br>bad FCS values.                                                                                                    |
| <b>Undersize Packets</b>            | The total number of packets received of less than 64 bytes that have good FCS values.                                                                                                    |
| Undersize frames                    | The total number of packets received that were less than 64 octets long (excluding framing<br>bits, but including FCS octets) and were otherwise well formed.                                                                                                    |
| Minimum size frames                 | The total number of packets received that were 64 octets long (excluding framing bits, but<br>including FCS octets) and were otherwise well formed.                                                                                                    |
| <b>Oversize Frames</b>              | The total number of packets received of more than 1518 bytes that have good FCS values.                                                                                                    |

*Table 9-2 Ethernet Port Statistics (continued)*

٠

<span id="page-270-0"></span>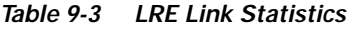

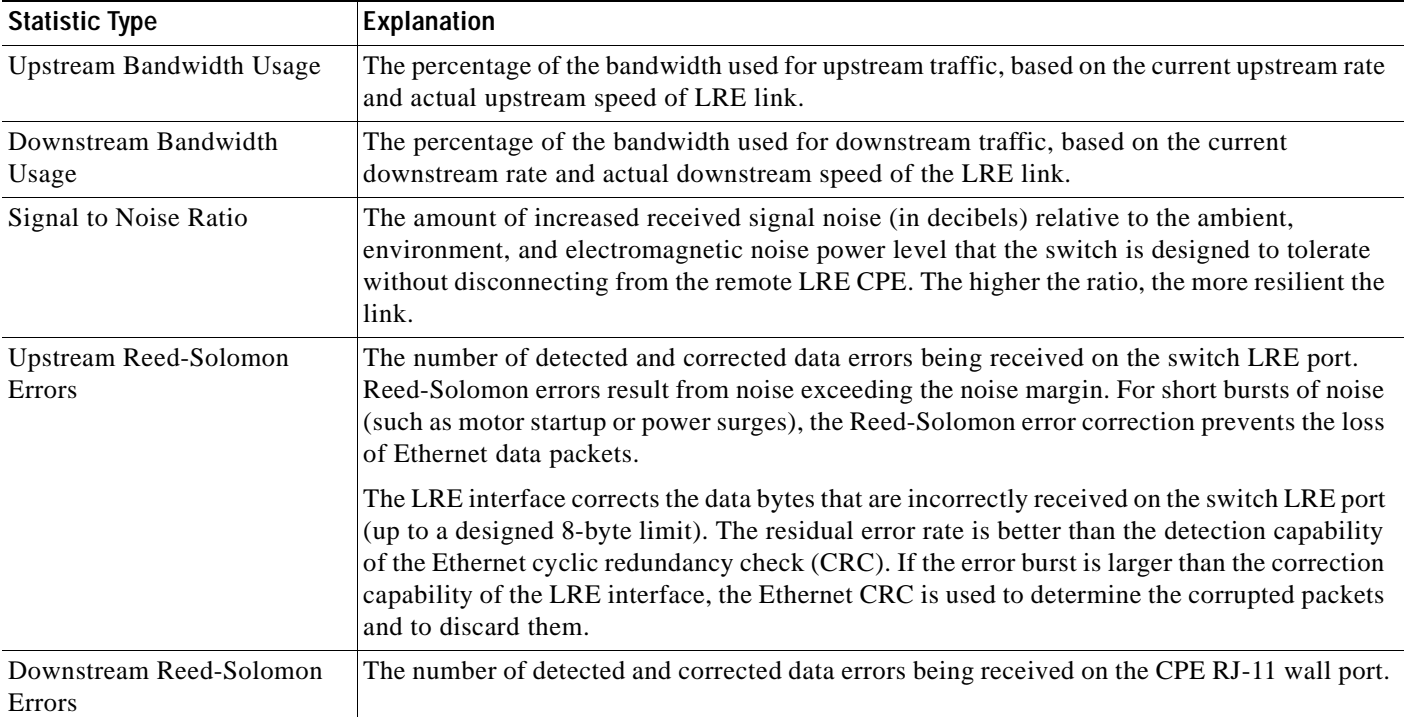

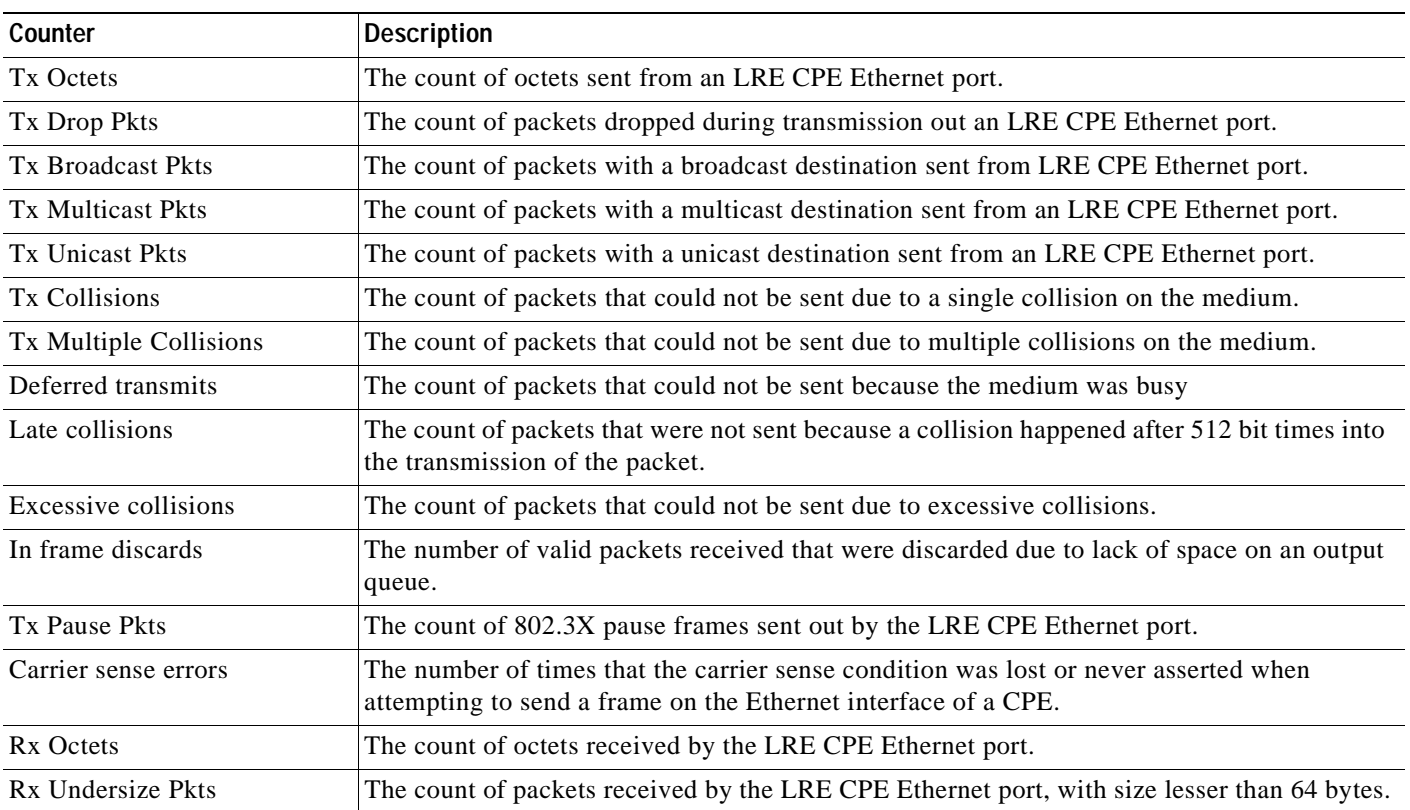

#### <span id="page-270-1"></span>*Table 9-4 CPE Ethernet Link Statistics*

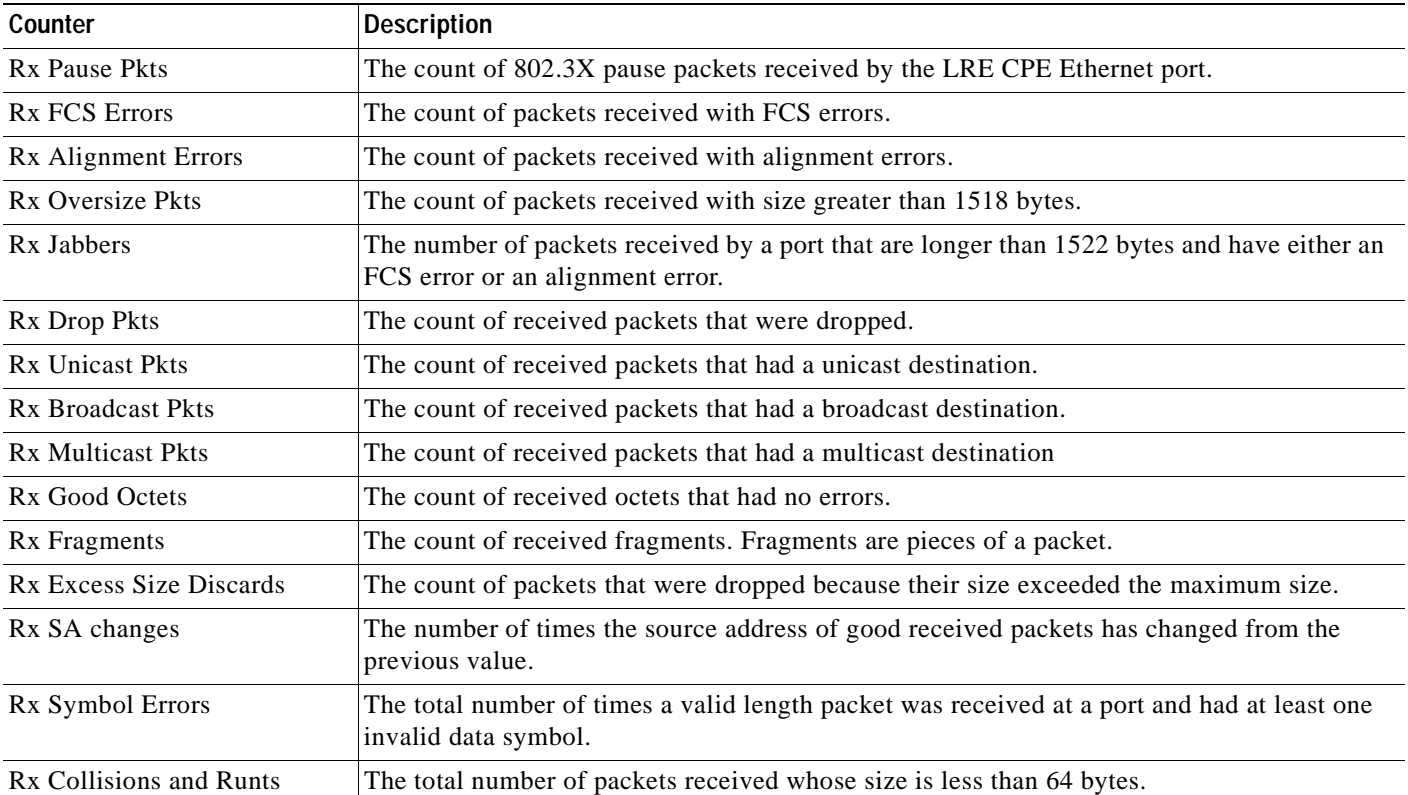

#### *Table 9-4 CPE Ethernet Link Statistics (continued)*

# <span id="page-272-0"></span>**Avoiding Configuration Conflicts**

Certain combinations of port features conflict with one another. For example, if you define a port as the network port for a VLAN, all unknown unicast and multicast traffic is flooded to the port. You could not enable port security on the network port because a secure port limits the traffic allowed on it.

In [Table 9-5](#page-272-1), *no* means that the two features are incompatible and that both should not be enabled; *yes* means that both can be enabled at the same time and will not cause an incompatibility conflict.

If you try to enable incompatible features by using CMS, CMS issues a warning message that you are configuring a setting that is incompatible with another setting, and the switch does not save the change.

|                           | <b>ATM</b><br>Port <sup>1</sup> | <b>Port Group</b>       | Port<br>Security | <b>SPAN</b><br>Port | Multi-VLAN<br>Port | <b>Network</b><br>Port | <b>Connect</b><br>to<br><b>Cluster?</b> | Protecte<br>d Port |
|---------------------------|---------------------------------|-------------------------|------------------|---------------------|--------------------|------------------------|-----------------------------------------|--------------------|
| <b>ATM Port</b>           | N/A                             | N <sub>o</sub>          | N <sub>0</sub>   | N <sub>o</sub>      | No                 | No                     | Yes                                     | N <sub>o</sub>     |
| <b>Port Group</b>         | No.                             |                         | N <sub>o</sub>   | N <sub>o</sub>      | Yes                | Yes <sup>2</sup>       | Yes                                     | Yes                |
| <b>Port Security</b>      | N <sub>0</sub>                  | N <sub>o</sub>          |                  | N <sub>o</sub>      | No                 | N <sub>0</sub>         | Yes                                     | Yes                |
| <b>SPAN Port</b>          | No <sup>3</sup>                 | No                      | N <sub>0</sub>   | -                   | No                 | N <sub>o</sub>         | Yes                                     | Yes                |
| <b>Multi-VLAN Port</b>    | N <sub>o</sub>                  | Yes                     | N <sub>0</sub>   | N <sub>0</sub>      |                    | Yes                    | Yes                                     | Yes                |
| <b>Network Port</b>       | N <sub>0</sub>                  | Yes (source-based only) | N <sub>0</sub>   | N <sub>o</sub>      | Yes                | -                      | $\mathrm{No}^4$                         | Yes                |
| <b>Connect to Cluster</b> | Yes                             | Yes                     | Yes              | Yes                 | Yes                | N <sub>0</sub>         | -                                       | Yes                |
| <b>Protected Port</b>     | No                              | Yes                     | Yes              | Yes <sup>5</sup>    | Yes                | N <sub>0</sub>         | Yes                                     | -                  |

<span id="page-272-1"></span>*Table 9-5 Conflicting Features*

1. Catalyst 2900 XL switches only.

2. Cannot be in a destination-based port group.

3. An Asynchronous Transfer Mode (ATM) port cannot be a monitor port but can be monitored.

4. Cannot connect cluster members to the command switch.

5. Switch Port Analyzer (SPAN) can operate only if the monitor port or the port being monitored is not a protected port.

# <span id="page-273-0"></span>**Avoiding Autonegotiation Mismatches**

The IEEE 802.3u autonegotiation protocol manages the switch settings for speed (10 Mbps or 100 Mbps) and duplex (half or full). Sometimes this protocol can incorrectly align these settings, reducing performance. A mismatch occurs under these circumstances:

- **•** A manually set speed or duplex parameter is different from the manually set speed or duplex parameter on the connected port.
- **•** A port is set to autonegotiate, and the connected port is set to full duplex with no autonegotiation.

To maximize switch performance and ensure a link, follow one of these guidelines when changing the settings for duplex and speed:

- **•** Let both ports autonegotiate both speed and duplex.
- **•** Manually set the speed and duplex parameters for the ports on both ends of the connection.

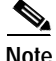

**Note** If a remote Fast Ethernet device does not autonegotiate, configure the duplex settings on the two ports to match. The speed parameter can adjust itself even if the connected port does not autonegotiate. To connect to a remote Gigabit Ethernet device that does not autonegotiate, disable autonegotiation on the local device, and set the duplex and flow control parameters to be compatible with the remote device.

# <span id="page-273-1"></span>**GBIC Security and Identification**

Cisco-approved Gigabit Interface Converter (GBIC) modules have a serial EEPROM that contains the module serial number, the vendor name and ID, a unique security code, and cyclic redundancy check (CRC). When a GBIC module is inserted in the switch, the switch software reads the EEPROM to check the serial number and the vendor name and ID, and to recompute the security code and CRC. The switch shuts down the interface and displays a GBIC\_SECURITY error message if the GBIC serial number, the vendor name or ID, the security code, or CRC is invalid.

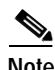

**Note** If you are using a non-Cisco approved GBIC module, remove the GBIC module from the switch, and replace it with a Cisco-approved module. For the GBIC modules supported on the switch, refer to the release notes ([http://www.cisco.com/univercd/cc/td/doc/product/lan/c2900xl/index.htm\)](http://www.cisco.com/univercd/cc/td/doc/product/lan/c2900xl/index.htm).

After inserting a Cisco-approved GBIC module, use the **show interface** user EXEC command or the **show tech-support** privileged EXEC command to verify the port status.

# <span id="page-274-0"></span>**Troubleshooting LRE Port Configuration**

[Table 9-6](#page-274-1) lists problems you might encounter when configuring and monitoring the Long-Reach Ethernet (LRE) ports on the Catalyst 2900 LRE XL switches. For additional information about what can affect LRE connections, see the ["Environmental Considerations for LRE Links" section on page 7-18.](#page-215-0)

LRE command descriptions provide additional troubleshooting information. Refer to the switch command reference.

<span id="page-274-1"></span>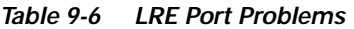

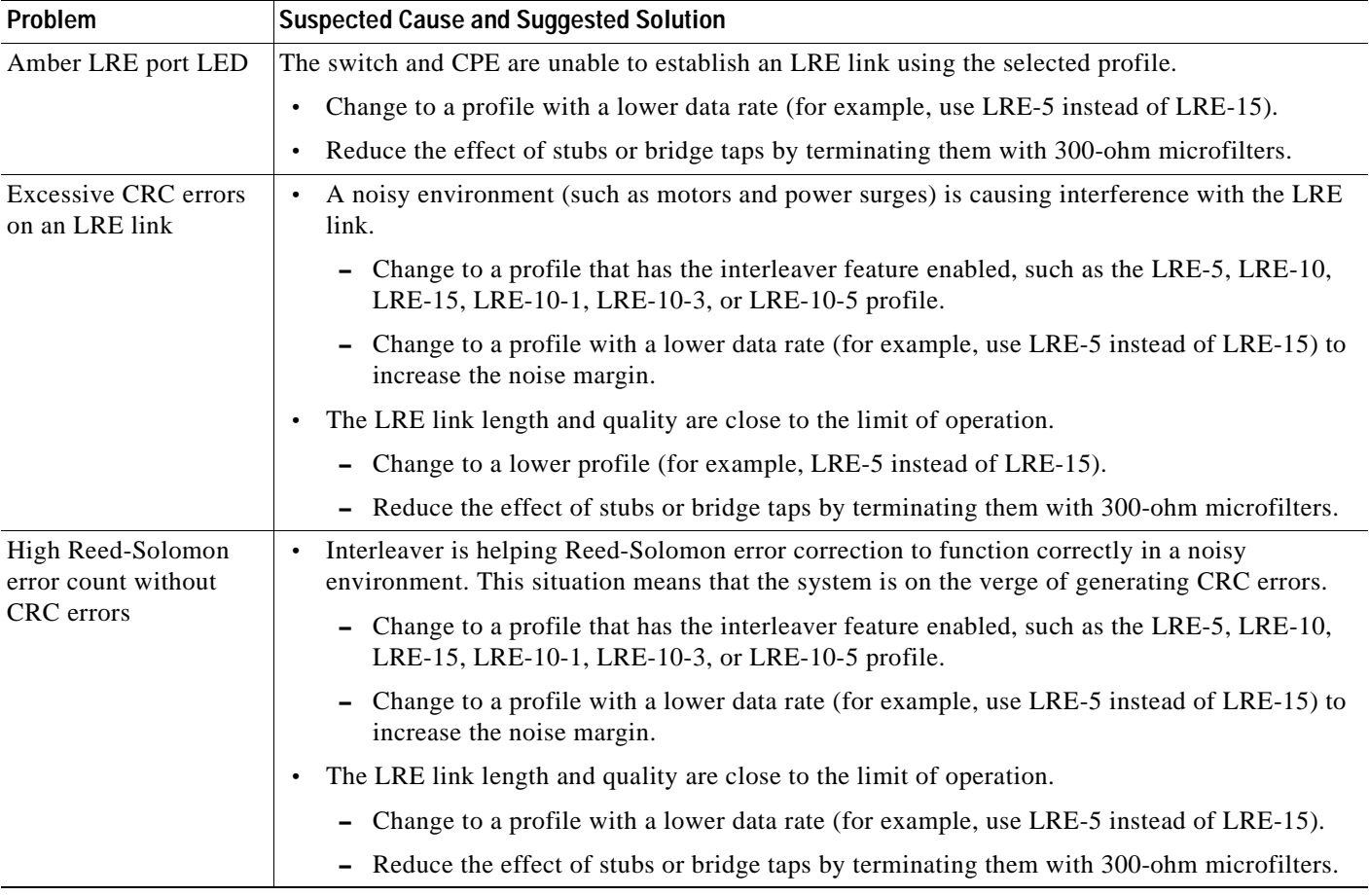

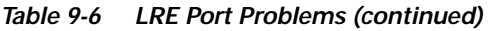

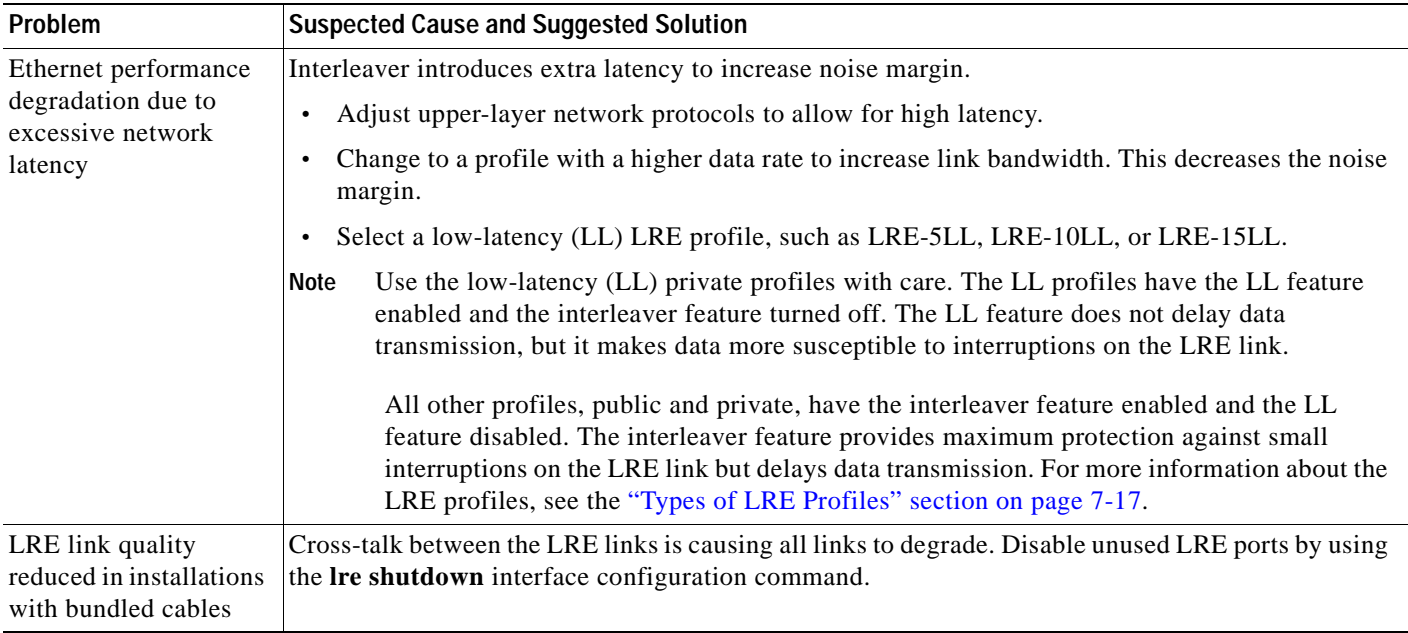

 $\Box$ 

# <span id="page-276-0"></span>**Troubleshooting CMS Sessions**

[Table 9-7](#page-277-0) lists problems commonly encountered when using CMS.

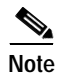

**Note •** If your cluster has these member switches running earlier software releases and if you have read-only access to these member switches, some configuration windows for those switches display incomplete information:

- **–** Catalyst 2900 XL or Catalyst 3500 XL member switches running Release 12.0(5)WC2 or earlier
- **–** Catalyst 2950 member switches running Release 12.0(5)WC2 or earlier
- **–** Catalyst 3550 member switches running Release 12.1(6)EA1 or earlier

For more information about this limitation, refer to the release notes (<http://www.cisco.com/univercd/cc/td/doc/product/lan/c2900xl/index.htm>).

- **•** These switches do not support read-only mode on CMS:
	- **–** Catalyst 1900 and Catalyst 2820
	- **–** Catalyst 2900 XL switches with 4-MB CPU DRAM

In read-only mode, these switches appear as unavailable devices and cannot be configured from CMS.

For more information about CMS access modes, see the ["Access Modes in CMS" section on](#page-76-0)  [page 2-33.](#page-76-0)

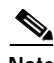

**Note** If you have configured the Terminal Access Controller Access Control System Plus (TACACS+) or feature on the switch, you can still access the switch through CMS. For information about how inconsistent authentication configurations in switch clusters can affect access through CMS, see the ["TACACS+ and RADIUS" section on page 5-17](#page-116-0).

For more troubleshooting and debugging information while using CMS, you can:

- **•** Use the Java plug-in console to display the status and actions of CMS. To display the console, select **Start > Programs > Java Plug-in Control Panel**, and select **Java Console**.
- **•** From CMS (**Reports > System Messages**), you can display the system messages of the Catalyst 2900 XL and Catalyst 3500 XL switches when they are in a cluster where the command switch is a Catalyst 2950 switch running Release 12.1(6)EA2 or later or Catalyst 3550 switch running Release 12.1(8)EA1 or later. The System Messages option is not available from the Catalyst 2900 XL and Catalyst 3500 XL switches. For more information about system messages, see [Appendix A, "System Messages."](#page-292-0)

 $\mathbf \Gamma$ 

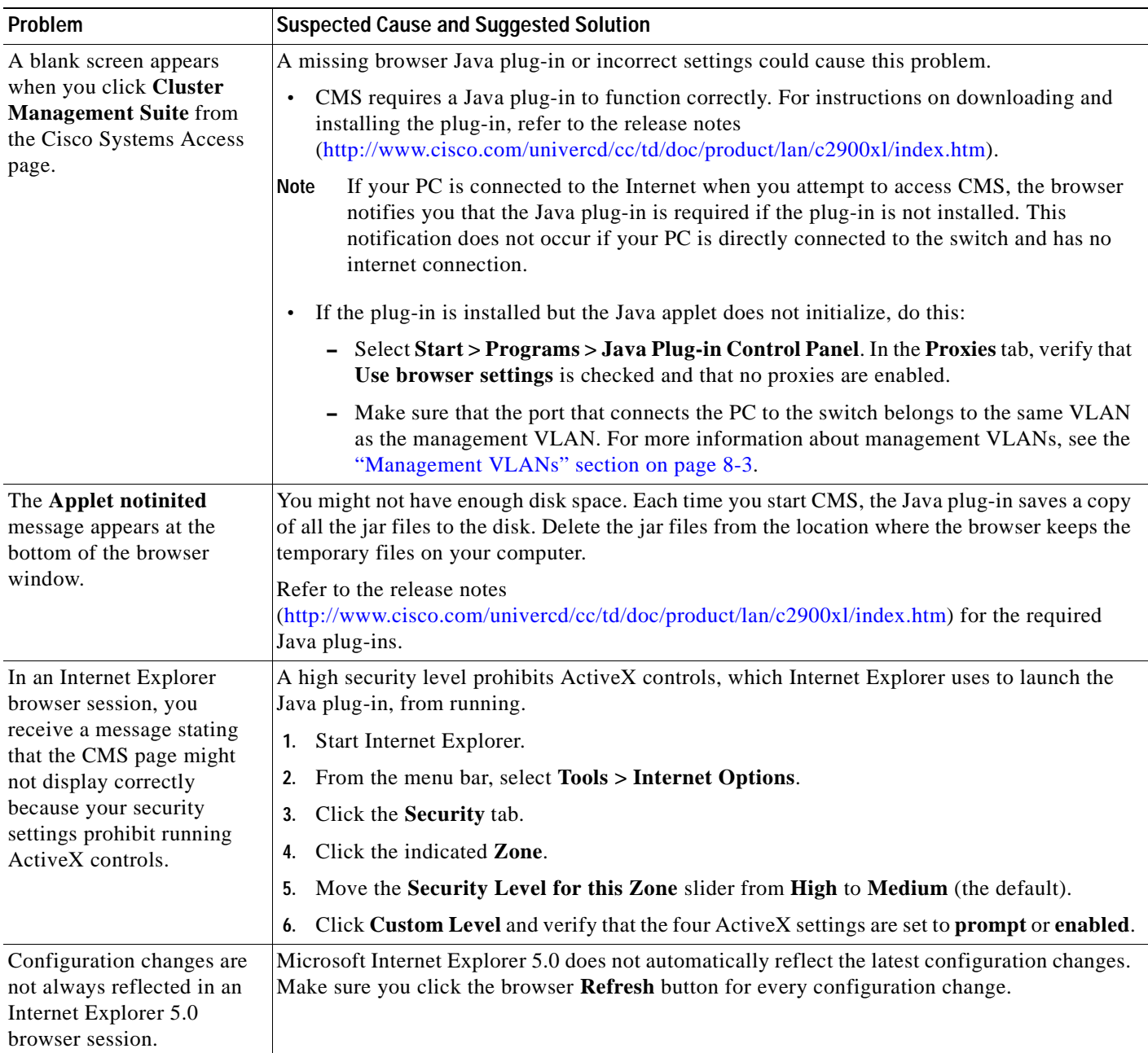

#### <span id="page-277-0"></span>*Table 9-7 Common CMS Session Problems*

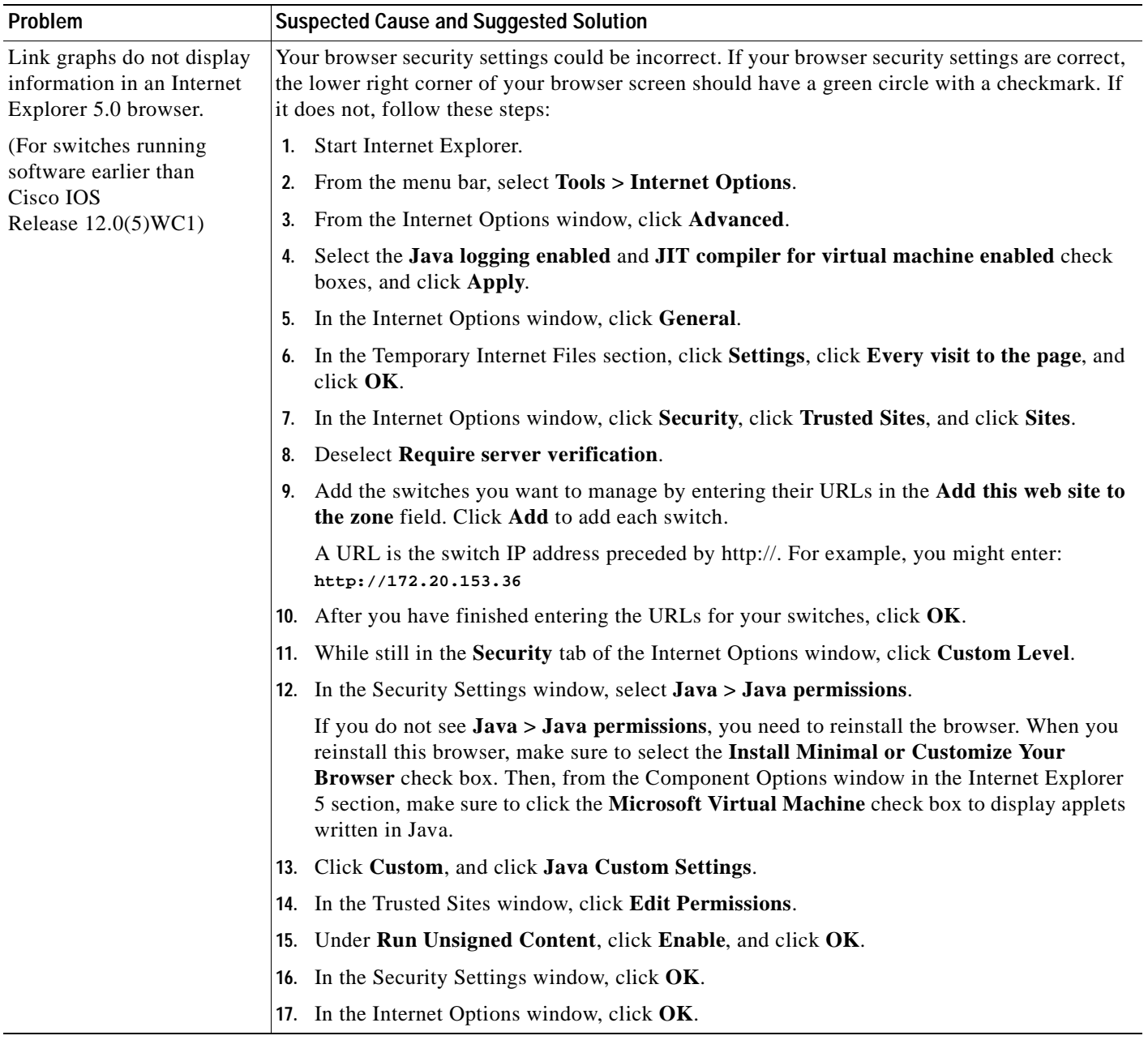

#### *Table 9-7 Common CMS Session Problems (continued)*

# <span id="page-279-0"></span>**Determining Why a Switch Is Not Added to a Cluster**

If a switch does not become part of the cluster, you can learn why by selecting **View > Topology**. Topology view displays the cluster as a double-switch icon and shows connections to devices outside the cluster ([Figure 9-1\)](#page-279-1). Right-click the device (yellow label), and select **Disqualification Code**.

For a list of devices that are cluster-enabled, refer to the release notes [\(http://www.cisco.com/univercd/cc/td/doc/product/lan/c2900xl/index.htm](http://www.cisco.com/univercd/cc/td/doc/product/lan/c2900xl/index.htm)).

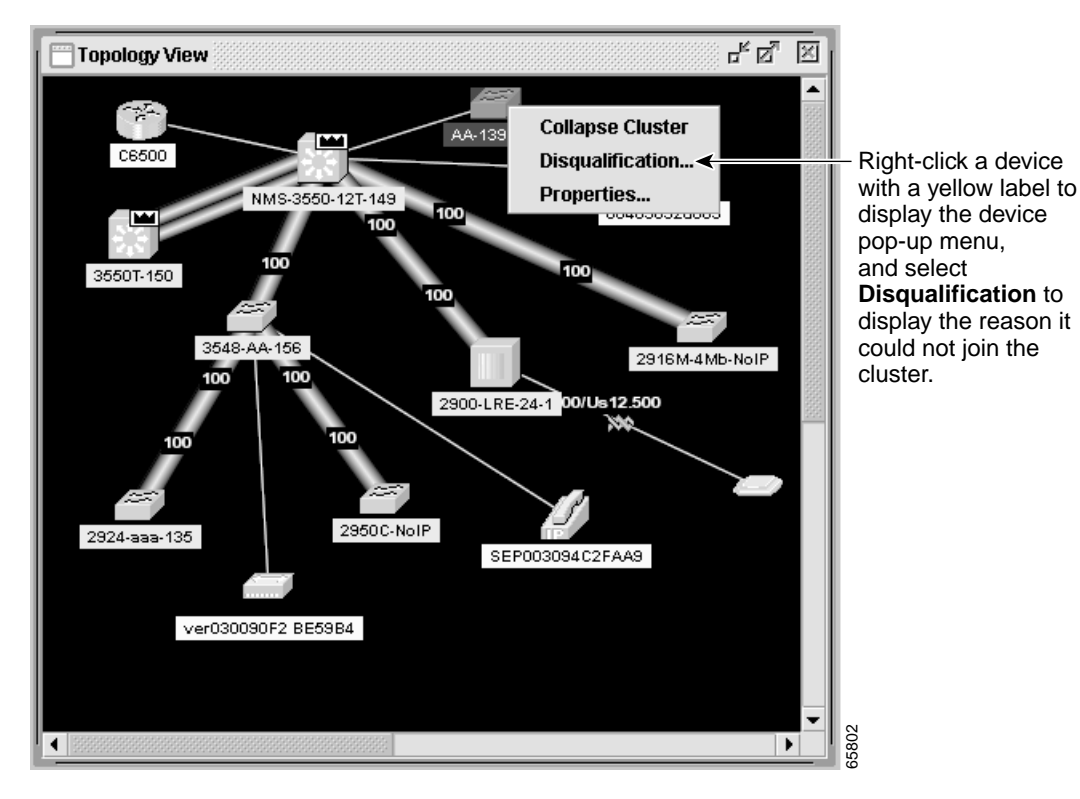

#### <span id="page-279-1"></span>*Figure 9-1 Cluster View*

# <span id="page-280-0"></span>**Copying Configuration Files to Troubleshoot Configuration Problems**

You can use the file system in Flash memory to copy files and to troubleshoot configuration problems. This could be useful if you wanted to save configuration files on an external server in case a switch fails. You can then copy the configuration file to a replacement switch and avoid having to reconfigure the switch.

**Step 1** Enter the privileged EXEC **dir flash:** command to display the contents of Flash memory:

switch# **dir flash:** Directory of flash: 2 -rwx 843947 Mar 01 1993 00:02:18 C2900XL-h-mz-112.8-SA 4 drwx 3776 Mar 01 1993 01:23:24 html 66 -rwx 130 Jan 01 1970 00:01:19 env\_vars 68 -rwx 1296 Mar 01 1993 06:55:51 config.text 1728000 bytes total (456704 bytes free)

The file system uses a URL-based file specification. This example uses the TFTP protocol to copy the file config.text from the host *arno* to the switch Flash memory:

switch# **copy tftp://arno//2900/config.text flash:config.text**

You can enter these parameters as part of a filename:

- **•** TFTP
- **•** Flash
- **•** RCP
- **•** XMODEM
- **Step 2** Enter the **copy running-config startup-config** privileged EXEC command to save your configuration changes to Flash memory so that they are not lost if there is a system reload or power outage. This example shows how to use this command to save your changes:

switch# **copy running-config startup-config** Building configuration...

It might take a minute or two to save the configuration to Flash memory. After it has been saved, this message appears:

[OK] switch#

 $\mathbf \Gamma$ 

# <span id="page-281-0"></span>**Troubleshooting Switch Software Upgrades**

[Table 9-8](#page-281-1) lists problems commonly encountered when upgrading the switch:

<span id="page-281-1"></span>*Table 9-8 Problems Encountered When Upgrading the Switch*

| Problem                                                                | <b>Suspected Cause and Suggested Solution</b>                                                                                                    |  |  |  |  |  |
|------------------------------------------------------------------------|----------------------------------------------------------------------------------------------------|--|--|--|--|--|
| Getting "Address Range"<br>error message and boot up<br>is failing.    | This error message appears when a 4-MB Catalyst 2900 XL switch is upgraded to an image that<br>is not supported on this hardware. The switch in this case tries to load the image, but because<br>this switch is not capable of loading this image, the bootup process fails. This also happens in<br>cases when a 4-MB Catalyst 2900 XL switch is upgraded to an Cisco IOS 12.0 image. |  |  |  |  |  |
|                                                                        | Download the IOS image file by using X-Modem.                                                                                                    |  |  |  |  |  |
| Getting "No Such File or<br>Directory" error message<br>during bootup. | This error message appears when the names of the bootable file and the actual file in the Flash<br>memory differ. This usually happens due to a mistyped filename when setting the boot<br>parameters, during or after the upgrade.                                                                                                    |  |  |  |  |  |
|                                                                        | Go to Setting BOOT Parameters at ROMMON (Switch: Prompt) to verify and set the BOOT<br>parameters correctly.                                                                                                    |  |  |  |  |  |
|                                                                        | If setting the BOOT parameters to the correct filename does not resolve the issue, perform an<br>X-Modem upgrade, as the file in Flash memory could be corrupted or invalid.                                                                                                    |  |  |  |  |  |
| Getting "Permission<br>Denied" error message<br>during the bootup.     | This error message appears when the boot parameters are not set correctly. In most of the cases,<br>when setting the boot parameters during or after the upgrade, the word flash: is mistyped or<br>completely missed.                                                                                                    |  |  |  |  |  |
|                                                                        | Go to Setting BOOT Parameters at ROMMON (Switch: Prompt) to verify and set the BOOT<br>parameters correctly.                                                                                                    |  |  |  |  |  |
|                                                                        | If setting the BOOT parameters to the correct filename does not resolve the issue, perform an<br>X-Modem upgrade, as the file present on the Flash memory could be corrupted or invalid.                                                                                                    |  |  |  |  |  |
| Getting "Error Loading<br>Flash" error messages.                       | The error loading Flash message means that there is a problem loading the image in Flash<br>memory. The image could be corrupt or incorrect, or the image in Flash memory could be<br>missing. If the system is unable to load a software image in Flash memory, the system will load<br>the boot helper and bring up a switch prompt.                                                  |  |  |  |  |  |
|                                                                        | 1. Enter the <b>dir flash:</b> command to verify if there is any bootable image on the Flash memory.<br>The file with the .bin extension is the bootable image on the Flash memory.                                                                                                    |  |  |  |  |  |
|                                                                        | If you see a bootable image on the Flash memory, continue to Step 2. If you do not see any<br>bootable image in the Flash memory, download the IOS image file by using X-Modem.                                                                                                    |  |  |  |  |  |
|                                                                        | 2. Enter the set BOOT flash: name of IOS file command to set the boot variable to the<br>filename displayed in Step 1.                                                                                                    |  |  |  |  |  |
|                                                                        | BOOT must be capitalized and make sure to include flash: before the filename.<br>Note                                                                                                    |  |  |  |  |  |
|                                                                        | 3. Enter the <b>boot</b> command.                                                                                                    |  |  |  |  |  |
|                                                                        | If the switch boots properly, enter the setting boot parameters global configuration<br><b>Note</b><br>command to verify and set the BOOT parameters (if needed), and proceed to Step 4. If<br>the switch fails to boot properly, download the IOS image file by using X-Modem.                                                                                                    |  |  |  |  |  |
|                                                                        | 4. After setting the BOOT parameters, reload the switch by entering the reload privileged<br>EXEC command.                                                                                                    |  |  |  |  |  |
|                                                                        | The switch boots up automatically with the correct image.                                                                                                    |  |  |  |  |  |

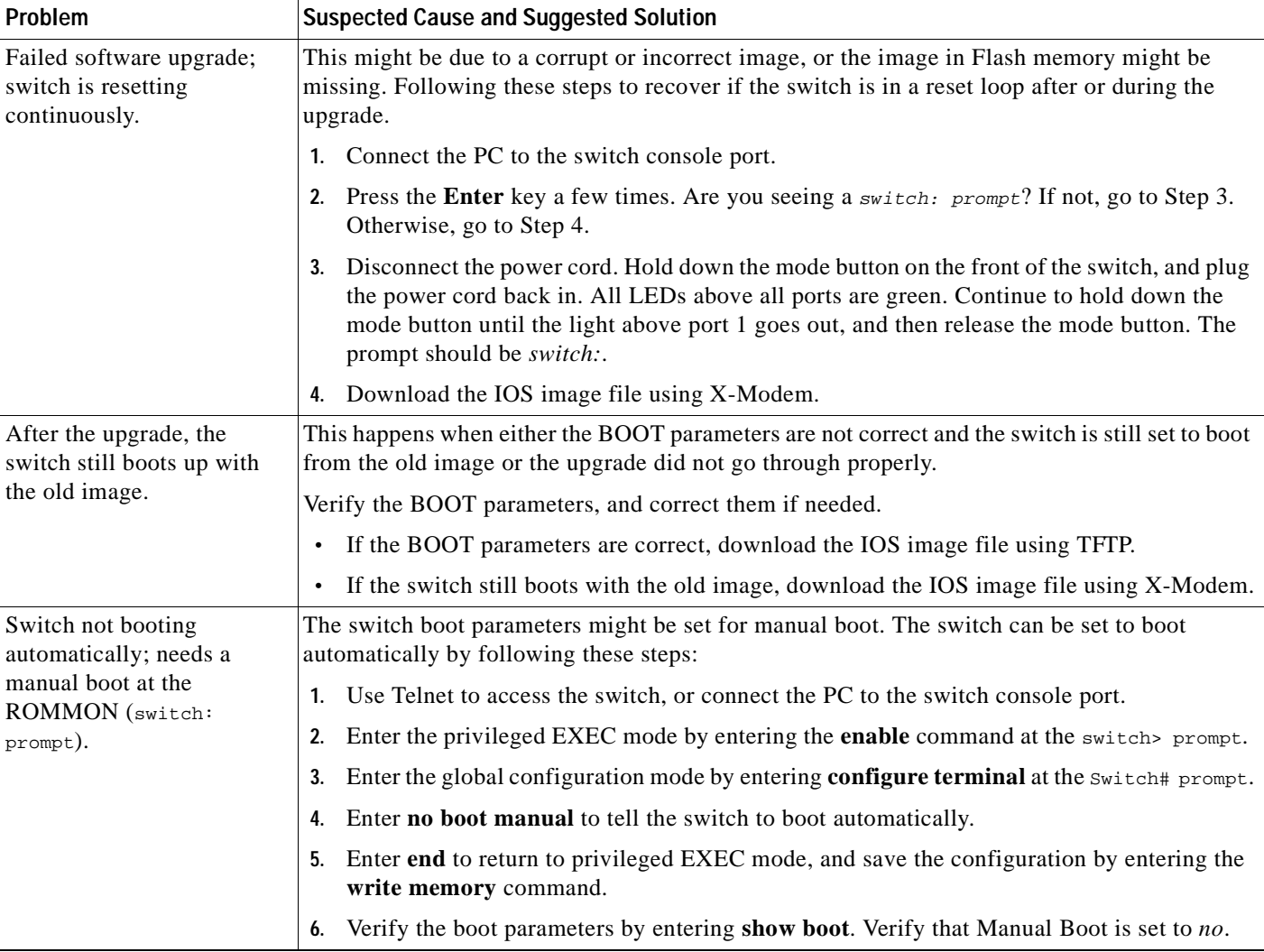

#### *Table 9-8 Problems Encountered When Upgrading the Switch (continued)*

 $\blacksquare$ 

# <span id="page-283-0"></span>**Recovery Procedures**

The recovery procedures in this section require that you have physical access to the switch. Recovery procedures include these topics:

- [Recovering from Lost Member Connectivity, page 9-18](#page-283-1)
- **•** [Recovering from a Command Switch Failure, page 9-18](#page-283-2)
- **•** [Recovering from a Lost or Forgotten Password, page 9-24](#page-289-0)
- **•** [Recovering from Corrupted Software, page 9-26](#page-291-0)

### <span id="page-283-1"></span>**Recovering from Lost Member Connectivity**

Some configurations can prevent the command switch from maintaining contact with member switches. If you are unable to maintain management contact with a member, and the member switch is forwarding packets normally, check for these port-configuration conflicts:

- **•** Member switches cannot connect to the command switch through a port that is defined as a network port. For information on the network port feature, see the ["Enabling a Network Port" section on](#page-203-0)  [page 7-6.](#page-203-0)
- **•** Member switches must connect to the command switch through a port that belongs to the same management VLAN. For more information, see the ["Management VLAN" section on page 5-18](#page-117-0).
- **•** Member switches connected to the command switch through a secured port can lose connectivity if the port is disabled due to a security violation. Secured ports are described in the ["Enabling Port](#page-207-0)  [Security" section on page 7-10.](#page-207-0)

### <span id="page-283-2"></span>**Recovering from a Command Switch Failure**

You can prepare for a command switch failure by assigning an IP address to a member switch that is command-capable, making a note of the command-switch password, and cabling your cluster to provide redundant connectivity between all member switches and the replacement command switch. Hot Standby Router Protocol (HSRP) is the preferred method for providing a redundant command switch to a cluster. For more information, see the ["HSRP and Standby Command Switches" section on page 5-12](#page-111-0) and the ["Creating a Cluster Standby Group" section on page 5-23](#page-122-0). For a list of command-capable Catalyst desktop switches, see the release notes

[\(http://www.cisco.com/univercd/cc/td/doc/product/lan/c2900xl/index.htm](http://www.cisco.com/univercd/cc/td/doc/product/lan/c2900xl/index.htm)).

If you have not configured a standby command switch, and your command switch loses power or fails in some other way, management contact with the member switches is lost, and a new command switch must be installed. However, connectivity between switches that are still connected is not affected, and the member switches forward packets as usual. You can manage the members as standalone switches through the console port or, if they have IP addresses, through CMS Device Manager.

These sections describe how to recover if a standby command switch was not available when the command switch failed:

- **•** ["Replacing a Failed Command Switch with a Cluster Member" section on page 9-19](#page-284-0)
- **•** ["Replacing a Failed Command Switch with Another Switch" section on page 9-21](#page-286-0)
- **•** ["Recovering from a Failed Command Switch Without Replacing the Command Switch" section on](#page-288-0)  [page 9-23](#page-288-0)

#### <span id="page-284-0"></span>**Replacing a Failed Command Switch with a Cluster Member**

Follow these steps to replace a failed command switch with a command-capable member of the same cluster:

- **Step 1** Disconnect the command switch from the member switches, and physically remove it from the cluster.
- **Step 2** Use a member switch in place of the failed command switch, and duplicate its connections to the cluster members.
- **Step 3** Start a command-line interface (CLI) session on the new command switch.

You can access the CLI by using the console port or, if an IP address has been assigned to the switch, by using Telnet. For details about using the console port, refer to the switch installation guide.

**Step 4** At the switch prompt, change to privileged EXEC mode:

Switch> **enable** Switch#

- **Step 5** Enter the password of the *failed command switch*.
- **Step 6** From privileged EXEC mode, enter global configuration mode.

Switch# **config terminal** Enter configuration commands, one per line. End with CNTL/Z.

- **Step 7** From global configuration mode, remove previous command-switch information from the switch. Switch(config)# **no cluster commander-address**
- **Step 8** Return to privileged EXEC mode.

Switch(config)# **exit** Switch#

**Step 9** Use the setup program to configure the switch IP information.

This program prompts you for an IP address, subnet mask, default gateway, and password. From privileged EXEC mode, enter **setup**, and press **Return**.

Switch# **setup** --- System Configuration Dialog --- At any point you may enter a question mark '?' for help. Use Ctrl-c to abort configuration dialog at any prompt. Default settings are in square brackets '[]'. Continue with configuration dialog? [yes/no]:

**Step 10** Enter **Y** at the first prompt.

Continue with configuration dialog? [yes/no]: **y**

**Step 11** Enter the switch IP address, and press **Return**:

Enter IP address: ip\_address

**Step 12** Enter the subnet mask, and press **Return**:

Enter IP netmask: ip\_netmask

**Step 13** Enter **Y** at the next prompt to specify a default gateway (router):

Would you like to enter a default gateway address? [yes]: **y**

**Step 14** Enter the IP address of the default gateway, and press **Return**.

IP address of the default gateway: ip\_address

**Step 15** Enter a host name for the switch, and press **Return**.

 $\underbrace{\blacklozenge\!\!\!\triangle}$ 

**Note** On a command switch, the host name is limited to 28 characters; on a member switch to 31 characters. Do not use *-n*, where n is a number, as the last character in a host name for any switch.

Enter a host name: host\_name

**Step 16** Enter the password of the *failed command switch*, and press **Return**.

**Note** The password can be from 1 to 25 alphanumeric characters, can start with a number, is case sensitive, allows spaces, but ignores leading spaces.

Enter enable secret: secret\_password

**Step 17** Enter **Y** to enter a Telnet password:

Would you like to configure a Telnet password? [yes] **y**

 $\mathscr{P}$ 

**Note** The password can be from 1 to 25 alphanumeric characters, is case sensitive, allows spaces, but ignores leading spaces.

**Step 18** Enter the Telnet password, and press **Return**:

Enter Telnet password: telnet\_password

**Step 19** Enter **Y** to configure the switch as the cluster command switch. Enter **N** to configure it as a member switch or as a standalone switch.

 $\frac{\mathcal{L}}{\mathcal{L}}$ 

**Note** If you enter **N**, the switch appears as a candidate switch in Cluster Builder. In this case, the message in [Step 20](#page-285-0) does not appear.

Would you like to enable as a cluster command switch? **y**

<span id="page-285-0"></span>**Step 20** Assign a name to the cluster, and press **Return**.

```
Enter cluster name: cls_name
       \label{eq:1} \begin{picture}(22,10) \put(0,0){\line(1,0){10}} \put(15,0){\line(1,0){10}} \put(15,0){\line(1,0){10}} \put(15,0){\line(1,0){10}} \put(15,0){\line(1,0){10}} \put(15,0){\line(1,0){10}} \put(15,0){\line(1,0){10}} \put(15,0){\line(1,0){10}} \put(15,0){\line(1,0){10}} \put(15,0){\line(1,0){10}} \put(15,0){\line(1,0){10}} \put(15
```
**Note** The cluster name can be 1 to 31 alphanumeric characters, dashes, or underscores.

**Step 21** The initial configuration is displayed:

The following configuration command script was created:

```
ip subnet-zero
interface VI.AN1
ip address 172.20.153.36 255.255.255.0
ip default-gateway 172.20.153.01
hostname host_name
enable secret 5 $1$M3pS$cXtAlkyR3/6Cn8/
line vty 0 15
password telnet_password
```

```
snmp community private rw
snmp community public ro
cluster enable cls_name
```
end

- **Step 22** Verify that the information is correct.
	- **•** If the information is correct, enter **Y** at the prompt, and press **Return**.
	- **•** If the information is not correct, enter **N** at the prompt, press **Return**, and begin again at Step 1.

Use this configuration? [yes/no]: **y**

- **Step 23** Start your browser, and enter the switch IP address that you entered in Step 11.
- **Step 24** Display the CMS Home page for the switch, and select **Enabled** from the Command Switch drop-down list.
- **Step 25** Click **Cluster Management Suite** to display CMS.

CMS prompts you to add candidate switches. The password of the failed command switch is still valid for the cluster, and you should enter it when candidate switches are proposed for cluster membership.

#### <span id="page-286-0"></span>**Replacing a Failed Command Switch with Another Switch**

Follow these steps when you are replacing a failed command switch with a switch that is command-capable but not part of the cluster:

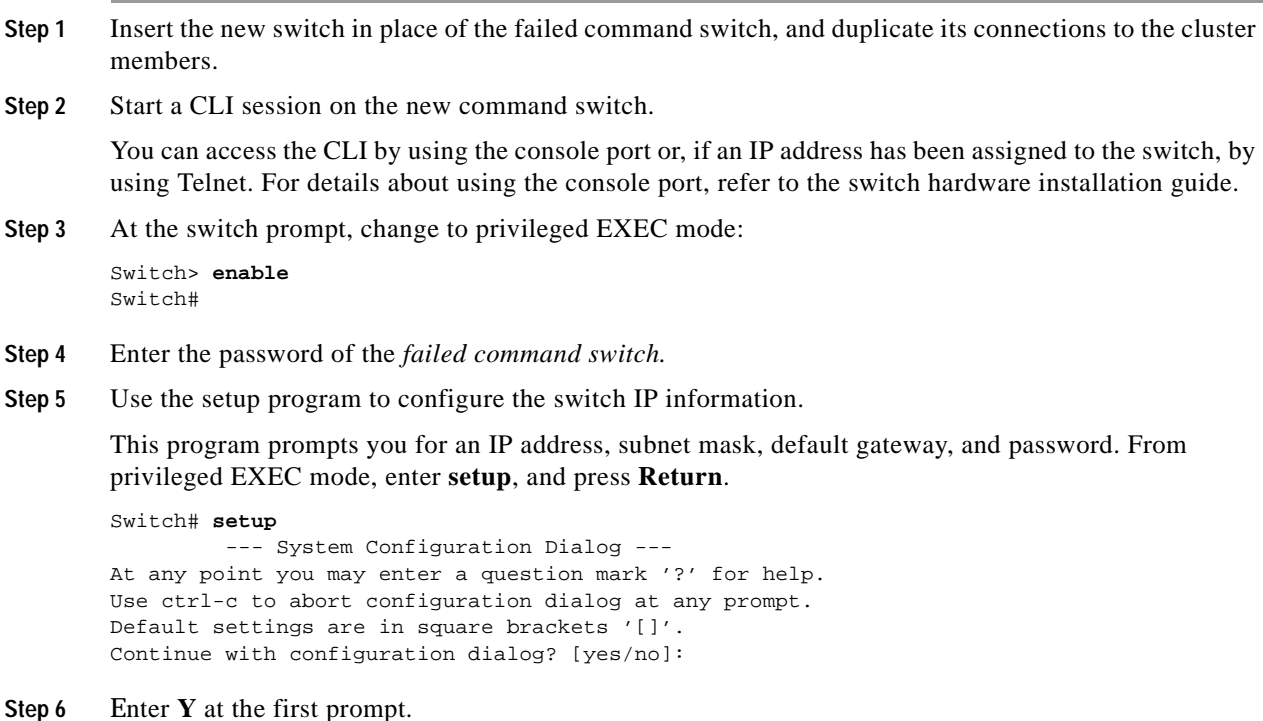

Continue with configuration dialog? [yes/no]: **y**

- **Step 7** Enter the switch IP address, and press **Return**: Enter IP address: ip\_address
- **Step 8** Enter the subnet mask, and press **Return**: Enter IP netmask: ip\_netmask
- **Step 9** Enter **Y** at the next prompt to specify a default gateway (router): Would you like to enter a default gateway address? [yes]: **y**
- **Step 10** Enter the IP address of the default gateway, and press **Return**. IP address of the default gateway: ip\_address
- **Step 11** Enter a host name for the switch, and press **Return**.

 $\mathscr{P}$ 

**Note** On a command switch, the host name is limited to 28 characters; on a member switch to 31 characters. Do not use *-n*, where n is a number, as the last character in a host name for any switch.

Enter a host name: host\_name

**Step 12** Enter the password of the *failed command switch*, and press **Return**.

**Note** The password can be from 1 to 25 alphanumeric characters, can start with a number, is case sensitive, allows spaces, but ignores leading spaces.

Enter enable secret: secret\_password

**Step 13** Enter **Y** to enter a Telnet password:

Would you like to configure a Telnet password? [yes] **y**

**Note** The password can be from 1 to 25 alphanumeric characters, is case sensitive, allows spaces, but ignores leading spaces.

**Step 14** Enter the Telnet password, and press **Return**:

Enter Telnet password: telnet\_password

**Step 15** Enter Y to configure the switch as the cluster command switch. Enter N to configure it as a member switch or as a standalone switch.

**Note** If you enter **N**, the switch appears as a candidate switch in Cluster Builder. In this case, the message in [Step 20](#page-285-0) does not appear.

Would you like to enable as a cluster command switch? **y**

**Step 16** Assign a name to the cluster, and press Return.

Enter cluster name: cls name

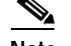

**Note** The cluster name can be 1 to 31 alphanumeric characters, dashes, or underscores.
**Step 17** The initial configuration is displayed:

The following configuration command script was created:

```
ip subnet-zero
interface VLAN1
ip address 172.20.153.36 255.255.255.0
ip default-gateway 172.20.153.01
hostname host_name
enable secret 5 $1$M3pS$cXtAlkyR3/6Cn8/
line vty 0 15
password telnet_password
snmp community private rw
snmp community public ro
cluster enable cls_name
```

```
end
```
**Step 18** Verify that the information is correct.

- **•** If the information is correct, enter **Y** at the prompt, and press **Return**.
- **•** If the information is not correct, enter **N** at the prompt, press **Return**, and begin again at Step 1.

Use this configuration? [yes/no]: **y**

- **Step 19** Start your browser, and enter the switch IP address that you entered in Step 7.
- **Step 20** Click **Cluster Management Suite** to display CMS.

It prompts you to add the candidate switches. The password of the failed command switch is still valid for the cluster. Enter it when candidate switches are proposed for cluster membership, and click **OK**.

#### **Recovering from a Failed Command Switch Without Replacing the Command Switch**

If a command switch fails and there is no standby command switch configured, member switches continue forwarding among themselves, and they can still be managed through normal standalone means. You can configure member switches through the console-port CLI, and they can be managed through SNMP, HTML, and Telnet after you assign an IP address to them.

The password you enter when you log in to the command switch gives you access to member switches. If the command switch fails and there is no standby command switch, you can use the command-switch password to recover. For more information, see the ["Recovering from a Command Switch Failure"](#page-283-0) [section on page 9-18](#page-283-0).

Г

### **Recovering from a Lost or Forgotten Password**

Follow the steps in this procedure if you have forgotten or lost the switch password.

**Step 1** Connect a terminal or PC with terminal emulation software to the console port. For more information, refer to the switch installation guide.

**Note** You can configure your switch for Telnet by following the procedure in the ["Accessing the CLI"](#page-86-0) [section on page 3-7](#page-86-0).

- **Step 2** Set the line speed on the emulation software to 9600 baud.
- **Step 3** Unplug the switch power cord.
- **Step 4** Press the **Mode** button, and at the same time, reconnect the power cord to the switch.

You can release the **Mode** button a second or two after the LED above port 1X goes off. Several lines of information about the software appear, as do instructions:

The system has been interrupted prior to initializing the flash file system. The following commands will initialize the flash file system, and finish loading the operating system software:

```
flash_init
load_helper
boot
```
**Step 5** Initialize the Flash file system:

switch: **flash\_init**

- **Step 6** If you had set the console port speed to anything other than 9600, it has been reset to that particular speed. Change the emulation software line speed to match that of the switch console port.
- **Step 7** Load any helper files:

switch: **load\_helper**

**Step 8** Display the contents of Flash memory:

switch: **dir flash:**

The switch file system is displayed:

Directory of flash:

 2 -rwx 843947 Mar 01 1993 00:02:18 C2900XL-h-mz-112.8-SA 4 drwx 3776 Mar 01 1993 01:23:24 html 66 -rwx 130 Jan 01 1970 00:01:19 env\_vars 68 -rwx 1296 Mar 01 1993 06:55:51 config.text

1728000 bytes total (456704 bytes free)

**Step 9** Rename the configuration file to config.text.old.

This file contains the password definition.

switch: **rename flash:**config.text **flash:**config.text.old

**Step 10** Boot the system:

switch: **boot**

You are prompted to start the setup program. Enter **N** at the prompt: Continue with the configuration dialog? [yes/no]: **N**

**Step 11** At the switch prompt, change to privileged EXEC mode: switch> **enable**

**Step 12** Rename the configuration file to its original name: switch# **rename flash:**config.text.old **flash:**config.text

**Step 13** Copy the configuration file into memory:

switch# **copy flash:**config.text **system:**running-config Source filename [config.text]? Destination filename [running-config]?

Press **Return** in response to the confirmation prompts.

The configuration file is now reloaded. Follow the next steps to change the password.

**Step 14** Enter global configuration mode:

switch# **config terminal**

**Step 15** Change the password: switch(config)# enable secret <password>

or

switch(config)# enable password <password>

**Step 16** Return to privileged EXEC mode:

switch(config)# **exit** switch#

**Step 17** Write the running configuration to the startup configuration file:

switch# **copy running-config startup-config**

The new password is now included in the startup configuration.

## **Recovering from Corrupted Software**

Switch software can be corrupted during an upgrade, by downloading the wrong file to the switch, and by deleting the image file. In all these cases, the switch does not pass the power-on self-test (POST), and there is no connectivity.

This procedure uses the XMODEM Protocol to recover from a corrupt or wrong image file. There are many software packages that support the XMODEM protocol, and this procedure is largely dependent on the emulation software you are using.

- **Step 1** Connect a PC with terminal-emulation software supporting the XMODEM Protocol to the switch console port.
- **Step 2** Set the line speed on the emulation software to 9600 baud.
- **Step 3** Unplug the switch power cord.
- **Step 4** Reconnect the power cord to the switch.

The software image does not load. The switch starts in boot loader mode, which is indicated by the switch: prompt.

**Step 5** Use the boot loader to enter commands, and start the transfer.

switch: **copy xmodem: flash:**image\_filename.bin

**Step 6** When the XMODEM request appears, use the appropriate command on the terminal-emulation software to start the transfer and to copy the software image to Flash memory.

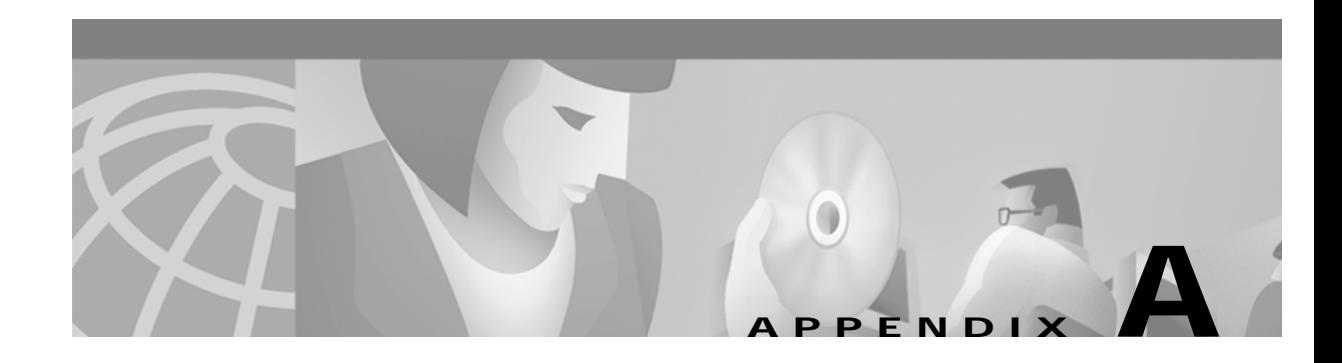

# **System Messages**

This appendix describes the IOS system messages specific for the switch and contains these sections:

- **•** [Overview, page A-1](#page-292-0)
- **•** [How to Read System Messages, page A-2](#page-293-0)
- **•** [Error Message Traceback Reports, page A-4](#page-295-0)
- **•** [Error Message and Recovery Procedures, page A-4](#page-295-1)

This switch software release is based on Cisco IOS Release 12.0. It has been enhanced to support a set of features for the Catalyst 2900 XL and Catalyst 3500 XL switches. This appendix provides system messages that have been created or changed for these switches. This appendix does not provide Cisco IOS Release 12.0 commands and information already documented in the Cisco IOS Release 12.0 documentation on Cisco.com.

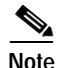

**Note** From CMS (**Reports > System Messages**), you can display the system messages of the Catalyst 2900 XL and Catalyst 3500 XL switches when they are in a cluster where the command switch is a Catalyst 2950 switch running Release 12.1(6)EA2 or later or a Catalyst 3550 switch running Release 12.1(8)EA1 or later. The System Messages option is not available from the Catalyst 2900 XL and Catalyst 3500 XL switches.

## <span id="page-292-0"></span>**Overview**

The system software sends IOS system messages to the console (and, optionally, to a logging server on another system) during operation. Not all system messages mean problems with your system. Some messages are purely informational, and others can help diagnose problems with communications lines, internal hardware, or the system software. Each message includes the message itself, an explanation of the problem or condition, and, if available, a recommended course of action.

## <span id="page-293-0"></span>**How to Read System Messages**

System messages begin with a percent sign (%) and are structured as follows:

%FACILITY-SUBFACILITY-SEVERITY-MNEMONIC: Message-text

**•** FACILITY is a code consisting of two or more uppercase letters that indicate the facility to which the message refers. A facility can be a hardware device, a protocol, or a module of the system software. [Table A-1](#page-293-1) lists the system facility codes.

<span id="page-293-1"></span>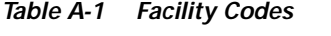

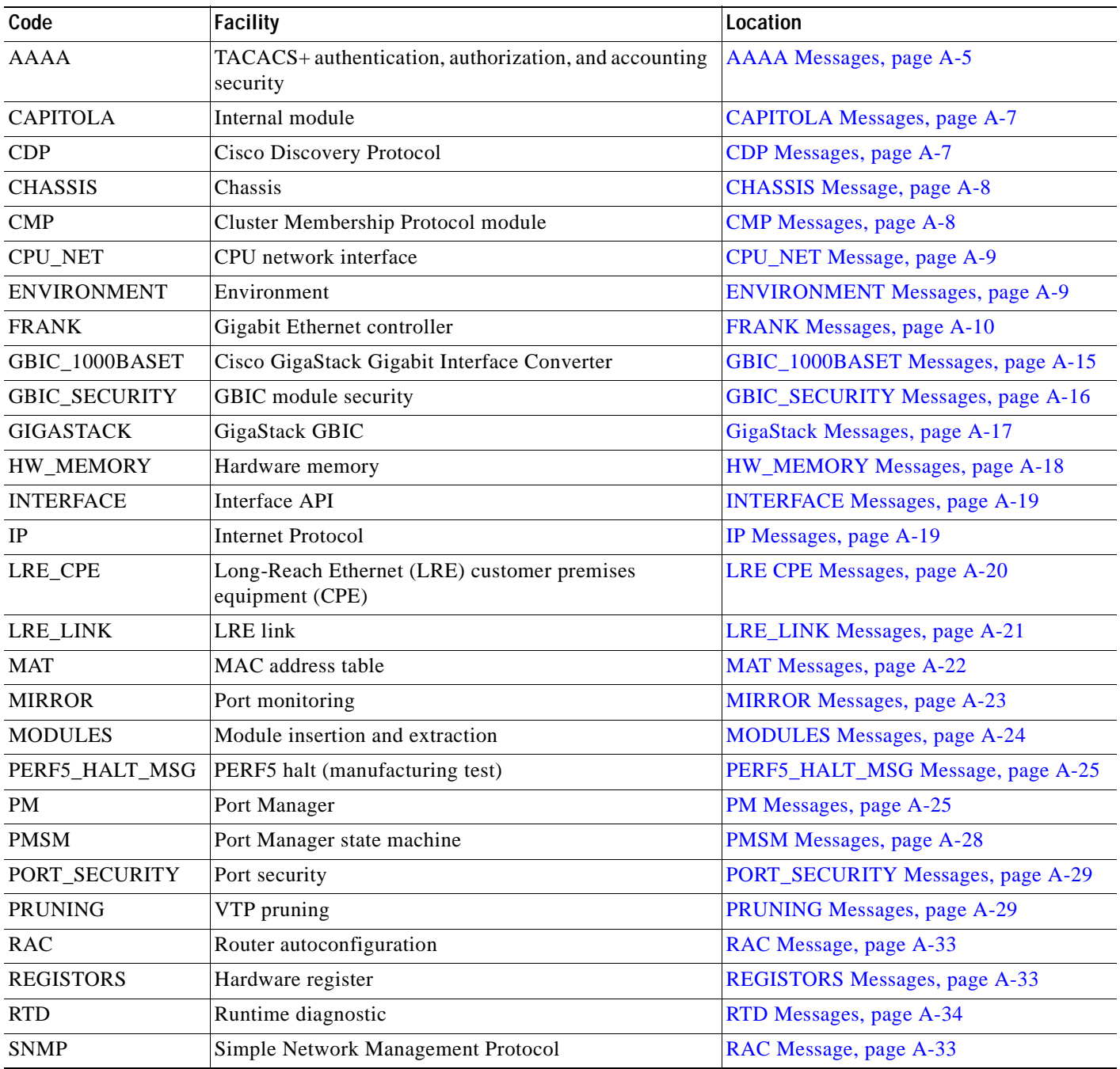

| Code             | <b>Facility</b>                                              | Location                                            |
|------------------|--------------------------------------------------------------|-----------------------------------------------------|
| <b>SPANTREE</b>  | Spanning Tree Protocol                                       | <b>SPANTREE Messages, page A-35</b>                 |
| SPANTREE_FAST    | <b>STP</b> fast convergence                                  | SPANTREE_FAST Messages, page A-38                   |
| STORM_CONTROL    | Storm control                                                | <b>STORM CONTROL Message Messages,</b><br>page A-39 |
| <b>SW VLAN</b>   | <b>VLAN</b> Manager                                          | SW_VLAN Messages, page A-39                         |
| <b>SYS</b>       | Operating system                                             | SYS Messages, page A-41                             |
| <b>TAC</b>       | Terminal Access Controller Access Control System<br>Protocol | TAC Messages, page A-44                             |
| <b>TTYDRIVER</b> | Terminal driver                                              | <b>TTYDRIVER Messages, page A-45</b>                |
| <b>VOPCLIENT</b> | Dynamic VLAN VQP client                                      | <b>VQPCLIENT Messages, page A-46</b>                |
| <b>VTP</b>       | Virtual Terminal Protocol                                    | VTP Message, page A-49                              |

*Table A-1 Facility Codes (continued)*

**•** SEVERITY is a single-digit code from 0 to 7 that reflects the severity of the condition. The lower the number, the more serious the situation. [Table A-2](#page-294-0) lists the message severity levels.

| <b>Severity Level</b>  | <b>Description</b>                          |
|------------------------|---------------------------------------------|
| $0$ – emergency        | System is unusable.                         |
| $1 -$ alert            | Immediate action required.                  |
| $2$ – critical         | Critical condition.                         |
| $3 - error$            | Error condition.                            |
| $4 - warning$          | Warning condition.                          |
| $5$ – notification     | Normal but significant condition.           |
| $6$ – informational    | Informational message only.                 |
| $7 - \text{debugging}$ | Message that appears during debugging only. |

<span id="page-294-0"></span>*Table A-2 Message Severity Levels*

- **•** MNEMONIC is a code that uniquely identifies the error message.
- **•** Message-text is a text string describing the condition. This portion of the message sometimes contains detailed information about the event, including terminal port numbers, network addresses, or addresses that correspond to locations in the system memory address space. Because the information in these variable fields changes from message to message, it is represented here by short strings enclosed in square brackets ([ ]). A decimal number, for example, is represented as [dec]. [Table A-3](#page-294-1) lists the variable fields in messages.

*Table A-3 Representation of Variable Fields in Messages*

<span id="page-294-1"></span>

| Representation | Type of Information |
|----------------|---------------------|
| [dec]          | Decimal             |
| [char]         | Single character    |
| [chars]        | Character string    |

| Representation | <b>Type of Information</b> |
|----------------|----------------------------|
| [hex]          | Hexadecimal integer        |
| [inet]         | Internet address           |

*Table A-3 Representation of Variable Fields in Messages (continued)*

The following is a sample system message:

%LINK-2-BADVCALL: Interface [chars], undefined entry point

Some error messages also indicate the card and slot reporting the error. These error messages begin with a percent sign (%) and are structured as follows:

**Error Message** %CARD-SEVERITY-MSG:SLOT %FACILITY-SEVERITY-MNEMONIC: Message-text where:

- **•** CARD is a code that describes the type of card reporting the error.
- **•** MSG is a mnemonic that means that this is a message. It is always shown as MSG.
- **•** SLOT means that the slot number of the card reporting the error. It is shown as SLOT followed by a number. (For example, SLOT5.)

## <span id="page-295-0"></span>**Error Message Traceback Reports**

Some messages describe internal errors and contain traceback information. This information is very important and should be included when you report a problem to your technical support representative.

The following sample message includes traceback information:

 $-Process = "Exec", level = 0, pid = 17$ 

-Traceback= 1A82 1AB4 6378 A072 1054 1860

## <span id="page-295-1"></span>**Error Message and Recovery Procedures**

This section lists the switch system messages by facility. Within each facility, the messages are listed by severity levels 0 to 7: 0 is the highest severity level, and 7 is the lowest severity level. Each message is followed by an explanation and a recommended action.

## <span id="page-296-0"></span>**AAAA Messages**

This section contains the TACACS+ authentication, authorization, and accounting security error messages.

**Error Message** AAAA-3-BADCOMM: Trying config command but should not be.

**Explanation** An internal error has occurred.

**Recommended Action** Copy the error message exactly as it appears on the console or in the system log. Enter the **show tech-support** command to gather data that might provide information to determine the nature of the error. If you cannot determine the nature of the error from the error message text or from the **show tech-support** output, contact your Cisco technical support representative, and provide the representative with the gathered information.

**Error Message** AAAA-3-BADREG: Illegal registry call.

**Explanation** An internal error has occurred.

**Recommended Action** Copy the error message exactly as it appears on the console or in the system log. Enter the **show tech-support** command to gather data that might provide information to determine the nature of the error. If you cannot determine the nature of the error from the error message text or from the **show tech-support** output, contact your Cisco technical support representative, and provide the representative with the gathered information.

**Error Message** AAAA-3-DLRFORKFAIL: Failed to fork process for [chars].

**Explanation** Quite likely, the switch ran out of memory. Other explanations are possible.

**Recommended Action** Copy the error message exactly as it appears on the console or in the system log. Enter the **show tech-support** command to gather data that might provide information to determine the nature of the error. If you cannot determine the nature of the error from the error message text or from the **show tech-support** output, contact your Cisco technical support representative, and provide the representative with the gathered information.

**Error Message** AAAA-3-ILLSGNAME: Illegal server-group name [chars] (type [chars]).

**Explanation** The given server-group name is a name that could conflict with internally chosen lists.

**Recommended Action** Pick a different server-group name.

**Error Message** AAAA-3-INTERNAL\_ERROR: [chars]

**Explanation** This is an internal software error.

**Recommended Action** Copy the error message exactly as it appears on the console or in the system log. Enter the **show tech-support** command to gather data that might provide information to determine the nature of the error. If you cannot determine the nature of the error from the error message text or from the **show tech-support** output, contact your Cisco technical support representative, and provide the representative with the gathered information.

**Error Message** AAAA-3-LISTCREATE: The list [dec] for [chars] is NULL. This should never be.

**Explanation** One of the method-lists created at startup was not created. This might cause a reload.

**Recommended Action** Copy the error message exactly as it appears on the console or in the system log. Enter the **show tech-support** command to gather data that might provide information to determine the nature of the error. If you cannot determine the nature of the error from the error message text or from the **show tech-support** output, contact your Cisco technical support representative, and provide the representative with the gathered information.

**Error Message** AAAA-3-NOADMINPROC: [chars]

**Explanation** Administrative process has been enabled but somehow could not run.

**Recommended Action** Copy the error message exactly as it appears on the console or in the system log. Enter the **show tech-support** command to gather data that might provide information to determine the nature of the error. If you cannot determine the nature of the error from the error message text or from the **show tech-support** output, contact your Cisco technical support representative, and provide the representative with the gathered information.

**Error Message** AAAA-3-NOREG: [chars] method [dec] has no registry!

**Explanation** An internal error has occurred.

**Recommended Action** Copy the error message exactly as it appears on the console or in the system log. Enter the **show tech-support** command to gather data that might provide information to determine the nature of the error. If you cannot determine the nature of the error from the error message text or from the **show tech-support** output, contact your Cisco technical support representative, and provide the representative with the gathered information.

**Error Message** AAAA-3-NOSERV: No name for servergroup in method [chars]

**Explanation** An internal error has occurred.

**Error Message** AAAA-3-NOSG: No server-group passed through parser.

**Explanation** An internal error has occurred.

**Recommended Action** Copy the error message exactly as it appears on the console or in the system log. Enter the **show tech-support** command to gather data that might provide information to determine the nature of the error. If you cannot determine the nature of the error from the error message text or from the **show tech-support** output, contact your Cisco technical support representative, and provide the representative with the gathered information.

#### <span id="page-298-0"></span>**CAPITOLA Messages**

This section contains the Capitola internal module error messages.

**Error Message** CAPITOLA\_MOD-3-APIBADVALUE:\n[chars]: Bad passed in value [chars] is [dec].

**Explanation** Error in initialization of port monitor subsystem.

**Recommended Action** Copy the error message exactly as it appears on the console or in the system log. Enter the **show tech-support** command to gather data that might provide information to determine the nature of the error. If you cannot determine the nature of the error from the error message text or from the **show tech-support** output, contact your Cisco technical support representative, and provide the representative with the gathered information.

**Error Message** CAPITOLA\_MOD-3-NULLPTR:\n[chars]: Did not expect NULL pointers.

**Explanation** Derived pointers are NULL and could be from bad derivation values.

**Recommended Action** Copy the error message exactly as it appears on the console or in the system log. Enter the **show tech-support** command to gather data that might provide information to determine the nature of the error. If you cannot determine the nature of the error from the error message text or from the **show tech-support** output, contact your Cisco technical support representative, and provide the representative with the gathered information.

#### <span id="page-298-1"></span>**CDP Messages**

This section contains the Cisco Discovery Protocol error messages.

**Error Message** CDP-4-DUPLEX\_MISMATCH: Duplex mismatch discovered on [chars] ([chars]), with [chars] [chars] ([chars]).

**Explanation** CDP discovered a mismatch of duplex configuration.

**Recommended Action** Configure the interfaces to the same duplex (full or half).

**Error Message** CDP-4-NATIVE\_VLAN\_MISMATCH: Native VLAN mismatch discovered on [chars] ([dec]), with [chars] [chars] ([dec]).

**Explanation** CDP discovered a mismatch of native-VLAN configurations.

**Recommended Action** Configure the interfaces to the same native VLAN.

### <span id="page-299-0"></span>**CHASSIS Message**

This section contains the chassis error message.

**Error Message** CHASSIS-5-BLADE\_EXTRACT

**Explanation** The message means that the hot-swap switch has been pressed.

**Recommended Action** Extract the module.

#### <span id="page-299-1"></span>**CMP Messages**

This section contains the Cluster Membership Protocol error messages.

**Error Message** CMP-5-ADD: The Device is added to the cluster (Cluster Name:[chars], CMDR IP Address [inet])

**Explanation** The message means that the device is added to the cluster: [chars] is the cluster name, and [inet] is the Internet address of the command switch.

**Recommended Action** No action is required.

**Error Message** CMP-5-MEMBER\_CONFIG\_UPDATE: Received member configuration from member [dec]

**Explanation** This message means that the command switch received a member configuration: [dec] is the member number.

**Recommended Action** No action is required.

**Error Message** CMP-5-REMOVE The Device is removed from the cluster (Cluster Name:[chars])

**Explanation** The message means that the device is removed from the cluster: [chars] is the cluster name.

**Recommended Action** No action is required.

**Error Message** CMP-5-MGMT\_VLAN\_CHNG: The management vlan has been changed to [dec]

**Explanation** The management VLAN has been changed.

**Recommended Action** No action is required.

## <span id="page-300-0"></span>**CPU\_NET Message**

This section contains the CPU network interface error message.

**Error Message** CPU\_NET-0-QUEUE\_STUCK: The interface between the CPU and the switch has\nbecome stuck. The switch must now reset to clear this condition\n.Retrieval queue [dec].\n

**Explanation** The CPU can no longer communicate with the network.

**Recommended Action** Reload the system.

### <span id="page-300-1"></span>**ENVIRONMENT Messages**

This section contains the environment error messages.

**Error Message** ENVIRONMENT-2-FAN\_FAULT: System Fault: FAN FAULT is detected.

**Explanation** This message means that an internal fan fault is detected. This message is available only on the Catalyst 3524-PWR XL switch.

**Recommended Action** Either check the switch itself, or use the **show env** privileged EXEC command to check if a fan on the switch has failed. The Catalyst 3524-PWR XL switch can operate normally with one failed fan. Replace the switch at your convenience.

**Error Message** ENVIRONMENT-2-OVER\_TEMP: System Fault:OVER TEMPERATURE condition is detected.

**Explanation** This message means that an overtemperature condition is detected. This message is available only on the Catalyst 3524-PWR XL switch.

**Recommended Action** Use the **show env** command to check if an overtemperature condition exists. If it does:

- Place the switch in an environment that is within 32 to 113°F (0 to 45°C).
- **•** Make sure fan intake and exhaust areas are clear.

If a multiple-fan failure is causing the switch to overheat, replace the switch.

ſ

#### <span id="page-301-0"></span>**FRANK Messages**

This section contains the Gigabit Ethernet controller error messages.

**Error Message** FRANK-1-BUFFER\_STORE\_FAIL: 64B frame storage failure on [chars]

**Explanation** When storing 64-B frames, the controller has ignored the buffer congestion warnings and kept storing until a buffer reject. Hence, the port bandwidth allocation limit was increased to allow the last frame to be stored without rejection. In spite of this, the frame storage has failed.

**Recommended Action** This error prevents a crucial workaround for the controller from executing. This brings down the switch and causes it to reload.

**Error Message** FRANK-1-BUFFER\_STORE\_SET\_FAIL: 64B frame storage cap\_set failure on [chars].

**Explanation** When storing 64-B frames, the controller has ignored the buffer congestion warnings and kept storing until a buffer reject. Hence, the port bandwidth allocation limit needs to be increased to allow the last frame to be stored without rejection. However, the set for the extra allocation value has failed.

**Recommended Action** This error prevents a crucial workaround for the controller from executing. This brings down the switch and causes it to reload.

**Error Message** FRANK-1-DIST\_FIFO\_POLL\_HANDLE: [chars]: Failed to allocate molecule handle

**Explanation** A molecule chain is sent by the CPU to the controller driver to read the values of all the distribution FIFO registers for the controller. The memory allocation for this molecule has failed during initialization, and this command cannot be issued to the controller.

**Recommended Action** This error prevents a crucial workaround for the controller from executing. This brings down the switch and causes it to reload.

**Error Message** FRANK-1-INSTANCE\_NOT\_FOUND: Instance to be removed not found\n

**Explanation** The controller instance to be removed was not found in the linked list of instances.

**Error Message** FRANK-1-MODULE\_INVALID: Module inserted in slot [int] is invalid\n

**Explanation** The module inserted in the slot does not have a device identification that is a Gigabit Ethernet controller-based module.

**Recommended Action** Copy the error message exactly as it appears on the console or in the system log. Enter the **show tech-support** command to gather data that might provide information to determine the nature of the error. If you cannot determine the nature of the error from the error message text or from the **show tech-support** output, contact your Cisco technical support representative, and provide the representative with the gathered information.

**Error Message** FRANK-1-MODULE\_UNKNOWN: Module inserted in slot [int] is of unknown type\n

**Explanation** The module inserted in the slot has an unidentified device ID.

**Recommended Action** Copy the error message exactly as it appears on the console or in the system log. Enter the **show tech-support** command to gather data that might provide information to determine the nature of the error. If you cannot determine the nature of the error from the error message text or from the **show tech-support** output, contact your Cisco technical support representative, and provide the representative with the gathered information.

**Error Message** FRANK-1-UNKNOWN\_FRAME\_NOTIFY\_FORMAT: Frame Update Notify = [hex] and Queue Type is [dec] for Queue [dec]\n

**Explanation** An unknown frame notify format was found. The queue type and queue number are displayed.

**Recommended Action** Copy the error message exactly as it appears on the console or in the system log. Enter the **show tech-support** command to gather data that might provide information to determine the nature of the error. If you cannot determine the nature of the error from the error message text or from the **show tech-support** output, contact your Cisco technical support representative, and provide the representative with the gathered information.

**Error Message** FRANK-3-ADDR\_TBL\_ENTRIES\_EXCEEDED: \nGig Interface: Out of addr tbl entries \n

**Explanation** The Gigabit interface has run out of free address table entries for the address map.

**Recommended Action** Copy the error message exactly as it appears on the console or in the system log. Enter the **show tech-support** command to gather data that might provide information to determine the nature of the error. If you cannot determine the nature of the error from the error message text or from the **show tech-support** output, contact your Cisco technical support representative, and provide the representative with the gathered information.

**Error Message** FRANK-3-BIST\_FAILURE: \n[chars] : Bist Failure \n

**Explanation** The built-in self-test on the controller port has failed.

**Recommended Action** The BIST failure on the controller port will cause the controller port to be disabled due to POST failure.

**Error Message** FRANK-3-BIST\_PHASE\_FAILURE: \n[chars] :Bist Phase Failure \n

**Explanation** The built-in self-test on the controller port has failed.

**Recommended Action** The BIST failure on the controller port will cause the controller port to be disabled due to POST failure.

**Error Message** FRANK-3-FRAME\_INVALID: \nException [hex] Seen on Gig Interface [chars]\n

**Explanation** A frame-invalid error was seen on the Gigabit port.

**Recommended Action** Reboot the switch.

**Error Message** FRANK-3-GLOBAL\_INIT\_FAILED: Global Init Failed\n

**Explanation** The global initialization of the controller modules has failed.

**Recommended Action** Copy the error message exactly as it appears on the console or in the system log. Enter the **show tech-support** command to gather data that might provide information to determine the nature of the error. If you cannot determine the nature of the error from the error message text or from the **show tech-support** output, contact your Cisco technical support representative, and provide the representative with the gathered information.

**Error Message** FRANK-3-INIT\_FAILED:\ n[chars] Initialization failed [[hex]]\n

**Explanation** The controller initialization has failed, and the failure error code is printed.

**Recommended Action** Copy the error message exactly as it appears on the console or in the system log. Enter the **show tech-support** command to gather data that might provide information to determine the nature of the error. If you cannot determine the nature of the error from the error message text or from the **show tech-support** output, contact your Cisco technical support representative, and provide the representative with the gathered information.

**Error Message** FRANK-3-INVALID\_FWD\_RAM\_CFG:\n[chars]: Invalid Fwd Ram Config\n

**Explanation** The notify queue space overlaps with the address table space.

**Recommended Action** The forwarding RAM configuration for the Gigabit port is invalid. Reboot the system.

**Error Message** FRANK-3-INVALID\_VLAN\_DESC: Deleting invalid vlan desc!!\n

**Explanation** Attempt to free a VLAN descriptor entry that does not exist from the VLAN table.

**Error Message** FRANK-3-MAINBOARD\_INIT\_FAILED: Unable to create Mainboard Process\n

**Explanation** The creation of the mainboard process for the controller initialization has failed.

**Recommended Action** Copy the error message exactly as it appears on the console or in the system log. Enter the **show tech-support** command to gather data that might provide information to determine the nature of the error. If you cannot determine the nature of the error from the error message text or from the **show tech-support** output, contact your Cisco technical support representative, and provide the representative with the gathered information.

**Error Message** FRANK-3-MEMORY\_INIT\_FAILED: \nSlot [dec] Initialization failed:Out of Memory\n

**Explanation** Memory initialization for the controller port instance has failed.

**Recommended Action** Copy the error message exactly as it appears on the console or in the system log. Enter the **show tech-support** command to gather data that might provide information to determine the nature of the error. If you cannot determine the nature of the error from the error message text or from the **show tech-support** output, contact your Cisco technical support representative, and provide the representative with the gathered information.

**Error Message** FRANK-3-MODULE\_CFG\_NOT\_FOUND: Module configuration not found\n

**Explanation** The configuration for the controller module could not be found.

**Recommended Action** Copy the error message exactly as it appears on the console or in the system log. Enter the **show tech-support** command to gather data that might provide information to determine the nature of the error. If you cannot determine the nature of the error from the error message text or from the **show tech-support** output, contact your Cisco technical support representative, and provide the representative with the gathered information.

**Error Message** FRANK-3-MODULE\_INIT\_FAILED: Module initialization failed\n

**Explanation** The initialization for the controller module failed.

**Recommended Action** Copy the error message exactly as it appears on the console or in the system log. Enter the **show tech-support** command to gather data that might provide information to determine the nature of the error. If you cannot determine the nature of the error from the error message text or from the **show tech-support** output, contact your Cisco technical support representative, and provide the representative with the gathered information.

**Error Message** FRANK-3-MODULE\_INSERT\_FAIL: Module in slot [dec] bringup failed

**Explanation** The module could not be hot-inserted.

**Error Message** FRANK-3-STATIC\_ADDR\_NOT\_FOUND: \n[chars] :Static Address Not Found

**Explanation** A static address entry that needs to be deleted from the static address table was not found in the table.

**Recommended Action** Copy the error message exactly as it appears on the console or in the system log. Enter the **show tech-support** command to gather data that might provide information to determine the nature of the error. If you cannot determine the nature of the error from the error message text or from the **show tech-support** output, contact your Cisco technical support representative, and provide the representative with the gathered information.

**Error Message** FRANK-3-SYSTEM\_INFO\_FAILURE: Failed to get system configuration information\n

**Explanation** The system configuration information for the switch chassis could not be obtained.

**Recommended Action** Copy the error message exactly as it appears on the console or in the system log. Enter the **show tech-support** command to gather data that might provide information to determine the nature of the error. If you cannot determine the nature of the error from the error message text or from the **show tech-support** output, contact your Cisco technical support representative, and provide the representative with the gathered information.

**Error Message** FRANK-3-UNKNOWN\_VLAN\_EVENT: Unknown vlan event\n

**Explanation** A VLAN event that is not recognized by the driver was triggered.

**Recommended Action** Copy the error message exactly as it appears on the console or in the system log. Enter the **show tech-support** command to gather data that might provide information to determine the nature of the error. If you cannot determine the nature of the error from the error message text or from the **show tech-support** output, contact your Cisco technical support representative, and provide the representative with the gathered information.

**Error Message** FRANK-3-VLAN\_CAP\_FIND\_FAILED: Cap Find Failed\n

**Explanation** Capitola find on the VLAN membership object for that port has failed.

**Error Message** FRANK-3-VLAN\_DESC\_EXCEEDED: Out of vlan desc!!\n

**Explanation** There are no unused VLAN descriptors left in the VLAN descriptor table for that VLAN ID.

**Recommended Action** Copy the error message exactly as it appears on the console or in the system log. Enter the **show tech-support** command to gather data that might provide information to determine the nature of the error. If you cannot determine the nature of the error from the error message text or from the **show tech-support** output, contact your Cisco technical support representative, and provide the representative with the gathered information.

**Error Message** FRANK-6-MODULE\_INSERTED: Module in slot [dec] is inserted

**Explanation** A Gigabit Ethernet controller-based module has been hot-inserted in a slot.

**Recommended Action** No action is required.

**Error Message** FRANK-6-MODULE\_REMOVED: Module in slot [dec] was removed

**Explanation** The module has been removed from the slot.

**Recommended Action** No action is required.

#### <span id="page-306-0"></span>**GBIC\_1000BASET Messages**

This section contains the 1000BASE-T Cisco Gigabit Interface Converter (GBIC) error messages.

**Error Message** GBIC\_1000BASET-6-GBIC\_1000BASET\_DEFAULT\_CONFIG: 1000-BaseT GBIC module is detected in [chars]. Speed and duplex will be autonegotiated

**Explanation** 1000-BaseT GBIC modules only support autonegotiation on speed and duplex.

**Recommended Action** No action is required.

**Error Message** GBIC\_1000BASET-6-GBIC\_1000BASET\_NO\_CONFIG\_DUPLEX: Configuration ignored. 1000-BaseT GBIC modules only support autonegotiation on duplex.

**Explanation** 1000-BaseT GBIC modules only support autonegotiation on duplex.

**Recommended Action** No action is required.

**Error Message** GBIC\_1000BASET-6-GBIC\_1000BASET\_NO\_CONFIG\_NEGOTIATE: Configuration ignored. 1000-BaseT GBIC modules only support autonegotiation.

**Explanation** 1000-BaseT GBIC modules only support autonegotiation.

**Recommended Action** No action is required.

**Error Message** GBIC\_1000BASET-6-GBIC\_1000BASET\_NO\_CONFIG\_SPEED: Configuration ignored. 1000-BaseT GBIC modules only support autonegotiation on speed.

**Explanation** 1000-BaseT GBIC modules only support autonegotiation on speed.

**Recommended Action** No action is required.

#### <span id="page-307-0"></span>**GBIC\_SECURITY Messages**

This section contains the Cisco GBIC module security messages. The GBIC modules have a serial EEPROM that contains the module serial number, the vendor name and ID, a unique security code, and cyclic redundancy check (CRC). When the GBIC module is inserted into the switch, the software reads the EEPROM to check the serial number and the vendor name and ID, and to recompute the security code and CRC. The switch shuts down the interface and displays a GBIC\_SECURITY error message if the GBIC serial number, the vendor name or ID, the security code, or CRC is invalid.

**Error Message** GBIC\_SECURITY-4-DUPLICATE\_SN: GBIC interface [chars] has the same serial number as another GBIC interface.

**Explanation** This message means that the GBIC was identified as a Cisco GBIC, but its serial number matches that of another interface on the system. [chars] is the interface in which the GBIC is installed.

**Recommended Action** Cisco GBICs are assigned unique serial numbers. Verify that the GBIC was obtained from Cisco or a supported vendor.

**Error Message** GBIC\_SECURITY-4-GBIC\_INTERR: Internal error occurred in setup for GBIC interface [chars].

**Explanation** This message means that the system could not allocate resources or had some other problem during the setup for the specified GBIC interface. [chars] is the interface in which the GBIC is installed.

**Recommended Action** Reload the switch by using the **reload** privileged EXEC command. If the problem persists, call your Cisco technical support representative.

**Error Message** GBIC\_SECURITY-4-ID\_MISMATCH: Identification check failed for GBIC interface [chars].

**Explanation** This message means that the GBIC was identified as a Cisco GBIC, but the system was unable to verify its identity. [chars] is the interface in which the GBIC is installed.

**Recommended Action** Check the list of supported GBICs for this version of the system software. An upgrade might be required for newer GBICs. Otherwise, verify that the GBIC was obtained from Cisco or a supported vendor.

**Error Message** GBIC\_SECURITY-4-UNRECOGNIZED\_VENDOR: GBIC interface [chars] manufactured by an unrecognized vendor.

**Explanation** This message means that the GBIC was identified as a Cisco GBIC, but the system was unable to match its manufacturer with one of the known list of Cisco GBIC vendors. [chars] is the interface in which the GBIC is installed.

**Recommended Action** Check the list of supported GBICs for this version of the system software. An upgrade might be required for newer GBICs.

**Error Message** GBIC\_SECURITY-4-VN\_DATA\_CRC\_ERROR: GBIC interface [chars] has bad crc.

**Explanation** This message means that the GBIC was identified as a Cisco GBIC, but it does not have a valid CRC in the EEPROM data. [chars] is the interface in which the GBIC is installed.

**Recommended Action** Check the list of supported GBICs for this version of the system software. An upgrade might be required for newer GBICs. Even if unrecognized, the GBIC might still operate properly, perhaps with limited functionality.

#### <span id="page-308-0"></span>**GigaStack Messages**

This section contains the Cisco GigaStack Gigabit Interface Converter (GBIC) error messages.

**Error Message** GIGASTACK-1-NO\_LOOP\_DETECT: The link neighbor of link [dec] of Gigastack GBIC in [chars] did not respond to the loop detection request. If loop topology is deployed, make sure all switches in the stack are running the latest software.

**Explanation** No acknowledgement for GigaStack loop detection request is received from one of the links on a GigaStack GBIC. Either the neighboring switch does not support the GigaStack loop-breaking algorithm, or the link between the two GigaStack GBICs is broken. Under this condition, a GigaStack loop topology is not automatically detected, and the connectivity between switches in the stack could be lost.

**Recommended Action** If loop topology is used in the GigaStack, make sure that the latest software is running on all switches in the stack. Verify that the GigaStack GBICs involved are functioning.

**Error Message** GIGASTACK-3-INIT\_FAILURE: Gigastack GBIC in [chars] initialization failed.

**Explanation** GigaStack GBIC failed POST.

**Recommended Action** Remove the GigaStack GBIC, and re-insert it into the GBIC slot.

**Error Message** GIGASTACK-6-LOOP\_BROKEN

**Explanation** A loop formed by GigaStack modules is broken because of link loss. Link 2 of the Master Loop Breaker is re-enabled to replace the broken line.

**Recommended Action** No action is required.

**Error Message** GIGASTACK-6-LOOP\_DETECTED

**Explanation** A loop has been detected in the GigaStack, and this GigaStack GBIC is selected as the master loop breaker. Link 2 of this GigaStack GBIC is disabled to break the loop.

**Recommended Action** No action is required.

**Error Message** GIGASTACK-6-NO\_LOOP\_DETECT

**Explanation** No acknowledgement for GigaStack loop detection request is received from one of the links on a GigaStack GBIC. Either the neighboring switch does not support the GigaStack loop-breaking algorithm, or the link between the two GigaStack GBICs is broken. Under this condition, a GigaStack loop topology is not automatically detected, and the connectivity between switches in the stack could be lost.

**Recommended Action** If loop topology is used in the GigaStack, make sure that the latest software is running on all switches in the stack. Verify that the GigaStack GBICs involved are functioning.

**Error Message** GIGASTACK-6-LOOP\_BROKEN: Link loss is detected in the Gigastack loop\nLink 2 of the Gigastack GBIC in [chars] is re-enabled.

**Explanation** A loop formed by GigaStack modules is broken because of link loss. Link 2 of the master loop breaker is re-enabled to replace the broken link

**Recommended Action** No action is required.

**Error Message** GIGASTACK-6-LOOP\_DETECTED: Gigastack GBIC in [chars] is selected as Master Loop Breaker. \nLink 2 of the Gigastack GBIC is disabled to break the loop.

**Explanation** A loop is detected in the GigaStack, and this GigaStack GBIC is selected as the master loop breaker. Link 2 of this GigaStack GBIC is disabled to break the loop.

**Recommended Action** No action is required.

#### <span id="page-309-0"></span>**HW\_MEMORY Messages**

This section contains the hardware memory error messages.

**Error Message** HW\_MEMORY-3-READMEMFAIL: \n[chars]: Failed to read [chars] from ASIC.

**Explanation** Failed to read memory from hardware.

**Error Message** HW\_MEMORY-3-WRITEMEMFAIL: \n[chars]: Failed to write [chars] to ASIC.

**Explanation** Failed to write memory to hardware.

**Recommended Action** If this is happening with all features on the switch, this is a hardware failure. Copy the error message exactly as it appears on the console or in the system log. Enter the **show tech-support** command to gather data that might provide information to determine the nature of the error. If you cannot determine the nature of the error from the error message text or from the **show tech-support** output, contact your Cisco technical support representative, and provide the representative with the gathered information.

#### <span id="page-310-0"></span>**INTERFACE Messages**

This section contains the interface API error messages.

```
Error Message INTERFACE_API-1-NOMORESWIDB: No more SWIDB can be allocated, maximum 
allowed [dec]
```
**Explanation** No more Interfaces can be created because the maximum number of SWIDB allowed for this platform has been reached.

**Recommended Action** Copy the error message exactly as it appears on the console or in the system log. Enter the **show tech-support** command to gather data that might provide information to determine the nature of the error. If you cannot determine the nature of the error from the error message text or from the **show tech-support** output, contact your Cisco technical support representative, and provide the representative with the gathered information.

**Error Message** INTERFACE\_API-4-BADPOINTER: Function [chars] detected an invalid [chars] pointer of [hex], ignoring

**Explanation** A software error has occurred, this message is displayed when an invalid pointer is detected.

**Recommended Action** No action is required.

#### <span id="page-310-1"></span>**IP Messages**

This section contains the Internet Protocol error messages.

**Error Message** IP-5-ACL: [chars]

**Explanation** Error occured in IP access checks.

**Recommended Action** No action is required.

Г

### <span id="page-311-0"></span>**LRE CPE Messages**

This section contains the Long-Reach Ethernet (LRE) customer premises equipment (CPE) initialization error messages.

**Error Message** LRE\_CPE-3-NOVERCKSUM: Could not fetch CPE firmware version and checksum on interface [chars].

**Explanation** Could not retrieve the CPE firmware version and checksum.

**Recommended Action** Verify that the CPE has a microcontroller. Make sure that the CPE has the latest firmware. Make sure that there is an LRE link.

**Error Message** LRE\_CPE-3-UNKNOWNMODEL: CPE has unrecognizable model number [chars] on interface [chars]

**Explanation** The model number string in the CPE EEPROM does not match a known CPE model number.

**Recommended Action** If this is a Cisco supported CPE, the model number string in the CPE EEPROM must be reprogrammed.

**Error Message** LRE\_CPE-3-WRONGAPPVER: CPE on interface [chars] reported unsupported version of application firmware [chars]. Minimum application firmware version needed [chars]

**Explanation** Each CPE requires a currently supported application firmware version for it to function correctly. This CPE has a application firmware version that predates the earliest supported version.

**Recommended Action** Upgrade the application firmware on the CPE to a version that supports the current requirements.

**Error Message** LRE\_CPE-3-WRONGBOOTVER: CPE on interface [chars] reported unsupported version of bootloader firmware [chars]. Minimum bootloader firmware version needed [chars]

**Explanation** Each CPE requires a currently supported bootloader firmware version for it to function correctly. This CPE has a bootloader firmware version that predates the earliest supported version.

**Recommended Action** Upgrade the bootloader firmware on the CPE to a version that supports the current requirements.

**Error Message** LRE\_CPE-3-WRONGPATCH: CPE on interface [chars] has wrong patch version [hex]. Patch version [hex] or higher is needed for this CPE.

**Explanation** Each CPE requires a currently supported patch version for it to function. This CPE has a patch version that predates the earliest supported version.

**Recommended Action** Upgrade the patch on the CPE to a recent version that supports the current requirements.

**Error Message** LRE\_CPE-3-INVALIDPATCH: CPE on interface [chars] has invalid LRE firmware.

**Explanation** The LRE firmware header does not have a valid signature, or this firmware header information is inconsistent with the firmware contents.

**Recommended Action** If the CPE is Cisco-certified, reapply the CPE firmware.

**Error Message** LRE\_CPE-3-INVALIDPHY: CPE on interface [chars] has an unsupported Ethernet PHY.

**Explanation** The Ethernet PHY device on this CPE is not supported.

**Recommended Action** Cisco does not support this CPE device. Replace this CPE with one that is supported.

**Error Message** LRE\_CPE-3-INVALIDMODE: CPE on interface [chars] is in invalid mode [chars].

**Explanation** The CPE is in a mode that is inconsistent with its other characteristics, such as the model number. The model number might imply a MAC mode while the CPE is in PHY mode.

**Recommended Action** Make sure that the CPE model number is correctly set. Also make sure that the CPE has the correct LRE firmware and if applicable, that the CPE class identifier is correctly set.

**Error Message** LRE\_CPE-SSNCHANGED: CPE unit on interface [chars] changed.

**Explanation** The CPE system serial number changed. This usually means that the CPE unit on this interface was replaced.

**Recommended Action** No action is required.

## <span id="page-312-0"></span>**LRE\_LINK Messages**

This section contains the Long-Reach Ethernet link error messages.

**Error Message** LRE\_LINK-3-UPDOWN: Interface [chars], changed state to [chars]

**Explanation** This message means that the link between the LRE port and the CPE device has been lost and that no Ethernet traffic is being transferred. This could be the result of reconfiguring the port, reconfiguring a profile in use by this port, a physical disconnection or reconnection of the LRE connector on the switch, or by someone disconnecting the CPE LRE cable or cycling its power. It might also be caused by any substantial interruption of the signal or cabling between the LRE port and the CPE.

**Recommended Action** If someone is reconfiguring the port or the profile in use, ignore this message. However, if the LRE link does not go back up within a minute or so, it could mean a physical disconnection at the switch or CPE or a loss of power to the CPE.

**Error Message** LRE\_LINK-3-PROFILE\_FAILURE: Interface [chars], profile [chars] failure

**Explanation** When the switch reloads or when the LRE link is lost, the LRE port first attempts to briefly establish link with the CPE in a common, reduced rate mode. This is so that the switch can exchange configuration information with the CPE to achieve the link rate of the profile configured for the port. When the reduced rate is achieved, link is dropped briefly, and the LRE and CPE ports attempt to establish the profile link rate. If, after a time (typically 30 seconds), no LRE link is established, this message appears, and the port LED is amber. The port continues to attempt to establish link, starting from the reduced rate. This message could also mean that the switch or CPE is faulty.

**Recommended Action** Change the profile on the port to one that has a lower rate or has a longer reach. There might be too many impairments on the connection between the switch and the CPE for the ports to sustain the profile rate. If you suspect the switch or CPE is faulty, contact Cisco Systems.

#### <span id="page-313-0"></span>**MAT Messages**

This section contains the MAC address table error messages.

**Error Message** MAT-1-BADFRAME: A bad packet is received on switch port [chars]

**Explanation** A packet with either a switch error, a network error, or a wrong port number is received by the address learning process.

**Recommended Action** If problems persist, copy the error message exactly as it appears on the console or in the system log. Enter the **show tech-support** command to gather data that might provide information to determine the nature of the error. If you cannot determine the nature of the error from the error message text or from the **show tech-support** output, contact your Cisco technical support representative, and provide the representative with the gathered information.

**Error Message** MAT-1-NOMEM: Could not allocate memory for [chars] at line [dec] in [chars]

**Explanation** System ran out of memory; internal software error.

**Error Message** MAT-1-SELFADDRRCVD: One of switch's own addresses [enet] is received on module [dec] port [dec]

**Explanation** A packet with the source address that is the same as one of the switch's own addresses is received by the address learning process.

**Recommended Action** Detach end stations connected to the port one at a time to identify the device that generates the packet. If the problem persists, copy the error message exactly as it appears on the console or in the system log, contact your Cisco technical support representative, and provide the representative with the gathered information.

**Error Message** MAT-2-MAXMACCOUNT: Maximum number of MAC addresses ([dec]) has been reached in the address table.

**Explanation** The address table can only handle a certain number of MAC addresses.

**Recommended Action** Reduce the number of MAC addresses in the address table.

**Error Message** MAT-2-SECURITYREJECT: Security violation occurred on module [dec] port [dec] caused by MAC address [enet]

**Explanation** A packet with an unexpected source address is received on a secure port.

**Recommended Action** Remove the station with the unexpected MAC address from the secure port, or add the MAC address to the secure address table of the secure port.

#### <span id="page-314-0"></span>**MIRROR Messages**

This section contains the port monitoring error messages.

**Error Message** MIRROR-4-MIRROR\_ENABLED: \n[chars]: Mirror bit in MIRROR registered is already enabled.

**Explanation** The switch is configuring a different mirror-to port, but mirroring is already enabled.

**Recommended Action** No action is required.

**Error Message** MIRROR-4-MONPORT\_MISMATCH: \n[chars]: Monitor port on register [dec] does not match given one [dec].

**Explanation** The switch is expecting the same values in terms of monitor ports.

**Recommended Action** No action is required.

## <span id="page-315-0"></span>**MODULES Messages**

This section contains the module insertion and extraction error messages.

**Error Message** MODULES-0-CANT\_EXTRACT: NOTE: Dynamic module extraction is not supported. The switch must now be reset because the module in slot [dec] was removed.

**Explanation** Dynamic module extraction is not supported.

**Recommended Action** Do not remove modules while the system is running.

**Error Message** MODULES-0-CANT\_INSERT: NOTE: Dynamic module insertion is not supported. Please execute the 'reload' command to bring the module in slot [dec] on line.

**Explanation** Dynamic module insertion is not supported.

**Recommended Action** Reload the system to bring the module on-line.

**Error Message** MODULES-1-MUST\_RESET: Transient problem detected with module in slot [dec] which requires reset. Module will be reset and restarted.

**Explanation** A port problem is detected on the module. The module is reset and is restarted.

**Recommended Action** If the module continues to reset and restart, copy the error message exactly as it appears on the console or in the system log. Enter the **show tech-support** command to gather data that might provide information to determine the nature of the error. If you cannot determine the nature of the error from the error message text or from the **show tech-support** output, contact your Cisco technical support representative, and provide the representative with the gathered information.

**Error Message** MODULES-3-MAC\_TBL\_SIZE

**Explanation** The dynamic module insertion supports less MAC addresses.

**Recommended Action** Reboot the system to use the module.

**Error Message** MODULES-3-MAC\_TBL\_SIZE: Inserted module in slot [dec] supports only [dec] MAC addresses. The running system supports [dec] MAC addresses. Please use a module which supports [dec] MAC addresses, or reboot the system to use this module.

**Explanation** Dynamic module insertion supports less MAC addresses.

**Recommended Action** Reboot the system to use the module.

### <span id="page-316-0"></span>**PERF5\_HALT\_MSG Message**

This section contains the PERF5 halt (manufacturing test) error message.

**Error Message** PERF5\_HALT\_MSG-1-PERF5HALTERR: Restarting conversation [dec] [chars]\n [chars] Tx [dec] frames, Rx [dec] frames\n [chars] Tx [dec] frames, Rx [dec] frames\n

**Explanation** An halt error causes the Perf5 test to either restart or halt.

**Recommended Action** Based on the error message, locate the problem, correct it, and rerun the test.

#### <span id="page-316-1"></span>**PM Messages**

This section contains the Port Manager error messages.

**Error Message** PM-2-NOMEM: Not enough memory available for [chars]

**Explanation** The Port Manager subsystem could not obtain the memory it needed.

**Recommended Action** Copy the error message exactly as it appears on the console or in the system log. Enter the **show tech-support** command to gather data that might provide information to determine the nature of the error. If you cannot determine the nature of the error from the error message text or from the **show tech-support** output, contact your Cisco technical support representative, and provide the representative with the gathered information.

**Error Message** PM-3-NON\_SWITCHABLE\_PORT: Non-switchable port:[chars].

**Explanation** A **switchport configuration** command is only valid on ports that support hardware packet switching.

**Recommended Action** Do not attempt to use **switchport** commands on standard routed ports. Check the name of the interface you are configuring against the actual hardware.

**Error Message** PM-3-PORT\_NOT\_SHUTDOWN: [chars].

**Explanation** A **switchport configuration** command is only valid on ports that are shut down.

**Recommended Action** Do not attempt to use **switchport** commands until the port is shut down.

Г

**Error Message** PM-3-POWER\_INLINE\_BAD: [chars] is drawing too much power

**Explanation** No explanation is available at this time.

**Recommended Action** Copy the error message exactly as it appears on the console or in the system log. Enter the **show tech-support** command to gather data that might provide information to determine the nature of the error. If you cannot determine the nature of the error from the error message text or from the **show tech-support** output, contact your Cisco technical support representative, and provide the representative with the gathered information.

**Error Message** PM-4-BIT\_OUTOFRANGE: bit [dec] is not in the expected range of [dec] to [dec]

**Explanation** An invalid request was detected by the bitlist subsystem.

**Recommended Action** No action is required.

**Error Message** PM-4-BIT\_OUTOFRANGE: bit [dec] is not in the expected range of [dec] to [dec]

**Explanation** An invalid request was detected by the Port Manager.

**Recommended Action** No action is required.

**Error Message** PM-4-BAD\_CARD\_COOKIE: An invalid card cookie was detected

**Explanation** An invalid request was detected by the Port Manager.

**Recommended Action** No action is required.

**Error Message** PM-4-BAD\_CARD\_SLOT: An invalid card slot ([dec]) was detected **Explanation** An invalid request was detected by the Port Manager. **Recommended Action** No action is required.

**Error Message** PM-4-BAD\_COOKIE: [chars] was detected

**Explanation** An invalid request was detected by the Port Manager.

**Recommended Action** No action is required.

**Error Message** PM-4-BAD\_PORT\_COOKIE: An invalid port cookie was detected **Explanation** An invalid request was detected by the Port Manager. **Recommended Action** No action is required.

**Error Message** PM-4-BAD\_PORT\_NUMBER: An invalid port number ([dec]) was detected **Explanation** An invalid request was detected by the Port Manager.

**Recommended Action** No action is required.

**Error Message** PM-4-BAD\_VLAN\_COOKIE: An invalid vlan cookie was detected

**Explanation** An invalid request was detected by the Port Manager.

**Recommended Action** No action is required.

**Error Message** PM-4-BAD\_VLAN\_ID: An invalid vlan id ([dec]) was detected

**Explanation** An invalid request was detected by the Port Manager.

**Recommended Action** No action is required.

**Error Message** PM-4-ERR-DISABLE: <error reason> error detected on <intf>, putting <intf> in err-disable state

**Explanation** The errdisable feature detected a certain error on the interface named  $\langle \text{int} \rangle$ . The interface is disabled due to an UDLD error. This message is proceeded by the UDLD error message, which explains the exact UDLD error that occurred on the interface. This is a protective measure that puts the interface in error-disabled state when it detects a misconfiguration or misbehavior. The switch attempts a recovery after the recovery interval expires (default is 5 minutes).

**Recommended Action** Correct the UDLD problem and restart the interface by using the **no shutdown** interface configuration command. Alternatively, you can enable port by using the **errdisable recovery** global configuration command. When the errdisable interval expires from the time the port is disabled, the errdisable feature tries to restart the port. If the specified UDLD or other UDLD errors occur again, the interface again shuts down. This cycle continues until the error goes away, or the recovery for that reason is disabled.

**Error Message** PM-4-ERR-RECOVER: Attempting to recover from <error reason> err-disable state on <intf>

**Explanation** This is an attempt to restart the interface after shutting it down to error-disabled state. This happens when the recovery is configured for the <error reason> and when the errdisable recovery time has elapsed.

**Recommended Action** No specific action is required. The errdisable feature tries to recover the interface by restarting the port. If the interface is disabled again due to the <error reason>, correct the cause of the error.

#### <span id="page-319-0"></span>**PMSM Messages**

This section contains the Port Manager state machine error messages.

```
Error Message PMSM-4-BADEVENT: Event '[chars]' is invalid for the current state 
'[chars]':[chars] [chars]
```
**Explanation** The Port Manager subsystem attempted to post an event to a state machine that is invalid for the current state.

**Recommended Action** No action is required.

**Error Message** PMSM-4-INIT: Internal error while initializing state machine '[chars]', state '[chars]': [chars]

**Explanation** An invalid request was detected by the Port Manager.

**Recommended Action** No action is required.

**Error Message** PMSM-4-NOTIDLE: Attempted to stop state machine [chars] [chars] but it is not idle

**Explanation** The Port Manager subsystem attempted to stop a state machine that has events pending.

**Recommended Action** No action is required.

**Error Message** PMSM-4-STOPPED: Event '[chars]' ignored because the state machine is stopped: [chars] [chars]

**Explanation** The Port Manager subsystem attempted to post an event to a state machine that has already been stopped.

**Recommended Action** No action is required.

**Error Message** PMSM-4-TOOMANY: Event '[chars]' ignored because there are too many pending events:[chars] [chars]

**Explanation** The Port Manager subsystem attempted to post an event to a state machine that already has the maximum number of events pending.

**Recommended Action** No action is required.

**Error Message** PMSM-4-UNKNOWN: Event ([dec]) is unknown for the state machine:[chars] [chars]

**Explanation** The Port Manager subsystem attempted to post an unknown event to a state machine.

**Recommended Action** No action is required.

### <span id="page-320-0"></span>**PORT\_SECURITY Messages**

This section contains the port security error messages.

**Error Message** PORT\_SECURITY-2-SECURITYREJECT

**Explanation** A packet with an unexpected source address is received on a secure port.

**Recommended Action** Remove the station with the unexpected MAC address from the secure port, or add the MAC address to the secure address table of the secure port.

**Error Message** PORT\_SECURITY-2-SECURITYREJECT: Security violation occurred on module [dec] port [dec] caused by MAC address [enet]

**Explanation** A packet with unexpected source address is received on a secure port.

**Recommended Action** Remove the station with the unexpected MAC address from the secure port, or add the MAC address to the secure address table of the secure port.

#### <span id="page-320-1"></span>**PRUNING Messages**

This section contains the VLAN Trunking Protocol (VTP) pruning error messages.

**Error Message** PRUNING-1-INVTLV: rx summary in domain [chars] with invalid TLV value: [hex]

**Explanation** No explanation is available at this time.

**Recommended Action** Copy the error message exactly as it appears on the console or in the system log. Enter the **show tech-support** command to gather data that might provide information to determine the nature of the error. If you cannot determine the nature of the error from the error message text or from the **show tech-support** output, contact your Cisco technical support representative, and provide the representative with the gathered information.

**Error Message** PRUNING-1-JOININVFSTV: Join rx on trunk [chars]-invalid first vlan: [dec]

**Explanation** No explanation is available at this time.

**Error Message** PRUNING-1-JOININVLEN: Join rx on trunk [chars]-invalid len: [dec] ([dec])

**Explanation** No explanation is available at this time.

**Recommended Action** Copy the error message exactly as it appears on the console or in the system log. Enter the **show tech-support** command to gather data that might provide information to determine the nature of the error. If you cannot determine the nature of the error from the error message text or from the **show tech-support** output, contact your Cisco technical support representative, and provide the representative with the gathered information.

**Error Message** PRUNING-1-JOININVLSTV: Join rx on trunk [chars]-invalid last vlan: [dec]

**Explanation** No explanation is available at this time.

**Recommended Action** Copy the error message exactly as it appears on the console or in the system log. Enter the **show tech-support** command to gather data that might provide information to determine the nature of the error. If you cannot determine the nature of the error from the error message text or from the **show tech-support** output, contact your Cisco technical support representative, and provide the representative with the gathered information.

**Error Message** PRUNING-3-INVASSOC: Invalid vlan local assoc: [hex] ([chars])

**Explanation** No explanation is available at this time.

**Recommended Action** Copy the error message exactly as it appears on the console or in the system log. Enter the **show tech-support** command to gather data that might provide information to determine the nature of the error. If you cannot determine the nature of the error from the error message text or from the **show tech-support** output, contact your Cisco technical support representative, and provide the representative with the gathered information.

**Error Message** PRUNING-3-INVLNKST: Invalid link state:[hex]

**Explanation** No explanation is available at this time.

**Recommended Action** Copy the error message exactly as it appears on the console or in the system log. Enter the **show tech-support** command to gather data that might provide information to determine the nature of the error. If you cannot determine the nature of the error from the error message text or from the **show tech-support** output, contact your Cisco technical support representative, and provide the representative with the gathered information.

**Error Message** PRUNING-3-INVPMODE: Invalid pruning mode:[hex]

**Explanation** No explanation is available at this time.

**Error Message** PRUNING-3-INVSPTST: Invalid SPT state: [hex]

**Explanation** No explanation is available at this time.

**Recommended Action** Copy the error message exactly as it appears on the console or in the system log. Enter the **show tech-support** command to gather data that might provide information to determine the nature of the error. If you cannot determine the nature of the error from the error message text or from the **show tech-support** output, contact your Cisco technical support representative, and provide the representative with the gathered information.

**Error Message** PRUNING-3-ISDEFAULT: Cannot modify default VLAN id [dec]

**Explanation** No explanation is available at this time.

**Recommended Action** Copy the error message exactly as it appears on the console or in the system log. Enter the **show tech-support** command to gather data that might provide information to determine the nature of the error. If you cannot determine the nature of the error from the error message text or from the **show tech-support** output, contact your Cisco technical support representative, and provide the representative with the gathered information.

**Error Message** PRUNING-3-NODOMAIN: Domain [chars]([dec]) not found

**Explanation** No explanation is available at this time.

**Recommended Action** Copy the error message exactly as it appears on the console or in the system log. Enter the **show tech-support** command to gather data that might provide information to determine the nature of the error. If you cannot determine the nature of the error from the error message text or from the **show tech-support** output, contact your Cisco technical support representative, and provide the representative with the gathered information.

**Error Message** PRUNING-3-NOTRUNK: Trunk [hex] not found([chars])

**Explanation** No explanation is available at this time.

**Recommended Action** Copy the error message exactly as it appears on the console or in the system log. Enter the **show tech-support** command to gather data that might provide information to determine the nature of the error. If you cannot determine the nature of the error from the error message text or from the **show tech-support** output, contact your Cisco technical support representative, and provide the representative with the gathered information.

**Error Message** PRUNING-3-NOVLAN: Vlan [dec] not found ([chars])

**Explanation** No explanation is available at this time.

**Error Message** PRUNING-4-NOBUF: No mbuf to build join

**Explanation** No explanation is available at this time.

**Recommended Action** No action is required.

**Error Message** PRUNING-5-JOINDIFFDOMAIN: Domain [chars] not found in rx Join (trunk [hex])

**Explanation** No explanation is available at this time.

**Recommended Action** No action is required.

**Error Message** PRUNING-5-JOINDISCARD: rx Join on trunk [hex] when pruning disabled **Explanation** No explanation is available at this time.

**Recommended Action** No action is required.

**Error Message** PRUNING-5-JOINNONAME: No domain name in rx Join (trunk [hex]) **Explanation** No explanation is available at this time.

**Recommended Action** No action is required.

**Error Message** PRUNING-5-JOINNOTRUNK: Trunk [hex] not found for rx Join **Explanation** No explanation is available at this time.

**Recommended Action** No action is required.

**Error Message** PRUNING-5-LEARNDOMAIN: Learn domain [chars] from network

**Explanation** No explanation is available at this time.

**Recommended Action** No action is required.

**Error Message** PRUNING-6-FSMSTCHG: T[chars],V[dec]:st=[chars],event=[chars],new st=[chars]

**Explanation** No explanation is available at this time.

**Recommended Action** No action is required.
# <span id="page-324-0"></span>**RAC Message**

This section contains the router autoconfiguration error message.

**Error Message** RAC-3-RACNOIPL: Cannot find lease information for interface [chars]

**Explanation** An internal error meaning that DHCP-lease information is missing for the interface.

**Recommended Action** Copy the error message exactly as it appears on the console or in the system log. Enter the **show tech-support** command to gather data that might provide information to determine the nature of the error. If you cannot determine the nature of the error from the error message text or from the **show tech-support** output, contact your Cisco technical support representative, and provide the representative with the gathered information.

# <span id="page-324-1"></span>**REGISTORS Messages**

This section contains the hardware register error messages.

**Error Message** REGISTORS-3-ERRONREAD: [chars]: Failed to read [chars] register.

**Explanation** Failed to read a register.

**Recommended Action** If this is happening with all features on the switch, this is a hardware failure. Copy the error message exactly as it appears on the console or in the system log. Enter the **show tech-support** command to gather data that might provide information to determine the nature of the error. If you cannot determine the nature of the error from the error message text or from the **show tech-support** output, contact your Cisco technical support representative, and provide the representative with the gathered information.

**Error Message** REGISTORS-3-ERRONWRITE: [chars]: Failed to write [chars] register.

**Explanation** Failed to write a register.

# **RTD Messages**

This section contains the runtime diagnostic error messages.

**Error Message** RTD-1-ADDR\_FLAP [chars] relearning [dec] addrs per min

**Explanation** Normally, MAC addresses are learned once on a port. Occasionally, when a switched network reconfigures, due to either manual or STP reconfiguration, addresses learned on one port are relearned on a different port. However, if there is a port anywhere in the switched domain that is looped back to itself, addresses will jump back and forth between the real port and the port that is in the path to the looped back port. In this message, [chars] is the interface, and [dec] is the number of addresses being learnt.

**Recommended Action** Determine the real path (port) to the MAC address. Use the **debug ethernet-controller addr** command to see the alternate path-port on which the address is being learned. Go to the switch attached to that port. Note that the **show cdp neighbors** command is useful in determining the next switch. Repeat this procedure until the port is found that is receiving what it is transmitting, and remove that port from the network.

**Error Message** RTD-1-LINK\_FLAP [chars] link down/up [dec] times per min

**Explanation** An excessive number of link down-up events has been noticed on this interface: [chars] is the interface, and [dec] is the number of times that the link goes up and down. This might be the result of reconfiguring the port, or it might mean a faulty device at the other end of the connection.

**Recommended Action** If someone is reconfiguring the interface or device at the other side of the interface, ignore this message. However, if no one is manipulating the interface or device at the other end of the interface, it is likely that the Ethernet transceiver at one end of the link is faulty and should be replaced.

**Error Message** RTD-1-DEAD\_PHY: The PHY on [chars] is dead

**Explanation** The runtime diagnostic code is no longer able to communicate with the PHY for this interface. This is most likely due to an electrostatic discharge (ESD) event.

**Recommended Action** Process a return materials authorization (RMA) for the switch or module that contains the malfunctioning ports.

# **SNMP Messages**

This section contains the Simple Network Management Protocol error messages.

**Error Message** SNMP-4-NOENGINEID: Remote snmpEngineID for [IP\_address] not found when creating user:[chars]

**Explanation** An attempt to create a user failed. This is probably because the engine ID of the remote agent (or SNMP manager) was not configured.

**Recommended Action** No action is required.

## **SPANTREE Messages**

This section contains the Spanning Tree Protocol error messages.

```
Error Message SPANTREE-2-BLOCK_PORT_TYPE: Blocking [chars] on vlan [dec]. 
Inconsistent port type.
```
**Explanation** No explanation is available at this time.

**Recommended Action** Copy the error message exactly as it appears on the console or in the system log. Enter the **show tech-support** command to gather data that might provide information to determine the nature of the error. If you cannot determine the nature of the error from the error message text or from the **show tech-support** output, contact your Cisco technical support representative, and provide the representative with the gathered information.

```
Error Message SPANTREE-2-BLOCK_PVID_LOCAL: Blocking [chars] on vlan [dec]. 
Inconsistent local vlan.
```
**Explanation** No explanation is available at this time.

**Recommended Action** Copy the error message exactly as it appears on the console or in the system log. Enter the **show tech-support** command to gather data that might provide information to determine the nature of the error. If you cannot determine the nature of the error from the error message text or from the **show tech-support** output, contact your Cisco technical support representative, and provide the representative with the gathered information.

```
Error Message SPANTREE-2-BLOCK_PVID_PEER: Blocking [chars] on vlan [dec]. 
Inconsistent peer vlan.
```
**Explanation** No explanation is available at this time.

**Error Message** SPANTREE-2-BPDUGUARD-SHUTDOWN: Portfastguard shutting down port <interface> vlan <vlan> eg. SPANTREE-2-BPDUGUARD-SHUTDOWN: Portfastguard shutting down port <intf> vlan <vlan>

**Explanation** This message means that a BPDU was received on the listed interface, which has the spanning-tree PortFast feature enabled. Because spanning-tree BPDU guard is also enabled, the interface is administratively shut down. [intf] is the interface that received the BPDU.

**Recommended Action** Verify the PortFast configuration on the interface. If the PortFast settings are correct, verify that the interface is connected to only a host or router and not to a bridge or a switch. After resolving the conflict, re-enable the interface by entering the **no shutdown** interface configuration command.

**Error Message** SPANTREE-2-RECV\_1Q\_NON\_1QTRUNK: Received 802.1Q BPDU on non 802.1Q trunk [chars] on vlan [dec].

**Explanation** No explanation is available at this time.

**Recommended Action** Copy the error message exactly as it appears on the console or in the system log. Enter the **show tech-support** command to gather data that might provide information to determine the nature of the error. If you cannot determine the nature of the error from the error message text or from the **show tech-support** output, contact your Cisco technical support representative, and provide the representative with the gathered information.

**Error Message** SPANTREE-2-RECV\_1Q\_NON\_TRUNK: Received 802.1Q BPDU on non trunk [chars] on vlan [dec].

**Explanation** No explanation is available at this time.

**Recommended Action** Copy the error message exactly as it appears on the console or in the system log. Enter the **show tech-support** command to gather data that might provide information to determine the nature of the error. If you cannot determine the nature of the error from the error message text or from the **show tech-support** output, contact your Cisco technical support representative, and provide the representative with the gathered information.

**Error Message** SPANTREE-2-RECV\_BAD\_TLV: Received SSTP BPDU with bad TLV on [chars] on vlan [dec].

**Explanation** No explanation is available at this time.

**Error Message** SPANTREE-2-RECV\_PVID\_ERR: Received BPDU with inconsistent peer vlan id [dec] on [chars] on vlan [dec].

**Explanation** No explanation is available at this time.

**Recommended Action** Copy the error message exactly as it appears on the console or in the system log. Enter the **show tech-support** command to gather data that might provide information to determine the nature of the error. If you cannot determine the nature of the error from the error message text or from the **show tech-support** output, contact your Cisco technical support representative, and provide the representative with the gathered information.

**Error Message** SPANTREE-2-ROOTGUARD\_BLOCK: Rootguard blocking port [chars] VLAN [dec].

**Explanation** No explanation is available at this time.

**Recommended Action** Copy the error message exactly as it appears on the console or in the system log. Enter the **show tech-support** command to gather data that might provide information to determine the nature of the error. If you cannot determine the nature of the error from the error message text or from the **show tech-support** output, contact your Cisco technical support representative, and provide the representative with the gathered information.

**Error Message** SPANTREE-2-ROOTGUARD\_CONFIG\_CHANGE: Rootguard [chars] on port [chars] VLAN [dec].

**Explanation** No explanation is available at this time.

**Recommended Action** Copy the error message exactly as it appears on the console or in the system log. Enter the **show tech-support** command to gather data that might provide information to determine the nature of the error. If you cannot determine the nature of the error from the error message text or from the **show tech-support** output, contact your Cisco technical support representative, and provide the representative with the gathered information.

**Error Message** SPANTREE-2-ROOTGUARD\_UNBLOCK: Rootguard unblocking port [chars] VLAN [dec].

**Explanation** No explanation is available at this time.

**Error Message** SPANTREE-2-UNBLOCK\_CONSIST\_PORT: Unblocking [chars] on vlan [dec]. Port consistency restored.

**Explanation** No explanation is available at this time.

**Recommended Action** Copy the error message exactly as it appears on the console or in the system log. Enter the **show tech-support** command to gather data that might provide information to determine the nature of the error. If you cannot determine the nature of the error from the error message text or from the **show tech-support** output, contact your Cisco technical support representative, and provide the representative with the gathered information.

**Error Message** SPANTREE-3-PORT\_SELF\_LOOPED: [chars] disabled.

**Explanation** No explanation is available at this time.

**Recommended Action** Copy the error message exactly as it appears on the console or in the system log. Enter the **show tech-support** command to gather data that might provide information to determine the nature of the error. If you cannot determine the nature of the error from the error message text or from the **show tech-support** output, contact your Cisco technical support representative, and provide the representative with the gathered information.

## **SPANTREE\_FAST Messages**

This section contains the Spanning Tree Protocol fast convergence error messages.

**Error Message** SPANTREE\_FAST-6-PORT\_FWD\_UPLINK: Port [chars] in vlan [dec] moved to Forwarding (UplinkFast).

**Explanation** No explanation is available at this time.

**Recommended Action** No action is required.

**Error Message** SPANTREE\_FAST-6-RECD\_INF\_BPDU: Received inferior BPDU on port [chars] in [chars].

**Explanation** No explanation is available at this time.

**Recommended Action** No action is required.

**Error Message** SPANTREE\_FAST-6-RECD\_RLQ\_REPLY: Received RLQ response PDU on port [chars] in [chars].

**Explanation** No explanation is available at this time.

**Recommended Action** No action is required.

**Error Message** SPANTREE\_FAST-6-RECD\_RLQ\_REQ: Received RLQ request PDU on port [chars] in [chars].

**Explanation** No explanation is available at this time.

**Recommended Action** No action is required.

# **STORM\_CONTROL Message Messages**

This section contains the storm control error message.

**Error Message** STORM\_CONTROL-2-SHUTDOWN

**Explanation** Excessive traffic has been detected on a port that has been configured to be shut down if a storm event is detected.

**Recommended Action** When the source of the packet storm has been corrected, re-enable the port by using the port-configuration commands.

# **SW\_VLAN Messages**

This section contains the VLAN Manager error messages.

**Error Message** SW\_VLAN-3-VTP\_PROTOCOL\_ERROR: VTP protocol code internal error:[chars]

**Explanation** VLAN Trunking Protocol (VTP) protocol code encountered an unexpected error when processing a configuration request, packet, or timer expiration.

**Recommended Action** Copy the error message exactly as it appears on the console or in the system log. Enter the **show tech-support** command to gather data that might provide information to determine the nature of the error. If you cannot determine the nature of the error from the error message text or from the **show tech-support** output, contact your Cisco technical support representative, and provide the representative with the gathered information.

**Error Message** SW\_VLAN-4-BAD\_PM\_VLAN\_COOKIE\_RETURNED: VLAN manager unexpectedly received a bad PM VLAN cookie from the Port Manager, VLAN indicated:[dec]

**Explanation** The VLAN manager received an upcall from the Port Manager containing a VLAN cookie that translated to a bad VLAN number.

**Recommended Action** No action is required.

Г

**Error Message** SW\_VLAN-4-BAD\_VLAN\_CONFIGURATION\_FILE: VLAN configuration file contained incorrect verification word:[hex]

**Explanation** The VLAN configuration file read by the VLAN manager did not begin with a correct value that would indicate a valid VLAN configuration file. It has been rejected.

**Recommended Action** No action is required.

**Error Message** SW\_VLAN-4-BAD\_VLAN\_CONFIGURATION\_FILE\_VERSION: VLAN configuration file contained unknown file version:[dec]

**Explanation** The VLAN configuration file read by the VLAN manager contained an unrecognized file version number. (This might mean an attempt to regress to an older version of the VLAN manager software.)

**Recommended Action** No action is required.

**Error Message** SW\_VLAN-4-BAD\_VLAN\_TIMER\_ACTIVE\_VALUE: Encountered incorrect VLAN timer active value:[chars]

**Explanation** Due to a software error, a VLAN timer was detected as active when it should have been inactive or inactive when it should have been active.

**Recommended Action** No action is required.

```
Error Message SW_VLAN-4-IFS_FAILURE: VLAN manager encountered file operation 
error:call = [chars] / failure code (errno) = [dec] / bytes transfered = [dec]
```
**Explanation** The VLAN manager received an unexpected error return from a IOS file system call.

**Recommended Action** No action is required.

**Error Message** SW\_VLAN-4-NO\_PM\_COOKIE\_RETURNED: VLAN manager unexpectedly received a null [chars] type cookie from the Port Manager, data reference:[chars]

**Explanation** The VLAN manager queried the Port Manager for a reference cookie but received a NULL pointer instead.

**Recommended Action** No action is required.

**Error Message** SW\_VLAN-4-VTP\_INTERNAL\_ERROR: VLAN manager received an internal error [dec] from vtp function [chars]: [chars]

**Explanation** An unexpected error code was received by the VLAN Manager from the VTP configuration software.

**Recommended Action** No action is required.

**Error Message** SW\_VLAN-4-VTP\_INVALID\_DATABASE\_DATA: VLAN manager received bad data of type [chars]:value [dec] from vtp database function [chars]

**Explanation** Invalid data was received by the VLAN Manager from a VTP configuration database routine.

**Recommended Action** No action is required.

**Error Message** SW\_VLAN-4-VTP\_INVALID\_EVENT\_DATA: VLAN manager received bad data of type [chars]:value [dec] while being called to handle a [chars] event

**Explanation** Invalid data was received by the VLAN Manager from the VTP configuration software.

**Recommended Action** No action is required.

**Error Message** SW\_VLAN-6-OLD\_CONFIG\_FILE\_READ: Old version [dec] VLAN configuration file detected and read OK. Version [dec] files will be written in the future.

**Explanation** The VLAN software detected an old version of the VLAN configuration file format. It was able to interpret the file with no problems but will create files using the new format in the future.

**Recommended Action** No action is required.

**Error Message** SW\_VLAN-6-VTP\_MODE\_CHANGE: VLAN manager changing device mode from [chars] to [chars].

**Explanation** Some switch devices must automatically change VTP device modes upon receipt of a VLAN configuration database containing more than a set number of VLANs, depending on the device. This message means that such a spontaneous conversion has occurred, what the previous mode was, and what the current mode is.

**Recommended Action** No action is required.

## <span id="page-332-0"></span>**SYS Messages**

This section contains the operating system error messages.

**Error Message** SYS-2-CHUNKBADELESIZE: Chunk element size is more than 64k for [chars]

**Explanation** Chunk manager cannot function properly with big chunk elements.

**Error Message** SYS-2-CHUNKBADPOOLSIZE: Bad poolsize returned by the system :[int]

**Explanation** The system returns a non-optimal pool size. You need to change pool sizes.

**Recommended Action** Copy the error message exactly as it appears on the console or in the system log. Enter the **show tech-support** command to gather data that might provide information to determine the nature of the error. If you cannot determine the nature of the error from the error message text or from the **show tech-support** output, contact your Cisco technical support representative, and provide the representative with the gathered information.

**Error Message** SYS-2-CHUNKBOUNDSIB: Error noticed in the sibling of the chunk [chars]Chunk index :[dec], Chunk real max :[dec]

**Explanation** A software error occurred.

**Recommended Action** Copy the error message exactly as it appears on the console or in the system log. Enter the **show tech-support** command to gather data that might provide information to determine the nature of the error. If you cannot determine the nature of the error from the error message text or from the **show tech-support** output, contact your Cisco technical support representative, and provide the representative with the gathered information.

**Error Message** SYS-2-CHUNKEXPANDFAIL: Could not expand chunk pool for [chars]. No memory available

**Explanation** There is not enough processor memory left to increase this chunk pool.

**Recommended Action** Copy the error message exactly as it appears on the console or in the system log. Enter the **show tech-support** command to gather data that might provide information to determine the nature of the error. If you cannot determine the nature of the error from the error message text or from the **show tech-support** output, contact your Cisco technical support representative, and provide the representative with the gathered information.

**Error Message** SYS-2-CHUNKINCONSIS: Inconsistant counters for chunk :[chars]total free [dec]/[dec], total sibs [dec]/[dec], total alloc [dec]/[dec]

**Explanation** The system returns a non-optimal pool size. You need to change pool sizes.

**Error Message** SYS-2-EXCEPTIONDUMP: System Crashed, Writing Core....

**Explanation** The system has crashed because of an exception. A core is being generated.

**Recommended Action** Copy the error message exactly as it appears on the console or in the system log. Enter the **show tech-support** command to gather data that might provide information to determine the nature of the error. If you cannot determine the nature of the error from the error message text or from the **show tech-support** output, contact your Cisco technical support representative, and provide the representative with the gathered information.

**Error Message** SYS-2-INLIST1: Buffer in list, ptr= [hex], caller= [hex]

**Explanation** An internal software error occurred.

**Recommended Action** If this messages recurs, copy the error message exactly as it appears on the console or in the system log. Enter the **show tech-support** command to gather data that might provide information to determine the nature of the error. If you cannot determine the nature of the error from the error message text or from the **show tech-support** output, contact your Cisco technical support representative, and provide the representative with the gathered information.

**Error Message** SYS-2-SHARED1: Attempt to return buffer with sharecount [dec], ptr= [hex], caller= [hex]

**Explanation** An internal software error occurred.

**Recommended Action** If this messages recurs, copy the error message exactly as it appears on the console or in the system log. Enter the **show tech-support** command to gather data that might provide information to determine the nature of the error. If you cannot determine the nature of the error from the error message text or from the **show tech-support** output, contact your Cisco technical support representative, and provide the representative with the gathered information.

**Error Message** SYS-3-BAD\_RESET: Questionable reset of process [dec] on tty[t-line]\n

**Explanation** A process was reset without giving it a chance to clean itself up.

**Recommended Action** Copy the error message exactly as it appears on the console or in the system log. Enter the **show tech-support** command to gather data that might provide information to determine the nature of the error. If you cannot determine the nature of the error from the error message text or from the **show tech-support** output, contact your Cisco technical support representative, and provide the representative with the gathered information.

**Error Message** SYS-3-DUP\_TIMER: Same tty[t-line] in linewatch\_timers, type [dec]

**Explanation** No explanation is available at this time.

**Error Message** SYS-3-LOGGER\_FLUSHED: System was paused for [time-stamp] to ensure console debugging output.

**Explanation** Debugging or informational messages are being generated faster than they can be displayed on the console. To guarantee that they can be seen, the rest of the system was paused until the console output catches up. This can break time-critical behavior, such as maintaining an ISDN link.

**Recommended Action** Consider using conditional debugging, turning off console logging, using the **no logging console guaranteed** command, or turning off link-state messages for some interfaces.

**Error Message** SYS-3-LOGGER\_FLUSHING: System pausing to ensure console debugging output.

**Explanation** Debugging or informational messages are being generated faster than they can be displayed on the console. To guarantee that they can be seen, the rest of the system is paused until the console output catches up. This can break time-critical behavior, such as maintaining an ISDN link.

**Recommended Action** Consider using conditional debugging, turning off console logging, using the **no logging console guaranteed** command, or turning off link-state messages for some interfaces.

**Error Message** SYS-6-READ\_BOOTFILE\_FAIL: [chars] [chars].

**Explanation** A configured boot system command failed.

**Recommended Action** If a system image was eventually loaded, no action is required. If the system image did not load as configured, copy the error message exactly as it appears on the console or in the system log. Enter the **show tech-support** command to gather data that might provide information to determine the nature of the error. If you cannot determine the nature of the error from the error message text or from the **show tech-support** output, contact your Cisco technical support representative, and provide the representative with the gathered information.

## **TAC Messages**

This section contains the Terminal Access Controller Access Control System Protocol error messages.

**Error Message** TAC-3-PICKCTX: No pick-context

**Explanation** The context to pick the next server has disappeared.

**Error Message** TAC-3-XTACACL: [chars]: accesslist [hex] out of range for "[chars]"

**Explanation** The TACACS facility created a message that contains an access list that is not a valid access list (out of bounds).

**Recommended Action** If this message recurs, copy the error message exactly as it appears on the console or in the system log. Enter the **show tech-support** command to gather data that might provide information to determine the nature of the error. If you cannot determine the nature of the error from the error message text or from the **show tech-support** output, contact your Cisco technical support representative, and provide the representative with the gathered information..

**Error Message** TAC-4-NOTIMEOUT: Warning: This command has been deprecated in favor of the line-command "timeout login response"

**Explanation** This command is deprecated and should no longer be used. The line **timeout login response** command now provides this functionality.

**Recommended Action** Use the line command **timeout login response**.

**Error Message** TAC-4-UNEXREP: Reply for non-existent request, [dec] on queue

**Explanation** The TACACS facility received a message it was not expecting. This might occur when a TACACS server sends duplicate responses or when it responds to a request that has already timed out. It also might be due to an internal software problem.

**Recommended Action** No action is required.

**Error Message** TAC-6-SENDTMO: Send type [dec] to [IP\_address] timed out

**Explanation** A background TACACS notification (enabled with the **tacacs notify** command) was not acknowledged by the TACACS server processor within the timeout period (5 minutes). The information in that notification was lost. This loss of information might interfere with accounting or auditing on the server. This condition arises when the TACACS server is misconfigured, halted, or became unreachable through the network.

**Recommended Action** Check the TACACS server and the network attached to it.

## **TTYDRIVER Messages**

This section contains the terminal driver error messages.

**Error Message** TTYDRIVER-2-NOBRKPAK: Unable to allocate break block from I/O mem

**Explanation** The router does not have enough I/O memory for buffers.

**Error Message** TTYDRIVER-2-NOBUFPOOL\_ASYNC: Unable to create buffer pool for async. mode interface

**Explanation** There is not enough memory for a per-channel control block of the async TTY driver.

**Recommended Action** Reduce other system activity to ease memory demands. If conditions warrant, upgrade to a larger memory configuration.

**Error Message** TTYDRIVER-2-NOMEM: Unable to allocate [dec] byte status block

**Explanation** The async TTY driver was unable to create an internal structure due to a low-memory condition.

**Recommended Action** Reduce other system activity to ease memory demands. If conditions warrant, upgrade to a larger memory configuration.

## <span id="page-337-0"></span>**VQPCLIENT Messages**

This section contains the Dynamic VLAN VQP client error messages.

**Error Message** VQPCLIENT-2-CHUNKFAIL: Could not allocate memory for VQP

**Explanation** No explanation is available at this time.

**Recommended Action** Copy the error message exactly as it appears on the console or in the system log. Enter the **show tech-support** command to gather data that might provide information to determine the nature of the error. If you cannot determine the nature of the error from the error message text or from the **show tech-support** output, contact your Cisco technical support representative, and provide the representative with the gathered information.

**Error Message** VQPCLIENT-7-DELETING: Freeing deleted saved responses

**Explanation** No explanation is available at this time.

**Recommended Action** No action is required.

**Error Message** VQPCLIENT-2-DENY: Host [enet] denied on interface [chars]

**Explanation** No explanation is available at this time.

**Error Message** VQPCLIENT-2-INITFAIL: Platform-specific VQP initialization failed. Quitting

**Explanation** No explanation is available at this time.

**Recommended Action** Copy the error message exactly as it appears on the console or in the system log. Enter the **show tech-support** command to gather data that might provide information to determine the nature of the error. If you cannot determine the nature of the error from the error message text or from the **show tech-support** output, contact your Cisco technical support representative, and provide the representative with the gathered information.

**Error Message** VQPCLIENT-2-IPSOCK: Could not obtain IP socket

**Explanation** No explanation is available at this time.

**Recommended Action** Copy the error message exactly as it appears on the console or in the system log. Enter the **show tech-support** command to gather data that might provide information to determine the nature of the error. If you cannot determine the nature of the error from the error message text or from the **show tech-support** output, contact your Cisco technical support representative, and provide the representative with the gathered information.

**Error Message** VQPCLIENT-2-PROCFAIL: Could not create process for VQP. Quitting

**Explanation** No explanation is available at this time.

**Recommended Action** Copy the error message exactly as it appears on the console or in the system log. Enter the **show tech-support** command to gather data that might provide information to determine the nature of the error. If you cannot determine the nature of the error from the error message text or from the **show tech-support** output, contact your Cisco technical support representative, and provide the representative with the gathered information.

**Error Message** VQPCLIENT-2-SHUTDOWN: Interface [chars] shutdown by VMPS

**Explanation** No explanation is available at this time.

**Recommended Action** Copy the error message exactly as it appears on the console or in the system log. Enter the **show tech-support** command to gather data that might provide information to determine the nature of the error. If you cannot determine the nature of the error from the error message text or from the **show tech-support** output, contact your Cisco technical support representative, and provide the representative with the gathered information.

**Error Message** VQPCLIENT-2-TOOMANY: Interface [chars] shutdown by active host limit

**Explanation** No explanation is available at this time.

**Error Message** VQPCLIENT-3-IFNAME: Invalid interface ([chars]) in response

**Explanation** No explanation is available at this time.

**Recommended Action** Copy the error message exactly as it appears on the console or in the system log. Enter the **show tech-support** command to gather data that might provide information to determine the nature of the error. If you cannot determine the nature of the error from the error message text or from the **show tech-support** output, contact your Cisco technical support representative, and provide the representative with the gathered information.

**Error Message** VQPCLIENT-3-THROTTLE: Throttling VLAN change on [chars]

**Explanation** No explanation is available at this time.

**Recommended Action** Copy the error message exactly as it appears on the console or in the system log. Enter the **show tech-support** command to gather data that might provide information to determine the nature of the error. If you cannot determine the nature of the error from the error message text or from the **show tech-support** output, contact your Cisco technical support representative, and provide the representative with the gathered information.

**Error Message** VQPCLIENT-3-VLANNAME: Invalid VLAN ([chars]) in response

**Explanation** No explanation is available at this time.

**Recommended Action** Copy the error message exactly as it appears on the console or in the system log. Enter the **show tech-support** command to gather data that might provide information to determine the nature of the error. If you cannot determine the nature of the error from the error message text or from the **show tech-support** output, contact your Cisco technical support representative, and provide the representative with the gathered information.

**Error Message** VQPCLIENT-4-IPADDR: Main IP address (on [chars]) was deleted

**Explanation** No explanation is available at this time.

**Recommended Action** No action is required.

**Error Message** VQPCLIENT-7-NEXTSERV: Trying next VMPS

**Explanation** No explanation is available at this time.

**Recommended Action** No action is required.

**Error Message** VQPCLIENT-7-PROBE: Probing primary server [IP\_address]

**Explanation** No explanation is available at this time.

**Recommended Action** No action is required.

**Error Message** VQPCLIENT-7-RECONF: Reconfirming VMPS responses

**Explanation** No explanation is available at this time.

**Recommended Action** No action is required.

**Error Message** VQPCLIENT-7-STARTUP: Starting VQP client

**Explanation** No explanation is available at this time.

**Recommended Action** No action is required.

**Error Message** VQPCLIENT-7-STOPPING: Stopping VQP client

**Explanation** No explanation is available at this time.

**Recommended Action** No action is required.

# **VTP Message**

This section contains the Virtual Terminal Protocol error message.

**Error Message** VTP-3-ERROR: [chars]

**Explanation** No explanation is available at this time.

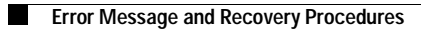

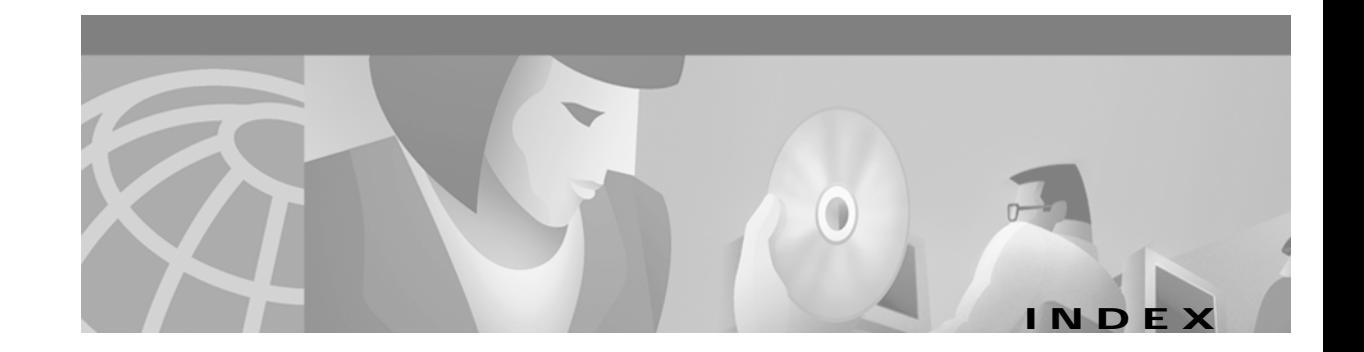

### **Numerics**

1000BASE-T module, Catalyst 2900 XL **[1-9](#page-30-0)** 802.1Q trunk mode **[2-12](#page-55-0)**

### **A**

aaa (authentication, authorization, and accounting) configuring **[6-54](#page-181-0)** managing **[6-51](#page-178-0)** aaa accounting command **[6-54](#page-181-1)** AAAA system messages **[A-5](#page-296-0)** aaa authorization command **[6-53](#page-180-0)** aaa authorization exec tacacs+ local command **[6-53](#page-180-1)** aaa new-model command **[6-52,](#page-179-0) [6-54](#page-181-2)** abbreviating commands **[3-4](#page-83-0)** abbreviations char, variable field **[A-3](#page-294-0)** chars, variable field **[A-3](#page-294-1)** dec, variable field **[A-3](#page-294-2)** hex, variable field **[A-4](#page-295-0)** inet, variable field **[A-4](#page-295-1)** AC (command switch) **[5-12,](#page-111-0) [5-23](#page-122-0)** accessing clusters, switch **[5-15](#page-114-0)** CMS **[2-32](#page-75-0)** modes **[2-33](#page-76-0)** command modes **[3-2](#page-81-0)** command switches **[5-13](#page-112-0)** console port **[4-3](#page-90-0)** HTTP port **[4-3](#page-90-1)** member switches **[5-15,](#page-114-0) [8-25](#page-246-0)**

MIBs files **[4-5](#page-92-0)** objects **[4-5](#page-92-1)** variables **[4-6](#page-93-0)** switch clusters **[5-15](#page-114-0)** Telnet access **[4-4](#page-91-0)** access levels, CMS **[2-33](#page-76-0)** access points, inline power **[7-15](#page-212-0)** access ports dynamic **[8-5,](#page-226-0) [8-40](#page-261-0)** in switch clusters **[5-11](#page-110-0)** static **[8-5,](#page-226-1) [8-7](#page-228-0)** accounting RADIUS **[6-65](#page-192-0)** TACACS+ **[6-51](#page-178-1)** adding secure addresses **[6-18](#page-145-0)** static addresses **[6-19](#page-146-0)** VLAN to database **[8-24](#page-245-0)** address count, secure **[7-10](#page-207-0)** resolution **[6-32](#page-159-0)** security violations **[7-10](#page-207-1)** [See also addresses](#page-143-0) addresses dynamic accelerated aging **[6-34](#page-161-0)** aging time **[6-16](#page-143-1)** default aging **[6-34](#page-161-0)** described **[6-15](#page-142-0)** removing **[6-16](#page-143-2)**

**MAC** adding secure **[6-18](#page-145-1)** aging time **[6-16](#page-143-3)** discovering **[6-15,](#page-142-1) [6-32](#page-159-1)** notification **[6-17](#page-144-0)** secure adding **[6-18](#page-145-0)** described **[6-15,](#page-142-2) [6-18](#page-145-2)** removing **[6-18](#page-145-3)** static adding **[6-19](#page-146-0)** configuring (EtherChannel) **[6-20](#page-147-0)** described **[6-15,](#page-142-3) [6-19](#page-146-1)** removing **[6-19](#page-146-2)** Address Resolution Protocol (ARP) [See ARP table](#page-159-2) address table aging time, configuring **[6-16](#page-143-1)** dynamic addresses, removing **[6-16](#page-143-2)** MAC managing **[6-15](#page-142-4)** maximum number of addresses **[6-15](#page-142-5)** secure addresses adding **[6-18](#page-145-4)** removing **[6-18](#page-145-3)** static addresses adding **[6-19](#page-146-3)** removing **[6-19](#page-146-2)** ADSL **[1-5,](#page-26-0) [7-20](#page-217-0)** advertisements, VTP **[8-11](#page-232-0)** aging, accelerating **[6-34](#page-161-1)** aging time, changing address **[6-16](#page-143-4)** alarms group, in RMON **[4-5](#page-92-2)** allowed-VLAN list **[8-29](#page-250-0)** American National Standards Institute [See ANSI](#page-26-1) ANSI **[1-5](#page-26-1)** Plan 998 **[7-17](#page-214-0)**

AppleTalk Remote Access [See ARA](#page-180-2) Apply button **[2-31](#page-74-0)** ARA **[6-53](#page-180-2)** ARP table address resolution **[6-32](#page-159-0)** managing **[6-32](#page-159-3)** asymmetric digital subscriber line [See ADSL](#page-26-0) ATM ports duplex mode and speed **[7-2](#page-199-0)** trunks and other features **[8-27](#page-248-0)** VLAN membership **[2-12,](#page-55-1) [8-5](#page-226-2)** ATM trunk mode **[2-12](#page-55-1)** attributes, RADIUS vendor-proprietary **[6-67](#page-194-0)** vendor-specific **[6-66](#page-193-0)** authentication local mode with AAA **[6-69](#page-196-0)** NTP **[6-13](#page-140-0)** RADIUS **[6-55](#page-182-0)** key **[6-58](#page-185-0)** login **[6-60](#page-187-0)** TACACS+ **[6-51](#page-178-2)** authorization RADIUS **[6-55,](#page-182-0) [6-64](#page-191-0)** TACACS+ **[6-51](#page-178-3)** automatic discovery adding member switches **[5-21](#page-120-0)** considerations beyond a non-candidate device **[5-8,](#page-107-0) [5-9](#page-108-0)** brand new switches **[5-11](#page-110-1)** connectivity **[5-5](#page-104-0)** management VLANs **[5-8,](#page-107-1) [5-9](#page-108-1)** non-CDP-capable devices **[5-7](#page-106-0)** non-cluster-capable devices **[5-7](#page-106-0)** creating a cluster standby group **[5-23](#page-122-1)** in switch clusters **[5-5](#page-104-1)** [See also CDP](#page-104-1)

automatic recovery, clusters **[5-12](#page-111-1)** [See also HSRP](#page-111-2) autonegotiation connecting to devices without **[7-2](#page-199-1)** mismatches **[9-8](#page-273-0)**

#### **B**

back pressure, half-duplex mode **[7-2](#page-199-2)** bandwidth graphs **[2-8](#page-51-0)** BPDU guard, STP **[6-47](#page-174-0)** BPDU message interval **[6-43](#page-170-0)** broadcast client mode, configuring **[6-13](#page-140-1)** broadcast messages, configuring for **[6-13](#page-140-2)** broadcast storm control disabling **[7-5](#page-202-0)** enabling **[7-4](#page-201-0)** broadcast traffic and protected ports **[7-9](#page-206-0)** browser configuration **[2-1,](#page-44-0) [4-1,](#page-88-0) [5-1](#page-100-0)** browser requirements [See release notes](#page-15-0) buttons, CMS **[2-31](#page-74-1)**

## **C**

c2900/c3500 traps **[6-49](#page-176-0)** c2900 traps **[6-49](#page-176-1)** Cancel button **[2-31](#page-74-2)** candidate switch adding **[5-21](#page-120-0)** automatic discovery **[5-5](#page-104-2)** changing management VLAN for **[8-4](#page-225-0)** defined **[5-4](#page-103-0)** HC **[5-23](#page-122-2)** passwords **[5-21](#page-120-1)** requirements **[5-4](#page-103-1)** standby group **[5-23](#page-122-3)** why not added **[9-14](#page-279-0)** [See also command switch, cluster standby group, and](#page-103-1)  member switch

cascaded configuration, UplinkFast **[6-35](#page-162-0)** Catalyst 3524-PWR XL **[7-13](#page-210-0)** caution symbol, definition of **[xvii](#page-16-0)** CC (command switch) **[5-23](#page-122-4)** CDP automatic discovery in switch clusters **[5-5](#page-104-1)** configuring **[6-13,](#page-140-3) [6-14](#page-141-0)** system messages **[A-7](#page-298-0)** CGMP controlling management packets with **[6-20](#page-147-1)** removing router ports **[6-22](#page-149-0)** [See also Fast Leave](#page-148-0) change notification, CMS **[2-34](#page-77-0)** chassis system messages **[A-8](#page-299-0)** Cisco.com **[xix,](#page-18-0) [xx](#page-19-0)** Cisco 575-LRE CPE **[1-5](#page-26-2)** Cisco Access Analog Trunk Gateway **[1-15](#page-36-0)** Cisco Access Digital Trunk Gateway **[1-15](#page-36-1)** Cisco access points, inline power **[7-15](#page-212-0)** Cisco CallManager software **[1-13,](#page-34-0) [1-15](#page-36-2)** Cisco Discovery Protocol [See CDP](#page-140-4) Cisco Group Management Protocol [See CGMP](#page-147-1) Cisco IOS Release 12.0 documentation **[xv](#page-14-0)** Cisco IP Phones [See IP phones](#page-34-1) Cisco LRE 48 POTS Splitter (PS-1M-LRE-48) **[1-5,](#page-26-3) [1-17](#page-38-0)** Cisco SoftPhone software **[1-13](#page-34-2)** CiscoWorks 2000 **[1-6,](#page-27-0) [4-6](#page-93-1)** Class of service [See CoS](#page-252-0) CLI **[1-6](#page-27-1)** abbreviating commands **[3-4](#page-83-0)** accessing **[3-7](#page-86-0)** basics **[3-2](#page-81-1)** Cisco IOS Release 12.0 documentation **[xv](#page-14-0)** command modes **[3-2](#page-81-2)** error messages **[3-6](#page-85-0)**

managing clusters **[5-26](#page-125-0)** overview **[3-1](#page-80-0)** saving changes **[3-8](#page-87-0)** using **[3-1](#page-80-1)** client mode, VTP **[8-10](#page-231-0)** cluster commands [See switch command reference](#page-15-1) Cluster Management Suite [See CMS](#page-44-1) Cluster Membership Protocol [See CMP system messages](#page-299-1) clusters, switch accessing **[5-15](#page-114-1)** adding member switches **[5-21](#page-120-0)** automatic discovery **[5-5](#page-104-2)** automatic recovery **[5-12](#page-111-1)** command switch configuration **[5-20](#page-119-0)** compatibility **[5-5](#page-104-3)** creating **[5-19](#page-118-0)** creating a cluster standby group **[5-23](#page-122-1)** described **[5-1](#page-100-1)** disqualification code **[9-14](#page-279-1)** Gigabit Ethernet, illustrated **[6-35](#page-162-1)** LRE profile considerations **[5-19,](#page-118-1) [7-19](#page-216-0)** management VLAN, changing **[8-3](#page-224-0)** managing through CLI **[5-26](#page-125-0)** through SNMP **[5-27](#page-126-0)** planning considerations **[5-5](#page-104-4)** automatic discovery **[5-5](#page-104-2)** automatic recovery **[5-12](#page-111-1)** CLI **[5-26](#page-125-0)** host names **[5-16](#page-115-0)** IP addresses **[5-15](#page-114-1)** LRE profiles **[5-19](#page-118-2)** management VLAN **[5-18](#page-117-0)** NAT commands **[5-19](#page-118-3)** network port **[5-19](#page-118-4)** passwords **[5-16](#page-115-1)**

RADIUS **[5-17](#page-116-0)** SNMP **[5-16,](#page-115-2) [5-27](#page-126-0)** switch-specific features **[5-19](#page-118-5)** TACACS+ **[5-17](#page-116-1)** redundancy **[5-23](#page-122-3)** troubleshooting **[5-25,](#page-124-0) [9-14](#page-279-2)** verifying **[5-25](#page-124-1)** [See also candidate switch, command switch, cluster](#page-101-0)  standby group, member switch, and standby command switch cluster standby group automatic recovery **[5-15](#page-114-2)** considerations **[5-13](#page-112-1)** creating **[5-23](#page-122-3)** defined **[5-2](#page-101-1)** requirements **[5-3](#page-102-0)** virtual IP address **[5-13](#page-112-2)** [See also HSRP](#page-111-2) cluster traps **[6-49](#page-176-2)** cluster tree described **[2-5](#page-48-0)** icons **[2-5](#page-48-1)** CMP system messages **[A-8](#page-299-1)** CMS **[1-6](#page-27-2)** accessing **[2-32](#page-75-0)** access levels **[2-33](#page-76-0)** change notification **[2-34](#page-77-0)** cluster tree **[2-5](#page-48-0)** described **[2-1](#page-44-1)** different versions of **[2-35](#page-78-0)** displaying system messages **[2-21,](#page-64-0) [9-11,](#page-276-0) [A-1](#page-292-0)** error checking **[2-34](#page-77-1)** features **[2-2](#page-45-0)** field descriptions [See online help](#page-15-2) Front Panel images **[2-6](#page-49-0)** Front Panel view **[2-4](#page-47-0)** interaction modes **[2-28](#page-71-0)** menu bar **[2-18](#page-61-0)**

online help **[2-29](#page-72-0)** privilege level **[2-33,](#page-76-0) [6-11](#page-138-0)** requirements **[2-32](#page-75-1)** saving configuration changes **[2-34](#page-77-2)** toolbar **[2-23](#page-66-0)** tool tips **[2-29](#page-72-1)** Topology view **[2-13](#page-56-0)** troubleshooting CMS session **[9-11](#page-276-1)** verifying configuration changes **[2-34](#page-77-3)** window components **[2-30](#page-73-0)** wizards **[2-28](#page-71-1)** Coarse Wave Division Multiplexer GBIC modules [See CWDM GBIC modules](#page-42-0) Collapse Cluster view **[2-14](#page-57-0)** command-line error messages **[3-6](#page-85-0)** command-line interface [See CLI](#page-86-0) command modes **[3-2,](#page-81-2) [3-3](#page-82-0)** commands abbreviating **[3-4](#page-83-1)** default **[3-5](#page-84-0)** getting help (?) **[3-5](#page-84-1)** help **[3-5](#page-84-2)** list of available **[3-3,](#page-82-1) [3-6](#page-85-1)** no **[3-5](#page-84-3)** redisplaying **[3-5](#page-84-4)** resetting to defaults **[3-5](#page-84-0)** undoing **[3-5](#page-84-5)** usage basics **[3-2](#page-81-1)** [See also switch command reference](#page-83-1) command switch accessing **[5-13](#page-112-0)** active (AC) **[5-12,](#page-111-0) [5-23](#page-122-0)** and management **[4-5](#page-92-3)** command switch with HSRP disabled (CC) **[5-23](#page-122-4)** configuration conflicts **[9-18](#page-283-0)** defined **[5-2](#page-101-2)** enabling **[5-20](#page-119-0)** passive (PC) **[5-12,](#page-111-3) [5-23](#page-122-5)**

password privilege levels **[5-26](#page-125-1)** priority **[5-12](#page-111-4)** recovery from command-switch failure **[5-12](#page-111-4)** from failure **[9-18,](#page-283-1) [9-23](#page-288-0)** from failure without HSRP **[9-23](#page-288-1)** from lost member connectivity **[9-18](#page-283-0)** redundant **[5-12,](#page-111-1) [5-23](#page-122-3)** replacing with another switch **[9-21](#page-286-0)** with cluster member **[9-19](#page-284-0)** requirements **[5-3](#page-102-1)** standby (SC) **[5-12,](#page-111-5) [5-23](#page-122-6)** [See also candidate switch, cluster standby group,](#page-101-2)  member switch, and standby command switch command variables, listing **[3-6](#page-85-2)** community strings configuring **[5-16,](#page-115-3) [6-49](#page-176-3)** in clusters **[5-16](#page-115-2)** SNMP **[5-16](#page-115-4)** compatibility, avoiding configuration conflicts **[9-7](#page-272-0)** config traps **[6-49](#page-176-4)** configuration saving changes **[3-8](#page-87-0)** configuration, switch cluster settings **[5-1](#page-100-1)** conflicts, managing **[9-7,](#page-272-1) [9-18](#page-283-0)** default settings **[4-7](#page-94-0)** default VLAN **[8-21](#page-242-0)** file, VMPS database **[8-37](#page-258-0)** files, saving to an external server **[9-15](#page-280-0)** guidelines port **[7-2](#page-199-3)** VLANs **[8-21](#page-242-1)** VMPS **[8-38](#page-259-0)** VTP **[8-13](#page-234-0)** VTP version **[8-15](#page-236-0)** initial **[4-2](#page-89-0)** port settings **[7-1](#page-198-0)**

saving changes **[2-34](#page-77-2)** saving to Flash memory **[9-15](#page-280-1)** system settings **[6-1](#page-128-0)** troubleshooting **[9-1](#page-266-0)** VTP, default **[8-15](#page-236-1)** configuration examples, network **[1-8](#page-29-0)** collapsed backbone and switch cluster **[1-13](#page-34-3)** design concepts cost-effective wiring closet **[1-9](#page-30-1)** high-performance workgroup **[1-9](#page-30-2)** network performance **[1-8](#page-29-1)** network services **[1-9](#page-30-3)** redundant Gigabit backbone **[1-10](#page-31-0)** hotel network **[1-17](#page-38-1)** large campus **[1-15](#page-36-3)** long-distance, high-bandwidth transport configuration **[1-21](#page-42-1)** multidwelling configuration **[1-19](#page-40-0)** small to medium-sized network **[1-11](#page-32-0)** configuration files, DHCP **[6-8](#page-135-0)** configuring 802.1p class of service **[8-31](#page-252-1)** AAA **[6-54](#page-181-0)** aging time **[6-16](#page-143-5)** broadcast messages **[6-13](#page-140-2)** broadcast storm control **[7-4](#page-201-1)** CDP **[6-13,](#page-140-3) [6-14](#page-141-0)** community strings **[6-49](#page-176-3)** Cross-stack UplinkFast **[6-37](#page-164-0)** date and time **[6-12](#page-139-0)** daylight saving time **[6-12](#page-139-1)** DNS **[6-6](#page-133-0)** duplex mode **[7-2,](#page-199-4) [7-3,](#page-200-0) [7-21](#page-218-0)** dynamic ports on VMPS clients **[8-40](#page-261-1)** dynamic VLAN membership **[8-39](#page-260-0)** flooding controls **[7-4](#page-201-2)** flow control **[7-3](#page-200-1)** hello time **[6-43](#page-170-1)**

hops **[6-14](#page-141-1)** IGMP filtering **[6-23](#page-150-0)** inline power **[7-15](#page-212-1)** IP information **[6-2](#page-129-0)** IP phones **[7-13,](#page-210-1) [7-14](#page-211-0)** load sharing **[8-33](#page-254-0)** login authentication **[6-52](#page-179-1)** management VLAN **[8-4](#page-225-1)** native VLANs **[8-30](#page-251-0)** NTP **[6-13](#page-140-5)** passwords **[6-11](#page-138-1)** ports **[7-1](#page-198-0)** protected ports **[7-9](#page-206-1)** privilege levels **[6-11](#page-138-1)** RADIUS **[6-55](#page-182-0)** RMON groups **[4-5](#page-92-4)** SNMP **[6-48](#page-175-0)** speed **[7-2,](#page-199-5) [7-3](#page-200-0)** on Cisco 575 LRE CPE **[7-21](#page-218-1)** static addresses (EtherChannel) **[6-20](#page-147-0)** STP **[6-33](#page-160-0)** BPDU guard **[6-47](#page-174-0)** Cross-stack UplinkFast **[6-37](#page-164-0)** port priorities **[8-33](#page-254-0)** root guard **[6-46](#page-173-0)** UplinkFast **[6-35](#page-162-0)** TACACS+ **[6-51](#page-178-4)** trap managers **[6-49](#page-176-5)** trunk port **[8-28](#page-249-0)** trunks **[8-26,](#page-247-0) [8-28](#page-249-1)** VLANs **[8-1,](#page-222-0) [8-21,](#page-242-1) [8-23](#page-244-0)** VTP **[8-13,](#page-234-1) [8-16](#page-237-0)** VTP client mode **[8-17](#page-238-0)** VTP server mode **[8-16](#page-237-1)** VTP transparent mode **[8-7,](#page-228-1) [8-18](#page-239-0)** conflicts, configuration **[9-7,](#page-272-1) [9-18](#page-283-0)** consistency checks in VTP version 2 **[8-11](#page-232-1)** console port access **[4-3](#page-90-0)** connecting to **[3-7](#page-86-1)** default settings **[4-3](#page-90-2)** conventions in interactive examples **[xvii](#page-16-1)** in text **[xvii](#page-16-2)** symbols **[xvii](#page-16-0)** copy running-config startup-config command **[9-15](#page-280-1)** CoS configuring **[8-31](#page-252-0)** priority **[7-14](#page-211-1)** [CPE](#page-26-2) **[1-5](#page-26-3)** Ethernet links **[7-16,](#page-213-0) [7-21](#page-218-2)** considerations for Cisco 575 LRE CPE **[7-21](#page-218-3)** considerations for Cisco 585 LRE CPE **[7-22](#page-219-0)** statistics **[9-5](#page-270-0)** hotel network configuration example **[1-17](#page-38-2)** LRE links **[7-16](#page-213-1)** statistics **[9-5](#page-270-1)** CPE LRE system messages **[A-20](#page-311-0)** Cross-stack UplinkFast [See CSUF](#page-164-1) cross talk **[7-19](#page-216-1)** CSUF **[6-37](#page-164-1)** configuring **[6-41](#page-168-0)** connecting stack ports **[6-40](#page-167-0)** fast convergence causes **[6-39](#page-166-0)** limitations **[6-39](#page-166-1)** overview **[6-37](#page-164-2)** Current Multicast Groups table **[6-22](#page-149-1)** customer premises equipment [See CPE](#page-26-2) CWDM GBIC modules **[1-21](#page-42-0)** troubleshooting **[9-8](#page-273-1)** wavelength colors on CMS **[2-6](#page-49-1)**

#### **D**

database, VTP **[8-20,](#page-241-0) [8-23](#page-244-1)** date, setting **[6-12](#page-139-0)** daylight saving time **[6-12](#page-139-1)** default configurations RADIUS **[6-57](#page-184-0)** VLANs **[8-21](#page-242-0)** VMPS **[8-39](#page-260-1)** VTP **[8-15](#page-236-2)** defaults, switch list of **[4-7](#page-94-0)** resetting to **[3-5](#page-84-0)** deleting VLAN from database **[8-25](#page-246-1)** destination-based forwarding **[7-8](#page-205-0)** destination-based port groups **[6-20,](#page-147-2) [7-8](#page-205-1)** device icons Front Panel view **[2-5](#page-48-1)** Topology view **[2-15](#page-58-0)** device labels **[2-16](#page-59-0)** Device Manager **[2-2](#page-45-1)** [See also Switch Manager](#page-45-1) device pop-up menu Front Panel view **[2-24](#page-67-0)** Topology view **[2-26](#page-69-0)** DHCP **[6-3](#page-130-0)** Client Request Process **[6-4](#page-131-0)** configuring DHCP server **[6-5](#page-132-0)** configuring domain name and DNS **[6-6](#page-133-1)** configuring relay device **[6-7](#page-134-0)** configuring TFTP server **[6-5](#page-132-1)** example configuration **[6-9](#page-136-0)** obtaining configuration files **[6-8](#page-135-0)** overview **[6-3](#page-130-1)** digital telephone networks **[1-5](#page-26-4)** dir flash command **[9-15](#page-280-2)**

disabling broadcast storm control **[7-5](#page-202-0)** CGMP Fast Leave **[6-21](#page-148-1)** network port **[7-6](#page-203-0)** port security **[7-11](#page-208-0)** SNMP **[6-48](#page-175-1)** SPAN **[7-12](#page-209-0)** STP **[6-34](#page-161-2)** trunking on a port **[8-29](#page-250-1)** trunk port **[8-29](#page-250-2)** VTP **[8-18](#page-239-0)** VTP version 2 **[8-19](#page-240-0)** discovery, clusters [See automatic discovery](#page-104-0) DISL **[8-28](#page-249-2)** display options, Topology view **[2-17](#page-60-0)** disqualification code **[9-14](#page-279-1)** Disqualification Code option **[2-27](#page-70-0)** DNS configuring **[6-6](#page-133-1)** described **[6-6](#page-133-0)** enabling **[6-6](#page-133-2)** documentation Cisco IOS Release 12.0 **[xv](#page-14-0)** giving feedback **[xix](#page-18-1)** on CD-ROM **[xix](#page-18-2)** ordering **[xix](#page-18-3)** related **[xviii](#page-17-0)** domain name configuring **[6-6](#page-133-1)** described **[6-6](#page-133-3)** specifying **[6-6,](#page-133-3) [8-13](#page-234-2)** Domain Name System server [See DNS](#page-133-0) domains for VLAN management **[8-9](#page-230-0)** DTP **[8-28](#page-249-3)** duplex mode configuration guidelines **[7-2](#page-199-6)** configuring **[7-2,](#page-199-4) [7-3,](#page-200-0) [7-21](#page-218-0)**

CPE Ethernet link **[7-21](#page-218-4)** full duplex with flow control **[7-2](#page-199-7)** half duplex with back pressure **[7-2](#page-199-2)** settings, ATM port **[7-2](#page-199-8)** duplex mode LED **[2-8](#page-51-1)** dynamic access mode **[2-12](#page-55-2)** dynamic-access ports described **[8-5](#page-226-0)** limit on number of hosts **[8-42](#page-263-0)** VLAN membership combinations **[8-6](#page-227-0)** dynamic addresses [See addresses](#page-161-3) Dynamic Host Configuration Protocol [See DHCP](#page-130-2) Dynamic ISL [See DISL](#page-249-2) dynamic ports, configuring **[8-40](#page-261-1)** dynamic port VLAN membership configuration example **[8-42](#page-263-1)** configuring **[8-40](#page-261-0)** example **[8-42](#page-263-2)** overview **[8-36](#page-257-0)** reconfirming **[8-41](#page-262-0)** troubleshooting **[8-42](#page-263-3)** VMPS database configuration file **[8-37](#page-258-1)** dynamic port VLAN membership, reconfirming **[8-40](#page-261-2)** Dynamic Trunk Protocol [See DTP](#page-249-3) dynamic VLAN membership **[8-39](#page-260-0)** dynamic VLAN VQP client system messages [See VQPCLIENT system messages](#page-337-0)

#### **E**

egress port scheduling **[8-31](#page-252-2)** enable password [See passwords](#page-138-2) enable secret password [See passwords](#page-138-3)

enabling broadcast storm control **[7-4](#page-201-0)** CGMP Fast Leave **[6-21](#page-148-2)** DNS **[6-6](#page-133-2)** Fast Leave **[6-21](#page-148-3)** MAC address notification **[6-17](#page-144-0)** network port **[7-6](#page-203-1)** NTP authentication **[6-13](#page-140-6)** Port Fast **[6-44](#page-171-0)** port security **[7-10](#page-207-2)** SNMP **[6-48](#page-175-2)** SPAN **[7-12](#page-209-1)** STP Port Fast **[6-44](#page-171-0)** UplinkFast **[6-37](#page-164-3)** VTP pruning **[8-19](#page-240-1)** VTP version 2 **[8-18](#page-239-1)** encapsulation **[8-31](#page-252-3)** environment system messages **[A-9](#page-300-0)** error checking, CMS **[2-34](#page-77-1)** error disable detect command **[7-7](#page-204-0)** error-disabled state **[7-7](#page-204-1)** error disable recovery command **[7-7](#page-204-2)** error messages **[3-6](#page-85-0)** EtherChannel port groups **[7-7](#page-204-3)** configuring static address for **[6-20](#page-147-3)** creating **[7-9](#page-206-2)** Ethernet MANs **[1-19](#page-40-1)** Ethernet VLAN, defaults and ranges **[8-21](#page-242-2)** ETSI **[1-5](#page-26-5)** Plan 997 **[7-17](#page-214-1)** European Telecommunication Standards Institute [See ETSI](#page-26-5) events group, in RMON **[4-5](#page-92-5)** examples, network configuration **[1-8](#page-29-2)** Expand Cluster view **[2-14](#page-57-1)** expert mode **[2-28](#page-71-2)** extended discovery **[6-14](#page-141-0)**

### **F**

facility codes described **[A-2](#page-293-0)** table **[A-2](#page-293-0)** fan fault indication **[2-5](#page-48-2)** Fast EtherChannel port groups, creating **[7-7](#page-204-3)** Fast Ethernet trunks **[8-26](#page-247-1)** Fast Leave defined **[6-20](#page-147-4)** disabling **[6-21](#page-148-1)** enabling **[6-21](#page-148-3)** FDDI-Net VLAN defaults and ranges **[8-22](#page-243-0)** FDDI VLAN defaults and ranges **[8-21](#page-242-3)** features conflicting port **[9-7](#page-272-2)** default settings **[4-7](#page-94-1)** incompatible **[9-7](#page-272-0)** list of **[1-1](#page-22-0)** feedback to Cisco, documentation **[xix](#page-18-1)** field descriptions, CMS [See online help](#page-15-2) File Transfer Protocol [See FTP, accessing MIB files](#page-92-6) Flash memory, files in **[9-15](#page-280-3)** flooded traffic, reducing **[7-5](#page-202-1)** flooding controls, configuring **[7-4](#page-201-2)** flow control, configuring **[7-3](#page-200-1)** flow control, full-duplex mode **[7-2](#page-199-7)** forwarding delay **[6-42,](#page-169-0) [6-43](#page-170-2)** port groups **[7-8](#page-205-1)** restrictions **[7-8](#page-205-2)** resuming **[7-5](#page-202-2)** source-based, illustrated **[7-8](#page-205-3)** [See also broadcast storm control](#page-201-3) forwarding, static address **[6-19](#page-146-4)** Frank system messages **[A-10](#page-301-0)** Front Panel images, CMS **[2-6](#page-49-0)**

Front Panel view **[2-2](#page-45-2)** cluster tree **[2-5](#page-48-0)** command switch **[2-4](#page-47-1)** described **[2-4](#page-47-0)** pop-up menus **[2-24](#page-67-1)** port icons **[2-6](#page-49-2)** port LEDs **[2-8](#page-51-2)** RPS LED **[2-7](#page-50-0)** switch images **[2-6](#page-49-0)** FTP, accessing MIB files **[4-5](#page-92-6)**

### **G**

GBIC\_1000BASET system messages **[A-15](#page-306-0)** GBIC modules 1000BASE-LX/LH **[1-10](#page-31-1)** 1000BASE-SX **[1-9](#page-30-4)** 1000BASE-T **[1-9](#page-30-5)** 1000BASE-ZX **[1-10](#page-31-2)** CWDM **[1-21](#page-42-0)** GigaStack **[1-9](#page-30-6)** troubleshooting **[9-8](#page-273-1)** GBIC security messages **[A-16](#page-307-0)** get-next-request operation **[4-6](#page-93-2)** get-request operation **[4-6](#page-93-2)** get-response operation **[4-6](#page-93-3)** Gigabit Ethernet clusters, illustrated **[6-35](#page-162-1)** ports, configuring flow control on **[7-3](#page-200-2)** port settings **[7-2](#page-199-9)** settings **[7-2](#page-199-10)** trunks **[8-26](#page-247-2)** Gigabit Interface Converter [See GBIC modules](#page-30-6) GigaStack system messages **[A-17](#page-308-0)**

global configuration mode **[3-3](#page-82-2)** graphs, bandwidth **[2-8](#page-51-0)** guide mode **[1-7,](#page-28-0) [2-28](#page-71-3)**

### **H**

hardware memory system messages [See HW\\_MEMORY system messages](#page-309-0) HC (candidate switch) **[5-23](#page-122-2)** hello BPDU interval **[6-43](#page-170-1)** hello time changing **[6-43](#page-170-1)** defined **[6-42](#page-169-1)** help, CLI **[3-5](#page-84-1)** Help button, CMS **[2-31](#page-74-3)** Help Contents **[2-29](#page-72-0)** history group, in RMON **[4-5](#page-92-7)** hold-time, modifying **[6-22](#page-149-2)** hops, configuring **[6-14](#page-141-1)** host name list, CMS **[2-30](#page-73-1)** host names abbreviations appended to **[5-23](#page-122-7)** in clusters **[5-16](#page-115-0)** to address mappings **[6-6](#page-133-4)** hosts, limit on dynamic ports **[8-42](#page-263-0)** HP OpenView **[1-6](#page-27-3) HSRP** automatic cluster recovery **[5-15](#page-114-2)** cluster standby group considerations **[5-13](#page-112-1)** recovering from command switch failure **[9-18](#page-283-2)** [See also clusters, cluster standby group, and standby](#page-111-1)  command switch hsrp traps **[6-49](#page-176-6)** HTTP access **[2-32,](#page-75-2) [4-3](#page-90-1)** HW\_MEMORY system messages **[A-18](#page-309-0)** Hypertext Transfer Protocol [See HTTP access](#page-90-1)

## **I**

icons cluster tree **[2-5](#page-48-1)** colors cluster tree **[2-5](#page-48-3)** Topology view **[2-17](#page-60-1)** editable table cell **[2-31](#page-74-4)** Front Panel view **[2-6](#page-49-2)** multilink **[2-25](#page-68-0)** sorting **[2-31](#page-74-4)** toolbar **[2-23](#page-66-0)** Topology view **[2-15](#page-58-1)** web link **[2-31](#page-74-4)** IEEE 802.1P **[7-13](#page-210-2)** IEEE 802.1Q configuration considerations **[8-26](#page-247-3)** interaction with other features **[8-27](#page-248-1)** native VLAN for untagged traffic **[8-30](#page-251-1)** overview **[8-26](#page-247-4)** IEEE 802.1Q trunks **[8-26](#page-247-0)** IGMP filtering applying filters **[6-25](#page-152-0)** configuring **[6-23](#page-150-0)** groups **[6-26](#page-153-0)** profiles **[6-23](#page-150-1)** ingress port scheduling **[8-31](#page-252-4)** initial setup configuration **[4-2](#page-89-0)** inline power access points **[7-15](#page-212-2)** Catalyst 3524-PWR XL **[7-15](#page-212-2)** configuring **[7-15](#page-212-3)** IP phones **[7-15](#page-212-2)** inline power port LED **[2-11](#page-54-0)** inline power port mode LED **[2-8](#page-51-3)** Integrated Services Digital Network [See ISDN](#page-26-6) interaction modes, CMS **[2-28](#page-71-0)** interface API system messages **[A-19](#page-310-0)**

interface configuration mode **[3-3](#page-82-3)** specifying ports in **[3-4](#page-83-2)** interfaces, supported **[1-6](#page-27-4)** Internet Group Management Protocol [See IGMP filtering](#page-23-0) Internet Protocol system messages [See IP](#page-310-1) Inter-Switch Link [See ISL](#page-247-5) inventory, cluster **[5-25](#page-124-2)** IOS command-line interface, Cisco [See CLI](#page-27-1) IOS Release 12.0 documentation, Cisco **[xv](#page-14-0)** IP addresses candidate or member **[5-4,](#page-103-2) [5-15](#page-114-1)** cluster access **[5-2](#page-101-3)** command switch **[5-3,](#page-102-2) [5-13,](#page-112-3) [5-15](#page-114-1)** discovering **[6-32](#page-159-1)** management VLAN **[5-18,](#page-117-1) [8-3](#page-224-1)** redundant clusters **[5-13](#page-112-3)** removing **[6-2](#page-129-1)** standby command switch **[5-13,](#page-112-3) [5-15](#page-114-1)** [See also IP information](#page-103-2) IP connectivity to the switch **[4-2](#page-89-1)** ip igmp profile command **[6-23](#page-150-2)** IP information assigning **[6-2](#page-129-2)** configuring **[6-2](#page-129-0)** removing **[6-2](#page-129-1)** IP management packets, controlling **[6-20](#page-147-1)** IP phones configuring **[7-13,](#page-210-1) [7-14](#page-211-0)** inline power **[7-15](#page-212-0)** sound quality **[7-13](#page-210-3)** IP system messages **[A-19](#page-310-1)** IPX server time-out, and Port Fast **[6-44](#page-171-1)** ISDN **[1-5](#page-26-6)**

#### ISL

interaction with other features **[8-27](#page-248-1)** overview **[8-26](#page-247-4)** trunk mode **[2-12](#page-55-3)**

#### **J**

Java plug-in configuration **[2-1,](#page-44-2) [4-1,](#page-88-1) [5-1](#page-100-2)**

#### **L**

LEDs duplex mode **[2-8](#page-51-1)** LINE PWR mode **[2-8](#page-51-3)** LRE mode **[2-8](#page-51-4)** port **[2-8](#page-51-2)** port (Catalyst 2900 LRE XL) **[2-10](#page-53-0)** port (Catalyst 2900 XL, except Catalyst 2900 LRE XL) **[2-9](#page-52-0)** port (Catalyst 3500 XL) **[2-11](#page-54-1)** port modes **[2-8](#page-51-5)** RPS **[2-7](#page-50-0)** speed mode **[2-8](#page-51-6)** STAT mode **[2-8](#page-51-7)** legend, CMS icons and labels **[2-22](#page-65-0)** line configuration mode **[3-3](#page-82-4)** LINE PWR mode LED **[2-11](#page-54-2)** link icons, Topology view **[2-16](#page-59-1)** link labels **[2-16](#page-59-2)** link pop-up menu, Topology view **[2-25](#page-68-1)** lists, CMS **[2-31](#page-74-5)** load sharing STP, described **[8-32](#page-253-0)** using STP path cost **[8-34](#page-255-0)** using STP port priorities **[8-32](#page-253-1)** login authentication, configuring **[6-52](#page-179-1)** login authentication with RADIUS **[6-60](#page-187-0)** Long-Reach Ethernet [See LRE technology](#page-26-7)

LRE-10-1 private profile **[7-17](#page-214-2)** LRE-10-3 private profile **[7-17](#page-214-3)** LRE-10-5 private profile **[7-18](#page-215-0)** LRE-10LL private profile **[7-18](#page-215-1)** LRE-10 private profile **[7-17](#page-214-4)** LRE-15LL private profile **[7-18](#page-215-2)** LRE-15 private profile **[7-17](#page-214-5)** LRE-5LL private profile **[7-18](#page-215-3)** LRE-5 private profile **[7-17](#page-214-6)** LRE CPE system messages **[A-20](#page-311-0)** LRE environment **[7-18](#page-215-4)** troubleshooting **[9-9](#page-274-0)** LRE links [See LRE ports](#page-213-2) LRE link system messages **[A-21](#page-312-0)** LRE mode LED **[2-8](#page-51-4)** LRE ports configuring **[7-16](#page-213-3)** assigning a private profile **[7-23](#page-220-0)** assigning a public profile **[7-22](#page-219-1)** assigning the default profile **[7-23](#page-220-1)** CPE Ethernet links Cisco 575 LRE CPE considerations **[7-21](#page-218-3)** Cisco 585 LRE CPE considerations **[7-22](#page-219-0)** described **[7-16,](#page-213-0) [7-21](#page-218-2)** duplex mode **[7-21](#page-218-4)** flow control **[7-21](#page-218-5)** speed **[7-21](#page-218-6)** statistics **[7-21,](#page-218-7) [9-5](#page-270-0)** system messages **[A-20](#page-311-0)** LRE links considerations **[7-18](#page-215-4)** described **[7-16](#page-213-2)** statistics **[7-20,](#page-217-1) [9-5](#page-270-1)** system messages **[A-21](#page-312-0)** [See also LRE profiles](#page-214-7) preventing loss of data **[7-21](#page-218-8)**

system messages CPE Ethernet link **[A-20](#page-311-0)** LRE link **[A-21](#page-312-0)** troubleshooting **[9-9](#page-274-0)** [See also LRE profiles and CPE](#page-214-7) lre profile command **[7-23](#page-220-2)** lre profile global command **[7-22](#page-219-2)** LRE profiles assigning private profiles **[7-23](#page-220-0)** public profiles **[7-22](#page-219-1)** considerations **[7-19](#page-216-2)** in switch clusters **[5-19](#page-118-6)** described **[7-16](#page-213-4)** LRE-10 **[7-17](#page-214-4)** LRE-10-1 **[7-17](#page-214-2)** LRE-10-3 **[7-17](#page-214-3)** LRE-10-5 **[7-18](#page-215-0)** LRE-10LL **[7-18](#page-215-1)** LRE-15 **[7-17](#page-214-5)** LRE-15LL **[7-18](#page-215-2)** LRE-5 **[7-17](#page-214-6)** LRE-5LL **[7-18](#page-215-3)** private **[7-17](#page-214-8)** public **[7-17](#page-214-9)** PUBLIC-ANSI **[7-17](#page-214-10)** PUBLIC-ETSI **[7-17](#page-214-11)** types of **[7-17](#page-214-7)** [See also LRE ports and CPE](#page-213-4) lre shutdown command **[7-21](#page-218-9)** LRE technology **[1-5,](#page-26-7) [7-16](#page-213-5)** [See also LRE ports and CPE](#page-213-5)

### **M**

MAC addresses adding secure **[6-18](#page-145-1)** aging time **[6-16](#page-143-3)** discovering **[6-15,](#page-142-1) [6-32](#page-159-1)**

maximum number supported **[6-15](#page-142-5)** notification and history of activity **[6-17](#page-144-0)** MAC address notification **[6-17](#page-144-1)** mac-notification traps **[6-49](#page-176-7)** MAC address tables, managing **[6-15](#page-142-4)** management options benefits clustering **[1-7](#page-28-1)** CMS **[1-7](#page-28-1)** CLI **[3-1](#page-80-0)** CMS **[2-1](#page-44-1)** overview **[1-6](#page-27-4)** management VLAN changing **[5-18,](#page-117-2) [8-3,](#page-224-2) [8-4](#page-225-2)** configuring **[8-4](#page-225-3)** considerations in switch clusters **[5-8,](#page-107-1) [5-9,](#page-108-1) [5-18](#page-117-3)** discovery through different management VLANs **[5-9](#page-108-1)** discovery through same management VLAN **[5-8](#page-107-1)** IP address **[5-18,](#page-117-4) [8-3](#page-224-3)** MANs CWDM configuration example **[1-21](#page-42-2)** multidwelling configuration example **[1-19](#page-40-0)** map, CMS [See topology](#page-146-4) membership mode, VLAN port **[2-12,](#page-55-4) [8-5](#page-226-3)** member switch accessing **[8-25](#page-246-0)** adding **[5-21](#page-120-0)** automatic discovery **[5-5](#page-104-2)** defined **[5-2](#page-101-4)** managing **[5-26](#page-125-2)** passwords **[5-15](#page-114-3)** recovering from lost connectivity **[9-18](#page-283-0)** requirements **[5-4](#page-103-1)** [See also candidate switch, cluster standby group, and](#page-101-4)  standby command switch menu bar described **[2-18](#page-61-0)** variations **[2-18](#page-61-1)**

messages CLI error **[3-6](#page-85-3)** system **[2-21,](#page-64-0) [9-11,](#page-276-0) [A-1](#page-292-1)** message severity levels described **[A-3](#page-294-3)** table **[A-3](#page-294-4)** metropolitan-area networks [See MANs](#page-40-0) MIBs, accessing files **[4-5](#page-92-6)** objects **[4-5](#page-92-1)** variables **[4-6](#page-93-0)** microfilters, phone **[1-17,](#page-38-3) [7-20](#page-217-2)** mini-point-of-presence [See POP](#page-40-2) mirror system messages **[A-23](#page-314-0)** mismatches, autonegotiation **[9-8](#page-273-0)** mnemonic code **[A-3](#page-294-5)** Mode button **[2-8](#page-51-8)** modes access to CMS **[2-33](#page-76-0)** command **[3-2](#page-81-0)** port **[2-8](#page-51-2)** VLAN port membership **[2-12,](#page-55-4) [8-5](#page-226-4)** VTP [See VTP modes](#page-231-0) Modify button **[2-31](#page-74-6)** module system messages **[A-24](#page-315-0)** monitoring ports **[7-12](#page-209-2)** traffic **[7-12](#page-209-2)** VMPS **[8-42](#page-263-4)** VTP **[8-20](#page-241-1)** multicast groups described **[6-20](#page-147-5)** removing **[6-22](#page-149-3)** multicast packets **[7-5](#page-202-3)** [See also flooding controls](#page-202-3) multicast traffic and protected ports **[7-9](#page-206-3)** Multicast VLAN Registration [See MVR](#page-154-0) Multilink Decomposer window **[2-25](#page-68-2)** multilink icon **[2-25](#page-68-0)** multi-VLAN mode **[2-12](#page-55-5)** multi-VLAN ports assigning to VLANs **[8-7,](#page-228-2) [8-8](#page-229-0)** described **[8-7](#page-228-3)** VLAN membership combinations **[8-6](#page-227-1)** MVR **[6-27](#page-154-0)** configuring **[6-31](#page-158-0)** guidelines **[6-29](#page-156-0)** limitations **[6-29](#page-156-1)** overview **[6-27](#page-154-1)** parameters **[6-30](#page-157-0)**

### **N**

NAT commands, cluster considerations **[5-19](#page-118-3)** native VLANs **[8-30](#page-251-2)** NCPs **[6-53](#page-180-3)** neighboring devices, types of **[2-15](#page-58-2)** Network Address Translation [See NAT commands, cluster considerations](#page-118-7) network configuration examples See network examples **[1-8](#page-29-3)** Network Control Protocols [See NCPs](#page-180-3) network examples **[1-8](#page-29-0)** collapsed backbone and switch cluster **[1-13](#page-34-3)** design concepts cost-effective wiring closet **[1-9](#page-30-1)** high-performance workgroup **[1-9](#page-30-2)** network performance **[1-8](#page-29-1)** network services **[1-9](#page-30-3)** redundant Gigabit backbone **[1-10](#page-31-0)** hotel network **[1-17](#page-38-1)** large campus **[1-15](#page-36-3)**

**Catalyst 2900 Series XL and Catalyst 3500 Series XL Software Configuration Guide**

long-distance, high-bandwidth transport configuration **[1-21](#page-42-1)** multidwelling configuration **[1-19](#page-40-0)** small to medium-sized network **[1-11](#page-32-0)** Network Management System [See NMS](#page-93-4) network ports disabling **[7-6](#page-203-0)** enabling **[7-6](#page-203-2)** switch clusters **[5-19](#page-118-4)** and trunks **[8-27](#page-248-2)** Network Time Protocol [See NTP](#page-140-7) NMS **[4-6](#page-93-4)** [See also CMS](#page-93-4) no commands, using **[3-5](#page-84-6)** no lre profile global command **[7-22](#page-219-3)** nonhomologated POTS splitter [See Cisco LRE POTS Splitter \(PS-1M-LRE-48\)](#page-38-4) note symbol, definition of **[xvii](#page-16-0)** notification, MAC address **[6-17](#page-144-0)** NTP authentication **[6-13](#page-140-0)** broadcast-client mode **[6-13](#page-140-8)** client **[6-13](#page-140-9)** configuring **[6-13](#page-140-10)** described **[6-13](#page-140-5)**

### **O**

OADM modules [See CWDM modules](#page-42-3) OK button **[2-31](#page-74-7)** online help **[2-29](#page-72-0)** operating system messages [See SYS system messages](#page-332-0) optical add/drop multiplexer (OADM) modules [See CWDM modules](#page-42-3) overheating indication, switch **[2-5](#page-48-2)**

### **P**

packets, controlling management (CGMP) **[6-20](#page-147-1)** [See also traffic](#page-202-4) parallel links **[8-32](#page-253-2)** passwords changing **[6-11](#page-138-4)** community strings **[6-49](#page-176-3)** in clusters **[5-16,](#page-115-1) [5-21](#page-120-1)** in CMS **[2-32](#page-75-0)** recovery of **[9-23,](#page-288-2) [9-24](#page-289-0)** setting **[6-11](#page-138-1)** TACACS+ server **[6-51](#page-178-5)** VTP domain **[8-14](#page-235-0)** patch panel **[1-17](#page-38-5)** path cost **[6-44,](#page-171-2) [6-45,](#page-172-0) [8-34](#page-255-0)** PBX **[1-17](#page-38-6)** PC (passive command switch) **[5-12,](#page-111-3) [5-23](#page-122-5)** PERF5\_HALT\_MSG (manufacturing test) system messages **[A-25](#page-316-0)** plain old telephone service [See POTS splitters and POTS telephones](#page-26-3) plug-in requirements **[xvi](#page-15-3)** [See release notes](#page-15-3) POP **[1-19](#page-40-2)** port block command **[7-9,](#page-206-4) [8-27](#page-248-3)** Port Fast enabling **[6-44](#page-171-0)** STP parameter **[8-38](#page-259-1)** port groups and trunks **[8-27](#page-248-4)** configuring static addresses (EtherChannel) **[6-20](#page-147-3)** creating EtherChannel **[7-7,](#page-204-3) [7-9](#page-206-5)** destination-based **[6-20,](#page-147-2) [7-8](#page-205-4)** forwarding **[7-8](#page-205-5)** restrictions on forwarding **[7-8](#page-205-2)** source-based **[6-20,](#page-147-2) [7-8](#page-205-4)** [See also ports](#page-248-4)

port icons, Front Panel view **[2-6](#page-49-2)** port LEDs Catalyst 2900 XL 10/100 and modules ports **[2-9](#page-52-0)** LRE ports **[2-10](#page-53-0)** Catalyst 3500 XL **[2-11](#page-54-1)** port modes **[2-8](#page-51-2)** Port Manager state machine system messages [See PMSM system messages](#page-319-0) Port Manager system messages [See PM system messages](#page-316-1) port membership modes, VLAN **[2-12,](#page-55-4) [8-5](#page-226-4)** port modes described **[2-8](#page-51-2)** LEDs **[2-8](#page-51-5)** port-monitoring conflicts with trunks **[8-27](#page-248-5)** port number **[3-4](#page-83-3)** port pop-up menu, Front Panel view **[2-24](#page-67-2)** ports 802.1Q trunk **[2-12](#page-55-0)** ATM duplex mode and speed **[7-2](#page-199-0)** trunks and other features **[8-27](#page-248-0)** VLAN membership **[2-12,](#page-55-1) [8-5](#page-226-2)** ATM trunk **[2-12](#page-55-1)** configuration guidelines **[7-2](#page-199-3)** configuring protected **[7-9](#page-206-1)** trunk **[8-28](#page-249-0)** duplex mode **[7-2,](#page-199-3) [7-21](#page-218-0)** dynamic configuring **[8-40](#page-261-1)** [See also dynamic port VLAN membership](#page-261-0) dynamic access **[2-12](#page-55-2)** hosts on **[8-42](#page-263-0)** mode **[8-5](#page-226-0)** and VLAN combinations **[8-6](#page-227-0)** dynamic VLAN membership, reconfirming **[8-40](#page-261-2)**

features, conflicting **[9-7](#page-272-2)** flooded traffic **[7-5](#page-202-5)** forwarding, resuming **[7-5](#page-202-2)** Gigabit Ethernet configuring flow control on **[7-3](#page-200-2)** settings **[7-2](#page-199-11)** ISL trunk **[2-12](#page-55-3)** LRE **[7-16](#page-213-3)** monitoring **[8-27](#page-248-6)** multi-VLAN **[2-12,](#page-55-5) [8-5,](#page-226-5) [8-7,](#page-228-2) [8-8](#page-229-0)** network **[8-27](#page-248-7)** priority **[6-45,](#page-172-1) [8-31,](#page-252-5) [8-32](#page-253-1)** protected **[7-9](#page-206-1)** secure **[7-10,](#page-207-3) [8-27](#page-248-8)** security described **[7-10](#page-207-4)** disabling **[7-11](#page-208-0)** enabling **[7-10](#page-207-2)** specifying in interface configuration mode **[3-4](#page-83-2)** speed, setting and checking **[7-2,](#page-199-5) [7-21](#page-218-10)** static-access **[2-12,](#page-55-6) [8-5,](#page-226-1) [8-6,](#page-227-1) [8-7,](#page-228-4) [8-25](#page-246-2)** statistics **[9-3](#page-268-0)** STP states **[6-44](#page-171-3)** trunk configuring **[8-28](#page-249-0)** disabling **[8-29](#page-250-3)** trunks **[8-5,](#page-226-6) [8-26](#page-247-6)** VLAN assignments **[8-7,](#page-228-5) [8-25](#page-246-3)** [See also CPE](#page-213-0) [See also LRE ports](#page-213-3) [See also port groups](#page-204-4) port scheduling **[8-31](#page-252-6)** port security aging **[7-11](#page-208-1)** disabling **[7-11](#page-208-0)** enabling **[7-10](#page-207-2)** secure address count **[7-10](#page-207-0)** port security system messages **[A-29](#page-320-0)**

POTS splitters **[1-5](#page-26-3)** homologated **[1-17](#page-38-7)** nonhomologated **[1-17](#page-38-4)** [See also Cisco LRE 48 POTS Splitter \(PS-1M-LRE-48\)](#page-26-3) POTS telephones **[1-17,](#page-38-8) [7-20](#page-217-3)** power, inline **[7-15](#page-212-1)** power detection on the Catalyst 3524-PWR XL **[7-15](#page-212-2)** priority modifying switch **[6-42](#page-169-2)** overriding **[7-14](#page-211-1)** port described **[8-31](#page-252-5)** modifying **[6-44,](#page-171-4) [6-45](#page-172-1)** private branch exchange [See PBX](#page-38-6) private LRE profiles **[7-17](#page-214-8)** assigning **[7-23](#page-220-1)** LRE-10 **[7-17](#page-214-4)** LRE-10-1 **[7-17](#page-214-2)** LRE-10-3 **[7-17](#page-214-3)** LRE-10-5 **[7-18](#page-215-0)** LRE-10LL **[7-18](#page-215-1)** LRE-15 **[7-17](#page-214-5)** LRE-15LL **[7-18](#page-215-2)** LRE-5 **[7-17](#page-214-6)** LRE-5LL **[7-18](#page-215-3)** private VLAN edge ports [See protected ports](#page-25-0) privileged EXEC mode **[3-3](#page-82-5)** privilege levels access modes read-only **[2-33](#page-76-0)** read-write **[2-33](#page-76-0)** CMS **[2-33](#page-76-0)** command switch **[5-26](#page-125-3)** mapping on member switches **[5-26](#page-125-3)** setting **[6-11](#page-138-1)** specifying **[6-12](#page-139-2)**

profiles, LRE considerations **[7-19](#page-216-3)** switch clusters **[5-19](#page-118-6)** default **[7-17](#page-214-4)** assigning **[7-23](#page-220-1)** described **[7-16](#page-213-4)** private **[7-17](#page-214-8)** assigning **[7-23](#page-220-0)** LRE-10 **[7-17](#page-214-4)** LRE-10-1 **[7-17](#page-214-2)** LRE-10-3 **[7-17](#page-214-3)** LRE-10-5 **[7-18](#page-215-0)** LRE-10LL **[7-18](#page-215-1)** LRE-15 **[7-17](#page-214-5)** LRE-15LL **[7-18](#page-215-2)** LRE-5 **[7-17](#page-214-6)** LRE-5LL **[7-18](#page-215-3)** public **[7-17](#page-214-9)** assigning a public profile **[7-22](#page-219-1)** PUBLIC-ANSI **[7-17](#page-214-10)** PUBLIC-ETSI **[7-17](#page-214-11)** [See also LRE ports and CPE](#page-213-4) protected ports **[7-9](#page-206-1)** pruning enabling on a port **[8-30](#page-251-3)** enabling on the switch **[8-19](#page-240-2)** overview **[8-12](#page-233-0)** pruning-eligible list **[8-30](#page-251-3)** PSTN **[1-5,](#page-26-8) [1-15,](#page-36-4) [1-17,](#page-38-9) [7-17](#page-214-12)** publications, related **[xviii](#page-17-1)** public LRE profiles **[7-17](#page-214-9)** assigning **[7-22](#page-219-1)** PUBLIC-ANSI **[7-17](#page-214-10)** PUBLIC-ETSI **[7-17](#page-214-11)** Public Switched Telephone Network [See PSTN](#page-26-8)

## **Q**

QoS egress port scheduling **[8-31](#page-252-7)** ingress port scheduling **[8-31,](#page-252-8) [8-32](#page-253-3)**

#### **R**

RAC system messages **[A-33](#page-324-0)** RADIUS attributes vendor-proprietary **[6-67](#page-194-0)** vendor-specific **[6-66](#page-193-0)** configuring accounting **[6-65](#page-192-0)** authentication **[6-60](#page-187-0)** authorization **[6-64](#page-191-0)** communication, global **[6-58,](#page-185-1) [6-65](#page-192-1)** communication, per-server **[6-58](#page-185-2)** multiple UDP ports **[6-58](#page-185-3)** default configuration **[6-57](#page-184-0)** defining AAA server groups **[6-62](#page-189-0)** displaying the configuration **[6-68](#page-195-0)** identifying the server **[6-58](#page-185-2)** in clusters **[5-17](#page-116-0)** limiting the services to the user **[6-64](#page-191-1)** method list, defined **[6-57](#page-184-1)** operation of **[6-56](#page-183-0)** overview **[6-55](#page-182-1)** suggested network environments **[6-55](#page-182-2)** tracking services accessed by user **[6-65](#page-192-0)** rcommand command **[5-26](#page-125-4)** read-only access mode **[2-33](#page-76-0)** read-write access mode **[2-33](#page-76-0)** reconfirmation interval, changing **[8-41](#page-262-1)** reconfirming dynamic VLAN membership **[8-40](#page-261-2)** recovery procedures **[9-18](#page-283-3)** redisplaying commands **[3-5](#page-84-4)**

redundancy STP **[6-34](#page-161-4)** path cost **[8-34](#page-255-0)** port priority **[8-32](#page-253-1)** UplinkFast **[6-36](#page-163-0)** redundant clusters [See cluster standby group](#page-122-3) redundant power system [See RPS](#page-50-1) Refresh button **[2-31](#page-74-8)** registors system messages **[A-33](#page-324-1)** relay device, configuring **[6-7](#page-134-0)** releases, switch software **[4-2](#page-89-2)** Remote Authentication Dial-In User Service [See RADIUS](#page-182-3) remote devices without autonegotiation, connecting to **[7-2](#page-199-12)** remote monitoring [See RMON](#page-25-1) remove vlan-list parameter **[8-29](#page-250-4)** removing dynamic address entries **[6-16](#page-143-6)** IP information **[6-2](#page-129-1)** multicast groups **[6-22](#page-149-4)** secure addresses **[6-18](#page-145-5)** static addresses **[6-19](#page-146-0)** requirements **[xv](#page-14-1)** [See also release notes](#page-14-1) restricting access RADIUS **[6-55](#page-182-4)** TACACS+ **[6-51](#page-178-6)** retry count, changing **[8-41](#page-262-2)** RFC 1157, SNMPv1 **[6-48](#page-175-3)** 1901, SNMPv2C **[6-48](#page-175-4)** 1902 to 1907, SNMPv2 **[6-48](#page-175-5)** RMON, supported groups **[4-5](#page-92-8)** root guard **[6-46](#page-173-0)**
router autoconfiguration system messages [See RAC system messages](#page-324-0) router hold-time, modifying **[6-22](#page-149-0)** [RPS LED](#page-50-0) **[2-7](#page-50-0)** RTD messages **[A-34](#page-325-0)** Runtime Diagnostic [See RTD messages](#page-325-0)

### **S**

saving changes in CMS **[2-34](#page-77-0)** SC (standby command switch) **[5-12,](#page-111-0) [5-23](#page-122-0)** secure address count **[7-10](#page-207-0)** secure addresses adding **[6-18](#page-145-0)** described **[6-18](#page-145-1)** removing **[6-18](#page-145-2)** secure ports address-security violations **[7-10](#page-207-1)** disabling **[7-11](#page-208-0)** enabling **[7-10](#page-207-2)** maximum secure address count **[7-10](#page-207-3)** and trunks **[8-27](#page-248-0)** security port **[7-10](#page-207-4)** RADIUS **[6-55](#page-182-0)** TACACS+ **[6-51](#page-178-0)** violations, address **[7-10](#page-207-1)** Serial Line Internet Protocol [See SLIP](#page-180-0) server, domain name **[6-6](#page-133-0)** server mode, VTP **[8-10](#page-231-0)** servers, BOOTP **[6-3](#page-130-0)** set-request operation **[4-6](#page-93-0)** settings default, changing **[4-7](#page-94-0)** duplex mode **[7-2,](#page-199-0) [7-3,](#page-200-0) [7-21](#page-218-0)** Gigabit Ethernet port **[7-2](#page-199-1)**

speed **[7-3,](#page-200-0) [7-21](#page-218-1)** STP **[6-35](#page-162-0)** STP default **[6-35](#page-162-1)** set-top box, television **[1-17](#page-38-0)** setup program **[xv,](#page-14-0) [4-2](#page-89-0)** [See also release notes](#page-14-0) severity levels described **[A-3](#page-294-0)** table **[A-3](#page-294-0)** show cluster members command **[5-26](#page-125-0)** show controllers ethernet-controller command **[7-21](#page-218-2)** show controllers lre commands **[7-20,](#page-217-0) [7-22,](#page-219-0) [7-23](#page-220-0)** show controllers lre profile mapping **[7-23](#page-220-1)** show controllers lre profile mapping command **[7-22](#page-219-1)** Simple Network Management Protocol [See SNMP](#page-92-0) SLIP **[6-53](#page-180-1)** SNMP accessing MIB variables with **[4-6](#page-93-1)** community strings, configuring **[6-49](#page-176-0)** configuring for single switches **[6-48](#page-175-0)** enabling and disabling **[6-48](#page-175-1)** in-band management **[1-3](#page-24-0)** in clusters **[5-16](#page-115-0)** management, using **[4-5](#page-92-1)** managing clusters with **[5-27](#page-126-0)** network management platforms **[4-5](#page-92-2)** RMON groups **[4-5](#page-92-3)** system messages **[A-35](#page-326-0)** trap managers, configuring **[6-49](#page-176-1)** trap types **[6-49,](#page-176-2) [6-50](#page-177-0)** snmp traps **[6-49](#page-176-3)** c2900 **[6-49](#page-176-4)** c2900/c3500 **[6-49](#page-176-5)** cluster **[6-49](#page-176-6)** config **[6-49](#page-176-7)** hsrp **[6-49](#page-176-8)** mac-notification **[6-49](#page-176-9)**

snmp **[6-49](#page-176-3)** tty **[6-49](#page-176-10)** vlan membership **[6-49](#page-176-11)** vtp **[6-49](#page-176-12)** software recovery procedures **[9-26](#page-291-0)** releases LRE **[4-2](#page-89-1)** non-LRE **[4-2](#page-89-1)** requirements for changing management VLAN **[5-18,](#page-117-0) [8-3](#page-224-0)** upgrading **[4-2](#page-89-1)** troubleshooting **[9-16](#page-281-0)** VLAN considerations **[8-14](#page-235-0)** [See also release notes](#page-89-1) source-based forwarding **[7-8](#page-205-0)** source-based port groups **[6-20,](#page-147-0) [7-8](#page-205-1)** SPAN **[7-12](#page-209-0)** disabling **[7-12](#page-209-1)** enabling **[7-12](#page-209-2)** ports, restrictions **[9-7](#page-272-0)** Spanning Tree Protocol [See STP](#page-24-1) spanning-tree rootguard command **[6-46](#page-173-0)** speed, setting **[7-2,](#page-199-2) [7-3,](#page-200-1) [7-21](#page-218-1)** speed mode LED **[2-8](#page-51-0)** Standby Command Configuration window **[5-24](#page-123-0)** standby command switch [configuring](#page-101-0) **[5-23](#page-122-1)** considerations **[5-13](#page-112-0)** defined **[5-2](#page-101-0)** priority **[5-12](#page-111-1)** requirements **[5-3](#page-102-0)** virtual IP address **[5-13](#page-112-1)** [See also cluster standby group and HSRP](#page-101-0) standby group, cluster [See cluster standby group and HSRP](#page-101-1) static access mode **[2-12](#page-55-0)**

static-access ports assigning to VLAN **[8-7,](#page-228-0) [8-25](#page-246-0)** described **[8-7](#page-228-1)** VLAN membership combinations **[8-6](#page-227-0)** static addresses adding **[6-19](#page-146-0)** configuring for EtherChannel port groups **[6-20](#page-147-1)** described **[6-15,](#page-142-0) [6-19](#page-146-1)** removing **[6-19](#page-146-2)** [See also static address](#page-146-3) static address forwarding **[6-19](#page-146-4)** static address forwarding restrictions **[7-8](#page-205-2)** [statistics](#page-267-0) CPE Ethernet link **[9-5](#page-270-0)** LRE link **[9-5](#page-270-1)** port **[9-3](#page-268-0)** switch **[9-2](#page-267-1)** VTP **[8-20](#page-241-0)** statistics group, in RMON **[4-5](#page-92-4)** STAT mode LED **[2-8](#page-51-1)** status bar change notification **[2-34](#page-77-1)** error notification **[2-34](#page-77-2)** store-and-forward switching mode **[7-4](#page-201-0)** storm control system messages **[A-39](#page-330-0) STP** behavior, unpredictable **[8-8](#page-229-0)** BPDU guard, described **[6-47](#page-174-0)** BPDU message interval **[6-43](#page-170-0)** configuring **[6-33,](#page-160-0) [6-35](#page-162-2)** disabling **[6-34](#page-161-0)** forwarding delay timer **[6-43](#page-170-1)** hello BPDU interval **[6-43](#page-170-2)** implementation type **[6-42](#page-169-0)** load sharing overview **[8-32](#page-253-0)** using path costs **[8-34](#page-255-0)** using port priorities **[8-32](#page-253-1)**

parameters **[6-33](#page-160-1)** path cost changing **[6-45](#page-172-0)** configuring **[8-34](#page-255-1)** Port Fast enabling **[6-44](#page-171-0)** mode **[8-38](#page-259-0)** port grouping parameters **[7-8,](#page-205-3) [8-27](#page-248-1)** port priority **[6-45,](#page-172-1) [8-33](#page-254-0)** port states **[6-44](#page-171-1)** redundant connectivity **[6-34](#page-161-1)** redundant links with UplinkFast **[6-36](#page-163-0)** root guard **[6-46](#page-173-1)** settings **[6-35](#page-162-1)** shutdown Port Fast-configured interface **[6-47](#page-174-1)** STP implementation, changing **[6-42](#page-169-1)** STP instances considerations **[6-33](#page-160-2)** maximum number supported **[6-33](#page-160-2)** switch priority **[6-42](#page-169-2)** UplinkFast **[6-36,](#page-163-0) [6-37](#page-164-0)** VLAN parameters described **[6-42](#page-169-3)** STP fast convergence system messages [See SPANTREE\\_FAST system messages](#page-329-0) stp-list parameter **[6-33](#page-160-3)** STP port states **[6-44](#page-171-2)** STP system messages [See SPANTREE system messages](#page-326-1) SunNet Manager **[1-6](#page-27-0)** switch clustering technology **[5-1](#page-100-0)** [See clusters, switch](#page-100-0) switch commands **[xvi](#page-15-0)** [See switch command reference](#page-15-0) switching mode, store-and-forward **[7-4](#page-201-0)** Switch Manager **[2-2,](#page-45-0) [2-35](#page-78-0)** [See also Device Manager](#page-45-0) Switch Port Analyzer [See SPAN](#page-25-0)

switch ports, configuring **[7-1](#page-198-0)** switch software releases **[4-2](#page-89-1)** switch statistics **[9-2](#page-267-1)** switch upgrades [See upgrading software](#page-281-0) system date and time **[6-12](#page-139-0)** system messages **[A-1](#page-292-0)** AAAA **[A-5](#page-296-0)** CDP **[A-7](#page-298-0)** chassis **[A-8](#page-299-0)** CMP **[A-8](#page-299-1)** CMS, displayed from **[2-21,](#page-64-0) [9-11,](#page-276-0) [A-1](#page-292-1)** environment **[A-9](#page-300-0)** Frank **[A-10](#page-301-0)** GBIC\_1000BASET **[A-15](#page-306-0)** GigaStack **[A-17](#page-308-0)** how to read **[A-2](#page-293-0)** HW\_MEMORY **[A-18](#page-309-0)** interface API **[A-19](#page-310-0)** IP **[A-19](#page-310-1)** list of **[A-4](#page-295-0)** LRECPE **[A-20](#page-311-0)** LRE link **[A-21](#page-312-0)** mirror **[A-23](#page-314-0)** module **[A-24](#page-315-0)** PERF5\_HALT\_MSG **[A-25](#page-316-0)** PM **[A-25](#page-316-1)** PMSM **[A-28](#page-319-0)** port security **[A-29](#page-320-0)** pruning **[A-29](#page-320-1)** RAC **[A-33](#page-324-0)** recovery procedures **[A-4](#page-295-0)** registors **[A-33](#page-324-1)** RTD **[A-34](#page-325-0)** SNMP **[A-35](#page-326-0)** SPANTREE **[A-35](#page-326-1)** SPANTREE\_FAST **[A-38](#page-329-0)** storm control **[A-39](#page-330-0)** SW\_VLAN **[A-39](#page-330-1)**

**Catalyst 2900 Series XL and Catalyst 3500 Series XL Software Configuration Guide**

switchport command **[8-28](#page-249-0)**

SYS **[A-41](#page-332-0)** TAC **[A-44](#page-335-0)** traceback reports **[A-4](#page-295-1)** TTYDRIVER **[A-45](#page-336-0)** VTP **[A-49](#page-340-0)**

## **T**

tables message severity levels **[A-3](#page-294-1)** variable fields **[A-3](#page-294-2)** tables, CMS **[2-31](#page-74-0)** tabs, CMS **[2-31](#page-74-0)** TAC **[xx](#page-19-0)** TACACS+ AAA accounting commands **[6-54](#page-181-0)** AAA authorization commands **[6-53](#page-180-2)** configuring **[6-51](#page-178-1)** in clusters **[5-17](#page-116-0)** initializing **[6-52](#page-179-0)** server, creating **[6-51](#page-178-2)** starting accounting **[6-54](#page-181-1)** TACACS+ authentication, authorization, and accounting security system messages [See AAAA system messages](#page-296-0) tacacs-server host command **[6-51,](#page-178-3) [6-52](#page-179-1)** tacacs-server retransmit command **[6-52,](#page-179-2) [6-54](#page-181-2)** tacacs-server timeout command **[6-52](#page-179-3)** TACACS system messages [See TAC system messages](#page-335-0) technical assistance [See TAC](#page-19-0) Telnet access **[4-4](#page-91-0)** accessing management interfaces **[3-7](#page-86-0)** from a browser **[3-7](#page-86-1)** terminal driver system messages [See TTYDRIVER system messages](#page-336-0) TFTP server, configuring **[6-5](#page-132-0)**

time daylight saving **[6-12](#page-139-1)** setting **[6-12](#page-139-2)** zones **[6-12](#page-139-3)** tip symbol, definition of **[xvii](#page-16-0)** TLV support **[8-11](#page-232-0)** Token Ring VLANs overview **[8-20](#page-241-1)** TRBRF **[8-11,](#page-232-1) [8-22](#page-243-0)** TRCRF **[8-11,](#page-232-2) [8-22](#page-243-1)** toolbar **[2-23](#page-66-0)** tool tips **[2-29](#page-72-0)** Topology view **[2-2](#page-45-1)** Collapse Cluster view **[2-14](#page-57-0)** described **[2-13](#page-56-0)** device icons **[2-15,](#page-58-0) [2-17](#page-60-0)** device labels **[2-16](#page-59-0)** display options **[2-17](#page-60-1)** Expand Cluster view **[2-14](#page-57-1)** icons **[2-15](#page-58-1)** link icons **[2-16](#page-59-1)** link labels **[2-16](#page-59-2)** multilink icon **[2-25](#page-68-0)** neighboring devices **[2-15](#page-58-2)** pop-up menus **[2-25](#page-68-1)** troubleshooting **[9-14](#page-279-0)** traceback reports **[A-4](#page-295-1)** traffic blocking flooded **[7-5](#page-202-0)** forwarding, and protected ports **[7-9](#page-206-0)** monitoring **[7-12](#page-209-3)** reducing flooded **[7-4,](#page-201-1) [7-6](#page-203-0)** transmit queue **[8-31](#page-252-0)** transparent mode, VTP **[8-10,](#page-231-1) [8-18](#page-239-0)** trap managers adding **[6-49](#page-176-13)** configuring **[6-49](#page-176-1)**

traps, snmp **[4-6](#page-93-2)** c2900 **[6-49](#page-176-4)** c2900/c3500 **[6-49](#page-176-5)** cluster **[6-49](#page-176-6)** config **[6-49](#page-176-7)** hsrp **[6-49](#page-176-8)** mac-notification **[6-49](#page-176-9)** snmp **[6-49](#page-176-3)** tty **[6-49](#page-176-10)** vlan membership **[6-49](#page-176-11)** vtp **[6-49](#page-176-12)** TRBRF VLAN defaults and ranges **[8-22](#page-243-2)** TRCRF VLAN defaults and ranges **[8-22](#page-243-3)** troubleshooting **[9-1](#page-266-0)** autonegotiation mismatches **[9-8](#page-273-0)** CMS sessions **[9-11](#page-276-1)** configuration conflicts **[9-7](#page-272-1)** GBIC modules **[9-8](#page-273-1)** LRE ports **[9-9](#page-274-0)** recovery procedures for **[9-18](#page-283-0)** statistics **[9-2](#page-267-0)** CPE Ethernet links **[9-5](#page-270-0)** LRE links **[9-5](#page-270-1)** ports **[9-3](#page-268-0)** switch **[9-2](#page-267-1)** switch clusters **[9-14](#page-279-1)** switch upgrades **[9-16](#page-281-0)** using configuration files **[9-15](#page-280-0)** with CiscoWorks2000 **[4-6](#page-93-3)** trunk ports configuring **[8-28](#page-249-1)** disabling **[8-29](#page-250-0)** trunks allowed-VLAN list **[8-29](#page-250-1)** ATM **[8-27](#page-248-2)** blocking unknown packets on **[8-27](#page-248-3)** configuration conflicts **[8-27](#page-248-4)** configuring **[8-28](#page-249-2)** disabling **[8-29](#page-250-2)**

Gigabit Ethernet **[8-26](#page-247-0)** IEEE 802.1Q **[8-26](#page-247-1)** interacting with other features **[8-27](#page-248-5)** ISL **[8-26](#page-247-0)** load sharing using STP path costs **[8-34](#page-255-2)** STP port priorities **[8-32](#page-253-2)** native VLAN for untagged traffic **[8-30](#page-251-0)** overview **[8-26](#page-247-2)** parallel **[8-34](#page-255-3)** pruning-eligible list **[8-30](#page-251-1)** VLAN, overview **[8-26](#page-247-3)** VLAN membership combinations **[8-6](#page-227-1)** tty traps **[6-49](#page-176-10)**

# **U**

[UDLD](#page-204-0) configuring **[7-7](#page-204-0)** error-disable detection **[7-7](#page-204-1)** error-disable recovery **[7-7](#page-204-2)** unicast and multicast packets, unknown [See flooding controls](#page-248-6) unicast traffic and protected ports **[7-9](#page-206-1)** UniDirectional Link Detection [See UDLD](#page-204-0) Unrecognized Type-Length-Value [See TLV support](#page-232-0) upgrading software **[4-1](#page-88-0)** troubleshooting **[9-16](#page-281-0)** VLAN considerations **[8-14](#page-235-0)** [See also software and release notes](#page-88-0) UplinkFast configuring **[6-35](#page-162-2)** enabling **[6-37](#page-164-1)** redundant links **[6-36](#page-163-0)** user EXEC mode **[3-3](#page-82-0)**

#### **V**

variable fields definition **[A-3](#page-294-3)** table **[A-3](#page-294-4)** vendor-specific attributes [See VSAs](#page-193-0) verifying changes in CMS **[2-34](#page-77-3)** version-dependent transparent mode **[8-11](#page-232-3)** virtual IP address cluster standby group **[5-13,](#page-112-1) [5-23](#page-122-2)** command switch **[5-13,](#page-112-1) [5-23](#page-122-2)** [See also IP addresses](#page-122-2) Virtual Terminal Protocol system messages [See VTP system messages](#page-340-0) VLAN adding to database **[8-24](#page-245-0)** modifying **[8-24](#page-245-1)** port membership modes **[2-12,](#page-55-1) [8-5](#page-226-0)** trunks overview **[8-26](#page-247-3)** support on older switches and software **[8-3](#page-224-1)** VLAN database mode **[3-3](#page-82-1)** VLAN ID, discovering **[6-15,](#page-142-1) [6-32](#page-159-0)** VLAN Management Policy Server [See VMPS](#page-226-1) VLAN Manager system messages [See SW\\_VLAN system messages](#page-330-1) VLAN membership ATM port **[8-5](#page-226-2)** combinations **[8-6](#page-227-2)** confirming **[8-40](#page-261-0)** modes **[2-12,](#page-55-1) [8-5](#page-226-3)** port group parameters **[7-8](#page-205-4)** [See also dynamic VLAN membership](#page-260-0) vlan membership traps **[6-49](#page-176-11)** VLAN Query Protocol [See VQP](#page-257-0)

VLANs 802.1Q considerations **[8-26](#page-247-4)** adding to database **[8-24](#page-245-2)** aging dynamic addresses **[6-34](#page-161-2)** allowed on trunk **[8-29](#page-250-1)** changing **[8-24](#page-245-3)** configuration guidelines **[8-21](#page-242-0)** configuring **[8-1,](#page-222-0) [8-23](#page-244-0)** default configuration **[8-21](#page-242-1)** deleting from database **[8-25](#page-246-1)** described **[8-2](#page-223-0)** illustrated **[8-2](#page-223-1)** ISL **[8-26](#page-247-5)** MAC addresses **[6-15](#page-142-2)** maximum number supported **[8-2](#page-223-2)** modifying **[8-24](#page-245-1)** multi-VLAN ports **[8-7,](#page-228-2) [8-8](#page-229-1)** native, configuring **[8-30](#page-251-2)** overlapping **[8-7](#page-228-3)** overview **[8-2](#page-223-3)** port membership modes **[2-12](#page-55-1)** static-access ports **[8-7,](#page-228-4) [8-24,](#page-245-3) [8-25](#page-246-2)** STP instances **[8-2](#page-223-2)** STP parameters, changing **[6-42](#page-169-3)** supported, maximum number **[8-2](#page-223-4)** Token Ring **[8-20](#page-241-1)** trunking **[8-3](#page-224-2)** trunks configured with other features **[8-27](#page-248-7)** [See also trunks](#page-248-8) VTP database and **[8-20](#page-241-2)** VTP modes **[8-10](#page-231-2)** [See also management VLAN](#page-224-3) VLAN Trunking Protocol [See VTP](#page-25-1) VMPS administering **[8-42](#page-263-0)** configuration guidelines **[8-38](#page-259-1)** database configuration file example **[8-37](#page-258-0)** default configuration **[8-39](#page-260-1)**

dynamic port membership configuring **[8-40](#page-261-1)** example **[8-42](#page-263-1)** overview **[8-36](#page-257-1)** reconfirming **[8-40,](#page-261-2) [8-41](#page-262-0)** troubleshooting **[8-42](#page-263-2)** mapping MAC addresses to VLANs **[8-36](#page-257-2)** monitoring **[8-42](#page-263-0)** overview **[8-36](#page-257-3)** reconfirmation interval, changing **[8-41](#page-262-1)** reconfirming membership **[8-40](#page-261-2)** retry count, changing **[8-41](#page-262-2)** server address, entering on client **[8-39](#page-260-2)** Voice-over-IP configuring **[7-13](#page-210-0)** port configuration **[7-14](#page-211-0)** voice ports, configuring **[7-13,](#page-210-1) [7-15](#page-212-0)** voice traffic **[7-15](#page-212-1)** voice VLAN [See VVID](#page-210-2) VQP **[8-36](#page-257-0)** VQPCLIENT **[A-46](#page-337-0)** VSAs **[6-66](#page-193-0)** VTP advertisements **[8-11](#page-232-4)** configuration guidelines **[8-13](#page-234-0)** configuring **[8-16](#page-237-0)** consistency checks **[8-11](#page-232-5)** database **[8-20,](#page-241-3) [8-23](#page-244-1)** default configuration **[8-15](#page-236-0)** described **[8-9](#page-230-0)** disabling **[8-18](#page-239-1)** domain names **[8-13](#page-234-1)** domains **[8-9](#page-230-1)** modes client **[8-10](#page-231-3)** configurations affecting mode changes **[8-10](#page-231-4)** configuring **[8-17](#page-238-0)**

server **[8-10,](#page-231-0) [8-16](#page-237-1)** transitions **[8-10](#page-231-2)** transparent **[8-7,](#page-228-5) [8-10,](#page-231-1) [8-18](#page-239-0)** monitoring **[8-20](#page-241-4)** pruning enabling **[8-19](#page-240-0)** overview **[8-12](#page-233-0)** pruning-eligible list, changing **[8-30](#page-251-1)** statistics **[8-20](#page-241-4)** Token Ring support **[8-11](#page-232-1)** transparent mode, configuring **[8-18](#page-239-1)** using **[8-9](#page-230-0)** version, determining **[8-15](#page-236-1)** version 1 **[8-11](#page-232-3)** version 2 configuration guidelines **[8-15](#page-236-2)** disabling **[8-19](#page-240-1)** enabling **[8-18](#page-239-2)** overview **[8-11](#page-232-6)** VLAN parameters **[8-20](#page-241-2)** VTP pruning system messages [See pruning system messages](#page-320-1) vtp traps **[6-49](#page-176-12)** VVID **[7-13](#page-210-2)** configuring **[7-15](#page-212-0)**

#### **W**

web-based management software [See CMS](#page-44-0) window components, CMS **[2-30](#page-73-0)** wizards **[1-7,](#page-28-0) [2-28](#page-71-0)**

### **X**

Xmodem protocol **[9-26](#page-291-1)**

**Index**

 $\blacksquare$ 

 $\overline{\mathbf{I}}$